# RICOH TotalFlow Production Manager

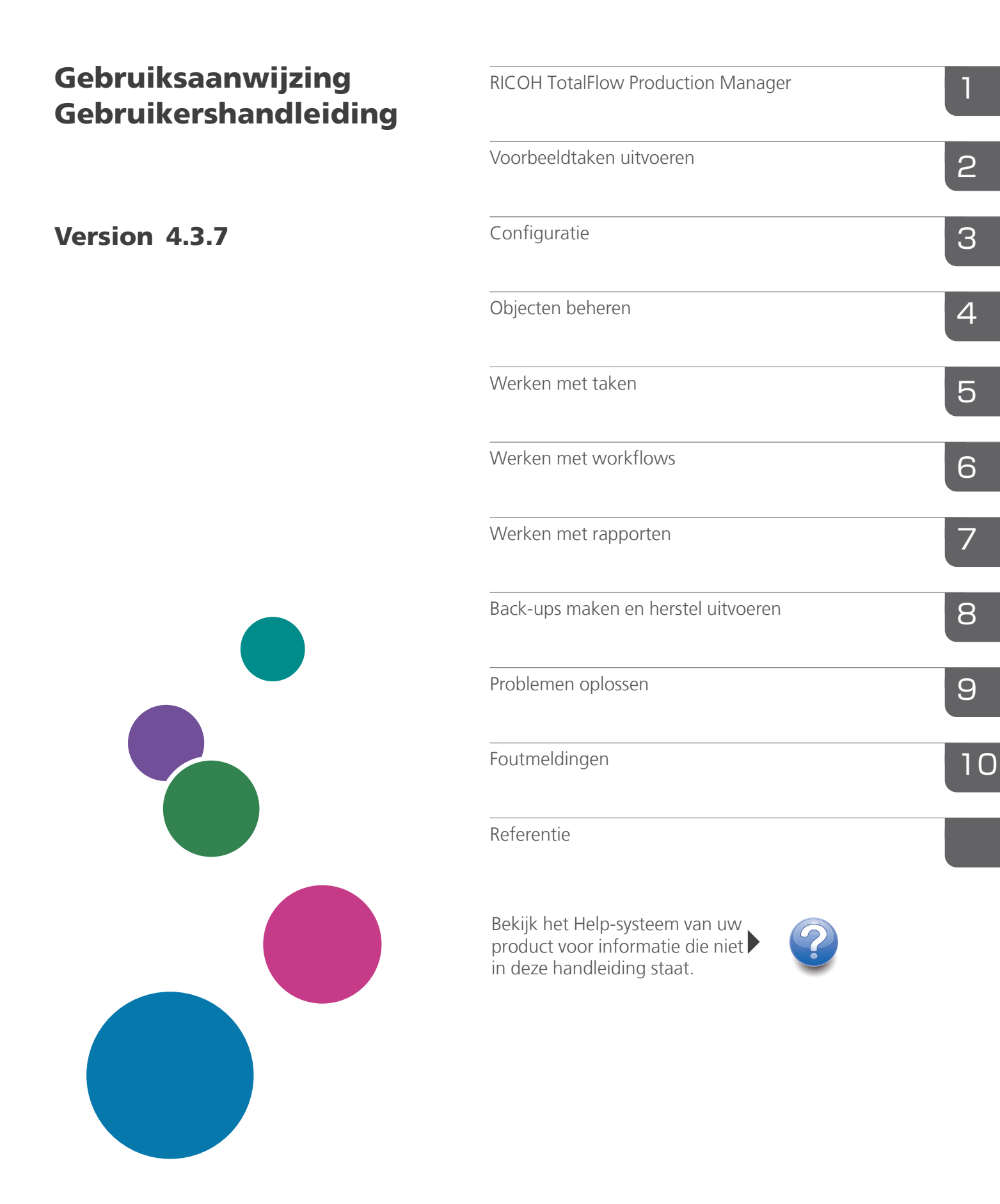

# <span id="page-2-0"></span>Inleiding

### <span id="page-2-1"></span>Belangrijk

Voor zover toegestaan in de betreffende wetten, is de fabrikant in geen enkel geval aansprakelijk voor enige schade die voortvloeit uit storingen van dit product, verlies van documenten of gegevens, of het gebruik of het niet gebruiken van dit product en de gebruikershandleidingen die zijn meegeleverd.

Zorg ervoor dat u altijd een kopie of back-ups heeft van belangrijke documenten en gegevens. Documenten en gegevens kunnen worden gewist door bedieningsfouten of door fouten van het apparaat. Gebruikers moeten zich ook beschermen tegen computervirussen, wormen en andere schadelijke software.

De fabrikant is onder geen omstandigheden verantwoordelijk voor documenten die door u zijn gemaakt met dit product of voor resultaten die voortkomen uit door u uitgevoerde gegevens.

### <span id="page-2-2"></span>Aandachtspunten voor deze handleiding

- Sommige illustraties of toelichtingen in deze handleiding kunnen afwijken van uw toepassing als gevolg van verbeteringen of wijzigingen aan de toepassing.
- De inhoud van dit document kan zonder voorafgaande kennisgeving worden gewijzigd.
- Geen enkel deel van dit document mag zonder de voorafgaande toestemming van de fabrikant in enige vorm worden gedupliceerd, gekopieerd, gereproduceerd, aangepast of geciteerd.

#### <span id="page-2-3"></span>Handleidingen voor deze toepassing

De volgende handleidingen zijn beschikbaar voor deze toepassing.

#### **Instructiehandleidingen**

De volgende instructiehandleidingen worden meegeleverd:

- *Installatiehandleiding* (afgedrukt/PDF) In deze handleiding worden de installatie- en opstartprocedures voor deze toepassing beschreven.
- *Snel aan de slag* (afgedrukte versie) In deze handleiding wordt uitgelegd hoe u zich aanmeldt bij de toepassing, hoe u een standaardconfiguratie uitvoert en hoe u de *Gebruikershandleiding* afdrukt.
- *Gebruikershandleiding* (HTML/PDF) In deze handleiding worden de functies en basisbewerkingen van deze toepassing beschreven.

Adobe Acrobat Reader of Adobe Reader is nodig om de PDF-documentatie weer te geven. U kunt de HTML-documentatie bekijken met een internetbrowser.

# **Help**

Help voor velden is op veel van de schermen toegankelijk om informatie over specifieke taken en instellingen te geven. In deze handleiding wordt dit type hulp "Help voor velden op het scherm" genoemd.

Daarnaast biedt het [Help]-menu direct vanuit de gebruikersinterface toegang tot de HTML-versie van de "Gebruikersinterface".

### <span id="page-3-0"></span>Hoe u deze documentatie het best kunt lezen

### <span id="page-3-1"></span>Voordat u deze toepassing gebruikt

Deze handleiding bevat instructies en waarschuwingen voor een correct gebruik van deze toepassing. Lees deze handleiding aandachtig en volledig door voordat u deze toepassing gaat gebruiken. Houd deze handleiding als naslag bij de hand.

### <span id="page-3-2"></span>Het gebruik van de handleidingen en Help

Gebruik de instructiehandleidingen en de help waar nodig.

#### Informatie over het installeren en starten van deze toepassing

Zie de *Installatiehandleiding*.

### Leren werken met Ricoh TotalFlow Production Manager

Raadpleeg de handleiding *Snel aan de slag*.

#### Informatie over de functies en basisbewerkingen van deze toepassing

Zie de *Gebruikershandleiding*.

#### Om meer te weten te komen over het configureren van scherminstellingen

Raadpleeg de help voor het veld op het scherm.

### **De instructiehandleidingen bekijken (Installatiehandleiding en Gebruikershandleiding)**

Gebruik deze procedures om de instructiehandleidingen (HTML/PDF) te bekijken.

De beschrijvingen in de HTML- en PDF-versie van de instructiehandleidingen zijn hetzelfde.

- U geeft als volgt de *Gebruikershandleiding* in HTML weer:
	- Klik in de gebruikersinterface van TotalFlow Production Manager op **12**, de Help-knop, aan de rechterkant van de menubalk en klik vervolgens op [Help].
	- Als u niet op TotalFlow Production Manager bent aangemeld, voer dan deze url in een internetbrowser in: http://hostnaam:15888/help/index.jsp. De naam van de computer waarop TotalFlow Production Manager is geïnstalleerd, is hostnaam.

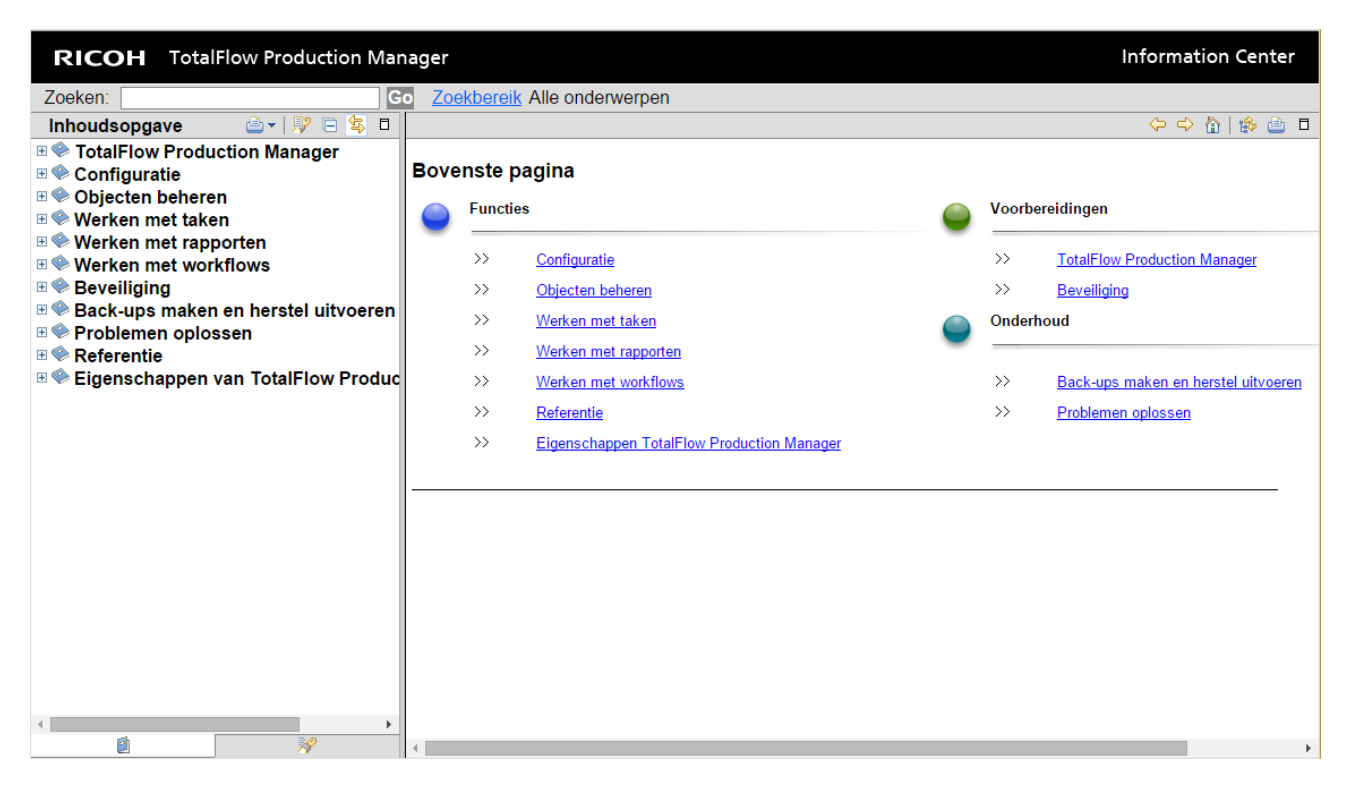

• Om de PDF-handleidingen weer te geven, klikt u op [Start], gaat u naar [Alle programma's], vervolgens [RICOH TotalFlow Print Manager] en klikt u vervolgens op [Installatiehandleiding] or [Gebruikershandleiding].

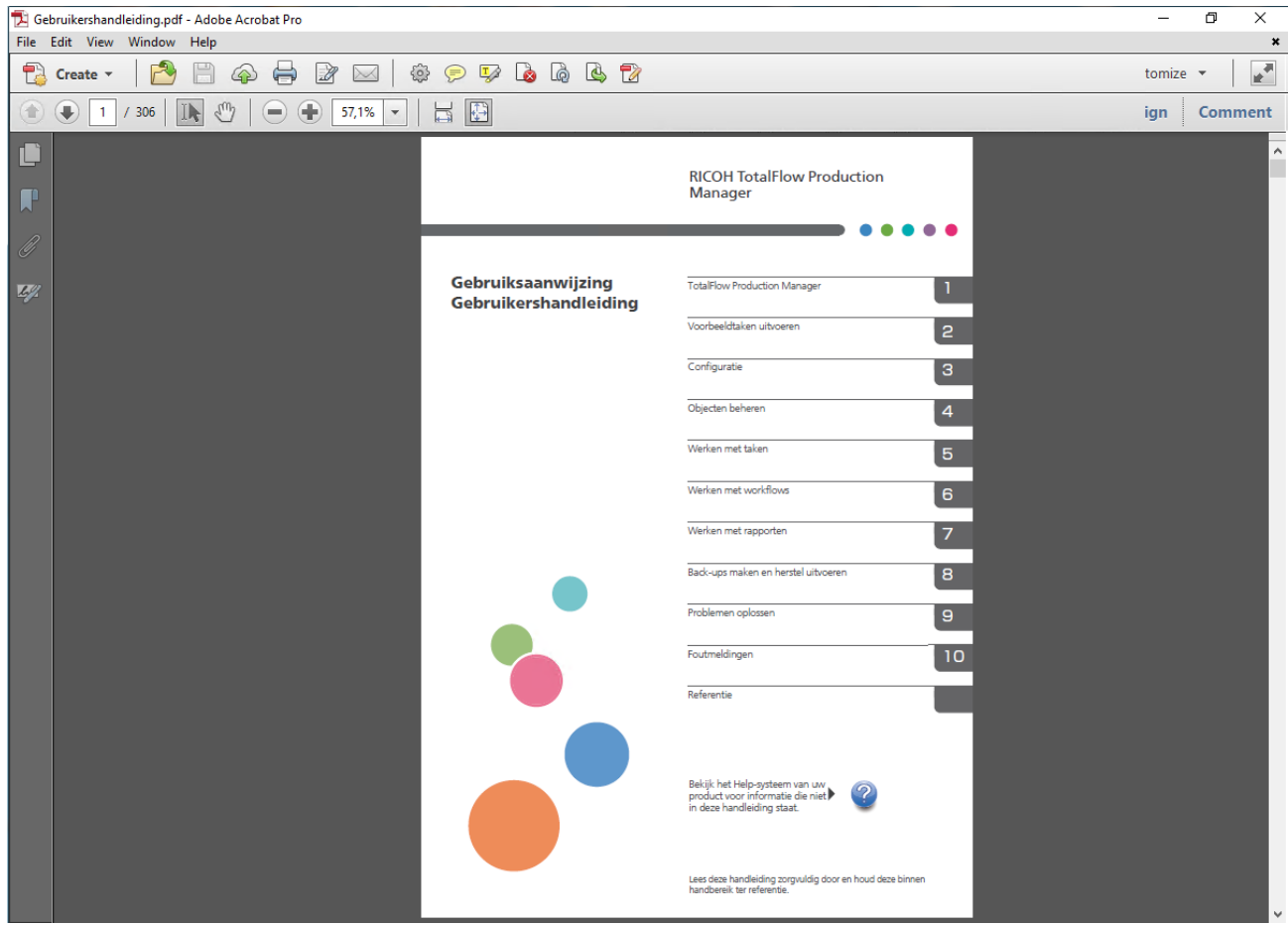

# **De ballonhelp bekijken**

• Wanneer u de muisaanwijzer boven bepaalde items pagina's van de gebruikersinterface houdt (aanwijzen zonder te klikken), verschijnt er Help-informatie over dit item in een ballon.

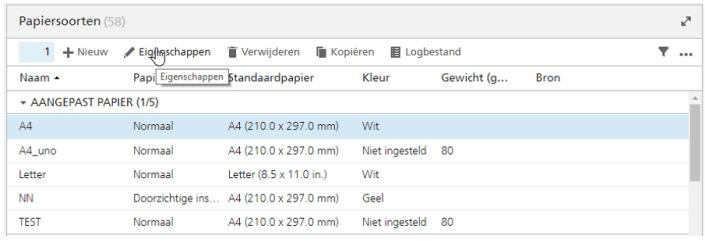

• Klik op  $\boxed{?}$  om de contextafhankelijke Help voor de eigenschap weer te geven. Klik in de contextafhankelijke Help op <sup>2</sup> om de verwante pagina in de *Gebruikershandleiding* in HTML weer te geven.

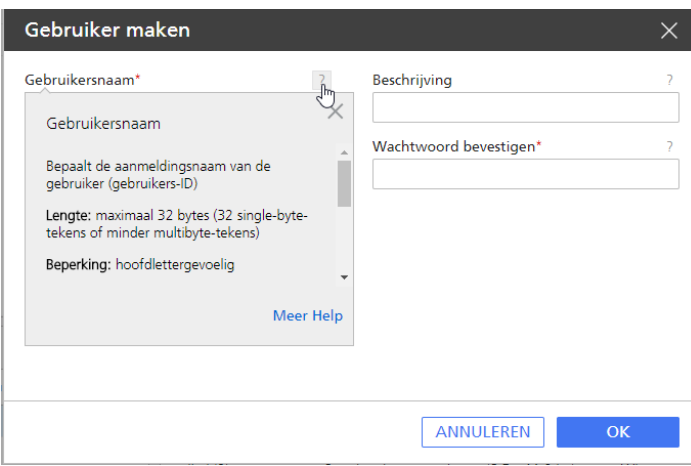

## <span id="page-5-0"></span>Symbolen

In deze handleiding worden ter verduidelijking van de inhoud de volgende symbolen gebruikt.

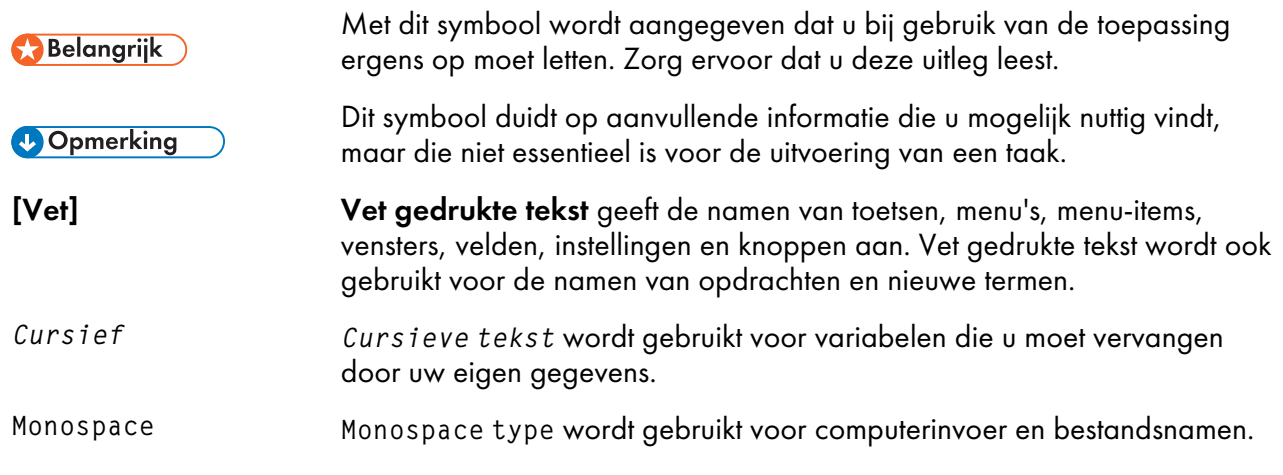

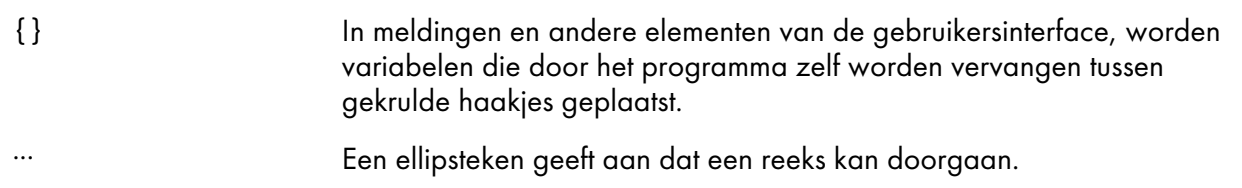

#### <span id="page-6-0"></span>Handelsmerken

Adobe, het Adobe-logo, Acrobat, het Adobe PDF-logo, Distiller en Reader zijn gedeponeerde handelsmerken of handelsmerken van Adobe Systems Incorporated in de Verenigde Staten en/of in andere landen. Alle andere handelsmerken zijn het eigendom van hun respectieve eigenaren. Onderdelen van dit softwareproduct zijn ©Copyright 1984 – 2023 Adobe Systems Incorporated en zijn licentiehouders. Alle rechten voorbehouden.

Op Eclipse OpenJ9-documentatie is het volgende copyright van toepassing: Copyright © 2017, 2021 IBM Corp.

Enfocus PitStop Server is een handelsmerk van Enfocus BVBA. Enfocus is een bedrijfsonderdeel van Esko.

Fiery is een geregistreerd handelsmerk van Electronics for Imaging, Inc. in de V.S. en/of sommige andere landen. EFI is een handelsmerk van Electronics for Imaging, Inc. in de V.S. en/of sommige andere landen.

Firefox is een geregistreerd handelsmerk van de Mozilla Foundation.

Google en Chrome zijn handelsmerken van Google Inc.

IBM, het IBM-logo en ibm.com zijn handelsmerken of geregistreerde handelsmerken van International Business Machines Corporation in een groot aantal wereldwijde rechtsgebieden. Andere product- en servicenamen kunnen handelsmerken zijn van IBM of andere bedrijven.

Java en alle op Java gebaseerde handelsmerken en logo's zijn handelsmerken of geregistreerde handelsmerken van Oracle en/of diens gelieerde ondernemingen.

MarcomCentral en FusionPro zijn geregistreerde handelsmerken van MarcomCentral®, een Ricoh Company.

Microsoft, Windows, Windows Server, en Microsoft Edge zijn geregistreerde handelsmerken of handelsmerken van Microsoft Corporation in de Verenigde Staten en/of andere landen.

De juiste namen van de besturingssystemen van Windows luiden als volgt:

• Windows 10:

Microsoft® Windows 10 Pro

Microsoft® Windows 10 Enterprise

• Windows 11:

Microsoft® Windows 11 Pro

Microsoft® Windows 11 Enterprise

• Windows Server 2016:

Microsoft® Windows Server® 2016 Standard

• Windows Server 2019:

Microsoft® Windows Server® 2019 Standard

Microsoft® Windows Server® 2019 Essentials

• Windows Server 2022:

Microsoft® Windows Server® 2022 Standard

Microsoft® Windows Server® 2022 Essentials

OpenJDK is een handelsmerk van Oracle America, Inc. Java en OpenJDK zijn handelsmerken of gedeponeerde handelsmerken van Oracle en/of diens dochterondernemingen. Copyright Oracle America, Inc.

PostgreSQL Database Management System (voorheen bekend als Postgres, en vervolgens als Postgres95) is een handelsmerk van Cybertec – The PostgreSQL Database Company.

RICOH TotalFlow Prep is een handelsmerk van Ricoh Company, Ltd. in de Verenigde Staten en/of andere landen.

Safari is een gedeponeerd handelsmerk van Apple, Inc.

Het onderdeel licentiebeheer is gebaseerd op één of meer van de volgende copyrights:

Sentinel® RMS Copyright 1989-2022 Thales Group Alle rechten voorbehouden.

Sentinel® Caffe ™ Copyright 2008–2022 Thales Group Alle rechten voorbehouden.

Sentinel® EMS Copyright 2008–2022 Thales Group Alle rechten voorbehouden.

Andere hierin gebruikte productnamen worden uitsluitend ter identificatie gebruikt en zijn mogelijk handelsmerken van hun respectievelijke eigenaars. Wij maken geen enkele aanspraak op deze merken.

# **INHOUDSOPGAVE**

# Inleiding

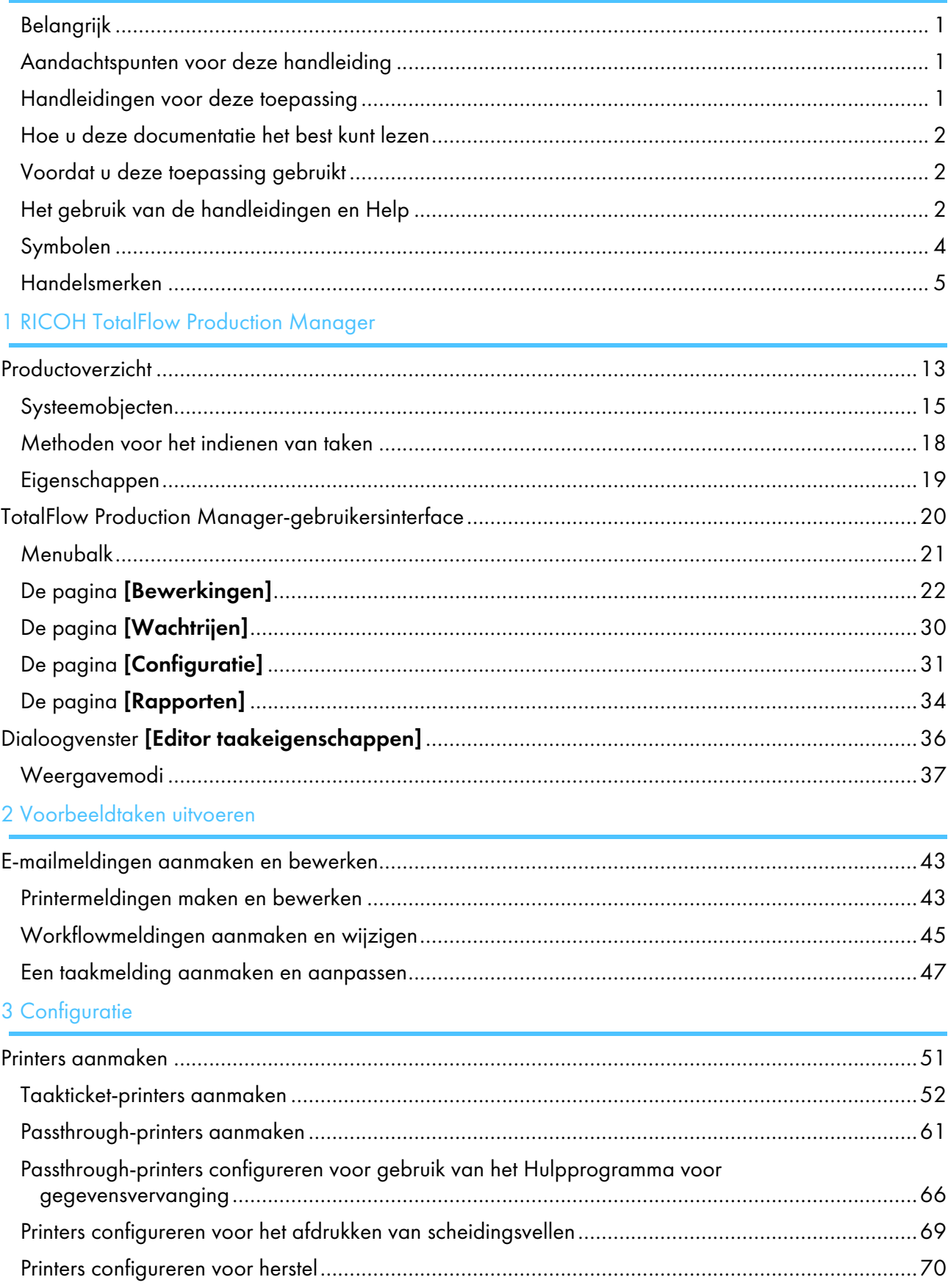

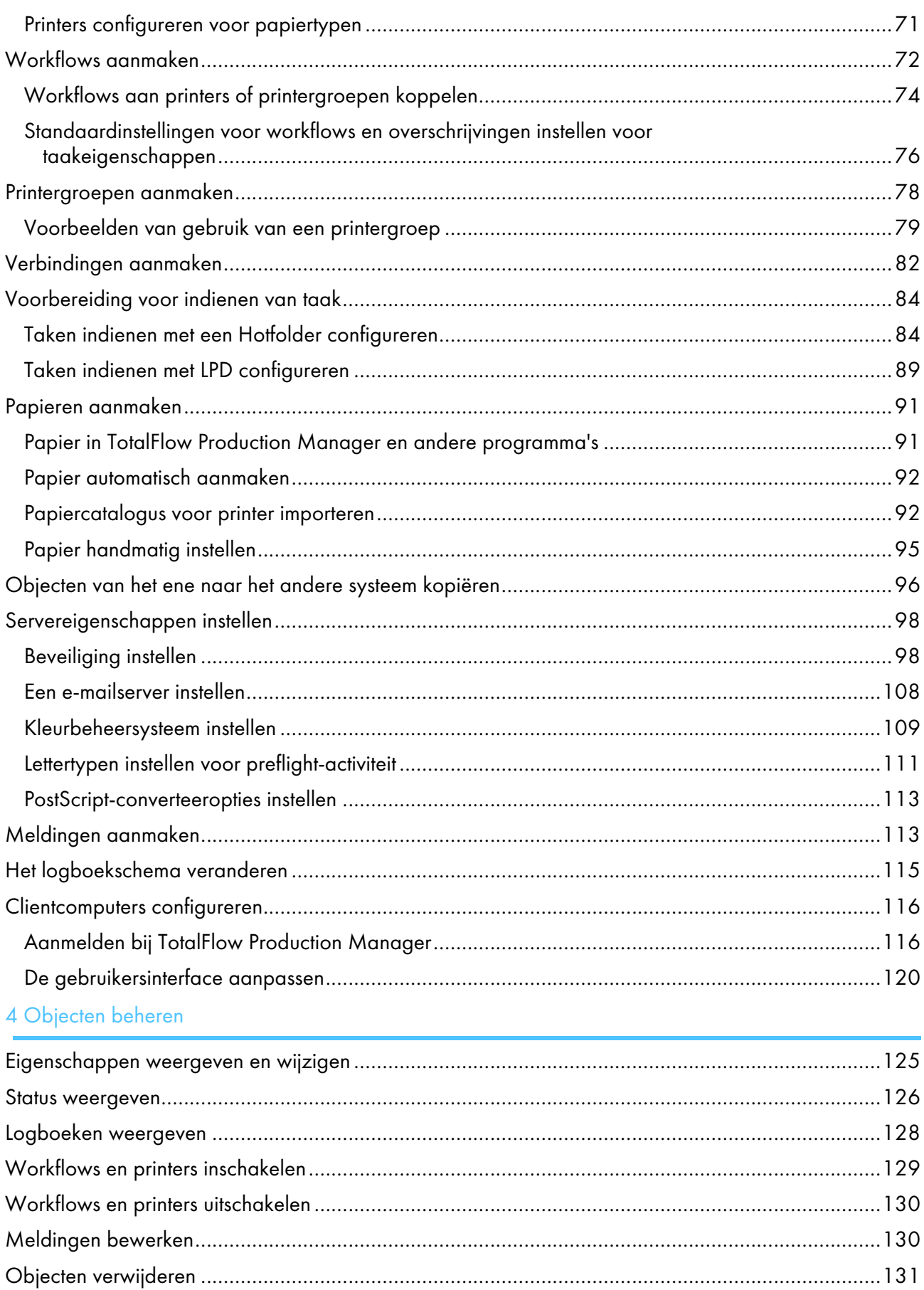

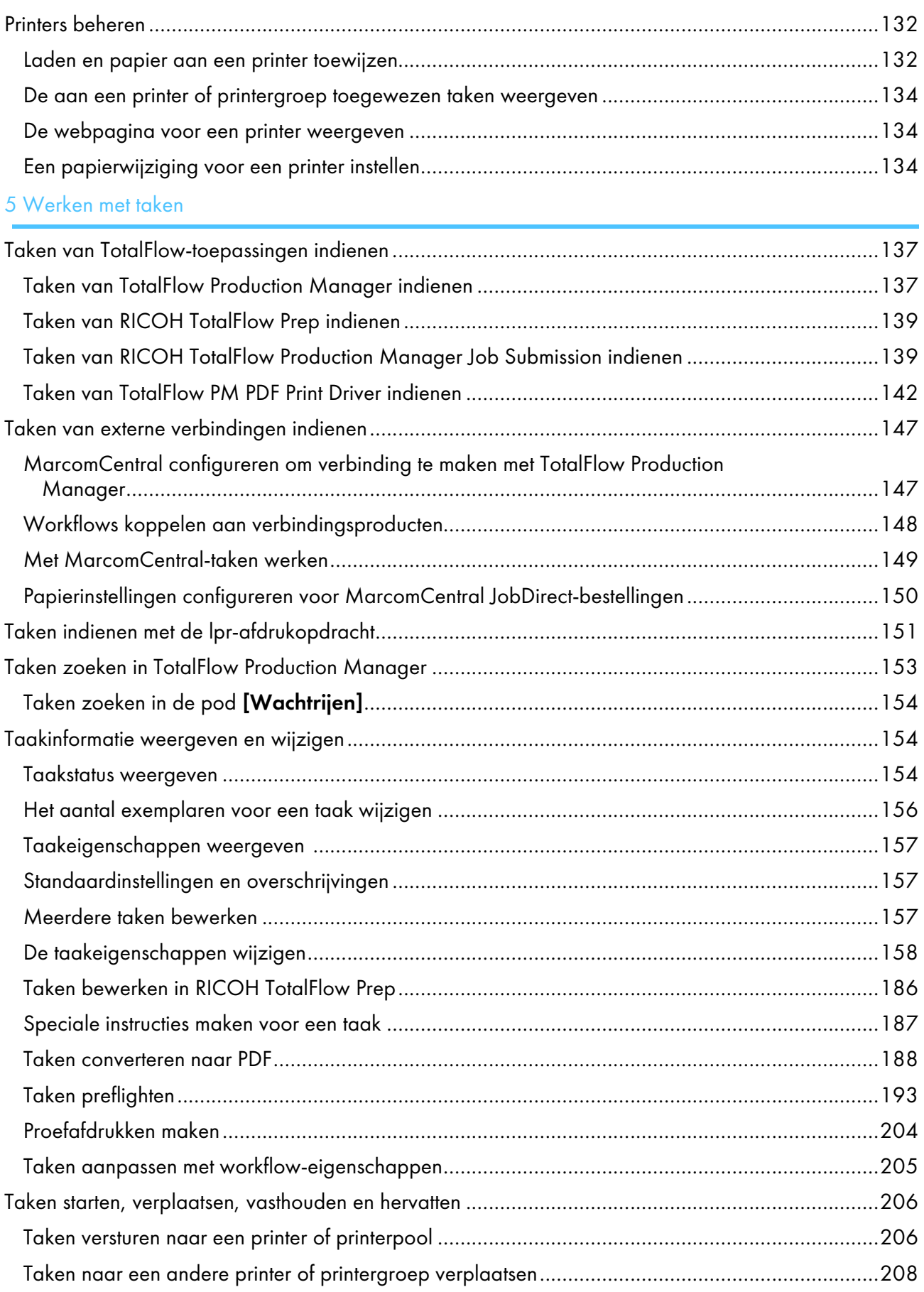

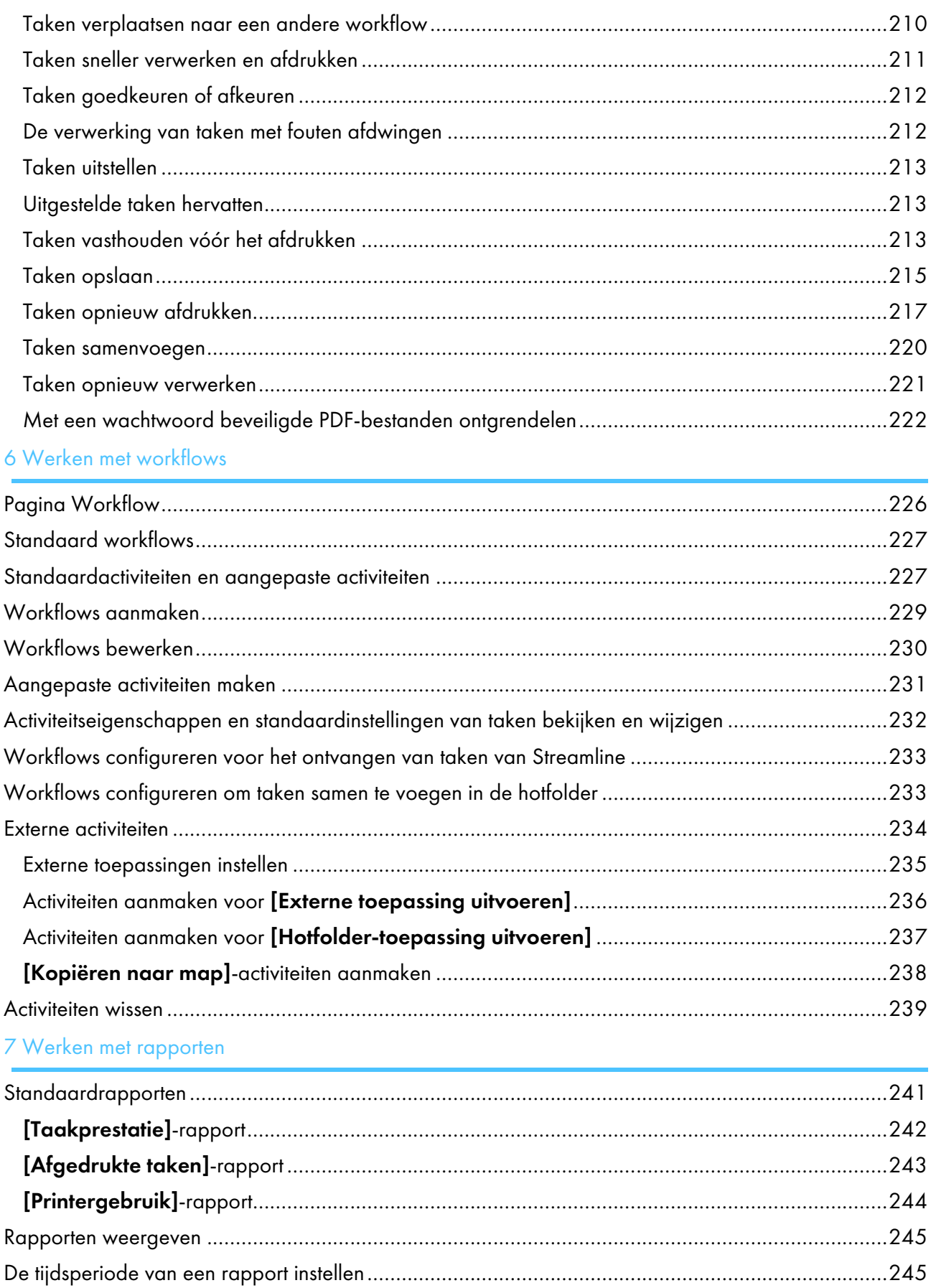

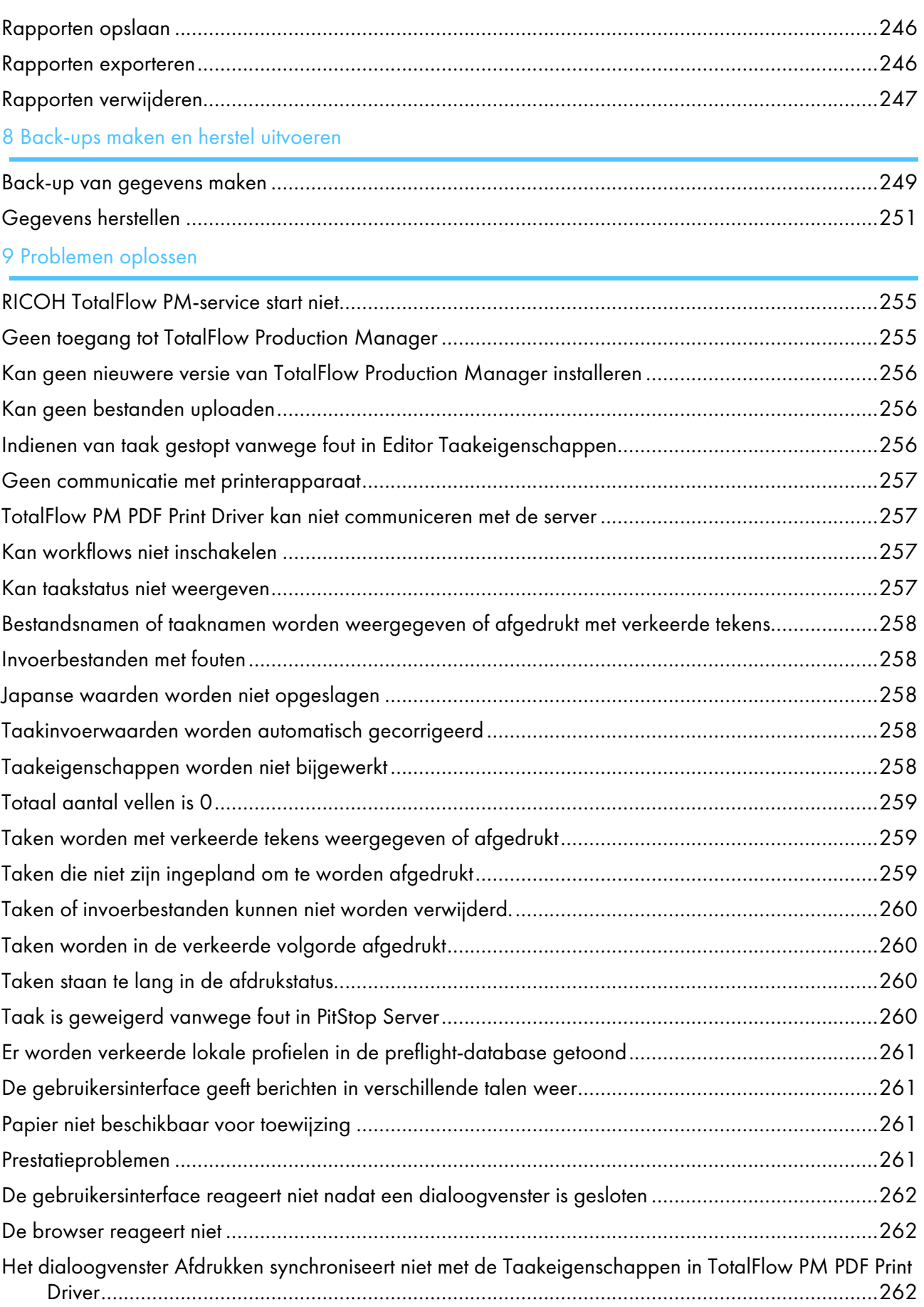

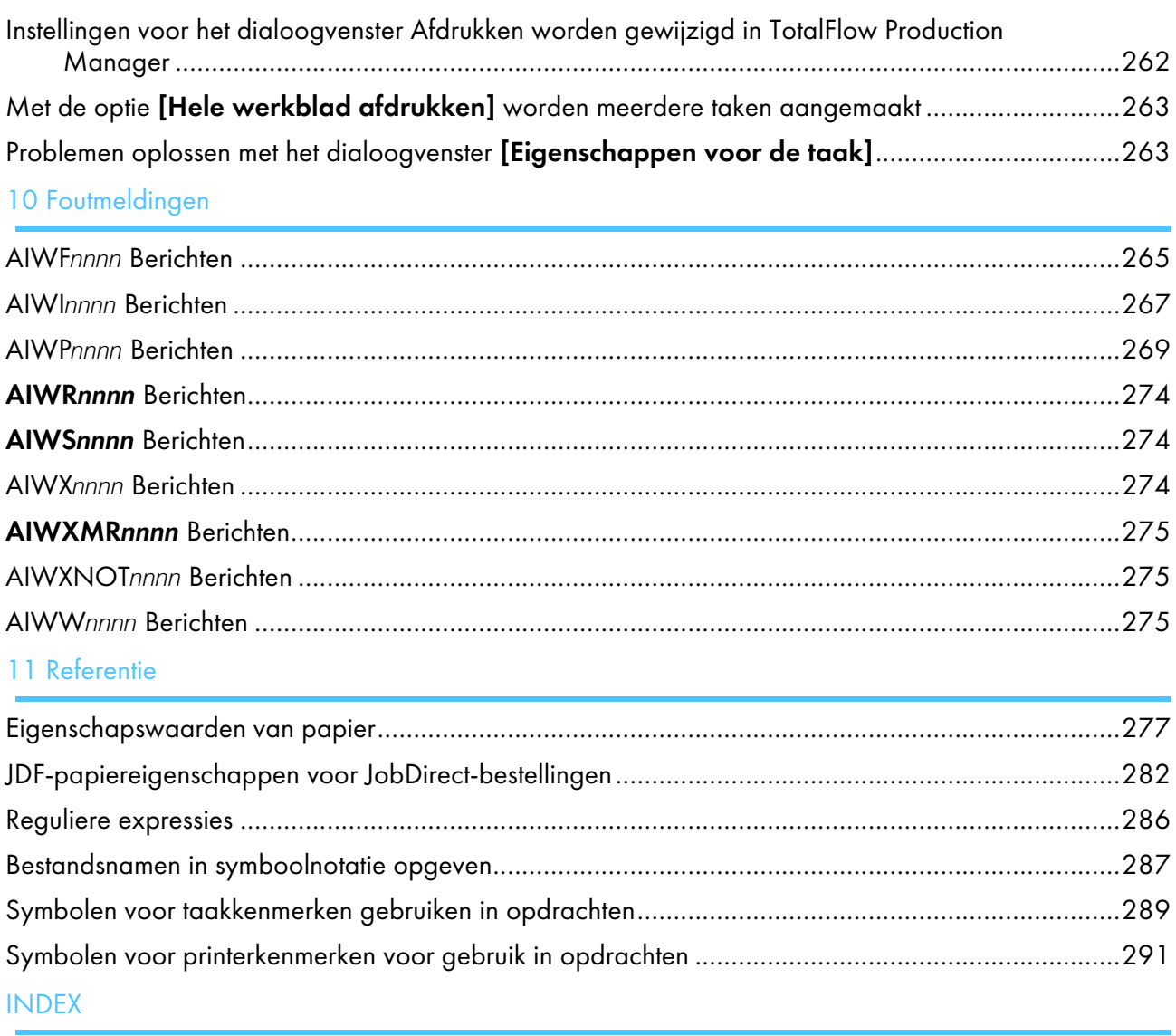

- <span id="page-14-0"></span>[•Productoverzicht](#page-14-1)
- •TotalFlow Production [Manager-gebruikersinterface](#page-21-0)
- •Dialoogvenster [Editor [taakeigenschappen\]](#page-37-0)

TotalFlow Production Manager is een webtoepassing waarmee u vanaf één locatie uw afdrukomgeving via een uitgebreide gebruikersinterface kunt beheren.

Deze handleiding bevat onderwerpen die beheerders en gebruikers ondersteunen bij de kennismaking en het werken met TotalFlow Production Manager.

# <span id="page-14-1"></span>Productoverzicht

Met RICOH TotalFlow Production Manager kunt u uw afdrukprocessen tot op 15 printers beheren met een specifieke IP of hostnaam via een online gebruikersinterface. TotalFlow Production Manager is geïnstalleerd als een server en de gebruikersinterface als client fungeren.

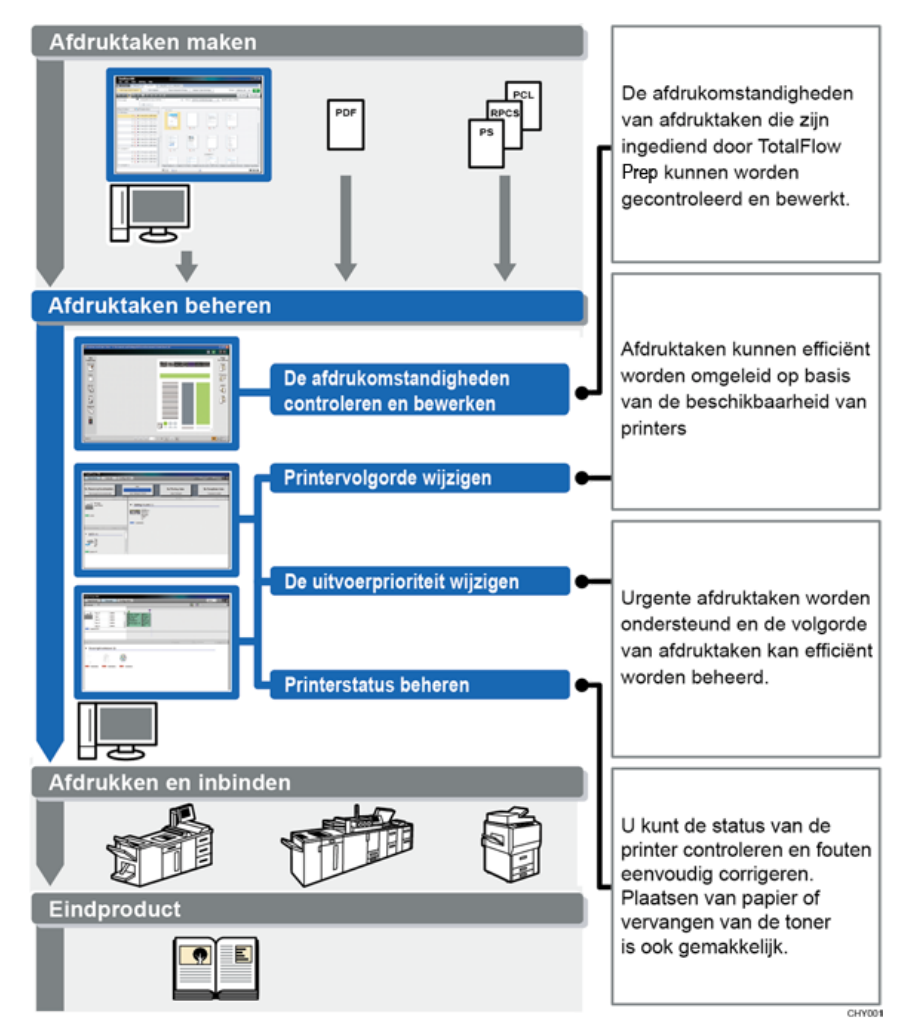

TotalFlow Production Manager voorziet in een centrale locatie voor het toewijzen van taken aan printers en het beheren van afdruktaken. Het stuurt taken rond en traceert taken die binnenkomen, worden verwerkt en zijn voltooid en stelt u in staat taaktickets tot op het laatste moment te bewerken. TotalFlow Production Manager stelt u in staat de afdrukvolgorde te wijzigen, uitvoerprinters te wijzigen en taken eenvoudig opnieuw af te drukken.

TotalFlow Prep stelt u in staat kant-en-klare taken uit te voeren, zoals bewerken, impositie en wijzigen van paginalay-out. TotalFlow Prep verstuurt taken met de bijbehorende taaktickets naar TotalFlow Production Manager. TotalFlow Prep en TotalFlow Production Manager werken naadloos samen om taken aan te maken, kant-en-klare instellingen toe te passen en taken naar de meest geschikte printer te sturen.

TotalFlow Production Manager ondersteunt ook taakverzending middels slepen en neerzetten van taken in hotfolders. U kunt vanuit andere systemen ook taken indienen door het Line Printer Daemon (LPD) protocol voor bestandoverdracht te gebruiken.

Door via een netwerk met uw printers te communiceren, kunt u eenvoudig de status van printers en taken controleren.

Deze afbeelding laat zien hoe taken worden verwerkt door TotalFlow Production Manager. Taken worden ingediend bij workflows, waardoor taakkenmerken worden toegewezen. Workflow 1 kan bijvoorbeeld aangeven dat taken op bankpostpapier moeten worden afgedrukt, terwijl workflow 2 gerecycled papier aangeeft. Als de workflow aan een printer is gekoppeld, wijst TotalFlow Production Manager automatisch de taken aan die printer toe. Aangezien workflow 4 niet aan een printer is gekoppeld, verplaatst de operator de taken handmatig naar de taakticket-printer of naar de passthrough-printer.

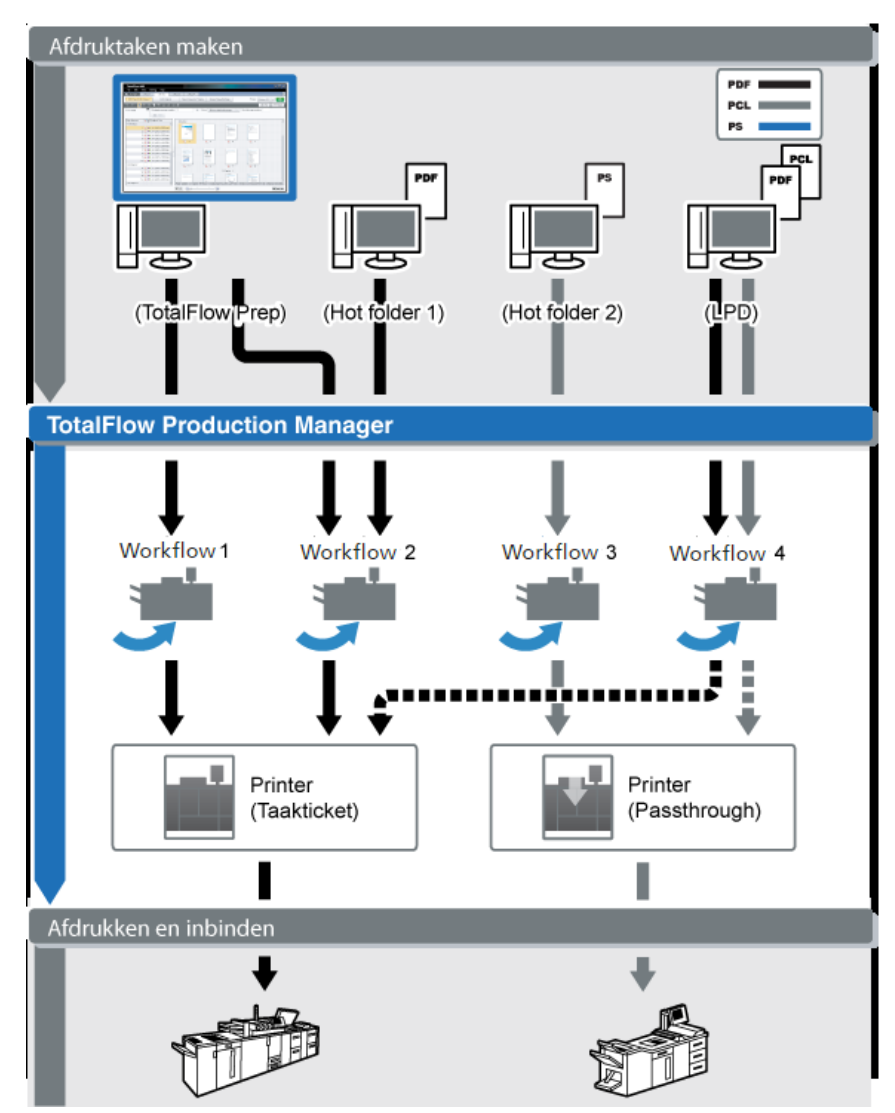

# <span id="page-16-0"></span>Systeemobjecten

TotalFlow Production Manager bestaat uit een server, printers, printergroepen, papier, gebruikers, taken, workflows, activiteiten en rapporten. Elk van deze elementen is een **systeemobject**. Voor elk systeemobject kunt u gedetailleerde kenmerken definiëren. Deze kenmerken worden eigenschappen genoemd.

### Server

U installeert de TotalFlow Production Manager-server op een Windows-computer. TotalFlow Production Manager geeft de server de naam [Systeem].

De server:

- Beheert alle aspecten van het verwerken van taken: van de workflows die de taken ontvangen tot de printers waarop ze worden afgedrukt
- beheert de onlineversie van deze handleiding
- beheert systeeminstellingen

### **Printers**

U kunt printers in TotalFlow Production Manager instellen en deze aan afdrukapparaten koppelen. Printers ontvangen taken van workflows en versturen taken naar printerapparaten.

Welk type printer u instelt in TotalFlow Production Manager om een afdrukapparaat te vertegenwoordigen, hangt af van de capaciteiten van het afdrukapparaat:

#### taakticket-printer

taakticket-printers zijn gekoppeld aan afdrukapparaten die job tickets ondersteunen. U kunt de taakopties bepalen door de job tickets van taken te bewerken die aan taakticket-printers zijn toegewezen.

TotalFlow Production Manager-workflows die zijn gekoppeld aan taakticket-printers kunnen taken van deze programma's ontvangen:

- RICOH TotalFlow Production Manager Job Submission
- RICOH TotalFlow Prep
- RICOH TotalFlow PM PDF Print Driver
- Externe online toepassingen, zoals het MarcomCentral Web-to-print-systeem.

Ze kunnen ook taken in een hotfolder of van een printopdracht ontvangen dat gebruikmaakt van het Line Printer Daemon (LPD)-protocol. taakticket-printers kunnen rechtstreeks met printers communiceren en tijdens het afdrukken de status van de taken verkrijgen.

#### Passthrough-printer

Passthrough-printers zijn gekoppeld aan afdrukapparaten die taken in allerlei verschillende formaten kunnen afdrukken, bijvoorbeeld PCL, PostScript en PDF. Taken die aan passthroughprinters zijn toegewezen, hebben mogelijk geen job ticket. TotalFlow Production Managerworkflows die aan Passthrough-printers zijn gekoppeld, kunnen taken ontvangen in een hotfolder of via een afdrukopdracht waarbij het LPD-protocol wordt gebruikt. Passthrough-printers kunnen geen taakstatus rapporteren.

Passthrough printers kunnen taken ontvangen van RICOH TotalFlow Production Manager Job Submission.

# **Workflows**

Workflows ontvangen taken en dienen de taken bij TotalFlow Production Manager-printers of -printergroepen in.

Dit definieert tevens een set activiteiten die een taak in het systeem doorloopt.

#### Printergroepen

Printergroepen zijn groepen printers die samenwerken voor maximale efficiëntie. Wanneer u een taak naar een printergroep verstuurt, wijst TotalFlow Production Manager de taak toe aan de printer die deze taak het snelst kan afdrukken.

#### Optie Kopieën splitsen

Gebruik de functie Kopieën splitsen om een taak sneller af te drukken. Ga hiervoor bij het aanmaken van een nieuwe printergroep als volgt te werk: stel de optie [Kopieën splitsen] in op [Ja] en voer bij [Drempel voor splitsen van kopieën] een getal in. Dit getal is het maximale aantal kopieën van een taak waarna de functie Kopieën splitsen wordt geactiveerd. De taak wordt gesplitst tussen alle beschikbare printers in de printergroep, zodat de volledige set kopieën zo snel mogelijk wordt afgedrukt.

## [Verbindingen]

Met [Verbindingen] kan TotalFlow Production Manager taken ontvangen van externe online toepassingen, zoals het MarcomCentral Web-to-print-systeem.

U kunt ook regels voor verwerking opgeven via verbindingen, op basis van het type productbestelling.

#### Papier

Papier staat voor het type papier, de enveloppen, de formulieren, de etiketten of de transparanten waarop taken worden afgedrukt. TotalFlow Production Manager houdt bij welk papier in elke invoerlade van elke printer zit en gebruikt deze informatie om taken toe te wijzen aan printers waarvoor bepaald papier nodig is.

# Gebruikers

Alle TotalFlow Production Manager-gebruikers moeten een unieke gebruikersnaam en een uniek wachtwoord voor TotalFlow Production Manager hebben.

[1](#page-14-0)

De machtiging van de gebruiker bepaalt tot welke objecten de gebruiker toegang heeft en welke acties de gebruiker kan uitvoeren.

# Taken

Taken zijn invoerbestanden die in TotalFlow Production Manager zijn geaccepteerd en ingediend om te worden verwerkt.

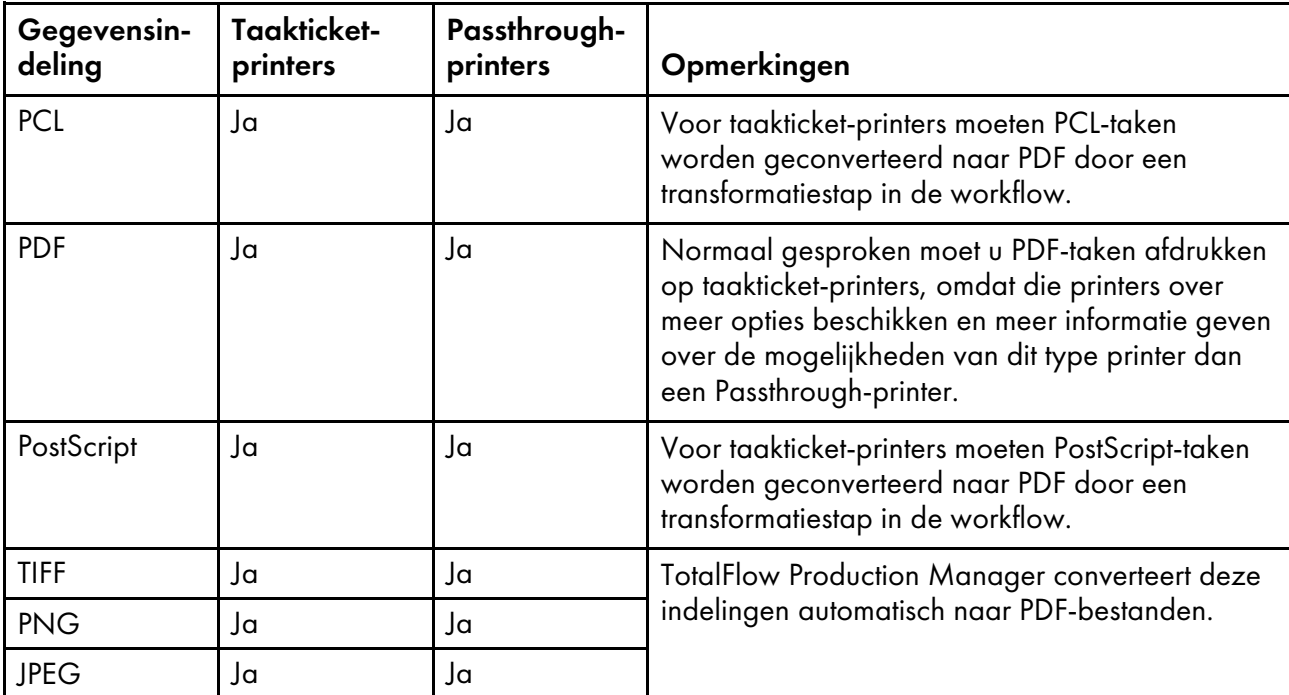

TotalFlow Production Manager kan taken met deze indelingen afdrukken:

# Rapporten

Rapporten bevat informatie over het afdrukken van taken en printeractiviteiten. Beheerders gebruiken deze gegevens voor het inplannen van de capaciteit, plannen en optimaliseren van de efficiëntie van de productie en het vaststellen van problemen.

# **Activiteiten**

Een activiteit bevat de code waarmee een specifieke actie wordt uitgevoerd, zoals het aanmaken of verwijderen van een taak. Met een activiteit kunnen ook de standaardwaarden voor taakeigenschappen worden gedefinieerd.

TotalFlow Production Manager levert alle activiteiten die nodig zijn om een taak af te drukken. U kunt deze activiteiten kopiëren en wijzigen om aangepaste activiteiten aan te maken.

# <span id="page-19-0"></span>Methoden voor het indienen van taken

U kunt taken indienen bij TotalFlow Production Manager met behulp van andere TotalFlowtoepassingen, het LPD-protocol (Line Printer Daemon), FTP-protocol (File Transfer Protocol) of andere methoden voor het kopiëren van bestanden.

Taken worden ingediend voor workflows die u heeft gedefinieerd. Workflows ontvangen de taak en starten de verwerking van de taak.

De ondersteunde methoden voor het versturen van taken zijn de volgende:

#### Snelle indiening van Ricoh TotalFlow Production Manager

TotalFlow Production Manager laat u taken invoeren door een ondersteund bestandstype naar het indiengedeelte te slepen. De bestanden worden dan ingediend bij een TotalFlow Production Manager-workflow die de taken kan verwerken.

#### Ricoh TotalFlow Prep

Met TotalFlow Prep kunt u documenten bewerken en er proefafdrukken van maken, en documenten selecteren om een taak te maken met een taakticket en de taak vervolgens indienen bij een TotalFlow Production Manager-workflow.

#### Ricoh TotalFlow Production Manager Job Submission

Met TotalFlow Production Manager Job Submission kunt u documenten selecteren om taken in te stellen met een taakticket en de taak vervolgens bij een TotalFlow Production Manager-workflow indienen.

#### Ricoh TotalFlow PM PDF Print Driver

TotalFlow PM PDF Print Driver stelt u in staat documenten te verzenden van elk ondersteund besturingssysteem naar de TotalFlow Production Manager-server en een taak in te dienen bij een TotalFlow Production Manager-workflow via TotalFlow Production Manager Job Submission.

#### Hotfolder

U kunt een FTP-client of de gewenste bestandskopieermethode gebruiken om afdrukbestanden naar een hotfolder te kopiëren of te verplaatsen. Wanneer u een taak kopieert of verplaatst naar een hotfolder, ontvangt de workflow die is gekoppeld aan de hotfolder, automatisch de taak en wordt het verwerken van de taak gestart.

#### LPD-protocol

U kunt met de LPR-poort, de opdracht lpr of een andere opdracht die gebruikmaakt van het LPDprotocol, taken versturen naar een workflow. Geef de naam op van de workflow als doelprinter. Bijvoorbeeld, de naam van de workflow is de waarde van de optie -P van de opdracht lpr.

#### Web-to-print-systeem van MarcomCentral

U kunt MarcomCentral-verbindingen gebruiken om bestellingen aan te maken. TotalFlow Production Manager ontvangt automatisch bestellingen van de MarcomCentral-shops waarmee u verbinding heeft gemaakt, verwerkt bestellingen zoals gevraagd, geeft statusupdates, maakt pakbonnen en facturen aan en betaalt bestellingen.

### <span id="page-20-0"></span>Eigenschappen

TotalFlow Production Manager maakt gebruik van eigenschappen voor het definiëren van de kenmerken van alle objecten, zoals workflows, printers en taken.

De TotalFlow Production Manager-gebruikersinterface biedt een volledige beschrijving van elke eigenschap. De beschrijving geeft informatie over de geldige waarden en de betekenis van elke eigenschap.

De eigenschappen zijn als volgt:

#### Servereigenschappen

Servereigenschappen definiëren bepaalde essentiële kenmerken van het TotalFlow Production Manager-systeem. De servereigenschappen bepalen bijvoorbeeld hoe vaak gebruikers hun wachtwoorden moeten wijzigen.

Systeembeheerders stellen meestal servereigenschappen in die voor de installatie zijn vereist wanneer ze voor het eerst het systeem configureren. Systeembeheerders hebben bovendien toegang tot servereigenschappen via de pod [Server] van de TotalFlow Production Managergebruikersinterface, zodat ze ook later servereigenschappen kunnen instellen of wijzigen.

#### Printereigenschappen

Printereigenschappen definiëren de netwerklocatie en toewijzingskenmerken van de printers. De toewijzingskenmerken worden gebruikt om taken aan een printer toe te wijzen.

#### Workflow-eigenschappen

Workflow-eigenschappen definiëren de kenmerken van workflows.

Beheerders stellen meestal workflow-eigenschappen in tijdens het aanmaken van een workflow. Met een workflow-eigenschap kunnen de methoden worden bepaald waarmee een taak bij de workflow moet worden ingediend.

#### Verbindingseigenschappen

Verbindingseigenschappen beschrijven de details van verbindingen.

Beheerders voeren de tokens van de verbindingen en andere eigenschappen in tijdens het aanmaken van de verbindingen. Zo kunnen zij een bestellingtoken gebruiken om het bestellings-ID van MarcomCentral te identificeren dat informatie bevat voor de verwerking van de bijbehorende TotalFlow Production Manager-taak.

#### Papiereigenschappen

Papiereigenschappen definiëren de kenmerken van papier, zoals de hoogte, de breedte en het gewicht.

#### Gebruikerseigenschappen

Gebruikerseigenschappen definiëren de kenmerken van gebruikers die gemachtigd zijn om het systeem te gebruiken.

TotalFlow Production Manager verschaft een voorgedefinieerde set machtigingen; u kunt geen machtigingen toevoegen of de kenmerken van machtigingen wijzigen. Systeembeheerders kunnen tijdens de eerste configuratie machtigingen aan gebruikers toewijzen. Met machtigingen worden de functies en de gebieden van TotalFlow Production Manager beheerd waartoe gebruikers toegang hebben.

#### Taakeigenschappen

Taakeigenschappen definiëren de kenmerken van taken. Workflows maken taakeigenschappen aan met behulp van de invoerbestanden die ze ontvangen.

Taakeigenschappen beheren alle aspecten van het verwerken en afdrukken van taken. U kunt met taakeigenschappen bijvoorbeeld het volgende doen:

- de taak opschorten voordat het afdrukken wordt gestart.
- de taak gedurende een bepaalde periode opslaan nadat het verwerken van alle taken is voltooid.

Taakeigenschappen worden ingesteld wanneer de taak wordt ingediend: in de taakticket of in de afdrukopdracht. In TotalFlow Production Manager kunnen systeembeheerders en gebruikers tevens de waarden van taakeigenschappen voor elke taak afzonderlijk wijzigen of negeren.

# <span id="page-21-0"></span>TotalFlow Production Manager-gebruikersinterface

De TotalFlow Production Manager-gebruikersinterface is een internetbrowserinterface waarmee gebruikers toegang hebben vanaf een willekeurig Windows- of Mac-systeem dat toegang heeft tot het netwerk.

TotalFlow Production Manager kan op de volgende systemen van de volgende browsers gebruikmaken:

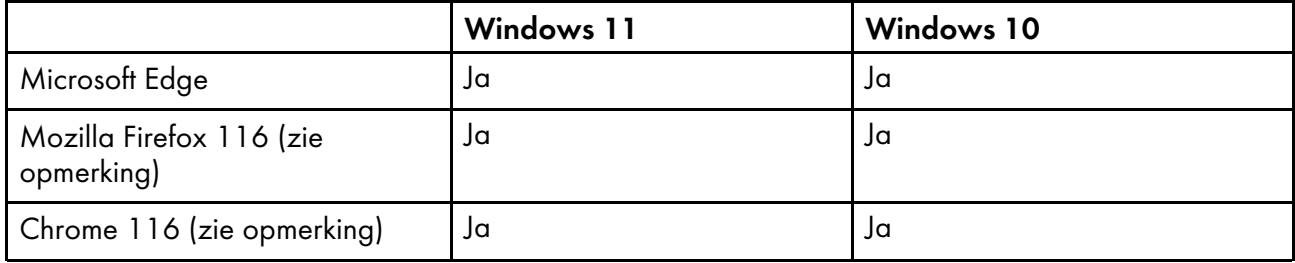

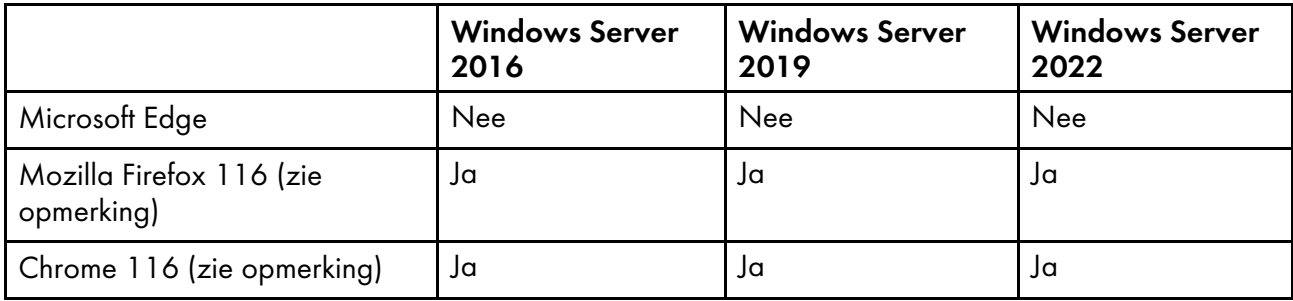

#### **D** Opmerking

Dit is de nieuwste versie die is getest met TotalFlow Production Manager 4.3.7, maar u kunt ook nieuwere versies van deze browser gebruiken.

De TotalFlow Production Manager-gebruikersinterface bevat pagina's waarmee gebruikers bepaalde taken kunnen uitvoeren. Operators gebruiken de pagina [Bewerkingen] om inkomende, in behandeling zijnde en voltooide taken te volgen. Ze gebruiken de pagina [Wachtrijen] om afdrukwachtrijen te beheren en taken aan printers toe te wijzen. Beheerders gebruiken de pagina [Configuratie] om gebruikers en papier aan te maken en wijzigen en om servereigenschappen in te

stellen. Ze gebruiken de pagina [Bewerkingen] om printers, workflows en printergroepen aan te maken. Als u een pagina wilt bekijken, klikt u op de desbetreffende knop op de menubalk.

#### **Belangrijk**

Gebruik altijd de paginaknoppen om te wisselen tussen tabbladen in de gebruikersinterface, omdat de browserknoppen vooruit en achteruit onverwachte resultaten kunnen opleveren.

Met de tabbladen op elke pagina kunt u aan taken, printers, workflows, enz. werken.

Alle afbeeldingen van de gebruikersinterface zijn van de gebruikersinterface zoals die is nadat een beheerder zich heeft aangemeld. Omdat operators en controleurs bepaalde handelingen niet kunnen uitvoeren, zien zij ook niet de besturingselementen voor deze handelingen.

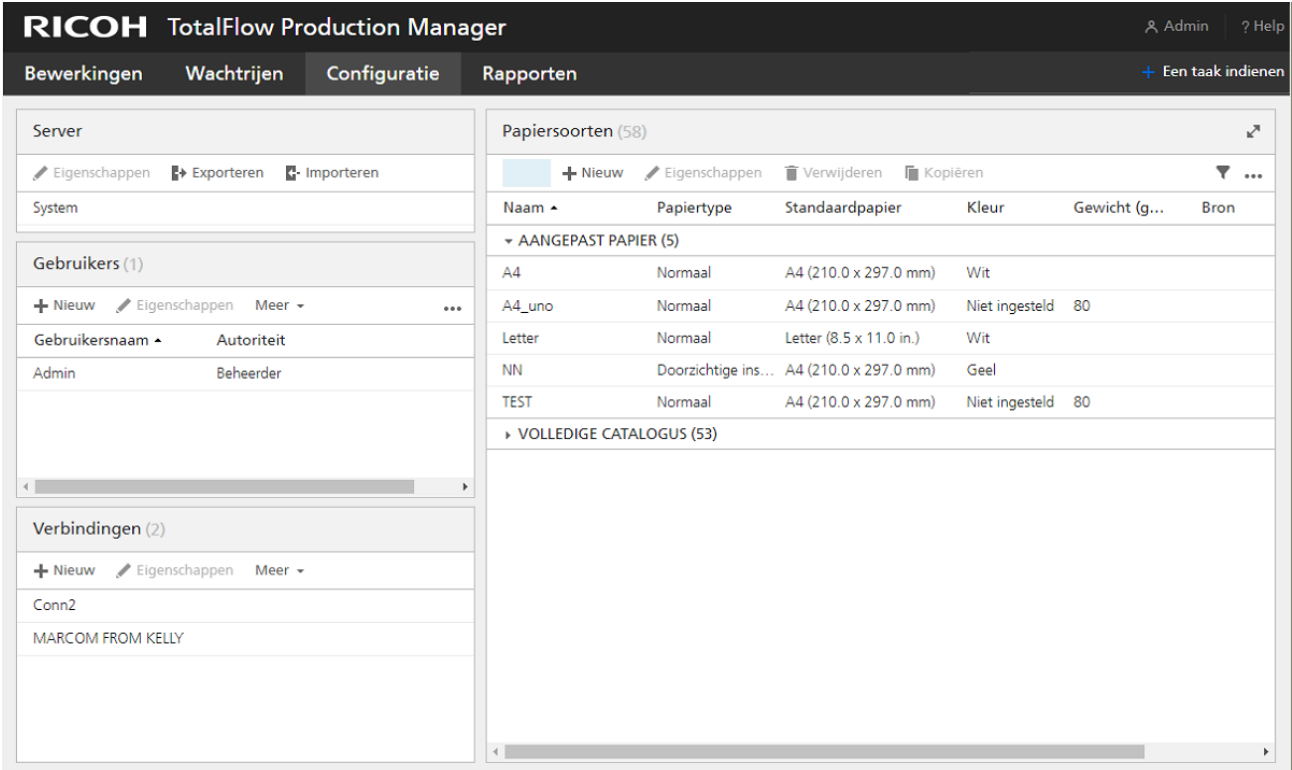

- 1. Boven aan elke pagina van de TotalFlow Production Manager-gebruikersinterface bevindt zich de menubalk.
- 2. Als u een pagina wilt weergegeven, klikt u op de daarvoor bestemde knop in de menubalk. In dit voorbeeld wordt de pagina [Configuratie] weergegeven. U ziet hier de [Server]-pod, de [Gebruikers]-pod en de [Verbindingen]-pod aan de linkerkant en de [Papiersoorten]-pod aan de rechterkant. Elke pod is een modulair venster met informatie over de server, gebruikers, papier of taken.

# <span id="page-22-0"></span>Menubalk

Boven in de TotalFlow Production Manager-gebruikersinterface bevindt zich een menubalk die altijd beschikbaar is in elke pagina van de interface.

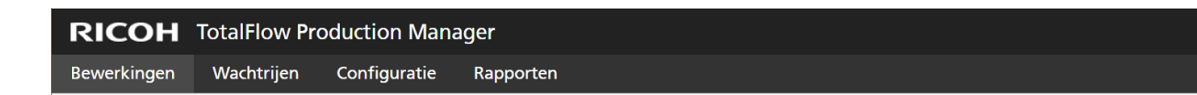

Met behulp van de menubalk kunnen gebruikers het volgende doen:

• Tussen de beschikbare pagina's schakelen. Klik bijvoorbeeld op [Bewerkingen], [Wachtrijen], [Configuratie] of [Rapporten] aan de linkerkant van de menubalk.

#### **Belangrijk**

[1](#page-14-0)

Gebruik altijd de paginaknoppen om te wisselen tussen tabbladen in de gebruikersinterface, omdat de browserknoppen vooruit en achteruit onverwachte resultaten kunnen opleveren.

**2** Admin

Een taak indien

- Wissel tussen tabbladen op de pagina [Bewerkingen]. Klik op [Bewerkingen] en selecteer de naam van een tabblad.
- Meld een gebruiker bij TotalFlow Production Manager af. Klik aan de rechterkant van de menubalk op **A**, het pictogram Beheerderstoepassingen, en vervolgens op [Afmelden].
- Wijzig het wachtwoord van een ingelogde gebruiker. Klik aan de rechterkant van de menubalk op  $\mathbb{R}$ , het pictogram Beheerderstoepassingen, en vervolgens op [Wachtwoord wijzigen...].
- **Download TotalFlow PM PDF Print Driver. Klik aan de rechterkant van de menubalk op het** het pictogram Beheerderstoepassingen, en vervolgens op [Stuurprogramma downloaden...].
- Zie de onlineversie van de *TotalFlow Production ManagerGebruikershandleiding*. Klik op  $\blacksquare$ , de Helpknop, aan de rechterkant van de menubalk en klik vervolgens op [Help].
- Bekijk de informatie over deze installatie van TotalFlow Production Manager, waaronder het versienummer, of de geïnstalleerde licentie een proeflicentie of een permanente licentie is, en het aantal dagen dat de eventuele proeflicentie nog geldig is. Klik op  $\blacksquare$ , de Help-knop, aan de

rechterkant van de menubalk en klik vervolgens op [Over].

# <span id="page-23-0"></span>De pagina [Bewerkingen]

De pagina **[Bewerkingen]** van de gebruikersinterface van TotalFlow Production Manager biedt een centrale locatie waar beheerders, operators en controleurs kunnen zien hoe TotalFlow Production Manager taken die binnenkomen, worden verwerkt en zijn voltooid rondstuurt en traceert. Ook de status van de printers en workflows die de taken verwerken, kunnen worden bekeken. Beheerders kunnen hier ook nieuwe printers, workflows en printergroepen aanmaken.

Beheerders en operators kunnen printers en workflows beheren. Op zowel de pagina [Bewerkingen] als de pagina [Wachtrijen] kunnen beheerders en operators taken toewijzen aan printers en taaktickets op het laatste moment nog bewerken.

De pagina [Bewerkingen] bevat een [Objecten]-pod, een [Alle taken]- en een [Systeemoverzicht]-pod. In de [Objecten-pod] kunt u wisselen tussen deze tabbladen:

- [Printers]
- [Workflows]
- [Printergroepen]
- [Verbindingen]

22

In de [Alle taken]-pod worden alle taken weergegeven die TotalFlow Production Manager heeft ontvangen.

Om de [Systeemoverzicht]-pod weer te geven, klikt u op **A** het pictogram Instellingen in de [Alle taken]-pod en selecteert u [Systeemoverzicht]. Er wordt een overzicht weergegeven van de taken op basis van hun huidige fase en u kunt kiezen om een groep taken weer te geven op een nieuw tabblad in de pod [Alle taken].

#### **Belangrijk**

Gebruik altijd de paginaknoppen om te wisselen tussen tabbladen in de gebruikersinterface, omdat de browserknoppen vooruit en achteruit onverwachte resultaten kunnen opleveren.

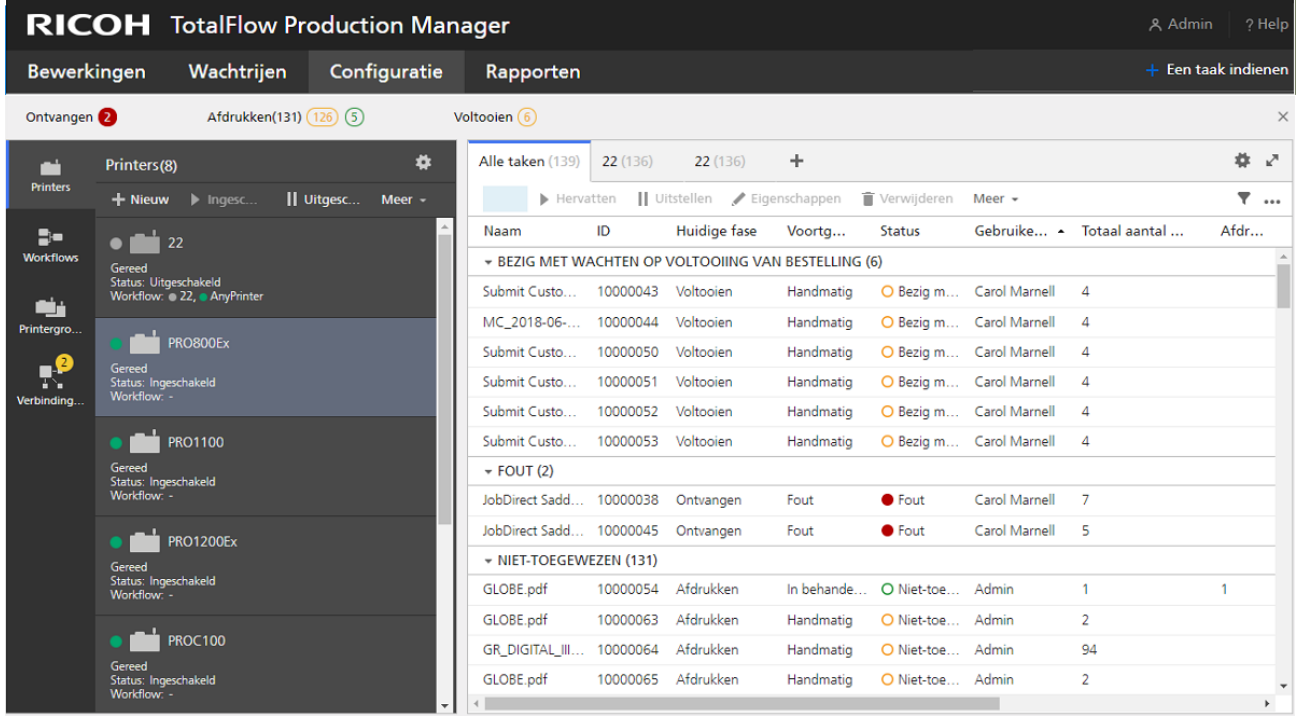

Als u een handeling op een object wilt uitvoeren, selecteert u het object en vervolgens een van de opties bovenaan het tabblad. Of klik bovenaan de pod op [Meer] en selecteer een actie. U kunt ook met de rechtermuisknop op het object klikken en vervolgens een optie selecteren in het menu.

# Tabblad - [Printers]

Gebruik het tabblad [Printers] voor het bekijken van informatie over de printers die in TotalFlow Production Manager zijn gedefinieerd.

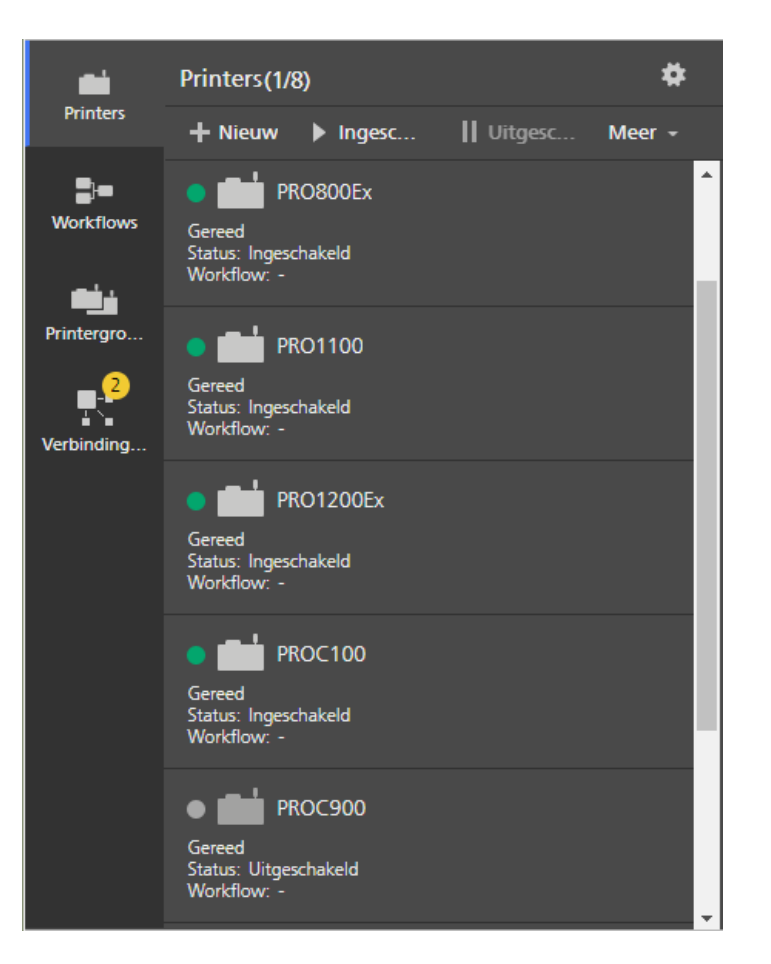

Op de pagina [Bewerkingen] kunnen beheerders printers toevoegen en verwijderen. Operators en beheerders kunnen handelingen verrichten op de printers, zoals inschakelen, uitschakelen en gekoppelde taken weergeven.

Het tabblad [Printers] toont de namen en status van de printer.

# Tabblad - [Workflows]

Gebruik het tabblad [Workflows] voor het bekijken van informatie over de workflows die in TotalFlow Production Manager zijn gedefinieerd.

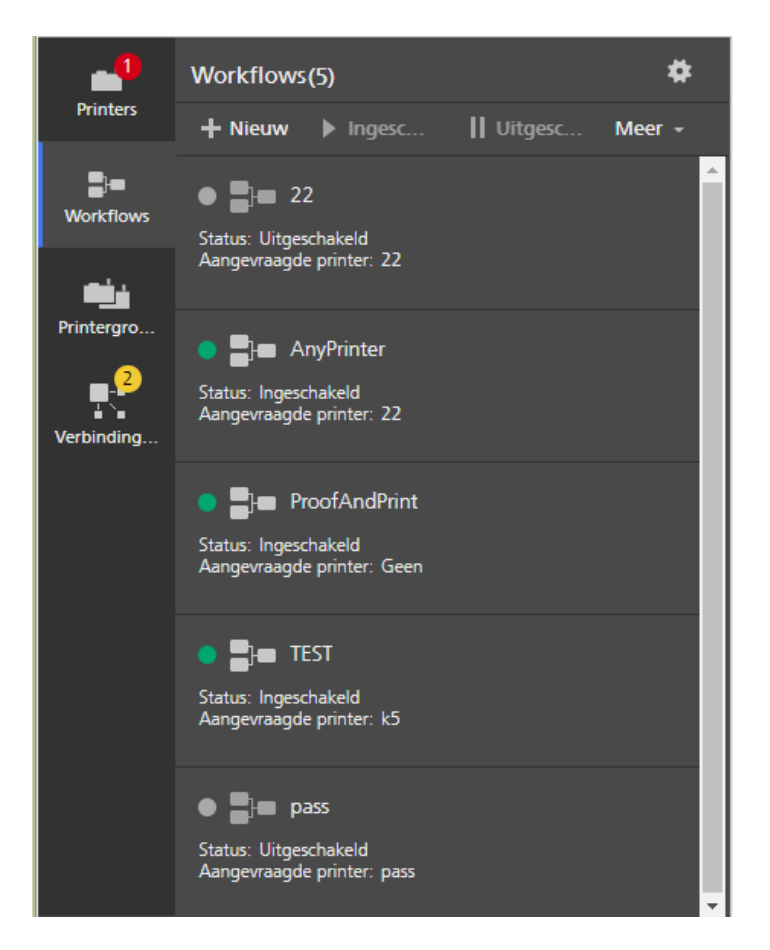

Operators en beheerders kunnen acties op de workflows uitvoeren, zoals inschakelen of uitschakelen. Op de pagina [Bewerkingen] kunnen beheerders workflows toevoegen en verwijderen.

Op het tabblad [Workflows] worden de namen en de status van workflows weergegeven.

# Tabblad - [Printergroepen]

Gebruik het tabblad [Printergroepen] voor het bekijken van informatie over de printergroepen die in TotalFlow Production Manager zijn aangemaakt.

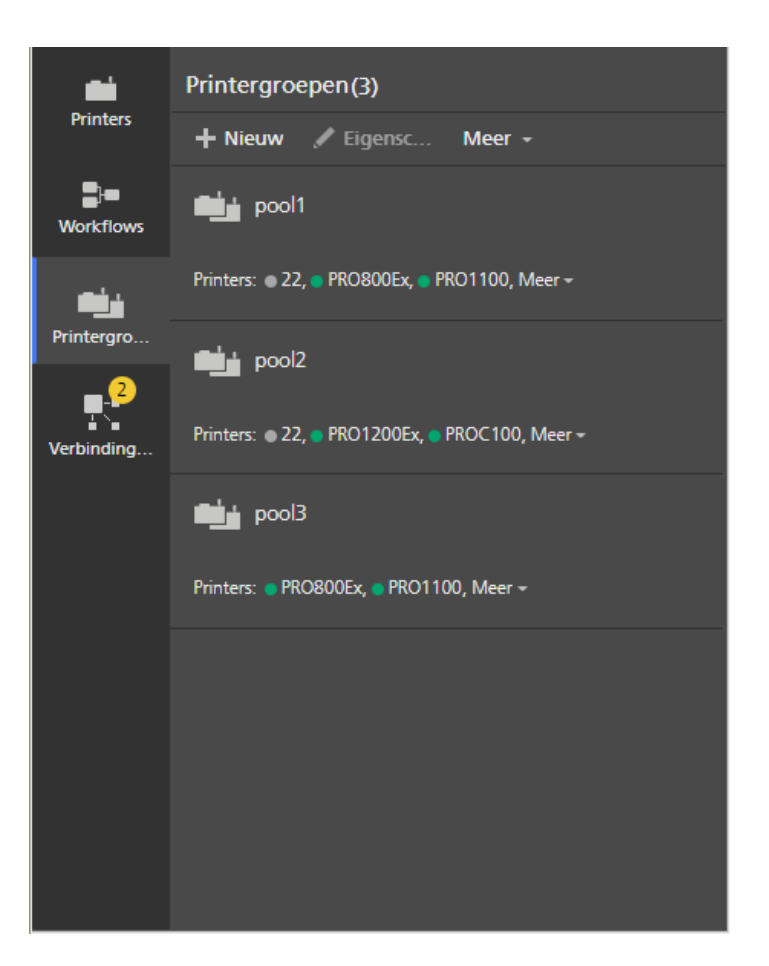

Beheerders kunnen handelingen verrichten op de printergroepen, zoals eigenschappen aanmaken, verwijderen of wijzigen. Operators kunnen eigenschappen en logboeken weergeven of taken aan printergroepen toewijzen.

Op het tabblad [Printergroepen] worden de namen en gekoppelde printers van de groepen weergegeven.

# Tabblad - [Verbindingen]

Gebruik het tabblad [Verbindingen] zodat TotalFlow Production Manager bestellingen kan ontvangen van externe invoertoepassingen, zoals het MarcomCentral Web-to-print-systeem.

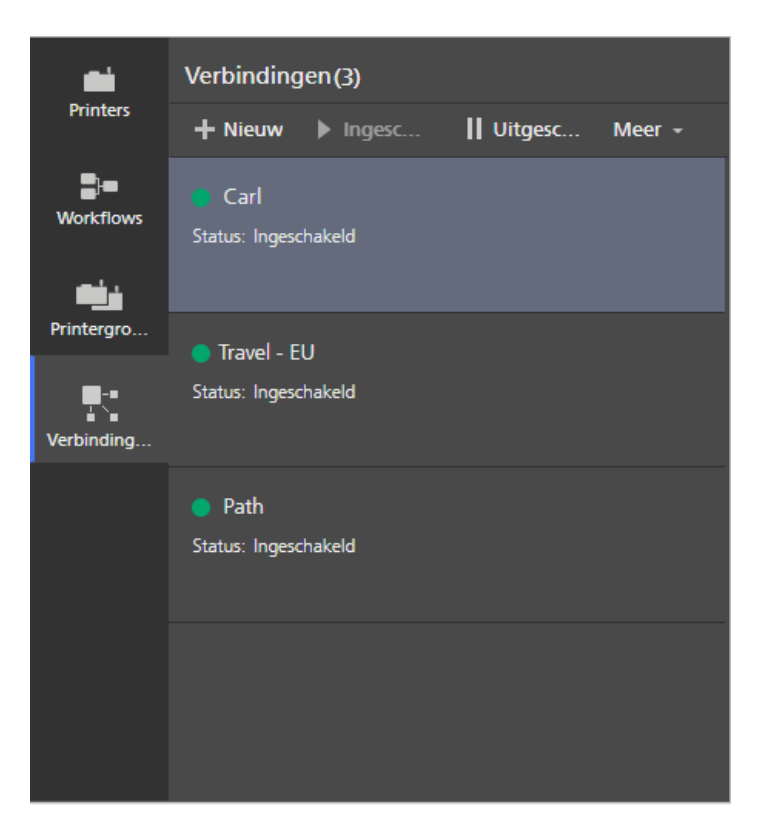

Beheerders kunnen verbindingen bewerken, zoals eigenschappen aanmaken, verwijderen of wijzigen. Operators kunnen eigenschappen en logboeken bekijken.

In het tabblad [Verbindingen] worden de namen, bijbehorende workflows en de status van de verbindingen weergegeven.

# De [Alle taken]-pod

De [Alle taken]-pod geeft de taken weer in TotalFlow Production Manager.

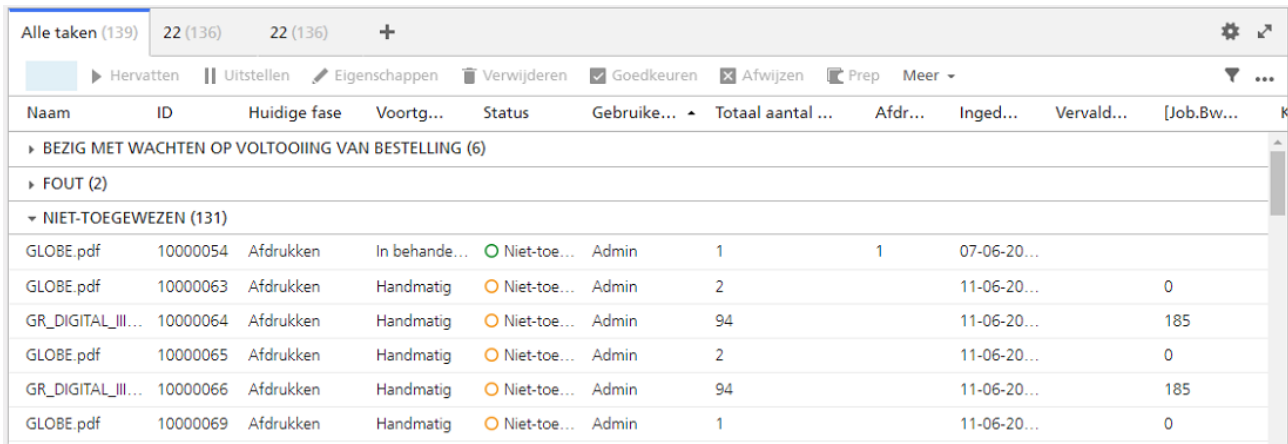

Operators en beheerders kunnen gedetailleerde informatie zien over bepaalde taken en handelingen uitvoeren zoals het uitstellen en hervatten van taken, of het opnieuw afdrukken van taken.

Op de pagina [Bewerkingen] kunt u de [Alle taken]-pod filteren, zodat alleen taken met specifieke eigenschapswaarden worden weergegeven.

De standaard taakeigenschappen die in de [Alle taken]-pod worden weergegeven, zijn:

- [Naam] Bepaalt de naam van de taak.
- [ID] Geeft het aan de taak toegewezen identificatienummer aan.
- [Huidige fase] Geeft de verwerkingsfase aan die de taak heeft bereikt.
- **[Voortgang]** Geeft aan waar de taak zich bevindt in het afdrukproces.
- [Status] Toont de huidige status van de taak, bijvoorbeeld Verwerken of Fout.
- [Gebruikersnaam] Toont de naam van de gebruiker die de taak heeft ingediend. De weergegeven naam kan anders zijn afhankelijk van de taakindieningsmethode of het platform.
- [Totaal aantal vellen] Toont een berekende waarde waarmee taken worden ingepland voor printers.

**D**Opmerking

Deze waarde is een schatting die is gebaseerd op de taakeigenschappen die zijn ingesteld in [Editor taakeigenschappen] en kan per printercontroller verschillen.

- [Ingediend] Toont de datum en tijd waarop de workflow de taak heeft aangemaakt.
- **[Vervaldatum]** Specificeert of de taak op een bepaalde datum voltooid moet zijn en hoeveel dagen er nog zijn tot de deadline.

Klik op \*\*\*, het pictogram Hulpprogramma's en vervolgens op [Kolommen beheren...] om meer eigenschappen toe te voegen.

De indicatoren van de taakstatus geven de status en voortgang van de huidige taak aan:

- [Handmatig] voortgangscategorie:
	- **O** Gestopt
	- **O** TotalFlow Prep wacht
	- **O** TotalFlow Prep in werking
	- **O** Niet-toegewezen
	- Wachten op goedkeuring
	- Wacht op handeling van gebruiker
	- Wachten op wachtwoord
	- Bezig met wachten op voltooiing van bestelling
- [Fout] voortgangscategorie:
	- **O**Fout
- [In behandeling] voortgangscategorie:
	- O Toegewezen
	- Voltooien

O In wachtrij

O Opgeslagen

Niet-toegewezen met vasthoudtijd of toegewezen aan een uitgeschakelde printer.

Wachten

• [Bezig met verwerken] voortgangscategorie:

Bezig met aanmaken

- Afdrukken
- O Bezig met verwerken
- O Bezig met spoolen
- Vastgehouden op printer
- **O** Uitgesteld op printer
- **O** Gestopt op printer

Om de [Systeemoverzicht]-pod weer te geven, klikt u op **A** het pictogram Instellingen in de [Alle taken]-pod en selecteert u [Systeemoverzicht]. Er wordt een overzicht weergegeven van de taken op basis van hun huidige fase en u kunt kiezen om een groep taken weer te geven op een nieuw tabblad in de pod [Alle taken].

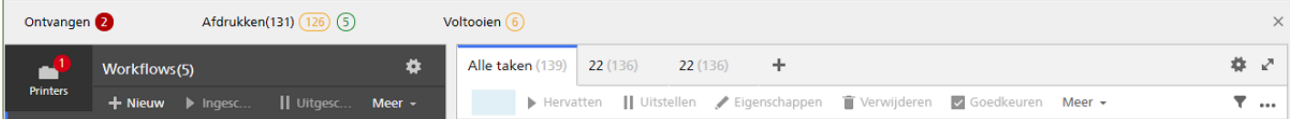

Om de weergave van de taken in een tabblad te wijzigen, opent u het tabblad en klikt u op \*\*\*, het pictogram Hulpprogramma's. Vervolgens groepeert u de taken of kiest u de gewenste pod-kolommen.

Klik op , het pictogram Hulpprogramma's en vervolgens op [Taakvoorvertoning] om een voorbeeldweergave van de taken weer te geven.

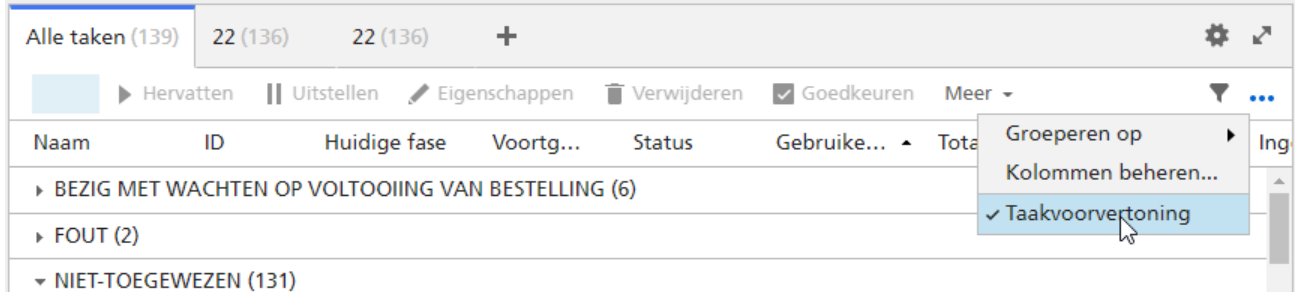

Wanneer u een taak selecteert, ziet u een voorbeeldweergave van de taak rechts van de pod.

# <span id="page-31-0"></span>De pagina [Wachtrijen]

In de pagina [Wachtrijen] van de TotalFlow Production Manager-gebruikersinterface kunnen beheerders, gebruikers en controleurs de wachtrij met taken van elke printer zien.

Systeembeheerders en gebruikers kunnen taken van de ene naar de andere printer verplaatsen en de volgorde van taken binnen een wachtrij wijzigen. Op zowel de pagina [Wachtrijen] als de pagina [Bewerkingen] kunnen beheerders en operators taken toewijzen aan printers en taaktickets op het laatste moment nog bewerken.

De pagina [Wachtrijen] bevat een [Wachtrijen]-pod, een [Handmatige taken]-pod en een [Systeemoverzicht]-pod. De [Handmatige taken]-pod is gefilterd, zodat alleen taken in de handmatige fase worden getoond. Zo kunt u deze taken aan printers toewijzen.

#### Belangrijk

Gebruik altijd de paginaknoppen om te wisselen tussen tabbladen in de gebruikersinterface, omdat de browserknoppen vooruit en achteruit onverwachte resultaten kunnen opleveren.

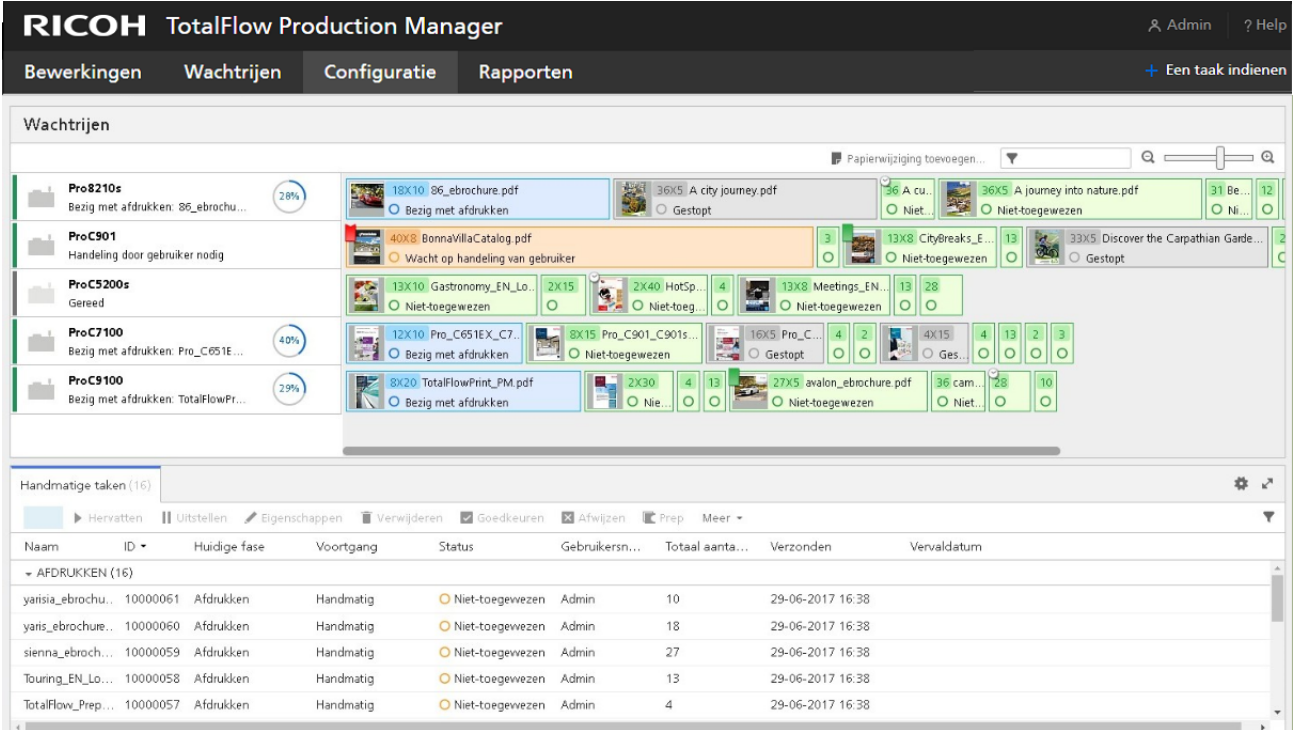

# De [Wachtrijen]-pod

In de pod [Wachtrijen] staan printers en de taken die zijn ingesteld om op de printers te worden afgedrukt. Ook worden acties voor het wijzigen van papier en speciale instructies weergegeven.

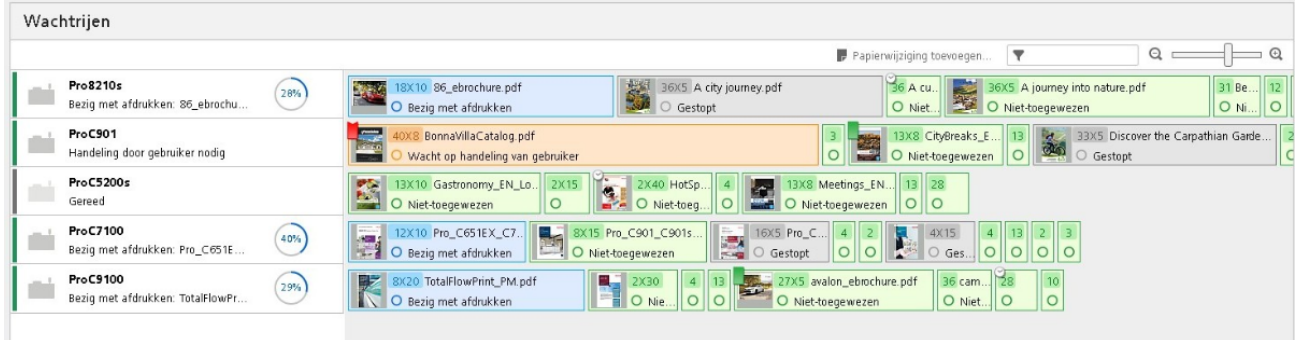

Links in de pod [Wachtrijen] staan printers. Klik met de rechtermuisknop op het printergebied om het dialoogvenster [Status van printer] te openen en klik vervolgens op [Status...].

Aan de rechterkant staat de wachtrij met de taken voor elke printer. De taken zijn gerangschikt in de volgorde waarin ze waarschijnlijk worden afgedrukt. Als u de plek van een taak in een wachtrij wilt wijzigen, sleept u de taak naar de nieuwe positie.

Beweeg de muisaanwijzer over een taak om de taaknaam, de taak-ID, de status, de huidige activiteit, het aantal pagina's en het aantal kopieën van de taak weer te geven.

Dubbelklik op een taak om een dialoogvenster te openen waarin de status van de taak wordt getoond.

Klik met de rechtermuisknop op de taak om andere acties uit te voeren, zoals het wijzigen van het aantal kopieën of de taakeigenschappen, vasthouden, verplaatsen of verwijderen.

 $\Box$ , de operatorvlag, geeft aan dat een taak instructies bevat voor de gebruiker. Klik op de operatorvlag om deze instructies weer te geven. De vlag zal rood worden als u het dialoogvenster [Speciale aanwijzingen] sluit zonder de taak af te drukken.

, de vlag voor een vastgehouden taak, geeft aan dat een taak tot een bepaald tijdstip wordt vastgehouden. Dubbelklik op de taak om te bekijken wanneer deze voor afdrukken wordt vrijgegeven.

, het pictogram voor het wijzigen van papier, geeft aan dat de operator het papier in de printer moet veranderen. Dubbelklik op het pictogram om de instructies voor de papierwijziging te bekijken.

# <span id="page-32-0"></span>De pagina [Configuratie]

Met behulp van de pagina *[Configuratie]* van de gebruikersinterface van TotalFlow Production Manager kunnen beheerders de eigenschappen van gebruikers en papier aanmaken en wijzigen. Tevens kunnen systeembeheerders hiermee servereigenschappen instellen.

Op de pagina *[Configuratie]* staan de volgende pods voor objecten die alleen door beheerders kunnen worden bekeken en gewijzigd: [Server], [Papiersoorten] en [Gebruikers].

- Klik om een pod te openen op [Configuratie] en klik vervolgens op de naam van de pod. U kunt niet nog een exemplaar van een pod openen die al is geopend.
- Klik om een pod af te sluiten op  $\geq$ , het pictogram Afsluiten, in de rechter bovenhoek.

[1](#page-14-0)

#### **Belangrijk**

Gebruik altijd de paginaknoppen om te wisselen tussen tabbladen in de gebruikersinterface, omdat de browserknoppen vooruit en achteruit onverwachte resultaten kunnen opleveren.

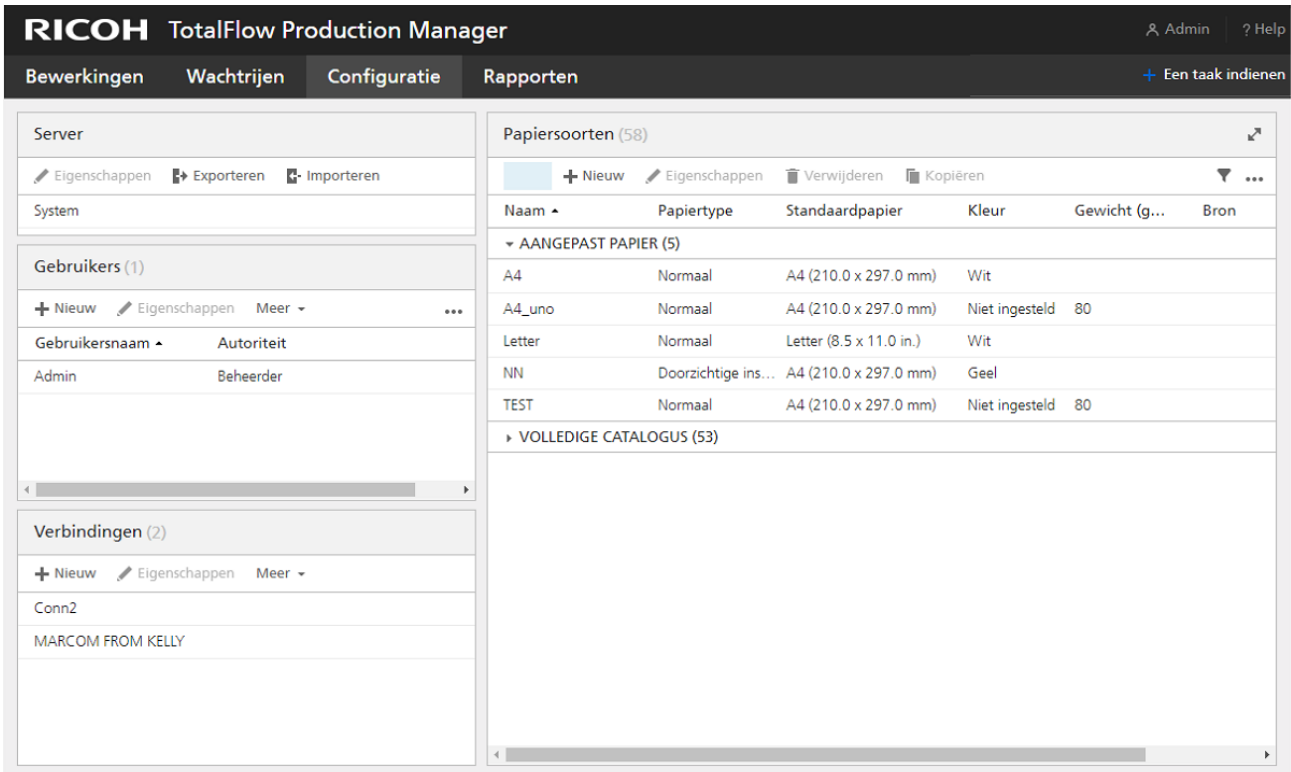

# De [Server]-pod

In de pod [Server] staat de TotalFlow Production Manager-server. Er kan slechts één server in het TotalFlow Production Manager-systeem aanwezig zijn.

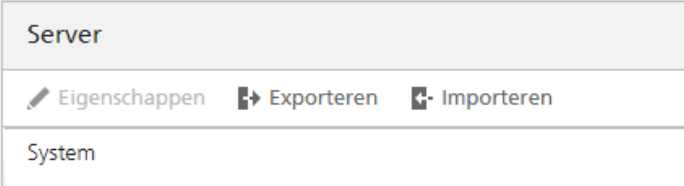

Beheerders kunnen met behulp van de pod [Server] informatie over TotalFlow Production Manager weergeven en wijzigen.

In de [Server]-pod identificeert de servernaam de server. Deze naam is [Systeem] en u kunt deze niet wijzigen.

# De [Papiersoorten]-pod

In de pod [Papiersoorten] staat al het gedefinieerde papier.

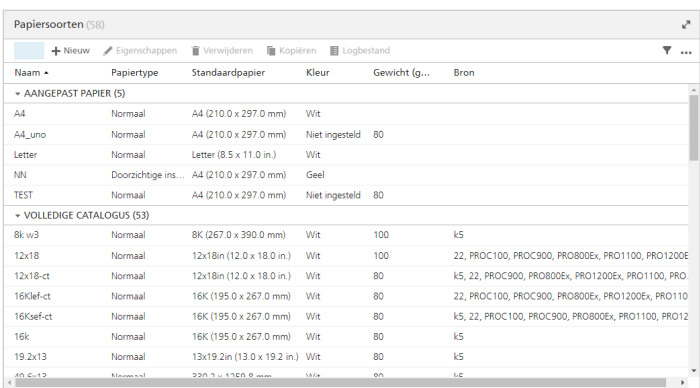

Beheerders kunnen informatie over papier weergeven en wijzigen. Ze kunnen ook papier toevoegen en verwijderen.

In de weergave van de [Papiersoorten]-pod staat een tabel met de papiernaam en de geselecteerde papiereigenschappen.

Klik op \*\*\* het hulpprogrammapictogram en vervolgens op [Kolommen beheren...] om de selectie te wijzigen.

# De [Gebruikers]-pod

In de pod [Gebruikers] worden TotalFlow Production Manager-gebruikers vermeld.

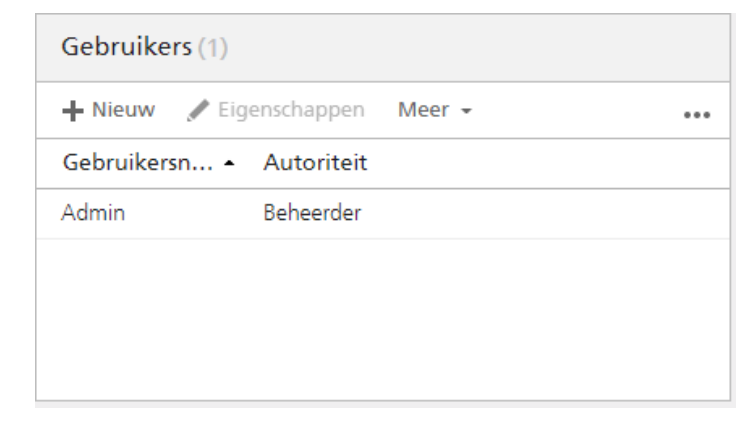

'Beheerders kunnen gebruikers toevoegen en verwijderen, gebruikersrechten wijzigen en wachtwoorden van gebruikers wijzigen.

De [Gebruikers]-pod toont de gebruikersnaam en geselecteerde gebruikerseigenschappen. Klik op \*\*\* het hulpprogrammapictogram en vervolgens op [Kolommen beheren...] om de selectie te wijzigen.

# De [Verbindingen]-pod

Met de [Verbindingen]-pod kunt u verbindingen aanmaken en verbindingen weergeven die zijn aangemaakt in TotalFlow Production Manager.

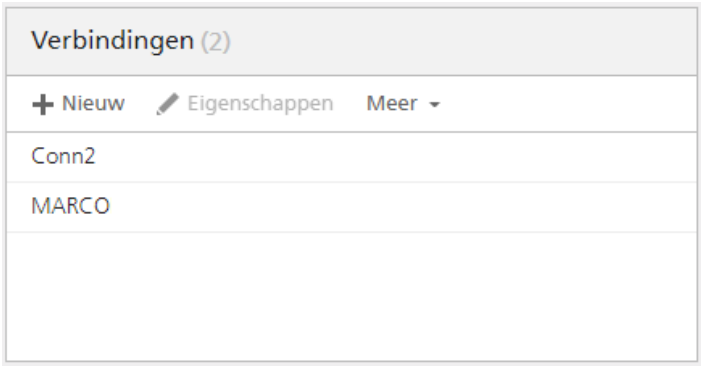

Beheerders kunnen verbindingen toevoegen en verwijderen, de eigenschappen ervan wijzigen en logboeken bekijken. Operators kunnen eigenschappen en logboeken bekijken.

In de [Verbindingen]-pod wordt de naam van de verbinding weergegeven.

# <span id="page-35-0"></span>De pagina [Rapporten]

Met de pagina [Rapporten] van de TotalFlow Production Manager-gebruikersinterface kunnen beheerders de rapporten van TotalFlow Production Manager bekijken en hun eigen rapporten maken.

Op de pagina [Rapporten] staan de pods met de beschikbare rapporten en bestanden die zijn opgeslagen van rapporten en waarin de inhoud van een geselecteerd rapport staat.

U kunt de [Rapporten]-pods openen, sluiten of uitvouwen met behulp van de hulpprogrammapictogrammen op de titelbalk.

#### Belangrijk

Gebruik altijd de paginaknoppen om te wisselen tussen tabbladen in de gebruikersinterface, omdat de browserknoppen vooruit en achteruit onverwachte resultaten kunnen opleveren.
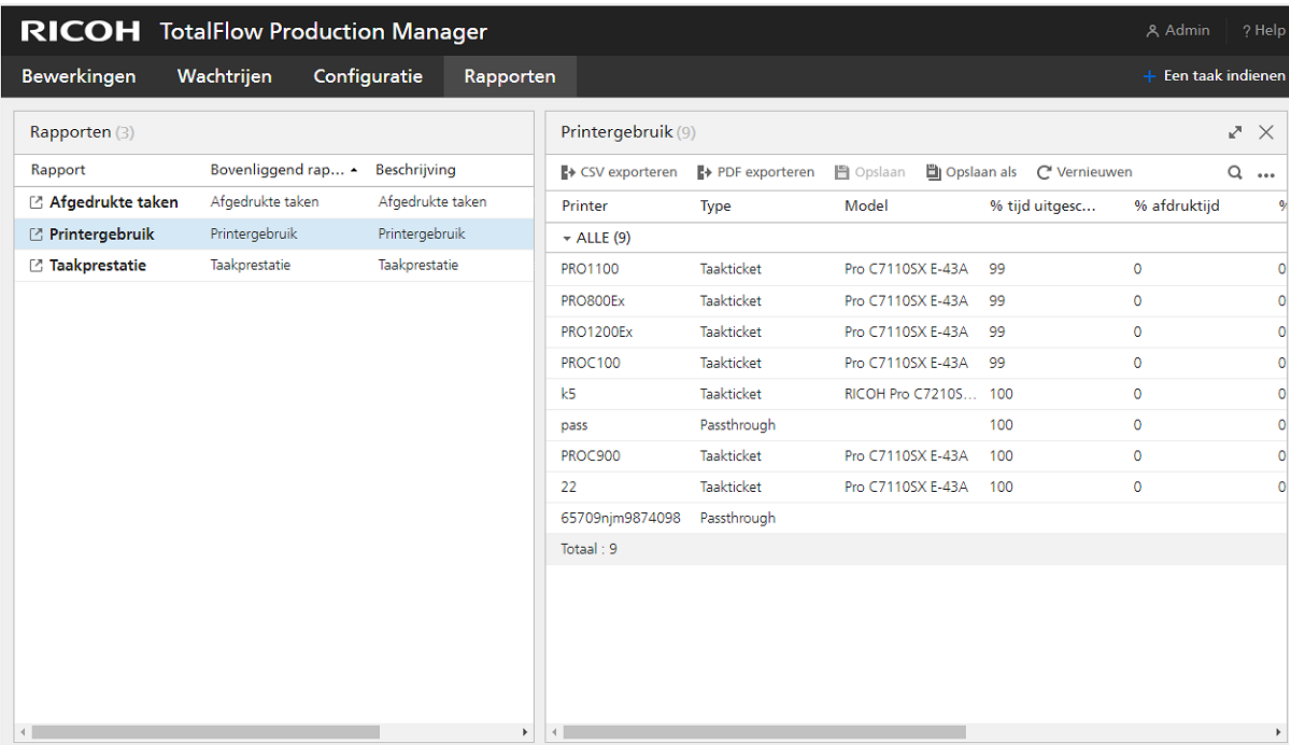

# De [Rapporten]-pod

In de pod [Rapporten] staan de TotalFlow Production Manager-rapporten.

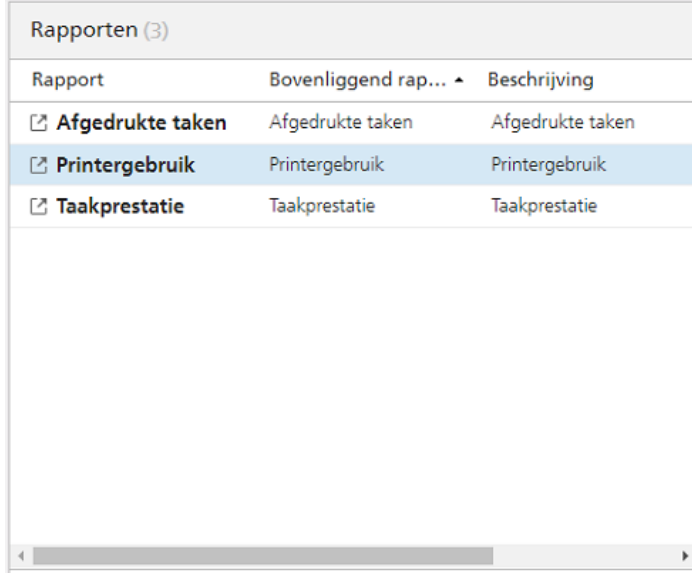

Systeembeheerders kunnen rapporten selecteren om weer te geven en hun eigen rapporten verwijderen.

In de pod [Rapporten] worden de naam, beschrijving en de tijdsduur van elk rapport als een tabel weergegeven.

# [Report\_name]-pod

In de pod [Rapportnaam] wordt de inhoud van het rapport dat is geselecteerd in de pod [Rapporten], als een tabel weergegeven.

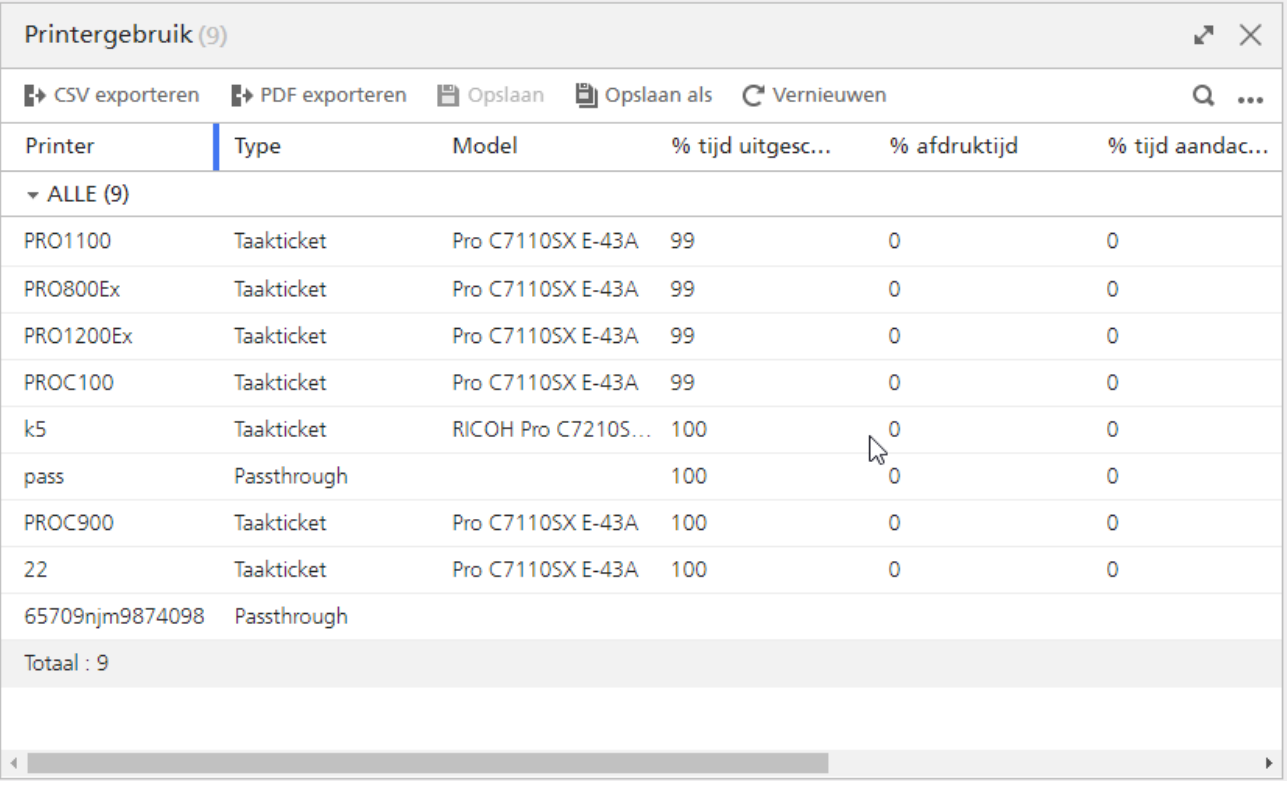

Systeembeheerders kunnen het tijdsbereik voor het rapport instellen en een kopie van het rapport opslaan.

# <span id="page-37-0"></span>Dialoogvenster [Editor taakeigenschappen]

Het dialoogvenster [Editor taakeigenschappen] bestaat uit gedeelten waarin u de taak die u naar de printer verzendt, kunt configureren en weergeven. Het dialoogvenster [Editor taakeigenschappen] biedt alle informatie om de taak te configureren die u wilt afdrukken. Al uw wijzigingen worden in direct weergegeven, zodat u kunt beoordelen hoe de uiteindelijke uitvoer eruit ziet.

Om het dialoogvenster [Editor taakeigenschappen] te openen, selecteert u een taak en klikt u op de eigenschappen of het pictogram Bewerken.

De elementen van de gebruikersinterface zijn:

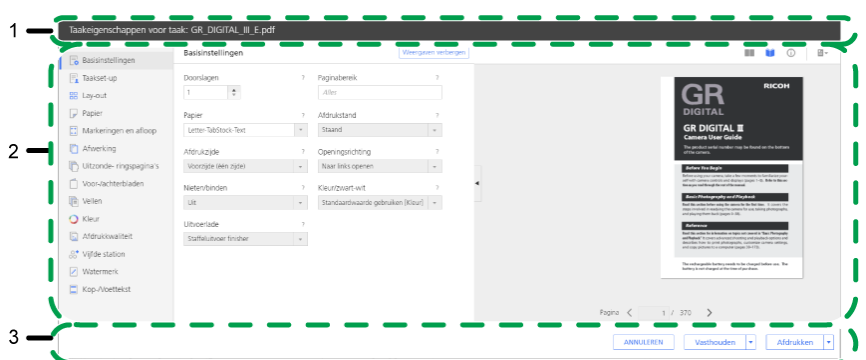

- 1. Titelbalk
- 2. Inhoudsgebied
- 3. Actiebalk

# Weergavemodi

Het gebied met weergaven van het dialoogvenster bevat verschillende opties voor het weergeven van de taak of informatie over die taak.

Klik op [Weergaven tonen] om het hele gedeelte met weergaven weer te geven.

Gebruik het pictogram rechtsboven in het gedeelte om de weergave te wijzigen, zoals in de tabel is beschreven.

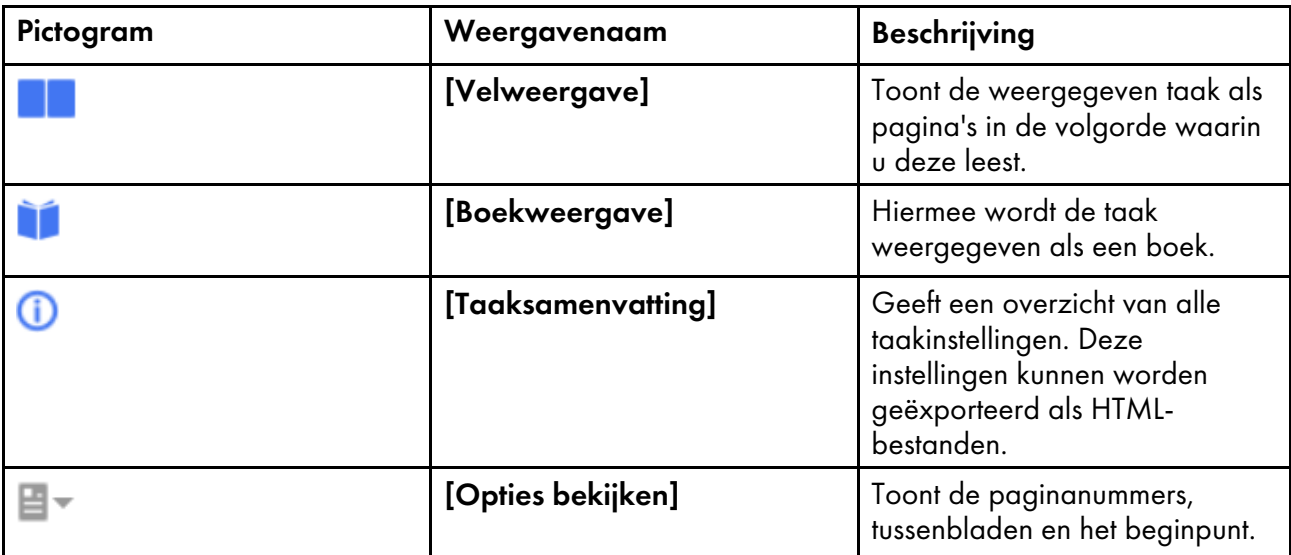

## [Boekweergave]

De weergave [Boekweergave] geeft de taak als een boek weer, in het midden van het inhoudsgebied. U kunt door de pagina's bladeren en direct de wijzigingen zien van de taak die u wilt afdrukken.

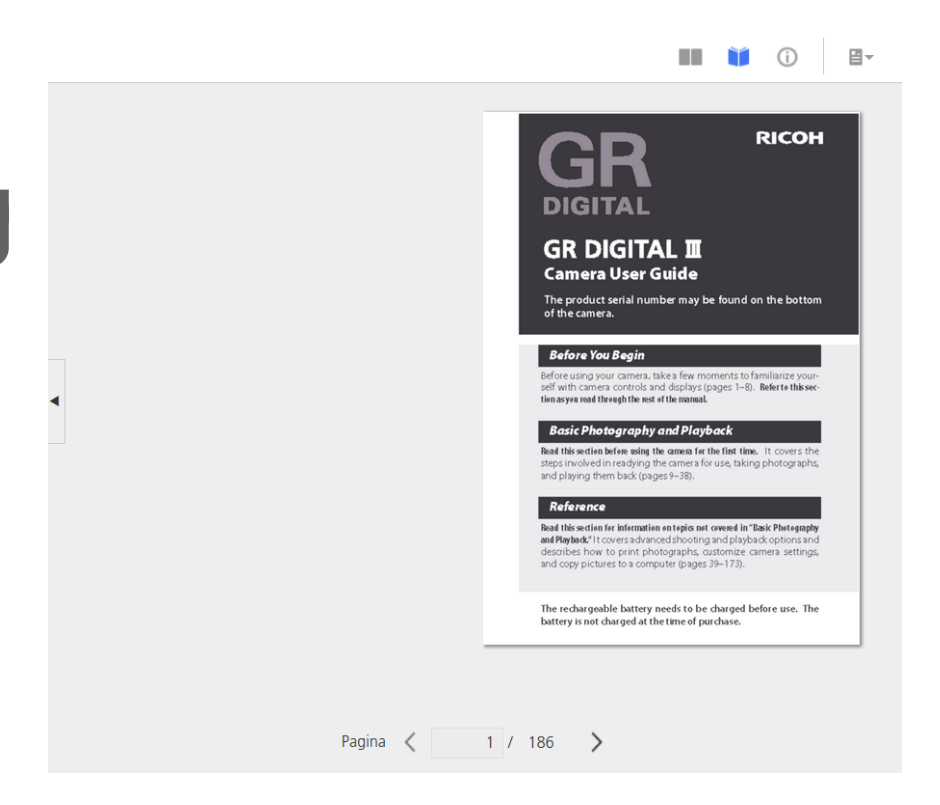

Als u de pagina's wilt omslaan, klikt u op de rand van het vel of klikt u op de pictogrammen Volgende of Vorige.

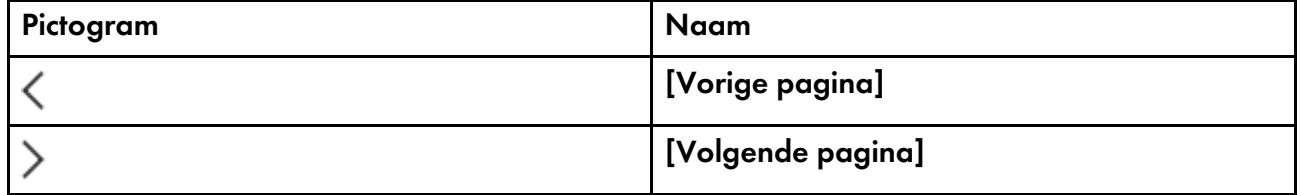

Voor grotere afdruktaken met meer dan 1000 vellen worden alleen de eerste 1000 geladen vellen weergegeven. U ziet het aantal geladen pagina's van het totaal aantal pagina's van de taak. De uitzonderingspagina's zijn alleen zichtbaar in het paginabereik waarin de uitzonderingspagina's al zijn geladen.

#### Belangrijk

Deze weergave is niet beschikbaar als een aantal opties niet is ingesteld, zoals de afdrukzijde of het papierformaat.

## [Velweergave]

De weergave [Velweergave] toont meerdere pagina's in de volgorde waarin u de pagina's in de taak leest.

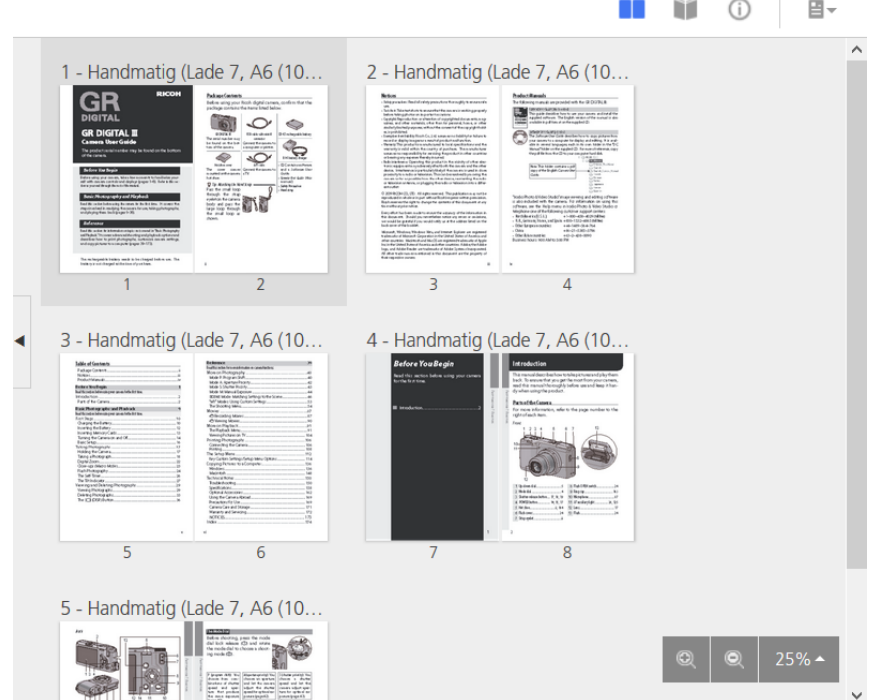

U kunt de zoomniveaus instellen met de zoomoptie rechts onderin. Met de zoomniveaus kunt u inzoomen voor een gedetailleerdere weergave en uitzoomen voor een overzicht van alle pagina's. Gebruik de optie [Breedte passend maken] om alleen het huidige vel weer te geven en in te zoomen op de beschikbare breedte. Het maximale zoomniveau van 100% geeft 96 dots per inch weer.

#### **Belangrijk**

Deze weergave is niet beschikbaar als een aantal opties niet is ingesteld, zoals de afdrukzijde of het papierformaat.

## [Taaksamenvatting]

De weergave **[Taaksamenvatting]**  $\bigcirc$  geeft een tekstoverzicht van de eigenschappen van de huidige taak weer.

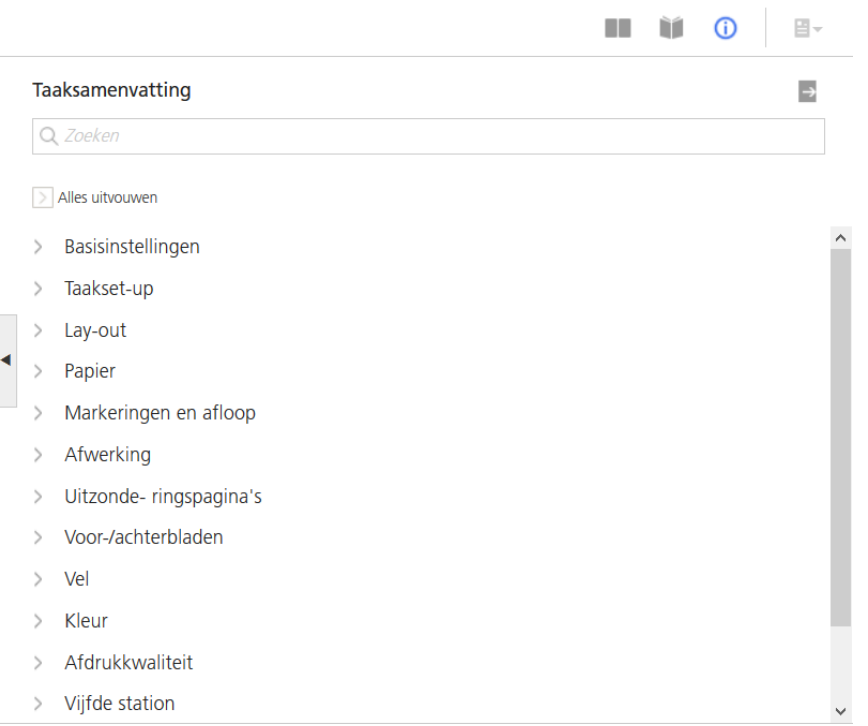

Deze weergave bevat koppelingen waarmee het juiste gedeelte kan worden geopend, zodat u eenvoudig de instelling kunt vinden die u wilt bewerken. U kunt ook het overzicht naar een HTML-

bestand exporteren door op  $\rightarrow$  te klikken, de exportknop rechts bovenin het gedeelte [Taaksamenvatting]. U kunt het HTML-bestand buiten de editor om openen en afdrukken.

De instellingen worden gegroepeerd op volgorde van de koppen van de gedeelten.

Uw printer ondersteunt de huidige selectie niet als er een rode driehoek op een waarde wordt weergegeven. U moet dit wijzigen in een geldige selectie.

## [Opties bekijken]

In het menu [Opties bekijken] kunt u de items selecteren die u in een bepaalde weergave wilt weergeven.

Dit menu is alleen beschikbaar in de [Boekweergave] en de [Velweergave].

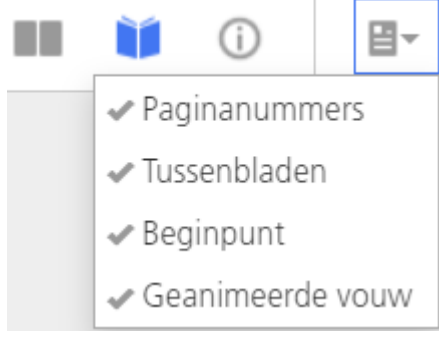

U kunt paginanummers, tussenbladen, het beginpunt en de geanimeerde vouwopties in- en uitschakelen voor de pagina's van de taak.

De optie [Paginanummers] geeft het nummer weer van de pagina in het afdrukbestand boven iedere pagina op een vel. Deze nummers worden niet afgedrukt. Ze zijn alleen zichtbaar in de interface.

De optie [Tussenbladen] geeft alle tussenbladen weer die in de taak zijn ingevoegd. Wanneer de optie [Tussenbladen]niet is geselecteerd, worden de tussenbladen niet weergegeven en niet meegeteld voor het aantal vellen, maar worden ze wel afgedrukt.

Het [Beginpunt] geeft het beginpunt aan voor [Afbeeldingsuitlijning], [Graden rotatie] en [Beeldverschuiving]. Alle wijzigingen die zijn aangebracht aan [Afbeeldingsuitlijning], [Graden rotatie] en [Beeldverschuiving] zijn gebaseerd op dit uitgangspunt. Het [Beginpunt] wordt weergegeven in de betreffende hoek van ieder vel.

De optie [Geanimeerde vouw] geeft de pagina's in [Boekweergave] in gevouwen vorm weer wanneer de [Vouwtype] op een bepaalde waarde is ingesteld, met uitzondering van [Venstervouw]. Elke pagina kan worden uitgevouwen en teruggevouwen door op de pijl aan de rand van het vel te klikken. De optie [Geanimeerde vouw] is standaard geselecteerd.

#### **D**Opmerking

- De optie [Geanimeerde vouw] kan in sommige gevallen worden uitgeschakeld. Om [Geanimeerde vouw] in te schakelen, verwijdert u de [Uitzonderingspagina's], wijzigt u de [Impositie]-waarde of wijzigt u de [Papier] in een papier met korte rand zonder tabbladen.
- Als vouwlijnen niet op alle pagina's van de taak kunnen worden getekend, kan [Geanimeerde vouw] niet worden ingeschakeld.

#### <span id="page-44-0"></span>[•E-mailmeldingen](#page-44-1) aanmaken en bewerken

Dit hoofdstuk toont voorbeelden van een aantal complexere taken die u kunt uitvoeren met TotalFlow Production Manager.

# <span id="page-44-1"></span>E-mailmeldingen aanmaken en bewerken

In dit gedeelte maakt u e-mailmeldingen voor printers en taken aan. Ook kunt u een printermelding wijzigen.

### Printermeldingen maken en bewerken

In dit voorbeeld maakt u een melding waarbij een e-mail naar de operator wordt gestuurd wanneer er bij een printer moet worden ingegrepen. U wijzigt deze melding zodanig dat er een e-mail naar een tweede operator wordt gestuurd. U maakt ook nog een andere melding, waarbij een e-mail naar u wordt gestuurd wanneer de operators een probleem bij een bepaalde printer niet binnen een redelijke tijd kunnen oplossen.

- 1. Meld u bij TotalFlow Production Manager aan als operator of beheerder.
- 2. Klik in de menubalk op [Bewerkingen]..
- 3. Open het tabblad [Printers], klik op het pictogram Instellingen en vervolgens op [Meldingen...].

Het dialoogvenster [Printermeldingen] wordt weergegeven.

4. Klik op [Nieuw].

Het dialoogvenster **[Melding toevoegen]** wordt weergegeven.

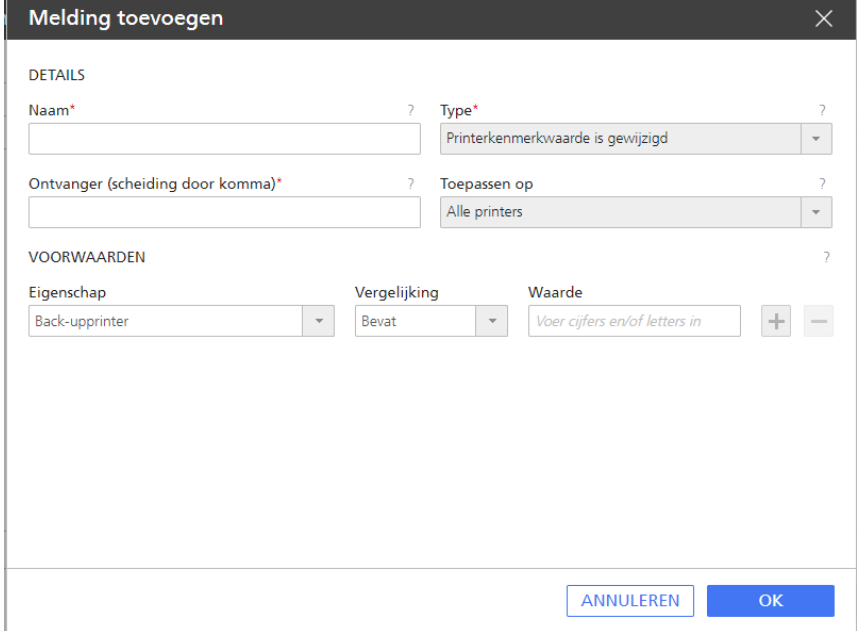

- 5. Bewerk het veld [Naam] zodat er Interventie nodig staat.
- 6. Selecteer [Type] in de lijst [Printertussenkomst vereist voor (x) minuten]

Het dialoogvenster ziet er als volgt uit:

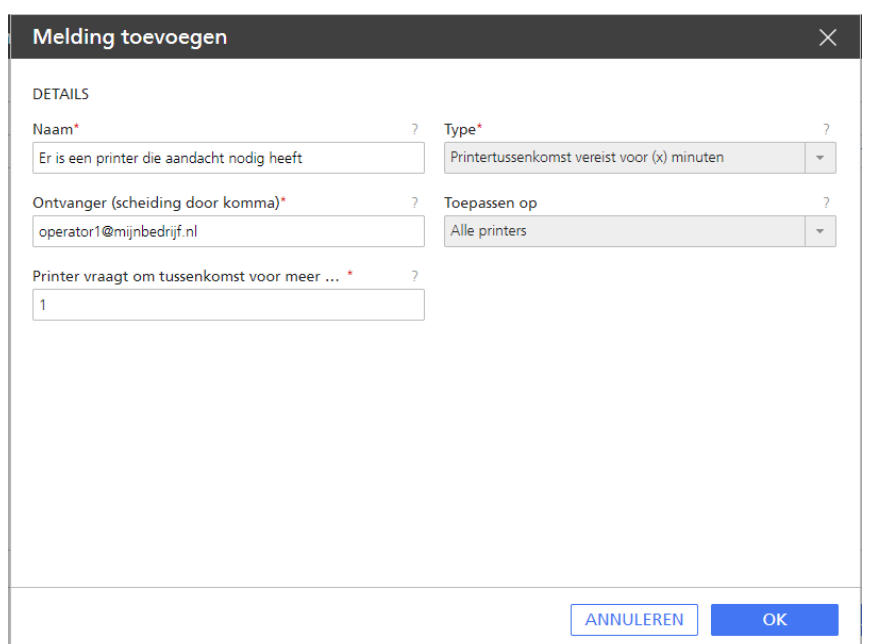

- 7. Voer in het veld [Ontvanger (scheiding door komma)]operator1@mijnbedrijf.nl in.
- 8. Zorg dat onder het veld [Toepassen op] [Alle printers] is geselecteerd.
- 9. Voer in het veld [Printer vraagt om tussenkomst voor meer dan (minuten)]1 in.
- 10. Klik op [OK].

U heeft nu de eerste printermelding aangemaakt.

U voegt nu het e-mailadres van een andere operator aan de melding toe.

- 11. Selecteer de melding die u heeft aangemaakt en klik vervolgens op [Bewerken] Het dialoogvenster [Melding bewerken] wordt weergegeven.
- 12. Bewerk het veld [Ontvanger (scheiding door komma)] zodat er operator1@mijnbedrijf. nl,operator2@mijnbedrijf.nl staat.

Scheid de e-mailadressen door middel van een komma.

- 13. Klik op [OK].
- 14. U maakt nu een soortgelijke melding voor een specifieke printer. Deze keer wilt u een e-mail naar uzelf sturen wanneer de operator het probleem niet kan oplossen. Open het dialoogvenster [Printermeldingen] en klik vervolgens op [Nieuw].
- 15. Voer in het veld **[Naam]**Operator kan mijn printer niet herstellen in.
- 16. Selecteer [Type] in de lijst [Printertussenkomst vereist voor (x) minuten]
- 17. Voer in het veld [Ontvanger (scheiding door komma)]ik@mijnbedrijf.nl in.
- 18. Selecteer in het veld [Toepassen op] de printer.
- 19. Voer in het veld [Printer vraagt om tussenkomst voor meer dan (minuten)]30 in.
- 20. Klik op [OK].

# Workflowmeldingen aanmaken en wijzigen

In dit voorbeeld maakt u een melding aan waarbij een e-mail naar de operator wordt gestuurd wanneer er bij een workflow moet worden ingegrepen.

- 1. Meld u bij TotalFlow Production Manager aan als operator of beheerder.
- 2. Klik in de menubalk op [Bewerkingen].
- 3. Open het tabblad [Workflows], klik op  $\blacksquare$  het pictogram Instellingen en vervolgens op [Meldingen...].

Het dialoogvenster [Workflowmeldingen] wordt weergegeven.

4. Klik op [Nieuw].

Het dialoogvenster [Melding toevoegen] wordt weergegeven:

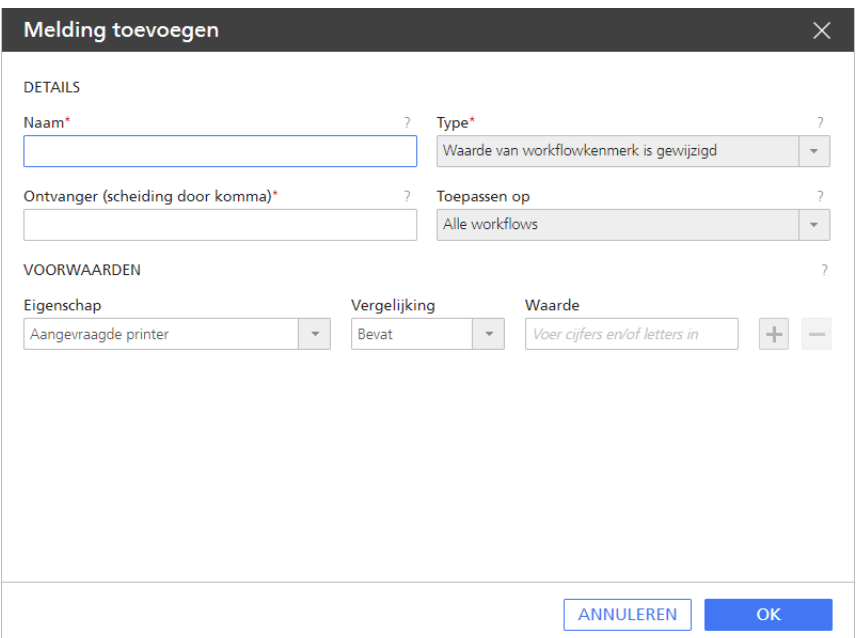

- 5. Bewerk het [Naam]-veld.
- 6. Selecteer [Type] in de lijst [Taak is overgegaan in activiteit (x)]

Het dialoogvenster ziet er als volgt uit:

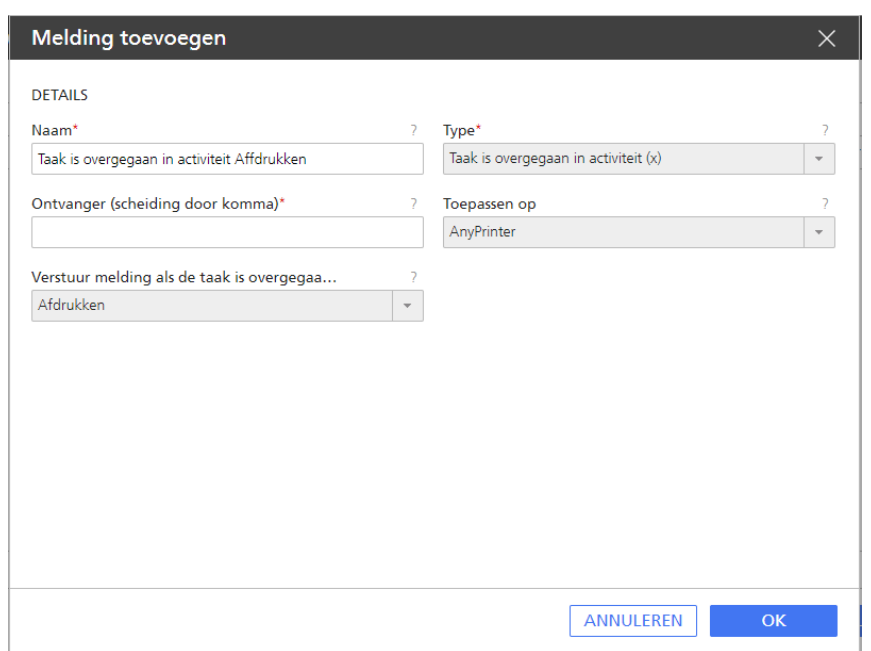

7. Typ in het veld [Ontvanger (scheiding door komma)] het e-mailadres of de e-mailadressen van degenen waar u de melding naartoe wilt sturen.

Scheid de e-mailadressen door middel van een komma.

- 8. Selecteer [Toepassen op] onder het veld [Willekeurige printer].
- 9. Selecteer onder [Verstuur melding als de taak is overgegaan naar activiteit] de activiteit [Afdrukken].
- 10. Klik op [OK]. U heeft de eerste workflowmelding aangemaakt.
- 11. Als u uw melding wilt aanpassen, volgt u stap 1 t/m 3 hierboven om het dialoogvenster [Meldingen...] te openen.
- 12. Selecteer de melding die u heeft aangemaakt en klik op [Bewerken].

Het dialoogvenster [Melding bewerken] wordt weergegeven:

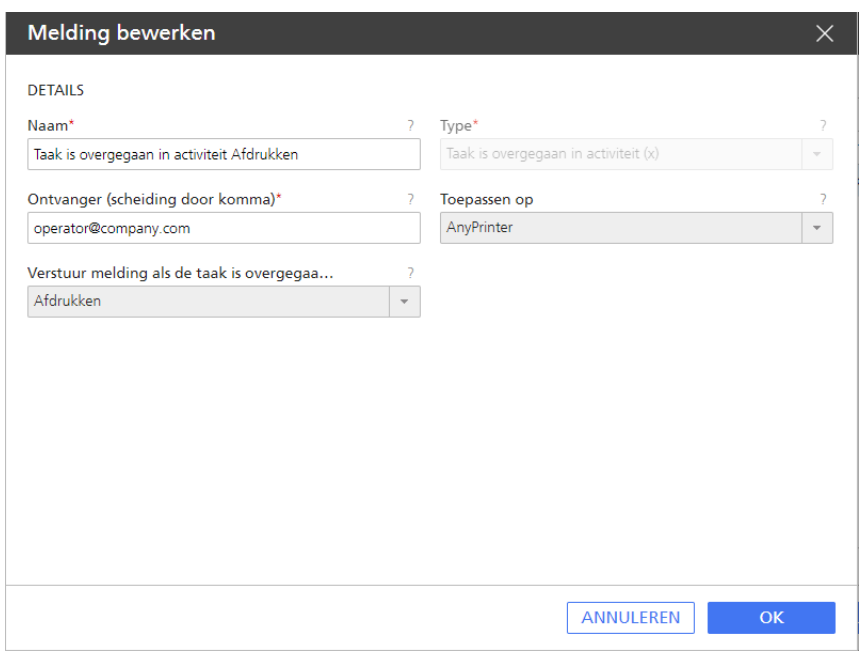

- 13. Bewerk de velden naar behoefte.
- 14. Klik op [OK] om de wijzigingen op te slaan.

#### Een taakmelding aanmaken en aanpassen

In dit voorbeeld maakt u een melding aan waardoor een e-mail naar u wordt verstuurd wanneer iemand de waarden van taakeigenschappen zodanig wijzigt dat er meer dan één kopie van een enkelzijdige taak wordt afgedrukt. Alle taakmeldingen zijn van toepassing op alle taken.

- 1. Meld u bij TotalFlow Production Manager aan als operator of beheerder.
- 2. Klik in de menubalk op [Bewerkingen]..
- 3. Open het tabblad [Alle taken], klik op the pictogram Instellingen en vervolgens op [Meldingen...].

Het dialoogvenster [Taakmeldingen] wordt weergegeven.

4. Klik op [Nieuw]. Het dialoogvenster [Melding toevoegen] wordt weergegeven:

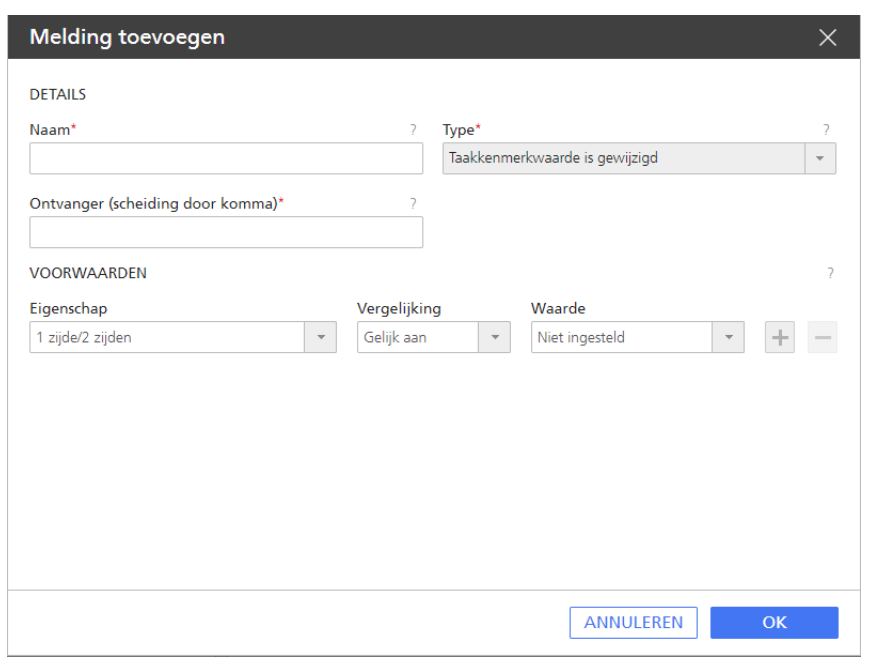

- 5. Voer in het veld [Naam]Meer dan één exemplaar van een enkelzijdige afdruktaak in.
- 6. Selecteer [Type] in de lijst [Taakkenmerkwaarde is gewijzigd].
- 7. Voer in het veld [Ontvanger (scheiding door komma)] ik@mijnbedrijf.nl in.
- 8. Selecteer [1 zijde/2 zijden] in de lijst [Eigenschap].
- 9. Selecteer [Gelijk aan] in de lijst [Vergelijking].
- 10. Selecteer [Voorzijde (één zijde)] in de lijst [Waarde].
- 11. Klik op  $\pm$ , de knop Toevoegen.

U ziet een tweede set velden [Eigenschap], [Vergelijking] en [Waarde]:

- 12. Selecteer [Kopieën] in de tweede lijst [Eigenschap].
- 13. Selecteer [Vergelijking] in de tweede lijst [Groter dan].
- 14. Voer [Waarde] in in de tweede vervolgkeuzelijst Waarde.

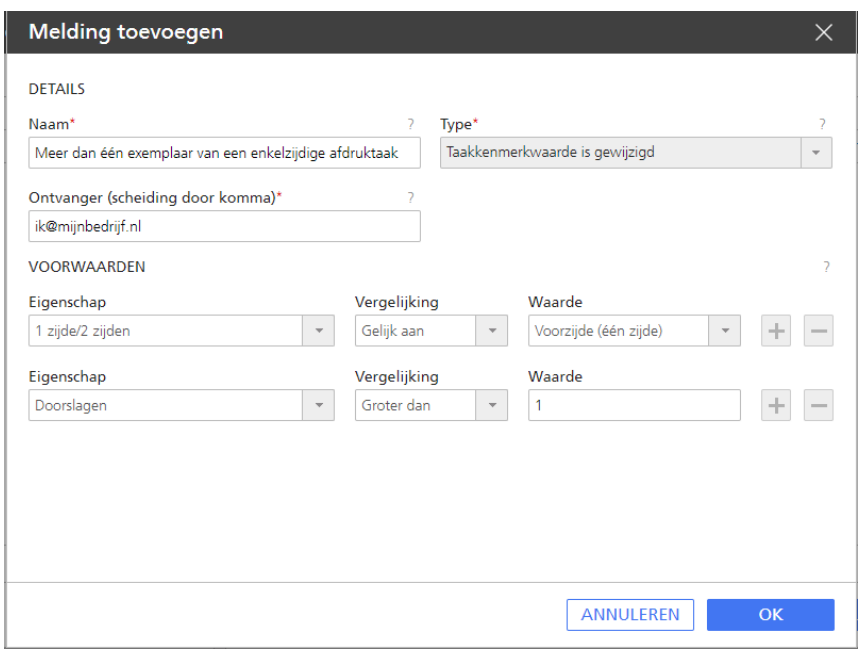

15. Klik op **[OK]** om de nieuwe melding op te slaan. U kunt de melding bekijken in het dialoogvenster [Taakmeldingen]:

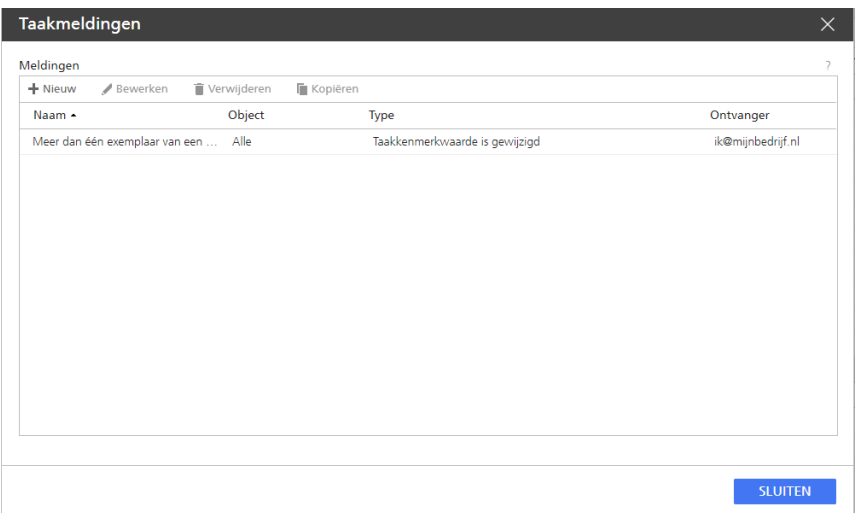

U kunt uw taakmeldingen beheren door de naam ervan te wijzigen en het e-mailadres of degene waar u de melding naartoe wilt sturen, te wijzigen. Scheid de e-mailadressen door middel van een komma.

- 16. Als u een bestaande melding wilt wijzigen, selecteert u de melding en klikt u op [Bewerken].
- 17. Wijzig de naam van de melding en het e-mailadres van de ontvanger. Klik vervolgens op [OK] om de wijzigingen op te slaan.
- 18. Gebruik de knop [Nieuw] of [Kopiëren] om een nieuwe melding aan te maken. Bewerk de dialoogvensters zoals is weergegeven en sla de wijzigingen op.
- 19. Als u een melding wilt verwijderen, selecteert u die melding en klikt u op [Verwijderen].

TotalFlow Production Manager controleert de waarden van [1 zijde/2 zijden] en [Kopieën] wanneer de eigenschappen van een taak worden gewijzigd. Wanneer beide voorwaarden waar zijn (d.w.z. de taak is enkelzijdig en er is sprake van meer dan één kopie), ontvangt u een e-mailmelding.

# <span id="page-52-0"></span>3. Configuratie

- •Printers [aanmaken](#page-52-1)
- [•Workflows](#page-73-0) aanmaken
- [•Printergroepen](#page-79-0) aanmaken
- [•Verbindingen](#page-83-0) aanmaken
- [•Voorbereiding](#page-85-0) voor indienen van taak
- •Papieren [aanmaken](#page-92-0)
- [•Objecten](#page-97-0) van het ene naar het andere systeem kopiëren
- [•Servereigenschappen](#page-99-0) instellen
- [•Meldingen](#page-114-0) aanmaken
- •Het [logboekschema](#page-116-0) veranderen
- [•Clientcomputers](#page-117-0) configureren

Configuratietaken voor TotalFlow Production Manager omvatten het toevoegen en instellen van eigenschappen voor papier en gebruikers, alsmede meer geavanceerde handelingen zoals het instellen van servereigenschappen.

# <span id="page-52-1"></span>Printers aanmaken

Printers zijn de printerapparaten in uw omgeving die taken ontvangen van TotalFlow Production Manager. U kunt printers instellen om printerapparaten te vertegenwoordigen op maximaal vijftien IPadressen. Doordat meerdere printers hetzelfde printerapparaat kunnen vertegenwoordigen, kunt u meer dan vijftien printers instellen.

Deze typen printers kunnen taken ontvangen in TotalFlow Production Manager:

Welk type printer u instelt in TotalFlow Production Manager om een afdrukapparaat te vertegenwoordigen, hangt af van de capaciteiten van het afdrukapparaat:

#### taakticket-printer

taakticket-printers zijn gekoppeld aan afdrukapparaten die job tickets ondersteunen. U kunt de taakopties bepalen door de job tickets van taken te bewerken die aan taakticket-printers zijn toegewezen.

TotalFlow Production Manager-workflows die zijn gekoppeld aan taakticket-printers kunnen taken van deze programma's ontvangen:

- RICOH TotalFlow Production Manager Job Submission
- RICOH TotalFlow Prep
- RICOH TotalFlow PM PDF Print Driver
- Externe online toepassingen, zoals het MarcomCentral Web-to-print-systeem.

Ze kunnen ook taken in een hotfolder of van een printopdracht ontvangen dat gebruikmaakt van het Line Printer Daemon (LPD)-protocol. taakticket-printers kunnen rechtstreeks met printers communiceren en tijdens het afdrukken de status van de taken verkrijgen.

#### Passthrough-printer

Passthrough-printers zijn gekoppeld aan afdrukapparaten die taken in allerlei verschillende formaten kunnen afdrukken, bijvoorbeeld PCL, PostScript en PDF. Taken die aan passthroughprinters zijn toegewezen, hebben mogelijk geen job ticket. TotalFlow Production Managerworkflows die aan Passthrough-printers zijn gekoppeld, kunnen taken ontvangen in een hotfolder of via een afdrukopdracht waarbij het LPD-protocol wordt gebruikt. Passthrough-printers kunnen geen taakstatus rapporteren.

Passthrough printers kunnen taken ontvangen van RICOH TotalFlow Production Manager Job Submission.

TotalFlow Production Manager gebruikt toewijzingseigenschappen om taken toe te wijzen aan beide soorten printers. Indien de waarden van alle toewijzingseigenschappen overeenkomen met de waarden van de corresponderende toewijzingseigenschappen voor een printer, dan kan een taak worden toegewezen aan de printer.

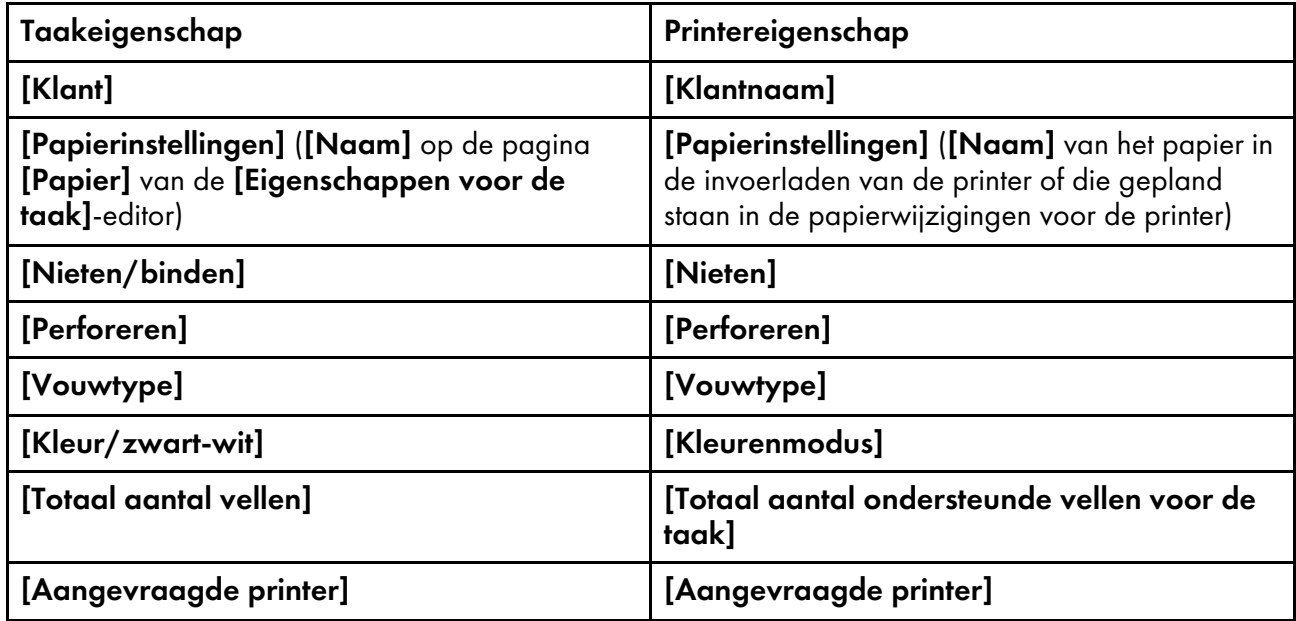

#### **D**Opmerking

Als u meerdere printers instelt voor hetzelfde printerapparaat, kunnen de volgende problemen zich voordoen:

- Aangezien elke printer een eigen wachtrij in de [Wachtrijen]-pod heeft, ziet u geen gecombineerde wachtrij voor de printer.
- Taken worden mogelijk niet in de verwachte volgorde afgedrukt.
- Een taak die aan de ene printer is toegewezen, wordt mogelijk afgedrukt tussen de titelpagina en de hoofdtekst die aan een andere printer is toegewezen.
- Als een taakticket-printer en een Passthrough-printer hetzelfde printerapparaat voorstellen, kunt u de status van de taken die aan de taakticket-printer zijn toegewezen mogelijk niet weergeven wanneer de Passthrough-printer een grote taak aan het verwerken is.

U kunt deze conflicten voorkomen door slechts één van de printers in te schakelen.

#### Taakticket-printers aanmaken

Taakticket-printers zijn gekoppeld aan printerapparaten die PDF ondersteunen. Deze printers kunnen PostScript- en PCL-taken afdrukken als een workflowstap deze formaten naar PDF converteert.

U kunt de taaktickets bewerken voor taken die zijn toegewezen aan taakticket-printers. TotalFlow Production Manager-workflows die zijn gekoppeld aan taakticket-printers, kunnen deze taken ontvangen van TotalFlow Prep in een hotfolder of van een afdrukopdracht die het LPD-protocol (Line Printer Daemon) gebruikt. Taakticket-printers kunnen rechtstreeks communiceren met printerapparaten en tijdens het afdrukken van taken de status van die taken ophalen.

Voor taakticket-printers die apparaten vertegenwoordigen met een printercontrolleroptie, stelt TotalFlow Production Manager kort na het aanmaken van de printer automatisch de printertoewijzingsopties in en maakt een papiermap aan.

Met TotalFlow Production Manager kunt u ook printers toevoegen die zijn aangesloten op uw Windows-systeem en die werken met een printerstuurprogramma dat compatibel is met het Windows V4-afdruksubsysteem.

#### Belangrijk

- Het toevoegen van een Windows V4-afdrukapparaat is een nieuwe functie die momenteel alleen beschikbaar is als preview-versie. Voor meer informatie over beperkingen en mogelijke oplossingen, zie het Leesmij-bestand.
- Zorg ervoor dat u voor het registreren van een printer controleert of de computer en de printer correct op het netwerk zijn aangesloten. Voor meer informatie over het aansluiten van de printer op een netwerk, zie de documentatie van de printer.
- Om Windows V4-printers te kunnen gebruiken, moet u printerstuurprogramma installeren dat compatibel is met het Windows V4-afdruksubsysteem.

#### **D** Opmerking

Hier vindt u een lijst met ondersteunde stuurprogramma's die compatibel zijn met het Windows V4 afdruksubsysteem:[Universal](http://support.ricoh.com/bb/html/dr_ut_e/rc3/model/p_i/p_i.htm?lang=en) Print Driver.

Een taakticket-printer aanmaken:

- 1. Meld u bij TotalFlow Production Manager aan als beheerder.
- 2. Klik in de menubalk op [Bewerkingen].
- 3. Voer een van de volgende handelingen uit:

Ga als volgt te werk om een nieuwe printer aan te maken:

- 1. Klik in de Objecten-pod links op [Printers].
- 2. Klik op [Nieuw] en selecteer [Taakticket-printer...].

Het dialoogvenster [Taakticket-printer maken] wordt weergegeven:

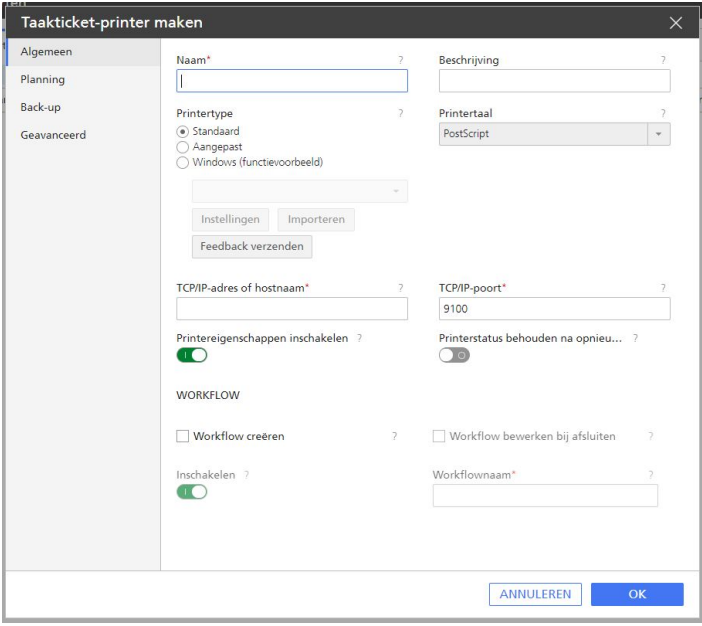

Ga als volgt te werk om een bestaande printer te kopiëren:

- 1. Selecteer deze op het tabblad [Printers], klik op [Meer] en klik vervolgens op [Kopiëren...].
- 2. Of klik met de rechtermuisknop op de printer en selecteer vervolgens [Kopiëren...].

Het dialoogvenster [Printer kopiëren] wordt weergegeven.

De nieuwe printer krijgt met uitzondering van [Naam] dezelfde eigenschapswaarden als van de geselecteerde printer.

4. Voer op elke pagina van het dialoogvenster de waarden in of selecteer deze voor de vereiste en optionele eigenschappen die moeten worden aangepast aan uw omgeving.

Klik op de paginanamen in de navigatiebalk om naar een andere pagina te gaan.

- 1. Selecteer onder [Printertype] een van de volgende opties:
	- [Standaard], als u een printer wilt aanmaken die een van de ondersteunde Ricohapparaten vertegenwoordigt. Dit is de standaardoptie.
	- [Aangepast], als u een PostScript-printer wilt aanmaken die een normaal niet ondersteund apparaat vertegenwoordigt.
	- [Windows (functievoorbeeld)], als u een printer wilt toevoegen die is aangesloten op uw Windows-systeem en die werkt met een printerstuurprogramma dat compatibel is met het Windows V4-afdruksubsysteem.
- 2. Een aangepaste printer wordt pas beschikbaar in TotalFlow Production Manager nadat u het aangepaste printerdefinitiebestand heeft geïmporteerd. Om een aangepast printerdefinitiebestand te importeren, klikt u op [Importeren]. Voor meer informatie over het importeren van een aangepast printerdefinitiebestand, zie De gebruiken [Hulpprogramma](#page-60-0) voor importeren van aangepaste [printerdefinities,](#page-60-0) p. 59.
- 3. Selecteer als u [Aangepast] heeft geselecteerd een van de printers uit de lijst die wordt weergegeven en klik vervolgens op [Instellingen].

Het dialoogvenster Installeerbare opties wordt weergegeven, waarin u de apparaatmogelijkheden kunt selecteren van het printermodel dat u heeft geselecteerd. Deze opties worden beschikbaar op uw TotalFlow Production Manager-printer. Voor meer informatie over het gebruik van Installeerbare opties, zie De gebruiken [Installeerbare](#page-62-0) opties, p. [61.](#page-62-0)

#### Belangrijk

Als TotalFlow Production Manager is geopend met HTTPS, zorgt een beveiligingsbeperking ervoor dat er geen andere pagina's met HTTP kunnen worden geladen. Hierdoor kunt u het dialoogvenster Installeerbare opties mogelijk niet gebruiken. Schakel in dat geval weer over op HTTP, configureer de Installeerbare opties en schakel vervolgens HTTPS weer in.

4. Als u [Windows (functievoorbeeld)] heeft geselecteerd, kiest u de Windows-printer die u wilt toevoegen uit de printerlijst.

De lijst met printers bevat alleen printers die beschikbaar zijn op uw Windows-systeem en die werken met een printerstuurprogramma dat compatibel is met het Windows V4 afdruksubsysteem.

De optie [Instellingen] wordt pas beschikbaar nadat u de printer heeft opgeslagen. Ga als volgt te werk om de instellingen van de printer te configureren:

- 1) Klik in de menubalk op [Bewerkingen].
- 2) Klik in het tabblad [Printers] op [Meer] en vervolgens op [Eigenschappen...]. Of klik met de rechtermuisknop op de naam van de printer en selecteer vervolgens [Eigenschappen...]. Het dialoogvenster [Eigenschappen voor taakticket-printer] wordt weergegeven.
- 3) Klik op [Instellingen]. Het dialoogvenster Ricoh Windows Printertoewijzing wordt weergegeven.
- 4) In het dialoogvenster Ricoh Windows Printertoewijzing configureert u toewijzingen voor de instellingen die beschikbaar zijn op uw printer.

Een standaardset toewijzingen is al beschikbaar op basis van het printermodel.

Voor meer informatie klikt u op de 2 Help-knop op het scherm Ricoh Windows Printertoewijzing.

- 5. Selecteer de [Printertaal] die wordt gebruikt voor communicatie tussen de toepassing en de printer.
- 6. Als u meerdere printers instelt voor dezelfde printer, geeft u voor elke printer dezelfde [TCP/ IP-adres of hostnaam]-eigenschap op.

Als u voor de ene printer een TCP/IP-adres opgeeft en voor de andere een volledig gekwalificeerde hostnaam, telt TotalFlow Production Manager deze als twee verschillende IPadressen, ook al leiden ze beide naar hetzelfde adres.

- 7. Geef een waarde op voor de eigenschap [TCP/IP-poort].
	- Als de printertaal is ingesteld op PostScript, is het standaardpoortnummer 9100. Als het printersysteem de EFI Fiery-controller gebruikt, kunt u een van deze poortnummers opgeven:

9101

Taken worden naar de directe wachtrij verzonden. De taken worden afgedrukt in de volgorde waarin u ze heeft ingediend. TotalFlow Production Manager kan bij de meeste printers de taakstatus niet bepalen. De functie samenvoegen is niet beschikbaar voor meerdere exemplaren.

#### 9102

Taken worden naar de afdrukwachtrij verzonden. Ze worden mogelijk niet afgedrukt in de volgorde waarin u ze heeft ingediend. TotalFlow Production Manager kan de taakstatus bepalen. De functie Samenvoegen is beschikbaar voor meerdere exemplaren. Dit is de aanbevolen poort.

#### 9103

Taken worden naar de wachtrij voor vastgehouden taken verzonden. Een operator moet de taak op de printerconsole vrijgeven om deze af te drukken.

• Als de printertaal is ingesteld op PDF/JDF, is de weergegeven standaardwaarde 8010/ 80.

8010 is de netwerkinterface voor printers die PDF/JDF gebruiken en 80 is specifiek voor apparaten die TotalFlow Print Server-controller gebruiken.

- 8. Laat de wisselknop [Printereigenschappen inschakelen] ingeschakeld om geactualiseerde informatie te ontvangen over de printerfuncties.
- 9. Om de ingestelde printerstatus voordat deze opnieuw wordt opgestart te behouden, selecteert u [Printerstatus behouden na opnieuw opstarten].
- 10. Selecteer in de sectie [Workflow] achtereenvolgens [Workflow creëren] en [Workflow bewerken bij afsluiten]. Op deze manier creëert u een workflow voor de nieuwe printer en kunt u de eigenschappen daarvan bewerken nadat u het dialoogvenster heeft afgesloten.
- 11. Stel de toewijzingseigenschappen voor de printer in op de pagina [Planning].
- 12. Selecteer bij [Geplaatste papieren] een van de volgende opties:
	- **[Nee]**, om taken voor de printer in te plannen, zelfs als het vereiste papier voor de taken niet in een van de papierinvoerladen is geplaatst.
	- [Ja], om alleen taken voor de printer in te plannen als het vereiste papier in een van de papierinvoerladen is geplaatst.

#### **D** Opmerking

In beide gevallen moet het papier dat voor de taken is aangevraagd in de lijst met ondersteunde papieren van de printer staan.

- 13. Selecteer in **[Papier]** de papiersoorten die vereist zijn voor de printer.
- 14. Op de pagina [Geavanceerd] is standaard ingesteld dat de printer scheidingsvellen (bannerpagina's) afdrukt in de taal die tijdens de installatie van de TotalFlow Production Manager-server is geselecteerd. Als u de scheidingsvellen in een andere taal wilt afdrukken, stelt u de eigenschap [Berichtentaal] in.
- 15. Selecteer onder [Invoerlade voor scheidingsbladen] een invoerlade voor scheidingspagina's uit de lijst met laden.

Als de printertaal is ingesteld op JDF, kunt u ook de uitvoerlade kiezen waar de ongebruikte tabbladen worden uitgeworpen.

16. Gebruik de wisselknop [Taaktickets valideren] om aan te geven of taaktickets moeten worden gevalideerd voordat er wordt afgedrukt.

Deze optie is vooral nuttig voor taaktickets die nog niet eerder zijn gevalideerd.

17.Geef in het gedeelte [Taakscheidingsblad] op of u speciale instructies voor en/of na de taakpagina's wilt afdrukken.

#### **D** Opmerking

Als u een uitvoerlade kiest voor de taak, gebruik dan dezelfde uitvoerlade voor de scheidingsvellen.

Afhankelijk van de afwerkingsinstellingen van de taak, is het mogelijk dat bepaalde scheidingsvellen niet worden uitgeworpen in dezelfde uitvoerlade als de taak. Dit gebeurt wanneer de voor de taak ingestelde uitvoerlade één van deze is:

# [Boekjeslade] [Trimmerlade] [Lade Ring Binder]

#### [Onderste linkerlade Perfect Binder]

#### [Lade vouweenheid]

In deze gevallen beslist de printer waar de scheidingsvellen worden uitgeworpen. Meestal worden ze uitgeworpen in de [Staffellade finisher] .

18. Stel bij [SNMP] de eigenschappen in op dezelfde waarden als de overeenkomstige instellingen in de printercontroller:

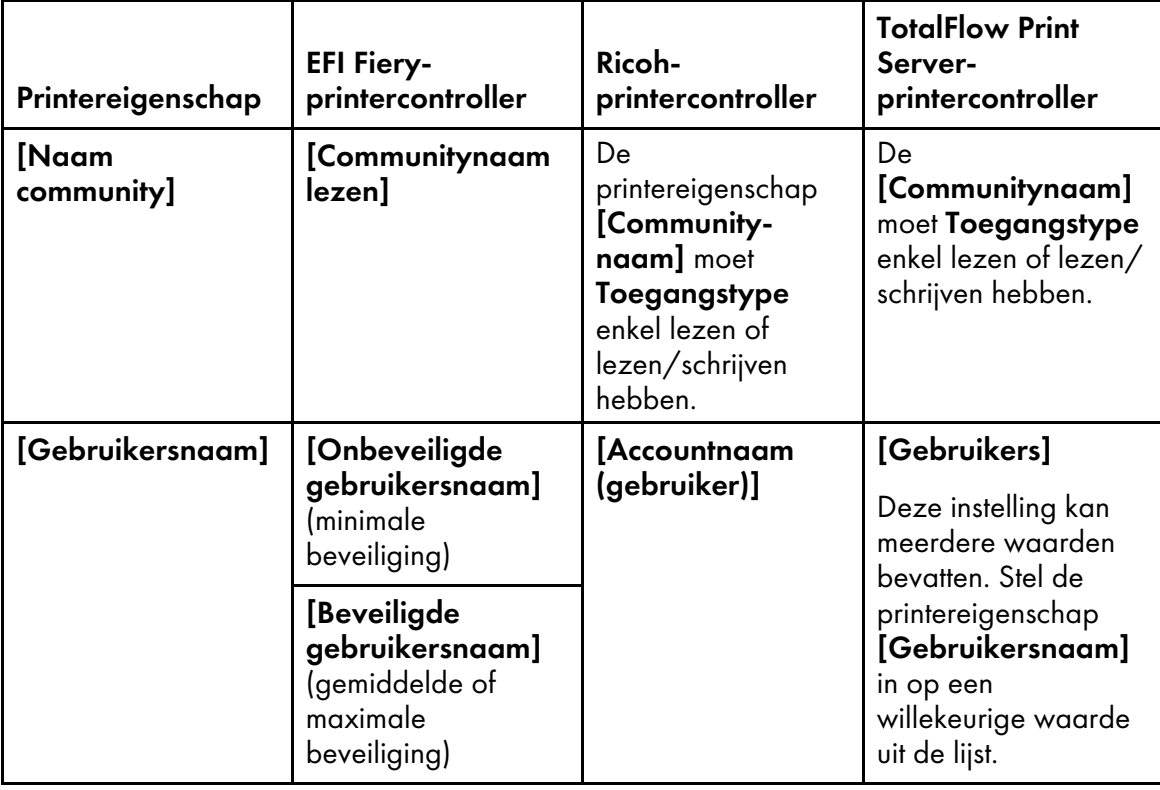

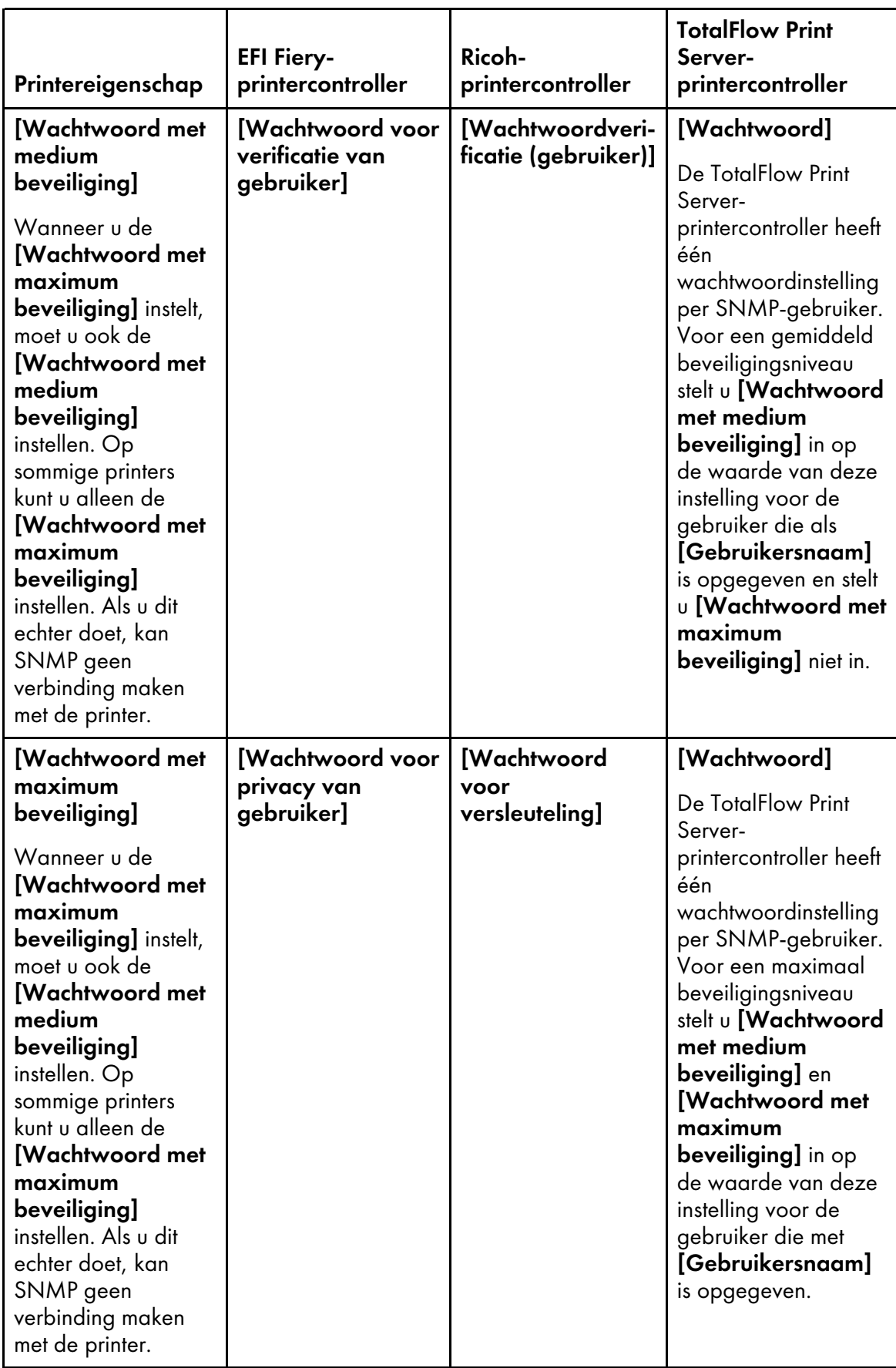

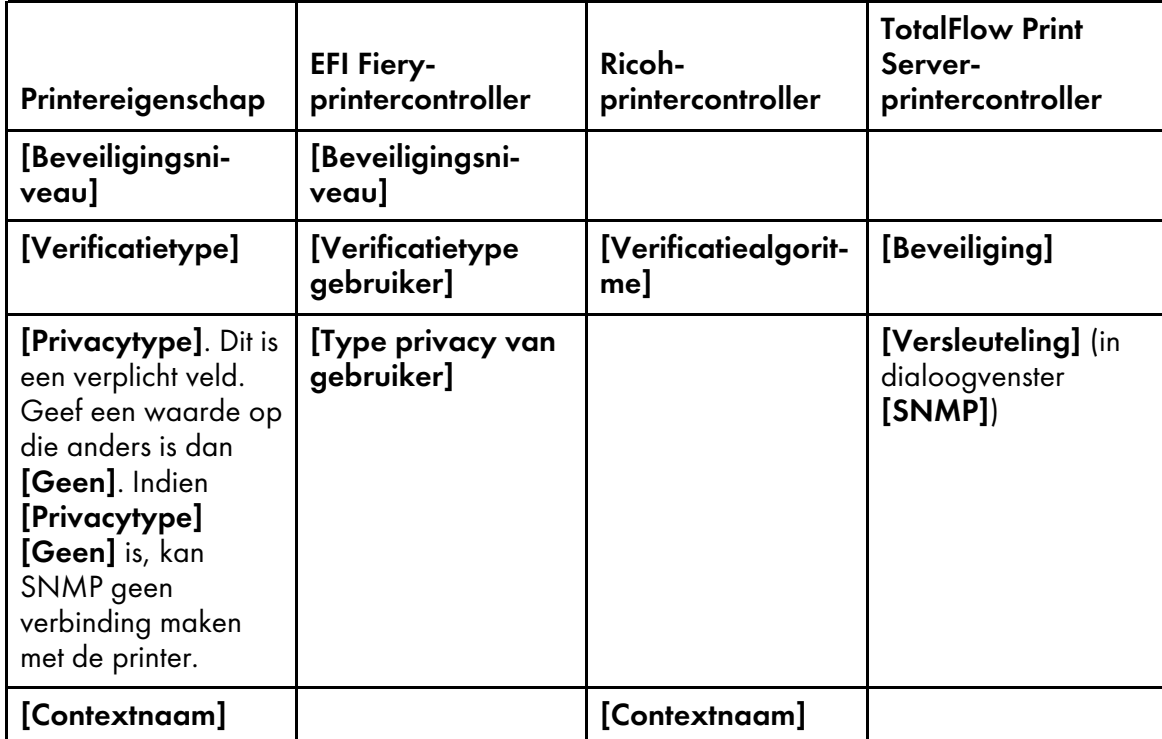

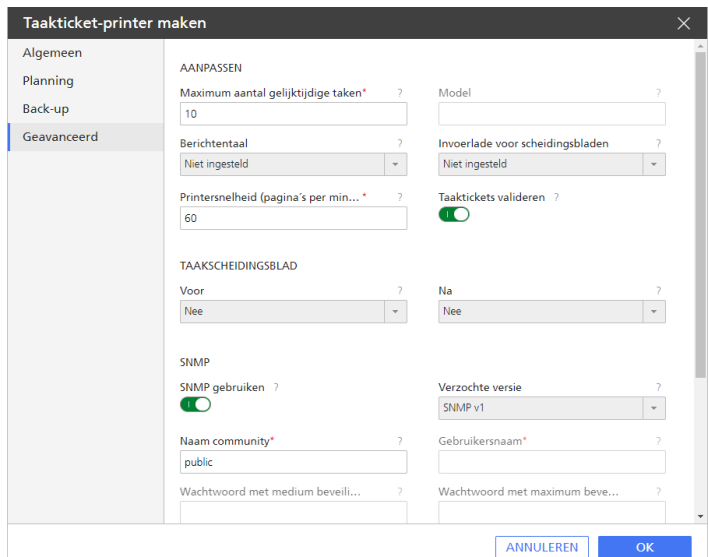

- 5. Klik op [OK].
- 6. Als de printer is uitgeschakeld, klikt u op , de inschakelknop, naast de printer.

## <span id="page-60-0"></span>De gebruiken Hulpprogramma voor importeren van aangepaste printerdefinities

Met de Hulpprogramma voor importeren van aangepaste printerdefinities kunt u aangepaste printerdefinitiebestanden importeren en beheren die zijn aangemaakt door regionale experts. Deze bestanden worden .gpz-bestanden genoemd. Printer Connector zorgt ervoor dat uw aangepaste printerdefinitiebestanden beschikbaar zijn in TotalFlow Production Manager.

Voordat u een aangepast printerdefinitiebestand gaat toevoegen, moet u het Hulpprogramma voor importeren van aangepaste printerdefinities starten.

Voer de volgende stappen uit om het Hulpprogramma voor importeren van aangepaste printerdefinities te starten:

- 1. Op het systeem waarop TotalFlow Production Manager is geïnstalleerd opent u het menu Start.
- 2. Klik op Ricoh TotalFlow Production Manager en vervolgens op Hulpprogramma Aangepaste printer.

De Hulpprogramma voor importeren van aangepaste printerdefinities-interface wordt geopend in uw standaardbrowser. Hier kunt u de gewenste printerdefinitiebestanden importeren of wissen.

#### **D** Opmerking

Vanwege de beperkte communicatie tussenPrinter Connector en de verschillende aangepaste printers is de informatie over de taakstatus en de voortgang die TotalFlow Production Manager ontvangt mogelijk niet altijd accuraat. Controleer voor deze informatie de taakstatus op de fysieke printer.

#### Een Aangepast printerdefinitiebestand importeren

- 1. Klik op **1. Aangepast printerdefinitiebestand importeren...** De knop **[Aangepast**] printerdefinitiebestand importeren...] bevindt zich in de linkerbovenhoek van het scherm. Het dialoogvenster [Openen] wordt weergegeven.
- 2. Selecteer een gpz-bestand in het dialoogvenster en klik op [Openen]. Het gpz-bestand wordt weergegeven in de tabel op de hoofdpagina en wordt automatisch geselecteerd. U kunt dit aangepaste printerdefinitiebestand nu gebruiken wanneer u een printerobject aanmaakt in uw TotalFlow-toepassing.

Het gpz-bestand wordt weergegeven in de tabel op de hoofdpagina.

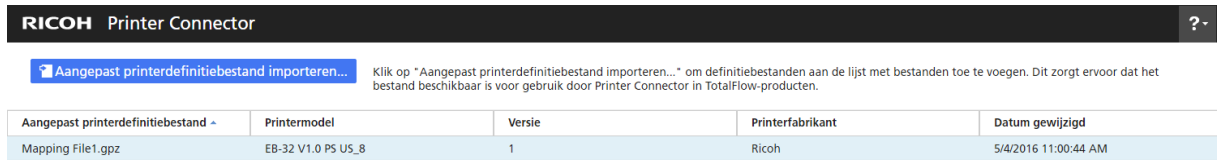

#### Een Aangepast printerdefinitiebestand verwijderen

- 1. In de tabel op de hoofdpagina beweegt u met de cursor over het aangepaste printerdefinitiebestand dat u wilt verwijderen en klikt u op  $\blacksquare$ , de knop [Verwijderen]. Er wordt een waarschuwing weergegeven.
- 2. Klik op [Ja]. Het geselecteerde aangepaste printerdefinitiebestand wordt uit Printer Connector verwijderd.

#### **D** Opmerking

Nadat u het aangepaste printerdefinitiebestand heeft verwijderd, kunt u het aangepaste verwijderde printerdefinitiebestand niet langer gebruiken om nieuwe printers aan te maken. Maar alle printers die al zijn aangemaakt met dit aangepaste printerdefinitiebestand werken nog steeds.

## <span id="page-62-0"></span>De gebruiken Installeerbare opties

Configureer de Installeerbare opties afhankelijk van de functies van uw printer. Zie de documentatie van uw printer voor meer informatie over de apparaatfuncties.

Ga als volgt te werk om de Installeerbare opties te configureren:

1. Selecteer de opties die voor uw printer beschikbaar zijn.

De [Engine] is standaard geselecteerd en verwijst naar het hoofdonderdeel van een printer dat de afdruktaken uitvoert.

Voorbeelden van installeerbare opties zijn: perforatie-eenheid, optionele vouweenheid, boekjesfinisher of nieteenheid.

2. Klik op [OK] om uw wijzigingen op te slaan.

Om de functies van uw printer te wijzigen, keert u terug naar het paneel Installeerbare opties en selecteert u de gewenste opties.

## Passthrough-printers aanmaken

Passthrough-printers zijn gekoppeld aan afdrukapparaten die taken in allerlei verschillende formaten kunnen afdrukken, bijvoorbeeld PCL, PostScript en PDF.

Taken die aan Passthrough-printers zijn toegewezen, hebben mogelijk geen taakticket. TotalFlow Production Manager-workflows die aan Passthrough-printers zijn gekoppeld, kunnen taken ontvangen in een hotfolder of via een afdrukopdracht waarbij het LPD-protocol wordt gebruikt. Passthroughprinters kunnen geen taakstatus rapporteren.

Ga als volgt te werk om een Passthrough-printer te maken:

- 1. Meld u bij TotalFlow Production Manager aan als beheerder.
- 2. Klik in de menubalk op [Bewerkingen].
- 3. Klik in de Objecten-pod links op [Printers].
- 4. Voer een van de volgende handelingen uit:
	- Ga als volgt te werk om een nieuwe Passthrough-printer te maken:
	- 1. Klik op [Nieuw] en selecteer [Passthrough...].

Het dialoogvenster [Passthrough-printer maken] wordt weergegeven:

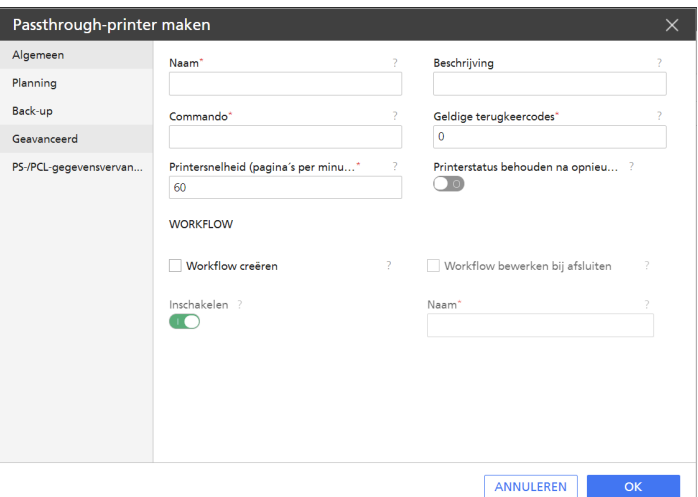

- - Ga als volgt te werk om een bestaande printer te kopiëren:
	- 1. Klik er op het tabblad [Printers] met de rechtermuisknop op.
	- 2. Selecteer [Kopiëren...].

Het dialoogvenster [Printer kopiëren] wordt weergegeven.

De nieuwe printer krijgt met uitzondering van [Naam] dezelfde eigenschapswaarden als van de geselecteerde printer.

5. Voer op elke pagina van het dialoogvenster de waarden in of selecteer deze voor de vereiste en optionele eigenschappen die moeten worden aangepast aan uw omgeving.

Klik op de paginanamen in de navigatiebalk om naar een andere pagina te gaan.

- 1. De waarde van de eigenschap [Algemeen] op de pagina [Commando] is afhankelijk van de afdrukopdrachten die beschikbaar zijn op uw systeem.
	- Voor informatie over de Windows-opdracht lpr opent u een [opdrachtprompt] venster en typt u lpr ?
	- Gebruik de hostnaam of het IP-adres van de printer als de waarde van de serveroptie in de opdracht.

Bij de Windows-opdracht lpr wordt bijvoorbeeld de optie -S printer gebruikt om de server op te geven die voor de LPD-services zorgt. Bij een Passthrough-printer is dit de printer zelf.

• Gebruik de naam van de afdrukwachtrij als de waarde van de printeroptie in de opdracht.

De Windows-opdracht **Ipr** gebruikt bijvoorbeeld de optie **-P** printer om de printer of de afdrukwachtrij te specificeren waar het afdrukbestand naartoe wordt gestuurd. Een algemene naam voor de afdrukwachtrij op een Passthrough-printer is PASS.

• Gebruik de naam van de bedrijfsafdeling als de waarde van de afdelingoptie in de opdracht.

Bij de Windows-opdracht **lpr** wordt bijvoorbeeld de optie -J afdeling gebruikt om de administratieve eenheid op te geven die voor de afdruktaken zorgt.

• Gebruik de methode getFileName of getAbsoluteFileName om de naam van het afdrukbestand te specificeren.

#### **D**Opmerking

•

- 1) Voor hulp bij het opgeven van bestandsnamen in de eigenschap [Externe opdracht], zie [Bestandsnamen](#page-288-0) in symboolnotatie opgeven, p. 287.
- 2) Voor hulp bij het opgeven van taakkenmerken in de eigenschap [Externe opdracht], zie Symbolen voor [taakkenmerken](#page-290-0) gebruiken in opdrachten, p. 289.
- Omdat Passthrough-printers niet automatisch de waarden van taakeigenschappen kunnen bepalen, moet u ze als opties van de afdrukopdracht naar de printer doorsturen.
- 2. Om de ingestelde printerstatus voordat deze opnieuw wordt opgestart te behouden, selecteert u [Printerstatus behouden na opnieuw opstarten].
- 3. Stel de toewijzingseigenschappen voor de printer in op de pagina [Planning].
- 4. Selecteer op de [Back-up]-pagina een alternatieve [Back-upprinter] die moet worden gebruikt indien de printer die u aan het aanmaken bent stopt, om welke reden dan ook.
- 5. Selecteer vervolgens [Hersteltriggers], wat de herstelmodus activeert. Selecteer hoe lang de printer moet wachten voordat er wordt overgeschakeld naar de herstelmodus.
- 6. Standaard worden er scheidingsvellen (bannerpagina's) afgedrukt in de taal die tijdens de installatie van de TotalFlow Production Manager-server is geselecteerd. Als u de scheidingsvellen in een andere taal wilt afdrukken, stelt u de [Berichtentaal]-eigenschap op de [Geavanceerd]-pagina in op de gewenste taal:

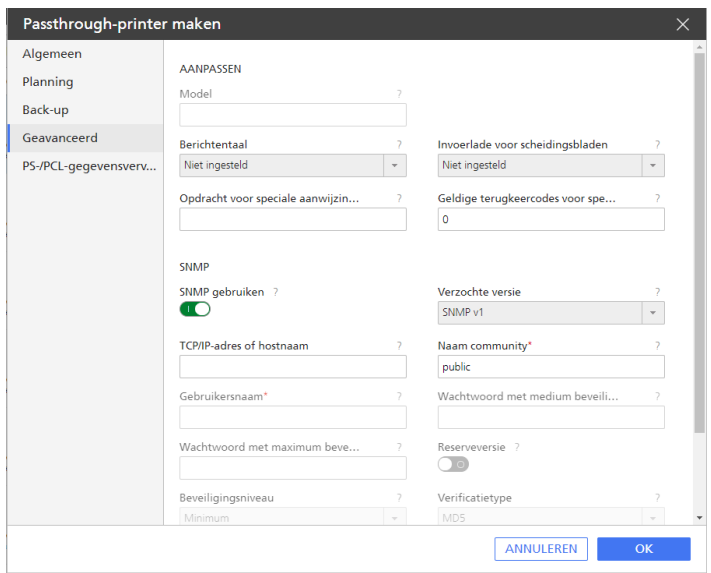

7. Stel een waarde in voor de eigenschap [Opdracht voor speciale aanwijzingen] zodat de Passthrough-printer vóór de taak een voorblad met speciale instructies kan afdrukken.

Gebruik de methode getOperInst om de naam op te geven van het bestand met speciale instructies. Voor meer informatie, zie [Bestandsnamen](#page-288-0) in symboolnotatie opgeven, p. 287.

8. Stel bij [SNMP] de eigenschappen in op dezelfde waarden als de overeenkomstige instellingen in de printercontroller:

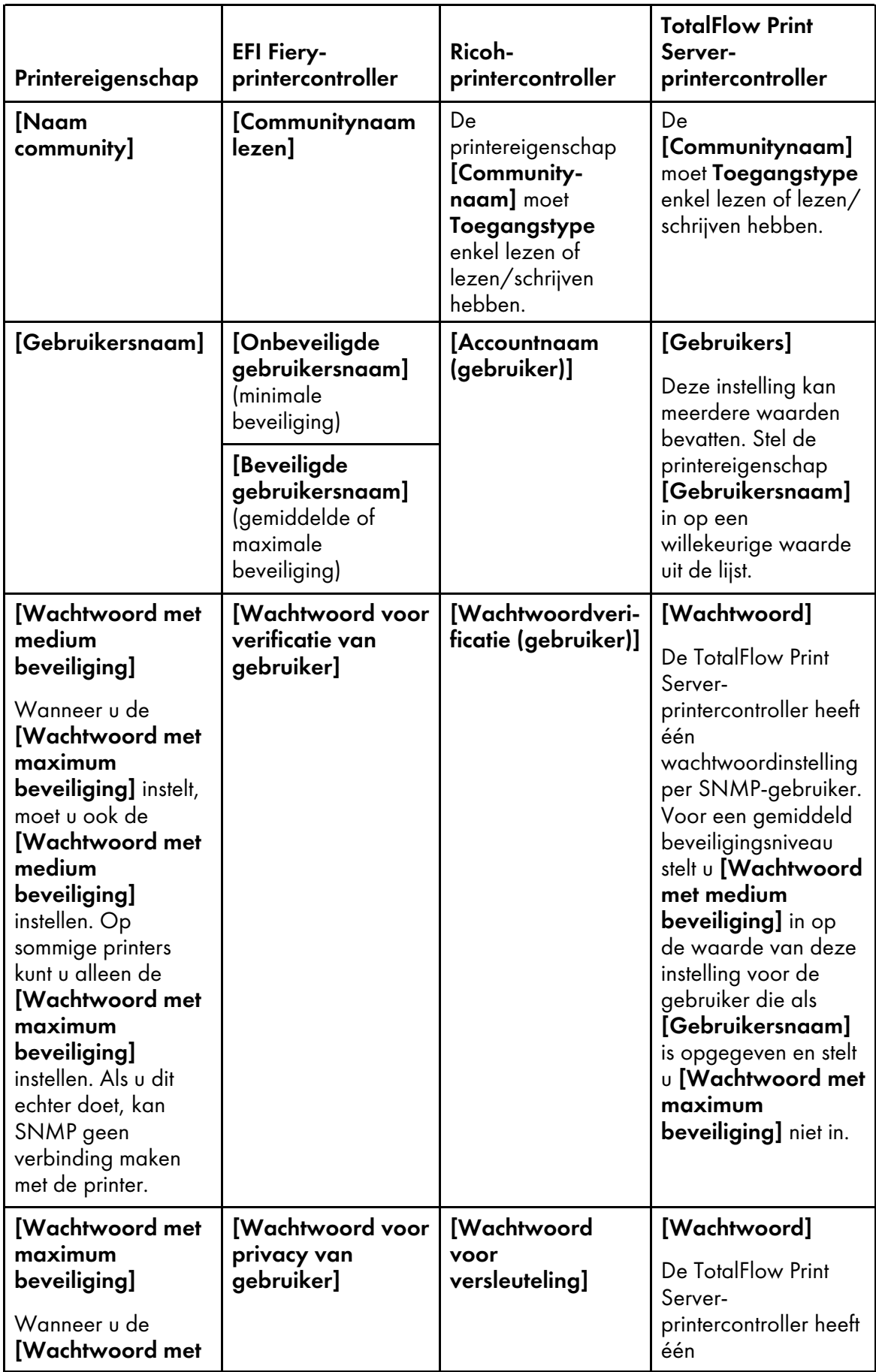

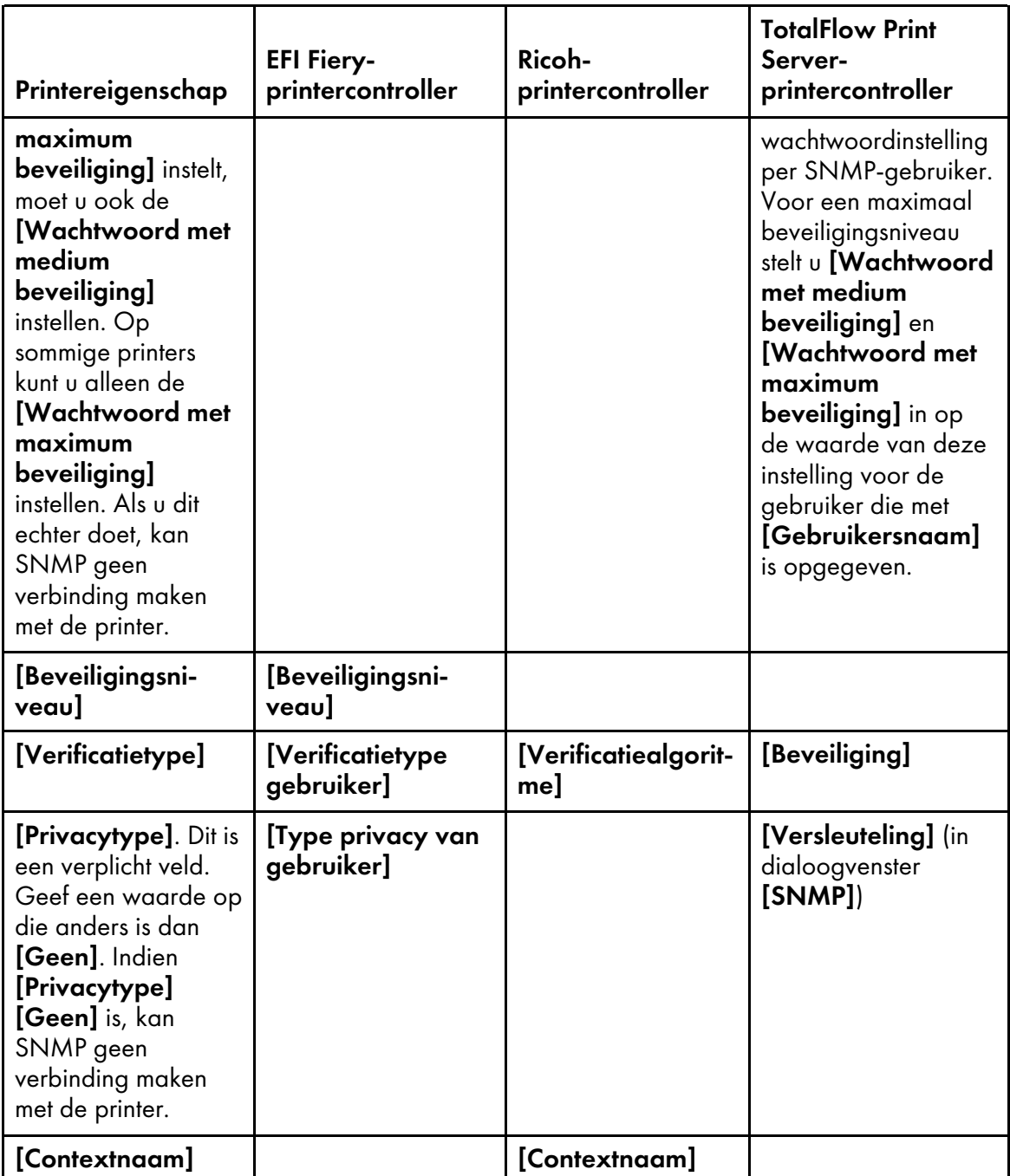

- 9. Als u meerdere printers instelt voor dezelfde printer, geeft u voor elke printer dezelfde [TCP/ IP-adres of hostnaam]-eigenschap op.
- 10.Op de pagina [PS-/PCL-gegevensvervanging] stelt u de gewenste vervangingsregels in.

Deze functie stelt u in staat tekst te vervangen of verwijderen uit de PostScript- of PCLbestanden voordat de afdruktaak wordt verwerkt.

De invoertekst kan platte tekst of hexadecimale escape-tekenreeksen of een combinatie daarvan bevatten. Een gegevensvervangingwaarde kan bijvoorbeeld de volgende hexadecimale escape-tekenreeks bevatten: \x1B; waarbij het teken met hex-code 1B (Escape) wordt gespecificeerd.

De vervangingsmethode doorzoekt een tekenreeks op een specifieke waarde of reguliere expressie en retourneert een nieuwe tekenreeks waarin de opgegeven waarden zijn vervangen. Deze methode vervangt de oorspronkelijke tekenreeks niet.

- Klik in het veld **[Bijvoegen voor]** op **bylden**, het pictogram Bladeren, om de volledige padnaam in te voeren van een eerder opgeslagen bestand dat tekst bevat die u wilt toevoegen als koptekst voor het verwerkte bestand.
- Klik in het veld  $[\text{Bijvoegen na}]$  op  $\Box$ , het pictogram Bladeren, om de volledige padnaam in te voeren van een eerder opgeslagen bestand dat tekst bevat die u wilt toevoegen als voettekst voor het verwerkte bestand.
- Voer in de velden [Gegevens vervangen (meerdere regels)] aan de linkerkant de tekstreeksen in die moeten worden verplaatst of verwijderd.
- Voer in de gegevensvervangingsvelden [Gegevens vervangen (meerdere regels)] aan de rechterkant de tekst in die de tekstreeksen vervangt die u bij de vorige stap heeft ingevuld.

#### **D** Opmerking

Als het bestand dat u wilt toevoegen niet op de server staat, gebruik dan de knop  $\mathbb L$ [Uploaden] om het bestand naar de TotalFlow Production Manager-server te uploaden.

- 6. Klik op [OK].
- 7. Als u de nieuwe Passthrough-printer wilt gebruiken, klikt u op , de inschakelknop, naast die printer.

#### **D** Opmerking

Indien de workflow die is gekoppeld aan de passthrough-printer de activiteit [Converteren naar PDF] bevat, wordt het PostScript- of PCL-bestand omgezet in een PDF voordat de gegevensvervanging wordt uitgevoerd. De gegevensvervanging wordt uitgevoerd tijdens de [Afdruk]-activiteit.

# Passthrough-printers configureren voor gebruik van het Hulpprogramma voor gegevensvervanging

Dit is een voorbeeld van hoe u te werk gaat om een bestaande Passthrough-printer te configureren om het Hulpprogramma voor gegevensvervanging voor PS-/PCL-bestanden te gebruiken.

Ga als volgt te werk om een bestaande Passthrough-printer te configureren om het Hulpprogramma voor gegevensvervanging voor PS-/PCL-bestanden te gebruiken:

- 1. Meld u bij TotalFlow Production Manager aan als beheerder.
- 2. Klik in de menubalk op [Bewerkingen].
- 3. Selecteer op het tabblad [Printers] de passthrough-printer die u wilt configureren.
- 4. Klik op [Meer] en selecteer vervolgens [Eigenschappen...]. Of klik met de rechtermuisknop op de passthrough-printer en selecteer vervolgens [Eigenschappen...]

Het dialoogvenster [Eigenschappen voor Passthrough-printer] wordt weergegeven.

5. Op de pagina [PS-/PCL-gegevensvervanging] stelt u de gewenste vervangingsregels in.

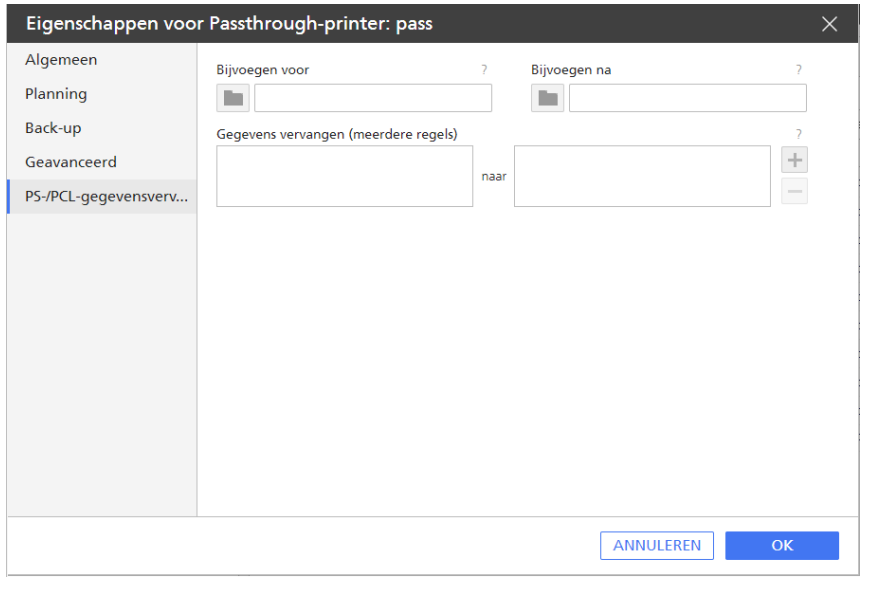

• Gebruik in het veld [Bijvoegen voor] **Dece**l, het pictogram voor bladeren, om een eerder opgeslagen bestand te selecteren dat tekst bevat die u wilt toevoegen als koptekst voor het verwerkte bestand.

Gebruik het bestand dat u nodig heeft niet op de server staat de knop **[Uploaden]** om het bestand te uploaden naar de TotalFlow Production Manager-server.

• Gebruik in het veld **[Bijvoegen na]** , het pictogram voor bladeren, om een eerder opgeslagen bestand te selecteren dat tekst bevat die u wilt toevoegen als voettekst voor het verwerkte bestand.

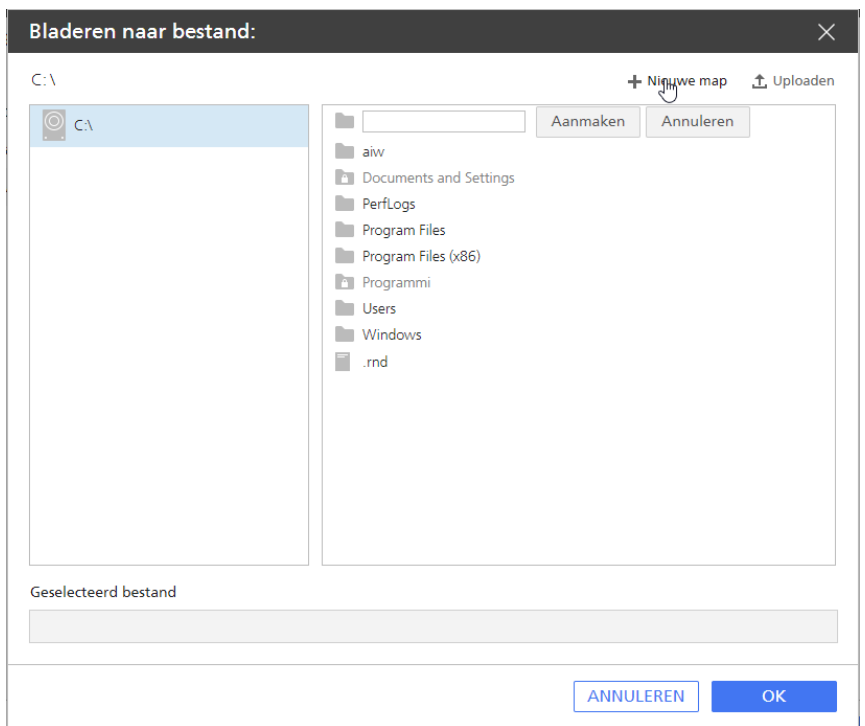

- Klik op [OK].
- Ga als volgt te werk als u inhoud van het door u ingediende PS- of PCL-bestand wilt vervangen of verwijderen:
	- Voer in de velden [Gegevens vervangen (meerdere regels)] aan de linkerkant de tekstreeksen in die moeten worden verplaatst of verwijderd.
	- Voer in de gegevensvervangingsvelden [Gegevens vervangen (meerdere regels)] aan de rechterkant de tekst in die de tekstreeksen vervangt die u bij de vorige stap heeft ingevuld.
- 6. Klik op [OK].
- 7. Selecteer op het tabblad [Workflows] de workflow die u wilt configureren en klik op [Eigenschappen...].
- 8. Selecteer in het [Eigenschappen voor workflow]-dialoogvenster [Hotfolder] als type taakindiening.

U kunt het standaard mappad behouden of u kunt het , de bladeroptie, gebruiken om een lege map op de server te selecteren of aan te maken om deze als hotfolder voor deze workflow te gebruiken.

- 9. Zorg ervoor dat de passthrough-printer en de workflow zijn ingeschakeld.
- 10. Kopieer op de server waarop TotalFlow Production Manager is geïnstalleerd een PS- of PCLbestand naar de map die is ingesteld als de hotfolder voor de workflow. De taak is opgenomen in de [Alle taken]-pod en het PS-/PCL-bestand wordt met alle wijzigingen afgedrukt.

Het door het samenvoegen van drie bestanden gemaakte PS-/PCL-bestand staat op de volgende locatie op de server: -installation\_path/aiw/aiw1/spool/default/jobs\_ID/ jobs\_ID.print.ps/pcl.

# Printers configureren voor het afdrukken van scheidingsvellen

TotalFlow Production Manager kan voor of na een taak waarden van taakeigenschappen op taakscheidingsvellen (bannerpagina's) afdrukken. Taakscheidingsvellen die voor de eerste gegevenspagina's van een taak worden afgedrukt, worden ook wel titelpagina's genoemd. Taakscheidingsvellen die na de laatste gegevenspagina's van een taak worden afgedrukt, worden ook wel extra pagina's genoemd.

#### **D** Opmerking

- Passthrough-printers kunnen geen headerbladen of achterbladen afdrukken.
- Als u scheidingsvellen wilt afdrukken, moet de waarde van de eigenschap [Aantal kopieën van taakscheidingsblad (voor)] of [Aantal kopieën van taakscheidingsblad (na)] 1 of meer zijn voor de workflow waarmee de taak wordt aangemaakt.

U configureert een Job Ticket-printer om scheidingsvellen af te drukken als volgt:

- 1. Meld u bij TotalFlow Production Manager aan als beheerder.
- 2. Klik in de menubalk op [Bewerkingen].
- 3. Selecteer [Printers] in de Objecten-pod links.
- 4. Selecteer de printer op het tabblad [Printers], klik op [Meer] en selecteer vervolgens [Eigenschappen...]
- 5. Klik in het dialoogvenster [Eigenschappen voor taakticket-printer] op [Geavanceerd].

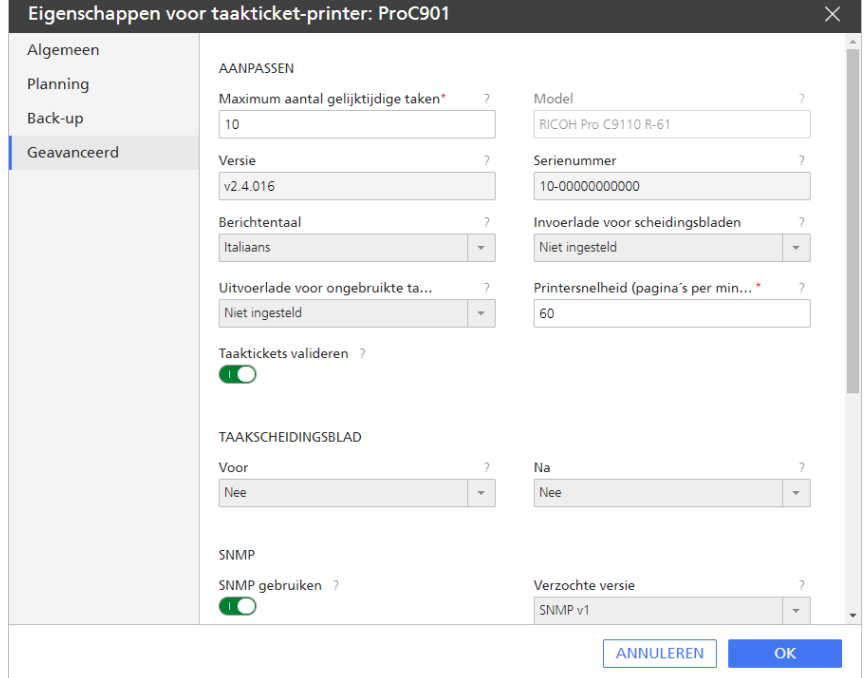

6. Optioneel: Selecteer in de lijst een waarde voor de eigenschap [Invoerlade voor scheidingsbladen] wanneer u scheidingsvellen op een specifieke papiersoort wilt afdrukken.

Het papier in deze lade wordt gebruikt voor het afdrukken van alle scheidingsvellen voor de taak: titelpagina's, extra pagina's en scheidingsvellen met speciale instructies.

Wanneer er geen [Invoerlade voor scheidingsbladen] is geselecteerd, worden alle taakscheidingsvellen op normaal A4 of Letter afgedrukt.

- 7. Als u de printer wilt inschakelen voor het afdrukken van titel- en afsluitende bladen, stelt u [Voor] of [Na] in op [Ja].
- 8. Klik op [OK].

#### Printers configureren voor herstel

U kunt een printer zo configureren dat TotalFlow Production Manager geen nieuwe taken meer aan die printer toewijst als er iets gebeurt waardoor de printer niet meer kan afdrukken. De resterende taken van de betreffende printer worden dan aan een back-upprinter toegewezen. Taken die nog in de wachtrij van de eerste printer staan om te worden afgedrukt, worden naar een back-upprinter doorgestuurd. De taken die al naar de eerste printer zijn verzonden, worden niet naar een andere printer doorgestuurd. De taak die werd afgedrukt op het moment dat de printer is gestopt, wordt naar de back-upprinter doorgestuurd.

Ga als volgt te werk om een printer als herstelprinter in te stellen:

- 1. Meld u bij TotalFlow Production Manager aan als beheerder.
- 2. Zorg ervoor dat de SNMP-verbinding werkt. Als SNMP niet verbonden of uitgeschakeld is kan TotalFlow Production Manager de informatie van de printers niet ontvangen.
- 3. Klik in de menubalk op [Bewerkingen].
- 4. Klik op [Printers].
- 5. Selecteer de printer op het tabblad [Printers], klik op [Meer] en klik vervolgens op [Eigenschappen...]
- 6. Klik in het dialoogvenster [Eigenschappen voor taakticket-printer] op [Back-up].

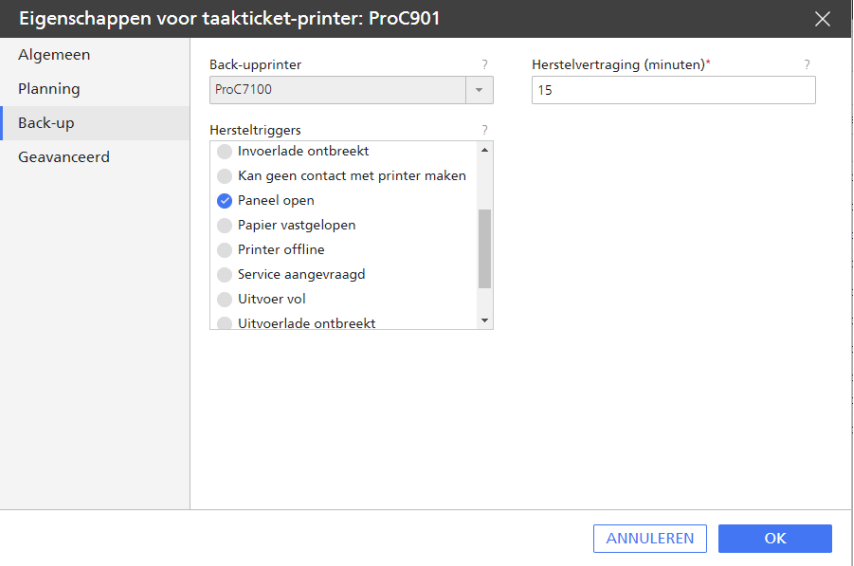

7. Stel de eigenschap [Back-upprinter] in op de naam van de printer of printerpool waar u de taken naartoe wilt sturen die reeds aan die printer zijn toegewezen, en nieuwe taken die naar deze printer moeten worden verstuurd.
8. Stel de eigenschap [Hersteltriggers] in om de voorwaarden op te geven waardoor de printer overgaat in de herstelmodus.

U kunt voor elk van deze specifieke voorwaarden fouten en waarschuwingen opgeven.

#### [Elke fout]

Een of meer van deze foutvoorwaarden komen voor.

### [Elke waarschuwing]

Een of meer van deze waarschuwingsvoorwaarden komen voor.

#### [Kan geen contact met printer maken]

TotalFlow Production Manager kan geen verbinding maken met de printer wanneer er een taak naartoe wordt gestuurd.

- 1. U voegt een hersteltrigger toe door deze in de lijst [Hersteltriggers] te selecteren.
- 2. U verwijdert een hersteltrigger door deze uit de lijst [Hersteltriggers] te verwijderen.
- 9. Standaard wacht de printer 15 minuten na het activeren van een hersteltrigger. Daarna gaat de printer over in de herstelmodus. In de tussentijd kunt u een tijdelijke situatie zoals [Paneel open] of [Weinig papier] proberen te herstellen. U kunt een langere of kortere tijd instellen door de waarde van de eigenschap [Herstelvertraging (minuten)] te wijzigen.
- 10. Schakel de optie [Herstelvel afdrukken] in als u wilt dat op de back-upprinter een extra blad wordt afgedrukt voorafgaand aan de eerste herstelde taak. Via het herstelblad wordt de operator geïnformeerd dat de volgende taak die wordt afgedrukt een herstelde taak is.
- 11. Klik op [OK].

#### **D** Opmerking

In de herstelmodus sturen printers taken naar back-upprinters. Maar als deze back-upprinters ook in herstelmodus zijn, dan wordt het herstelmechanisme niet geactiveerd en blijven de taken op de oorspronkelijke printer.

### Printers configureren voor papiertypen

In dit onderwerp wordt beschreven hoe u TotalFlow Production Manager-printers en papier zo configureert dat taken op het gewenste papier worden afgedrukt. De werkwijze geldt voor printers met de Ricoh- of de EFI Fiery-controller.

Deze instructies zijn van toepassing op taken die worden ingediend vanuit TotalFlow Prep of andere externe toepassingen. Standaard worden bij taken die naar hotfolders of door de lpr-opdracht worden ingediend geen papiereigenschappen vermeld; deze taken worden dus automatisch ontvangen en ingepland.

Ga als volgt te werk om de TotalFlow Production Manager-printer te configureren en een taak af te drukken:

1. Controleer of het TotalFlow Production Manager-papier correct is gedefinieerd.

Zie Papier in TotalFlow Production Manager en andere [programma's,](#page-92-0) p. 91 voor meer informative.

- 2. Wijs de invoerladen voor elke taakticket-printer of Passthrough-printer toe en geef daarbij aan welke papiertypen in de printer zijn geplaatst.
	- 1. Gebruik standaardpapier waar mogelijk.

De namen van standaardpapier hoeven niet overeen te komen met de namen in de catalogus voor printerpapier. Zo kan het papier dat zich in [Lade 1] van de printer bevindt bijvoorbeeld in de catalogus voor printerpapier de aanduiding [Standaard] hebben. TotalFlow Production Manager heeft geen standaardpapier met de naam [Standaard], maar wel met de naam [A4]. Bij zowel [Standaard] als [A4] gaat het om wit papier van A4-formaat en 80 gram per vierkante meter; geen van beide typen is voorbedrukt, voorgeperforeerd, heeft structuur of is gecoat. Geef [A4]-papier op in [Lade 1] van de TotalFlow Production Manager-printer.

- 2. Als u geen standaardpapier kunt gebruiken, definieert u een aangepast papiertype.
	- 1) Kopieer het standaardpapier dat het dichtst in de buurt komt en wijzig vervolgens de eigenschappen die u wilt aanpassen. Op deze manier verzekert u zich ervan dat alle eigenschappen die nodig zijn voor de overeenkomst tussen taken die worden ingediend vanuit TotalFlow Prep of andere externe toepassingen over waarden beschikken.
	- 2) Als u een aangepaste papierlijst gebruikt die wordt ondersteund, voegt u het papier toe aan de lijst van [Papiertypen] voor elke betreffende printer.
- 3. Voordat u een taak indient bij TotalFlow Production Manager dient u de papiereigenschappen die vereist zijn voor de taakticket van de externe toepassingen te vergelijken met de eigenschappen van het papier in de TotalFlow Production Manager-papierbibliotheek. Voor elk papiertype dat door het taakticket wordt vereist, moet er een TotalFlow Production Managerpapiertype met equivalente eigenschapwaarden zijn. Wanneer u een taak indient waarvoor aangepast papier moet worden gebruikt, dient u de niet-standaardeigenschappen van het aangepaste papier in het taakticket op te geven.
- 4. Als u een taak op een TotalFlow Production Manager-printer wilt plannen, moet de naam van elk vereist papiertype in het taakticket overeenkomen met de naam van een papiertype dat is al toegewezen in een invoerlade van de printer of is opgegeven in een papierwijziging die staat ingepland voor de printer.
- 5. Als de taak niet is ingepland om te worden afgedrukt, gaat u als volgt te werk:
	- 1. Selecteer de taak, klik op [Meer] en selecteer vervolgens [Verplaatsen...]. Bekijk het dialoogvenster [Taak verplaatsen] om te achterhalen welke eigenschap voorkomt dat de taak wordt ingepland voor de gewenste printer.
	- 2. Als het probleem wordt gevormd door een papiereigenschap, controleert u of alle papiernamen die vereist zijn voor de taak ook voorkomen in de instelling voor de invoerlade van de printer.

# <span id="page-73-0"></span>Workflows aanmaken

Workflows zijn de TotalFlow Production Manager-objecten waardoor TotalFlow Production Manager taken ontvangt.

Ga als volgt te werk om een workflow aan te maken:

- 1. Meld u bij TotalFlow Production Manager aan als beheerder.
- 2. Klik in de menubalk op **[Bewerkingen]**.

3. Klik in de werkbalk van de Objecten-pod links op [Workflows].

Ga als volgt te werk om een nieuwe workflow aan te maken:

### 4. Klik op [Nieuw]

Ga als volgt te werk om een bestaande workflow te kopiëren:

- 5. Selecteer deze op het tabblad [Workflows].
- 6. Klik op [Meer].
- 7. Selecteer [Kopiëren...]

De nieuwe workflow krijgt met uitzondering van [Naam] dezelfde eigenschapswaarden als van de geselecteerde workflow.

Het dialoogvenster [Workflow creëren] of [Workflow kopiëren] wordt weergegeven.

- 8. Voer op elke pagina van het dialoogvenster de waarden in of selecteer deze voor de vereiste en optionele eigenschappen die moeten worden aangepast aan uw omgeving.
- 9. Om gedetailleerde informatie te ontvangen over het aantal kleuren- en zwart-witpagina's van de taken die via de workflow worden verwerkt, schakelt u de wisselknop [Kleuren pagina's tellen] in. De informatie wordt weergegeven in de [Alle taken]-pod.
- 10. Als u van plan bent om taken in te dienen via externe toepassingen, selecteert u een of beide indieningsmethoden in het tabblad [Algemeen].

### **D** Opmerking

- Als de workflow taken ontvangt via het LPD-protocol, mag de naam van de workflow niet langer zijn dan 8 bytes. Afhankelijk van de gebruikte afdrukopdracht, moet u mogelijk een wachtrij aanmaken op het versturende systeem met dezelfde naam als de workflow. Sommige systemen breken de namen van wachtrijen af tot 8 bytes.
- Indien de workflow taken ontvangt in een hotfolder, maakt TotalFlow Production Manager de map aan die u als [Mappad] heeft opgegeven, als deze nog niet bestaat.

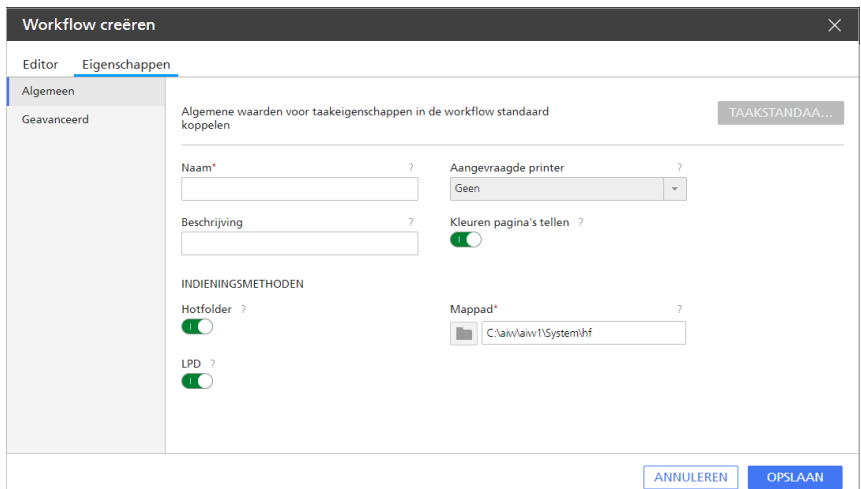

11. Indien u scheidingsvellen wilt afdrukken voor alle taken die zijn verwerkt via deze workflow, voert u de desbetreffende waarden in of selecteert u deze in het dialoogvenster [Bannerpagina's] op de pagina [Geavanceerd].

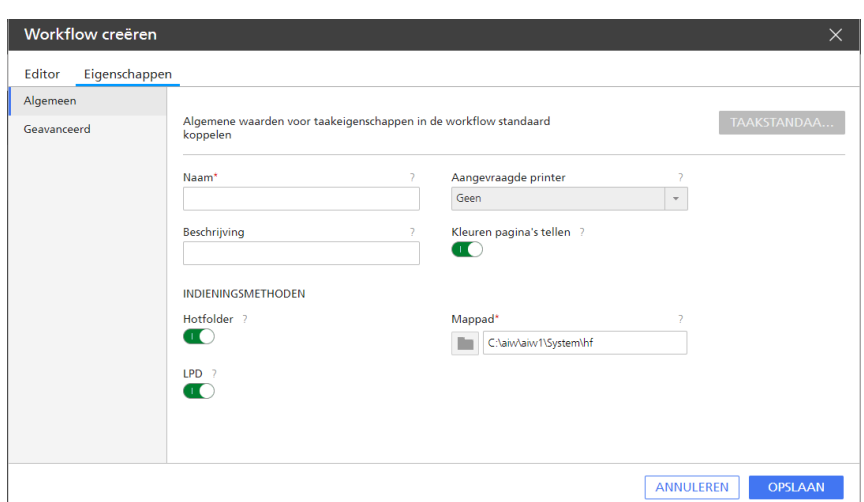

- 12. Klik op [OK].
- 13. Als u de nieuwe workflow wilt gebruiken, moet u ervoor zorgen dat deze is ingeschakeld.

#### **D** Opmerking

U kunt de [Hotfolder]-details alleen bewerken als u de [Hotfolder]-verzendingsmethode heeft ingeschakeld in het tabblad [Algemeen].

U kunt ook een nieuwe workflow aanmaken wanneer u een printer aanmaakt. Zie [Taakticket-printers](#page-53-0) [aanmaken,](#page-53-0) p. 52 voor meer informatie.

### Workflows aan printers of printergroepen koppelen

Een workflow moet zijn gekoppeld aan een printer om taken aan die printer te kunnen toewijzen, of aan een printergroep om taken te kunnen toewijzen aan printers die deel uitmaken van die groep. Operators en beheerders kunnen workflows koppelen aan printers of printergroepen.

Ga als volgt te werk om een workflow aan een printer of printergroep koppelen:

- Operators en beheerders kunnen dit:
	- 1. Meld u bij TotalFlow Production Manager aan als operator of beheerder.
	- 2. Klik in de menubalk op [Bewerkingen].
	- 3. Selecteer een workflow en klik vervolgens op [Meer].
	- 4. Selecteer [Editor en eigenschappen...]
	- 5. Selecteer op de pagina [Algemeen] van het tabblad [Eigenschappen] een printer of printergroep in de lijst [Aangevraagde printer].

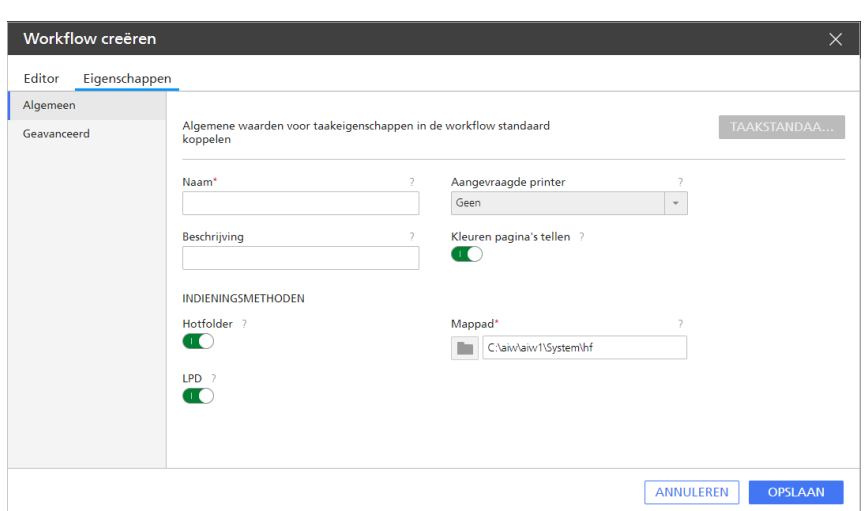

### 6. Klik op [OK].

Beheerders kunnen ook een workflow toewijzen bij het aanmaken van een nieuwe printer. Ga als volgt te werk om een workflow toe te wijzen aan een nieuwe printer:

- 1. In het dialoogvenster [Taakticket-printer maken], in het gedeelte [Workflow] selecteert u [Workflow creëren].
- 2. Om een nieuwe printer toe te wijzen aan de aangemaakte workflow, klikt u op **[Workflow** bewerken bij afsluiten] en vervolgens bewerkt u de eigenschap [Aangevraagde printer] van de workflow.
- Beheerders kunnen dit:
	- 1. Meld u bij TotalFlow Production Manager aan als beheerder.
	- 2. Klik in de menubalk op [Bewerkingen].
	- 3. Klik op [Workflows].
	- 4. Selecteer een workflow en klik op [Editor en eigenschappen...].

De workflow wordt weergegeven in de [Editor]-pod.

- 5. Klik met de rechtermuisknop op de activiteit [Afdrukken] en selecteer [Eigenschappen].
- 6. Selecteer op de pagina [Taakstandaarden] van het dialoogvenster [Eigenschappen voor activiteit]:[Afdrukken] een printer of printergroep in de lijst [Aangevraagde printer].

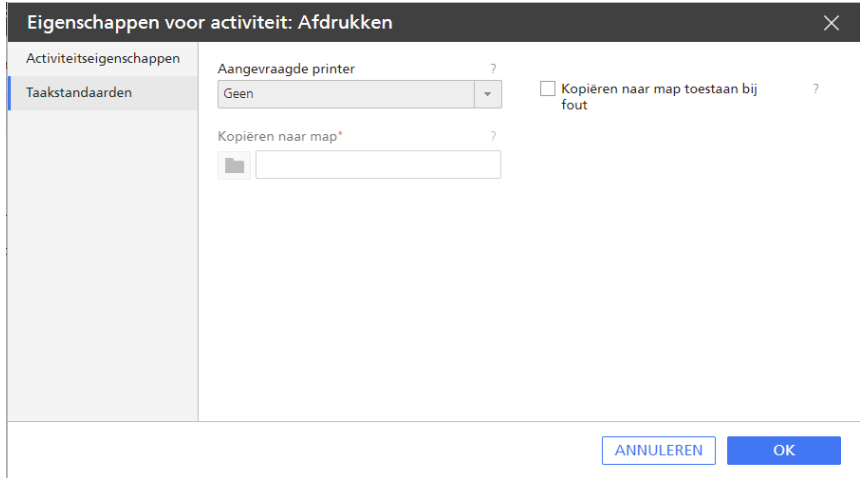

## 7. Klik op [OK].

## Standaardinstellingen voor workflows en overschrijvingen instellen voor taakeigenschappen

Operators en beheerders kunnen standaardwaarden en tijdelijke overschrijvingswaarden voor taakeigenschappen aan een workflow koppelen.

Wanneer de workflow een taak ontvangt, worden de standaardinstellingen van de workflow gebruikt voor eigenschappen die geen waarde hebben. De tijdelijke overschrijvingen van de workflow worden gebruikt voor alle taakeigenschappen in plaats van de waarden in de taakticket.

#### **Belangrijk**

Wees voorzichtig bij het instellen van overschrijvingen voor taken ontvangen van TotalFlow Prep. De overschrijfwaarden kunnen conflicten veroorzaken met de waarden die in deze applicaties zijn ingesteld.

### **Opmerking**

De eigenschap [Aantal pagina's] is een uitzondering. Als TotalFlow Production Manager het aantal pagina's in de taak kan vaststellen, gebruikt het dit daadwerkelijke aantal, ook als u een overschrijving heeft ingesteld.

Ga als volgt te werk om de standaardinstellingen en overschrijvingen van de workflow in te stellen voor taakeigenschappen:

1. Klik in het tabblad [Workflow] met de rechtermuisknop op de workflow en klik vervolgens op [Editor en eigenschappen...]. Of dubbelklik op de workflow.

Het dialoogvenster [Workflow] wordt weergegeven:

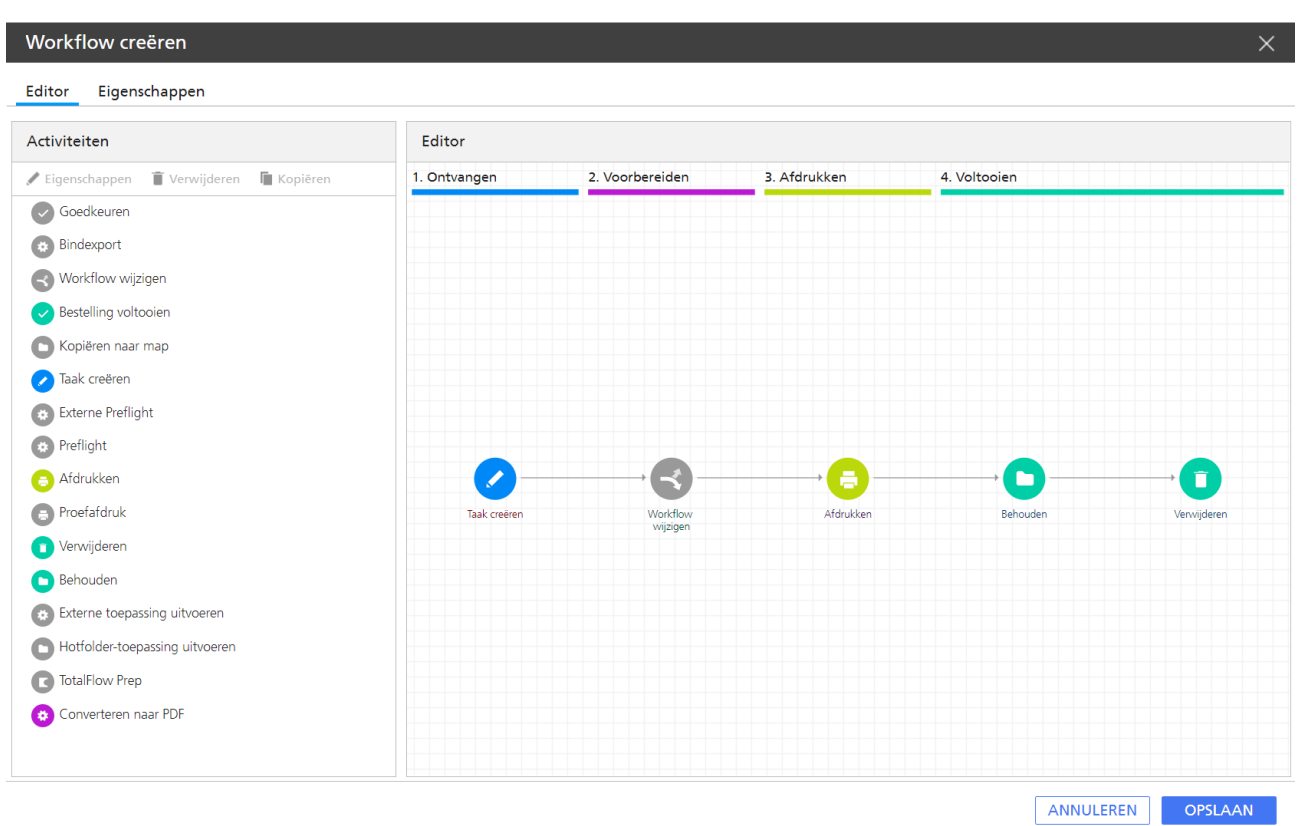

2. Klik in het dialoogvenster [Eigenschappen voor workflow] op [Taakstandaarden].

Het dialoogvenster [Standaard taakinstellingen en overschrijvingen instellen voor workflow] wordt weergegeven:

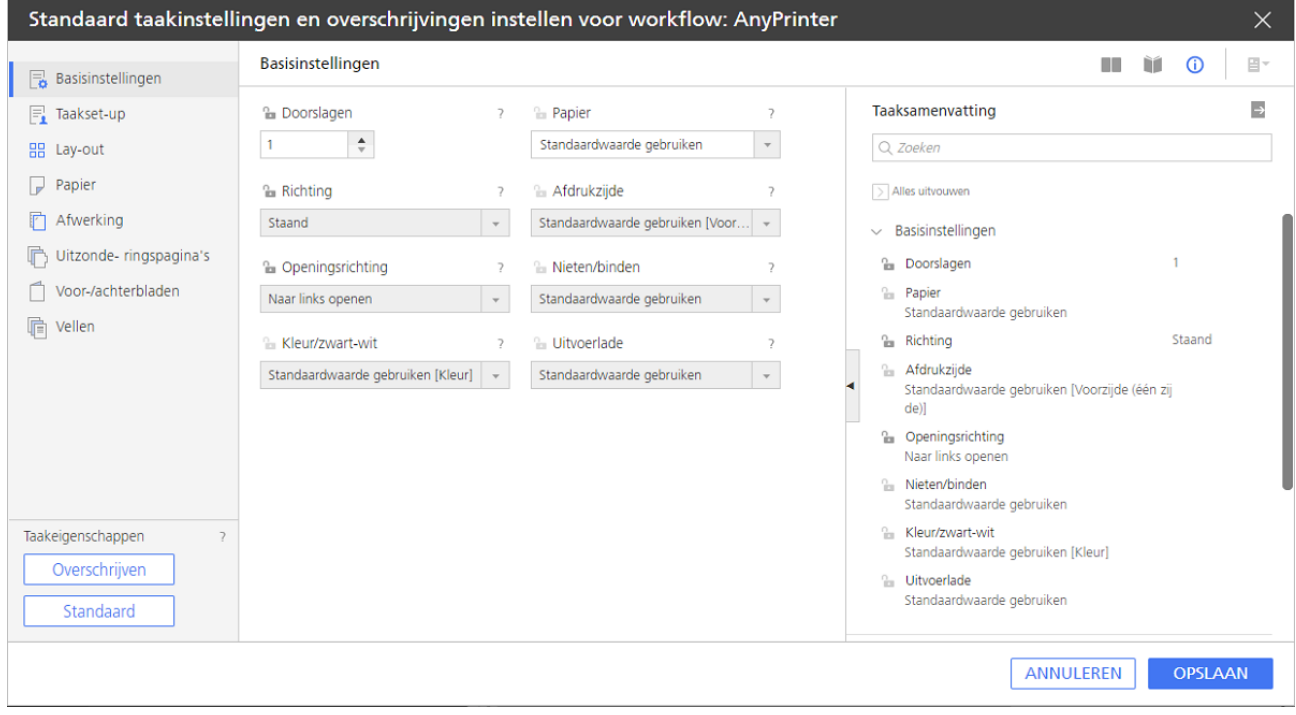

### **D**Opmerking

Als u van plan bent om taken via een van de TotalFlow-toepassingen in te dienen, dient u ervoor te zorgen dat eigenschappen die voor de optie [Nieten] zijn ingesteld, overeenkomen met de pagina [Afwerking] en in het hulpprogramma [Subset]. Zo ontstaan er geen conflicten tussen de bij de taak ingediende afwerkingsopties en de afwerkingsopties die door de workflow zijn ingesteld.

- 3. Klik op de pagina-afbeeldingen om verschillende eigenschappen weer te geven.
- 4. Voor meer informatie over een van de eigenschappen:
	- 1. Plaats de muisaanwijzer op de eigenschap.
	- 2. Klik op <sup>?</sup>, de vraagtekenknop, naast de naam van de eigenschap.
- 5. Voer voor de eigenschappen die u wilt wijzigen nieuwe waarden in of selecteer deze.
- 6. Voor elke eigenschap die u instelt, klikt u op het pictogram om de waarde te markeren als een standaardinstelling of een overschrijving. Het pictogram schakelt tussen standaardafbeeldingen en overschrijfafbeeldingen.
	- wil zeggen dat de waarde een standaardwaarde is.
	- **W** wil zeggen dat de waarde een overschrijving is.
- 7. Om dezelfde waarde in te stellen voor alle eigenschappen, selecteert u [Standaard] of [Overschrijven] linksonder in het dialoogvenster.
- 8. Klik op [OK].

# <span id="page-79-0"></span>Printergroepen aanmaken

Printergroepen zijn groepen printers die samenwerken voor maximale efficiëntie. Wanneer u een taak naar een printergroep verstuurt, wijst TotalFlow Production Manager de taak toe aan de printer die deze taak het snelst kan afdrukken.

Ga als volgt te werk om een printergroep aan te maken:

- 1. Meld u bij TotalFlow Production Manager aan als beheerder.
- 2. Klik in de menubalk op **[Bewerkingen]**.
- 3. Klik in de Objecten-pod links op [Printergroepen] en klik vervolgens op [Nieuw...].

Het dialoogvenster [Printergroep creëren] wordt weergegeven:

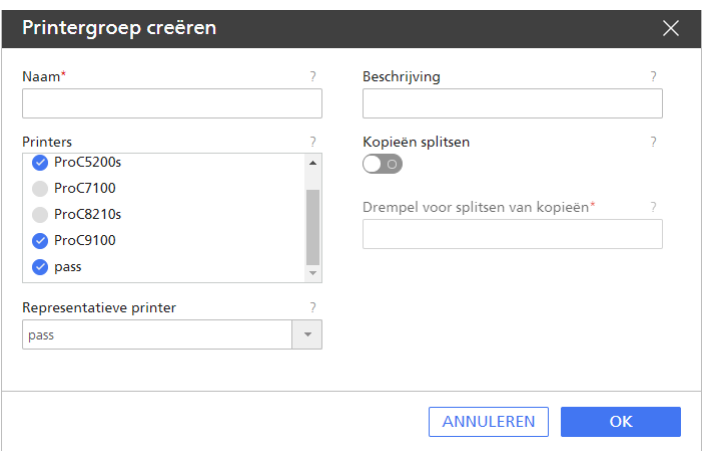

- 4. Voer de waarden in of selecteer deze voor de vereiste en optionele eigenschappen die moeten worden aangepast aan uw omgeving.
	- 1. U voegt een printer aan de groep toe door de printer te selecteren in de lijst [Printers].

U kunt dezelfde printer aan meerdere printergroepen toevoegen.

- 2. U verwijdert een printer uit de groep door nogmaals op de printer te klikken.
- 5. U kunt de functie Kopie splitsen gebruiken om de snelheid van het afdrukproces te verbeteren:
	- 1. Stel de optie [Kopieën splitsen] in op [Ja] en voer bij [Drempel voor splitsen van kopieën] een getal in. Dit getal is het maximale aantal kopieën van een taak waarna de functie [Kopieën splitsen] wordt geactiveerd.

Hierdoor wordt de taak opgedeeld in kleinere taken. Deze kleinere taken worden toegewezen aan alle beschikbare printers in de printergroep, zodat de totale serie kopiën zo snel mogelijk wordt afgedrukt.

6. Klik op [OK].

# Voorbeelden van gebruik van een printergroep

Hieronder vindt u enkele voorbeeldtaken voor gebruik van een printergroep met verschillende soorten printers.

### Een printergroep met de optie Kopieën splitsen configureren

Zorg ervoor dat er op de TotalFlow Production Manager-server al een Passthrough-printer en een taakticket-printer zijn aangemaakt.

Maak eerst een printergroep aan en voeg hier vervolgens een Passthrough-printer en een taakticketprinter aan toe.

Ga als volgt te werk om de printergroep aan te maken:

- 1. Meld u bij TotalFlow Production Manager aan als beheerder.
- 2. Klik in de menubalk op [Bewerkingen].
- 3. Klik in de Objecten-pod links op [Printergroepen] en klik vervolgens op [Nieuw].

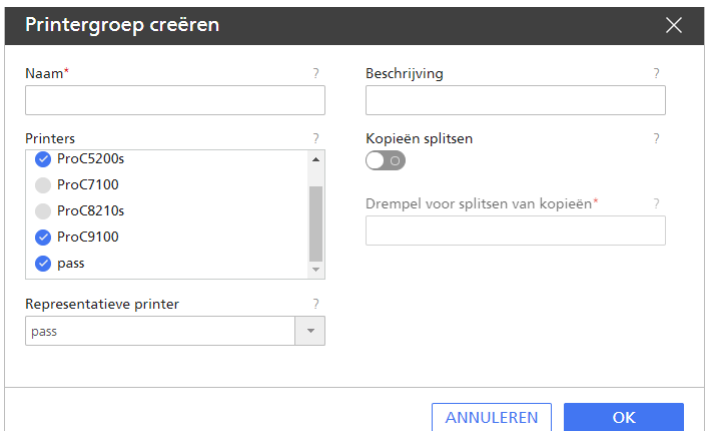

Het dialoogvenster [Printergroep creëren] wordt weergegeven:

- 4. Selecteer de taakticket-printer en de passthrough-printer in [Printers].
- 5. Stel de taakticket-printer in als de [Representatieve printer].
- 6. Stel de optie [Kopieën splitsen] in op Aan.
- 7. Stel [Drempel voor splitsen van kopieën] in op 5.
- 8. Klik op [OK] om de printergroep aan te maken. U ziet de nieuwe printergroep op het tabblad [Printergroepen].

Maak vervolgens een workflow aan.

- 9. Voor instructies om een workflow aan te maken, zie Workflows [aanmaken,](#page-73-0) p. 72.
- 10. Voer een naam voor de workflow in.
- 11. Selecteer **[Hotfolder]** of **[LPD]** als type taakindiening.
- 12. Stel de nieuw gemaakte printergroep in als de [Aangevraagde printer].
- 13. Klik op **[OK]** om de workflow aan te maken.
- 14. Zorg ervoor dat de printers in de printergroep en workflow zijn ingeschakeld.
- 15. Selecteer de eerder aangemaakte workflow, klik op [Eigenschappen voor workflow] en klik vervolgens op [Taakstandaarden].
- 16. Stel op de pagina [Eigenschappen voor taak] in het veld [Kopieën] een aantal kopieën in dat meer is dan 5.

### **B** Opmerking

Zorg ervoor dat deze instellingen niet als een overschrijfwaarde zijn ingesteld.

17. Kopieer op de server waarop TotalFlow Production Manager is geïnstalleerd een PS-, PDF- of PCL-bestand naar de map die is ingesteld als de hotfolder voor de workflow.S

#### **D** Opmerking

Als u het aantal kopieën wilt splitsen tussen alle printers van de printergroep, moeten alle printers dezelfde functies hebben.

De taken worden op basis van beschikbaarheid tussen de printers gesplitst. Als de representatieve printer zich in foutmodus bevindt of is uitgeschakeld, worden alle taken op de tweede printer afgedrukt; dit is in dit geval de Passthrough-printer.

U kunt de taak zien in de [Alle taken]-pod van de [Bewerkingen]-pagina.

Het aangemaakte PS-, PCL- of PDF-bestand staat op de volgende locatie op de server: installation\_path/aiw/aiw1/spool/default/jobs\_ID/jobs\_ID.print.ps

### Een printergroep gebruiken als de taakticket-printer is uitgeschakeld

- 1. Meld u bij TotalFlow Production Manager aan als beheerder.
- 2. Klik in de menubalk op [Bewerkingen].
- 3. Zorg ervoor dat er op de TotalFlow Production Manager-server al een Passthrough-printer en een taakticket-printer zijn aangemaakt.
- 4. Maak eerst een printergroep aan en voeg hier vervolgens de Passthrough-printer en de taakticket-printer aan toe.
- 5. Stel de taakticket-printer in als de [Representatieve printer].
- 6. Stel de optie [Kopieën splitsen] in op [Nee].
- 7. Klik op [OK] om de printergroep aan te maken. U ziet de nieuwe printergroep op het tabblad [Printergroepen].

Maak vervolgens een workflow aan:

- 8. Klik in de menubalk op [Bewerkingen].
- 9. Klik in het tabblad [Workflows] op [Nieuw...].

Het dialoogvenster [Workflow creëren] wordt weergegeven.

- 10. Klik op [Eigenschappen voor workflow].
- 11. Voer op de pagina [Algemeen] een naam in voor de workflow.
- 12. Selecteer [Hotfolder] of [LPD] als type taakindiening.
- 13. Stel de nieuw gemaakte printergroep in als de [Aangevraagde printer].

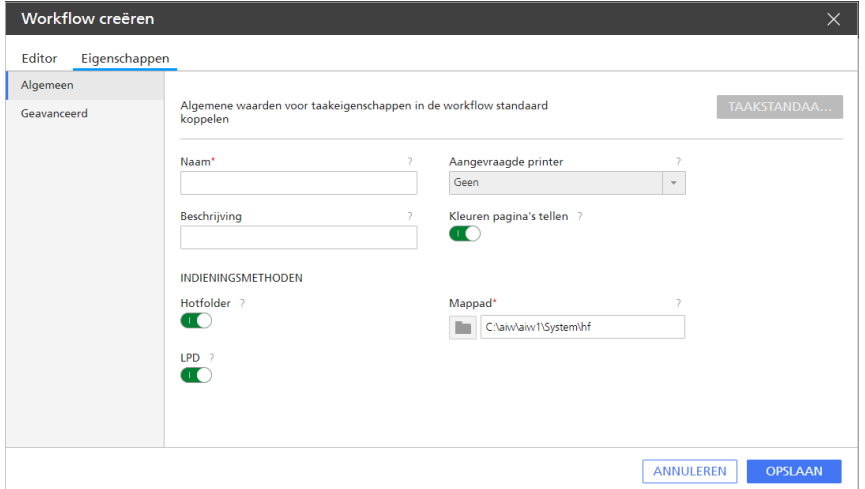

- 14. Klik op [OK] om de workflow aan te maken.
- 15. Zorg ervoor dat de printers in de printergroep en workflow zijn ingeschakeld.
- 16. Selecteer in het tabblad [Printers] de taakticket-printer die u heeft toegevoegd aan de printergroep en klik op II, het pictogram Uitschakelen.
- 17. Kopieer op de server waarop TotalFlow Production Manager is geïnstalleerd een PostScript-, PDF- of PCL-bestand naar de map die is ingesteld als de hotfolder voor de workflow.

U kunt de taak zien in de [Alle taken]-pod van de [Bewerkingen]-pagina. Aangezien het taakticket is uitgeschakeld, wordt de taak afgedrukt op de Passthrough-printer.

Het aangemaakte PostScript-, PCL- of PDF-bestand staat op de volgende locatie op de server: installation\_path/aiw/aiw1/spool/default/jobs\_ID/jobs\_ID.print.ps

# <span id="page-83-0"></span>Verbindingen aanmaken

U kunt een portal gebruiken om taken aan te maken in een online printshop en deze taken toe te wijzen aan een printer via een TotalFlow Production Manager-verbinding.

U moet eerst een verbinding aanmaken tussen TotalFlow Production Manager en de portal van de printshop zodat TotalFlow Production Manager taken kan ontvangen van een online portal.

U heeft ook een gebruikersaccount nodig voor toegang tot de portal, en een aantal tokens die u van de aanbieder van de printservices krijgt.

### **Belangrijk**

TotalFlow Production Manager gebruikt de proxy-instellingen van het systeem om verbinding te maken met MarcomCentral. Zorg ervoor dat de proxy-instellingen kloppen.

Voor het instellen van de proxy-instellingen opent u het dialoogvenster [Eigenschappen voor server]. Op de pagina [Geavanceerd] bewerkt u de velden[HTTP-proxy] en [Poort].

Ga als volgt te werk om een verbinding aan te maken:

- 1. Meld u bij TotalFlow Production Manager aan als beheerder.
- 2. Klik in de menubalk op [Configuratie].
- 3. Klik in de [Verbindingen]-pod op [Nieuw].

Het dialoogvenster [Verbinding aanmaken] wordt weergegeven:

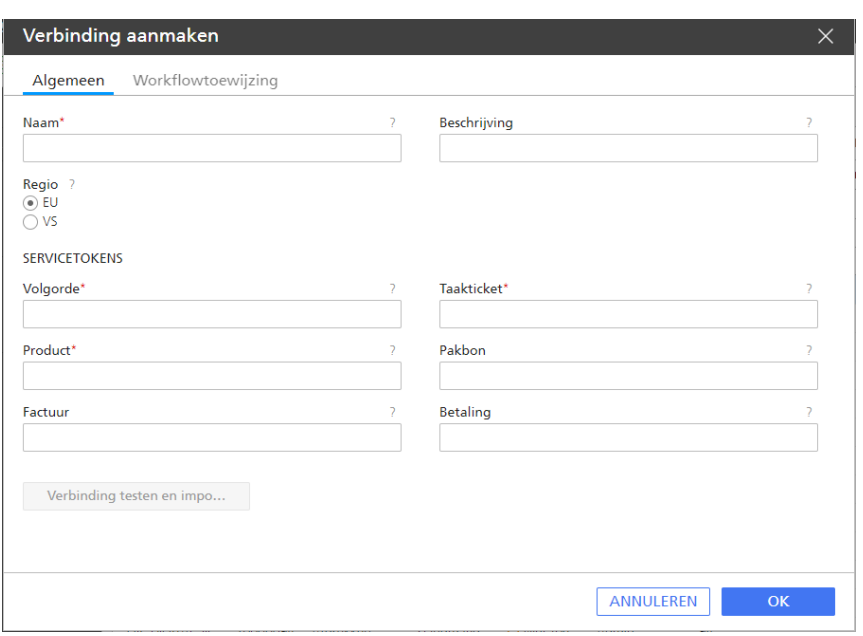

- 4. Voer de waarden in of selecteer deze voor de vereiste en optionele eigenschappen die moeten worden aangepast aan uw omgeving.
	- 1. Bewerk het [Naam]-veld.
	- 2. Selecteer in de lijst [Regio] de regio van de server die u gebruikt, afhankelijk van uw hostingomgeving.
	- 3. Voer de tokens in die u van de aanbieder van de printservices heeft gekregen voor de verschillende services die via de verbinding beschikbaar zijn. Tokens zijn unieke codes van 32 tekens voor de identificatie van het systeem van uw printshop. Vraag de tokens op bij de servicevertegenwoordiger voor uw printshop. Het is belangrijk dat de tokens geschikt zijn voor de regio die u heeft geselecteerd.

### [Volgorde]

Met dit token kan TotalFlow Production Manager taken van de printshop ontvangen.

#### [Taakticket]

Met dit token kunt u gegevens verzamelen over taken in bestellingen van de shop.

### [Product]

Gebruik dit token om alle beschikbare product-ID's te downloaden uit de shop waarmee u verbinding heeft. De product-ID's komen overeen met unieke items die u in de shop kunt bestellen. De productiesjablonen die bij de ID's horen bevatten de noodzakelijke verwerkingsinstructies voor TotalFlow Production Manager.

### [Pakbon]

Gebruik dit token om pakbonnen aan te maken en bij te werken.

### [Factuur]

Gebruik dit token om facturen aan te maken voor bestellingen.

### [Betaling]

Gebruik dit token om betalingen van bestellingen aan te maken.

### **D**Opmerking

U moet altijd de tokens [Volgorde], [Product] en [Taakticket] gebruiken. De andere tokens zijn optioneel. Wanneer u een ongeldig token gebruikt, dan is de bijbehorende service van dit token niet beschikbaar voor de activiteiten in workflows vanTotalFlow Production Manager.

- 5. Klik op [Verbinding testen en importeren]. Als de verbinding correct is geconfigureerd, wordt een bevestigingsbericht weergegeven.
- 6. Klik op [OK]
- 7. Om de communicatie tussen TotalFlow Production Manager en de portal te waarborgen, moet u ervoor zorgen dat de verbinding is ingeschakeld. Voor het inschakelen van de verbinding selecteert u de verbinding in het tabblad [Verbindingen] en klikt u op [Ingeschakeld].

Nadat u een verbinding heeft aangemaakt, kunt u de verbinding weergeven en de eigenschappen ervan bewerken in het tabblad [Verbindingen] op de pagina [Bewerkingen].

# <span id="page-85-0"></span>Voorbereiding voor indienen van taak

U kunt taken indienen bij TotalFlow Production Manager via TotalFlow Prep of TotalFlow Production Manager Job Submission. U kunt ook methodes gebruiken zoals Snelle indiening, externe verbindingen, hotfolders of LPD. Welke verzendingsmethode u ook gebruikt, u moet een workflow aanmaken om de invoerbestanden te kunnen ontvangen.

### Taken indienen met een Hotfolder configureren

Als u taken wilt indienen via FTP of bestandskopie, kunt u gebruikmaken van het protocol voor hotfolders.

Ga als volgt te werk om een workflow te configureren die gebruikmaakt van het hotfolderprotocol:

- 1. Meld u bij TotalFlow Production Manager aan als beheerder.
- 2. Klik in de menubalk op [Bewerkingen].
- 3. Maak een nieuwe workflow aan of configureer een bestaande workflow om taken uit een hotfolder te ontvangen:
	- 1. Selecteer [Algemeen] op de pagina [Hotfolder] als de waarde voor de eigenschap [Type taakindiening].

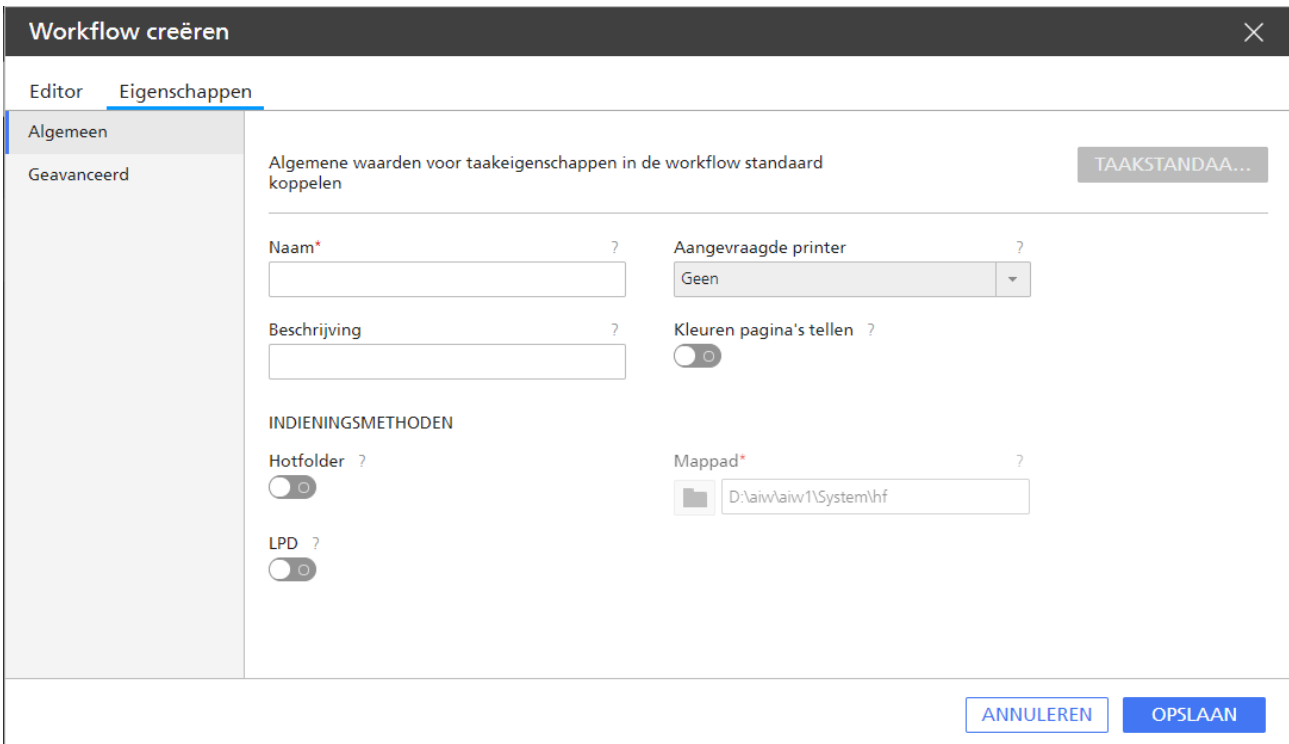

2. Voer in het veld [Mappad] het bestandspad naar de hotfolder in. U kunt ook de bladeroptie gebruiken om de hotfolder te selecteren.

De standaard hotfolder is install\_drive:\aiw\aiw1\System\hf.

### Belangrijk

- Als de workflow is aangemaakt met het standaardpad, dan is het bestandspad van de hotfolder: install\_drive:\aiw\aiw1\System\hf\hot\_folder\_name
- Geef de hele padnaam van de hotfolder op.
- Zorg dat de hotfolder leeg is. Als deze bestanden bevat, zal TotalFlow Production Manager proberen ze af te drukken.
- 3. Als u van plan bent om bestanden vanaf een FTP-server naar de hotfolder te kopiëren, volg dan deze stappen:
	- 1) Stel op de pagina [Geavanceerd] onder [Hotfolder] de eigenschap [Voltooiingsmethode] in.

[3](#page-52-0)

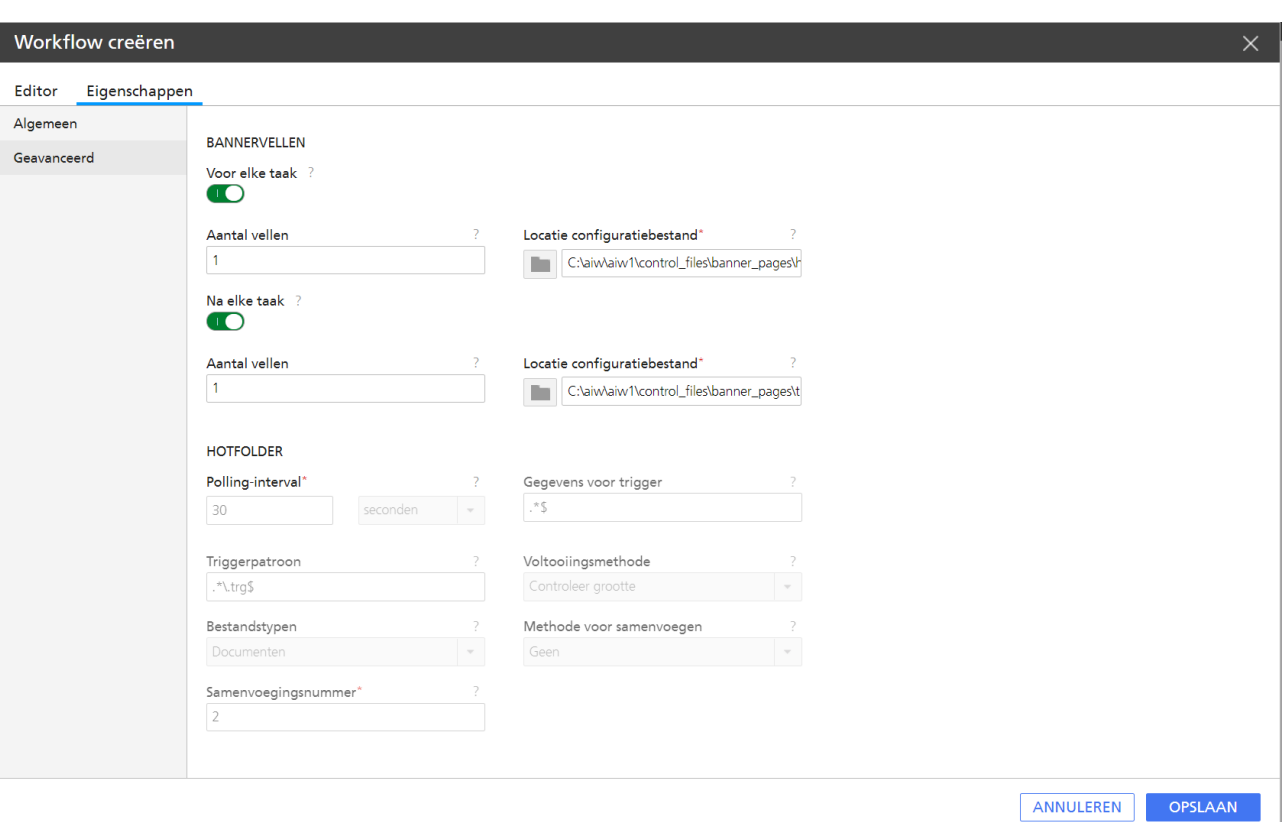

- 2) Voeg een naam toe voor het triggerbestand. Het triggerbestand moet dezelfde naam hebben als het invoerbestand, maar met de extensie .trg. Het triggerbestand geeft aan dat het bijbehorende invoerbestand volledig is overgedragen.
- 3) Stel de eigenschap [Gegevens voor trigger] in op een of meer reguliere expressies waarmee de afdrukbare invoerbestanden worden geïdentificeerd. Scheid meerdere reguliere expressies door middel van een komma. Voor meer informatie over reguliere expressies, zie Reguliere [expressies,](#page-287-0) p. 286. Als u bijvoorbeeld PDF- en PostScriptbestanden afdrukt, voert u deze reguliere expressies in:

.\*[Pp][Dd][Ff]\$,.\*[Pp][Ss]\$

4. Zorg ervoor dat de workflow is ingeschakeld.

#### **D** Opmerking

- 1. Als u taken met hotfolders indient, dient u rekening te houden met het feit dat de bestanden in een FIFO-volgorde worden verwerkt.
- 2. De naam van een taak die met een hotfolder is ingediend, mag niet de volgende speciale tekens bevatten: ! "; ' < = > \ ` ~. Als de taak wel één of meerdere zulke tekens bevat, verwerkt TotalFlow Production Manager de taak, maar wordt de taaknaam zonder de speciale tekens weergegeven.

### [Gegevens voor trigger]

Geeft een of meer patroonovereenkomende tekenreeksen aan die de invoerbestanden identificeren die door deze workflow moeten worden geaccepteerd om die bestanden als enkele taken te kunnen verwerken.

De waarde gebruikt regex-syntaxis en de tekens in de waarde zijn hoofdlettergevoelig. Bijvoorbeeld . \*PDF\$,.\*PS\$ staan voor andere patronen dan .\*pdf\$,.\*ps\$. Scheid meerdere patronen van elkaar met komma's en zonder spaties.

Lengte: maximaal 255 bytes

Beperking: deze tekenreeks is niet geldig: \${

Standaardinstelling: .\*\$ Deze waarde betekent dat de workflow elk bestand kan accepteren dat taakgegevens bevat.

Als de eigenschap [Voltooiingsmethode] van de workflow [Trigger] is, controleert deze server eerst of er triggerbestanden zijn die overeenkomen met de waarde van de eigenschap **[Triggerpatroon]**. Vervolgens wordt er gecontroleerd op gegevenspatronen die overeenkomen met de waarde van de eigenschap [Gegevens voor trigger].

## [Triggerpatroon]

Geeft een of meer patroonovereenkomende tekenreeksen aan die triggerbestanden identificeren. Een activeringsbestand geeft aan dat het bijbehorende invoerbestand volledig is overgedragen.

Het activeringsbestand en het invoerbestand hebben dezelfde naam, maar hebben verschillende extensies. Als bijvoorbeeld de standaardreeks voor een overeenkomend activeringspatroon voor invoerapparaten wordt gebruikt, heeft een bestand met de naam STMT406.PDF een bijbehorend activeringsbestand met de naam STMT406.trg. De waarde gebruikt regex-syntaxis en de tekens in de waarde zijn hoofdlettergevoelig. Scheid meerdere patronen van elkaar met komma's en zonder spaties.

Lengte: maximaal 255 bytes

Beperking: deze tekenreeks is niet geldig: \${

### Standaard: .\*\.trg\$

Om triggerbestanden te kunnen gebruiken, stelt u de eigenschap [Voltooiingsmethode] van de workflow in op [Trigger].

Als de eigenschap **[Voltooiingsmethode]** van de workflow **[Trigger]** is, controleert TotalFlow Production Manager eerst of er triggerbestanden zijn die overeenkomen met de waarde van de eigenschap [Triggerpatroon]. Vervolgens wordt er gecontroleerd op gegevenspatronen die overeenkomen met de waarde van de eigenschap [Gegevens voor trigger].

Het invoerbestand moet een extensie hebben. Zonder extensie wordt het niet gekoppeld aan een triggerbestand, zelfs als het triggerbestand wel bestaat.

Het triggerbestand hoeft geen inhoud te hebben.

### [Voltooiingsmethode]

Geeft aan hoe door TotalFlow Production Manager wordt vastgesteld dat de bestandsoverdracht is voltooid voor een invoerbestand. De workflow gebruikt deze waarde om vast te stellen wanneer het volledige bestand is ontvangen en met de verwerking kan worden begonnen.

### Waarden:

[Bestand open]: de workflow stelt vast dat de overdracht is voltooid als deze het invoerbestand kan openen voor een schrijfbewerking.

[Geen]: er wordt geen gedefinieerde methode gebruikt om te bepalen of de bestandsoverdracht is voltooid. De overdracht is voltooid zodra het invoerbestand door de workflow wordt gedetecteerd.

[Trigger]: de workflow stelt vast dat de overdracht is voltooid als deze het triggerbestand voor het invoerbestand ontvangt. Met de eigenschap *[Triggerpatroon]* wordt bepaald hoe een triggerbestand door de workflow wordt herkend. Een triggerbestand moet dezelfde naam hebben als het invoerbestand, maar met een andere extensie.

Stel de eigenschap [Voltooiingsmethode] in op [Controleer grootte] of [Trigger] voor bestanden die vanaf een FTP-server naar een hotfolder worden gekopieerd.

#### **D** Opmerking

De bestanden worden in een ware FIFO-volgorde (first in, first out) verwerkt.

### [Bestandstypen]

Met deze optie maakt de hotfolder taken aan van gekoppelde documentbestanden (PDF, PS, PCL of afbeeldingen) en taakticketbestanden.

#### Opties:

- [Documenten] (standaard) Gebruik deze optie om een taak aan te maken voor elk documentbestand.
- [Documenten en JDF-bestanden] Gebruik deze optie om taken aan te maken van gekoppelde documentbestanden en taakticketbestanden.

#### Opmerkingen over gebruik:

- Het taakticket moet een verwijzing naar het documentbestand bevatten. De verwijzing naar het documentbestand moet er ongeveer als volgt uitzien: FileSpec URL="documentFileName" infoprint:NPage="1"/.
- De taakticketbestanden moeten geldige TotalFlow JDF-bestanden zijn. We raden u aan taakticketbestanden aan te maken of te bewerken via de toepassing TotalFlow Production Manager Job Submission. Daarin kunt u JDF-bestanden laden en opslaan.

### [Methode voor samenvoegen]

Geeft de methode aan waarmee PDF-bestanden worden samengevoegd in de hotfolder.

### Waarden:

### [Geen] (standaard)

Er is geen samenvoeging voltooid.

### [Samenvoegen bij een vast aantal]

De samenvoegtool wacht totdat een vastgesteld aantal PDF-bestanden is ingediend en voegt alleen het vastgestelde aantal PDF-bestanden samen.

### [Samenvoegen bij polling-interval]

De samenvoegtool controleert de PDF-bestanden in de hotfolderlocatie op het moment van polling en voegt alle geldige PDF-bestanden samen.

### [Eindebestand gebruiken]

De samenvoegtool wacht totdat een EndFile is ontvangen en voegt de PDF-bestanden in de hotfolder samen die zijn ingediend vóór de EndFile. Als een batch PDF-bestanden wordt ingediend, gevolgd door een EndFile en daarna een nieuwe batch PDF-bestanden, worden op het moment van polling van de trigger alleen de voltooide bestanden in beschouwing genomen, op basis van de voltooiingsmethode die is gedefinieerd voor de eerste batch.

### [Samenvoegingsnummer]

Als u [Samenvoegen bij een vast aantal] heeft geselecteerd als samenvoegmethode, geeft u aan hoeveel PDF-bestanden worden samengevoegd in de hotfolder.

### Taken indienen met LPD configureren

Voordat u het LPD-protocol (Line Printer Daemon) kunt gebruiken om taken bij TotalFlow Production Manager in te dienen, moet u de workflows configureren die de taken ontvangen en bepalen welke hosts met het LPD-protocol taken bij TotalFlow Production Manager indienen. Tevens moet u mogelijk een aantal configuraties uitvoeren op deze hosts.

Ga als volgt te werk om het LPD-protocolgebruik te configureren:

- 1. Meld u bij TotalFlow Production Manager aan als beheerder.
- 2. Stop alle actieve LPD-processen op de computer waarop TotalFlow Production Manager is geïnstalleerd.

LPD-processen omvatten de LPD Service en de TCP/IP-afdrukserver, die als Windows-services actief zijn.

3. Maak een nieuwe workflow aan of configureer een bestaande workflow voor het ontvangen van LPD-taken.

Selecteer [LPD] als de waarde voor [Type taakindiening].

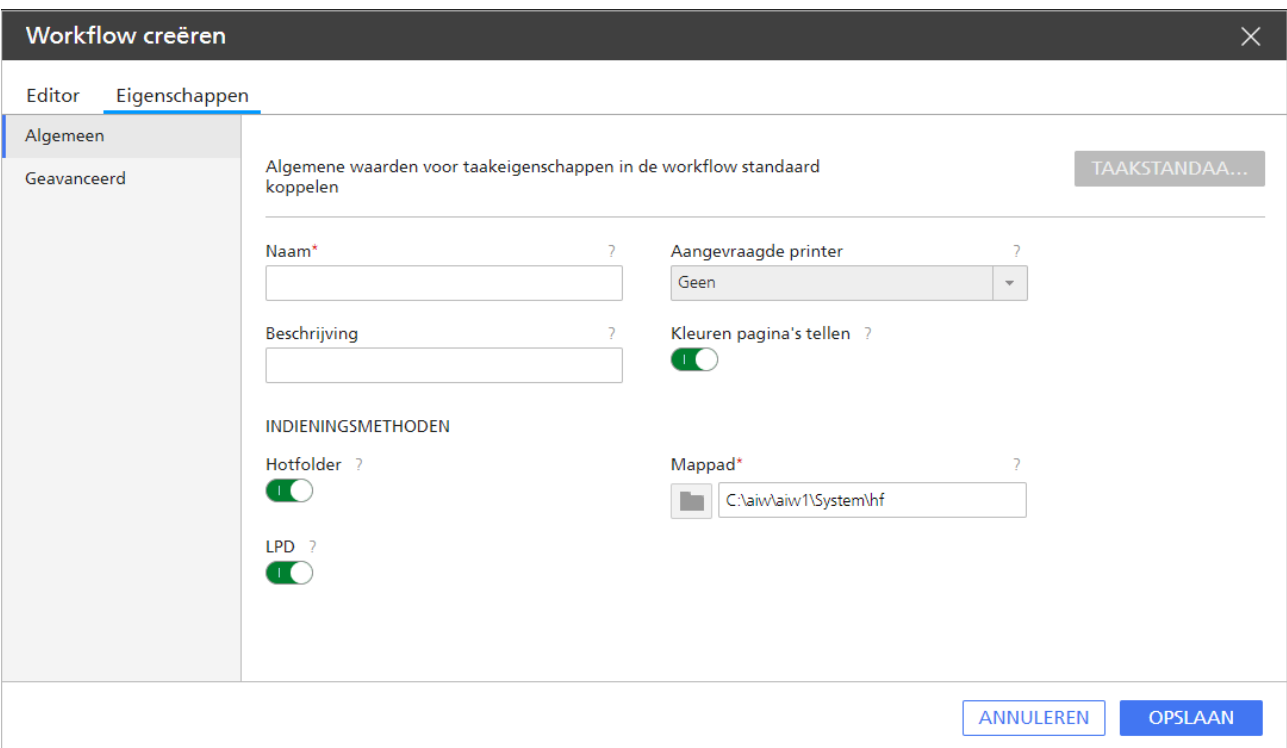

4. Klik in de [Server]-pod op [Systeem].

Het dialoogvenster [Eigenschappen voor server] wordt weergegeven:

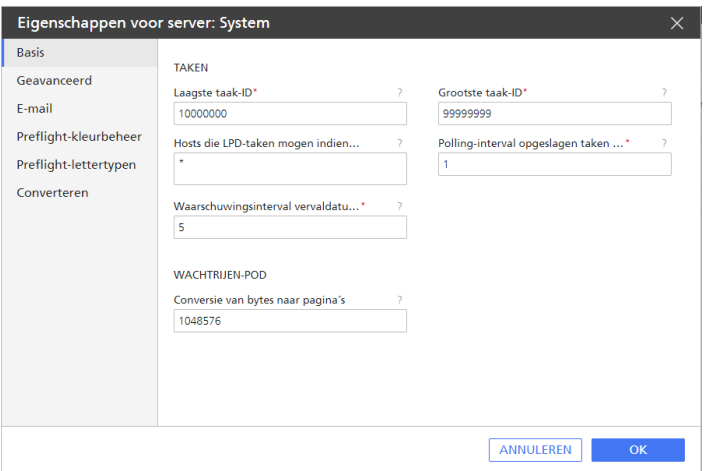

- 5. Stel de servereigenschap [Hosts die LPD-taken mogen indienen] in om de hostnamen of IPadressen op te geven van de hosts die taken mogen indienen met het LPD-protocol.
	- Scheid hostnamen en IP-adressen met puntkomma's.
	- U kunt jokertekens gebruiken in hostnamen en IP-adressen (bijvoorbeeld \*.acmeproducten. com of 192.\*). De waarde \* betekent dat alle hosts taken mogen indienen. Waarden die alleen uit getallen, decimale punten en jokertekens bestaan, worden vergeleken met IPadressen. Waarden die jokertekens en ten minste één alfabetisch teken bevatten, worden vergeleken met hostnamen. Een lege waarde betekent dat geen enkele host taken mag indienen.
	- De standaardinstelling is \*.
- Als u DNS (Domain Name Services) gebruikt, moet u de hostnaam volledig opgeven. Bijvoorbeeld: mathomhouse.micheldelving.org.
- 6. Zorg ervoor dat de workflow is ingeschakeld in TotalFlow Production Manager.

#### **D** Opmerking

De workflow geeft geen statusinformatie weer als antwoord op de lpq-opdracht.

7. Vanaf een hostsysteem dat u in stap 5 heeft gemachtigd, kunt u taken bij TotalFlow Production Manager indienen. Als er fouten optreden, corrigeert u de fouten die in berichten van het hostsysteem of door TotalFlow Production Manager worden aangegeven.

## <span id="page-92-1"></span>Papieren aanmaken

Met papier bedoelen we het papier, de enveloppen, de formulieren, de etiketten of de transparanten waarop taken worden afgedrukt. In TotalFlow Production Manager wordt elke taak toegewezen aan een printer die het papier gebruikt dat is vereist voor de taak.

In sommige gevallen maakt TotalFlow Production Manager automatisch een papiersoort aan om het papier dat voor een printer is gedefinieerd, te vertegenwoordigen. Op printerapparaten die een controlleroptie gebruiken, kunt u de papiercatalogus exporteren en het papier in TotalFlow Production Manager importeren. U kunt papier ook handmatig instellen.

### <span id="page-92-0"></span>Papier in TotalFlow Production Manager en andere programma's

Papier kan op veel verschillende plaatsen ingesteld worden, waaronder de TotalFlow Production Manager papiercatalogus, de toepassingen voor het verzenden van taken, de papiercatalogi van bepaalde printers en de instellingen van de invoerlades van bepaalde printers. Dit betekent dat papiersoorten met dezelfde naam andere eigenschappen kunnen hebben en dat papiersoorten met verschillende namen dezelfde eigenschappen kunnen hebben. Hier wordt verder uitgelegd hoe TotalFlow Production Manager bepaalt of het papier dat een taak aanvraagt en het papier in de invoerlade van de printer hetzelfde is. Dezelfde bepaling wordt ook gedaan voor papier in de papiercatalogus van de printer en het papier in de TotalFlow Production Manager papiercatalogus.

Om papiersoorten bij elkaar te zoeken, vergelijkt TotalFlow Production Manager waardes in deze volgorde:

- 1. De papier-ID in de taakticket, indien aanwezig. Deze ID wordt met het papier **[Naam]** vergeleken. Als er geen papier wordt gevonden dat met [Naam] overeenkomt, wordt de vergelijking stopgezet.
- 2. Als de job ticket geen papier-ID heeft, komen de papiereigenschappen overeen. Beheerders kunnen de servereigenschap [Aangepaste overeenkomende opties] instellen om te bepalen welke papiereigenschappen worden vergeleken.
- 3. De papiernaam in de job ticket. Deze waarde wordt met het papier [Naam] vergeleken als het selectievakje [Als opties niet overeenkomen, probeer dan alleen naam overeen te laten komen] op de pagina [Geavanceerd] van het dialoogvenster [Eigenschappen voor server] is aangevinkt.
- 4. Als de taakticket geen waarde voor een eigenschap bevat, wordt elke waarde in de papiercatalogus TotalFlow Production Manager als een overeenkomst voor die eigenschap beschouwd.

Als het aangevraagde papier voor een taak niet overeenkomt met het gedefinieerde papier in TotalFlow Production Manager, blijft de taak in [Niet-toegewezen] status Wordt uitgevoerd en zorgt TotalFlow Production Manager voor een [Reden voor wachttijd] dat hieraan gelijkwaardig is: "Er is geen printer met papier beschikbaar: Papier\*". U kunt gedetailleerde informatie over de aangevraagde papiereigenschappen terugvinden die niet overeenkomen met de gedefinieerde papiereigenschappen van het takenlogboek. Om de taak verder te laten verwerken, moet u de papierinstellingen wijzigen zodat ze overeenkomen met die van de gedefinieerde papieren en de taak opnieuw indienen.

Als u taken indient van TotalFlow Prep, kunt u de overeenstemmingsopties voor de kenmerken voor TotalFlow Production Manager voor het vergelijken van de papierkenmerken kiezen in de pod TotalFlow Production Manager [Server].

Als er pagina-uitzonderingen zijn in het ticket dan kan de papierinformatie voor de uitzonderingen worden weergegeven in het gedeelte [Uitzonderingspagina's] in [Editor taakeigenschappen].

### Papier automatisch aanmaken

Bij sommige printers maakt TotalFlow Production Manager automatisch papier aan om het printapparaat te vertegenwoordigen als u de printer maakt.

#### Belangrijk

Om onverwachte wijzigingen in de waarden van papiereigenschappen te voorkomen, moet u ervoor zorgen dat als er papieren voorkomen met dezelfde [Papiernaam] in de papiercatalogus, de bijbehorende eigenschappen voor alle printers hetzelfde worden gedefinieerd.

#### Papiercatalogus voor printer importeren

Op printerapparaten die de EFI Fiery-controlleroptie gebruiken, kunt u de papier-catalogus als een XML-bestand exporteren. U kunt papier maken door de catalogus in TotalFlow Production Manager te importeren.

#### **D** Opmerking

- 1. Om een volledige lijst met apparaten te bekijken waar u een papiercatalogus automatisch mee kunt importeren, raadpleeg het Printer Connector Leesmij-bestand.
- 2. Om de JDF-/JMF-interface op deze printers in te schakelen, dient er een geschikte FJDF-patch te worden geïnstalleerd en ingeschakeld.
- 3. Raadpleeg de documentatie van uw printerapparaat voor het exporteren van de papier-catalogus van een printer.

De eigenschappen van papier die zijn gemaakt door het importeren van een papier-catalogus, worden ingesteld op waarden die overeenkomen met de waarde van de equivalente kenmerken in de papiercatalogus:

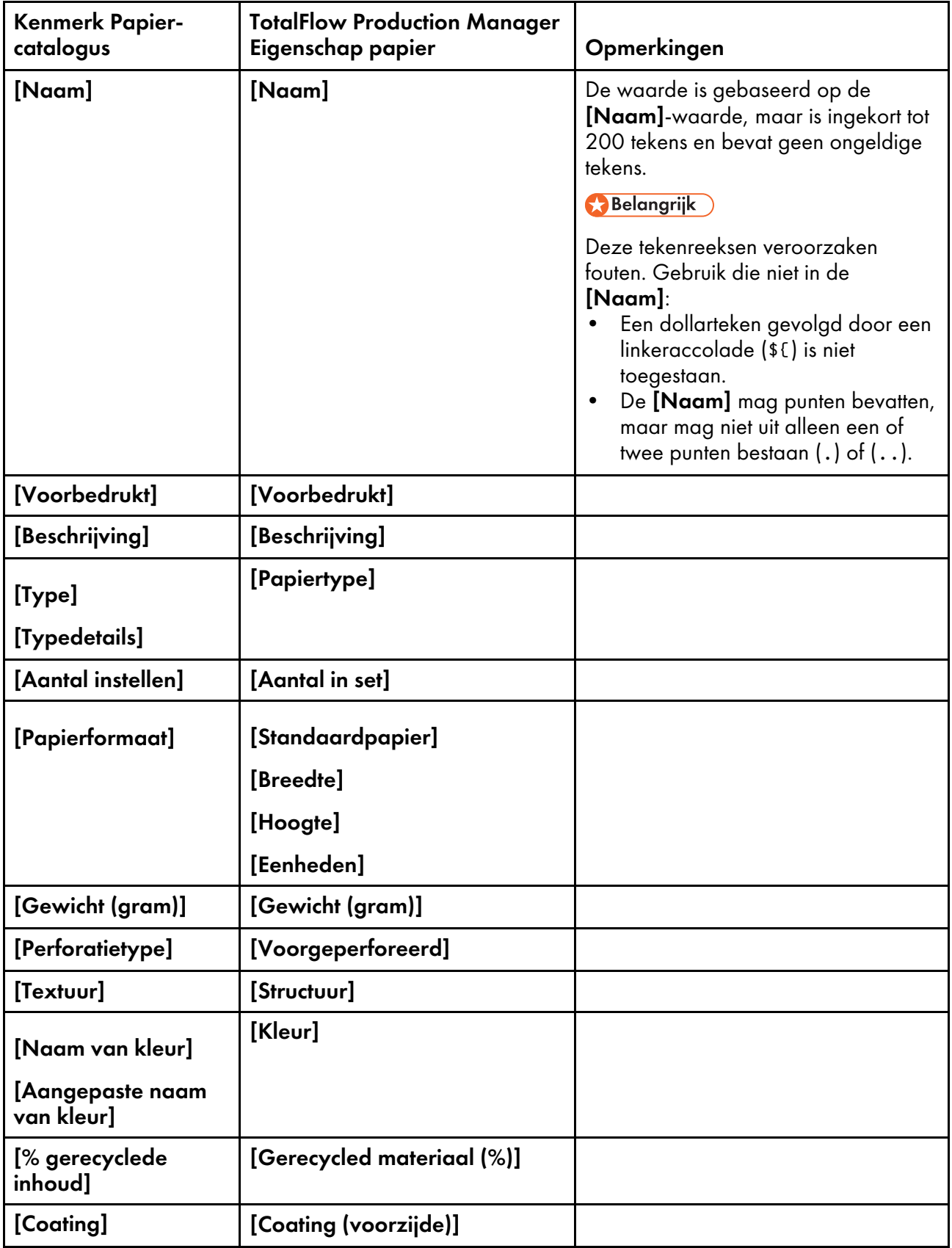

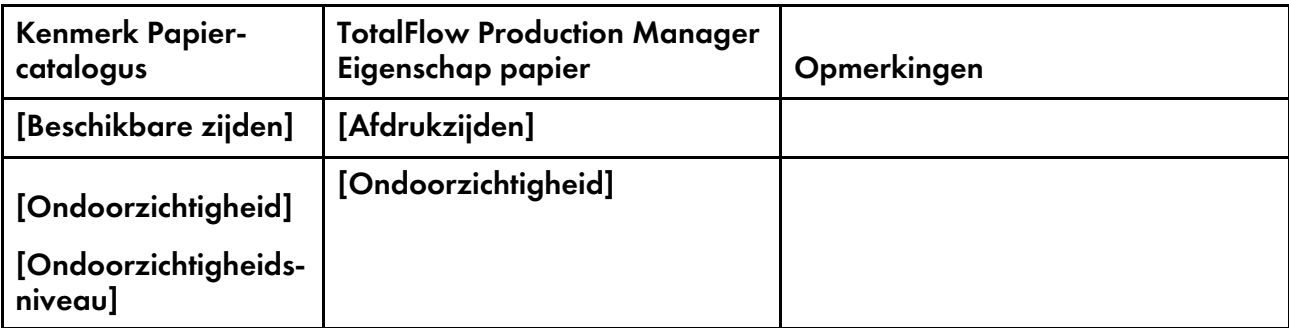

### **D**Opmerking

Niet alle kenmerken die in de papier-catalogus kunnen worden opgenomen, hebben equivalenten in TotalFlow Production Manager. TotalFlow Production Manager negeert kenmerken zonder equivalenten.

Ga als volgt te werk om een papier-catalogus te importeren:

- 1. Open een Windows opdrachtprompt op een systeem waarop TotalFlow Production Manager is geïnstalleerd.
- 2. In een Japanse omgeving stelt u het lettertype en de codepagina in:
	- 1. Rechter muisklik op de titelbalk van het venster met de opdrachtprompt.
	- 2. Klik op [Eigenschappen] en vervolgens op [Lettertype].
	- 3. Selecteer [MS Gothic] en klik vervolgens op [OK].
	- 4. Voer deze opdracht in om achter de huidige codepagina te komen:

#### chcp

De standaard Japanse codepagina is 932 (Shft-JIS).

5. Voer deze opdracht in om de codepagina in UTF-8 te veranderen:

chcp 65001

### **D** Opmerking

De Windows opdrachtprompt geeft Japanse berichten in een aantal regels weer, waarbij het laatste deel van het bericht wordt herhaald. Dit is een Windows-probleem.

3. Ga naar de install\_path\bin-map.

install\_path is de map waar TotalFlow Production Manager is geïnstalleerd.

- 4. Voer een van deze opdrachten in:
	- Voer de volgende opdracht in om de papier-catalogus op dit systeem te importeren:

fieryImport.pl -f=file\_path

• Voer de volgende opdracht in om de papier-catalogus op een extern systeem te importeren:

```
fieryImport.pl -f=file_path -o=host_name -p=port_number
```
- file\_ file\_ Is het XML-bestand waarnaar de papier-catalogus van de printer is geëxporteerd.<br>path
- host\_ name Is de hostnaam of het IP-adres van het systeem waarop TotalFlow Production Manager is geïnstalleerd.
- port\_ number Is de poort die de TotalFlow Production Manager gebruikersinterface gebruikt. De standaard poort is 15080 voor het HTTP-protocol of 15443 voor het HTPPS-protocol.
- 5. Als u de codepagina heeft veranderd, verander deze dan terug. Als de oorspronkelijke codepagina bijvoorbeeld 932 was, voer dan deze opdracht in:

chcp 932

Bij printers die gebruik maken van Printer Connector is het mogelijk om de papiercatalogus van de printer via de webinterface te doorzoeken.

Als u een printer zo wilt configureren dat TotalFlow Production Manager de papiercatalogus kan importeren, raadpleeg dan de documenten van Printer Connector.

### Papier handmatig instellen

U kunt papier voor TotalFlow Production Manager ook handmatig instellen.

### Belangrijk

Willekeurig papier dat u handmatig instelt, wordt niet behandeld als cataloguspapier van de printer.

Ga als volgt te werk om papiertypen aan te maken:

- 1. Meld u bij TotalFlow Production Manager aan als beheerder.
- 2. Klik in de menubalk op [Configuratie].

Ga als volgt te werk om nieuw papier aan te maken:

3. Klik op [Nieuw].

Ga als volgt te werk om bestaand papier te kopiëren:

- 4. Selecteer het op het tabblad [Papiersoorten] pod.
- 5. Klik op [Kopiëren].

Het nieuwe papier krijgt met uitzondering van [Papiernaam] dezelfde eigenschapswaarden als het geselecteerde papier.

Het dialoogvenster [Aangepast papier aanmaken] of [Papier kopiëren] wordt weergegeven:

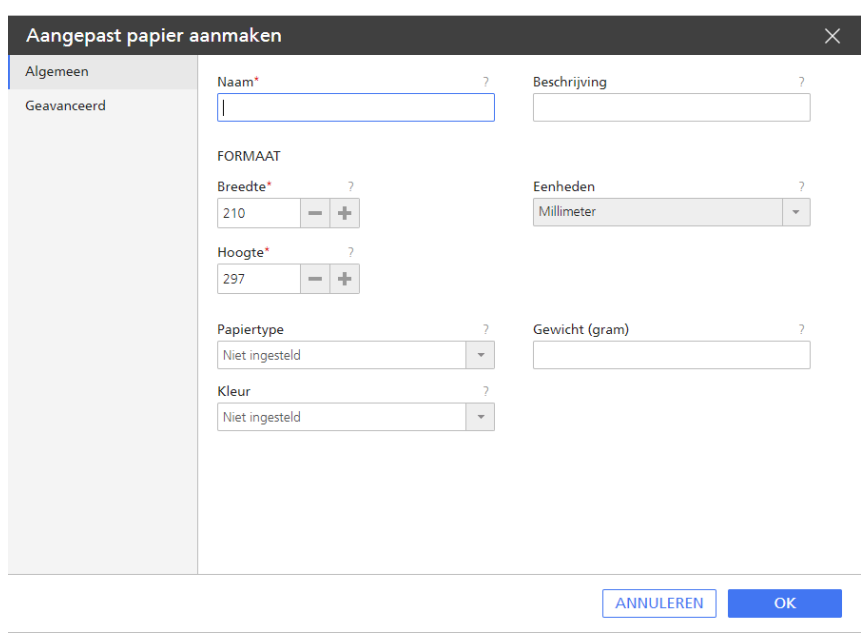

6. Voer op elke pagina van het dialoogvenster de waarden in of selecteer deze voor de vereiste en optionele eigenschappen die moeten worden aangepast aan uw omgeving.

Klik op de tabbladen van de pagina in de navigatiebalk links om naar een andere pagina te gaan.

Als de papiersoort een papier in de papiercatalogus van een printer vertegenwoordigt, raadpleegt u [Eigenschapswaarden](#page-278-0) van papier, p. 277 voor de juiste waarden.

7. Klik op [OK].

U kunt ook nieuw papier aanmaken in het dialoogvenster [Instellingen voor invoerlade]. Zie Laden en papier aan een printer [toewijzen,](#page-133-0) p. 132 voor meer informatie.

# <span id="page-97-0"></span>Objecten van het ene naar het andere systeem kopiëren

Als u objecten van het ene TotalFlow Production Manager-systeem wilt dupliceren naar een ander systeem, kunt u ze exporteren van het oorspronkelijke systeem en vervolgens importeren in het nieuwe systeem, in plaats van ze handmatig opnieuw te maken. Beheerders kunnen de server, printers, printergroepen, papier, gebruikers, rapporten, workflows, activiteiten en meldingen exporteren en importeren. Taken kunnen niet worden geëxporteerd en geïmporteerd.

Als u een object importeert dat dezelfde naam heeft als een bestaand object van hetzelfde type, wordt de inhoud van het bestaande object overschreven met de nieuwe inhoud.

Ga als volgt te werk om objecten van het ene systeem naar het andere te kopiëren:

- 1. Op het bronsysteem:
	- 1. Meld u bij TotalFlow Production Manager aan als beheerder.
	- 2. Klik in de menubalk op [Configuratie].
	- 3. Klik in de [Server]-pod op [Exporteren].

Dit bestand wordt automatisch op het klantsysteem opgeslagen. De standaardnaam van dit bestand is TotalFlow\_Production\_Manager\_Export\_yyyy\_mm\_dd\_hh\_mm\_ss.xml. Er is geen voorloopnul wanneer de waarde van maand, dag, uur, minuut of seconde slechts één cijfer is.

- 2. Op het doelsysteem:
	- 1. Meld u bij TotalFlow Production Manager aan als beheerder.
	- 2. Klik in de menubalk op [Configuratie].
	- 3. Klik in de [Server]-pod op [Importeren].

Het dialoogvenster [Objecten importeren] wordt weergegeven:

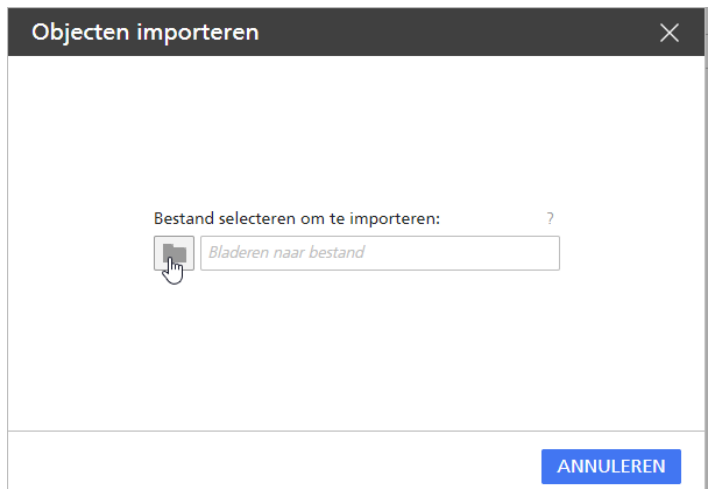

4. Klik op [Bladeren] en selecteer het XML-bestand met de geëxporteerde objecten. Klik vervolgens op [Openen] of op [Opslaan] (afhankelijk van uw browser).

De objecten uit dat bestand worden weergegeven. Standaard zijn al die items geselecteerd:

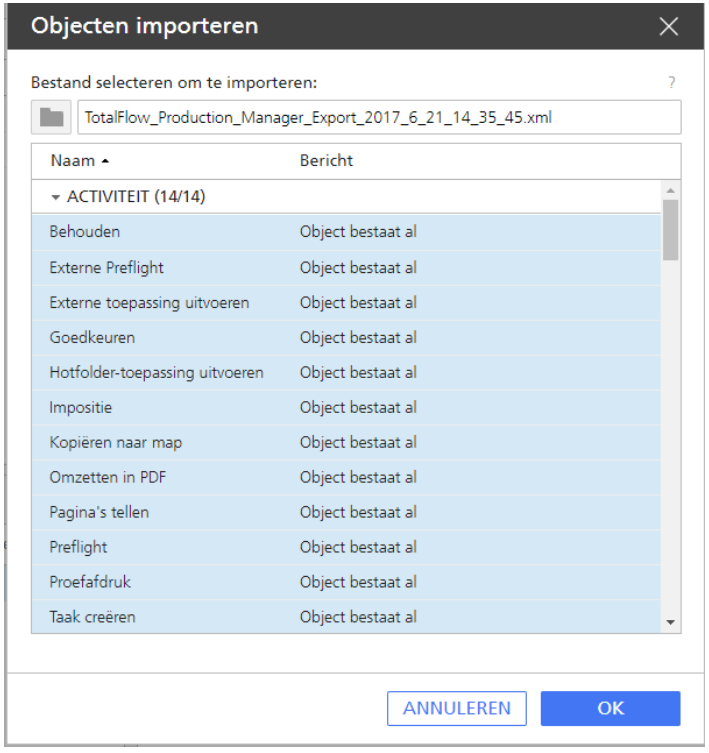

[3](#page-52-0)

- 5. Selecteer de objecten die u wilt importeren. Sommige objecten in het bestand staan mogelijk al op uw apparaat. In dit geval wordt een bericht weergegeven om u hieraan te herinneren.
- 6. Klik op [OK].

De objecten worden opgeslagen op de downloadlocatie die in de browser-instellingen is opgegeven.

#### **D** Opmerking

- 1) Wis de browsercache om ervoor te zorgen dat alle objecten correct zijn geïmporteerd.
- 2) Wanneer u [Aangepast]-printers importeert of migreert, dient u ervoor te zorgen dat u ook de aangepaste printerdefinitiebestanden voor die printers importeert.

# <span id="page-99-0"></span>Servereigenschappen instellen

Servereigenschappen gelden voor de algehele TotalFlow Production Manager-omgeving. Een aantal van de eigenschappen gelden voor alle taken die in TotalFlow Production Manager worden gemaakt. Andere eigenschappen gelden voor alle gebruikers. Alleen beheerders kunnen servereigenschappen instellen.

U stelt als volgt servereigenschappen in:

- 1. Meld u bij TotalFlow Production Manager aan als beheerder.
- 2. Klik in de menubalk op [Configuratie].
- 3. Klik in de [Server]-pod op de [Systeem]-afbeelding.

Het dialoogvenster [Eigenschappen voor server] wordt weergegeven:

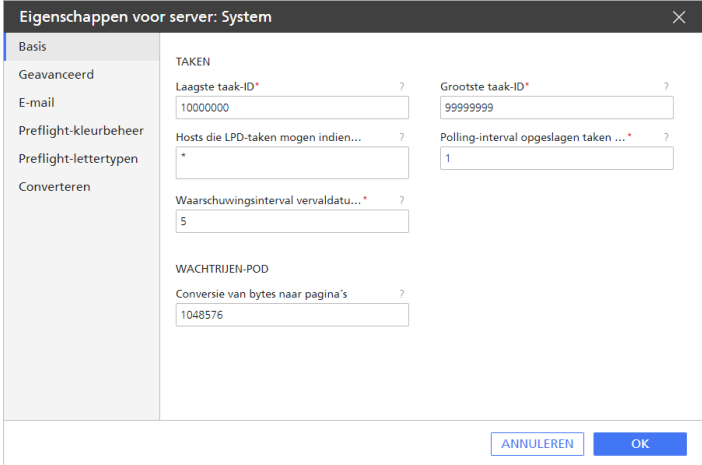

- 4. Voer voor de eigenschappen die u wilt wijzigen waarden in of selecteer deze.
- 5. Klik op [OK].

### Beveiliging instellen

U kunt de toegang tot TotalFlow Production Manager beheren met gebruikersnamen en wachtwoorden.

# Gebruikersmachtigingen

Elke TotalFlow Production Manager gebruiker heeft een machtigingsniveau op basis van taakvereisten.

TotalFlow Production Manager biedt machtigingen voor [Beheerder], [Gebruiker] en [Controle]. Gebruikers met deze bevoegdheden kunnen de volgende acties uitvoeren:

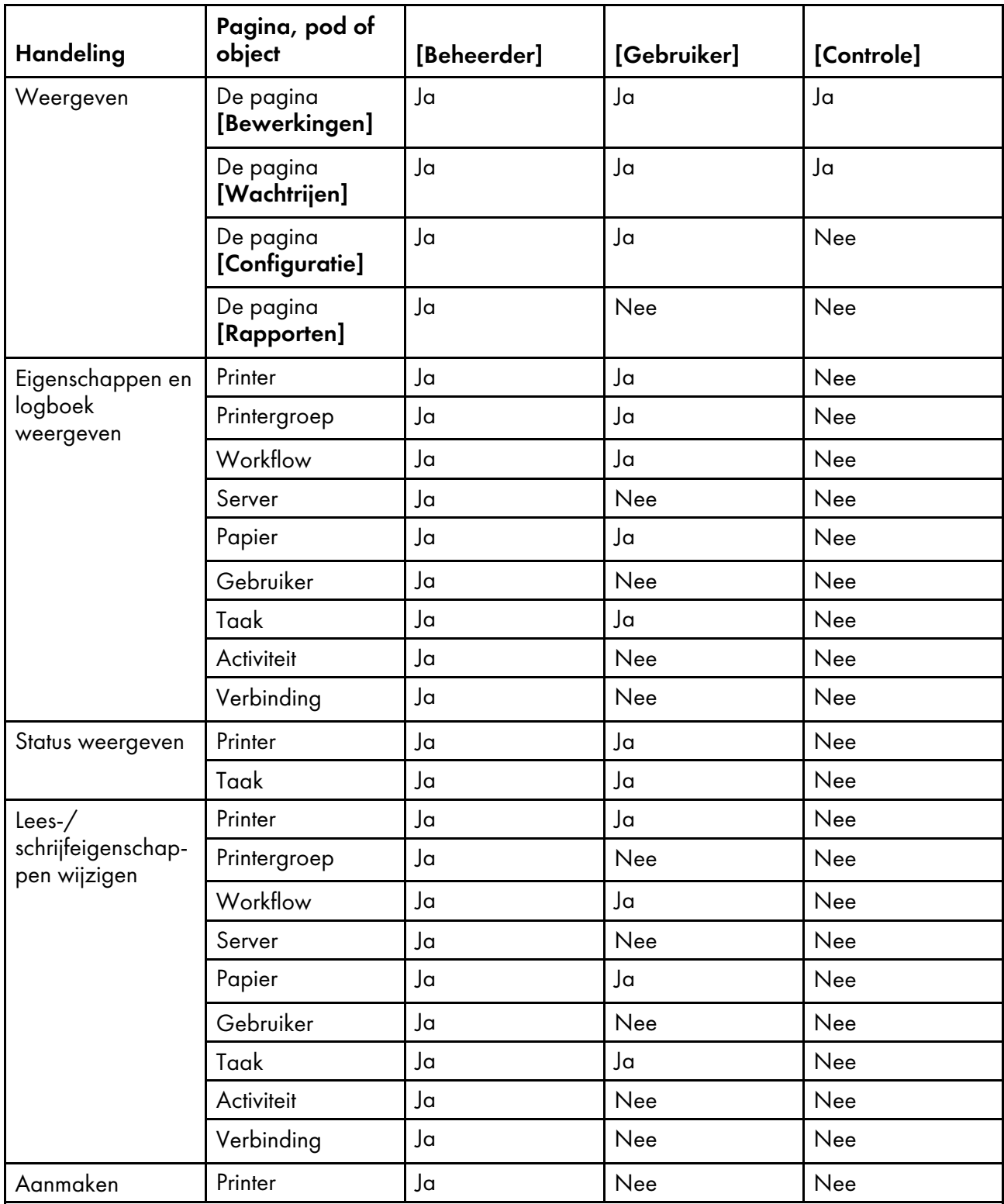

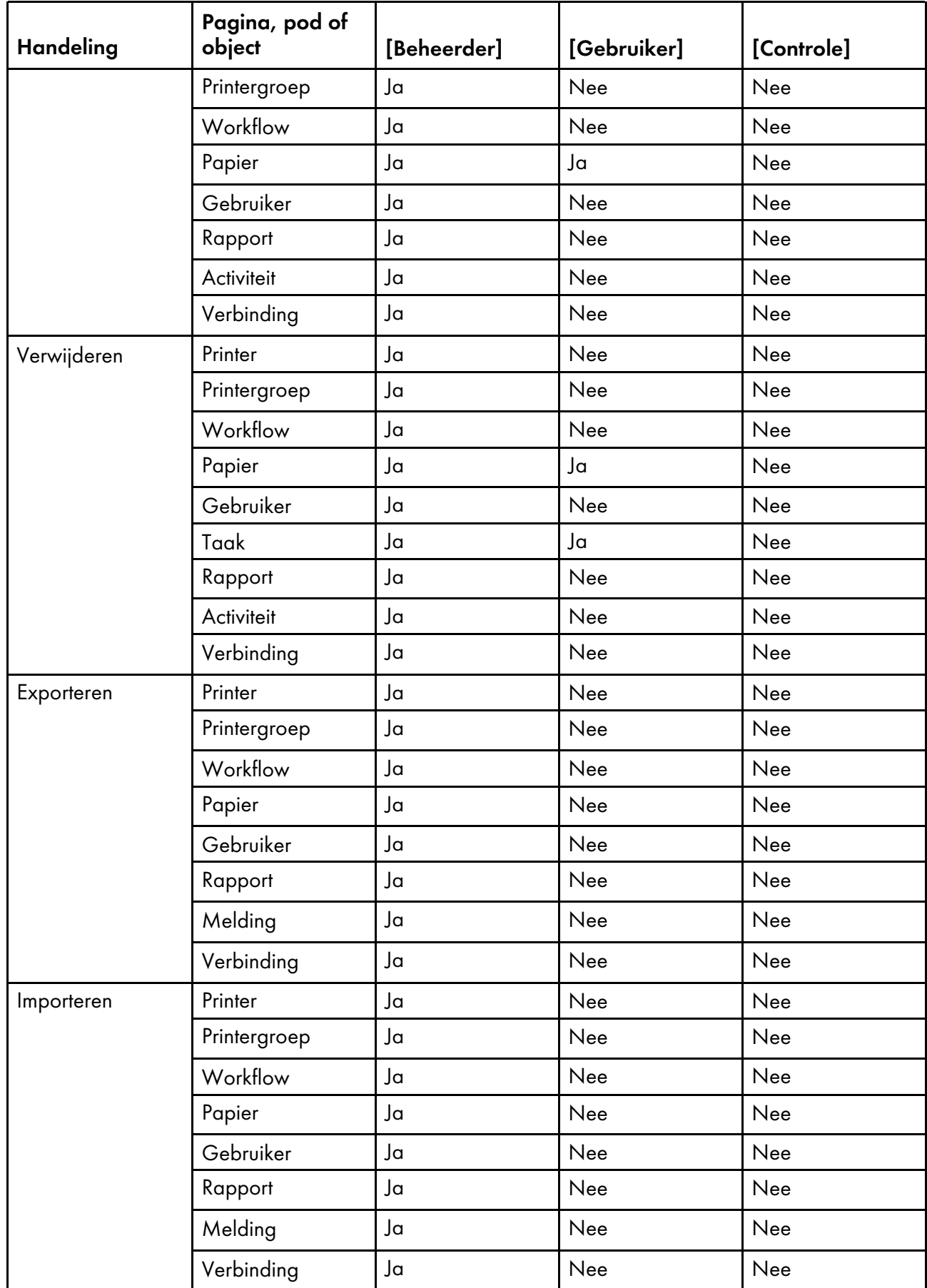

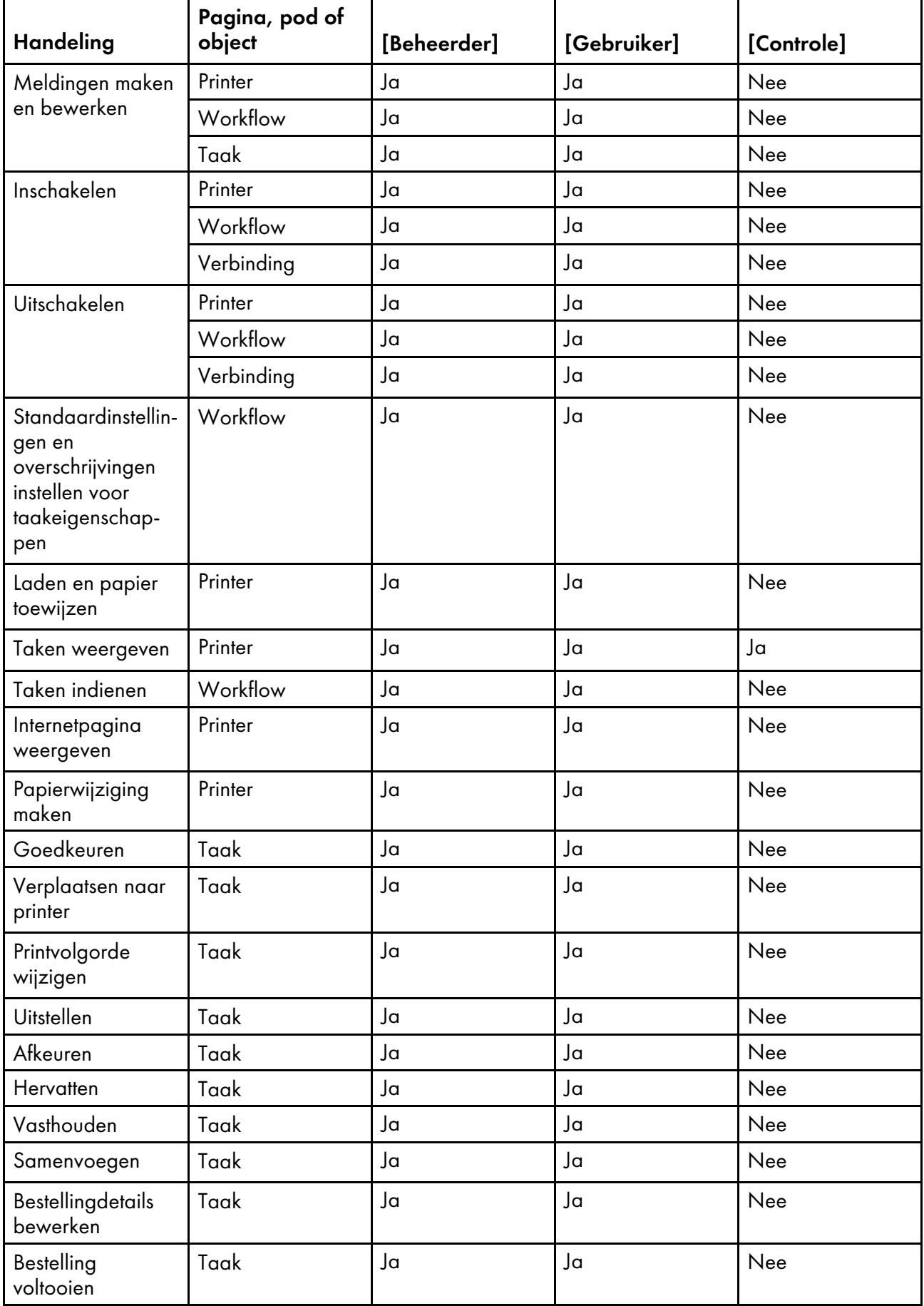

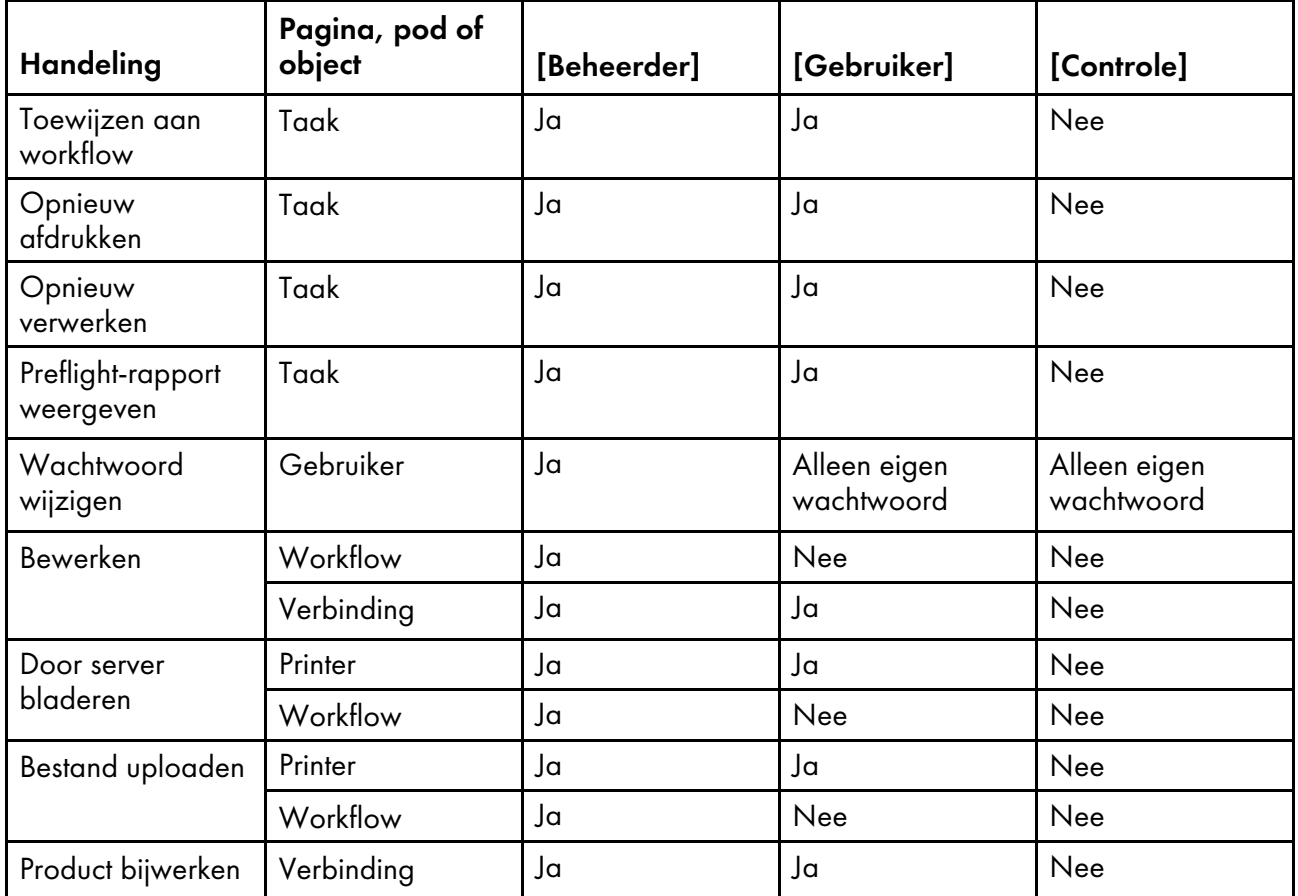

## Gebruikers aanmaken

Gebruikers hebben een TotalFlow Production Manager-gebruikersnaam nodig om toegang tot het systeem te krijgen en TotalFlow Production Manager-acties uit te voeren. Deze gebruikersnamen zijn niet hetzelfde als Windows-gebruikersnamen.

U maakt als volgt een gebruiker:

- 1. Meld u bij TotalFlow Production Manager aan als beheerder.
- 2. Klik in de menubalk op [Configuratie].
- 3. Klik in de [Gebruikers]-pod op [Nieuw]

Het dialoogvenster [Gebruiker aanmaken] wordt weergegeven:

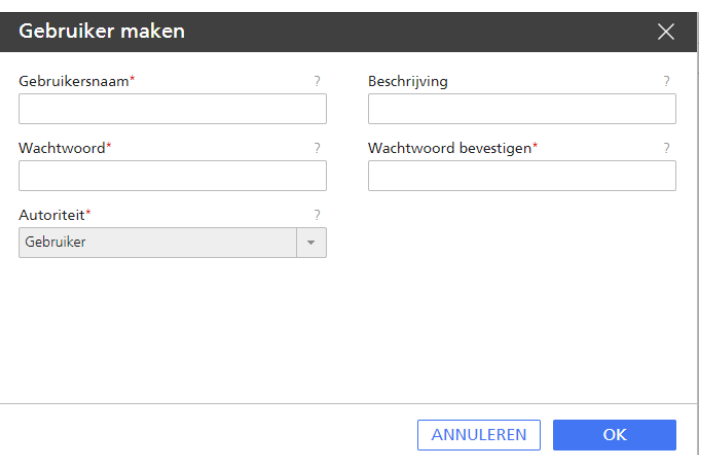

- 4. Voer voor de vereiste eigenschappen waarden in of selecteer deze.
	- Gebruikersnamen zijn hoofdlettergevoelig.
	- Wachtwoorden kunnen 8 tot 32 bytes lang zijn. Ze zijn hoofdlettergevoelig en mogen niet de volgende tekens bevatten:
		- ' (apostrof)
		- < (kleiner dan)
		- = (isgelijkteken)
		- > (groter dan)
		- ` (accent grave)
		- | (verticale streep)
		- $\tilde{ }$  (tilde)

[DEL] (Delete-toets)

Alle controletekens

5. Klik op [OK].

Breng de gebruiker op de hoogte van de door u gemaakte gebruikersnaam en wachtwoord. Gebruikers moeten hun wachtwoorden wijzigen zodra ze zich de eerste keer aanmelden.

Om de activiteitenlogs van de gebruiker te bekijken, klikt u met de rechtermuisknop op de gebruikersnaam, of selecteert u de gebruikersnaam en klikt u op [Meer] en selecteert u vervolgens [Logbestand...].

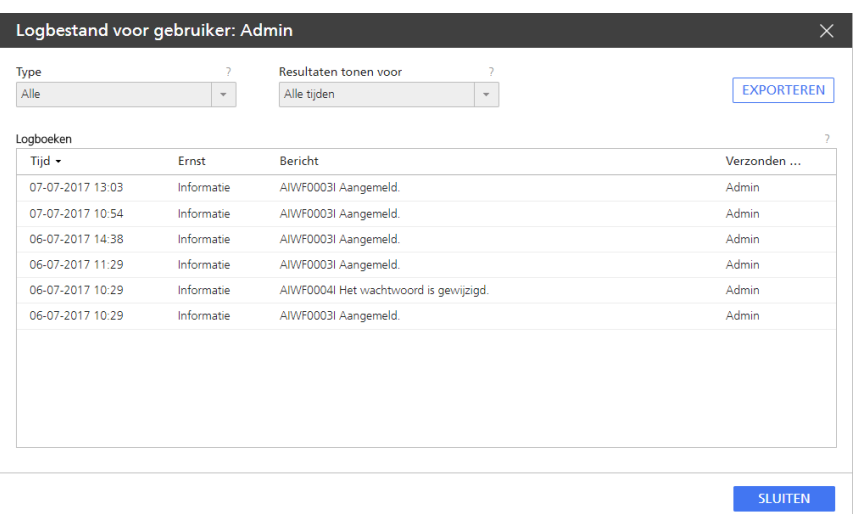

Configureer de weergaveopties naar wens in het paneel dat wordt geopend.

### Teller voor het verlopen van wachtwoorden instellen

Beheerders kunnen instellen hoelang wachtwoorden in het systeem mogen worden gebruikt, voordat ze moeten worden gewijzigd. De beperking geldt voor alle gebruikers.

Ga als volgt te werk om een teller voor het verlopen van wachtwoorden in te stellen:

- 1. Meld u bij TotalFlow Production Manager aan als beheerder.
- 2. Klik in de menubalk op [Configuratie].
- 3. Selecteer [Systeem] in de [Server]-pod en klik vervolgens op [Eigenschappen]. Het dialoogvenster [Eigenschappen voor server] wordt weergegeven.
- 4. Klik op [Geavanceerd].

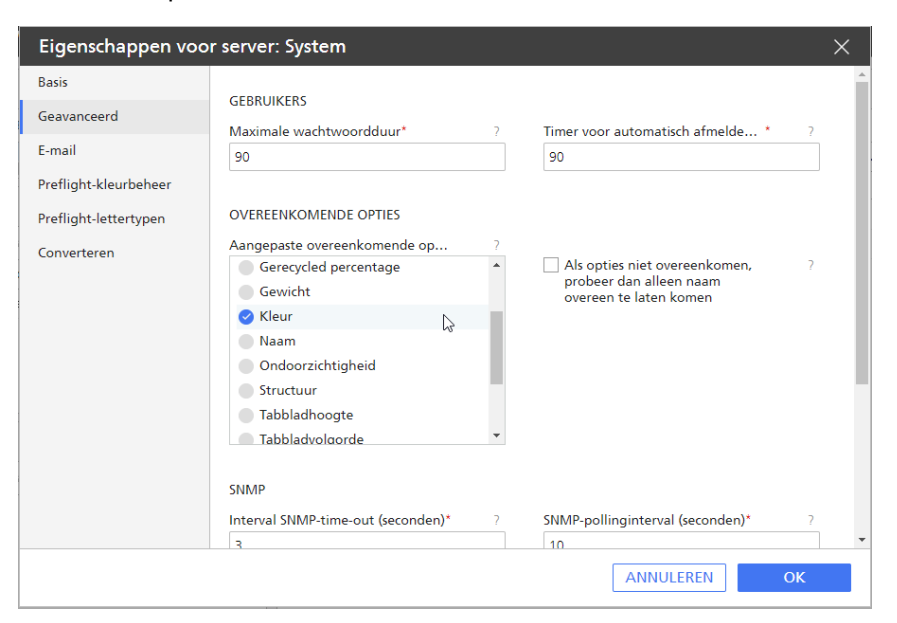

- 5. Typ in het veld [Maximale wachtwoordduur] het aantal dagen dat een wachtwoord kan worden gebruikt voordat het verloopt.
- 6. Klik op [OK].

# Timer voor automatisch afmelden instellen

Beheerders kunnen instellen hoelang een gebruiker mag zijn aangemeld zonder dat die gebruiker iets doet. Na het verstrijken van die tijdsduur wordt de gebruiker automatisch afgemeld. De beperking geldt voor alle gebruikers.

#### **D** Opmerking

De Timer voor automatisch afmelden geldt niet voor aanmeldsessies die actief zijn wanneer u de timer instelt. De timer wordt pas op de huidige gebruikers van toepassing bij de volgende keer dat deze zich aanmelden.

Ga als volgt te werk om een timer voor automatisch afmelden in te stellen:

- 1. Meld u bij TotalFlow Production Manager aan als beheerder.
- 2. Klik in de menubalk op [Configuratie].
- 3. Klik in de [Server]-pod op [Systeem] en vervolgens op [Eigenschappen] Het dialoogvenster [Eigenschappen voor server] wordt weergegeven.
- 4. Klik op [Geavanceerd].

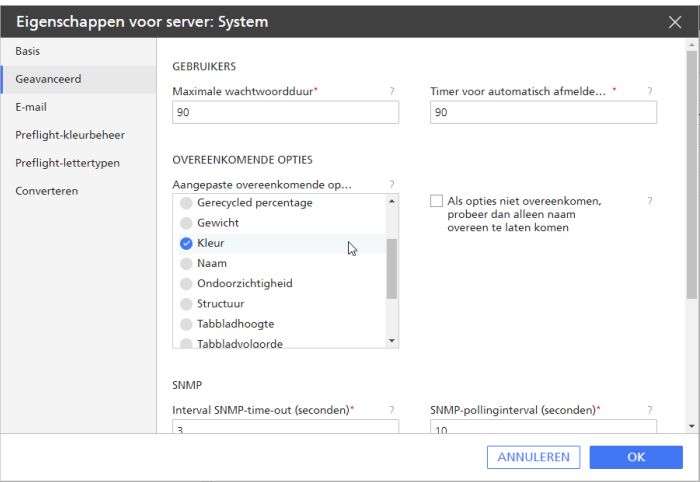

- 5. Geef in het veld [Timer voor automatisch afmelden (minuten)] het aantal minuten op dat een gebruiker inactief mag zijn voordat hij of zij automatisch wordt afgemeld.
- 6. Klik op [OK].

# Wachtwoorden beheren

Gebruikers moeten beschikken over een TotalFlow Production Manager-gebruikersnaam en een wachtwoord om toegang te krijgen tot het systeem en om handelingen te kunnen uitvoeren in TotalFlow Production Manager.

#### Uw wachtwoord wijzigen

In TotalFlow Production Manager wordt u gevraagd uw wachtwoord te wijzigen wanneer dit is verlopen. U kunt het wachtwoord vaker wijzigen.

Ga als volgt te werk om uw wachtwoord te wijzigen:

1. Klik aan de rechterkant van de menubalk op [admin\_username] en klik vervolgens op [Wachtwoord wijzigen...].

De gebruikersnaam is uw aanmeldingsnaam.

Het dialoogvenster [Wachtwoord wijzigen voor gebruiker] wordt weergegeven:

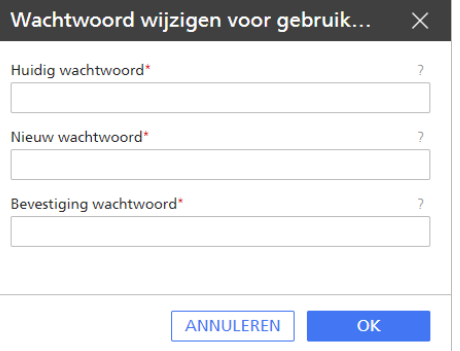

- 2. Voer uw wachtwoord in in het veld [Huidig wachtwoord].
- 3. Typ het nieuwe wachtwoord in het veld [Nieuw wachtwoord] en in het veld [Bevestiging wachtwoord].

Wachtwoorden kunnen 8 tot 32 bytes lang zijn. Ze zijn hoofdlettergevoelig en mogen niet de volgende tekens bevatten:

- ' (apostrof)
- < (kleiner dan)
- = (isgelijkteken)
- > (groter dan)
- ` (accent grave)
- | (verticale streep)
- $\tilde{ }$  (tilde)

\${ (dollarteken gevolgd door linkerhaakje)

[DEL] (Delete-toets)

Alle controletekens

4. Klik op [OK].

### Het wachtwoord wijzigen voor een andere gebruiker

Beheerders kunnen het wachtwoord voor andere gebruikers wijzigen.

Ga als volgt te werk om het wachtwoord voor een andere gebruiker te wijzigen:

- 1. Klik in de menubalk op [Configuratie].
- 2. Selecteer in de pod [Gebruikers] de gebruiker voor wie u het wachtwoord wilt wijzigen.
- 3. Klik op  $\overline{\mathbb{H}}^{\bullet}$ , het pictogram voor andere handelingen, en klik vervolgens op **[Wachtwoord** opnieuw instellen...].

Het dialoogvenster [Wachtwoord opnieuw instellen voor gebruiker] wordt weergegeven:
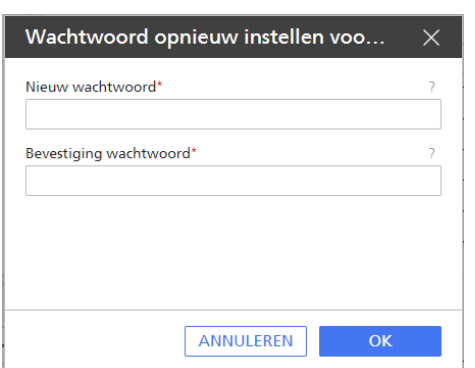

4. Voer in het veld [Nieuw wachtwoord] en het veld [Bevestiging wachtwoord] een tijdelijk wachtwoord in voor de gebruiker.

Wachtwoorden kunnen 8 tot 32 bytes lang zijn. Ze zijn hoofdlettergevoelig en mogen niet de volgende tekens bevatten:

' (apostrof)

- < (kleiner dan)
- = (isgelijkteken)
- > (groter dan)
- ` (accent grave)
- | (verticale streep)
- $\tilde{ }$  (tilde)

\${ (dollarteken gevolgd door linkerhaakje)

[DEL] (Delete-toets)

Alle controletekens

- 5. Klik op [OK].
- 6. Stel de gebruiker op de hoogte van het tijdelijke wachtwoord. Wanneer de gebruiker zich in TotalFlow Production Manager aanmeldt met dit wachtwoord, wordt de gebruiker gevraagd het wachtwoord te wijzigen.

# Gebruik van het LPD-protocol beperken voor het indienen van taken

Beheerders kunnen het aantal hosts beperken dat het LPD-protocol mag gebruiken om taken bij workflows in te dienen.

Ga als volgt te werk om het gebruik van het LPD-protocol voor het versturen van taken te beperken:

- 1. Klik in de menubalk op [Bewerkingen].
- 2. Klik in de [Server]-pod op [Systeem]. Het dialoogvenster [Eigenschappen voor server] wordt weergegeven:

#### 3 [Configuratie](#page-52-0)

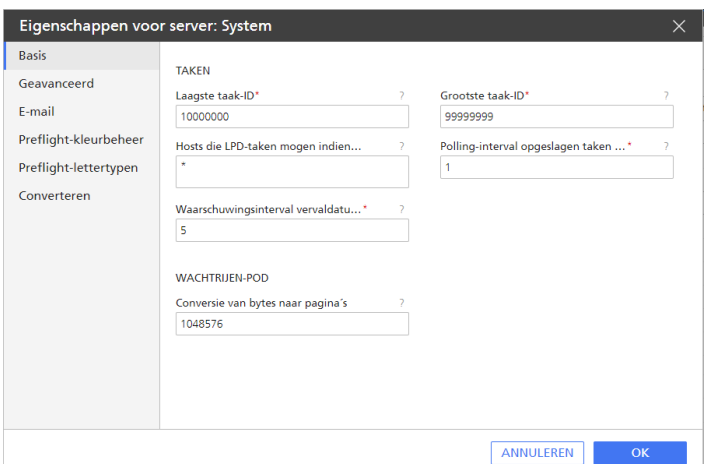

- [3](#page-52-0)
- 3. Stel de servereigenschap [Hosts die LPD-taken mogen indienen] in om de hostnamen of IPadressen op te geven van de hosts die taken mogen indienen met het LPD-protocol.
	- Scheid hostnamen en IP-adressen met puntkomma's.
	- U kunt jokertekens gebruiken in hostnamen en IP-adressen (bijvoorbeeld \*.acmeproducten. com of 192.\*). De waarde \* betekent dat alle hosts taken mogen indienen. Waarden die alleen uit getallen, decimale punten en jokertekens bestaan, worden vergeleken met IPadressen. Waarden die jokertekens en ten minste één alfabetisch teken bevatten, worden vergeleken met hostnamen. Een lege waarde betekent dat geen enkele host taken mag indienen.
	- De standaardinstelling is \*.
	- Als u DNS (Domain Name Services) gebruikt, moet u de hostnaam volledig opgeven. Bijvoorbeeld: mathomhouse.micheldelving.org.
- 4. Klik op [OK].

# Een e-mailserver instellen

U kunt TotalFlow Production Manager zo instellen dat er via een SMTP-server e-mailmeldingen worden verstuurd over gebeurtenissen die zich hebben voorgedaan bij printers, workflows en taken.

Ga als volgt te werk om een e-mailserver in te stellen:

- 1. Meld u bij TotalFlow Production Manager aan als beheerder.
- 2. Klik in de menubalk op [Configuratie].
- 3. Klik in de [Server]-pod op [Systeem] en vervolgens op **be** het pictogram Eigenschappen.
- 4. Klik op [E-mail] in het dialoogvenster [Eigenschappen voor server] dat wordt geopend.

De pagina [E-mail] van het dialoogvenster [Eigenschappen voor server] wordt weergegeven:

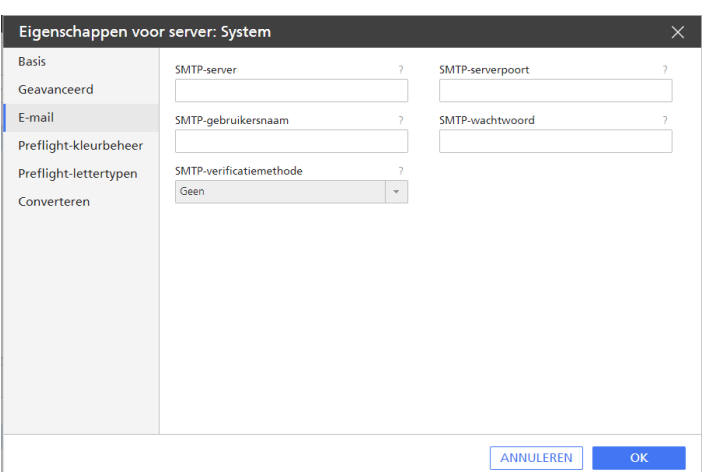

- 5. Typ of selecteer op deze pagina de waarden voor de eigenschappen.
- 6. Klik op [OK].

### Kleurbeheersysteem instellen

Omdat verschillende apparaten kleuren verschillend kunnen weergeven, moet u misschien algemene kleurinstellingen op serverniveau aanmaken, zodat kleuren kunnen worden geconverteerd van het ene apparaat naar het andere. Deze actie wordt uitgevoerd tijdens de [Preflight]-activiteit, wat betekent dat de taken verwerkt moeten worden via een workflow die deze activiteit bevat. Deze instellingen zijn van toepassing voor alle objecten in de verwerkte PDF-bestanden of afzonderlijk op specifieke typen objecten, tenzij andere instellingen, zoals het uitvoerprincipe, deze overschrijven.

Ga als volgt te werk om uw [Preflight-kleurbeheer]-voorkeuren in te stellen:

- 1. Meld u bij TotalFlow Production Manager aan als beheerder.
- 2. Klik in de menubalk op [Configuratie].
- 3. Klik in de [Server]-pod op [Systeem] en vervolgens op **D** het pictogram Eigenschappen. Het dialoogvenster [Eigenschappen voor server] wordt weergegeven.
- 4. Klik op [Preflight-kleurbeheer].

U ziet de pagina [Preflight-kleurbeheer] van het dialoogvenster [Eigenschappen voor server]:

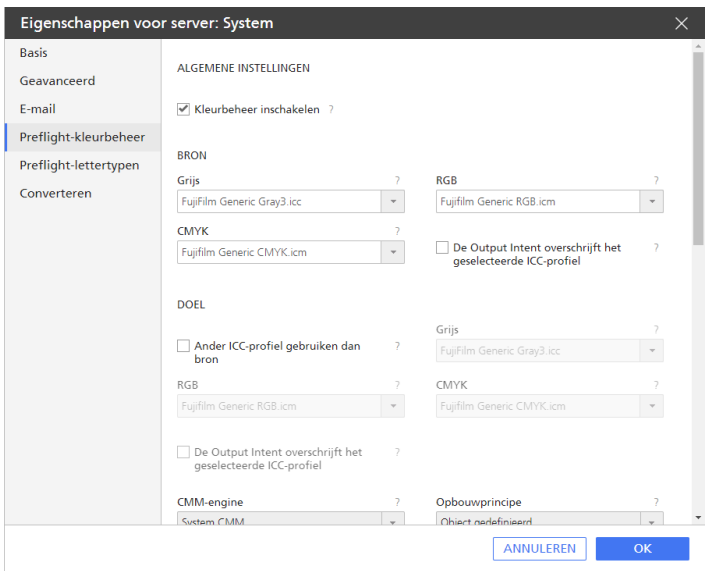

### [Algemene instellingen]

- 5. Klik de optiegroep [Algemene instellingen] open.
- 6. Zorg ervoor dat het selectievakje [Kleurbeheer inschakelen] is aangevinkt. [Preflightkleurbeheer] werkt niet wanneer u dit niet doet.
- 7. Stel de International Color Consortium (ICC)-profielen in voor de drie kleurmodellen:
	- [Grijs]
	- [RGB]
	- [CMYK]

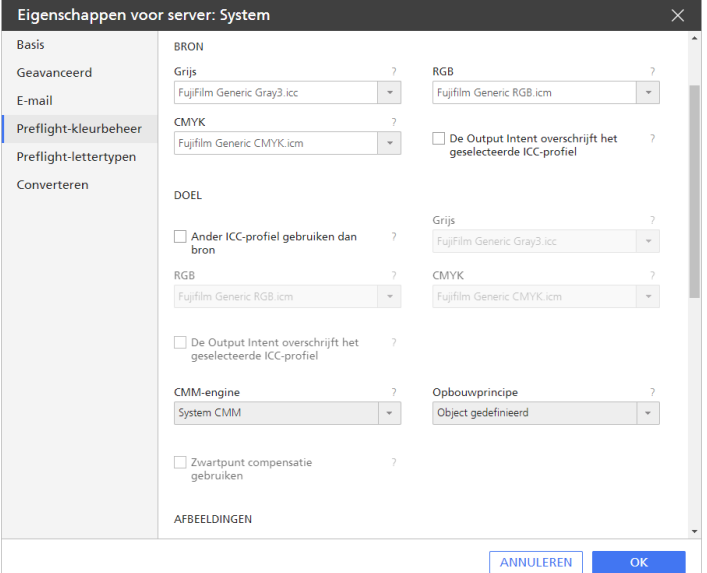

- 8. Selecteer onder [Bron] het ICC-profiel voor elk van de drie kleurmodellen voor de invoerbestanden. Indien u een ICC-profiel wilt gebruiken dat u eerder heeft aangemaakt en heeft opgeslagen op de server, gebruikt u de [Bladeren]-optie om deze te selecteren.
- 9. Selecteer [De Output Intent overschrijft het geselecteerde ICC-profiel] indien u een uitvoerprincipeprofiel wilt toepassen dat is geïnstalleerd met de apparaatsoftware.
- 10. Selecteer onder [Doel] [Ander ICC-profiel gebruiken dan bron] indien u een ander ICCprofiel wilt gebruiken voor de uitvoer-PDF.
- 11. Selecteer het ICC-profiel voor elk van de drie kleurmodellen voor de uitvoerbestanden. Indien u een ICC-profiel wilt gebruiken dat u eerder heeft aangemaakt en heeft opgeslagen op de server, gebruikt u de [Bladeren]-optie om deze te selecteren.
- 12. Selecteer [De Output Intent overschrijft het geselecteerde ICC-profiel] indien u een uitvoerprincipeprofiel wilt toepassen dat is geïnstalleerd met de apparaatsoftware.
- 13. Selecteer in het veld [CMM-engine] de Color Management Module (CMM). De CMM bevat de daadwerkelijke uitvoerbare code die de ICC-profielinformatie gebruikt die u eerder heeft opgegeven, voor een consistente conversie van de kleuren in een document.
- 14. Selecteer een opbouwmethode uit de optielijst [Opbouwprincipe].
- 15. Selecteer [Zwartpunt compensatie gebruiken], als u deze optie nodig heeft. De BPC-optie wordt aanbevolen voor afbeeldingen met veel schaduwen.

#### [Afbeeldingen]

- 16. Zorg ervoor dat het selectievakje [Kleurbeheer inschakelen] is aangevinkt.
- 17. Indien u andere kleurinstellingen nodig heeft, voert u waarden in of selecteert u deze naar wens in de eigenschappen.
- 18. Klik op [OK].

# Lettertypen instellen voor preflight-activiteit

U kunt het gebruik van bepaalde lettertypen in TotalFlow Production Manager instellen voor het preflighten van PDF-bestanden. Slaat de lettertype-instellingen op de server op voordat TotalFlow Production Manager wordt ingesteld voor het gebruik ervan.

Om de lettertypemappen in te stellen die u wilt gebruiken tijdens de Preflight-activiteit:

- 1. Meld u bij TotalFlow Production Manager aan als beheerder.
- 2. Klik in de menubalk op **[Configuratie]**.
- 3. Klik in de **[Server]**-pod op **[Systeem]** en vervolgens op **D** het pictogram Eigenschappen. Het dialoogvenster [Eigenschappen voor server] wordt weergegeven.
- 4. Klik op [Lettertypen].

De pagina [Lettertypen] van het dialoogvenster [Eigenschappen voor server] wordt weergegeven:

#### 3 [Configuratie](#page-52-0)

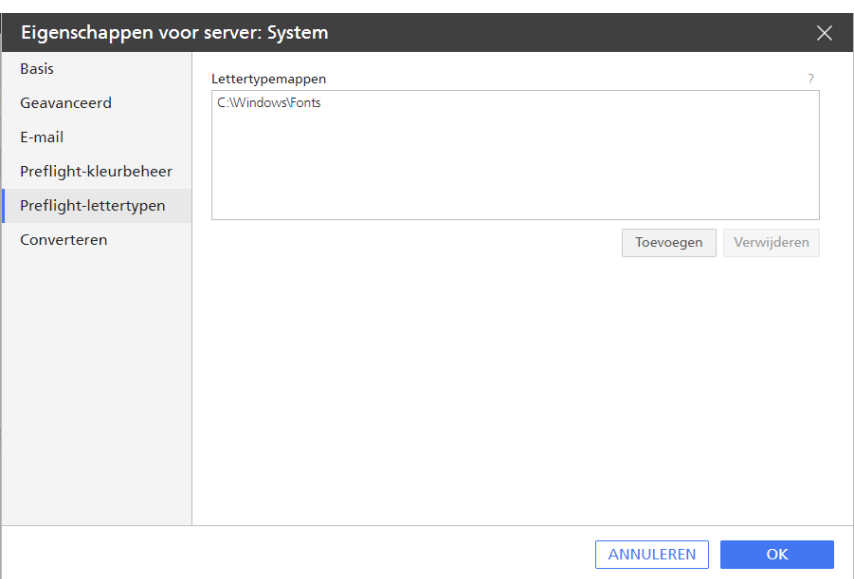

[3](#page-52-0)

- 5. Klik op [Toevoegen]
- 6. In het dialoogvenster dat wordt geopend, selecteert u de lettertypemappen die u wilt gebruiken voor het preflighten van PDF-bestanden of u maakt er een middels de functie  $\blacksquare$ , het pictogram Toevoegen.

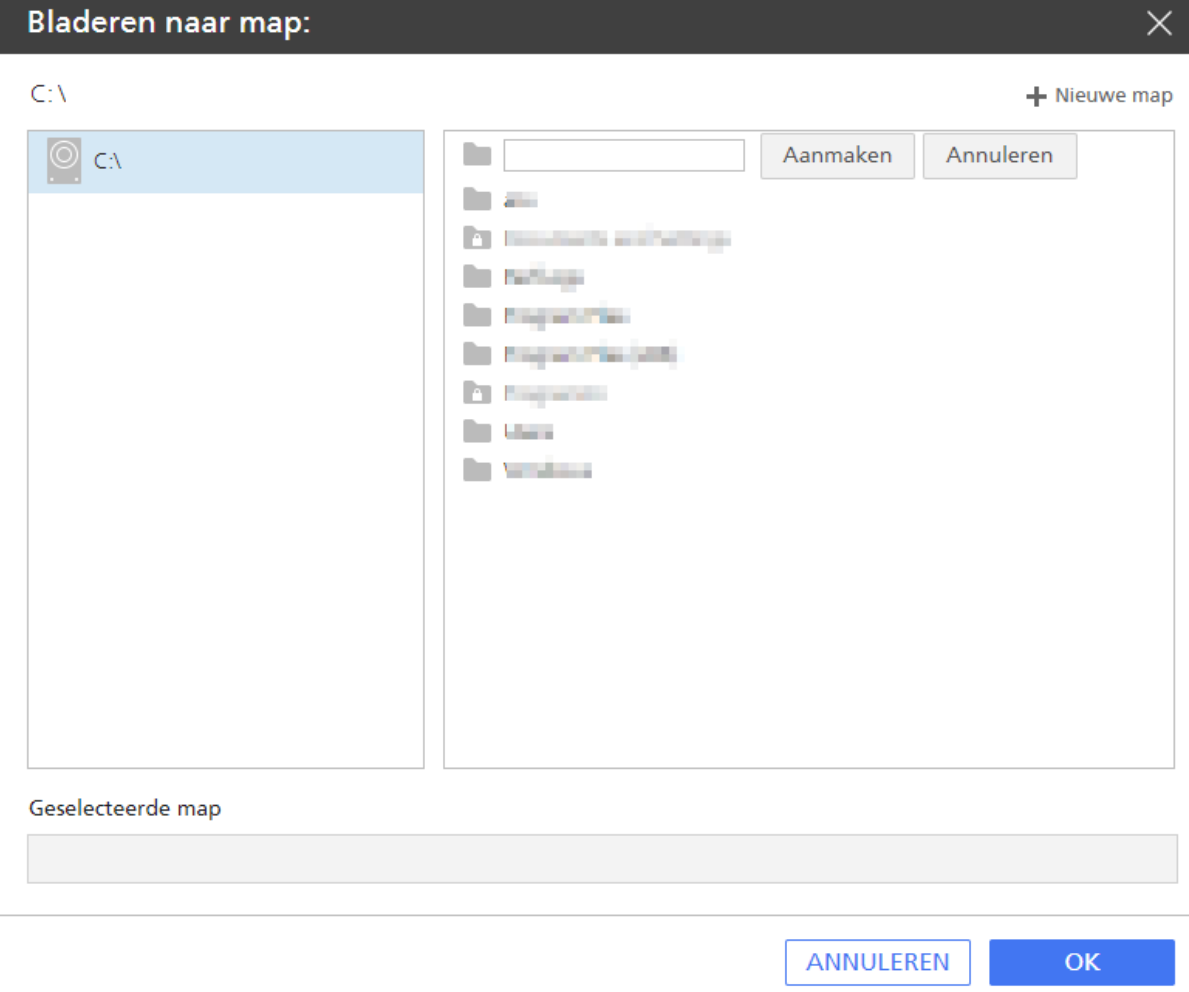

# 7. Klik op [OK].

# PostScript-converteeropties instellen

Indien u PostScript-bestanden wilt afdrukken, kunt u TotalFlow Production Manager configureren om ze te converteren in PDF-bestanden.

Ga als volgt te werk om de PostScript-converteeropties in te stellen:

- 1. Meld u bij TotalFlow Production Manager aan als beheerder.
- 2. Klik in de menubalk op [Configuratie].
- 3. Klik in de [Server]-pod op [Systeem] en vervolgens op **De** het pictogram Eigenschappen. Het dialoogvenster [Eigenschappen voor server] wordt weergegeven.
- 4. Klik op [Converteren].

U ziet de pagina [Converteren] van het dialoogvenster [Eigenschappen voor server]:

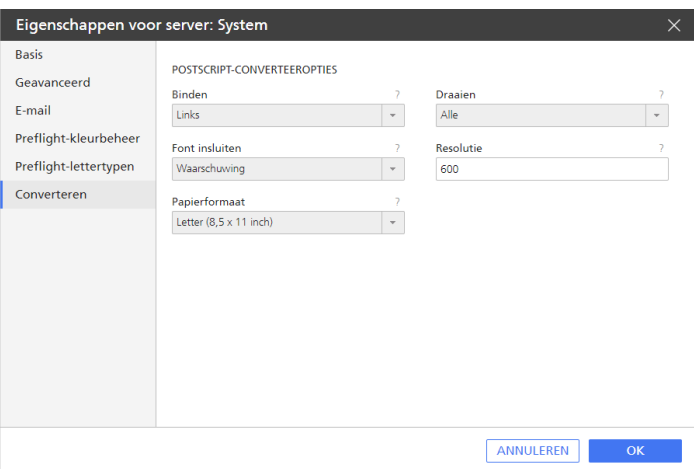

- 5. Typ of selecteer op deze pagina de waarden voor de eigenschappen.
- 6. Klik op [OK].

# <span id="page-114-0"></span>Meldingen aanmaken

Operators en beheerders kunnen TotalFlow Production Manager zo instellen dat er via e-mail meldingen worden verstuurd over gebeurtenissen die zich hebben voorgedaan bij printers, workflows en taken.

Voordat u meldingen aanmaakt, controleert u of TotalFlow Production Manager is geconfigureerd om e-mails te verwerken via een SMTP-server.

Ga als volgt te werk om een melding te maken:

- 1. Meld u bij TotalFlow Production Manager aan als operator of beheerder.
- 2. Klik in de menubalk op [Bewerkingen].
- 3. Klik in de werkbalk van het tabblad [Printers], het tabblad [Workflows], of de [Alle taken] pod op  $\blacksquare$ , het pictogram voor instellingen, en klik vervolgens op **[Meldingen...]**.

Het objecttype is bepalend voor het dialoogvenster dat wordt weergegeven. Hieronder ziet u een voorbeeld van een pagina in het dialoogvenster [Printermeldingen].

### 4. Klik op [Nieuw].

Het dialoogvenster [Melding toevoegen] wordt weergegeven:

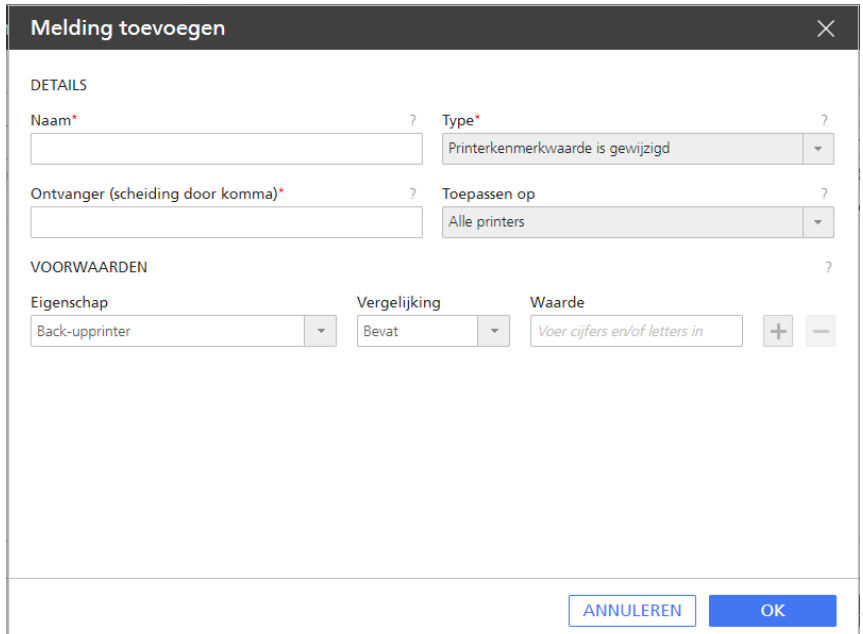

5. Typ of selecteer waarden in de velden.

De andere velden in het dialoogvenster kunnen afhankelijk van het type melding dat u selecteert, worden gewijzigd.

1. Selecteer voor printers en workflows of de melding moet gelden voor één specifiek object of voor alle objecten van dat type.

Taakmeldingen gelden altijd voor alle taken.

- 2. Doe het volgende voor meldingen wanneer de waarde van een eigenschap is gewijzigd:
	- 1) Selecteer in [Eigenschap] de naam van een eigenschap.
	- 2) Selecteer in [Vergelijking] een vergelijkingsoperator.

De lijst met operatoren is afhankelijk van het type waarde dat de geselecteerde taakeigenschap kan bezitten:

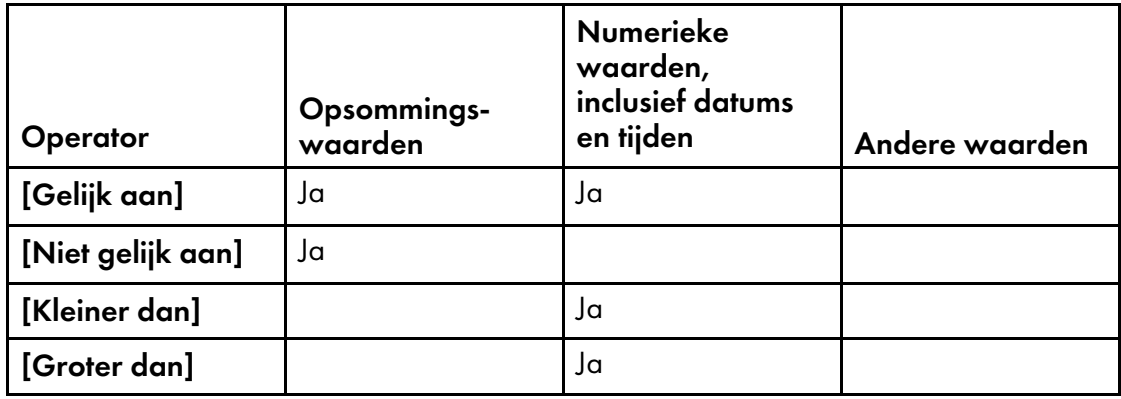

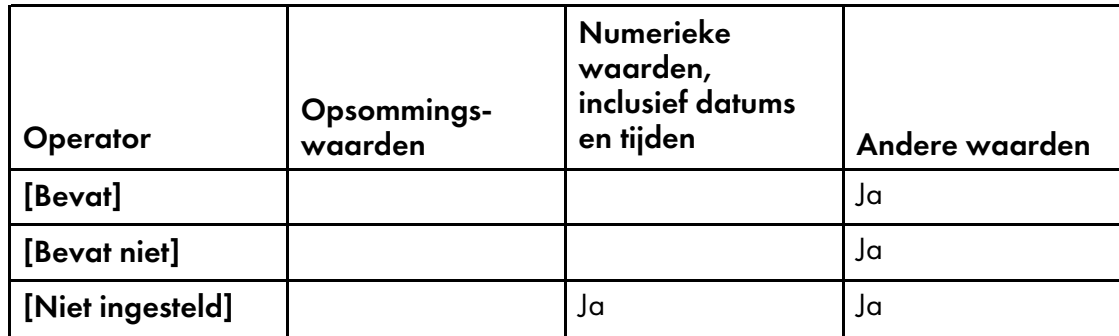

- 3) Typ of selecteer in [Waarde] de waarde die u wilt laten overeenkomen.
- 4) Om een andere eigenschap te selecteren, klikt u op  $\pm$ , het pictogram Toevoegen. U kunt maximaal drie paren eigenschapswaarden selecteren.

**Belangrijk** 

Als u meerdere voorwaarden voor een melding opgeeft, moet aan alle voorwaarden worden voldaan om de melding te kunnen verzenden.

5) Klik op [OK].

# <span id="page-116-0"></span>Het logboekschema veranderen

Standaard wordt elke dag tussen middernacht en 2:59 uur oude logboekinformatie naar controlebestanden verplaatst en worden controlebestanden verwijderd. Dit tijdstip kunt u wijzigen.

Logboeken bevatten berichten die in de afgelopen drie dagen zijn weergegeven. Na drie dagen wordt de logboekinformatie voor andere objecten dan taken verplaatst naar controlebestanden in de map installlatiestation:\aiw\aiw1\audit\objecttype. De taaklogboeken blijven echter net zolang in het systeem staan als de taak. Wanneer de taak wordt verwijderd, worden de logboekgegevens naar de controlebestanden verplaatst.

Controlebestanden blijven 28 dagen in het systeem staan, waarna ze automatisch worden verwijderd.

U kunt als volgt het tijdstip voor het verplaatsen van logboekinformatie naar de controlebestanden of het verwijderen van logboekinformatie wijzigen:

- 1. Open een Windows-opdrachtregel en ga daarin naar de map waar TotalFlow Production Manager is geïnstalleerd.
- 2. Voer deze opdracht in:

changeAuditTime.pl start\_time end\_time

 $be$ gintijd Dit is het vroegste uur waarin logboekinformatie kan worden verplaatst of verwijderd. Dit moet een heel getal zijn tussen 0 en 23.

eindeind - Dit is het begin van het laatste uur waarin logboekinformatie kan worden verplaatst of tijd verwijderd. Het verplaatsen en verwijderen kan doorgaan tot 59 minuten na dit uur. Dit moet een heel getal zijn tussen 0 en 23.

U voert bijvoorbeeld de volgende opdracht in om logboekinformatie tussen 23:00 uur en 0:59 uur te verplaatsen of verwijderen:

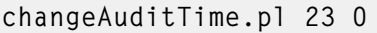

# <span id="page-117-0"></span>Clientcomputers configureren

Voer de taken in deze sectie uit op elke computer die toegang tot TotalFlow Production Manager heeft.

# Aanmelden bij TotalFlow Production Manager

Elke gebruiker heeft de volgende informatie nodig om zich bij TotalFlow Production Manager te kunnen aanmelden.

#### Webbrowserconfiguratie

Gebruikers kunnen via een webbrowser vanaf een Windows-computer de aanmeldingspagina openen. Voordat gebruikers de inlogpagina openen, dienen bepaalde instellingen voor hun internetbrowser te worden aangepast, zoals de instellingen voor cookies en actieve scripts, en moet Adobe Reader worden geïnstalleerd.

#### Gebruikersnaam en wachtwoord

Breng gebruikers op de hoogte van hun aanmeldingsnamen en tijdelijke wachtwoorden die zijn aangemaakt. De gebruikers moeten hun wachtwoorden wijzigen, nadat zij zich voor het eerst bij het systeem hebben aangemeld.

#### URL voor de TotalFlow Production Manager-gebruikersinterface

De URL waarmee alle gebruikers toegang krijgen tot de TotalFlow Production Managergebruikersinterface, is http://hostnaam:15080/TFPM. De naam van de computer waarop TotalFlow Production Manager is geïnstalleerd, is hostnaam.

#### Machtiging voor aanmelding

Bij elke gebruiker die u heeft ingesteld, hoort een set handelingen die de gebruiker mag uitvoeren op basis van de bevoegdheid die u voor de desbetreffende gebruiker heeft ingesteld. Deel aan de gebruikers mee welke acties zij mogen uitvoeren in de TotalFlow Production Managergebruikersinterface.

#### **Comerking**

Zorg ervoor dat u de gebruikers inlicht over de *Gebruikershandleiding* in HTML en hoe zij deze kunnen openen. De URL voor de *Gebruikershandleiding* is http://hostnaam:15888/help/index.jsp. De naam van de computer waarop TotalFlow Production Manager is geïnstalleerd, is hostnaam. U kunt de *Gebruikershandleiding* met behulp van dat adres overal in uw netwerk openen, zelfs als u niet bij TotalFlow Production Manager bent aangemeld.

#### Mozilla Firefox configureren

Om met Mozilla Firefox toegang te krijgen tot TotalFlow Production Manager, moet u de browser configureren.

#### **D** Opmerking

Deze procedure beschrijft hoe u Mozilla Firefox 116 configureert in Windows 11. Er zijn mogelijk kleine verschillen met andere versies van Firefox of Windows.

Ga als volgt te werk om Mozilla Firefox te configureren:

- 1. Open [Firefox].
- 2. Typ de volgende opdracht in de adresbalk:

# about:config

- 3. Druk op [Enter]. Er wordt een waarschuwing weergegeven.
- 4. Klik op [Het risico accepteren en doorgaan]

De pagina Geavanceerde voorkeuren wordt geopend.

- 5. Typ javascript.enabled in de zoekbalk.
- 6. Zorg ervoor dat de waarde voor [javascript.enabled] op [true] is ingesteld.
- 7. Ga als volgt te werk om de taal te wijzigen die TotalFlow Production Manager gebruikt voor de gebruikersinterface:
	- 1. Klik rechtsboven op het pictogram van het [menu voor het openen van de toepassing] en selecteer vervolgens [Instellingen] in het menu.
	- 2. Blader op de pagina Algemeen omlaag naar Taal en vormgeving  $\rightarrow$  Taal.
	- 3. Klik op de knop [Kiezen] naast Talen van uw voorkeur kiezen voor het weergeven van webpagina's

Het dialoogvenster Taalinstellingen voor webpagina's wordt weergegeven.

- 4. Als de taal van uw voorkeur niet in de lijst staat, klik dan op Selecteer een taal om toe te voegen, selecteer vervolgens een taal en klik op Toevoegen.
- 5. Selecteer de taal van uw voorkeur en klik op Omhoog verplaatsen totdat deze taal het eerste item in de lijst is.

TotalFlow Production Manager ondersteunt de volgende talen:

- Nederlands
- Engels
- Frans
- Duits
- **Italiaans**
- Japans
- Spaans

**D** Opmerking

- Als u de browsertaal instelt op een taal die niet wordt ondersteund, gebruikt TotalFlow Production Manager standaard het Engels.
- Als er meer dan één locatie beschikbaar is voor een taal, bijvoorbeeld English\United Kingdom [en-gb] en English\United States [en-us], maakt het niet uit welke locatie u kiest.
- 6. Klik op [OK].
- 8. Blader op de pagina Privacy en beveiliging omlaag naar [Geschiedenis].
- 9. Klik op het pijltje naast Firefox zal en selecteer [Aangepaste instellingen gebruiken voor geschiedenis].
- 10. Selecteer in de lijst met opties de optie [Browse- en downloadgeschiedenis onthouden].

### Google Chrome configureren

Om met Google Chrome toegang te krijgen tot TotalFlow Production Manager, dient u de browser te configureren.

**D** Opmerking

Deze procedure beschrijft hoe u Chrome 116 configureert in Windows 11. Er is mogelijk sprake van kleine verschillen in andere versies van Windows of Chrome.

Ga als volgt te werk om Google Chrome te configureren:

1. Klik op het configuratiepictogram  $\frac{1}{2}$  en klik vervolgens op **[Instellingen]**.

De pagina [Instellingen] wordt weergegeven.

- 2. Open het tabblad Privacy en beveiliging.
- 3. Klik op [Cookies van derden].
- 4. Blader omlaag naar Cookies van derden toestaan en klik op Toevoegen.
- 5. Voer http://hostname:15080/TFPM in.
- 6. Ga terug naar het tabblad Privacy en beveiliging en klik op Site-instellingen
- 7. Klik op [JavaScript] en selecteer [Sites kunnen JavaScript gebruiken].
- 8. Ga als volgt te werk om de taal te wijzigen die TotalFlow Production Manager gebruikt voor de gebruikersinterface:
	- 1. Ga op de pagina Instellingen naar het tabblad [Talen].

Het dialoogvenster [Voorkeurstalen] wordt weergeven.

- 2. Klik op [Talen toevoegen].
- 3. Selecteer een taal in de lijst en klik op [Toevoegen].

TotalFlow Production Manager ondersteunt de volgende talen:

- Nederlands
- Engels
- Frans
- Duits
- **Italiaans**
- Japans
- Spaans

### **D**Opmerking

- Als u de browsertaal instelt op een taal die niet wordt ondersteund, gebruikt TotalFlow Production Manager standaard het Engels.
- Als er van een taal meerdere taalgebieden beschikbaar zijn, bijvoorbeeld Engels en Engels (Verenigde Staten), maakt het niet uit welk taalgebied u kiest.

De talen die u hebt toegevoegd, worden weergegeven in de lijst **[Voorkeurstalen]**.

- 4. Selecteer de gewenste taal en klik op  $\ddot{i}$ .
- 5. Selecteer de optie [Google Chrome in deze taal weergeven] en klik vervolgens op [Opnieuw opstarten].

# Microsoft Edge configureren

Als u TotalFlow Production Manager wilt openen in Microsoft Edge, moet u de browser configureren.

**D** Opmerking

Deze procedure beschrijft hoe u Microsoft Edge configureert in Windows 11. Er is mogelijk sprake van kleine verschillen in andere versies van Windows of Edge.

Ga als volgt te werk om Microsoft Edge te configureren:

- 1. Klik op \*\*\*, het pictogram Instellingen en meer en vervolgens op [Instellingen].
- 2. Klik op  $\equiv$  , het pictogram van het menu Instellingen linksboven op de pagina.
- 3. Selecteer Cookies en sitemachtigingen.
- 4. Klik onder [Cookies en opgeslagen gegevens] op Cookies en sitegegevens beheren en verwijderen.
- 5. Klik in het gedeelte Toestaan op Toevoegen. Het dialoogvenster Een site toevoegen wordt geopend.
- 6. Voer http://hostname:15080/TFPM in.
- 7. Selecteer de optie Cookies van derden op deze site opnemen.
- 8. Klik op Toevoegen.
- 9. Ga als volgt te werk om de taal te wijzigen die TotalFlow Production Manager gebruikt voor de gebruikersinterface:
	- 1. Klik op  $\equiv$ , het pictogram van het menu Instellingen linksboven op de pagina.
	- 2. Selecteer het tabblad **[Talen]**.

Het dialoogvenster [Voorkeurstalen] wordt weergeven.

- 3. Klik op [Talen toevoegen].
- 4. Selecteer een taal in de lijst en klik op [Toevoegen].

TotalFlow Production Manager ondersteunt de volgende talen:

• Nederlands

- Engels
- Frans
- Duits
- Italiaans
- Japans
- Spaans

#### **D**Opmerking

- Als u de browsertaal instelt op een taal die niet wordt ondersteund, gebruikt TotalFlow Production Manager standaard het Engels.
- Als er van een taal meerdere taalgebieden beschikbaar zijn, bijvoorbeeld Engels en Engels (Verenigde Staten), maakt het niet uit welk taalgebied u kiest.

De talen die u hebt toegevoegd, worden weergegeven in de lijst **[Voorkeurstalen]**.

- 5. Selecteer de gewenste taal en klik op  $\stackrel{*}{\cdot}$ .
- 6. Selecteer de optie [Microsoft Edge weergeven in deze taal] en klik vervolgens op [Opnieuw starten].

### De gebruikersinterface aanpassen

Met de gebruikersinterface van TotalFlow Production Manager kunt u de inhoud van pods wijzigen om de door u gewenste informatie weer te geven.

#### Objecten groeperen en sorteren

U kunt workflows, taken, papier en gebruikers op hun eigenschappen groeperen in een pod. Binnen een groep kunnen ze worden gesorteerd op eigenschap of op naam. U kunt bijvoorbeeld taken groeperen op klant en alle taken van een klant sorteren op voortgang.

1. Als u printers wilt groeperen, moet u ervoor zorgen dat het tabblad [Printers] open is.

De weergave [Groepen] is reeds gegroepeerd op printerpool.

2. Als u objecten wilt groeperen, klikt u op \*\*\*, het hulpprogrammapictogram in de titelbalk van het tabblad, en dan op [Groeperen op]. Klik vervolgens op de eigenschap waarop u wilt groeperen.

Als u alle objecten in een groep wilt groeperen, klikt u op \*\*\*, op [Groeperen op] en vervolgens op [Alle].

3. Als u objecten in een tabblad wilt sorteren, klikt u op de kolomkop van de kolom waarop u wilt sorteren. Klik opnieuw op de kolomtitel om de sorteervolgorde om te draaien.

# Weergegeven objecteigenschappen wijzigen

U kunt de eigenschappen wijzigen die worden weergegeven in de [Alle taken]-, [Papiersoorten]- en [Gebruikers]-pod.

Ga als volgt te werk om deze eigenschappen te wijzigen:

1. Klik in de titelbalk van de pod op \*\*\*, het hulpprogrammapictogram, en klik vervolgens op [Kolommen beheren...].

In het dialoogvenster [Kolommen beheren] wordt een verschillende set eigenschappen voor elk objecttype weergegeven. In het volgende voorbeeld worden de eigenschappen voor taken weergegeven:

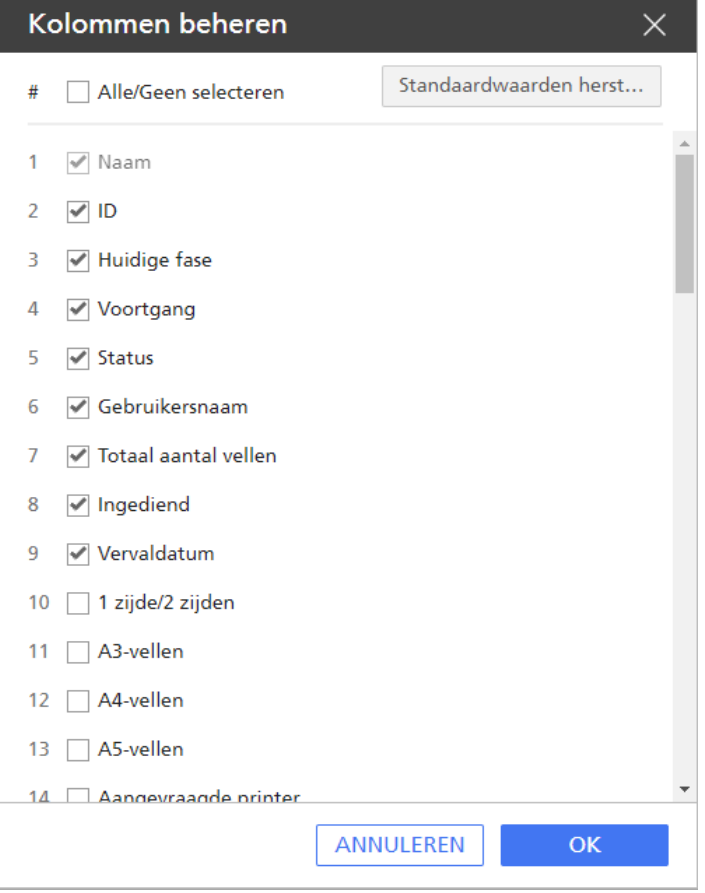

2. U kunt naar behoefte eigenschappen toevoegen, verplaatsen of omhoog en omlaag slepen in de lijst.

Eigenschappen worden weergegeven in de volgorde waarin ze in de lijst staan, tot aan het maximum aantal.

- 3. Klik op [Standaardwaarden herstellen] om terug te keren naar de standaardweergave van eigenschappen.
- 4. Vink het selectievakje [Alle/Geen selecteren] aan om alle eigenschappen te selecteren of vink het uit om alle eigenschappen te verwijderen.
- 5. Klik op [OK].

# Weergave van kolommen wijzigen

U kunt de kolommen aanpassen voor de [Alle taken]-, [Papiersoorten]- en [Gebruikers]-pod. U kunt de breedte van de kolommen wijzigen, kolommen toevoegen of verwijderen en de volgorde van kolommen opnieuw indelen.

- Als u de breedte van kolommen wilt wijzigen, sleept u het scheidingsteken tussen twee kolomkoppen naar een nieuwe positie.
- Ga als volgt te werk om kolommen aan de podweergave toe te voegen of te verwijderen:
	- 1. Klik op \*\*\*, het hulpprogrammapictogram, en klik vervolgens op **[Kolommen beheren...]**.
	- 2. Voeg in het dialoogvenster [Kolommen beheren] eigenschappen toe aan de lijst of verwijder eigenschappen uit die lijst.

In de pod wordt een kolom getoond voor elke eigenschap, ongeacht hoeveel er zijn geselecteerd.

- U kunt de volgorde van kolommen als volgt wijzigen:
	- In het dialoogvenster **[Kolommen beheren]** kunt u eigenschappen omhoog of omlaag verplaatsen. De eigenschappen bovenaan de lijst staan links in de weergave.
	- Sleep een kolom naar een nieuwe positie.

# Pods filteren

U kunt de objecten controleren die worden weergegeven in de pods [Printers], [Workflows], [Alle taken], [Papiersoorten] en [Gebruikers] door een filter te maken.

U kunt bijvoorbeeld de pod [Alle taken] filteren op waarden, zoals [Naam], [Aangevraagde printer] en [Status].

Ga als volgt te werk om een door de gebruiker gedefinieerde filter in te stellen:

- 1. Klik in de titelbalk van de pod op het balkgebied naast te het zoekpictogram.
- 2. Voer in het tekstvak naast het pictogram de waarde in waarop u de vermeldingen wilt filteren.

De pod toont alleen objecten met de waarde die u voor elk van de eigenschappen heeft ingevoerd.

#### **D** Opmerking

Als u letters hebt ingevoerd, worden taakwaarden gezocht die de desbetreffende tekst bevatten. Bijvoorbeeld: a komt overeen met a, abc, bca, cab, enzovoort.

3. Sluit het gedeelte voor het definiëren van filters om het filter te verwijderen.

# De vergroting van de pod [Wachtrijen] wijzigen

U kunt inzoomen op de [Wachtrijen]-pod om de eerstvolgende taken in de afdrukwachtrij beter te bekijken of uitzoomen om de gehele wachtrij met toegewezen taken te bekijken.

Als u de schaal van de **[Wachtrijen]**-pod wilt wijzigen, klikt u op de + of - op het schaalbesturingspictogram rechtsboven in de **[Wachtrijen]**-pod.

# <span id="page-126-0"></span>4. Objecten beheren

- [•Eigenschappen](#page-126-1) weergeven en wijzigen
- •Status [weergeven](#page-127-0)
- [•Logboeken](#page-129-0) weergeven
- [•Workflows](#page-130-0) en printers inschakelen
- [•Workflows](#page-131-0) en printers uitschakelen
- [•Meldingen](#page-131-1) bewerken
- •Objecten [verwijderen](#page-132-0)
- [•Printers](#page-133-0) beheren

TotalFlow Production Manager bevat een groot aantal objecten waar u mogelijk mee gaat werken, waaronder een server, workflows, printers, printergroepen, papier, gebruikers, rapporten, workflowactiviteiten en taken.

# <span id="page-126-1"></span>Eigenschappen weergeven en wijzigen

De eigenschappen van een object zijn kenmerken zoals de objectnaam, de lengte en breedte van een vel, de grootte, de prioriteit en het aantal exemplaren van een taak, het papier en de afwerkingsopties die door een printer worden ondersteund, enz.

Beheerders kunnen de eigenschappen van alle objecten (server, workflows, printers, printergroepen, papier, workflowactiviteiten en taken) weergeven en de eigenschappen voor lezen/schrijven van alle objecten wijzigen. Operators kunnen de eigenschappen van printers, printergroepen, workflows, papier en taken weergeven en ze kunnen de eigenschappen voor lezen/schrijven van deze objecten wijzigen. Controleurs kunnen de printers, printergroepen, workflows en taken weergeven, maar ze kunnen de eigenschappen van deze objecten niet weergeven of wijzigen.

### **D** Opmerking

Het is niet mogelijk de eigenschappen van een papier te wijzigen dat automatisch is gemaakt om overeen te komen met een papier in de papiercatalogus van de printer.

U kunt de eigenschappen van een object als volgt weergeven of wijzigen:

Klik met de rechtermuisknop op het object in de Objecten-pod en selecteer [Eigenschappen...] in de optielijst die wordt geopend.

Het dialoogvenster [Eigenschappen] wordt weergegeven. In dit voorbeeld wordt het dialoogvenster [Eigenschappen voor taakticket-printer] weergegeven:

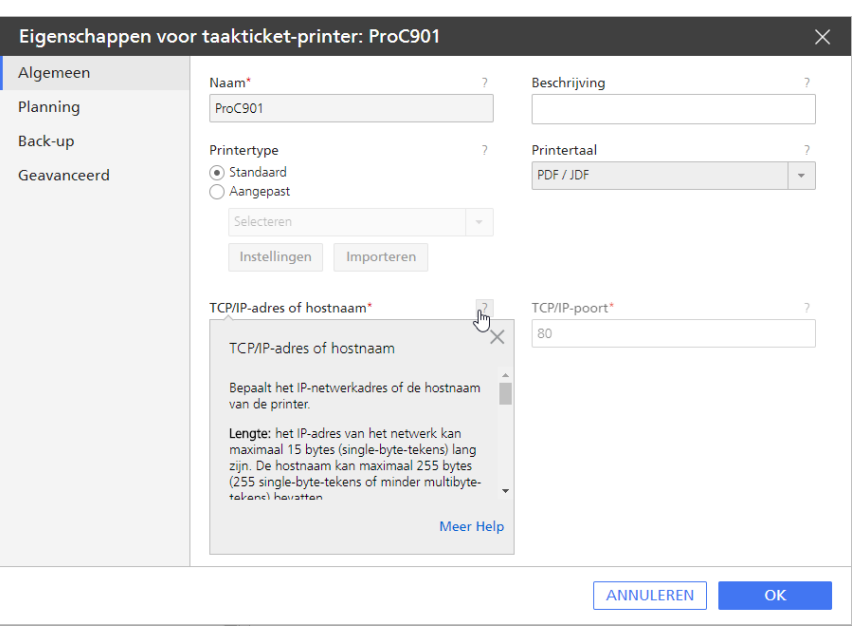

- 2. Klik op elke pagina om verschillende eigenschappen weer te geven.
- 3. Ga als volgt te werk als u voor een van de eigenschappen de ballonhulp op het scherm wilt weergeven:
	- 1. Plaats de muisaanwijzer op de eigenschap.
	- 2. Klik op  $\frac{2}{3}$ , de vraagtekenknop, naast de naam van de eigenschap.
- 4. Voer voor eigenschappen die u wilt wijzigen waarden in of selecteer deze.
- 5. Klik op [OK].

Om de updates voor de printer of de workflow van kracht te laten worden, wordt de printer of workflow door TotalFlow Production Manager uitgeschakeld en automatisch weer ingeschakeld.

# <span id="page-127-0"></span>Status weergeven

Operators en beheerders kunnen de status van een printer, workflow of taak bekijken.

- De statusinformatie voor een printer is of de printer is ingeschakeld, het meest recente bericht over de printer en door SNMP geretourneerde informatie, zoals het papierniveau in de invoerladen.
- Voor een workflow omvat de statusinformatie of de workflow is ingeschakeld en het aantal invoerbestanden in de wachtrij.
- Voor een taak omvat de statusinformatie de voortgangscategorie, de status en of er een fout is opgetreden. Indien niet toegewezen, kunt u ook de reden voor het wachten zien.

#### **D** Opmerking

Er is pas afdrukstatusinformatie beschikbaar voor taken die naar passthrough-printers zijn gestuurd, wanneer de printeropdracht een retourcode als resultaat heeft gegeven.

U kunt als volgt de status van een object weergeven:

- 1. Voer in het object pod een van de volgende handelingen uit:
	- Voor printers en taken:

1. Selecteer het object, klik vervolgens op [Meer] en klik vervolgens op [Status...]. U kunt de status ook bekijken door met de rechtermuisknop op het object te klikken en vervolgens [Status...] te selecteren.

Het dialoogvenster [Status] wordt weergegeven. In dit voorbeeld wordt het dialoogvenster [Status van taak] weergegeven:

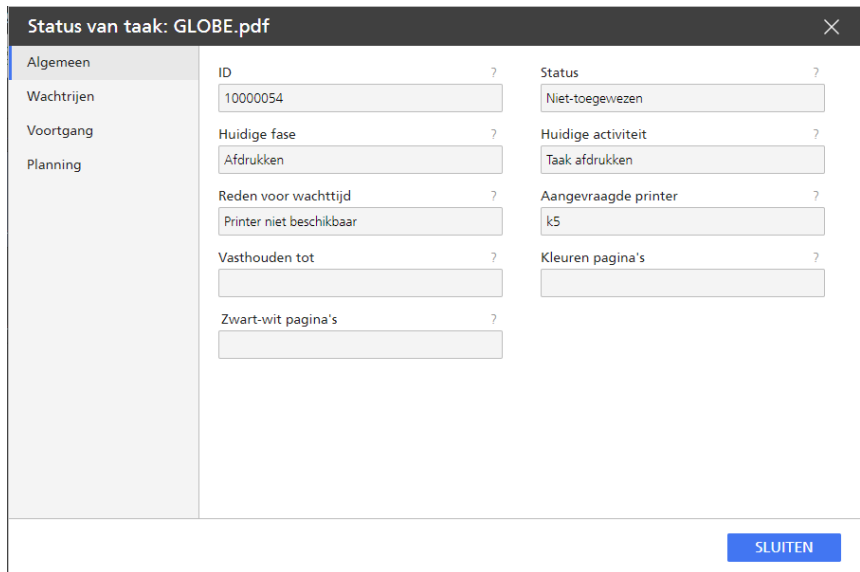

- 2. Klik op de paginanamen aan de linkerkant om verschillende statuseigenschappen weer te geven.
- U kunt ook de status van taken in de wachtrij bekijken:
	- 1. Klik in de menubalk op [Wachtrijen].
	- 2. Dubbelklik in de [Wachtrijen]-pod op het taakpictogram of klik met de rechtermuisknop op dat taakpictogram en selecteer [Status...].
- Voor workflows:
	- 1. Dubbelklik op de workflow en selecteer [Editor en eigenschappen...]. Het dialoogvenster [Workflow] wordt weergegeven.
	- 2. Klik op [Eigenschappen].

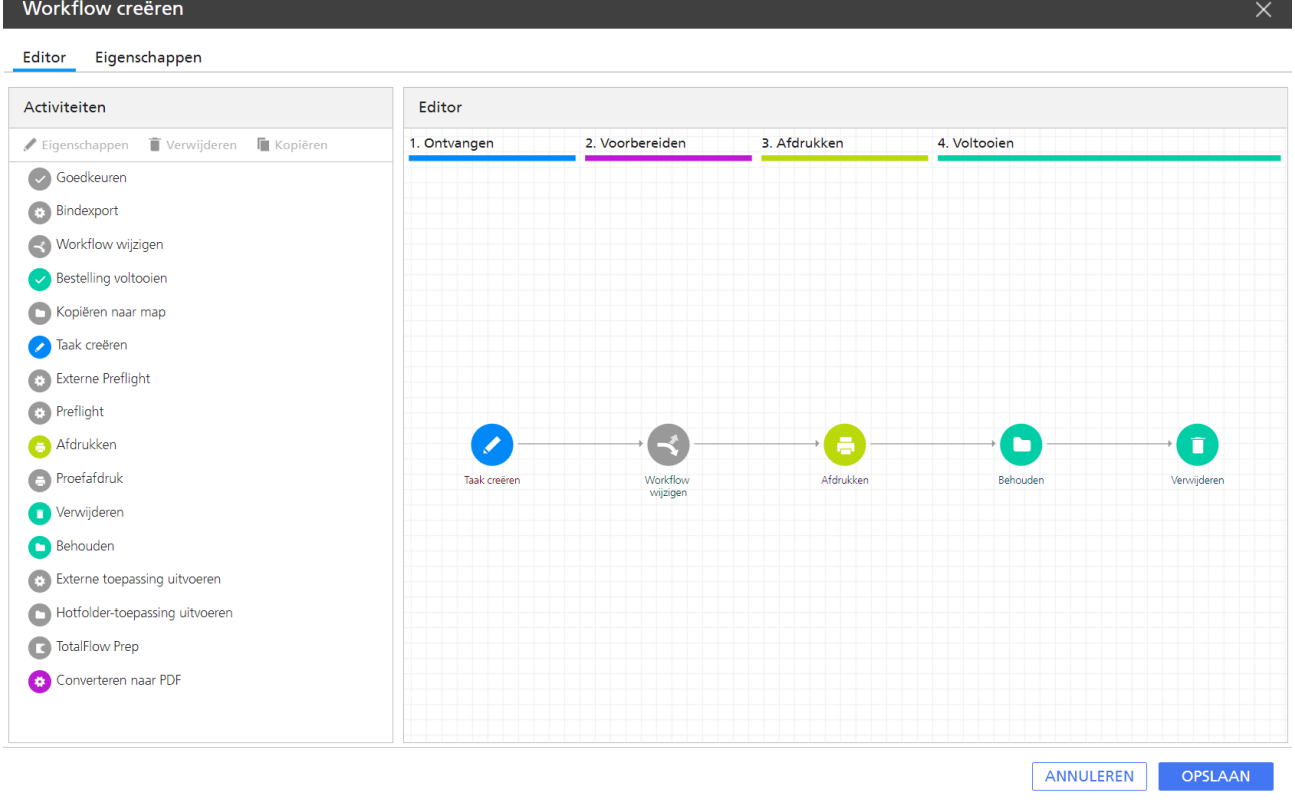

2. Als u informatie wilt bekijken over een van de statuseigenschappen, klikt u op het  $\boxed{?}$  , de vraagtekenknop, naast de naam van de eigenschap.

# <span id="page-129-0"></span>Logboeken weergeven

Elk TotalFlow Production Manager-object beschikt over een logboek met berichten over de bewerkingen van het object, zoals wijziging van eigenschappen. Voor taken bevat het logboek tevens berichten over de voortgang in TotalFlow Production Manager. Als er verwerkingsfouten zijn opgetreden, worden de fouten weergegeven middels foutberichten.

Operators en beheerders kunnen de logboeken voor workflows, printers en taken bekijken. Beheerders kunnen ook de logboeken voor de server, papier en gebruikers bekijken.

Logboeken bevatten meldingen die zijn uitgegeven voor objecten die nog niet zijn verwijderd. Wanneer een gebruiker een object verwijdert, worden de logboekbestanden verplaatst naar auditbestanden in de map installlatiestation:\aiw\aiw1\audit\object\_type.

Er is geen limiet voor de omvang van logboeken.

Ga als volgt te werk om het logboek voor een object weer te geven:

1. Selecteer het object in de object-pod, klik op [Meer] en klik vervolgens op [Logbestand...]

Het objectlogboek wordt weergegeven. Hierin staan de berichten die de afgelopen drie dagen zijn weergegeven. In dit voorbeeld wordt een taaklogboek weergegeven:

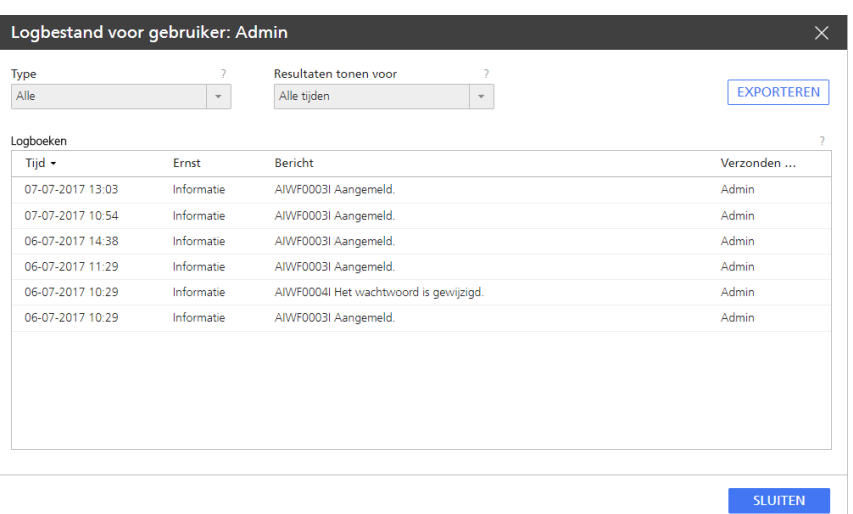

- 2. Als de tekst van een bericht is afgebroken, plaatst u de muisaanwijzer op de berichtvermelding.
- 3. Als u de berichten wilt sorteren op berichttype of op een andere kolom, klikt u op de kolomkop. Klik één keer om in oplopende volgorde te sorteren. Klik twee keer om in aflopende volgorde te sorteren.
- 4. Als u wilt wijzigen hoe en wat er in het logboek wordt weergegeven, wijzigt u deze velden:

#### [Resultaten tonen voor]

De standaardinstelling is dat u berichten ziet die in de afgelopen drie dagen door TotalFlow Production Manager zijn uitgegeven voor het object. Als u een andere periode wilt selecteren, gebruikt u de lijst voor dit veld en de bijbehorende keuzerondjes.

# [Type]

De standaardinstelling is dat u berichten ziet van het type [Alle]. Als u een ander type informatie wilt selecteren, gebruikt u de lijst voor dit veld.

5. Ga als volgt te werk om het logboek op te slaan als een tekstbestand:

#### 1. Klik op [Exporteren].

Afhankelijk van uw besturingssysteem en browserinstellingen wordt mogelijk het dialoogvenster [Locatie voor downloaden selecteren] weergegeven.

2. Geef de bestandsnaam en de locatie van het logboek op als u dit dialoogvenster ziet.

Geef als bestandstype .csv op. Als u dit dialoogvenster niet ziet, wordt het logboekbestand opgeslagen op uw standaardlocatie voor [Downloads].

#### 3. Klik op [Opslaan].

#### **D** Opmerking

Om een geëxporteerd logbestand te bewerken, gebruikt u een editor die UTF-8 ondersteunt.

# <span id="page-130-0"></span>Workflows en printers inschakelen

Als u een object inschakelt, is het beschikbaar voor TotalFlow Production Manager. Operators en beheerders kunnen workflows en printers inschakelen.

Een workflow kan invoerbestanden ontvangen terwijl deze is uitgeschakeld, maar moet zijn ingeschakeld om TotalFlow Production Manager-taken te maken en voor verdere verwerking door te sturen.

U kunt objecten als volgt inschakelen:

- Selecteer het object en klik vervolgens op  $\blacktriangleright$ , het inschakelpictogram rechts ervan.
- Selecteer het object en klik vervolgens op  $\blacktriangleright$ , de inschakelknop op de werkbalk van het tabblad.
- Klik met de rechtermuisknop op het object en selecteer vervolgens [Ingeschakeld] in de lijst met opties die wordt geopend.

# <span id="page-131-0"></span>Workflows en printers uitschakelen

Als u een object uitschakelt, is het niet meer voor TotalFlow Production Manager beschikbaar. Operators en beheerders kunnen workflows en printers uitschakelen.

Een workflow kan invoerbestanden ontvangen terwijl deze is uitgeschakeld, maar moet zijn ingeschakeld om TotalFlow Production Manager-taken te maken en voor verdere verwerking door te sturen.

Taken die reeds aan een uitgeschakelde printer zijn toegewezen, worden daar nog steeds op afgedrukt.

U kunt objecten als volgt uitschakelen:

- Selecteer het object en klik vervolgens op  $\parallel \parallel$ , het uitschakelpictogram rechts ervan.
- Selecteer het object en klik vervolgens op  $\mathbb{I}$ , de uitschakelknop op de werkbalk van het tabblad.
- Klik met de rechtermuisknop op het object en selecteer vervolgens [Uitgeschakeld] in de lijst met opties die wordt geopend.

# <span id="page-131-1"></span>Meldingen bewerken

Operators en beheerders kunnen de namen van bestaande meldingen wijzigen en ook de emailadressen waar die meldingen naartoe worden verzonden. Voor printers en workflows kunnen zij ook het object wijzigen waar de meldingen betrekking op hebben.

Ga als volgt te werk om een melding te bewerken:

- 1. Meld u bij TotalFlow Production Manager aan als operator of beheerder.
- 2. Klik in de menubalk op [Bewerkingen].
- 3. Klik in de werkbalk van een tabblad met objecten of van de **[Alle taken]**-pod op **1.**, het pictogram Instellingen en dan op [Meldingen...].

Er verschijnt een dialoogvenster met daarin een tabel met alle meldingen voor het type object.

4. Selecteer de melding die u wilt bewerken en klik op [Bewerken]

De andere velden in het dialoogvenster kunnen afhankelijk van het type melding worden gewijzigd.

- 5. Typ of selecteer nieuwe waarden voor de velden die u wilt wijzigen.
- 6. Klik op [OK].

# <span id="page-132-0"></span>Objecten verwijderen

Beheerders kunnen een workflow, printer, printergroep, papier, gebruiker, activiteit, taak of rapport die niet langer nodig is verwijderen. Operators kunnen taken verwijderen.

Controleer voordat u een workflow verwijdert of alle taken die bij de workflow zijn ingediend, zijn verwijderd. Zelfs wanneer een taak al naar de printer is gestuurd, is het niet mogelijk de workflow te verwijderen zolang die zich nog in het systeem bevindt. Als u een workflow verwijdert waaraan een hotfolder is gekoppeld, zal deze ook worden verwijderd. De hotfolder blijft wel op de server staan. Als zich invoerbestanden in de hot folder bevinden, wordt de hot folder niet verwijderd.

Controleer het volgende voordat u een printer of printerpool verwijdert:

- Er zijn geen taken naar de printer of printerpool gestuurd.
- Geen van de standaardinstellingen of overschrijvingswaarden van de taakeigenschappen voor de workflow duiden de printer of printergroep aan als [Aangevraagde printer].

#### Belangrijk

- 1. Als u een printer verwijdert, wordt de printer van het systeem verwijderd. Nieuwe taken mogen niet langer om die printer vragen. TotalFlow Production Manager wijzigt de waarde van de aangevraagde printereigenschap voor een bestaande taak die om de printer vraagt in 'Niet ingesteld'.
- 2. Als u een printer die deel uitmaakt van een printerpool verwijdert, wordt de desbetreffende printer uit de pool verwijderd.
- 3. Als u een printergroep verwijdert, worden de gekoppelde printers niet verwijderd.

Voordat u papier gaat verwijderen, dient u te controleren of het papier niet is opgegeven in de papiertoewijzing of in een papierwijziging voor een printer.

Taken die zijn toegewezen op basis van een papierwijziging worden in niet-toegewezen veranderd of worden aan een andere printer toegewezen.

Als u een taak verwijdert, wordt de verwerking van alle overige taken stopgezet en de taak van het systeem verwijderd. Taken kunnen altijd en in elke status worden verwijderd, behalve in de status [Bezig met verwerken].

Als u een taak verwijdert, worden de taak en de bijbehorende invoerbestanden ook van het systeem verwijderd.

Voordat u een activiteit verwijdert, controleert u of die activiteit geen onderdeel is van een workflow.

Als u een taak verwijdert terwijl het zich in de status [Bezig met afdrukken] bevindt, en ten minste 50 procent van de taak is al afgedrukt, dan beëindigt de printer de taak, maar bevat het taakrapport enkel informatie over het deel van de taak dat werd afgedrukt voordat u de taak verwijderde.

Als u een taak verwijdert die nog de status [Bezig met afdrukken] of [Bezig met spoolen] heeft, kunt u geen bijgewerkte informatie over deze taak ontvangen.

U kunt een object als volgt verwijderen:

1. Klik met de rechtermuisknop op het object en selecteer vervolgens [Verwijderen...].

Er wordt een bevestigingsbericht weergegeven.

2. Klik op [Ja].

Wanneer u papier of een printer verwijdert, wordt in TotalFlow Production Manager de waarde van de geldende taakeigenschap voor een bestaande taak die daarom vraagt, gewijzigd in [Niet ingesteld]. U moet een andere printer opgeven voor taken die een verwijderde printer aanroepen, voordat deze in TotalFlow Production Manager kunnen worden afgedrukt.

#### **D**Opmerking

Soms worden taken toch afgedrukt, ondanks dat er onderdelen die door bestaande taken worden gebruikt, zijn verwijderd.

# <span id="page-133-0"></span>Printers beheren

Behalve het wijzigen van eigenschappen en het weergeven van het logboek, kunt u de handelingen uit dit gedeelte op printers uitvoeren.

# Laden en papier aan een printer toewijzen

In een papiertoewijzing worden de invoerladen weergegeven van de printer en het papier dat in elke lade is geplaatst. Operators en beheerders kunnen papiertoewijzingen instellen en bijwerken.

Voor taakticketprinters die controllers vertegenwoordigen die inhoudsinformatie van invoerladen leveren, maakt TotalFlow Production Manager automatisch een papiermap aan nadat de printer is gecreëerd. Zie het Readme-bestand van de Printer Connector voor meer informatie over de ladeinhoud.

Ga als volgt te werk om een papiertoewijzing voor een printer in te stellen:

1. Selecteer de printer, klik op [Meer] en klik vervolgens op [Instellingen voor invoerlade...].

Het dialoogvenster [Instellingen voor invoerlade] wordt weergegeven:

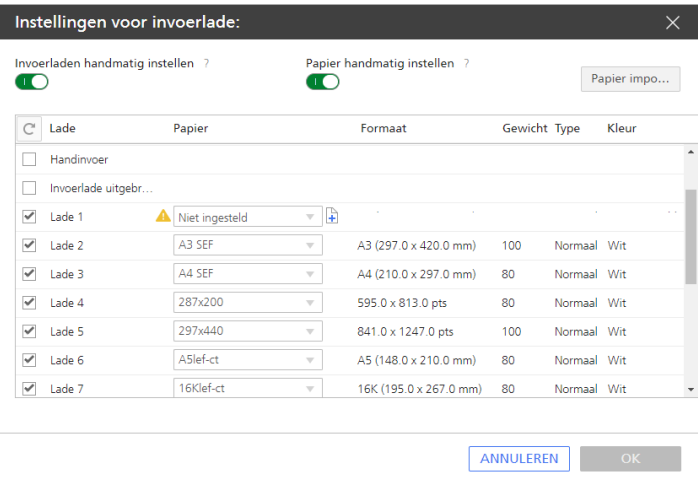

#### **D** Opmerking

- Wanneer de printer een passthrough-printer is, ziet u de wisselknop [Papier handmatig instellen] niet.
- Wanneer voor een lade handmatig papier is ingesteld op de printer, dan wordt de papierinformatie die van de printer is ontvangen weergegeven, maar is de naam van het papier**[Niet ingesteld]** en geeft het waarschuwingspictogram **A** aan dat het papier niet is opgegeven in de lijst met ondersteund papier.
- 2. Schakel de wisselknop [Papier handmatig instellen] in.
- 3. Als u wilt dat SNMP meldt welke invoerladen op de printer zijn geïnstalleerd en alleen die laden weergeeft, schakelt u de knop [Invoerladen handmatig instellen] uit.
- 4. Schakel de knop [Invoerladen handmatig instellen] in wanneer u wilt zien welke invoerladen door de printer worden ondersteund en wanneer u wilt opgeven welke invoerladen handmatig zijn geïnstalleerd.
- 5. Klik voor alle invoerladen die in de kolom [Lade] worden weergegeven op de papiernaam in de kolom [Papier]. Selecteer in de tabel die wordt geopend het papier dat in de invoerlade is geladen.
- 6. Klik op [OK].
- 7. U kunt ook nieuw handmatig papier aanmaken in deze weergave en dit toevoegen aan de lijst met ondersteund papier van een printer, en dit instellen als het papier van de invoerlade.

Voer een van de volgende handelingen uit om handmatig papier toe te voegen aan een invoerlade:

• Klik op de pijl om de lijst met ondersteund papier te openen en papier te selecteren en klik dan op [OK].

Als geen enkel papier van het ondersteunde papier geschikt is, klikt u op **[Aangepast]**.

• Klik op  $\pm$ , het pictogram Papier toevoegen. Het dialoogvenster **[Aangepast papier aanmaken]** wordt weergegeven.

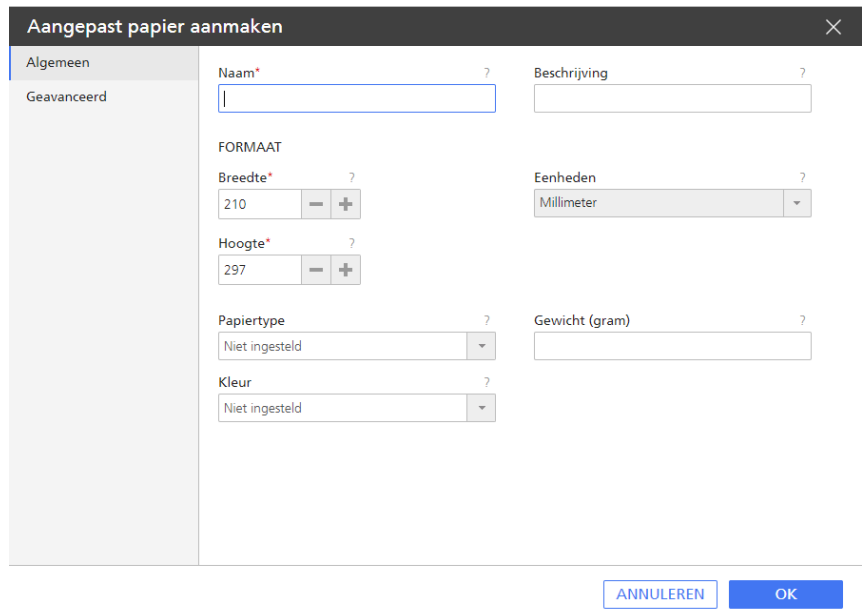

8. Voer op elke pagina van het dialoogvenster de waarden in of selecteer deze voor de vereiste en optionele eigenschappen die moeten worden aangepast aan uw omgeving.

Klik op de tabbladen van de pagina in de navigatiebalk links om naar een andere pagina te gaan.

### De aan een printer of printergroep toegewezen taken weergeven

Operators, beheerders en controleurs kunnen alle taken die aan een printer zijn toegewezen, bekijken.

U kunt als volgt een pod [Alle taken] openen waarin alle taken te zien zijn die aan een printer of printerpool zijn toegewezen:

- 1. Klik in de menubalk op [Bewerkingen].
- 2. Selecteer in de [Printers]-pod de printer of printergroep.
- 3. Klik op [Meer] en selecteer vervolgens [Ingediende taken tonen]. In de [Alle taken]-pod wordt een nieuw tabblad geopend waarop alle taken worden weergegeven die zijn ingediend bij de geselecteerde printer of printergroep.

#### De webpagina voor een printer weergeven

Gebruikers en systeembeheerders kunnen rechtstreeks van TotalFlow Production Manager naar de webpagina voor een printer gaan. De informatie op de webpagina verschilt per printermodel.

Ga als volgt te werk om de webpagina voor een printer weer te geven:

- 1. Selecteer de printer in het tabblad [Printers].
- 2. Klik op [Meer] en vervolgens op [Printerwebpagina weergeven...].

### Een papierwijziging voor een printer instellen

Wanneer u plan bent om ander papier in een printer te gebruiken, brengt u een **papierwijziging** in de wachtrij voor de desbetreffende printer aan.

In TotalFlow Production Manager worden taken voor de printer toegewezen voor of na de papierwijziging, afhankelijk van het gebruikte papier. Wanneer alle taken die het oude papier gebruiken, zijn afgedrukt, krijgt de operator een bericht te zien met instructies voor het wijzigen van het papier.

Optioneel kan de printer deze instructies afdrukken op een voorblad.

Ga als volgt te werk om de speciale instructies af te drukken:

- Passthrough-printers moeten zijn voorzien van een waarde voor de eigenschap [Opdracht voor speciale aanwijzingen].
- Als u de speciale instructies op specifiek papier wilt afdrukken, moet de printer een waarde voor de eigenschap [Invoerlade voor scheidingsbladen] hebben.

Ga als volgt te werk om een papierwijziging voor een printer in te stellen:

- 1. Klik in de menubalk op [Wachtrijen].
- 2. Klik in de **[Wachtrijen]**-pod op  $\blacksquare$ , het pictogram Papierwijziging toevoegen.

Het dialoogvenster [Instructies voor papierwijziging] wordt weergegeven:

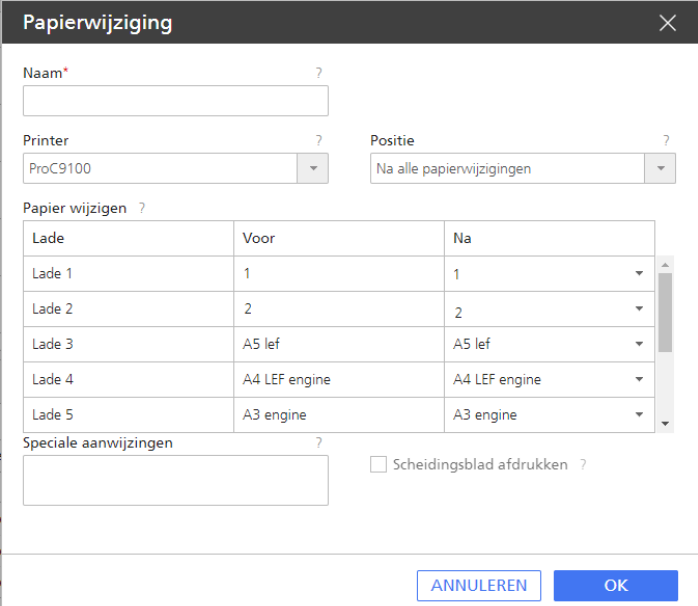

- 3. Voer bij [Naam] een naam in voor de papierwijziging, bijvoorbeeld T4 Letter wordt A4.
- 4. Selecteer in de lijst [Printer] de printer waarvoor u het papier wilt wijzigen.
- 5. Kies de exacte locatie in de takenwachtrij waar deze papierwijziging op moet worden toegepast.
- 6. Selecteer de invoerlade die u wilt wijzigen.

Er wordt een lijst weergegeven in de kolom [Na].

- 7. In de kolom [Na] van de tabel dubbelklikt u op de pijl om de lijst met papier uit te vouwen en selecteert u de naam van het nieuwe papier dat u in de invoerlade wilt plaatsen.
- 8. Voer bij [Bericht tonen] een bericht in voor de operator, bijvoorbeeld Glanzende zijde boven.
- 9. Optioneel: Klik op [Scheidingsblad afdrukken] om het bericht aan de operator in een PDFbestand op te slaan en dit bestand op een scheidingsvel afdrukken.

#### **D** Opmerking

De scheidingspagina wordt niet afgedrukt als de printer een passthrough-printer is en de eigenschap [Opdracht voor speciale aanwijzingen] niet op een geldige afdrukopdracht is ingesteld.

10. Klik op [OK].

De taak wordt in **[Wachtrijen]** pod gemarkeerd met , de operatorvlag, naast de taak. Als u met de cursor over de vlag beweegt, worden de papiervervangingsinstructies weergegeven. Dubbelklik op de operatorvlag om deze instructies te bewerken.

Wanneer het bericht over de papierwijziging wordt weergegeven, wijzigt u het papier en werkt u de papiertoewijzing bij. Wanneer in de papiertoewijzing het nieuwe papier wordt weergegeven, is de wijziging van het papier verwijderd.

# <span id="page-138-0"></span>5. Werken met taken

- •Taken van [TotalFlow-toepassingen](#page-138-1) indienen
- •Taken van externe [verbindingen](#page-148-0) indienen
- •Taken indienen met de [lpr-afdrukopdracht](#page-152-0)
- •Taken zoeken in TotalFlow [Production](#page-154-0) Manager
- [•Taakinformatie](#page-155-0) weergeven en wijzigen
- •Taken starten, [verplaatsen,](#page-207-0) vasthouden en hervatten

U kunt taken en de verwerking ervan in TotalFlow Production Manager beheren met behulp van de pod [Alle taken] en de pod [Wachtrijen] van de TotalFlow Production Manager-gebruikersinterface.

Met de gebruikersinterface kunt u een groot aantal verschillende taken uitvoeren.

# <span id="page-138-1"></span>Taken van TotalFlow-toepassingen indienen

U kunt TotalFlow-toepassingen gebruiken om taken bij een workflow in te dienen. De toepassing dient voor elke taak een taakticket in. Het taakticket bevat informatie over de taak die wordt gebruikt om de taakeigenschappen in te stellen.

# Taken van TotalFlow Production Manager indienen

U kunt de functie Snelle indiening gebruiken om PS-, PCL-, PDF-, TIFF-, PNG- of JPEG-bestanden in te dienen bij een workflow door de bestanden naar de pagina [Bewerkingen] van de gebruikersinterface van TotalFlow Production Manager te slepen.

Volg de onderstaande stappen op om bestanden voor snelle indiening te uploaden in de [Alle taken] pod:

- 1. Klik in de menubalk op [Bewerkingen]..
- 2. Zorg ervoor dat de workflow is geconfigureerd in TotalFlow Production Manager.
- 3. Selecteer een of meer bestanden en sleep deze naar de pagina TotalFlow Production Manager [Bewerkingen].

U ziet een bericht waarin de toegestane bestandstypen en de beschikbare workflows worden weergegeven waarnaar u een taak kunt indienen.

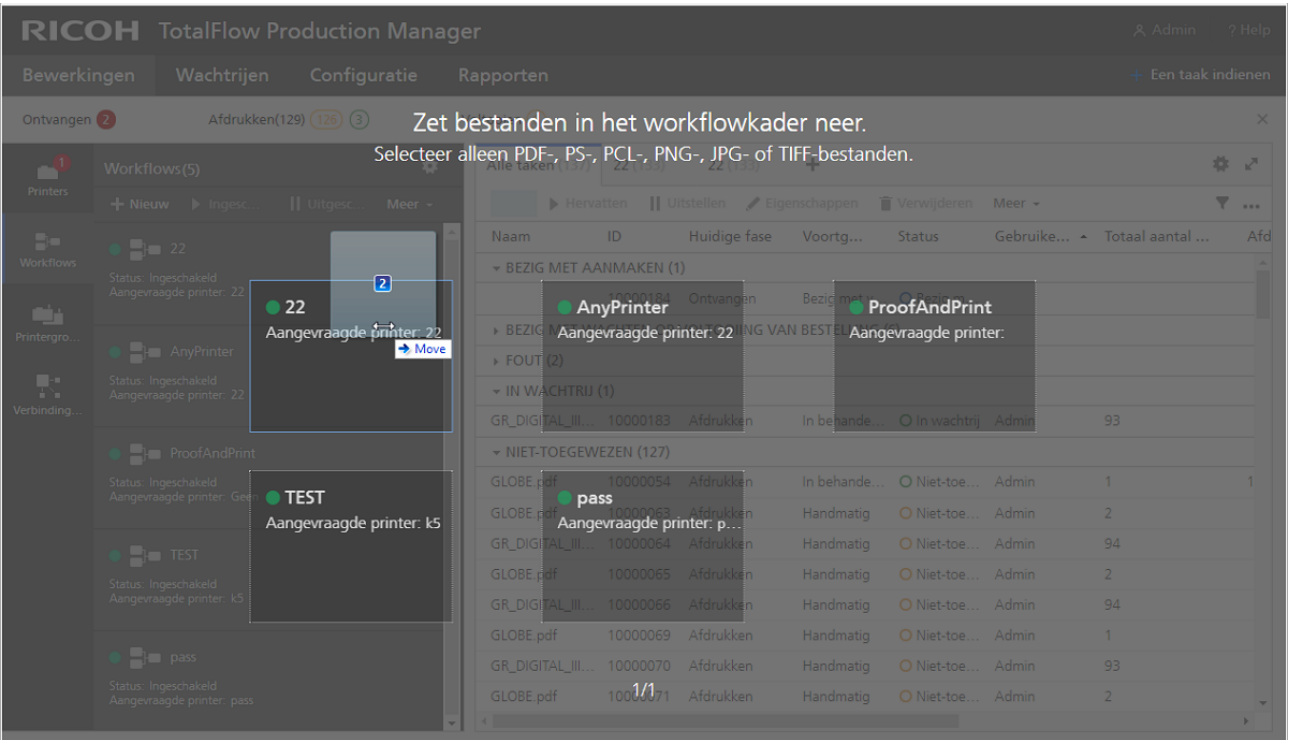

4. Zet het bestand neer in het geselecteerde workflowkader. Als de workflow is ingeschakeld, wordt de taak ingediend en kunt u deze raadplegen in de[Alle taken]-pod. Als de workflow is uitgeschakeld, wordt het dialoogvenster [Snelle indiening] weergegeven:

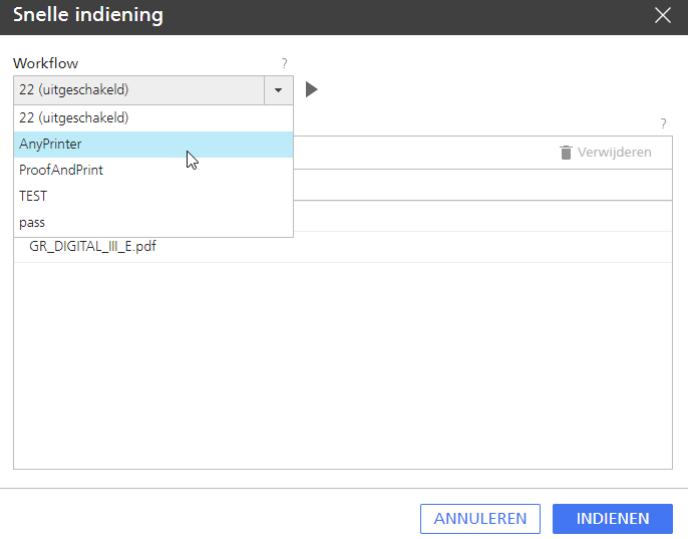

- 5. Selecteer een ingeschakelde workflow of klik op , het pictogram Inschakelen om de geselecteerde workflow in te schakelen.
- 6. Om meer bestanden aan de lijst toe te voegen, herhaalt u stap 3 hierboven.

De bestanden worden binnen elke groep met gesleepte bestanden op alfabetische volgorde weergegeven. De laatste set gesleepte bestanden is altijd geselecteerd.

Als u een niet-ondersteund bestandtype selecteert, wordt het volgende bericht weergegeven: "Sommige geselecteerde bestanden hebben een bestandsindeling die niet wordt ondersteund. Wilt u doorgaan met de ondersteunde bestanden?".

- 7. Klik op [OK].
- 8. Sleep de bestanden omhoog of omlaag om deze naar wens opnieuw te ordenen.
- 9. Om bestanden uit de lijst te verwijderen, selecteert u de bestanden die u wilt verwijderen en klikt u op het pictogram voor verwijderen.

U kunt bestanden ook verwijderen door deze te selecteren en naar het Verwijderen-pictogram te slepen.

10. Selecteer een workflow in de lijst [Workflow].

Als de door u geselecteerde workflow is uitgeschakeld, klik dan op , het pictogram Inschakelen, of selecteer een andere workflow uit de lijst.

- 11. Klik op [Indienen].
- 12. Zodra de taak bij een bepaalde workflow is ingediend, kunt u de taak vanuit de [Alle taken]pod naar een andere workflow of printer slepen.

### Taken van RICOH TotalFlow Prep indienen

Met behulp van TotalFlow Prep kunt u taken en taaktickets indienen bij een workflow.

Ga als volgt te werk om vanuit TotalFlow Prep een taak te verzenden naar een workflow van TotalFlow Production Manager:

- 1. Zorg dat de workflow is geconfigureerd en gekoppeld is met een printer die taaktickets ondersteunt in TotalFlow Production Manager.
- 2. Zorg ervoor dat de workflow is geregistreerd als een printer in TotalFlow Prep.
- 3. Maak in TotalFlow Prep een taak aan.
- 4. Selecteer de workflow in het menu Printers op de menubalk.
- 5. Bewerk de taak.
- 6. Klik aan de rechterkant van het instellingengebied op [Taakset-up]. Selecteer [Afdrukmodus] en vervolgens [Normale afdruk] of [Vastgehouden afdruk].
- 7. Klik op  $\overline{\mathcal{D}}$ , de knop [Afdrukken].

### Taken van RICOH TotalFlow Production Manager Job Submission indienen

U kunt met TotalFlow Production Manager Job Submission PDF-, PostScript-, PCL-, TIFF-, PNG- of JPEGbestanden en -taaktickets bij een workflow indienen.

Ga als volgt te werk om vanuit TotalFlow Production Manager Job Submission een taak te verzenden naar een workflow van TotalFlow Production Manager:

1. Zorg ervoor dat de workflow is geconfigureerd in TotalFlow Production Manager.

- 2. Klik op de menubalk van TotalFlow Production Manager op [Een taak indienen].
- 3. Of voer het volgende uit op het tabblad [Workflows]:
	- 1. Selecteer een workflow, klik op [Meer] en selecteer [Een taak indienen].
	- 2. Of klik met de rechtermuisknop op de workflow en selecteer vervolgens [Een taak indienen].

TotalFlow Production Manager Job Submission wordt op een nieuw tabblad of in een nieuw venster in de browser geopend. Als u TotalFlow Production Manager Job Submission opent vanuit het menu met workflowopties, is de naam van de workflow al geselecteerd in de lijst met workflows, linksboven in de pagina.

- 4. Geef de invoerbestanden voor de taak op. Invoerbestanden kunnen op twee manieren worden opgegeven:
	- De bestanden selecteren:
	- 1. Klik op + BESTAND TOEVOEGEN, het pictogram voor het toevoegen van bestanden.
	- 2. Selecteer een of meer bestanden en klik op [Openen].

TotalFlow Production Manager Job Submission toont een voorbeeldweergave van de door u geselecteerde bestanden. Wanneer u meerdere bestanden selecteert, wordt het laatst door u geselecteerde bestand getoond.

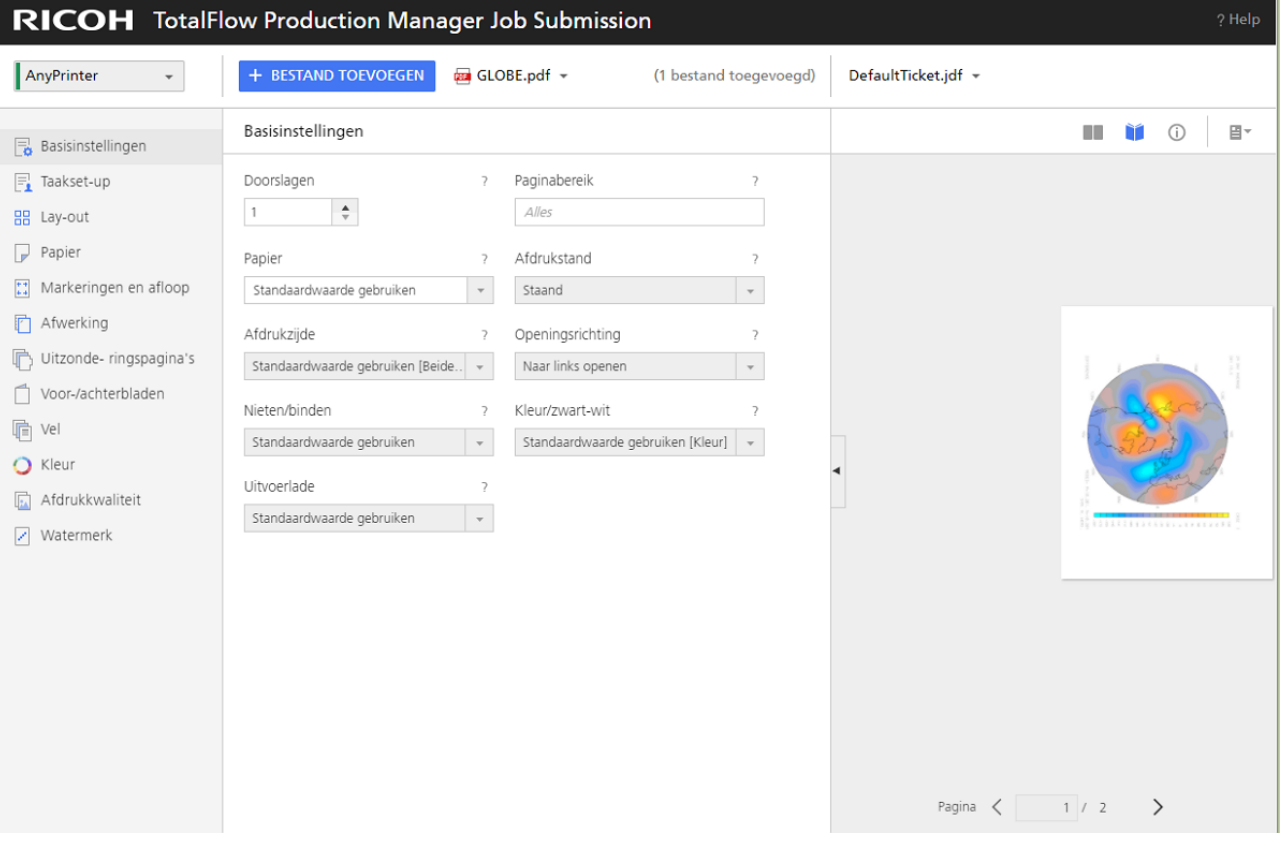

3. U kunt de lijst met bestanden voor de taak bekijken door op de pijltjestoets omlaag te klikken. Wanneer u een voorbeeldweergave van een bepaald bestand wilt zien, dient u in de lijst op de bewuste bestandsnaam te klikken.

#### **D**Opmerking

- 1) Er kunnen voorbeelden van PDF-, TIFF-, PNG- en JPEG-bestanden worden weergegeven. Er kunnen geen voorbeelden van PostScript - en PCL-bestanden worden weergegeven.
- 2) PostScript-, PCL-, TIFF-, PNG- en JPEG-taaktickets geven de standaardinstellingen voor taakeigenschappen weer.
- Sleep de bestanden naar het TotalFlow Production Manager Job Submission-venster en zet ze daar neer:
- 1. Selecteer een of meer bestanden en sleep deze naar het venster TotalFlow Production Manager Job Submission.
- 2. Herhaal stap 1 en 2 hierboven om meer bestanden toe te voegen.
- 3. Om een bestand uit de taak te verwijderen, klikt u op de taaknaam, beweegt u met de cursor over het bestand dat u wilt verwijderen en klikt u vervolgens op , het pictogram voor het verwijderen van bestanden naast de bestandsnaam.
- 4. Om een voorbeeld van een bestand weer te geven, klikt u op de taaknaam, beweegt u met de cursor over het bestand waarvan u een voorbeeld wilt weergeven en klikt u vervolgens op , het pictogram voor de voorbeeldweergave van een bestand naast de bestandsnaam.

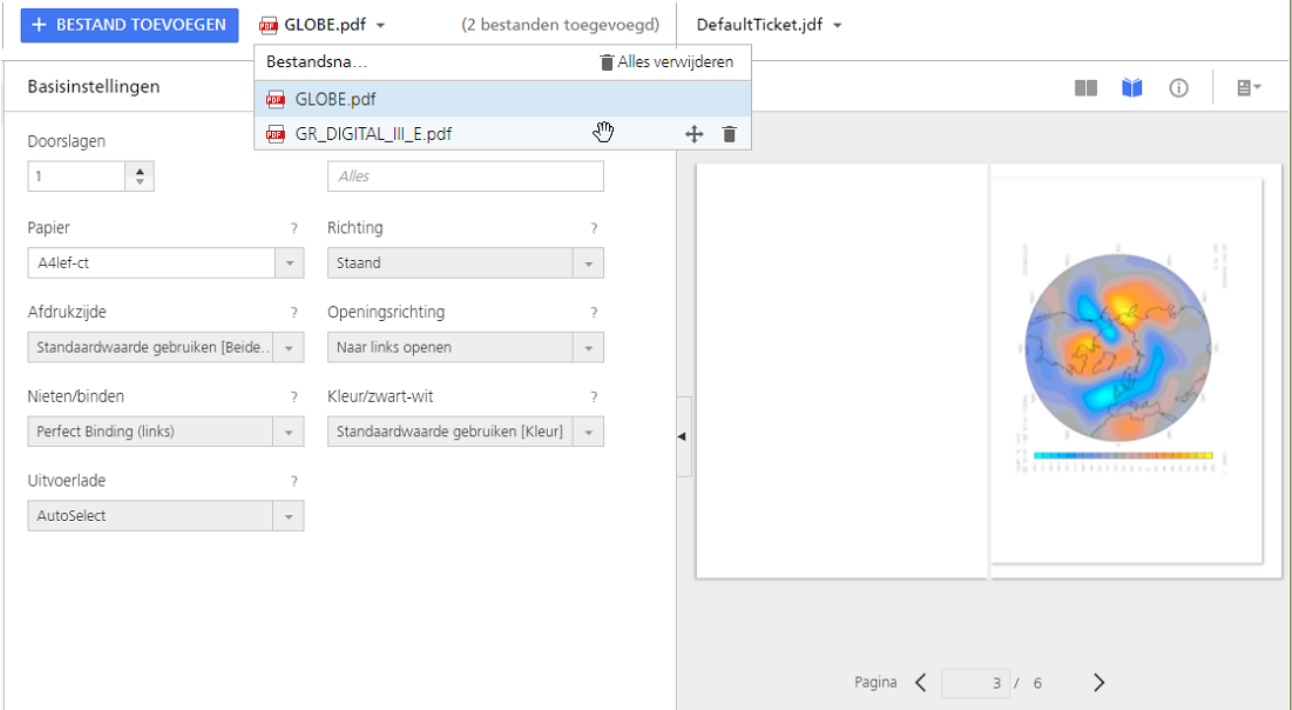

- 5. Ga als volgt de werk om een taakticket voor de taak te selecteren:
	- Als u een bestaand taakticket wilt gebruiken, vouwt u de lijst met taaktickets in de menubalk uit en selecteert u een taakticket.
	- Selecteer [Openen...] om een taakticket te uploaden. Selecteer de taakticket en klik dan op [Openen].
	- Selecteer [Nieuw] om een nieuw ticket aan te maken.
- 6. Optioneel: Ga als volgt te werk om het geselecteerde taakticket te wijzigen:
- 1. Wijzig taakeigenschappen zoals u in het dialoogvenster [Eigenschappen voor de taak] zou doen.
- 2. Om een taakticket op te slaan in TotalFlow Production Manager Job Submission, klik op [Opslaan] of [Opslaan als...].

**Belangrijk** 

Het taakticket wordt alleen voor deze browsersessie op deze computer opgeslagen in TotalFlow Production Manager Job Submission. Om het voor toekomstige sessies op te slaan of het naar gebruikers op andere computers te sturen, moet u het naar uw eigen computer downloaden.

3. Klik op [Ticket downloaden] om het taakticket naar uw eigen systeem te downloaden.

#### **D** Opmerking

- 1. Als u meerdere bestanden indient met dezelfde taakticket, zullen alle afgedrukte documenten de papieroriëntatie hebben van het laatste bestand dat u voor een voorbeeldweergave heeft geopend in TotalFlow Production Manager Job Submission.
- 2. Als u de instellingen van de taak wijzigt, zorg er dan voor dat u de taak indient voordat u de pagina vernieuwt. Doet u dit niet, dan kunnen er instellingen zijn die opnieuw worden ingesteld.
- 7. Selecteer een workflow in de lijst [Workflow:].
- 8. Als de workflow is uitgeschakeld, klikt u op het inschakelpictogram.
- 9. Klik op [Indienen].

#### **D**Opmerking

Zorg ervoor dat de invoerbestanden voldoen aan de vereisten voor grootte, type en indeling. Meer informatie over deze vereisten is te vinden in het gedeelte *Opmerkingen over invoerbestanden* van het Readme-bestand van TotalFlow Production Manager.

Als de workflow is uitgeschakeld, wordt de waarschuwing [Status taakindiening] weergegeven:

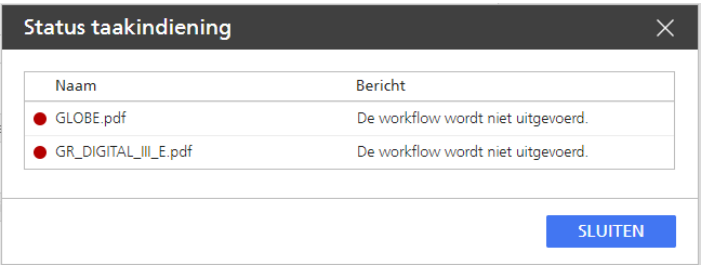

10. Klik op [Sluiten] en schakel dan de workflow in of selecteer een ingeschakelde workflow.

# Taken van TotalFlow PM PDF Print Driver indienen

U kunt TotalFlow PM PDF Print Driver gebruiken om taken en taaktickets in te dienen vanuit elke toepassing op elk ondersteund besturingssysteem bij een workflow in TotalFlow Production Manager.
Installeer eerst TotalFlow PM PDF Print Driver op een ondersteund besturingssysteem. Voor informatie over de installatie, zie het gedeelte *Stuurprogramma's installeren en configureren* in de *Installatiehandleiding van Ricoh TotalFlow Production Manager*.

Met de gebruikersinterface kunt u een groot aantal verschillende taken uitvoeren.

## Vanuit RICOH TotalFlow PM PDF Print Driver-taken indienen bij Mac OS X

U kunt TotalFlow PM PDF Print Driver gebruiken om taken en taaktickets in te dienen vanuit elke toepassing in Mac OS X bij een workflow in TotalFlow Production Manager.

## **D** Opmerking

• TotalFlow PM PDF Print Driver ondersteunt geen HTTPS-verbindingen. Schakel HTTPS op de TotalFlow Production Manager uit voordat u TotalFlow PM PDF Print Driver configureert om taken te verzenden.

Ga als volgt te werk om vanuit TotalFlow PM PDF Print Driver een taak te verzenden naar een workflow van TotalFlow Production Manager:

- 1. Zorg ervoor dat de workflow is geconfigureerd in TotalFlow Production Manager.
- 2. Open op het systeem waarop TotalFlow PM PDF Print Driver is geïnstalleerd een document dat u wilt afdrukken.
- 3. Klik in het dialoogvenster [Afdrukken] op [PDF] en selecteer de optie [Verzenden naar TotalFlow PM Job Submission] uit de lijst die wordt geopend.

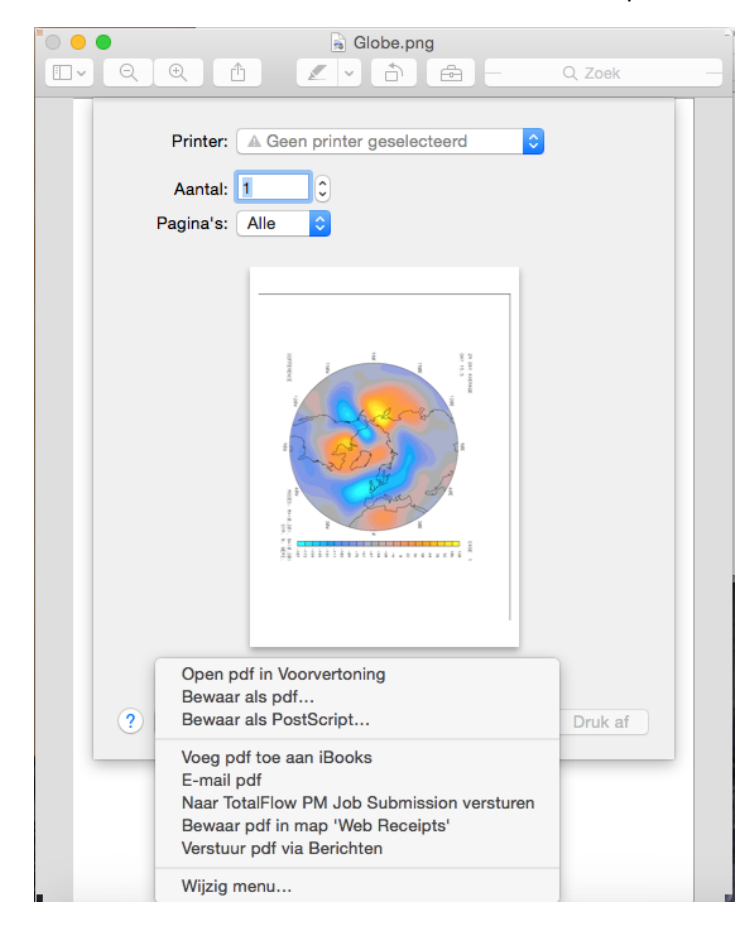

#### **D** Opmerking

- 1. Sommige toepassingen vervangen het standaard systeemdialoogvenster voor afdrukken door een eigen dialoogvenster. Dit kan ervoor zorgen dat in sommige toepassingen de [PDF] knop er anders uitziet dan de knop in het standaard Mac OS X-weergaveprogramma. Schakel in dit geval over naar het standaard systeemdialoogvenster voor afdrukken of selecteer [Voorbeeld].
- 2. Zie de Mac OS X-documentatie voor meer informatie over het toevoegen van opties aan de [PDF]-lijst.

Het document opent in TotalFlow Production Manager Job Submission op de TotalFlow Production Manager-server:

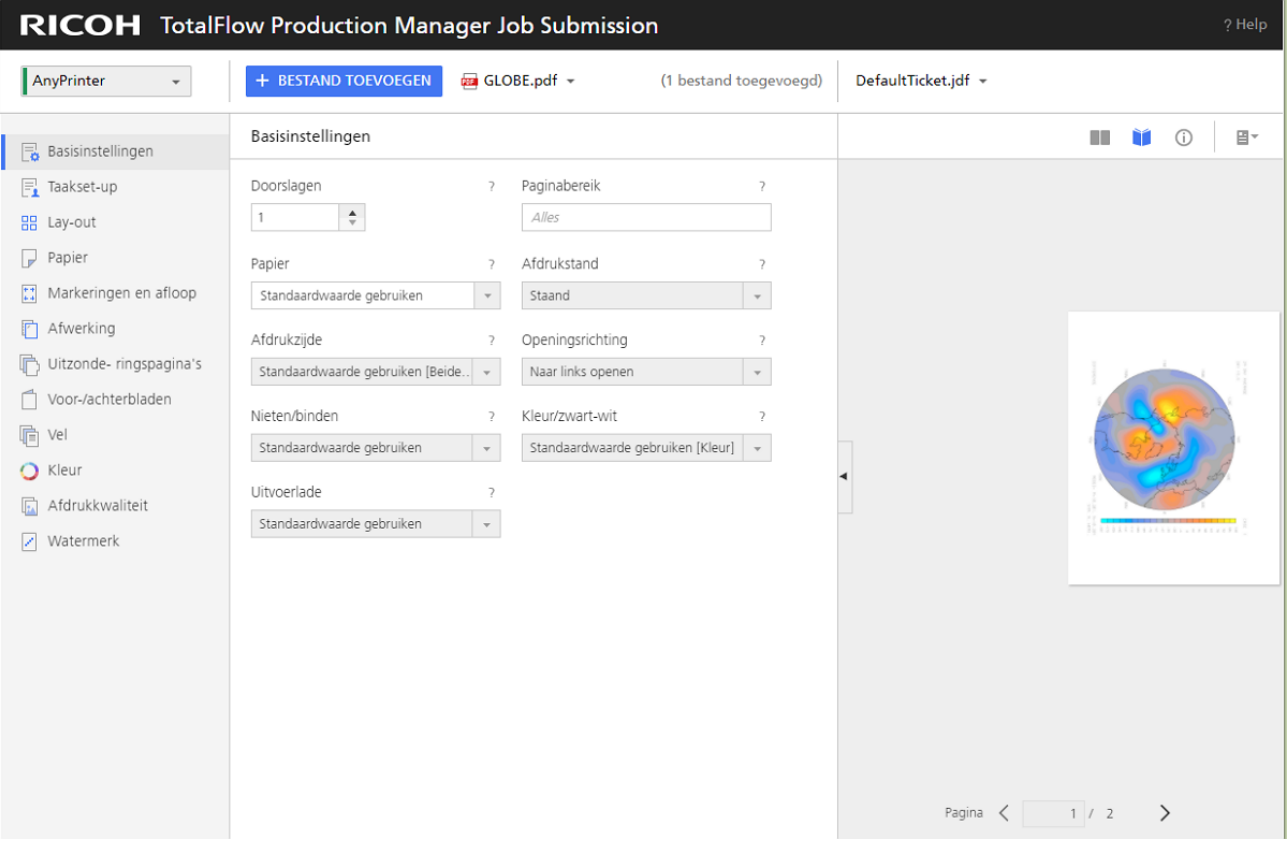

4. Pas de taakeigenschappen naar wens aan. Voor meer informatie over het wijzigen van taakeigenschappen of het taakticket in deze weergave, zie Taken van RICOH [TotalFlow](#page-140-0) Production Manager Job [Submission](#page-140-0) indienen, p. 139

## **D** Opmerking

Wanneer u met TotalFlow PM PDF Print Driver afdrukt op Mac OS X, wordt de informatie over het papierformaat automatisch overgenomen uit het dialoogvenster Afdrukken en toegevoegd aan het taakticket als handmatig papier. U kunt deze handmatige papierinstelling laten voor wat het is, of een papier selecteren uit de catalogus. Als u ervoor kiest om de handmatige papierinstelling te behouden, zorg er dan voor dat de TotalFlow Production Manager-printer zodanig is geconfigureerd dat hij handmatig papier van hetzelfde formaat ondersteunt en plaats het papier in de invoerlade van de printer.

5. Klik op [Indienen].

6. Klik op [Sluiten] om de sessie te beëindigen.

## Taken van RICOH TotalFlow PM PDF Print Driver indienen in Windows

U kunt TotalFlow PM PDF Print Driver gebruiken om taken en taaktickets in te dienen vanuit elke toepassing bij een workflow in TotalFlow Production Manager.

Installeer eerst TotalFlow PM PDF Print Driver. Zie de sectie *Stuurprogramma's installeren en configureren* in *Ricoh TotalFlow Production Manager Installatiehandleiding* voor informatie gerelateerd aan de installatie.

**D** Opmerking

- TotalFlow PM PDF Print Driver ondersteunt geen HTTPS-verbindingen. Schakel HTTPS op de TotalFlow Production Manager uit voordat u TotalFlow PM PDF Print Driver configureert om taken te verzenden.
- Als u Microsoft Edge gebruikt en u wilt het dialoogvenster [Taakeigenschappen voor printer] inschakelen, moet u zorgen voor het volgende:
	- In de [beveiligingsinstellingen] van de browser staat de beveiligingsmodus niet op [Strikt].

Ga als volgt te werk om vanuit TotalFlow PM PDF Print Driver een taak te verzenden naar een workflow van TotalFlow Production Manager:

- 1. Zorg ervoor dat de workflow is geconfigureerd in TotalFlow Production Manager en is ingeschakeld.
- 2. Voer op het apparaat waarop TotalFlow PM PDF Print Driver is geïnstalleerd de IP/hostnaam in van de TotalFlow Production Manager-server en wijs een TotalFlow Production Managerworkflow toe aan het stuurprogramma.

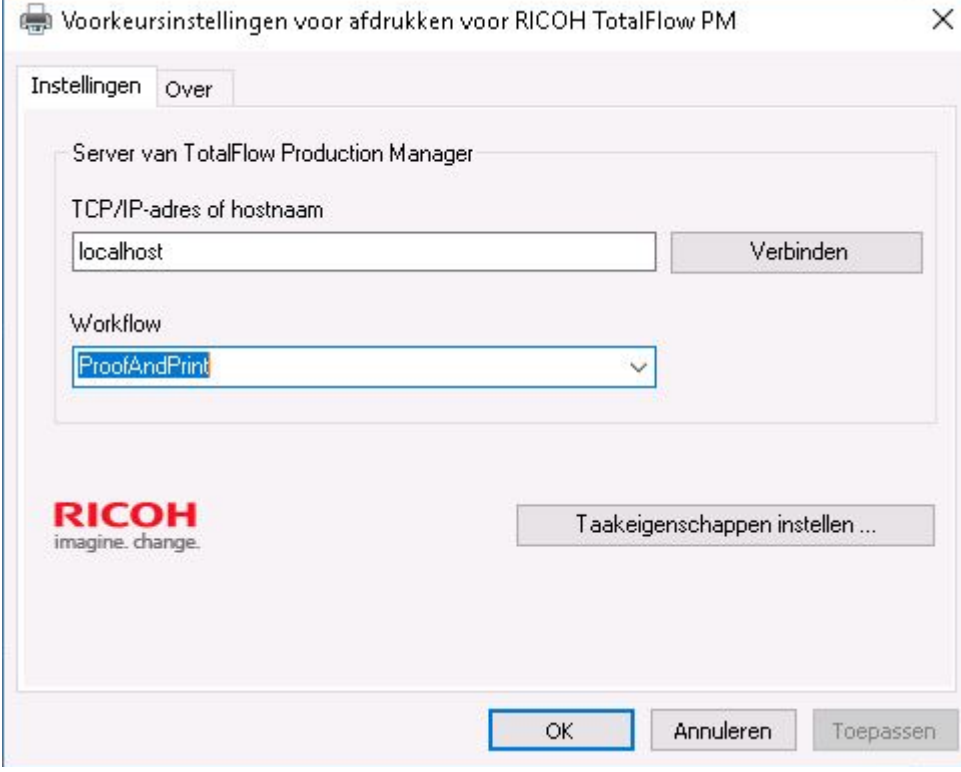

3. Klik op [Taakeigenschappen instellen ...] om het dialoogvenster met taakeigenschappen te openen voor de workflow die aan het stuurprogramma is gekoppeld.

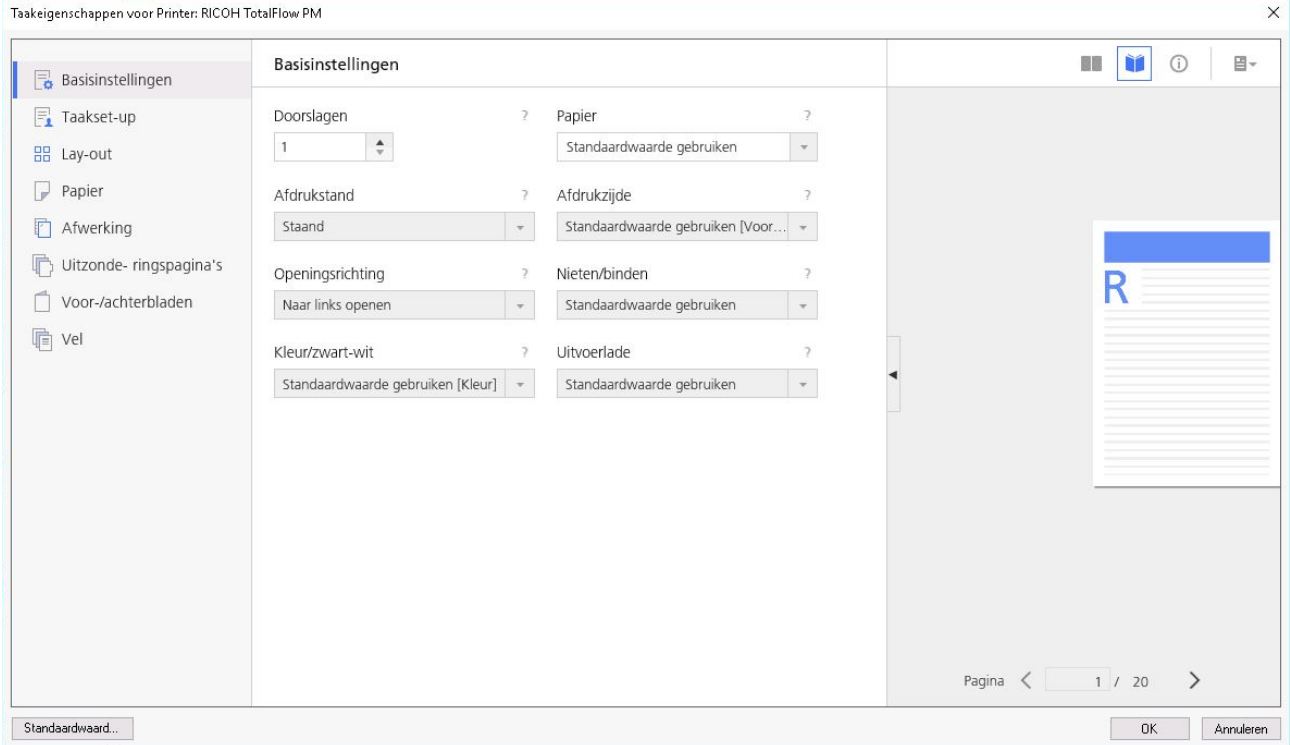

- 4. Stel de taakeigenschappen voor de workflow naar wens in en klik op [OK].
- 5. Klik in het dialoogvenster [Afdrukeigenschappen] op [OK].
- 6. Open op het systeem waarop TotalFlow PM PDF Print Driver is geïnstalleerd een document dat u wilt afdrukken.
- 7. Selecteer in het dialoogvenster [Afdrukken] de naam van de printer die u heeft gekoppeld aan het stuurprogramma.

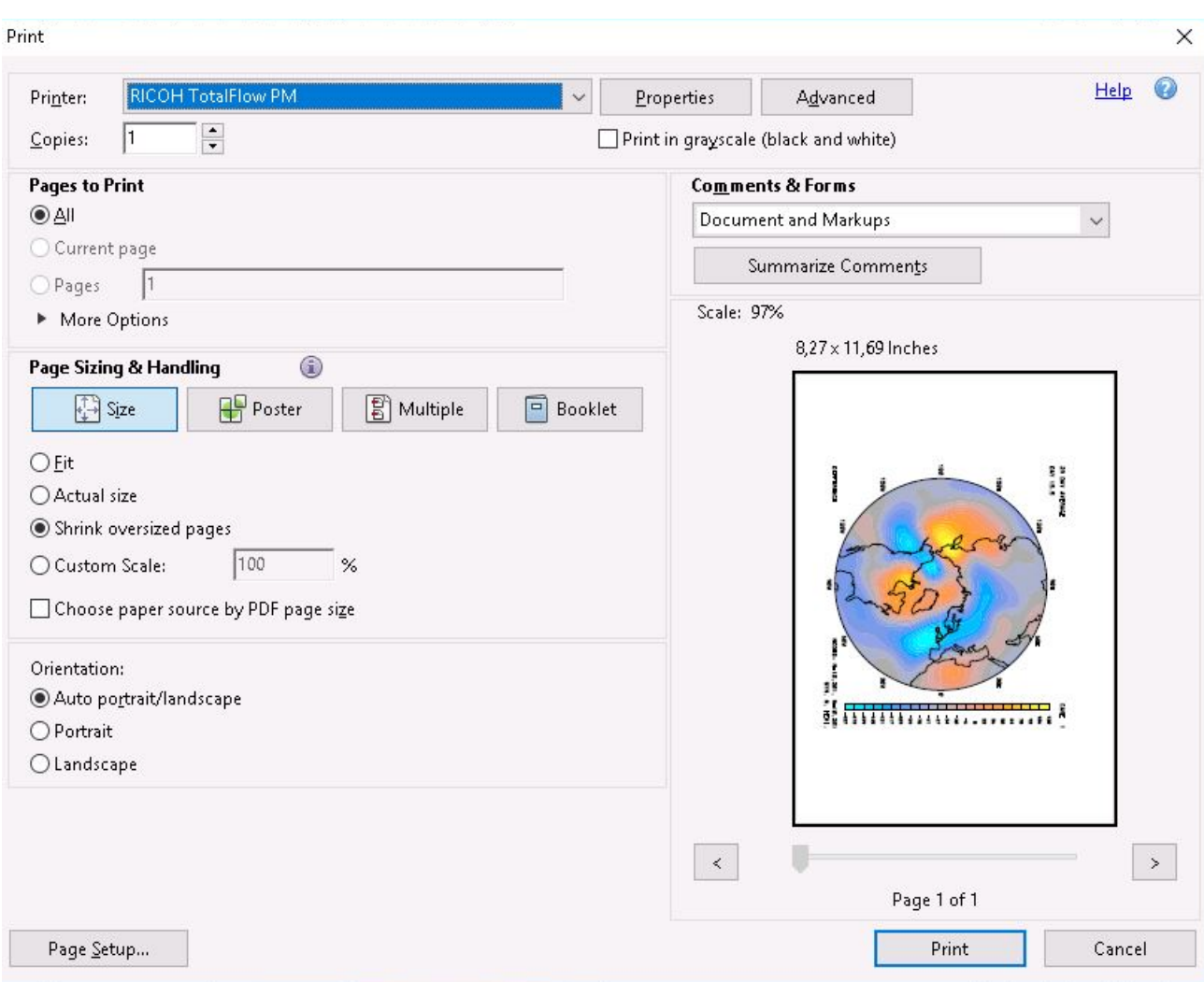

Het document opent in TotalFlow Production Manager.

8. Pas de taakeigenschappen naar wens aan.

#### **D** Opmerking

Voor meer informatie over het wijzigen van taakeigenschappen of het taakticket in deze weergave, zie Taken van RICOH TotalFlow Production Manager Job [Submission](#page-140-0) indienen, p. [139](#page-140-0)

# <span id="page-148-0"></span>Taken van externe verbindingen indienen

U kunt externe portals gebruiken om taken bij een workflow in te dienen.

## MarcomCentral configureren om verbinding te maken met TotalFlow Production Manager

Om een taak te verzenden naar TotalFlow Production Manager via MarcomCentral moet u MarcomCentral configureren om verbinding te maken met TotalFlow Production Manager.

Ga als volgt te werk om MarcomCentral te configureren om verbinding te maken met TotalFlow Production Manager:

- 1. Schakel bij de productinstellingen van MarcomCentral **[Automatische taakticket]** in. Anders wordt de bijbehorende TotalFlow Production Manager-taak in de foutstatus aangemaakt en wordt een bericht met de reden daarvan weergegeven.
- 2. Voor JobDirect-producten stelt u [Uitvoerbestand automatische taakticket] in op [TotalFlow JDF met PDF]. Anders wordt de bijbehorende TotalFlow Production Manager-taak in de foutstatus aangemaakt en wordt een bericht weergegeven dat er een time-out was bij het ophalen van de JDF.

#### **D** Opmerking

- De taakticketinstellingen van JobDirect-producten worden automatisch toegewezen aan de taakticketinstellingen van de taken die zijn aangemaakt in TotalFlow Production Manager.
- Voor meer informatie over de overeenkomsten tussen de papierinformatie en het papier in de TotalFlow Production Manager -catalogus, zie Papier in TotalFlow [Production](#page-92-0) Manager en andere [programma's,](#page-92-0) p. 91.

## Workflows koppelen aan verbindingsproducten

Om een taak naar TotalFlow Production Manager te sturen via een externe verbinding, zoals MarcomCentral, wijst u een workflow toe aan de taak.

Ga als volgt te werk om een workflow te koppelen aan een extern verbindingsproduct:

- 1. Meld u bij TotalFlow Production Manager aan als operator of beheerder.
- 2. Klik in de menubalk op [Bewerkingen].
- 3. Selecteer een verbinding en klik vervolgens op [Meer].
- 4. Selecteer [Eigenschappen...] Het dialoogvenster [Verbinding bewerken] wordt weergegeven.
- 5. Selecteer een product op de pagina [Workflowtoewijzing] en klik op [Workflow toewijzen]

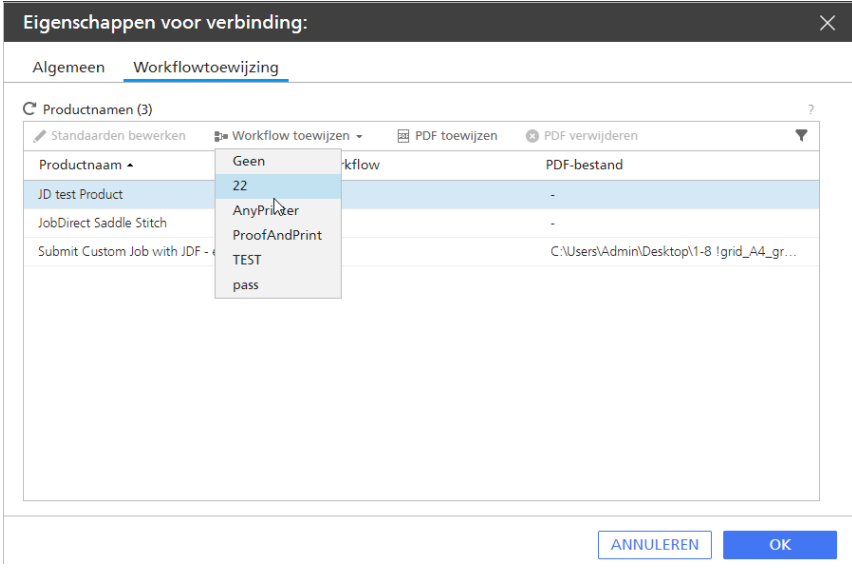

## **D** Opmerking

Het product heeft geen gekoppelde workflow, de taken worden aangemaakt in de foutstatus, zonder workflow, en u moet de taken toewijzen aan een workflow.

6. Voor statische producten, die geen gekoppeld PDF-bestand of download-URL hebben, moet u een PDF-bestand toewijzen. Om een PDF-bestand toe te wijzen aan een product, selecteert u het product en klikt u vervolgens op [PDF toewijzen...].

## **D** Opmerking

- Wanneer een PDF-bestand is gekoppeld in MarcomCentral en in TotalFlow Production Manager, dan gebruikt de taak de laatste.
- Als geen PDF-bestand is gekoppeld in MarcomCentral of TotalFlow Production Manager, dan wordt de taak aangemaakt in de foutstatus en geeft TotalFlow Production Manager een foutmelding weer.
- Voor taken met producten die uit de inventaris moeten worden gehaald genereert TotalFlow Production Manager een PDF-bestand met de naam Pick Item Sheet dat informatie bevat over de bestelling en de producten.

## U ziet het [Bladeren naar bestand]

7. Selecteer in het dialoogvenster [Bladeren naar bestand] een PDF-bestand op de server of upload een bestand van het apparaat waarop u de TotalFlow Production Manager gebruikt in een internetbrowser.

Het volledige bestandspad wordt weergegeven in de kolom [PDF-bestand].

- 8. Om een PDF-bestand te verwijderen, selecteert u de productrij en klikt u vervolgens op [PDF verwijderen].
- 9. Klik op [OK].

## Met MarcomCentral-taken werken

TotalFlow Production Manager accepteert en verwerkt automatisch bestellingen van MarcomCentral op basis van de productiesjablonen behorend bij de taken in de bestellingen.

Voordat u bestellingen gaat indienen vanuit MarcomCentral moet u eerst een verbinding aanmaken in TotalFlow Production Manager. Voor meer informatie over het aanmaken van verbindingen, zie [Verbindingen](#page-83-0) aanmaken, p. 82. U moet ook een workflow hebben die een [Bestelling voltooien] activiteit bevat. Voor meer informatie over het aanmaken van workflow-activiteiten, zie [Standaardactiviteiten](#page-228-0) en aangepaste activiteiten, p. 227.

Ga als volgt te werk om een taak te verwerken van MarcomCentral:

1. Er moet een bestelling zijn aangemaakt in de MarcomCentral-shop. Een bestelling kan één of meerdere taken bevatten. Voor meer informatie over het aanmaken van bestellingen in MarcomCentral-shops raadpleegt u de MarcomCentral-documentatie.

## **Belangrijk**

Wanneer een MarcomCentral-taak een [Bestelling voltooien]-activiteit start, wordt de status ervan gewijzigd in Bezig met wachten op voltooiing van bestelling. U kunt de taak alleen voltooien of verplaatsen naar de [Behouden]-activiteit nadat u de bestelling heeft afgesloten.

- 2. Meld u bij TotalFlow Production Manager aan als operator of beheerder.
- 3. Klik in de menubalk op [Bewerkingen].
- 4. Selecteer de taak in de [Alle taken]-pod en klik vervolgens op [Meer].
- 5. Selecteer [Details bestelling...]. Het dialoogvenster [Details bestelling] wordt weergegeven.
- 6. Controleer zorgvuldig alle gegevens van de bestelling. Als de gegevens correct zijn, klikt u op [Sluiten].
- 7. Selecteer de taak in de [Alle taken]-pod en klik vervolgens op [Meer].
- 8. Selecteer [Bestelling voltooien...]. Als niet alle taken van de bestelling klaar zijn om te worden voltooid, wordt een waarschuwingsbericht weergegeven.
- 9. Klik op [Ja]. Het dialoogvenster [Bestelling voltooien] wordt weergegeven. Voor ieder onderdeel van het voltooien is er een tabblad in het dialoogvenster voor het voltooien van bestellingen.
- 10. Om de bestelling te voltooien, moet u de volgende handelingen uitvoeren:
	- de pakbon voor de bestelling aanmaken
	- de factuur aanmaken
	- de bestelling betalen

Het tabblad Betaling wordt weergegeven en de betaling van de bestelling wordt alleen uitgevoerd voor bestellingen die credit card als betalingsmethode hebben.

11. Bewerk de benodigde velden in ieder tabblad en klik dan op [OK].

**Belangrijk** 

- U kunt het te verzenden aantal voor de artikelregels niet wijzigen vanuit TotalFlow Production Manager. De pakbon vermeldt de totale bestelde hoeveelheid.
- U kunt in TotalFlow Production Manager niet meerdere pakbonnen aanmaken voor een bestelling met meerdere artikelregels.
- Wanneer een bestelling meerdere artikelregels met verschillende verzendadressen bevat, staat TotalFlow Production Manager het voltooien niet toe en wordt een waarschuwingsbericht weergegeven.
- U kunt de waarden van de standaard artikelregels niet wijzigen wanneer u een factuur aanmaakt vanuit TotalFlow Production Manager.

Voor al deze gevallen moet u het voltooien in MarcomCentral uitvoeren.

Het taakkenmerk [Bestelnummer] kan worden weergegeven in de [Alle taken]-pod en u kunt de taken groeperen of bestellen op dit kenmerk.

## Papierinstellingen configureren voor MarcomCentral JobDirect-bestellingen

Voor dit type taak moet u een bestand uploaden en dan de media en de afwerkingsopties selecteren. De prijzen zijn afhankelijk van uw selecties.

In dit gedeelte wordt beschreven hoe u de papierinstellingen in MarcomCentral kunt configureren wanneer u taken verzendt naar TotalFlow Production Manager voor JobDirect-producten, en hoe u de papierinstellingen moet configureren in TotalFlow Production Manager om MarcomCentral-taken in te plannen voor printers en af te drukken.

1. Configureer de 3 MarcomCentral JobDirect-velden om het papier van een taak op te geven. U kunt de velden configureren met waarden van een bibliotheek of waarden die speciaal voor een product zijn bepaald.

## 1. Mediaformaten

Selecteer een bibliotheek en kies dan een lijst met [Mediaformaten] uit de bibliotheek of maak er een aan. Ieder mediaformaat heeft een naam en een breedte en hoogte in de eenheden die door de portal worden gebruikt. De lijsten met [Mediaformaten] zijn bepaald in het gedeelte [Mediaformaten] van de bibliotheek

## 2. Mediacategorie

Selecteer een bibliotheek en kies dan een lijst met [Mediacategorieën] uit de bibliotheek of maak er een aan. Iedere mediumcategorie heeft een naam De lijsten met [Mediacategorieën] zijn bepaald in het gedeelte [Tekstlijsten] van de bibliotheek.

## 3. Mediatype

Selecteer een bibliotheek en kies dan een lijst met [Mediatypen] uit de bibliotheek of maak er een aan. Iedere mediumcategorie heeft een naam De lijsten met [Mediatypen] zijn bepaald in het gedeelte [Tekstlijsten] van de bibliotheek.

- 2. Bepaal de prijzen van het papier via de batchbewerking [Prijzen van JobDirect-media].
- 3. Bepaal de JDF-instellingen van het papier via de batchbewerking [JDF Media].

Voor ieder mediatypewaarde kan een aantal JDF-papiereigenschappen worden ingesteld. Voor een volledig overzicht van alle JDF-papiereigenschappen die kunnen worden ingesteld voor een JobDirect-bestelling en de bijbehorende eigenschappenTotalFlow Production Manager, zie [JDF](#page-283-0)papiereigenschappen voor [JobDirect-bestellingen,](#page-283-0) p. 282.

Voorbedrukt Gewicht Mediumtype Kleur Perforatietype **Ondoorzichtigheid Textuur** Coatings voorzijde Mediumtypedetails

# <span id="page-152-0"></span>Taken indienen met de lpr-afdrukopdracht

Dit is een voorbeeld van hoe u taken kunt indienen met de lpr-afdrukopdracht

Zorg er voordat u taken indient voor dat de lpr-opdracht werkt:

- 1. Open een Windows-**[opdrachtprompt]** en voer 1pr in. Als de lpr-opdracht beschikbaar is, wordt de opmerking Gebruik weergegeven.
- 2. Als in plaats van de opmerking Gebruik een bericht wordt weergegeven waarin wordt opgemerkt dat de lpr-opdracht niet als een interne opdracht wordt herkend, voer dan de volgende stappen uit:
	- 1) Klik in het startmenu op Configuratiescherm  $\rightarrow$  Programma's  $\rightarrow$  Programma's en onderdelen  $\rightarrow$  Windows-onderdelen in- of uitschakelen
	- 2) Vouw in het dialoogvenster Windows-onderdelen in- of uitschakelen de optielijst [Afdruken documentservices] uit.
	- 3) Selecteer [LPR-poortmonitor]. U hoeft Windows niet opnieuw op te starten.

## **D** Opmerking

De bovenstaande procedure geldt voor Windows 11. Er zijn mogelijk kleine verschillen op andere besturingssystemen.

Ga als volgt te werk om taken in te dienen via lpr-afdrukopdracht:

- 1. Meld u bij TotalFlow Production Manager aan als beheerder.
- 2. Klik in de menubalk op [Bewerkingen].
- 3. Zorg ervoor dat er een passthrough-printer en een workflow aan zijn gekoppeld.
- 4. Selecteer de workflow, klik op [Meer] en klik vervolgens op [Editor en eigenschappen...].
- 5. In het dialoogvenster [Workflow] opent u de pagina [Eigenschappen].
- 6. Selecteer [LPD] als type taakindiening.
- 7. Klik in de pod [Alle taken] op \*\*\*, het hulpprogrammapictogram, en klik vervolgens op [Kolommen beheren...].

Het dialoogvenster [Kolommen beheren...] wordt weergegeven:

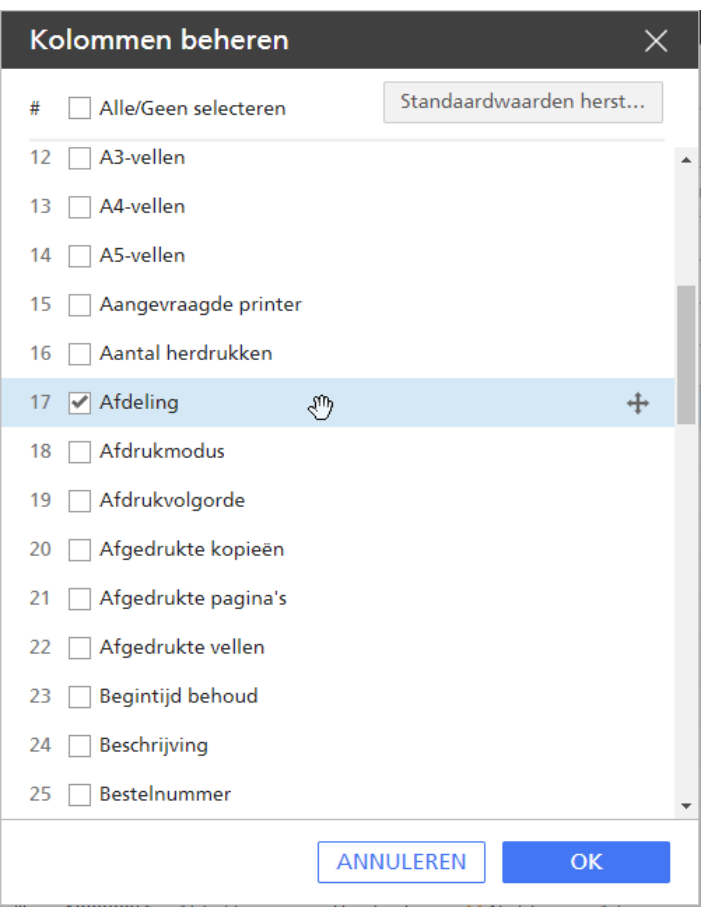

- 8. Selecteer de eigenschap [Afdeling] in het dialoogvenster [Kolommen beheren...].
- 9. Klik op [OK].
- 10. Gebruik in de [opdrachtprompt] van Windows de onderstaande lpr-afdrukopdrachtregel om een bestand naar de workflow te verzenden:1pr -S serverName -P workflowName C: \PDF \FileName.pdf —J departmentName.

Als de taak arriveert in TotalFlow Production Manager, wordt de eigenschap [Afdeling] ingesteld op de waarde afdelingsnaam.

# <span id="page-154-0"></span>Taken zoeken in TotalFlow Production Manager

Taken die door workflows zijn aangemaakt en die in TotalFlow Production Manager zijn ingevoerd, worden weergegeven in de [Alle taken]-pod. Taken in de fase [Afdrukken] worden ook in de [Wachtrijen]-pod weergegeven, net zoals taken in de fase [Voorbereiden], als ze via de activiteit [Proefafdruk] worden verwerkt.

Ga als volgt te werk om een taak te zoeken in het systeem:

- Als u de naam, de taak-id of andere informatie over de taak weet, kunt u het volgende doen:
	- De pod [Alle taken] sorteren op de gewenste eigenschap.
	- De pod [Alle taken] filteren op de gewenste eigenschap.
	- Zoek de [Wachtrijen]-pod op de ID of de naam van de taak.

• Als u weet dat de taak is toegewezen aan een specifieke printer of printergroep, selecteer dan op de [Bewerkingen]-pagina de printer of printergroep waaraan de taak is toegewezen en klik vervolgens op [Meer] en selecteer de optie [Ingediende taken tonen].

## Taken zoeken in de pod [Wachtrijen]

Taken in de fase [Voorbereiden] en [Afdrukken] kunt u vinden met behulp van de zoekfunctie van [Wachtrijen] pod.

Ga als volgt te werk om taken in de [Wachtrijen] pod te zoeken:

- 1. Klik in de titelbalk van de **[Wachtrijen]** pod op  $\blacksquare$ , de knop Taak zoeken.
- 2. Schrijf in het zoekveld de waarde waarmee u wilt zoeken naar taken. De zoekopdracht wordt toegepast op de taaknaam, taak-ID, speciale instructies en printernaam.

In de weergave worden de objecten gemarkeerd met de waarde die u voor elk van de eigenschappen heeft opgegeven.

#### **D** Opmerking

Als u letters hebt ingevoerd, worden taakwaarden gezocht die de desbetreffende tekst bevatten. Bijvoorbeeld: a komt overeen met a, abc, bca, cab, enzovoort.

## <span id="page-155-0"></span>Taakinformatie weergeven en wijzigen

U kunt verschillende soorten informatie over taken in TotalFlow Production Manager weergeven, waaronder status, eigenschappen en logboekinformatie.

Gebruikers en systeembeheerders kunnen eigenschappen wijzigen voor de volledige taak of voor geselecteerde pagina's.

## Taakstatus weergeven

Beheerders kunnen de status van taken bekijken en indien nodig de taken of printers wijzigen zodat ze overeenkomen.

**C** Opmerking

Een printer kan een aangevraagde printer zijn, een printergroep met een aantal niet-overeenkomende printers of een aangevraagde printer voor een proefafdruk.

Ga als volgt te werk om de status van een taak weer te geven:

1. Klik in de [Alle taken]-pod met de rechtermuisknop op de taak en selecteer vervolgens [Status...].

Het dialoogvenster [Status van taak] wordt weergegeven.

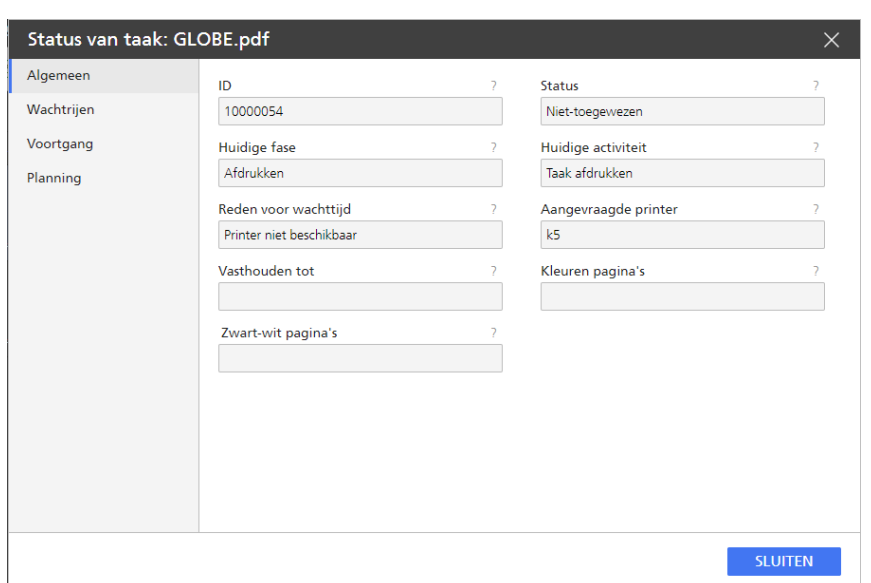

- 2. Ga als volgt te werk als u voor een van de eigenschappen de ballonhulp op het scherm wilt weergeven:
	- 1. Plaats de muisaanwijzer op de eigenschap.
	- 2. Klik op <sup>?</sup>, de vraagtekenknop, naast de naam van de eigenschap.

Wanneer de taakstatus [Niet-toegewezen] is en de [Reden voor wachttijd] is [Geen overeenkomstige printer], ziet het dialoogvenster er ongeveer zo uit:

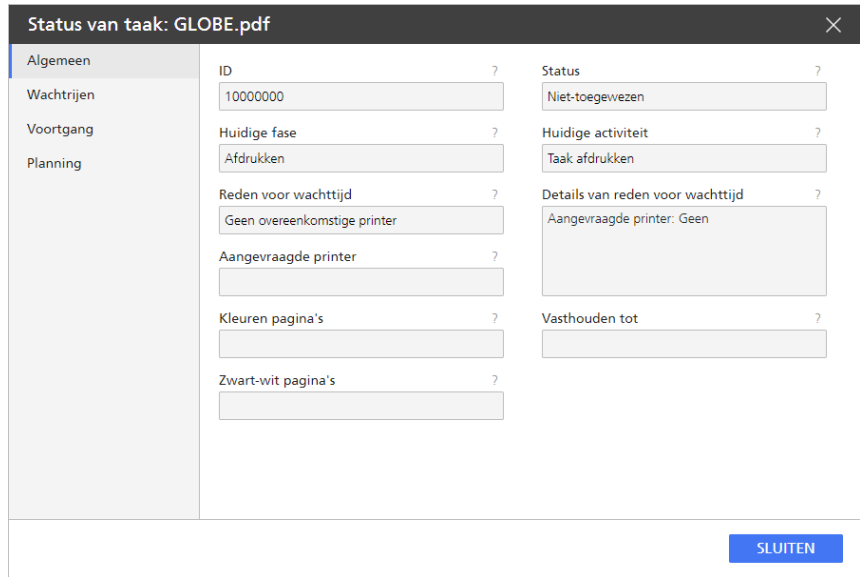

U kunt ook de [Details van reden voor wachttijd] bekijken door de muis over de tekst te bewegen die in de kolom [Reden voor wachttijd] in de [Alle taken]-pod wordt weergegeven.

Wanneer de taak de status [Fout] heeft, wordt een bericht weergegeven met de redenen van de status [Fout] van de taak en de actie die u moet ondernemen om de fout te verhelpen.

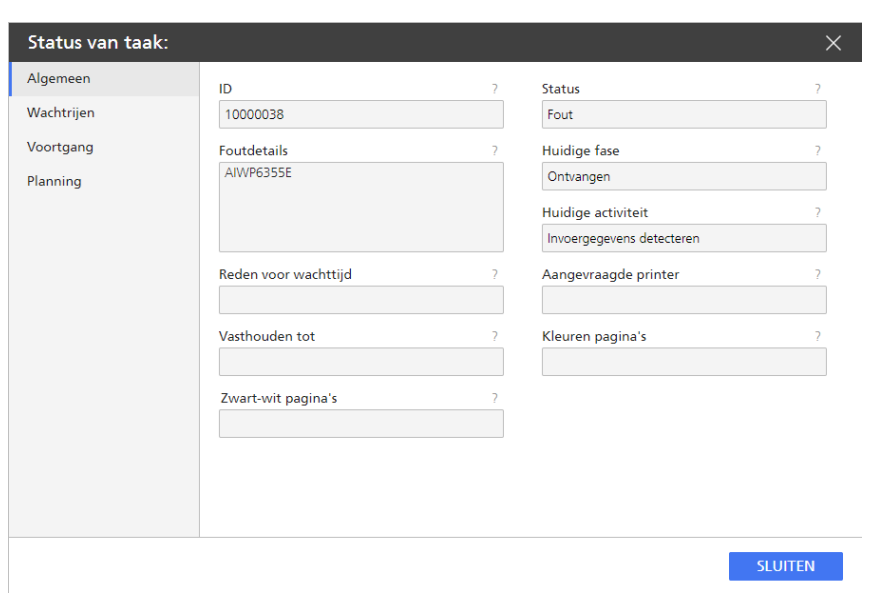

## Het aantal exemplaren voor een taak wijzigen

U kunt het aantal exemplaren in een taak wijzigen in het dialoogvenster [Eigenschappen voor de taak] en ook in de [Alle taken]-pod.

Volg deze stappen op om het aantal exemplaren voor een taak snel te wijzigen:

- 1. Selecteer in de [Alle taken]-pod de taak en klik op [Meer], of klik met de rechtermuisknop op de taak.
- 2. Klik in de optielijst die verschijnt op [Kopieën...]. Het dialoogvenster [Aantal kopieën] wordt weergegeven:

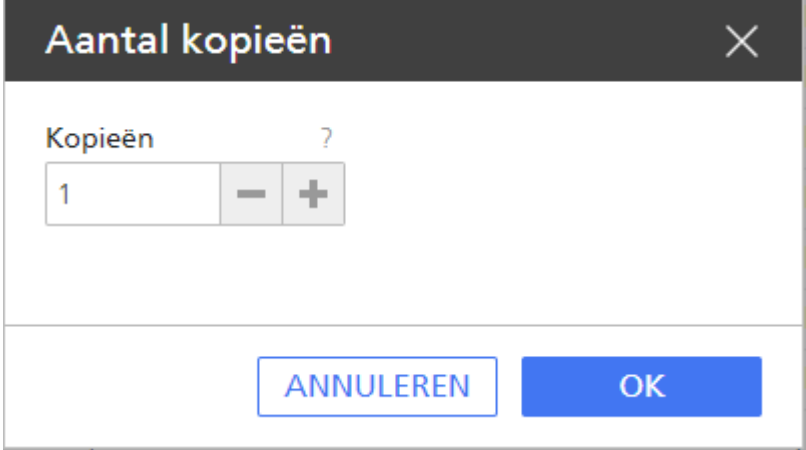

- 3. In het veld [Kopieën] voert u het aantal kopieën in dat u wilt afdrukken voor de taak.
- 4. Klik op [OK].

## **D** Opmerking

Het maximale aantal kopieën dat u voor een taak kunt instellen in de [Alle taken]-pod is 9999. Om maximaal 32.767 exemplaren te kunnen afdrukken, stelt u de [Kopieën]-waarde in het dialoogvenster [Eigenschappen voor de taak] in en verstuurt u de taak naar een workflow die gekoppeld is aan een TotalFlow Print Server-apparaat.

## Taakeigenschappen weergeven

U kunt uw afdruktaak instellen in het gedeelte Taakeigenschappen. Deze sectie is verdeeld in kleinere subsecties waarin u de taak nauwkeurig kunt afstemmen.

Ga als volgt te werk om de [Editor taakeigenschappen] weer te geven:

- 1. Selecteer een taak in de lijst.
- 2. Klik op , het pictogram Bewerken, om de editor te openen en de taakopties te wijzigen.

## Standaardinstellingen en overschrijvingen

Wanneer een taak naar een virtuele printer is gestuurd, gebruikt de taak de standaardwaarden van de virtuele printer voor eigenschappen waaraan geen waarde is toegekend. De overschrijvingen van de virtuele printer worden gebruikt voor alle taakeigenschappen in plaats van de waarden in het taakticket.

Ga als volgt te werk om te schakelen tussen de standaardwaarden en overschrijvingen voor een waarde:

- 1. Open [Standaard taakinstellingen en overschrijvingen].
- 2. Selecteer een eigenschap met een bepaalde waarde. Links van het label geeft het pictogram

aan dat dit de standaardwaarde is.

3. Klik op **D**, het pictogram Standaardwaarden en overschrijvingen, om een bestaande waarde te vervangen door de door u geselecteerde waarde. De overschrijvingsmodus is actief wanneer het pictogram voor standaardwaarden en overschrijvingen wordt weergegeven.

De geselecteerde waarde wordt gebruikt als standaardwaarde voor de eigenschap waarvoor de

wijziging werd aangebracht. Als er geen waarde is ingesteld, geeft het pictogram aan dat de optie voor standaardwaarden en overschrijvingen is uitgeschakeld.

## Meerdere taken bewerken

U kunt dezelfde instelling toepassen op alle geselecteerde taken of deze verwijderen.

Controleer of er meerdere taken in de portlet zijn geselecteerd.

U kunt als volgt meerdere afdruktaken bewerken in de [Editor taakeigenschappen]:

- 1. Klik op  $\bullet$ , het bewerkpictogram, om [Editor taakeigenschappen] te openen.
- 2. Als u een instelling op alle geselecteerde taken wilt toepassen, wijzigt u de instelling en selecteert u het naastgelegen selectievakje.
- 3. Als u een instelling wilt verwijderen die op alle taken is toegepast, deselecteert u het selectievakje.

Nadat u wijzigingen hebt aangebracht, kunt u ze verifiëren in de portlet waarin de taken zijn opgeslagen.

## De taakeigenschappen wijzigen

U kunt de eigenschappen van een taak desgewenst wijzigen.

Het gedeelte Taakeigenschappen bevat de volgende instellingen:

- [Basisinstellingen]
- [Taakset-up]-instellingen
- [Lay-out]-instellingen
- [Papier]-instellingen
- [Markeringen en afloop]-instellingen

## **D** Opmerking

De [Markeringen en afloop]-instellingen zijn alleen beschikbaar wanneer ze worden ondersteund door de printerconfiguratie.

- [Afwerking]-instellingen
- [Uitzonderingspagina's]-instellingen
- [Voor-/achterbladen]-instellingen
- [Vellen]-instellingen
- [Kleur]-instellingen

## **D** Opmerking

De [Kleur]-instellingen zijn alleen beschikbaar wanneer ze worden ondersteund door de printerconfiguratie.

• [Afdrukkwaliteit]-instellingen

## **D** Opmerking

De [Afdrukkwaliteit]-instellingen zijn alleen beschikbaar wanneer ze worden ondersteund door de printerconfiguratie.

• [Vijfde station]-instellingen

## **D**Opmerking

De [Vijfde station]-instellingen zijn alleen beschikbaar wanneer een [Vijfde station] uitbreidingsset is geïnstalleerd.

• [Watermerk]-instellingen

## **D**Opmerking

De [Watermerk]-instellingen zijn alleen beschikbaar wanneer ze worden ondersteund door de printerconfiguratie.

## Taakopties wijzigen

In deze sectie kunt u basisinformatie over de afdruktaak weergeven en bewerken.

Ga als volgt te werk om de taakopties te openen:

- 1. Open [Editor taakeigenschappen].
- 2. Klik links in het scherm op [Taakset-up].
- 3. Pas de taak aan met behulp van de getoonde opties.

#### De taakopties configureren

U kunt de basisinformatie voor de taak bewerken.

U kunt als volgt de taakopties configureren:

- 1. Klik links in het scherm op [Taakset-up].
- 2. Voer in het veld **[Kopieën]** het aantal exemplaren in dat u wilt afdrukken.
- 3. Voer in het veld [Paginabereik] één of meerdere pagina's (gescheiden door komma's) of een bereik in om op te geven welke pagina's u wilt afdrukken.

## **D** Opmerking

Dit veld is alleen beschikbaar wanneer dit wordt ondersteund door de printerconfiguratie.

4. Kies aan de hand van de opties in de lijst **[Afdrukmodus]** of u wilt afdrukken, wilt vasthouden of beide.

#### **D** Opmerking

Deze waarde is alleen beschikbaar wanneer dit wordt ondersteund door de printerconfiguratie.

- 5. Vouw de [Taakinformatie]-groep uit.
- 6. Voer in het veld [Taaknaam] de naam van de taak in.
- 7. Voer de code in het veld [Gebruikerscode] in, indien beschikbaar. Deze code wordt gebruikt voor facturatie- en traceringsdoeleinden.
- 8. Stel een datum en tijd voor het afdrukken van de taak in door [Uiterlijk] te selecteren in de lijst [Einddatum].
- 9. Om de gebruiker op te geven die de taak heeft aangemaakt, voert u een naam in het veld [Gebruikersnaam] in of selecteert u een reeds geregistreerde gebruiker in de lijst.
- 10. Om de gebruiker op te geven die eigenaar is van de taak, voert u een naam in het veld [Klant] in.
- 11. Wanneer u heeft gekozen om een bannerpagina aan de taak toe te voegen, dient u de informatie die op de banner afgedrukt moet worden, in het veld [Bannerpagina-informatie] te bewerken.
- 12. Gebruik het veld [Speciale aanwijzingen] wanneer u aanvullende instructies voor het verwerken van de taak moet opgeven.
- 13. Voeg extra informatie over de taak toe in de velden [Opmerkingen 1] en [Opmerkingen 2].
- 14. Voer in het veld [Beschrijving] een tekst in om een beschrijving aan de taak toe te voegen.

## Instellingen variabele gegevens bewerken

Met de Variable Data Printing (VDP)-gegevensindeling kunt u gepersonaliseerde bestanden met records afdrukken.

U kunt als volg de instellingen voor variabele gegevens bewerken:

- 1. Klik links in het scherm op [Taakset-up].
- 2. Scroll naar beneden en vouw de sectie [Instellingen variabele gegevens] uit.
- 3. Om de objecten in taken met PDF-bestanden in het cachegeheugen op te slaan en hergebruiken, selecteert u een waarde uit de lijst [Objecten in PDF-taken opslaan in cache].

## De taakprioriteit instellen

Bepaalt de prioriteit van de taak.

Ga als volgt te werk om de taakprioriteit in te stellen:

- 1. Klik links in het scherm op [Taakset-up].
- 2. Ga naar [Prioriteit] onder [Geavanceerde instellingen].
- 3. Selecteer indien nodig het selectievakje om het invoerveld [Prioriteit] te activeren.
- 4. Voer 100 in wanneer u de taak de hoogste prioriteit wilt geven of 1 wanneer u de taak de laagste prioriteit wilt geven.

## De opties voor het bewaren van taken instellen

Bepaalt of de taak moet worden bewaard en zo ja hoelang.

Ga als volgt te werk om in te stellen of en hoe een taak moet worden bewaard:

- 1. Klik links in het scherm op [Taakset-up].
- 2. Scroll omlaag en ga naar [Opslaan] onder [Geavanceerde instellingen].
- 3. Selecteer [Opslaan] in de lijst om de optie [Uit] voor de huidige taak uit te schakelen.
- 4. Selecteer [Voor onbepaalde tijd opslaan] om de taak te bewaren.
- 5. Om de taak gedurende een bepaalde periode te bewaren na te zijn afgedrukt, selecteert u [Opslaan gedurende] en stelt u in hoeveel dagen en uren u de taak wilt bewaren.

#### Een lettertype vervangen

U kunt een bepaald lettertype laten vervangen als dit lettertype niet gevonden wordt.

U kunt als volgt een lettertype vervangen:

- 1. Klik links in het scherm op **[Taakset-up]**.
- 2. Scrol omlaag en ga naar [Geavanceerde instellingen].
- 3. Selecteer [Aan] in de lijst [Lettertypevervanging].

## Een andere impositie instellen voor een paginabereik

U kunt een andere impositie kiezen voor een paginabereik.

Ga als volgt te werk om voor slechts één paginabereik een andere impositie in te stellen:

- 1. Ga naar [Taakset-up].
- 2. Stel in het veld [Paginabereik] het paginabereik in.
- 3. Scrol omlaag en ga naar [Geavanceerde instellingen].
- 4. Selecteer [Geselecteerde pagina's opnieuw opmaken] in de lijst [Impositie paginabereik].

## Vooraf ingestelde printerinstellingen selecteren

Bepaalt de vooraf ingestelde printerinstelling die wordt gebruikt om de taak af te drukken.

Een set printerconfiguratieparameters selecteren:

- 1. Klik links in het scherm op **[Taakset-up]**.
- 2. Scrol omlaag en ga naar [Geavanceerde instellingen].
- 3. Ga naar [Vooraf ingestelde printerinstelling].
- 4. Selecteer één van de vooraf ingestelde printerinstellingen uit de lijst, indien beschikbaar.
- 5. Als u met vooraf ingestelde printerinstellingen wilt afdrukken, selecteer dan [Elk].

## Printerfuncties selecteren

Geeft de gebruikte printerfuncties voor het afdrukken van de taak aan.

Ga als volgt te werk om een printerfunctie selecteren:

- 1. Klik links in het scherm op **[Taakset-up]**.
- 2. Scrol omlaag en ga naar [Geavanceerde instellingen].
- 3. Ga naar [Printerfunctie].
- 4. Selecteer een printerfunctie uit de lijst, indien beschikbaar.

#### De Postflight-opties selecteren

U kunt erachter komen waarom een afgedrukte taak niet de verwachte kleuruitvoer heeft.

U kunt als volgt de [Postflight] opties selecteren:

- 1. Klik links in het scherm op [Taakset-up].
- 2. Ga naar [Postflight].
- 3. Selecteer een van de opties in de lijst.

161

## De lay-out instellingen bewerken

Deze sectie stelt u in staat om op te geven hoe u de pagina's van uw afdruktaak wilt afdrukken.

Ga als volgt te werk om de lay-out opties te openen:

- 1. Open [Editor taakeigenschappen].
- 2. Klik links in het scherm op [Lay-out].
- 3. Bewerk de lay-out instellingen met behulp van de weergegeven opties.

## De lay-out van een boekje instellen

U kunt de pagina's van een document desgewenst afdrukken in de vorm van een boekje.

Ga als volgt te werk om het type lay-out voor het boekje op te geven:

- 1. Klik links in het scherm op [Lay-out].
- 2. Ga naar het gedeelte [Boekje].
- 3. Stel de waarde [Impositie] in op [Boekje].

#### Een groeperingslay-out instellen

U kunt de groeperingslay-out gebruiken om meerdere pagina's op een vel papier te combineren.

Ga als volgt te werk om het type groeperingslay-out op te geven:

- 1. Klik links in het scherm op [Lay-out].
- 2. Ga naar het gedeelte [Groeperen].
- 3. Stel de waarde [Impositie] in op [Herhalen] of [Snelheid].
- 4. Stel de waarde [Pagina's per vel] in op [2] of meer.

## De instellingen voor automatische rotatie van de afbeelding wijzigen

U kunt de rotatie van een afbeelding ten opzichte van de richting van het vel desgewenst handmatig wijzigen.

De instellingen voor de automatische rotatie wijzigen:

- 1. Klik links in het scherm op [Lay-out].
- 2. Ga naar het gedeelte [Normaal].
- 3. Ga naar [Automatische rotatie] en selecteer [Uit] om de rotatie van de afbeelding handmatig te wijzigen.

## **D** Opmerking

- Met de optie [Automatische rotatie] wordt de lange rand van de afbeelding uitgelijnd met de lange rand van het vel of de pagina. Wanneer de afdrukrichting van de afbeelding en het vel van elkaar verschillen, wordt de bovenrand of linkerrand van de afbeelding automatisch uitgelijnd met de waarde [Openingsrichting].
- Als de optie [Automatische rotatie] is uitgeschakeld, ga dan naar [Pagina's per vel] en stel de waarde in op [1].

## De afdrukzijde selecteren

U kunt opgeven welke zijden van het vel moeten worden bedrukt als een configuratie voor dubbelzijdig afdrukken is ingeschakeld.

Ga als volgt te werk om de afdrukzijde te selecteren:

- 1. Klik links in het scherm op [Lay-out].
- 2. Selecteer het lay-outtype en ga naar [Afdrukzijde].
- 3. Selecteer **[Voorzijde (één zijde)]** om op slechts één zijde af te drukken.
- 4. Selecteer [Achterzijde (één zijde)].

## **D** Opmerking

Deze waarde is alleen beschikbaar wanneer dit wordt ondersteund door de printerconfiguratie.

5. Selecteer .

#### De paginarichting wijzigen

U kunt het type lay-out kiezen voor de pagina's in de taak.

Ga als volgt te werk om de paginarichting van een verticale naar een horizontale lay-out te wijzigen:

- 1. Klik links in het scherm op [Lay-out].
- 2. Selecteer het lay-outtype en ga naar [Richting].
- 3. Selecteer [Liggend] in de lijst.

#### Belangrijk

De geselecteerde afdrukrichting moet overeenkomen met de afdrukrichting van de pagina's in het afdrukbestand. Als het afdrukbestand gecombineerde lay-outs bevat, moet u deze zo instellen dat de afdrukrichting overeenkomt met die van de meeste pagina's. Taken die worden ingediend bij virtuele printers, moeten dezelfde afdrukrichting hebben als de virtuele printer. Anders kan het afdrukken van de taak tot onverwachte resultaten leiden.

Als het afdrukbestand bijvoorbeeld uit tien pagina's bestaat en er worden zeven pagina's weergegeven in staande richting en drie pagina's in liggende richting, dan moet u de afdrukrichting instellen op staand, zodat de afdrukrichting overeenkomt met die van de meeste pagina's.

#### De openingsrichting selecteren

U kunt opgeven in welke richting vellen geopend moeten worden.

Ga als volgt te werk om te selecteren in welke richting de vellen geopend of omgeslagen moeten worden:

- 1. Klik links in het scherm op **[Lay-out]**.
- 2. Selecteer het lay-outtype en ga naar [Openingsrichting].
- 3. Selecteer [Naar links openen] om het vel van rechts naar links te openen. Wanneer u deze optie selecteert, wordt de [Inbindrand] automatisch ingesteld op [Links].
- 4. Selecteer **[Naar boven openen]** om het vel van onder naar boven te openen. Wanneer u deze optie selecteert, wordt de [Inbindrand] automatisch ingesteld op [Boven].

5. Selecteer [Naar rechts openen] om het vel van links naar rechts te openen. Wanneer u deze optie selecteert, wordt de [Inbindrand] automatisch ingesteld op [Rechts].

#### **Opmerking**

Deze waarde is alleen beschikbaar wanneer dit wordt ondersteund door de printerconfiguratie.

#### Een afbeelding draaien op een pagina

U kunt het aantal graden selecteren waarmee de afbeelding op een pagina moet worden gedraaid.

Ga als volgt te werk om het beeld op elke pagina van de taak linksom te draaien:

- 1. Klik links in het scherm op [Lay-out].
- 2. Selecteer het lay-outtype en aa naar **[Graden rotatie]**.
- 3. Klik op een van de knoppen om het aantal graden te selecteren waarmee de afbeelding op de pagina moet worden gedraaid.

#### **Opmerking**

U kunt deze instelling gebruiken naast een eventuele automatische rotatie. Afbeeldingen worden automatisch gedraaid om ervoor te zorgen dat de lange kant ervan parallel loopt aan de lange kant van het vel of de pagina. De optie [Graden rotatie] is alleen beschikbaar als de printerconfiguratie deze optie ondersteunt.

#### Een beeld vergroten of verkleinen

U kunt een afbeelding schalen zodat deze past bij het afdrukformaat, het up-formaat of het papierformaat.

Ga als volgt te werk om op te geven of een beeld vergroot of verkleind moet worden om passend gemaakt te worden:

- 1. Klik links in het scherm op **[Lay-out]**.
- 2. Selecteer het lay-outtype en ga naar [Verkleinen/vergroten] onder [Afbeelding].
- 3. Selecteer [Passend aan afdrukformaat maken] om de afbeelding te vergroten of verkleinen of aan te passen aan het afdrukformaat.

#### **D** Opmerking

Deze waarde is alleen beschikbaar wanneer dit wordt ondersteund door de printerconfiguratie.

- 4. Selecteer [Verkleinen om passend te maken] om een afbeelding te verkleinen voor aanpassing aan het papierformaat of voor het X-op-1-formaat, in het geval van meerdere verkleinde beelden.
- 5. Selecteer [Uit] om de oorspronkelijke grootte van het beeld te handhaven.

## Een beeld uitlijnen

U kunt een beeld op de pagina uitlijnen ten opzichte van het beginpunt van het vel.

Ga als volgt te werk om op te geven hoe u een beeld wilt uitlijnen:

- 1. Klik links in het scherm op [Lay-out].
- 2. Selecteer het lay-outtype en ga naar [Afbeeldingsuitlijning] onder [Afbeelding].
- 3. Selecteer [Centreren] om een beeld op het vel te centreren.
- 4. Kies één van de volgende waarden om de hoek van een beeld te verankeren aan een bepaalde hoek van het vel: [Linksonder], [Linksboven], [Rechtsboven], of [Rechtsonder].

## **D** Opmerking

Deze waarden zijn alleen beschikbaar wanneer ze worden ondersteund door de printerconfiguratie.

## De positie van een afbeelding wijzigen

U kunt de positie van een beeld op de pagina wijzigen ten opzichte van het beginpunt van het vel.

Ga als volgt te werk om de verschuiving van een afbeelding op te geven:

- 1. Klik links in het scherm op [Lay-out].
- 2. Selecteer het lay-outtype en ga naar [Beeldverschuiving] onder [Afbeelding].
- 3. Klik indien nodig op [Beeldverschuiving] om deze in te schakelen.
- 4. Wanneer u het selectievakje [Zelfde beeldverschuiving gebruiken voor voor- en achterzijde] aanvinkt, worden de waarden op zowel de voor- als achterzijde toegepast als een configuratie voor dubbelzijdig afdrukken is ingeschakeld.
- 5. Voer in de velden [Voorkant] en [Terug] een positief of negatief getal met maximaal 3 decimalen in.
- 6. Selecteer de meeteenheid uit de lijst [Meeteenheden].

## **D** Opmerking

- Wanneer het vel is gedraaid voor een goede weergave, draait de beeldverschuiving met het vel mee.
- De X- en Y-pijlen in het coördinatiesysteem geven de richting van de beeldverschuiving van de afbeelding aan.

## Een nieuwe aangepaste lay-out toevoegen

U kunt een aangepaste lay-out voor de taak maken.

**D** Opmerking

Deze sectie is alleen beschikbaar wanneer dit wordt ondersteund door de printerconfiguratie.

Ga als volgt te werk om een nieuwe aangepaste lay-out toe te voegen:

- 1. Klik links in het scherm op [Lay-out].
- 2. Ga naar het gedeelte [Normaal] en selecteer een waarde die hoger is dan [1] in de lijst [Pagina's per vel].
- 3. Om een nieuwe, aangepaste lay-out te maken, klikt u op [Aangepaste lay-out toevoegen].
- 4. Vink het selectievakje [Gebruik dezelfde lay-out voor beide zijden] aan als u voor beide zijden dezelfde instellingen wilt behouden.
- 5. Om de locatie te selecteren van de lay-out die u wilt aanpassen, klikt u op de pagina om die te selecteren. Gebruik vervolgens de lijst [Locatie] of de pijlen of sleep de pagina en zet deze op een andere pagina neer.
- 6. Om de draaihoek op te geven van de afbeeldingen die op deze locatie zijn geplaatst, klikt u op één van de opties van [Graden rotatie].
- 7. Selecteer een waarde in de lijst [Verkleinen/vergroten] als u de afbeeldingen wilt verkleinen of vergroten zodat ze op de plek passen.
- 8. Als u wilt opgeven hoeveel de afbeeldingen die op deze plek zijn geplaatst, moeten worden verschoven, klikt u op [Beeldverschuiving] om dit in te schakelen en voert u een waarde in de velden X en Y in.

## **D** Opmerking

Als u het selectievakje [Aangepaste volgorde behouden] niet aanvinkt, is de paginavolgorde hetzelfde als staat aangegeven bij [Lay-out]. Het selectievakje [Aangepaste volgorde behouden] wordt automatisch aangevinkt als u de volgorde van de pagina's wijzigt.

## De papierinstellingen wijzigen

In deze sectie vindt u informatie over het papier dat voor de taak is geselecteerd.

Ga als volgt te werk om de opties voor de papierinstellingen te openen:

- 1. Open [Editor taakeigenschappen].
- 2. Klik links in het scherm op [Papier].
- 3. Gebruik de weergegeven opties om de papierinstellingen aan te passen.

#### Handmatig papier toevoegen

U kunt handmatig papier voor de taak selecteren.

- 1. Open de [Editor taakeigenschappen].
- 2. Klik links in het scherm op [Papier].
- 3. Vouw de lijst [Papier] uit en klik op [Handmatig papier] om het dialoogvenster [Handmatige papiersoorten toevoegen] te openen.
- 4. Stel alle eigenschappen voor het geselecteerde papier in, inclusief [Invoerlade], [Formaat], [Gewicht], [Type], enz.

#### **Belangrijk**

Sommige opties zijn niet beschikbaar voor de standaardeigenschappen of als u de eigenschappen van de afdruktaak bewerkt in het gedeelte Virtuele printers.

#### Handmatig papier bijwerken

U kunt de eigenschappen van handmatig papier bewerken.

- 1. Open de [Editor taakeigenschappen].
- 2. Klik links in het scherm op [Papier].
- 3. Ga naar het veld [Papier] en vouw de lijst uit.
- 4. Beweeg in het gedeelte **[Handmatig papier]** de cursor boven het papier dat u wilt bewerken en klik op het pictogram Bijwerken om het dialoogvenster [Handmatige papiersoorten bijwerken] weer te geven.

## Een aangepast papierformaat instellen

U kunt de breedte en hoogte van het papier instellen.

- 1. Open de [Editor taakeigenschappen].
- 2. Klik links in het scherm op [Papier].
- 3. Ga naar de lijst [Formaat] en selecteer [Aangepast].
- 4. Voer in de velden [Breedte] en [Hoogte] de aangepaste waarden in.

## Een papiersoort in de papiercatalogus selecteren

De modus [Papiercatalogus] biedt u de mogelijkheid om elk papier te selecteren dat in de catalogus is opgenomen en stelt u ertoe in staat de invoerlade te wijzigen.

- 1. Open de [Editor taakeigenschappen].
- 2. Klik links in het scherm op [Papier].
- 3. Vouw de lijst [Papier] uit en klik op [Papiercatalogus].
- 4. Klik in het venster [Papiercatalogus] met de linker muisknop op een papier in het gedeelte [Cataloguspapier].

## Het papier sorteren

U kunt het papier sorteren in de [Papiercatalogus].

- 1. Open [Editor taakeigenschappen].
- 2. Klik links in het scherm op [Papier].
- 3. Vouw de lijst [Papier] uit.
- 4. Klik op [Papiercatalogus].
- 5. Klik op een kolomkop om het papier te sorteren op basis van een papierkenmerk.

## **D** Opmerking

Om het papier in oplopende of aflopende volgorde te sorteren, klikt u nogmaals op de kolomkop.

## Zoeken in de papiercatalogus

Met de functie Zoeken kunt u in de catalogus papier zoeken dat voldoet aan de eigenschappen die u zoekt. U kunt papier zoeken aan de hand van de eigenschappen die als één zoekwoord of als reeks zoekwoorden worden weergegeven. De zoekopdracht wordt beperkt tot resultaten die overeenkomen met alle eigenschappen voor het papier.

## De markeringen en afloopinstellingen wijzigen

In dit gedeelte kunt u de instellingen bewerken voor de marges, markeringen, afloop en rugmarges.

#### **D**Opmerking

De [Markeringen en afloop]-instellingen zijn alleen beschikbaar wanneer ze worden ondersteund door de printerconfiguratie.

Ga als volgt te werk om de opties van de bijsnijdgrootte in te stellen:

- 1. Open [Editor taakeigenschappen].
- 2. Klik links in het scherm op [Markeringen en afloop].
- 3. Bewerk de instellingen met behulp van de weergegeven opties.

## Het afloopgebied instellen

U kunt de afloopinstellingen opgeven.

Ga als volgt te werk om het afloopgebied in te stellen:

- 1. Klik links in het scherm op [Markeringen en afloop].
- 2. Stel het papiertype in en geef op of de afbeelding moet worden vergroot of verkleind om deze passend te maken door een optie uit de lijst [Verkleinen/vergroten] te selecteren.
- 3. Klik op [Marge/rugmarge-instellingen] om deze in te schakelen.
- 4. Ga naar [Afloop].
- 5. Geef de breedte van de afloop aan in de verticale en horizontale velden.

#### De afstand tussen meerdere pagina's op een vel instellen

U kunt de instellingen voor de rugmarges instellen.

Ga als volgt te werk om de afstand tussen de pagina's op een vel in te stellen:

- 1. Klik links in het scherm op [Markeringen en afloop].
- 2. Stel het papiertype in en geef op of de afbeelding moet worden vergroot of verkleind om deze passend te maken door een optie uit de lijst [Verkleinen/vergroten] te selecteren.
- 3. Klik op [Marge/rugmarge-instellingen] om deze in te schakelen.
- 4. Ga naar [Rugmarges].
- 5. Geef de breedte van de rugmarge aan in de verticale en horizontale velden.

#### De marges instellen

U kunt de marges instellen tussen de afgewerkte grootte en de randen van het vel.

#### **D** Opmerking

De [Markeringen en afloop]-instellingen zijn alleen beschikbaar wanneer ze worden ondersteund door de printerconfiguratie.

Ga als volgt te werk om de marges van het vel op te geven:

- 1. Klik links in het scherm op [Markeringen en afloop].
- 2. Klik op [Marge/rugmarge-instellingen] om deze in te schakelen.
- 3. Ga naar [Marges].

4. De boven-, onder-, linker en rechter marges geven de hoeveelheid ruimte aan tussen het afgewerkte formaat en de buitenste randen van het vel. Als u deze wilt instellen, voer de waarden dan in de daarmee overeenkomende velden in.

## **D** Opmerking

Vink het selectievakje [Dezelfde marge gebruiken] aan om voor alle marges dezelfde waarde in te stellen.

## Bijsnijdmarkeringen afdrukken

U kunt kiezen op welke zijden van het vel in het midden en in de hoeken bijsnijdmarkeringen worden afgedrukt.

## **Opmerking**

De [Markeringen en afloop]-instellingen zijn alleen beschikbaar wanneer ze worden ondersteund door de printerconfiguratie.

Ga als volgt te werk om op te geven hoe bijsnijdmarkeringen moeten worden afgedrukt:

- 1. Klik links in het scherm op [Markeringen en afloop].
- 2. Als u bijsnijdmarkeringen in de hoek wilt afdrukken:
	- 1. Selecteer in de lijst [Bijsnijdmarkeringen hoek] de zijde waarop de bijsnijdmarkeringen moeten worden afgedrukt.
	- 2. Selecteer de stijl voor de bijsnijdmarkeringen in de hoek. De [Enkel]-stijltekens waar het afgewerkte formaat moet worden bijgesneden en de [Dubbel]-stijl geeft zowel de rand van de snijrand aan als waar het afgewerkte formaat moet worden bijgesneden.
	- 3. Als u de lijndikte in punten wilt opgeven, voer dan een waarde in het [Dikte]-veld in.
	- 4. Als u de bijsnijdmarkeringen in de hoek aan de rand van het vel wilt afdrukken, selecteer dan [Tot rand afdrukken].
	- 5. Als de snijtekens een bepaalde lengte moeten hebben, selecteer dan [Aangepast].
	- 6. Voer de waarden voor de horizontale en verticale lengte in en selecteer de meeteenheden.

## Belangrijk

Stel de marges breed genoeg in om de bijsnijdmarkeringen af te drukken.

- 3. Als u bijsnijdmarkeringen in het midden wilt afdrukken:
	- 1. Selecteer in de lijst **[Bijsnijdmarkeringen midden]** de zijde waarop de bijsnijdmarkeringen moeten worden afgedrukt.
	- 2. Selecteer de stijl voor de bijsnijdmarkeringen in het midden.
	- 3. Om op te geven hoever het midden van de bijsnijdmarkering moet worden verschoven ten opzichte van de rand van het afgewerkte formaat, geeft u een waarde in het veld [Verschuiving] op.
	- 4. Als u de eenheden voor de verschuiving wilt opgeven, gebruik dan de lijst [Meeteenheden].

## De afwerkingsopties wijzigen

In deze sectie leest u hoe u de instellingen voor het afwerken van een taak kunt bekijken en bewerken.

Ga als volgt te werk om de afwerkingsopties te wijzigen:

- 1. Open [Editor taakeigenschappen].
- 2. Klik links in het scherm op [Afwerking].
- 3. Pas de afwerkingsinstellingen aan met behulp van de weergegeven opties.

## De niet- en inbindmethoden instellen

U kunt selecteren hoe u de pagina's in de taak wilt nieten of inbinden.

Ga als volgt te werk om nietjes te plaatsen of om de inbindmethode te selecteren:

- 1. Klik links in het scherm op [Afwerking].
- 2. Ga naar [Nieten/binden].
- 3. Kies in de lijst of u de pagina's in de taak wilt nieten of inbinden.

## De perforatiemethode selecteren

U kunt de perforatiemethode voor de taak selecteren.

Ga als volgt te werk om te selecteren hoe u de pagina's in de taak wilt perforeren:

- 1. Klik links in het scherm op [Afwerking].
- 2. Ga naar [Perforeren].
- 3. Selecteer de perforatiemethode uit de lijst [Perforeren].

## De vouwmethode selecteren

U kunt opgeven hoe de taak of grote vellen in de taak moeten worden gevouwen.

Ga als volgt te werk om de vouwmethode te selecteren:

- 1. Klik links in het scherm op [Afwerking].
- 2. Ga naar [Vouwtype].
- 3. Selecteer een van de vouwmethoden in de lijst.

## De uitvoerlade wijzigen

U kunt selecteren welke lade u wilt gebruiken voor de afgewerkte uitvoer.

Ga als volgt te werk om de uitvoerlade te wijzigen:

- 1. Klik links in het scherm op [Afwerking].
- 2. Ga naar [Uitvoerlade].
- 3. Selecteer één van de op uw printer beschikbare uitvoerladen.

## **Belangrijk**

Papier dat niet is gevouwen, kan niet naar de uitvoerlade van de multivouweenheid worden verzonden. Als u een taak afdrukt met verschillende papiertypen en een deel van het papier wordt afgewerkt met [Z-vouw], moet u een lade van de finisher als uitvoerlade opgeven.

## De lade voor ongebruikte tabbladen selecteren

U kunt selecteren in welke lade de ongebruikte tabbladen moeten worden afgeleverd.

Ga als volgt te werk om de lade voor de ongebruikte tabbladen te selecteren:

- 1. Klik links in het scherm op [Afwerking].
- 2. Ga naar [Niet-gebruikte tabbladen uitwerpen].
- 3. Selecteer een van de uitvoerladen die op de printer beschikbaar zijn.

#### De taakexemplaren samenvoegen

Bepaalt hoe de kopieën van de taak gestapeld worden.

Ga als volgt te werk om op te geven hoe de exemplaren gesorteerd moeten worden:

- 1. Klik links in het scherm op [Afwerking].
- 2. Ga naar het veld *[Sorteren]* en kies een van de opties die voor de printer beschikbaar zijn.

#### De taakexemplaren uitwerpen

Geeft aan of de uitvoer met de afdrukzijde omhoog of omlaag wordt uitgeworpen in de uitvoerlade.

Ga als volgt te werk om op te geven hoe u de uitvoer wilt uitwerpen:

- 1. Klik links in het scherm op [Afwerking].
- 2. Selecteer [Bedrukte zijde naar beneden] uit de lijst om de eerste naar onder gerichte pagina aan de onderkant van de stapel af te drukken.
- 3. Selecteer [Bedrukte zijde naar beneden, omgekeerde volgorde] uit de lijst om de eerste naar onder gerichte pagina aan de bovenkant van de stapel af te drukken.
- 4. Selecteer [Bedrukte zijde naar boven] uit de lijst om de eerste naar boven gerichte pagina aan de onderkant van de stapel af te drukken.
- 5. Selecteer [Bedrukte zijde naar boven, omgekeerde volgorde] uit de lijst om de eerste naar boven gerichte pagina aan de bovenkant van de stapel af te drukken.

#### De methode voor perforeren selecteren

U kunt perforatielijnen in het vel maken.

Geef als volgt aan hoe de taak moet worden geperforeerd:

- 1. Klik links in het scherm op [Afwerking].
- 2. Ga naar [Perforeren].
- 3. Selecteer een van de methoden voor perforeren in de lijst.

## De methode voor rillen selecteren

U kunt rillen in het vel maken.

Geef als volgt aan hoe de taak moet worden gerild:

- 1. Klik links in het scherm op [Afwerking].
- 2. Ga naar [Rillen].
- 3. Selecteer een van de rilmethoden in de lijst.

#### Afdrukken tot maximaal afdrukbaar gebied

U kunt het maximale beschikbare papieroppervlak voor het afdrukken gebruiken.

Ga als volgt te werk om het maximale afdrukbare gebied te gebruiken:

- 1. Klik links in het scherm op [**Afwerking**].
- 2. Schakel het selectievakje [Afdrukken tot maximaal afdrukbaar gebied] in.

## De uitzonderingspagina's gebruiken

Gebruik deze sectie om blanco pagina's in te voegen en de instellingen voor de bestaande pagina's aan te passen of te vervangen.

De uitzonderingspagina's zijn:

- [Invoegen]
- [Vervangen]
- [Subset]

[5](#page-138-0)

## **Opmerking**

Zorg ervoor dat u eerst de instellingen voor de opties [Impositie], [Papier] en [Afwerking] configureert voordat u andere instellingen configureert in het gedeelte [Uitzonderingspagina's]. De uitzonderingspagina's nemen deze instellingen over wanneer ze voor de eerste keer worden toegevoegd.

#### Voorbedrukte of blanco pagina's toevoegen

U kunt voorbedrukte of blanco pagina's in een taak invoegen.

Ga als volgt te werk om een voorbedrukt of blanco pagina voor of na een pagina in een taak in te voegen:

- 1. Ga naar [Uitzonderingspagina's].
- 2. Klik op [Invoegen].
- 3. Klik op [Voor] of [Na] en voer het paginanummer in het veld [Pagina's] in.
- 4. Selecteer het papier uit de lijst [Papier]. Selecteer de waarde [Standaardwaarde gebruiken] als u hetzelfde papier als de taak wilt behouden.
- 5. Voer in het veld [Aantal vellen] het aantal vellen in dat u wilt invoegen.
- 6. Klik op [Toevoegen].

## Pagina's in een taak wijzigen

In het gedeelte [Vervangen] kunt u het papier, de kleur, de afdrukzijden of de afbeeldingsinstellingen voor een pagina of paginabereik aanpassen. U kunt er ook voor kiezen om een nieuw hoofdstuk te beginnen met de eerste pagina van een vervanging.

- 1. Klik op [Vervangen].
- 2. Voer in het veld **[Paging's]** een getal of een bereik in om de paging's op te geven die moeten worden gewijzigd.

## **D**Opmerking

Geef één pagina op (bijvoorbeeld 1) of geef een paginabereik op waarin u de pagina's van elkaar scheidt door middel van een streepje (bijvoorbeeld 1-10). Als u een paginabereik invoert, wordt één vervanging aangemaakt voor alle pagina's in het bereik.

3. Selecteer het papier, de kleur, de afdrukzijden of de afbeeldingsinstellingen.

#### **D** Opmerking

Selecteer de waarde *[Standaardwaarde gebruiken]* als u dezelfde instellingen voor papier, kleur, afdrukzijden en afbeeldingsinstellingen wilt gebruiken als voor de afdruktaak.

- 4. Als u een nieuw hoofdstuk wilt beginnen met de vervanging, vinkt u het selectievakje [Nieuw hoofdstuk starten] aan.
- 5. Klik op [Toevoegen].

#### Subsets van pagina's afwerken

U kunt opgeven hoe een specifieke subset van pagina's moet worden afgewerkt.

Ga als volgt te werk om de afwerkingsopties voor subsets van pagina's te selecteren:

- 1. Ga naar [Uitzonderingspagina's].
- 2. Klik op [Subset].
- 3. Voer in het veld [Pagina's] een getal of een bereik in om de pagina's voor de subset op te geven.
- 4. Selecteer een van de waarden uit de lijst [Nieten] om op te geven hoe de subset moet worden geniet.
- 5. Om de inserts samen met de pagina's van de subset te nieten, gaat u naar [Invoegen]. U kunt ervoor kiezen om alle inserts, alleen de inserts vóór de pagina's van de subset of alleen de inserts na de pagina's van de subset in te voegen.
- 6. Selecteer een van de waarden uit de lijst [Perforeren] om op te geven hoe de subset moet worden geperforeerd.

## **C** Opmerking

Dit veld is alleen beschikbaar wanneer dit wordt ondersteund door de printerconfiguratie.

7. Selecteer een van de waarden uit de lijst [Vouwtype] om op te geven hoe de subset moet worden gevouwen.

#### **D** Opmerking

Dit veld is alleen beschikbaar wanneer dit wordt ondersteund door de printerconfiguratie.

## 8. Klik op [Toevoegen].

## Tabbladen verwijderen

Met het gedeelte [Tabblad] kunt u tabbladen verwijderen.

Ga als volgt te werk om tabbladen uit een taak te verwijderen:

- 1. Ga naar [Uitzonderingspagina's].
- 2. Klik op [Tabblad].
- 3. Ga naar [Tabbladpositie].
- 4. Ga naar de lijst met uitzonderingspagina's en selecteer een tabblad uit de lijst.
- 5. Klik op het pictogram [Verwijderen] om een tabblad te verwijderen of op [Alles verwijderen] om alle tabbladen te verwijderen.

## Voor-/achterbladen toevoegen

In dit gedeelte kunt u verschillende typen voor-/achterbladen toevoegen.

Het type voor-/achterblad dat u kunt toevoegen, hangt af van de instellingen in de gedeelten [Layout] en [Afwerking].

## Voor- en achterbladen aan een taak toevoegen

U kunt blanco, voorbedrukte of bedrukte voor-/achterbladen aan een taak toevoegen.

- 1. Ga naar [Voor-/achterbladen].
- 2. Als u een voorbedrukt of blanco voor-/achterblad wilt toevoegen, gaat u naar [Voorblad] en selecteert u [Voorbedrukt].
- 3. Als u een bedrukt voorblad wilt toevoegen, gaat u naar [Voorblad] en selecteert u een van de opties voor de afdrukzijde.
- 4. Vink het selectievakje [Dezelfde instellingen voor beide voor-/achterbladen gebruiken] aan om dezelfde [Achterblad] toe te voegen.
- 5. Verwijder het vinkje uit het selectievakje [Dezelfde instellingen voor beide voor-/ achterbladen gebruiken] om een andere [Achterblad] toe te voegen.

## Een voorbedrukt of blanco voor-/achterblad aan een boekje toevoegen

U kunt een voor-/achterblad toevoegen dat de hele taak omsluit.

Ga als volgt te werk om een voor-/achterblad aan een boekje toe te voegen:

- 1. Klik links in het scherm op [Lay-out].
- 2. Ga naar het gedeelte **[Boekje]**.
- 3. Stel de waarde [Impositie] in op [Boekje].
- 4. Ga naar het gedeelte [Voor-/Achterblad boekje] en stel de [Voor-/achterblad] in op [Voorbedrukt].

#### **D**Opmerking

De gedeeltes **[Voor-/achterbladen]** en **[Afwerking]** worden bijgewerkt zodat deze dezelfde instellingen weergeven als [Voor-/Achterblad boekje].

#### Een voor-/achterblad aan een ingebonden taak toevoegen

U kunt een voor-/achterblad dat is ingebonden met Perfect Binding toevoegen dat de hele taak omsluit.

Ga als volgt te werk om een met Perfect Binder ingebonden voor-/achterblad toe te voegen:

- 1. Klik links in het scherm op [Afwerking].
- 2. Ga naar [Nieten/binden] en selecteer [Perfect Binding] om het gedeelte [Voor-/Achterblad ingebonden met Perfect Binder] in te schakelen.
- 3. Selecteer in de lijst *[Invoerlade voor-/achterblad]* de invoerlade waarin u het papier wilt plaatsen voor het met Perfect Binding ingebonden voor-/achterblad.

Vanaf de TotalFlow Print Server-configuratie zijn de volgende stappen ook beschikbaar om de [Voor-/ Achterblad ingebonden met Perfect Binder] te configureren.

4. Selecteer het papier uit de lijst [Voor-/achterbladpapier].

#### **D** Opmerking

Als u papier wilt gebruiken dat in een van de laden van de Perfect Binder tussenvoegeenheid is geplaatst, selecteert u de waarde [Standaardwaarde gebruiken].

5. Als u op het voor-/achterblad wilt afdrukken, gaat u naar [Afdrukzijde voor-/achterblad] om te selecteren op welke zijde van het met Perfect Binding ingebonden voor-/achterblad moet worden afgedrukt. Stel indien nodig [Verschuiving voor-/achterblad] in om de afbeeldingen te verschuiven die op het voor-/achterblad worden afgedrukt.

## **Belangrijk**

Als u het veld **[Afdrukzijde voor-/achterblad]** wilt inschakelen, wijzigt u de selectie van [Voor-/achterbladpapier] of de waarde [Pagina's per vel]. De laatste pagina's in uw afdrukbestand moeten van tevoren op de juiste manier worden opgemaakt met de inhoud van het hele voor-/achterblad, inclusief de rug.

## Vellen invoegen

In dit gedeelte kunt u het invoegen van scheidingsbladen en tussenbladen in de taak in- of uitschakelen.

Ga als volgt te werk voor toegang tot de velopties:

- 1. Open [Editor taakeigenschappen].
- 2. Klik links in het scherm op [Vellen].
- 3. Gebruik de weergegeven opties om het invoegen van vellen in of uit te schakelen.

## Een taakscheidingsvel invoegen

Geeft aan of er een taakscheidingsblad moet worden ingevoegd om deze taak te scheiden van de vorige taak.

## **D** Opmerking

Dit veld is alleen beschikbaar wanneer dit wordt ondersteund door de printerconfiguratie.

Een taakscheidingsblad invoegen:

- 1. Klik op [Vellen].
- 2. Selecteer in het gedeelte [Taakscheidingsblad] de knop [Aan] om een scheidingsblad tussen de taken in te voegen.
- 3. Selecteer een papier uit de lijst [Papier].
- 4. Selecteer een optie in de lijst [Positie] om aan te geven waar het scheidingsvel moet worden ingevoegd.

## Een kopieerscheidingsvel invoegen

Bepaalt of een kopieerscheidingsblad wordt toegevoegd tussen de gesorteerde kopieën van de taak.

**Opmerking** 

Dit veld is alleen beschikbaar wanneer dit wordt ondersteund door de printerconfiguratie.

Een kopieerscheidingsblad invoegen:

- 1. Klik op [Vellen].
- 2. Selecteer in het gedeelte [Kopieerscheidingsblad] de knop [Aan].
- 3. Selecteer een papier uit de lijst **[Papier]**.
- 4. Voer in het veld [Alle] [kopieën] het aantal kopieën in dat u wilt toevoegen tussen de kopieerscheidingsbladen.

## Een veiligheidsvel invoegen

U kunt tussenbladen invoegen in de taak.

Ga als volgt te werk om een veiligheidsvel op te nemen:

- 1. Klik links in het scherm op [Vellen].
- 2. Selecteer in het gedeelte *[Tussenblad]* de optie die u wilt gebruiken.

## De kleurinstellingen wijzigen

In deze sectie leest u hoe u de kleurinstellingen van een taak kunt weergeven en bewerken.

De opties voor de kleurinstellingen openen:

- 1. Open [Editor taakeigenschappen].
- 2. Klik links in het scherm op [Kleur].
- 3. Pas de kleurinstellingen aan met behulp van de weergegeven opties.

## Afdrukken in kleur of zwart-wit

U kunt de uitvoer afdrukken in kleur of zwart-wit.

U kunt als volgt opgeven hoe de uitvoer moet worden afgedrukt:

1. Klik links in het scherm op [Kleur] of [Basisinstellingen].

## **D**Opmerking

Afhankelijk van de printerconfiguratie wordt het gedeelte [Kleur] mogelijk niet weergegeven.

- 2. Ga naar [Kleur/zwart-wit].
- 3. Selecteer [Kleur] om in kleur af te drukken.
- 4. Selecteer [Zwart-wit] om in zwart-wit af te drukken.
- 5. Selecteer [CMYK+] als u in kleur wilt afdrukken met C, M, Y, K en een extra inktkleur.

## **D** Opmerking

U kunt ook opgeven dat het CMYK+-kleurmodel alleen wordt gebruikt voor het weergeven van steunkleuren en de naam van het uitvoerprofiel kiezen.

## De kleurvlakken opgeven die moeten worden afgedrukt

Geeft aan welke kleurvlakken afgedrukt moeten worden.

U kunt ervoor kiezen om alle of een aantal kleurvlakken af te drukken.

- 1. Klik links in het scherm op **[Kleur]**.
- 2. Ga naar [Geselecteerde vlakken afdrukken].
- 3. Om alle kleurvlakken af te drukken behalve het **[Special effect]**-kleurvlak, selecteert u **[CMYK]**.
- 4. Om alle kleurvlakken af te drukken inclusief het [Special effect]-kleurvlak, selecteert u [Alles].
- 5. Om alleen een specifiek kleurvlak of een specifiek aantal kleurvlakken af te drukken, selecteert u [Aangepast]. U kunt kleurvlakken toevoegen of verwijderen via het [Afdrukken]-paneel.

## **D** Opmerking

• Het kleurvlak **[Special effect]** is alleen beschikbaar wanneer dit wordt ondersteund door de printerconfiguratie.

## Een [Controlebalk] afdrukken

Bepaalt of de [Controlebalk] (inclusief een kleurenbalk en/of margegegevens) op elk vel wordt afgedrukt.

Ga als volgt te werk om de controlebalk af te drukken:

- 1. Klik links in het scherm op [Kleur].
- 2. Ga naar [Controlebalk].
- 3. Selecteer [Aan] als u op elk vel een controlebalk wilt afdrukken om de tonerdichtheid te controleren en de printerstabiliteit te volgen.

## De kleurprofielen instellen

U kunt de invoerprofielen, de referentieprofielen of de printerprofielen voor de taak instellen.

#### **D**Opmerking

- De opties [Afbeeldingen], [Tekst], [Lijnillustraties] en [Vloeiende schaduwen] zijn alleen beschikbaar bij het verzenden van taken naar printers met de TotalFlow Print Server DFE.
- 1. Klik links in het scherm op [Kleur].
- 2. Ga als volgt te werk om [Invoerprofielen] in te stellen:
	- 1. Ga naar het onderdeel [Invoerprofielen] en vouw dit uit.
	- 2. Ga voor het CMYK-invoerprofiel naar [CMYK-invoerprofiel], klik op [Details weergeven] en selecteer het profiel voor elk van de objecten [Afbeeldingen], [Tekst], [Lijnillustraties] en [Vloeiende schaduwen].
	- 3. Als u wilt dat de printer een ingesloten PDF/X-uitvoerprincipe gebruikt als CMYKinvoerprofiel selecteert u [Aan] in de lijst [PDF/X-uitvoerprincipe gebruiken].
	- 4. Ga voor het RGB-invoerprofiel naar [RGB-invoerprofiel], [Details weergeven] en selecteer het profiel voor elk van de objecten[Afbeeldingen], [Tekst], [Lijnillustraties] en [Vloeiende schaduwen].
	- 5. Ga voor het grijze invoerprofiel naar [Invoerprofiel grijswaarden], [Details weergeven] en selecteer het profiel van elk van de objecten [Afbeeldingen], [Tekst], [Lijnillustraties] en [Vloeiende schaduwen].
- 3. Als u een apparaat een ander apparaat wilt laten simuleren door RGB-scheiding te gebruiken, selecteert u een profiel uit de lijst [Referentieprofiel].
- 4. Ga als volgt te werk om [Printerprofielen] in te stellen:
	- 1. Ga naar het onderdeel [Printerprofielen] en vouw dit uit.
	- 2. Als u het printerprofiel op de voorzijde wilt instellen, gaat u naar **[Printerprofiel, voor]**, [Details weergeven] en selecteert u het profiel voor elk van de objecten [Afbeeldingen], [Tekst], [Lijnillustraties] en [Vloeiende schaduwen].
	- 3. Als u het printerprofiel op de achterzijde wilt instellen, ga dan naar [Printerprofiel, achter], [Details weergeven] en selecteer het profiel voor de objecten [Afbeeldingen], [Tekst], [Lijnillustraties] en [Vloeiende schaduwen].
	- 4. Om aparte opbouwprincipes in te stellen voor afbeeldingen, tekst, lijnillustraties en vloeiende schaduw, selecteert u een van de waarden in de lijst **[Opbouwprincipe]**.

## Steunkleur-overeenkomst

Steunkleuren worden alleen gebruikt wanneer er slechts één of twee specifieke kleuren nodig zijn op een pagina of wanneer een kleur perfect overeen moet komen en consistent moet zijn.

Ga als volat te werk om steunkleur-overeenkomst in te schakelen:

- 1. Klik links in het scherm op [Kleur].
- 2. Ga naar [Steunkleurovereenkomst].
- 3. Selecteer [Aan] in de lijst.

#### De geavanceerde kleurinstellingen configureren

U kunt verschillende geavanceerde instellingen configureren voor kleuren en de hoeveelheid toner.
U kunt als volgt de geavanceerde kleurinstellingen configureren:

- 1. Klik links in het scherm op [Kleur].
- 2. Ga naar het onderdeel [Geavanceerde instellingen] en vouw dit uit.
- 3. Om een kleur te vervangen, stelt u [Kleurvervanging] op [Aan] in.
- 4. Als u wilt instellen hoe zwart voor tekst en lijntekeningen moet worden uitgevoerd, selecteer dan één van de opties bij [Zwart (tekst/lijnillustraties)].
- 5. Ga als volgt tewerk om de gebruikte hoeveelheid toner te beperken:
	- 1. Ga naar [Toner-/inktbeperking].
	- 2. Selecteer [Laag], [Medium] of [Hoog] afhankelijk van in hoeverre u de hoeveelheid wilt beperken.
- 6. Als u wilt opgeven hoe zwart en grijs moeten worden gereproduceerd als u in kleur afdrukt, selecteer dan één van de opties bij [Zwart-/arijsreproductie].

### Specifieke PDF-instellingen configureren

U kunt specifieke instellingen configureren die van toepassing zijn op PDF-bestanden.

Deze instellingen gelden alleen voor de PDF-bestanden die naar de printers worden verzonden. Sommige opties zijn mogelijk niet van toepassing en zijn afhankelijk van de beschikbare configuratie.

U kunt als volgt specifieke PDF-instellingen configureren:

- 1. Vouw het [Geavanceerde instellingen]-gedeelte in de sectie [Kleur] uit.
- 2. Als u trapping wilt gebruiken om slechte kleurregistratie te compenseren, selecteert u een waarde uit de lijst [Trap uitvoeren].
- 3. Gebruik de optie [Zwartpunt compensatie] om de schaduwdetails voor PDF-taken te behouden. U kunt de compensatie afzonderlijk instellen voor afbeeldingen, grafische elementen en kleurruimten of alleen [Aan] selecteren zonder de details voor de gedeelten [Afbeeldingen] en [Grafische afbeeldingen] weer te geven. Klik op [Details weergeven] om de gedeelten uit te vouwen.

## De afdrukkwaliteitinstellingen wijzigen

In deze sectie leest u hoe u de instellingen voor de afdrukkwaliteit van een taak kunt weergeven en bewerken.

Ga als volgt te werk om de opties voor de afdrukkwaliteitinstellingen te openen:

- 1. Open [Editor taakeigenschappen].
- 2. Klik links in het scherm op [Afdrukkwaliteit].
- 3. Gebruik de weergegeven opties om de afdrukkwaliteitinstellingen aan te passen.

### **Opmerking**

De [Afdrukkwaliteit]-instellingen zijn alleen beschikbaar wanneer ze worden ondersteund door de printerconfiguratie.

#### Halftoonrastering gebruiken om de invoer te converteren

U kunt verschillende halftoonrasteringsmethoden gebruiken om de invoer te converteren.

### **D** Opmerking

De [Afdrukkwaliteit]-instellingen zijn alleen beschikbaar wanneer ze worden ondersteund door de printerconfiguratie.

Ga als volgt te werk om een specifieke halftoon op de invoer toe te passen:

- 1. Klik links in het scherm op [Afdrukkwaliteit].
- 2. Ga naar [Halftoonrastering] en gebruik de lijst om de waarden weer te geven.
- 3. Selecteer een van de methoden om de invoer te converteren.

#### 200 dot

Tekst: 200 dot

Lijnillustratie: 200 dot

Vloeiende schaduw: 200 dot

Afbeelding: 200 dot

Voert een halftoonraster uit dat geschikt is voor het verdoezelen van de grenzen tussen tekst en foto's.

### Tekst: 200 lijnen + fijne tekst

Tekst: 300 lijnen

Lijnillustratie: 200 lijnen

Vloeiende schaduw: 200 lijnen

Afbeelding: 200 lijnen

Voert een halftoonraster uit dat geschikt is voor afbeeldingen en foto's.

### 200 dot + fijne tekst

Tekst: 300 lijnen Lijnillustratie: 200 dot Vloeiende schaduw: 200 dot Afbeelding: 200 dot Voert een standaard halftoonraster uit dat geschikt is voor alle soorten documenten.

## 200 dot + fijne tekst, lijnillustraties, vloeiende schaduwen

Tekst: 300 lijnen Lijnillustratie: 300 lijnen Vloeiende schaduw: 300 lijnen Afbeelding: 200 dot Voert een halftoonraster uit dat geschikt is voor lijnillustraties en CAD-gegevens.

### Interferentiereductie

[5](#page-138-0)

Tekst: Interferentiereductie

Lijnillustraties: Interferentiereductie

Vloeiende schaduw: Interferentiereductie

Afbeelding: Interferentiereductie

Voert een halftoonraster uit dat geschikt is voor arceringen en dunne lijnen. Met deze instelling kunt u moiré en het breken van specifieke gehoekte dunne lijnen verminderen.

## 175 dot

Tekst: 175 dot

Lijnillustratie: 175 dot

Vloeiende schaduw: 175 dot

Afbeelding: 175 dot

Voert een zachter halftoonraster uit dan 200 dot. Deze instelling kan halo's verbeteren.

### 175 lijnen + fijne tekst

Tekst: 300 lijnen

Lijnillustratie: 175 lijnen

Vloeiende schaduw: 175 lijnen

Afbeelding: 175 lijnen

Voert een zachter halftoonraster uit dan 200 lijnen + fijne tekst. Deze instelling kan halo's verbeteren.

#### 300 lijnen

Tekst: 300 lijnen

Lijnillustratie: 300 lijnen

Vloeiende schaduw: 300 lijnen

Afbeelding: 300 lijnen

Voert een halftoonraster uit dat geschikt is voor dunne lijnen en tekst in afbeeldingen.

#### Maximale dichtheid toepassen

Tijdens het kalibreren van de printer kan de maximale dichtheid voor een of meer kleuren worden gewijzigd in een lagere waarde. Door de maximale dichtheid toe te passen, wordt de uitvoer met maximale dichtheid toegepast, ongeacht de kalibratie.

#### **Opmerking**

De [Afdrukkwaliteit]-instellingen zijn alleen beschikbaar wanneer ze worden ondersteund door de printerconfiguratie.

U kunt als volgt maximale dichtheid toepassen:

- 1. Klik links in het scherm op [Afdrukkwaliteit].
- 2. Afhankelijk van het printertype gaat u naar [Maximale belichting gebruiken] of naar [Maximale printerdichtheid gebruiken] en selecteert u een van de opties in de lijst.

[5](#page-138-0)

### Zwarte tekens op gekleurde achtergronden afdrukken

Wanneer er witte lijnen rondom de tekens verschijnen, gebruikt u de optie [Overdruk zwart] om de zwarte tekens op gekleurde achtergronden af te drukken.

#### **D** Opmerking

De [Afdrukkwaliteit]-instellingen zijn alleen beschikbaar wanneer ze worden ondersteund door de printerconfiguratie.

U kunt als volgt zwarte tekens op gekleurde achtergronden afdrukken:

- 1. Klik links in het scherm op [Afdrukkwaliteit].
- 2. Ga naar [Overdruk zwart] en selecteer [Aan] uit de lijst.

### De kwaliteit van tekst en lijnillustraties verbeteren

U kunt gekartelde lijnen verwijderen van de randen van tekst en lijnillustraties in de taak.

#### **D** Opmerking

De [Afdrukkwaliteit]-instellingen zijn alleen beschikbaar wanneer ze worden ondersteund door de printerconfiguratie.

Ga als volgt te werk om de kwaliteit van de rand of de dunne lijnen te verbeteren:

- 1. Klik links in het scherm op [Afdrukkwaliteit].
- 2. Ga naar [Randen verbeteren] en selecteer [Aan] uit de lijst. Dit verbetert de randen voor tekst en lijnillustraties door de gekartelde lijnen te verwijderen.
- 3. Ga naar [Contouroptimalisatie] en selecteer [Aan] uit de lijst. Dit verbetert de dunne lijnen voor tekst en lijnillustraties.

#### **D** Opmerking

Gebruik de optie [Contouroptimalisatie] wanneer u taken verzendt naar printers met de TotalFlow Print Server DFE.

### De kwaliteit van tekst en afbeeldingen verbeteren

U kunt de dikte van lijnen opgeven of gekartelde lijnen verwijderen van de randen van tekst en afbeeldingen in de taak.

Ga als volgt te werk om de kwaliteit van de rand of de dunne lijnen te verbeteren:

- 1. Klik links in het scherm op [Afdrukkwaliteit].
- 2. Selecteer een optie in de lijsten [Randen verbeteren voor afbeeldingen], [Randen verbeteren voor tekst], [Lijnbreedte/contour verbeteren voor afbeeldingen] en [Lijnbreedte/contour verbeteren voor tekst].

### De instelling van de fuseereenheid aanpassen

Als er sprake is van ongelijkmatige glans bij het afdrukken, kunt u de kwaliteit aanpassen om dit te voorkomen.

U kunt als volgt de instelling van de fuseereenheid aanpassen:

1. Klik links in het scherm op [Afdrukkwaliteit].

- 2. Ga naar [Instelling fuseereenheid].
- 3. Selecteer [Hoge kwaliteit] om ongelijkmatige glans te voorkomen.

## De afbeeldingsresolutie instellen

U kunt de te gebruiken uitvoerresolutie in dots per inch bepalen wanneer TIFF- en JPEG-taken worden afgedrukt.

**D** Opmerking

De [Afdrukkwaliteit]-instellingen zijn alleen beschikbaar wanneer ze worden ondersteund door de printerconfiguratie.

U kunt als volgt de beeldresolutie voor de uitvoer instellen:

- 1. Klik links in het scherm op [Afdrukkwaliteit].
- 2. Vink indien nodig het selectievakje [Uitvoerresolutie afbeelding] aan.
- 3. Voer de resolutie in of gebruik de pijlen omhoog en omlaag op het te bepalen. De resolutie wordt uitgedrukt in dpi.

### De afdrukresolutie instellen

U kunt de te gebruiken resolutie in dots per inch bepalen wanneer een taak wordt afgedrukt.

**D** Opmerking

De [Afdrukkwaliteit]-instellingen zijn alleen beschikbaar wanneer ze worden ondersteund door de printerconfiguratie.

U kunt als volgt de afdrukresolutie instellen:

- 1. Klik links in het scherm op [Afdrukkwaliteit].
- 2. Selecteer een waarde uit de [Afdrukresolutie]-lijst. De resolutie wordt uitgedrukt in dpi.

### De resolutie van rasterafbeeldingen instellen

U kunt de resolutie in dots per inch opgeven om de afbeeldingen in de taak in een raster te plaatsen.

## *Copmerking*

De [Afdrukkwaliteit]-instellingen zijn alleen beschikbaar wanneer ze worden ondersteund door de printerconfiguratie.

Ga als volgt te werk om de resolutie van rasterafbeeldingen in te stellen:

- 1. Klik links in het scherm op [Afdrukkwaliteit].
- 2. Ga naar [Resolutie rasterafbeelding] en selecteer een optie in de lijst.

### De kleurencorrectiecurve selecteren

U kunt de kleurencorrectiecurve behouden of wijzigen.

Deze optie wordt alleen weergegeven wanneer deze wordt ondersteund door de printerconfiguratie.

Een vooraf ingestelde kleurcorrectiecurve selecteren:

1. Klik links in het scherm op [Afdrukkwaliteit].

183

- 2. Ga naar [Kleurcorrectiecurve] en selecteer [Identiteit] om de instellingen van de kleurcorrectiecurve te behouden.
- 3. Selecteer een van de vooraf ingestelde waarden om de kleurcorrectiecurve te wijzigen als de printerconfiguratie meer vooraf ingestelde waarden ondersteunt.

## Instellingen voor het vijfde station wijzigen

In deze sectie leest u hoe u de instellingen voor het vijfde station van een taak kunt bewerken.

[Vijfde station] is een speciaal markeringsstation waar u de verschillende toners kunt selecteren die u wilt gebruiken. Dit biedt u de mogelijkheid om met een vijfde kleur af te drukken.

Ga als volgt te werk om de opties van [Vijfde station] in te stellen:

- 1. Open [Editor taakeigenschappen].
- 2. Klik links in het scherm op [Vijfde station].
- 3. Gebruik de weergegeven opties om de instellingen van [Vijfde station] aan te passen.

### **D** Opmerking

De [Vijfde station]-instellingen zijn alleen beschikbaar wanneer een [Vijfde station]-uitbreidingsset is geïnstalleerd op een ondersteunde configuratie.

#### De eigenschappen van de special effect toner instellen

U kunt het type toner selecteren dat u wilt gebruiken en de eigenschappen ervan instellen.

#### **D** Opmerking

De [Vijfde station]-instellingen zijn alleen beschikbaar wanneer een [Vijfde station]-uitbreidingsset is geïnstalleerd op een ondersteunde configuratie.

- 1. Klik links in het scherm op [Vijfde station].
- 2. Ga naar **[Special effect toner]** en selecteer een van de tonertypen die op uw printer is geïnstalleerd.
- 3. Ga naar [Verwerkingsdoel] en selecteer een van deze opties:
	- [Benoemde steunkleur]

**D** Opmerking

De optie [Benoemde steunkleur] is alleen beschikbaar als de printerconfiguratie deze optie ondersteunt.

- [Hele pagina]
- [Opgegeven objecten]
- [Geen]

Als u in de lijst [Benoemde steunkleur] selecteert, kiest u een specifieke steunkleur in de lijst of voert u de naam van uw eigen steunkleur in. De ingevoerde naam van de steunkleur moet exact overeenstemmen met de naam van de steunkleur die wordt gebruikt in het PDF-afdrukbestand. De naam van de steunkleur die in het PDF-afdrukbestand wordt gebruikt, mag alleen afdrukbare ASCII-tekens bevatten.

Selecteer [Opgegeven objecten] als u de special effect toner alleen op specifieke objecten wilt toepassen.

Als u [Geen] selecteert, wordt elke gebruikte steunkleur verwerkt met behulp van alternatieve CMYK-waarden.

- 4. Ga naar [Steunkleurprioriteit] om in te stellen welke steunkleur prioriteit heeft boven andere steunkleuren. Dit veld wordt alleen weergegeven als u [Benoemde steunkleur] selecteert uit de lijst [Verwerkingsdoel].
- 5. Ga naar [Tint aanpassen] en voer een waarde in van 0 tot 100%.
- 6. Ga naar [Afdrukprioriteit] en stel het in op [Kwaliteit] of [Snelheid]. Wanneer de afdrukmodus is ingesteld op [Snelheid], wordt de hoeveelheid special effect toner verminderd om een hogere afdruksnelheid mogelijk te maken.
- 7. Ga naar [Paginabereik] en voer het paginabereik in dat met de special effect toner moet worden afgedrukt.
- 8. Ga naar [Spiegelen] en selecteer of u alle vellen in de taak wilt spiegelen. De functie Spiegelen is van toepassing op de gehele afdruktaak, ook als u een paginabereik hebt ingesteld voor de overige opties voor [Vijfde station].

## De watermerkinstellingen wijzigen

In dit gedeelte kunt u een watermerk voor de taak aanmaken en bewerken.

Ga als volgt te werk om de opties voor de watermerkinstellingen te openen:

- 1. Open [Editor taakeigenschappen].
- 2. Klik links in het scherm op [Watermerk].
- 3. Pas de watermerkinstellingen aan met behulp van de weergegeven opties.

## **D** Opmerking

De [Watermerk]-instellingen zijn alleen beschikbaar wanneer ze worden ondersteund door de printerconfiguratie.

#### Een watermerk aan de taak toevoegen

U kunt de watermerkeigenschappen voor de taak opgeven.

U kunt als volgt de watermerkinstellingen aanpassen:

- 1. Klik links in het scherm op [Watermerk].
- 2. Als u de afgedrukte tekst wilt opgeven, voer deze dan in het tekstgebied in of selecteer een eerder opgegeven tekst uit de lijst.
- 3. Om de eigenschappen van het lettertype in te stellen, selecteert u de naam, de kleur en het formaat van het weergegeven lettertype.
- 4. Als u de tekst met 90 graden wilt draaien, voer dan de waarde 90 in in het [Hoek]-veld.
- 5. Als u het watermerk ondoorzichtig wilt maken, moet u het transparantiepercentage op 0 instellen in het veld [Transparant].
- 6. Als u de positie van de tekst ten opzichte van het midden van de pagina wilt aanpassen, ga dan naar [Positie] en voer in hoeveel u het watermerk in de velden [X] en [Y] wilt verschuiven.
- 7. Als het watermerk alleen op de eerste pagina moet worden afgedrukt, vink dan het selectievakje [Alleen eerste pagina] aan. Als dit selectievakje niet wordt aangevinkt, wordt het watermerk op alle pagina's in de taak afgedrukt.

## Taken bewerken in RICOH TotalFlow Prep

Soms kunt u een taak bewerken in TotalFlow Prep in plaats van in het dialoogvenster [Eigenschappen voor de taak]. De taak moet de status [TotalFlow Prep wacht], [Fout] of [Opgeslagen] hebben.

TotalFlow Prep moet op dezelfde server zijn geïnstalleerd als TotalFlow Production Manager.

Ga als volgt te werk om een taak voor bewerking te retourneren vanuit TotalFlow Production Manager naar TotalFlow Prep:

- 1. Ga als volgt te werk om op een bepaald punt in de workflow taken te stoppen in de activiteit [TotalFlow Prep]:
	- 1. Meld u bij TotalFlow Production Manager aan als beheerder.
	- 2. Klik in de menubalk op [Bewerkingen]..
	- 3. Selecteer op het tabblad [Workflows] de workflow waarbij u taken wilt indienen om te

bewerken in TotalFlow Prep en klik op - <sub>199</sub> het pictogram Workflow bewerken. Of klik met de rechtermuisknop op de workflow en selecteer [Editor en eigenschappen...].

De workflow wordt weergegeven in de [Editor]-pod van de workflow.

- 4. Sleep de activiteit [TotalFlow Prep] van de [Activiteiten]-pod naar de [Editor]-pod van de workflow.
- 5. Sla de workflow op.

Wanneer de taak de activiteit [TotalFlow Prep] heeft bereikt, stopt de taak.

- 2. Ga als volgt te werk om de taak te bewerken:
	- 1. Selecteer de taak en klik op [Meer] en vervolgens op [Prep...] om TotalFlow Prep te starten. TotalFlow Prep wordt op een nieuw tabblad of in een nieuw venster in de browser geopend. De geselecteerde taak wordt geladen.
	- 2. De taakeigenschappen bewerken
	- 3. Klik in TotalFlow Prep op [Bestand] en sla de taak op. Uw wijzigingen worden opgeslagen en het browsertabblad of -venster van TotalFlow Prep wordt gesloten. Als [Fout] de status van de taak is, wordt de taak naar de volgende stap in de workflow verplaatst. Voor meer informatie over opslagopties, zie de documentatie TotalFlow Prep.

U kunt ook TotalFlow Prep-voorinstellingen gebruiken als taakprofielen om de taken automatisch te verwerken zonder te stoppen en deze te wijzigen wanneer ze de activiteit [TotalFlow Prep] bereiken. De voorinstellingen zijn taaksjablonen die al zijn gedefinieerd in TotalFlow Prep en als zodanig kunnen worden gebruikt.

- 3. Als u een taak automatisch wilt verwerken via een activiteit [TotalFlow Prep], controleert u of u voorinstellingen heeft gedefinieerd in TotalFlow Prep. Voer daarna deze stappen uit:
	- 1. Open het eigenschappenvenster voor de activiteit [TotalFlow Prep] en klik op [Taakstandaarden].

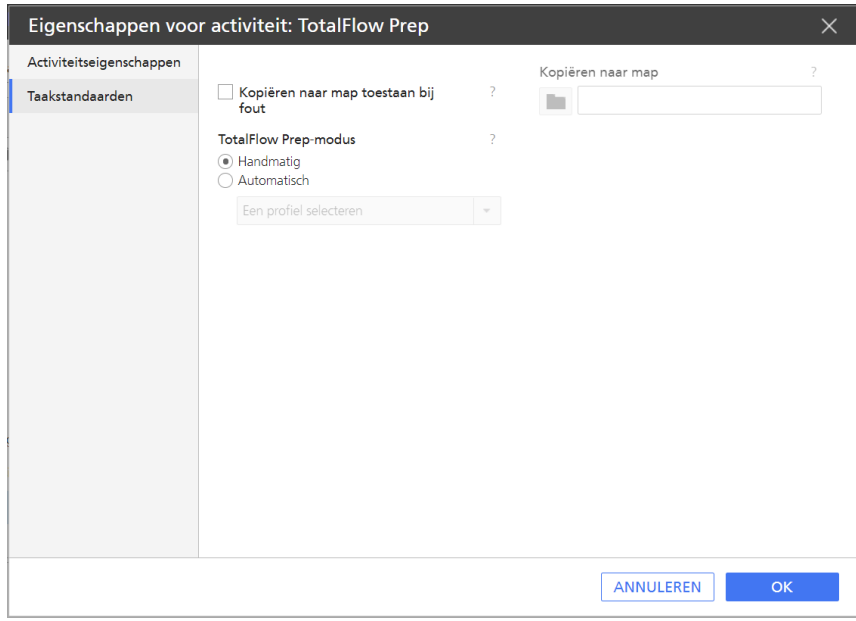

- 2. Selecteer onder [TotalFlow Prep-modus] de optie [Automatisch].
- 3. Selecteer een TotalFlow Prep-voorinstelling in de lijst met profielen.
- 4. Klik op [OK].

Wanneer de taak de activiteit [TotalFlow Prep] heeft bereikt, worden de eigenschappen verwerkt die zijn gedefinieerd in het geselecteerde profiel.

## Speciale instructies maken voor een taak

Als de operator voor een taak iets speciaals moet doen, heeft de operator instructies nodig. De indiener van de taak kan deze instructies invoeren als de waarde van de taakeigenschap [Speciale aanwijzingen]. U kunt ook speciale instructies maken nadat de taak in de wachtrij van een printer is geplaatst. Deze instructies kunnen optioneel worden afgedrukt op een voorblad, voordat de taak wordt afgedrukt.

Ga als volgt te werk om de speciale instructies af te drukken:

- Als de taak aan een Passthrough-printer is toegewezen, moet deze printer over een waarde beschikken voor de [Opdracht voor speciale aanwijzingen] eigenschap.
- Als u speciale instructies op specifiek papier wilt afdrukken, moet de printer waaraan de taak is toegewezen een waarde voor [Invoerlade voor scheidingsbladen] hebben.

Ga als volgt te werk om printerinstructies te maken:

1. Klik in de [Wachtrijen]-pod met de rechtermuisknop op de taak en selecteer vervolgens [Speciale aanwijzingen...]

Speciale aanwijzingen: GLOBE.pdf Speciale aanwijzingen  $\Box$  Scheidingsblad afdrukken ANNULEREN  $\overline{OK}$ 

Het dialoogvenster [Speciale aanwijzingen...] wordt weergegeven:

- 2. Typ de instructies in het veld [Speciale aanwijzingen].
- 3. Optioneel: Selecteer [Speciale aanwijzingen afdrukken] om de speciale instructies in een PDF-bestand op te opslaan en om dit bestand op een scheidingsvel af te drukken.
- 4. Klik op [OK].

De taak wordt in **[Wachtrijen]** pod gemarkeerd met , de operatorvlag, naast de taak. Als u met de cursor over de vlag beweegt, worden de speciale instructies weergegeven. Dubbelklik op de operatorvlag om deze instructies te bewerken. Wanneer de taak op het punt staat om te worden afgedrukt, worden de speciale instructies in een dialoogvenster weergegeven en op een scheidingsvel afgedrukt, mits u deze optie heeft geselecteerd. De taak wordt niet afgedrukt tot de operator in dit dialoogvenster op de knop [Speciale instructies afdrukken] klikt.

## Taken converteren naar PDF

U kunt PostScript- en PCL-taken afdrukken op printers die PDF ondersteunen, door die taken te transformeren.

Voor de conversie van taken naar PDF kunt u de workflowactiviteit TotalFlow Production Manager [Converteren naar PDF] of een externe conversietoepassing gebruiken.

Gebruik de functie **[PS-/PCL-gegevensvervanging]** indien u inhoud van PostScript-/PCL-bestanden moet wijzigen voor het afdrukken. Voor meer informatie over het instellen van de regels voor [PS-/PCLgegevensvervanging], zie [Passthrough-printers](#page-62-0) aanmaken, p. 61.

## PCL-taken converteren naar PDF

U kunt PCL-taken afdrukken op printers die PDF ondersteunen, door die taken te converteren.

Ga als volgt te werk om PCL-taken naar PDF te converteren:

- 1. Meld u bij TotalFlow Production Manager aan als beheerder.
- 2. Klik in de menubalk op [Bewerkingen].
- 3. Selecteer een workflow op het tabblad **[Workflows]** en klik vervolgens op  $\mathbb{Z}$ ; het pictogram Workflow bewerken.

De workflow wordt weergegeven in de [Editor]-pod.

- 4. Sleep de activiteit [Converteren naar PDF] van de [Activiteiten]-pod naar de [Editor]-pod van de workflow.
- 5. Open het dialoogvenster met de [Converteren naar PDF]-eigenschappen.
- 6. Optioneel: Open in het eigenschappendialoogvenster [Converteren naar PDF] de pagina [Taakstandaarden] en selecteer [Taakticketeigenschappen lezen].

Deze optie maakt het indienen van PCL-taken die zijn aangemaakt en bewerkt met de RICOH PCL Universal Driver bij TotalFlow Production Manager mogelijk.

U kunt de volgende instellingen wijzigen in RICOH PCL Universal Driver:

- [Kleur]
- [Kopieën]
- [Dubbelzijdig]
- [Afdrukrichting]
- [Perforeren]
- [Nieten]
- [Gebruikerscode]

#### **D** Opmerking

De wijzigingen die u tijdens deze stap aanbrengt in de PCL-taakticketkenmerken, overschrijven de taakticketkenmerken van het eerder ingediende taakticket of van de standaardwaarden en overschrijvingen van de workflow.

7. Stel de gewenste parameters in voor het PDF-document dat wordt uitgevoerd:

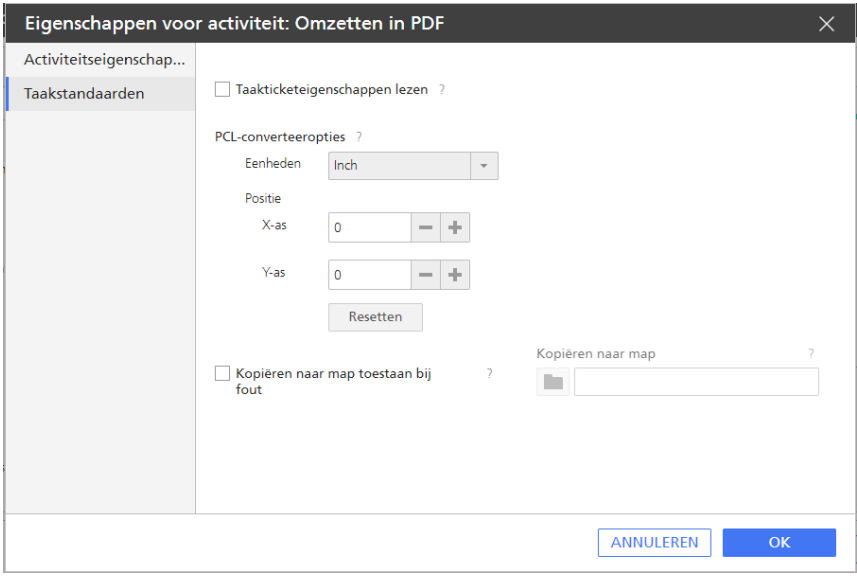

Voor een PCL-bestand zijn de parameters van de PDF-uitvoerbestanden de formaatafmetingen. De [X]- en [Y]-assen zijn de horizontale en verticale marges van het document.

- 1. Kies bij de [PCL-converteeropties] de meeteenheid in de lijst [Eenheden].
- 2. Voer een waarde in als een positief of negatief getal in de [X-as]- en [Y-as]-velden, of gebruik de pijltjestoetsen om de huidige waarden te verhogen of verlagen.

Negatieve [X]- en [Y]-waarden zorgen ervoor dat de documentinhoud respectievelijk naar links en de bovenkant van de daadwerkelijk pagina verschuift, terwijl positieve waarden ervoor zorgen dat het document respectievelijk naar rechts en de onderkant van de pagina verschuift.

- 8. Selecteer [Kopiëren naar map toestaan bij fout] en selecteer vervolgens de map waarnaar u de bestanden wilt kopiëren.
- 9. Klik op [OK] om de instellingen op te slaan.
- 10. Sla de workflow op.

Wanneer de taak bij de activiteit [Converteren naar PDF] is aangekomen, wordt deze door TotalFlow Production Manager geconverteerd van PCL naar PDF.

## PostScript-taken transformeren naar PDF

U kunt PostScript-taken afdrukken op printers die PDF ondersteunen, door die taken te converteren.

PostScript-taken transformeren naar PDF:

- 1. Meld u bij TotalFlow Production Manager aan als beheerder.
- 2. Klik in de menubalk op [Configuratie].
- 3. Selecteer [Systeem] in de [Server]-pod en klik vervolgens op [Eigenschappen].
- 4. Klik op [Converteren].

U ziet de pagina [Converteren] van het dialoogvenster [Eigenschappen voor server]:

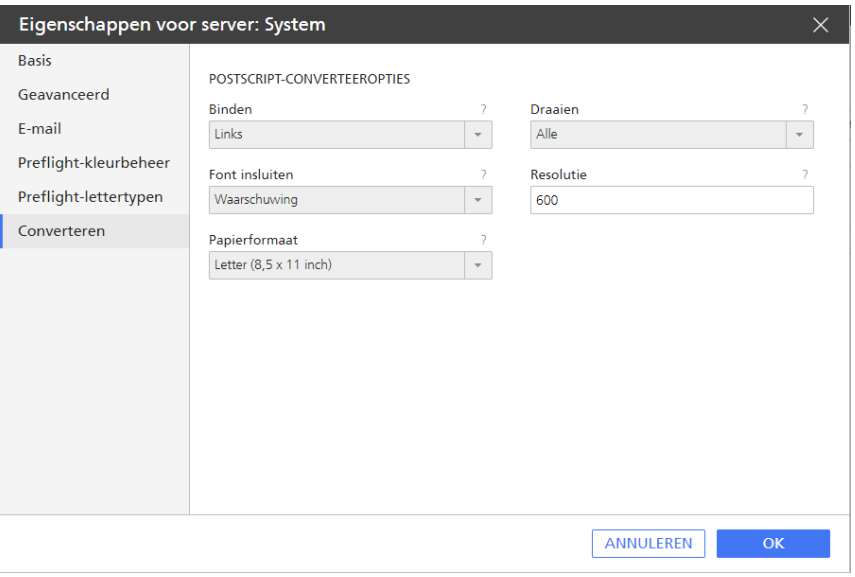

5. Stel onder [PostScript-converteeropties] de standaardwaarden in voor de parameters van de PDF-uitvoerbestanden die worden gemaakt.

Voor een PostScript-bestand zijn de parameters van de PDF-uitvoerbestanden: [Binden], [Draaien], [Font insluiten], [Resolutie] en [Paginaformaat].

6. Klik op [OK] om de instellingen op te slaan.

De waarden die in dit stadium worden ingesteld worden gebruikt voor alle PostScript-taken die worden verwerkt met TotalFlow Production Manager.

7. Optioneel: Open in het dialoogvenster [Eigenschappen] van de workflowactiviteit [Converteren naar PDF] de pagina [Taakstandaarden] en selecteer [Taakticketkenmerken lezen].

Deze optie maakt het indienen van PostScript-taken die zijn aangemaakt en bewerkt met RICOH PS Universal Driver bij TotalFlow Production Manager mogelijk.

U kunt de volgende instellingen wijzigen in RICOH PS Universal Driver:

- [Kleur]
- [Kopieën]
- [Dubbelzijdig]
- [Afdrukrichting]
- [Perforeren]
- [Nieten]
- [Gebruikerscode]

## **D** Opmerking

De wijzigingen die u tijdens deze stap aanbrengt in de PostScript-taakticketkenmerken, overschrijven de taakticketkenmerken van het eerder ingediende taakticket of van de standaardwaarden en overschrijvingen van de workflow.

8. Voeg de [Converteren naar PDF]-activiteit toe aan de workflow die u gebruikt om de PostScript-taak af te drukken. Anders kan door TotalFlow Production Manager de PDF voor de taak niet worden aangemaakt. Voor meer informatie over het toevoegen van activiteiten aan een workflow, zie [Workflows](#page-231-0) bewerken, p. 230.

Wanneer de taak bij de activiteit [Converteren naar PDF] is aangekomen, wordt deze door TotalFlow Production Manager geconverteerd van PostScript naar PDF.

## PostScript- en PCL-taken transformeren naar PDF met een externe transformatietoepassing

U kunt PostScript en PCL naar PDF transformeren met een externe transformatietoepassing die op de TotalFlow Production Manager-server is geïnstalleerd.

Voor meer informatie over het instellen van externe toepassingen, zie Externe [toepassingen](#page-236-0) instellen, p. [235.](#page-236-0)

Ga als volgt te werk om PostScript- en PCL-taken naar PDF te converteren:

- 1. Meld u bij TotalFlow Production Manager aan als beheerder.
- 2. Klik in de menubalk op [Bewerkingen].
- 3. Selecteer een workflow op het tabblad [Workflows] en klik vervolgens op  $\mathbb{Z}$  het pictogram Workflow bewerken.

De workflow wordt weergegeven in de [Editor]-pod.

- 4. Sleep de activiteit [Hotfolder-toepassing uitvoeren] van de [Activiteiten]-pod naar de [Editor]-pod van de workflow.
- 5. Open het dialoogvenster met de [Hotfolder-toepassing uitvoeren]-eigenschappen.
- 6. Wijzig de parameters op de pagina [Taakstandaarden] als volgt:
	- 1. Voer bij [Bestand om te verzenden] de volgende opdracht in:

\${getAbsoluteFileName(print,(pcl,pdf,ps),read)}

2. Voer bij [Teruggehaald bestand] de volgende opdracht in:

\${getFileName(print,(pdf),write)}

7. Sleep de activiteit [Externe toepassing uitvoeren] van de [Activiteiten]-pod naar de [Editor] pod van de workflow.

## **Attention**

Zet [Externe toepassing uitvoeren] na [Hotfolder-toepassing uitvoeren] in de workflow neer.

- 8. Open het dialoogvenster met de [Externe toepassing uitvoeren]-eigenschappen.
- 9. Voer op de pagina [Taakstandaarden] een van de volgende opdrachten in het veld [Externe opdracht] in:
	- PCL-bestanden transformeren:

copy \${getFileName(print,pdf,read)} \${getFileName(print,pcl,write)}

• PostScript-bestanden transformeren:

copy \${getFileName(print,pdf,read)} \${getFileName(print,ps,write)}

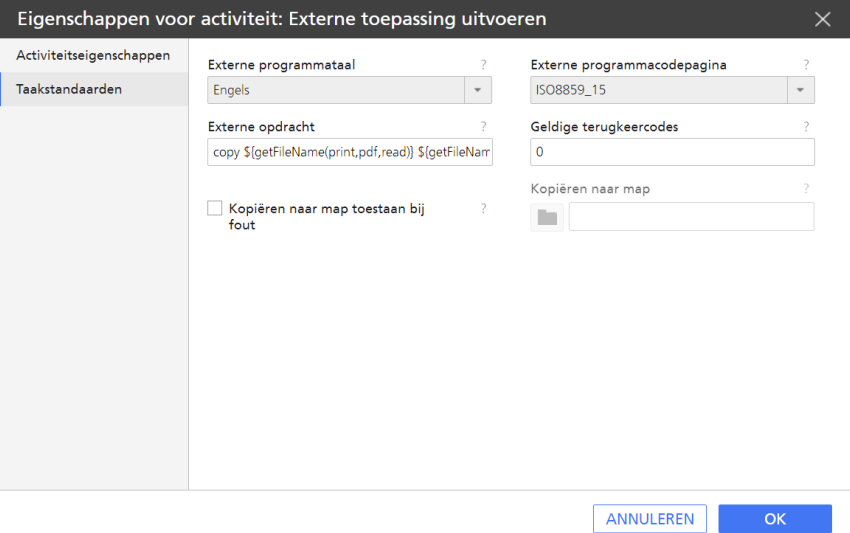

- 10. Klik op [OK] om de instellingen op te slaan.
- 11. Sla de workflow op.

Wanneer de taak bij de activiteit [Externe toepassing uitvoeren] is aangekomen, wordt deze door TotalFlow Production Manager geconverteerd naar PDF.

# Taken preflighten

Preflighting is het controleren van PDF-taken voordat die worden afgedrukt, om er zeker van te zijn dat de bestanden compleet en correct zijn. Beheerders kunnen preflighting als onderdeel van een workflow opgeven. Operators en beheerders kunnen preflight-rapporten bekijken.

Voeg een [Preflight]- of [Externe Preflight]-activiteit toe aan een workflow om taken te preflighten.

# Taken preflighten met [Preflight]-activiteit

De [Preflight]-activiteit biedt verscheidene configuratieopties die rechtstreeks vanuit TotalFlow Production Manager kunnen worden ingesteld. Installatie van PitStop Server is niet vereist.

Ga als volgt te werk om de [Preflight]-activiteit toe te voegen aan de workflow:

- 1. Meld u bij TotalFlow Production Manager aan als beheerder.
- 2. Klik in de menubalk op **[Bewerkingen]**..
- 3. Klik in het tabblad [Workflows] met de rechtermuisknop op de workflow en selecteer [Editor en eigenschappen...].
- 4. Open de pagina [Editor].
- 5. Ga naar de pod [Activiteiten], selecteer de activiteit [Preflight] en klik op [Kopiëren].
- 6. Selecteer in het dialoogvenster 'Eigenschappen' van de activiteit de pagina [Profielen] en stel de [Profiel]-standaardeigenschap in op de naam van het preflight-profiel dat u wilt gebruiken. Dit kan het volledige pad van het profiel zijn of een profielnaam uit de [Preflight-database].

Als u een naam uit de database wilt toevoegen, klikt u op de knop [Preflight-database] in de links onderin het dialoogvenster.

Een preflight [Profiel] bevat een aantal preflightcontroles en -acties die gebruikt worden voor het verwerken van het afdrukbestand en om de gegenereerde rapporten te bekijken voor het preflighten van elke taak.

Ga als volgt te werk om de [Profiel]-preflight in te stellen:

• Voer de profielnaam handmatig in.

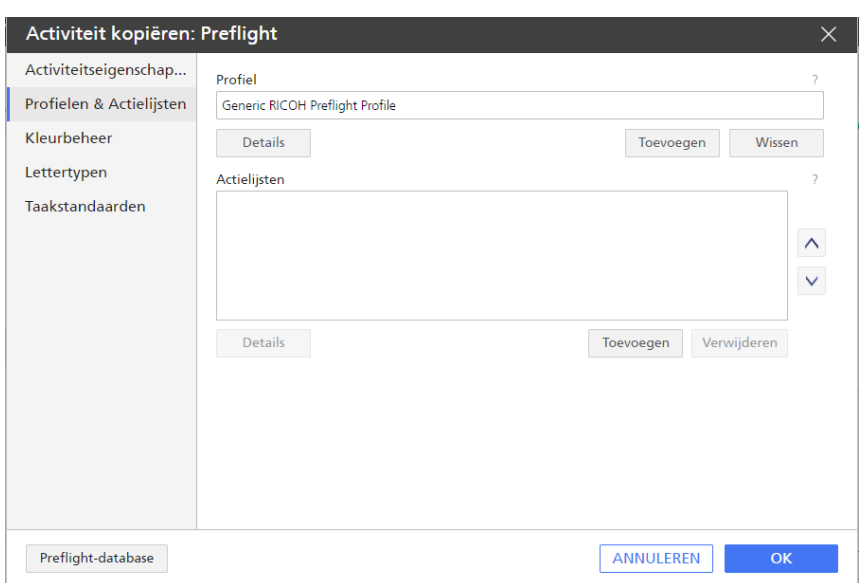

• Klik op [Toevoegen] en gebruik de pijltjestoetsen om door de database te bladeren en een van de [Standaard profielen] uit de database te kiezen, of een van de [Lokale profielen] die eerder zijn opgeslagen op de server.

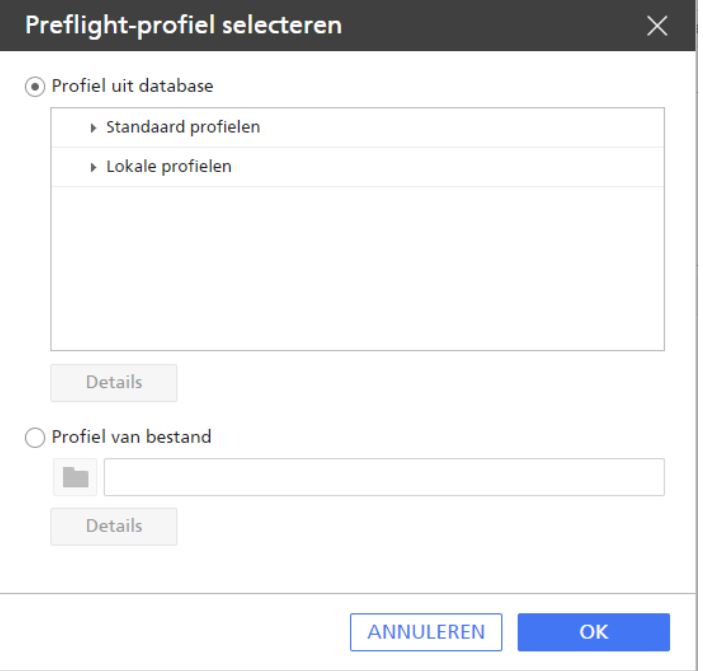

- Blader naar een profiel dat eerder is opgeslagen op de server, dat zich niet in de database bevindt. Volg de volgende stappen:
	- 1. Selecteer het keuzerondje [Profiel van bestand].
	- 2. Voer handmatig een profielnaam in of klik op , het pictogram Bladeren, en selecteer een profiel dat u eerder op de TotalFlow Production Manager-server heeft opgeslagen.

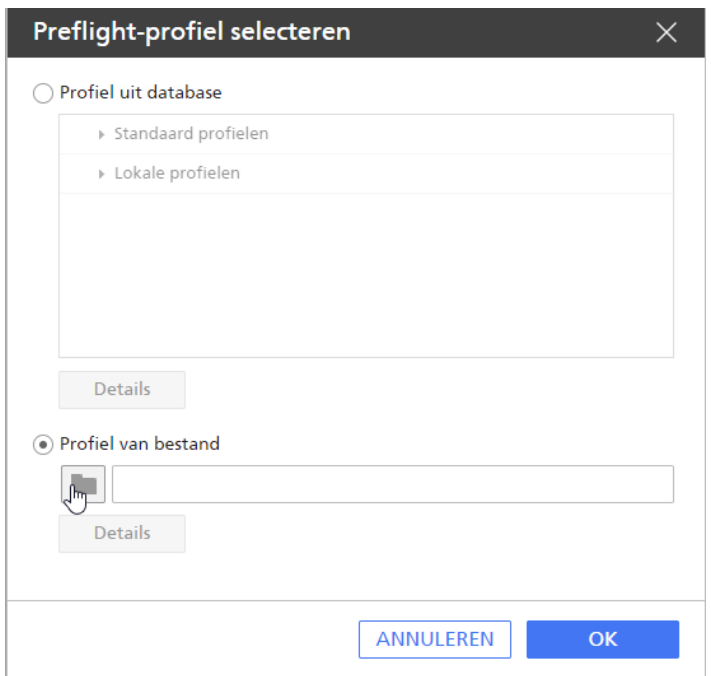

#### **D** Opmerking

- 1. Het preflightprofiel dat u tijdens dit stadium kiest, wordt gebruikt voor alle workflows die de [Preflight]-activiteit bevatten.
- 2. Elke Windows-gebruiker met beheerdersrechten kan zijn/haar eigen [Lokale profielen] bekijken of bewerken. Voor meer informatie over het aanmaken en beheren van [Lokale profielen], zie [Preflight-profielen](#page-200-0) en actielijsten beheren die gebruikmaken van de [\[Preflight-database\]](#page-200-0), p. 199.
- 7. Selecteer een [Actielijst] voor de [Preflight]-activiteit die uitgevoerd moet worden. Een [Actielijst] is een bestand dat een aantal opeenvolgende taken bevat, zoals het veranderen van kleur of objecten, dat automatisch uitgevoerd zal worden wanneer een taak de [Preflight] activiteit van een workflow bereikt. Voor meer informatie over het aanmaken en beheren van een [Actielijst], zie [Preflight-profielen](#page-200-0) en actielijsten beheren die gebruikmaken van de [Preflight[database\]](#page-200-0), p. 199.

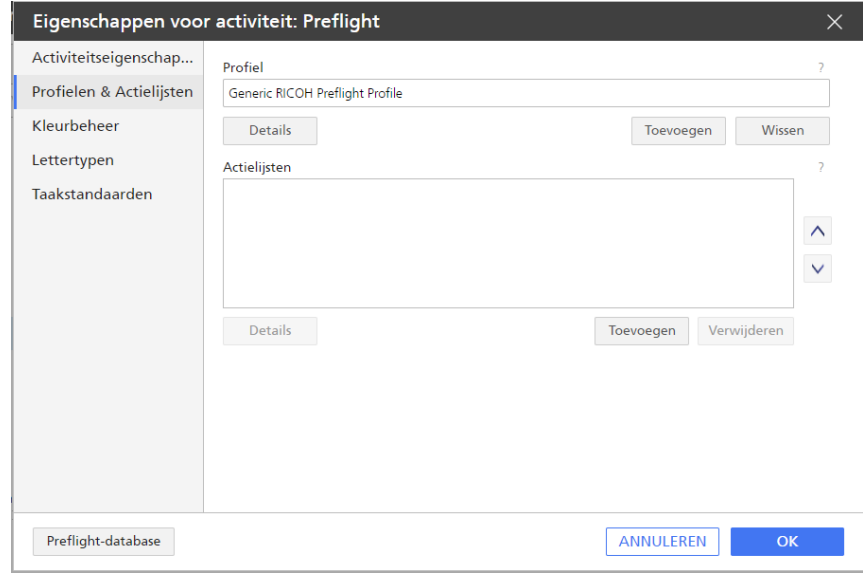

- 1. Klik op [Toevoegen] onder het [Actielijsten]-veld.
- 2. Voer één **[Actielijst selecteren]** van de volgende handelingen uit in het dialoogvenster dat wordt geopend:
- Kies een van de [Standaard actielijsten] en/of [Lokale actielijsten]
- Blader naar een bestand dat eerder op de TotalFlow Production Manager-server is opgeslagen.
- 8. Klik op [OK].
- 9. Selecteer eerst op de [Kleurbeheer]-pagina of u de algemene kleurinstellingen wilt gebruiken die zijn opgegeven in de [Systeemeigenschappen], of dat u specifieke kleurinstellingen wilt toepassen. Indien u specifieke kleurinstellingen wilt opgeven voor deze activiteit, vinkt u het selectievakje [Algemene kleurinstellingen overschrijven] aan.
- 10. Selecteer of voer nieuwe instellingen in voor de [Kleurbeheer]-eigenschappen.

Voor meer informatie over de [Kleurbeheer]-instellingen, zie [Kleurbeheersysteem](#page-110-0) instellen, p. [109.](#page-110-0)

11. Klik in het dialoogvenster [Lettertypen] op [Toevoegen]. Selecteer vervolgens de lettertypemappen die eerder zijn opgeslagen op de server.

### **D** Opmerking

Als u al lettertypemappen heeft ingesteld in de algemene instellingen van de server, worden deze ook gebruikt naast de lettertypemappen die in dit stadium worden ingesteld. Voor meer informatie over het instellen van lettertypemappen, zie [Lettertypen](#page-112-0) instellen voor preflight[activiteit,](#page-112-0) p. 111

12. Om een nieuwe [Lettertypen]-map aan te maken, klikt u op [Nieuwe map], voert u een naam voor de map in en klikt u vervolgens op [Aanmaken].

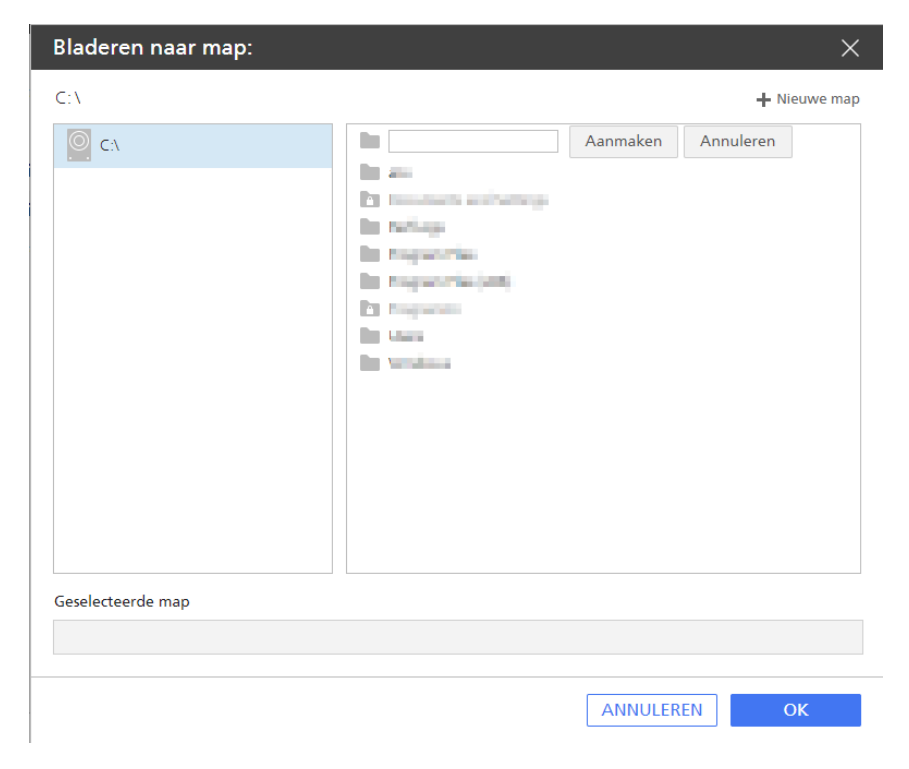

### **D** Opmerking

Wanneer u naar bestanden of mappen bladert die eerder zijn opgeslagen op de server, kunt u ze alleen selecteren wanneer ze lees- en schrijftoegang hebben. De vlaggen en en geven aan dat de bestanden of mappen zijn vergrendeld.

13. U kunt vervolgens de [Preflight]-activiteitsinstellingen bewerken in het dialoogvenster [Taakstandaarden].

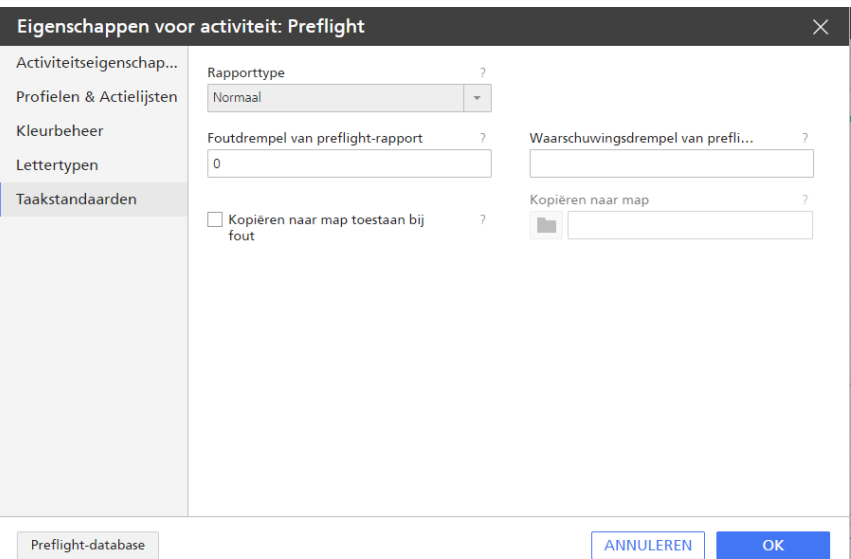

1. Selecteer het [Rapporttype]. De rapporten van het preflighten zijn PDF-bestanden die een lay-outstijl gebruiken, waarbij u kunt kiezen uit de volgende opties:

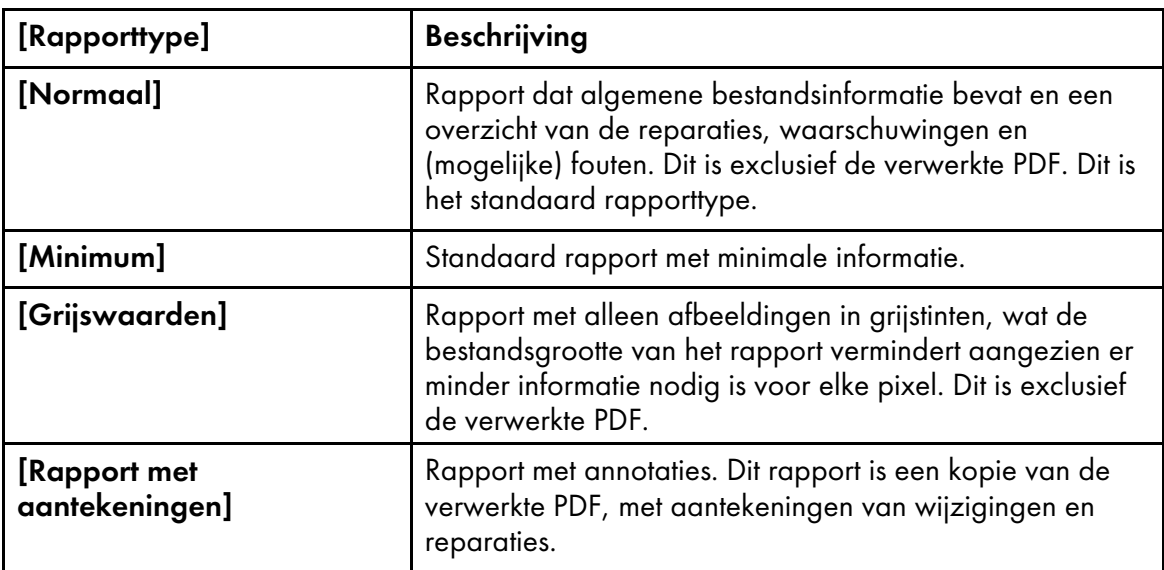

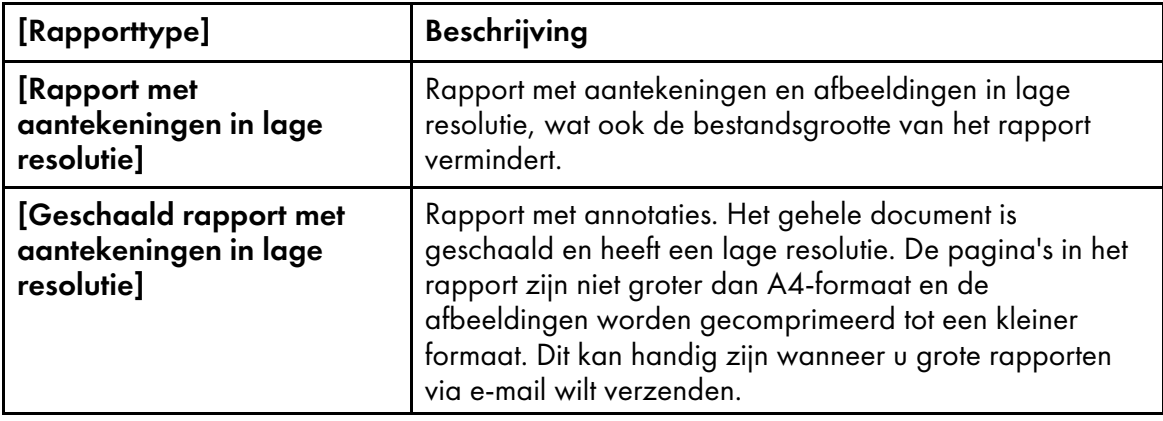

- 2. In het veld **[Foutdrempel van preflight-rapport]** stelt u het aantal fouten in dat het rapport kan bevatten voordat de taak een foutstatus krijgt.
- 3. In het veld [Waarschuwingsdrempel van preflight-rapport] stelt u het aantal fouten in dat het rapport mag bevatten voordat de taak een foutstatus krijgt.
- 4. Selecteer [Kopiëren naar map toestaan bij fout] en gebruik het [Bladeren]-pictogram om een map te selecteren of om de naam en locatie van de map in te voeren waarnaar de bestanden moeten worden gekopieerd als de taak zich in een foutstatus bevindt. Klik op de knop [Nieuwe map] om een nieuwe map aan te maken indien de map nog niet is aangemaakt.
- 14. Klik op [OK] om uw instellingen op te slaan.

#### **D** Opmerking

U kunt ook de activiteitseigenschappen bewerken op de pagina [Workfloweigenschappen voor taak].

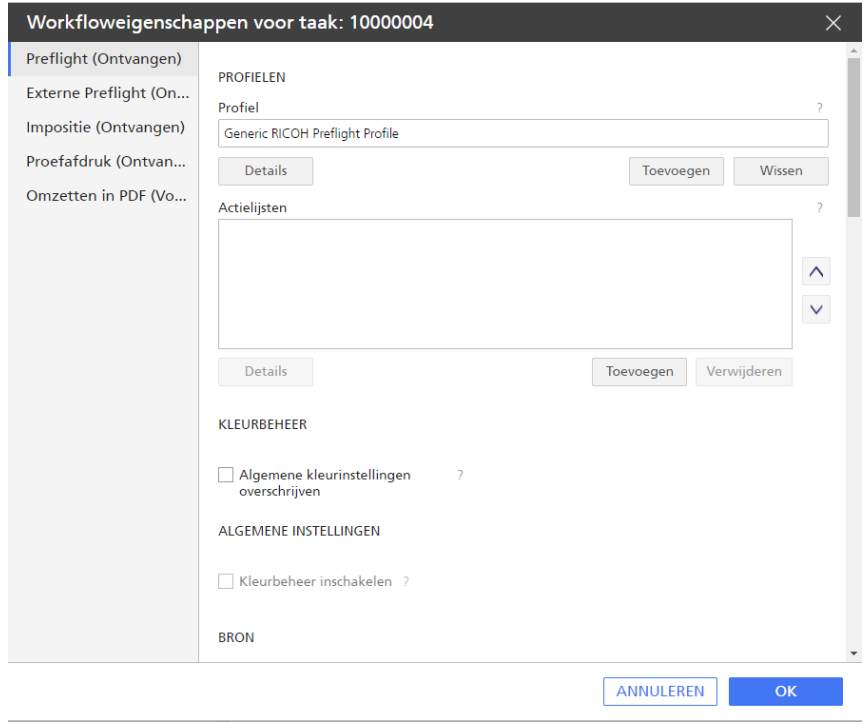

15. Klik op [OK].

U ziet de nieuwe activiteit in het gedeelte [Aangepast] van de [Activiteiten]-pod.

- 16. Sleep de nieuwe activiteit naar de workflow en zet de activiteit daar neer.
- 17. Sla de workflow op.

Wanneer de taak de activiteit [Preflight] bereikt, verzendt TotalFlow Production Manager de taak naar het preflight-programma en slaat deze het preflight-rapport op. Als er meer preflightfouten of -waarschuwingen zijn dan aangegeven in het [Foutdrempel van profielrapport] en [Waarschuwingsdrempel van profielrapport], gaat de taak naar de [Fout] voortgangscategorie. Anders gaat de taak gaat naar de volgende activiteit in de workflow.

Om het preflight-rapport weer te geven, selecteert u de taak en klikt u op [Meer] en vervolgens op [Preflight-rapport].

### **D** Opmerking

Deze activiteit kan alleen gebruikt worden voor pdf-bestanden. Wanneer u taken met andere gegevensstromen heeft ingediend, resulteert de activiteit [Preflight] in een foutmelding.

### <span id="page-200-0"></span>Preflight-profielen en actielijsten beheren die gebruikmaken van de [Preflight-database]

U kunt de [Preflight-database] gebruiken om de preflightcriteria te definiëren en beheren voor alle taken die verwerkt worden via een workflow. Dit is alleen mogelijk op het apparaat waarop TotalFlow Production Manager is geïnstalleerd.

Gebruik de [Preflight-database] om preflightprofielen, preflightcontroles en actielijsten aan te maken, te organiseren en te veranderen.

Een preflight bevat een aantal preflightcontroles en -acties die gebruikt worden voor het verwerken van het afdrukbestand en om de gegenereerde rapporten te bekijken voor het preflighten van elke taak.

Preflightcontroles zijn inspecties van de PDF-eigenschappen, zoals tekstgrootte en de verhouding van de afbeeldingcompressie, die uitgevoerd worden tijdens de preflight om er zeker van te zijn dat het document voldoet aan bepaalde standaarden.

Een Actielijst is een bestand dat een aantal opeenvolgende taken bevat, zoals het veranderen van kleur of objecten, dat automatisch uitgevoerd zal worden op alle taken die de [Preflight]-activiteit bereiken van een workflow.

Ga als volgt te werk om de [Preflight-database] te beheren:

- 1. Meld u bij TotalFlow Production Manager aan als beheerder.
- 2. Klik in de menubalk op [Bewerkingen]..
- 3. Klik in het tabblad **[Workflows]** met de rechtermuisknop op de workflow en selecteer **[Editor en** eigenschappen...].
- 4. Open de pagina [Editor].
- 5. Maak een [Preflight]-activiteit aan en sleep deze naar het paneel Workflow Editor.
- 6. Klik met de rechtermuisknop op de activiteit en klik vervolgens op [Eigenschappen].
- 7. Selecteer de pagina [Profielen] in het dialoogvenster met activiteiteigenschappen dat wordt geopend.
- 8. Klik op de knop [Preflight-database] links onderin het dialoogvenster.

9. Als u door de browser gevraagd wordt om het openen van de website of het Preflight Databaseprogramma toe te staan, doe dit dan.

U krijgt het [Preflight-profielpaneel] te zien, waar u:

- de eerder opgeslagen profielen kunt bekijken.
- preflightprofielen kunt aanmaken, organiseren en openen.
- preflightprofielen kunt importeren, exporteren, kopiëren en groeperen.

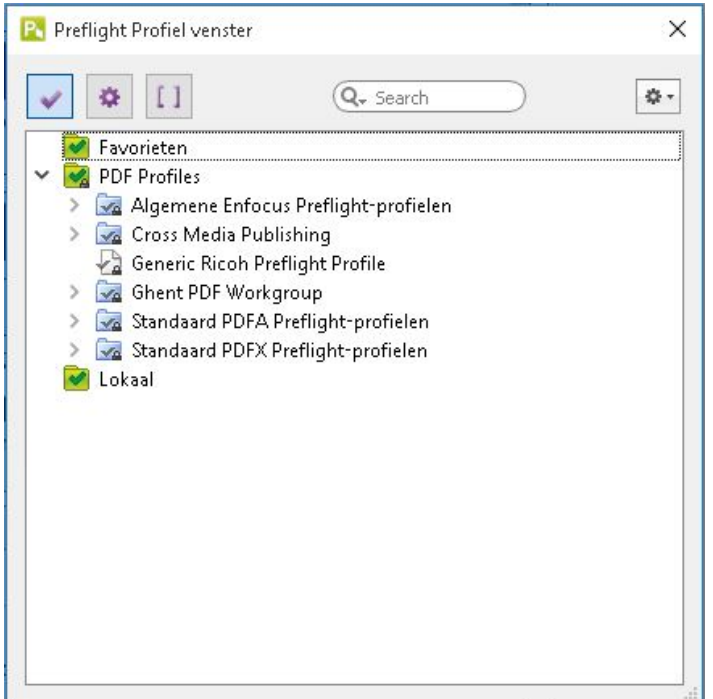

Er zijn drie vooraf gedefinieerde mappen of databases:

## [Favorieten ]

Preflightprofielen gemarkeerd als uw favorieten.

### [PDF-profielen]

De standaard preflight-profielen, gegroepeerd in submappen.

## [Lokaal]

Preflightprofielen die u lokaal heeft aangemaakt en opgeslagen.

- 10. Gebruik het pictogram  $\blacktriangleright$  om de profielmappen te selecteren en gebruik daarna de pijlen om ze uit of samen te vouwen.
- 11. Om nieuwe mappen aan te maken, klikt u met de rechtermuisknop in het paneel en selecteert u [Nieuwe database].

Voor meer informatie over de controles die u kunt definiëren in preflightprofielen, zie [Pitstop](http://www.enfocus.com/manuals/Extra/PreflightChecks/13/home.htm) Server 13 – [Referentiehandleiding](http://www.enfocus.com/manuals/Extra/PreflightChecks/13/home.htm)

12. Klik op [Actielijsten].

U krijgt het Actielijst-controlepaneel te zien, waar u:

- eerder opgeslagen actielijsten kunt bekijken en selecteren.
- de actielijsten kunt sorteren, verwijderen, kopiëren en importeren/exporteren.

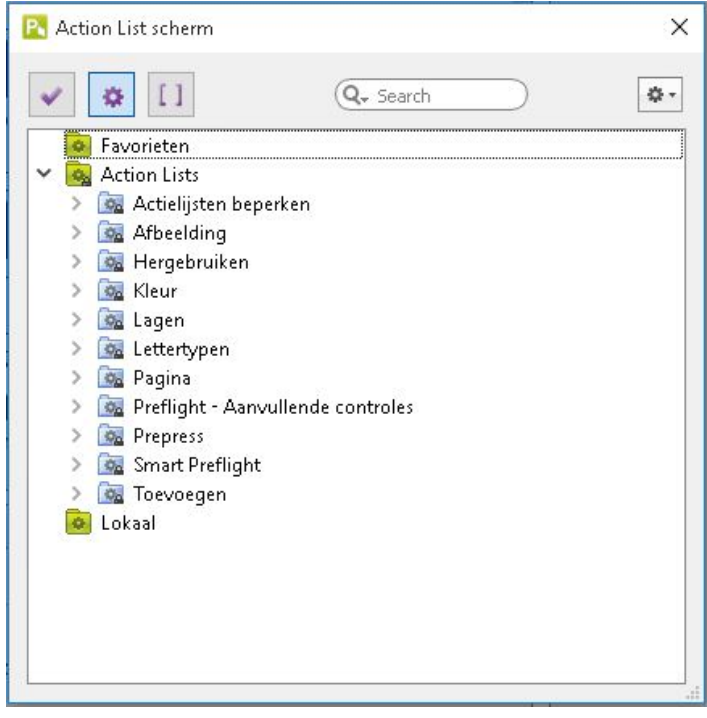

Er zijn drie vooraf gedefinieerde mappen of databases:

### [Favorieten ]

Actielijsten gemarkeerd als uw favorieten.

### [Actielijsten]

De standaard actielijsten, gegroepeerd in submappen.

### [Lokaal]

Actielijsten die u lokaal heeft aangemaakt en opgeslagen.

U kunt ook nieuwe mappen aanmaken.

- 13. Gebruik het selectiepictogram **om de mappen met actielijsten te selecteren en gebruik daarna** de pijlen om ze uit of samen te vouwen.
- 14. Om een actielijst te veranderen, selecteert u deze in het Actielijst-controlepaneel, klikt u op [Beheren] en selecteert u een optie uit het keuzemenu dat wordt geopend.

Voor meer informatie over hoe u actielijsten bewerkt en gebruikt, zie Pitstop [Server](http://www.enfocus.com/manuals/Extra/Actions/13/home.html) 13 – [Referentiehandleiding.](http://www.enfocus.com/manuals/Extra/Actions/13/home.html)

Voor meer informatie over het gebruik van preflightprofielen, zie Pitstop [Server](http://www.enfocus.com/manuals/referenceguide/PS/13/enUS/home.htm) 13 – [Referentiehandleiding.](http://www.enfocus.com/manuals/referenceguide/PS/13/enUS/home.htm)

# Taken preflighten met [Externe Preflight]

## Belangrijk

- Gebruik PitStop Server of de PitStop-invoegtoepassing voor Adobe Acrobat om een preflight-profiel te maken.
- Zie de PitStop-documentatie voor meer informatie.
- Als PitStop Server op een andere computer draait, raadpleeg dan de paragraaf [TotalFlow](#page-203-0) Production Manager [configueren](#page-203-0) voor gebruik van de PitStop Server, p. 202.

Ga als volgt te werk om taken te preflighten met PitStop Server:

- 1. Meld u bij TotalFlow Production Manager aan als beheerder.
- 2. Klik in de menubalk op [Bewerkingen]..
- 3. Selecteer op het tabblad [Workflows] de workflow waarnaar u taken voor preflighting wilt sturen en klik op  $\frac{1}{2}$  het pictogram Workflow bewerken. Of klik met de rechtermuisknop op de workflow en selecteer [Editor en eigenschappen...].
- 4. Ga naar de pod [Activiteiten], selecteer de activiteit [Externe Preflight] en klik op [Kopiëren].
- 5. Selecteer de pagina [Taakstandaarden] in het dialoogvenster met activiteiteigenschappen dat wordt geopend.
- 6. Stel de standaardwaarde voor de taakeigenschap [Preflight-profielpad] in op de naam van het Preflight-profiel.
- 7. Klik op [OK].

U ziet de nieuwe activiteit in het gedeelte [Aangepast] van de [Activiteiten]-pod.

- 8. Sleep de nieuwe activiteit naar de workflow en zet de activiteit daar neer.
- 9. Sla de workflow op.

Wanneer de taak de activiteit [Externe Preflight] bereikt, verzendt TotalFlow Production Manager de taak naar het preflight-programma en slaat deze het preflight-rapport op. Als er meer preflight-fouten of -waarschuwingen zijn dan aangegeven in het [Foutdrempel van profielrapport] en [Waarschuwingsdrempel van profielrapport], gaat de taak naar de [Fout] voortgangscategorie. Anders gaat de taak gaat naar de volgende activiteit in de workflow.

## **D** Opmerking

Deze activiteit kan alleen gebruikt worden voor pdf-bestanden. Wanneer u taken met andere gegevensstromen heeft ingediend, resulteert de stap [Externe Preflight] in een foutmelding.

10. Om het preflight-rapport weer te geven, selecteert u de taak en klikt u op **[Meer]** en vervolgens op [Preflight-rapport].

## <span id="page-203-0"></span>TotalFlow Production Manager configueren voor gebruik van de PitStop Server

Als u ervoor kiest PitStop Server te gebruiken voor [Preflight]-activiteit, moet u TotalFlow Production Manager configureren voor gebruik met PitStop Server.

Als u PitStop Server wilt configureren op de computer waarop ook TotalFlow Production Manager is geïnstalleerd, dient u de instructies te volgen in de installatiehandleiding die bij PitStop Server wordt meegeleverd.

Als u PitStop Server op een andere computer moet installeren, gebruikt u de volgende configuratiestappen:

- 1. Installeer PitStop Server volgens de instructies in de installatiehandleiding die bij dit programma wordt meegeleverd.
- 2. Maak een verzendmap en een ophaalmap op de computer aan waarop PitStop Server is geïnstalleerd en stel deze mappen in als gedeeld met lees-/schrijfrechten.
- 3. Meld u bij TotalFlow Production Manager aan als beheerder.
- 4. Klik in de menubalk op [Bewerkingen]..
- 5. Voeg op het tabblad [Workflows] een nieuwe workflow toe.
- 6. Voeg in de nieuwe workflow een [Externe Preflight]-activiteit toe.
- 7. Bewerk de [Externe Preflight]-activiteit. Gebruik daarbij de volgende instellingen op de pagina [Taakstandaarden]:
	- 1. Selecteer het keuzerondje [Op afstand/extern].
	- 2. Voer het IP-adres of de naam van het apparaat in waarop PitStop Server is geïnstalleerd in het veld [TCP/IP-adres of hostnaam].
	- 3. Voer de gebruikersnaam en het wachtwoord in van het systeem waarop PitStop Server is geïnstalleerd.
	- 4. Voer in het veld [Verzendmap] het bestandspad in van de map waarnaar u de taken wilt kopiëren.
	- 5. Voer in het veld [Terughaalmap] het bestandspad in van de map van waaruit u TotalFlow Production Manager de verwerkte taken wilt laten ophalen.
- 8. Stel de [Time-outinterval] in op een waarde tussen 1 [minuut] en 60 [uur]. De resultaten zouden er ongeveer zo uit moeten zien:

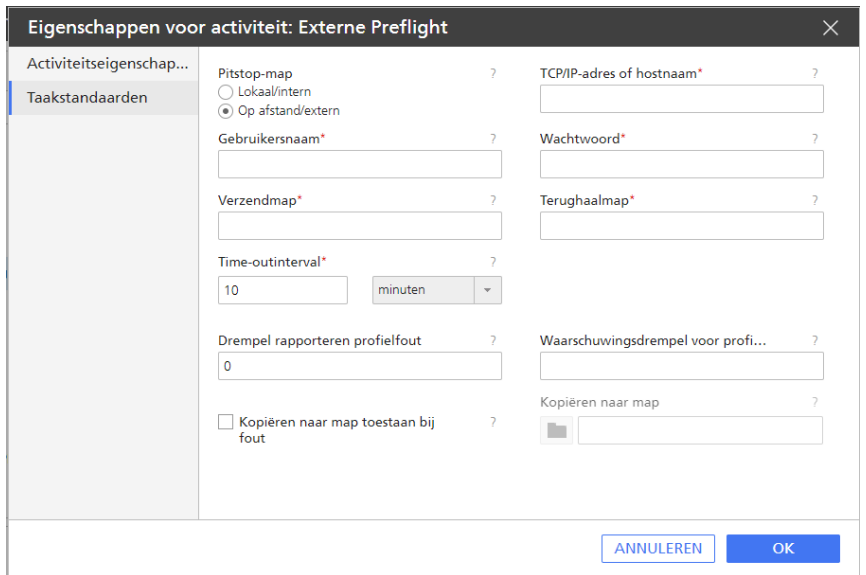

9. Klik op [OK].

[5](#page-138-0)

- 10. Open PitStop Server op de computer waarop PitStop Server is geïnstalleerd, ga naar Hotfolders en voeg een nieuwe hotfolder toe.
- 11. Bewerk de nieuwe hotfolder met de volgende instellingen:
	- 1. In het venster Mappen:
		- Voer in de invoermap het bestandspad in van de verzendmap op de computer waarop TotalFlow Production Manager is geïnstalleerd. Zie substap 4) hierboven.
		- Voer in alle andere mapvelden het bestandspad in van de ophaalmap uit de preflightactiviteit van TotalFlow Production Manager. Zie substap 5) hiervoor.
	- 2. In het venster Verwerking:
		- Selecteer het XML-rapport.
		- Zorg ervoor dat PDF-rapport is aangevinkt.
	- 3. In actielijsten en preflight-profielen:
		- Voeg een actie en/of preflight-profiel toe aan de lijst of kies deze uit de lijsten met standaardwaarden.
	- 4. Schakel de hotfolder in.
- 12. U kunt nu een taak van TotalFlow Production Manager verzenden via deze workflow.

# Proefafdrukken maken

Het maken van een **proefafdruk** is het afdrukken van een kopie van de taak of van bepaalde pagina's om te controleren of er geen fouten in de afdruk zitten, waarna de gehele taak wordt afgedrukt.

Ga als volgt te werk om een proefafdruk van een taak te maken:

- 1. Meld u bij TotalFlow Production Manager aan als beheerder.
- 2. Klik in de menubalk op [Bewerkingen]..
- 3. Selecteer op het tabblad [Workflows] de workflow waarbij u taken voor het maken van een proefafdruk wilt indienen en klik op  $\frac{1}{2}$ , het pictogram Workflow bewerken. Of klik met de rechtermuisknop op de workflow en selecteer [Editor en eigenschappen...].
- 4. Ga naar de pod [Activiteiten], selecteer de activiteit [Proefafdruk] en klik op [Kopiëren].
- 5. Specificeer waarden voor de eigenschappen van [Paginabereik voor voorvertoning afdrukken] en [Aangevraagde printer].
- 6. Klik op [OK].

U ziet de nieuwe activiteit in het gedeelte [Aangepast] van de [Objecten]-pod.

- 7. Sleep de nieuwe activiteit naar de workflow en zet de activiteit daar neer.
- 8. Sla de workflow op.

# Taken aanpassen met workflow-eigenschappen

De optie [Workfloweigenschappen taak] biedt naast taakticketeigenschappen nog verscheidene taakconfiguratieopties die rechtstreeks vanuit een aangepaste workflow kunnen worden ingesteld. Met deze workflowopties wijzigt u de PDF-uitvoer van de taak, maar blijft het taakticket ongewijzigd.

Als u de optie [Workfloweigenschappen taak] wilt gebruikt, dient u eerst een aangepaste workflow aan te maken. Volg de volgende stappen:

- 1. Meld u bij TotalFlow Production Manager aan als beheerder.
- 2. Klik in de menubalk op [Bewerkingen]..
- 3. Klik links op de pagina in de Objecten-pod op [Workflows].
- 4. Klik op [Nieuw].

Het dialoogvenster [Workflow creëren] wordt weergegeven.

- 5. Bewerk alle workflow-eigenschappen naar behoefte.
- 6. Klik op [OK] om de workflow op te slaan.
- 7. Selecteer de workflow die u heeft aangemaakt en klik vervolgens op  $\mathbb{Z}$ -, het pictogram voor het bewerken van workflows. De [Editor]-pod wordt weergegeven.
- 8. Sleep de activiteiten die u wilt toevoegen naar de **[Editor]**-pod. Dit kunnen standaardactiviteiten of aangepaste activiteiten zijn.

U kunt echter zoveel activiteiten als u nodig heeft toevoegen, zolang het activiteiten zijn van de volgende typen:

- [Converteren naar PDF]
- [Externe toepassing uitvoeren]
- [Kopiëren naar map]
- [Bestelling voltooien]
- [Hotfolder-toepassing uitvoeren]
- [Preflight]
- [Externe Preflight]
- [Impositie]
- 9. Configureer elke activiteit naar wens.
- 10. Sla de workflow op.
- 11. Dien een of meer taken in bij de workflow.

U kunt deze configuratie-opties bekijken en bewerken op de pagina [Workfloweigenschappen voor taak]. Volg de volgende stappen om het dialoogvenster [Workfloweigenschappen voor taak] te openen:

- 1. Selecteer een taak in de [Alle taken]-pod en klik op [Meer].
- 2. Selecteer [Workfloweigenschappen taak...].

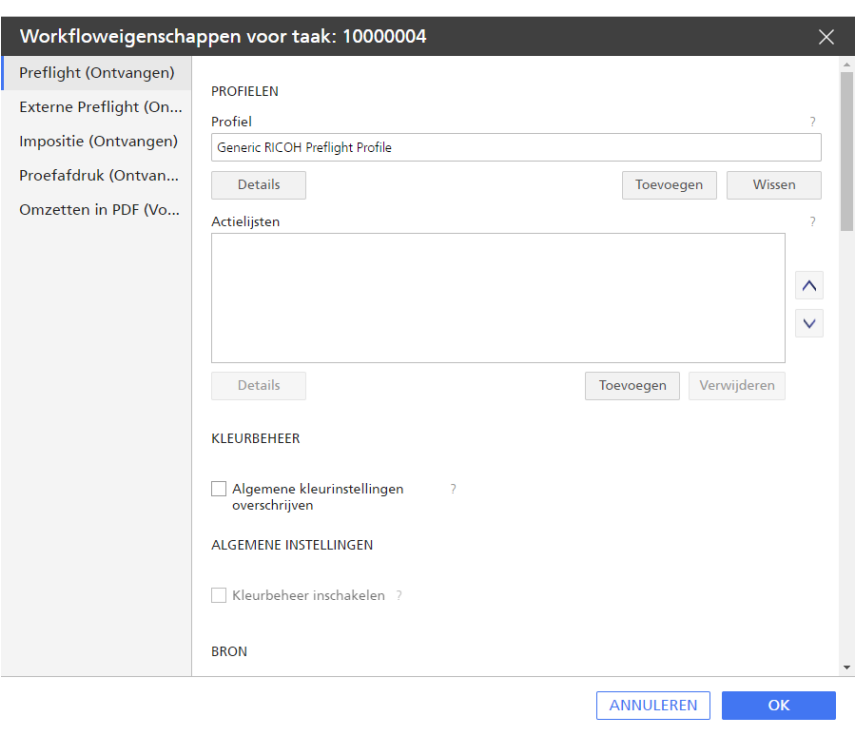

U ziet het [Workfloweigenschappen voor taak] dialoogvenster:

Op de pagina worden alle workflowactiviteiten en de fase waaraan u ze heeft toegevoegd, weergegeven. Bovendien worden alle activiteitspecifieke eigenschappen van de taak op elk activiteitentabblad weergegeven.

Wanneer de taak iedere aangepaste workflowactiviteit heeft bereikt, wordt deze gewijzigd volgens de configuratie-opties die u heeft ingesteld.

12. Klik op [OK] om eventuele wijzigingen op te slaan.

# <span id="page-207-0"></span>Taken starten, verplaatsen, vasthouden en hervatten

Meestal komen taken in een TotalFlow Production Manager-workflow aan en worden ze direct verwerkt. Er kunnen echter momenten zijn dat u een handeling moet verrichten om een taak door het systeem te verplaatsen of dat u de taak pas later door het systeem wilt verplaatsen. U moet wellicht een taak ook opnieuw afdrukken of opnieuw verwerken.

## Taken versturen naar een printer of printerpool

Wanneer de workflow waarmee een taak wordt aangemaakt, is gekoppeld aan een printer of printergroep, wordt de taak automatisch naar die printer of printergroep verstuurd. Als de workflow niet aan een printer is gekoppeld, is de taak niet toegewezen. U dient de taak handmatig aan een printer of printerpool toe te wijzen.

Voor het verzenden van een taak naar een printer moeten de waarden van alle toewijzingseigenschappen voor de taak overeenkomen met de waarden van de toewijzingseigenschappen voor de printer. (Een printereigenschap zonder waarde komt overeen met elke willekeurige waarde van de corresponderende taakeigenschap.)

De toewijzingseigenschappen zijn:

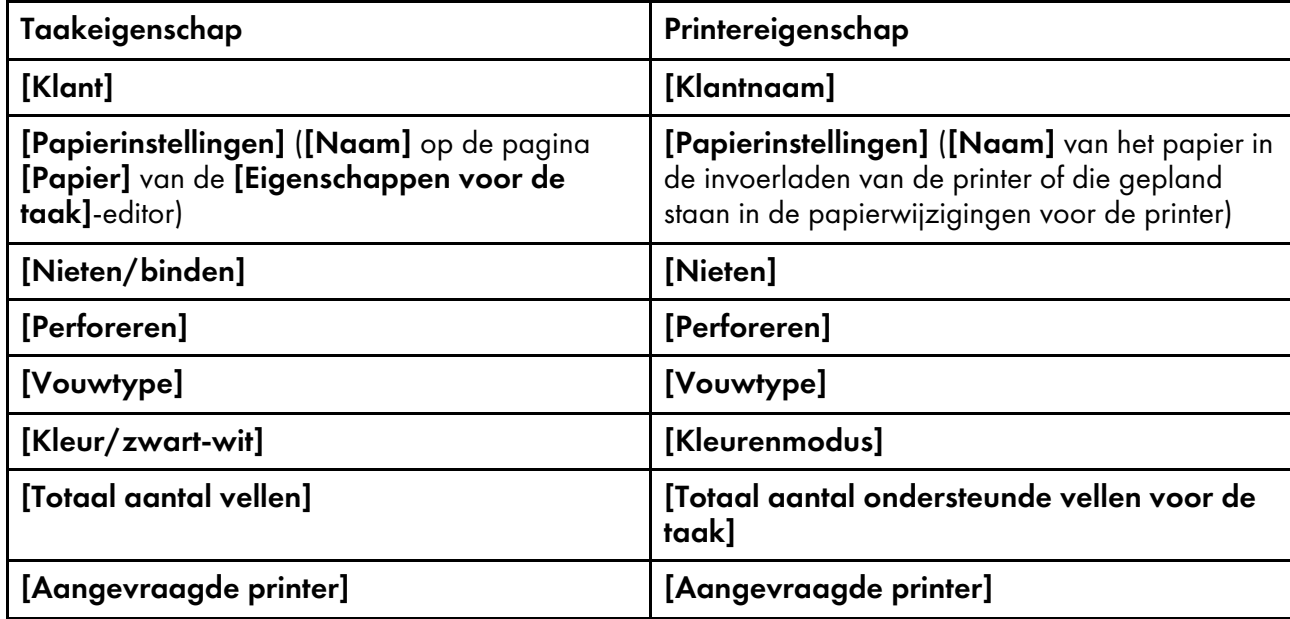

Ga als volgt te werk om een niet toegewezen taak aan een printer of printerpool toe te wijzen:

1. Selecteer de taak in de [Alle taken]-pod, klik op [Meer] en klik vervolgens op [Verplaatsen...].

Het dialoogvenster [Taak verplaatsen] wordt weergegeven:

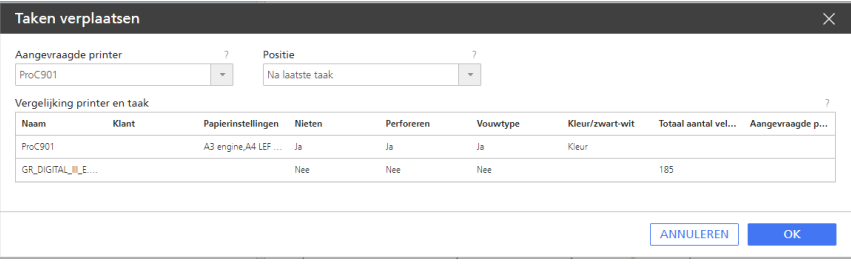

2. Selecteer in de lijst [Aangevraagde printer] de printer of printergroep waarnaar u de taak wilt verplaatsen.

Wanneer u een printer selecteert, worden in de bovenste rij van de tabel de waarden weergegeven voor de toewijzingseigenschappen van de geselecteerde printer. In de andere rijen worden de waarden van de overeenkomstige eigenschappen van de taken weergegeven. Als u een printergroep selecteert, worden de toewijzingseigenschappen op dit punt niet vergeleken en worden deze niet weergegeven. Ga naar stap 6.

- 3. Als de taak- en printereigenschappen niet overeenkomen, worden de niet-overeenkomende waarden in rood gemarkeerd. Selecteer een andere printer of printergroep.
- 4. Geef onder [Positie] op wanneer u de taak wilt afdrukken:
	- Als u de taak wilt afdrukken na de laatste toegewezen taak, klikt u op **[Na laatste taak]**.
	- Als u de taak wilt afdrukken vóór een andere toegewezen taak, selecteert u een van de andere taken in de lijst.
- 5. Klik op [OK].

Als u een printergroep selecteert, vergelijkt TotalFlow Production Manager de toewijzingseigenschappen van de taak met de toewijzingseigenschappen van de printers in de [5](#page-138-0)

groep. Als er geen overeenkomende printer wordt gevonden, verschijnt er een foutmelding en wordt de taak in kwestie niet aan een printer toegewezen.

- 6. Als de printer de EFI Fiery-controller en poort 9103 gebruikt, wordt de taak naar de wachtrij voor vastgehouden taken verzonden. Voer de volgende stappen uit op de printerconsole:
	- 1. Selecteer de taak op het tabblad [Vastgehouden] van de lijst [Taken].
	- 2. Druk op [Afdrukken].

## Taken naar een andere printer of printergroep verplaatsen

Het kan nodig zijn een taak die al aan een printer was toegewezen naar een andere printer of printergroep te verplaatsen. U kunt één of meerdere taken tegelijkertijd verplaatsen.

Als u een taak naar een nieuwe printer wilt verplaatsen, moeten de waarden van alle toewijzingseigenschappen voor de taak overeenkomen met de waarden van de toewijzingseigenschappen voor de printer. Een printereigenschap zonder waarde komt overeen met alle waarden van de overeenkomstige taakeigenschap.

Taakeigenschap Printereigenschap [Klant] [Klantnaam] [Papierinstellingen] ([Naam] op de pagina [Papier] van de [Eigenschappen voor de taak]-editor) [Papierinstellingen] ([Naam] van het papier in de invoerladen van de printer of die gepland staan in de papierwijzigingen voor de printer) [Nieten/binden] [Nieten] [Perforeren] [Perforeren] [Vouwtype] [Vouwtype] [Kleur/zwart-wit] [Kleurenmodus] [Totaal aantal vellen] [Totaal aantal ondersteunde vellen voor de taak] [Aangevraagde printer] [Aangevraagde printer]

De toewijzingseigenschappen zijn:

U verplaatst taken naar een andere printer of printergroep als volgt:

- 1. Voer één van de volgende handelingen uit:
	- Selecteer een of meer taken in de weergave [Wachtrijen]:
		- 1. Open de pagina [Wachtrijen].
		- 2. Klik in de **[Wachtrijen]**-pod op de taakafbeelding naast een printer.

Open de [Wachtrijen]-pagina en klik dan in de [Wachtrijen] -pod met de rechtermuisknop op de taakafbeelding naast een printer en selecteer vervolgens [Verplaatsen...].

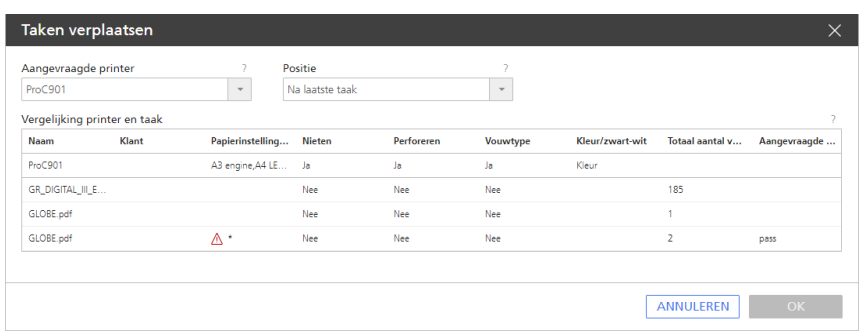

- Selecteer één of meer taken op de pagina [Bewerkingen]:
	- 1. Selecteer één of meer taken in de [Alle taken]-pod.
	- 2. Klik op [Meer] en klik vervolgens op [Verplaatsen...].

Het dialoogvenster [Taak verplaatsen] wordt weergegeven:

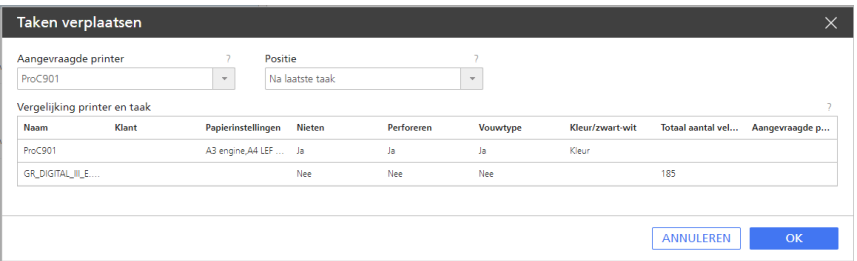

2. Selecteer de printer of printergroep waarnaar u de taken wilt verplaatsen in de linker bovenhoek van de tabel.

Wanneer u een printer selecteert, worden in de bovenste rij van de tabel de waarden weergegeven voor de toewijzingseigenschappen van de geselecteerde printer. In de andere rijen worden de waarden van de overeenkomstige eigenschappen van de taken weergegeven. Als u een printergroep selecteert, worden de toewijzingseigenschappen op dit punt niet vergeleken en worden deze niet weergegeven. Ga naar stap 6.

- 3. Als de eigenschappen van de taak en de printer niet overeenkomen, wordt de waarde die niet overeenkomt gemarkeerd met een rode vlag:  $\triangle$ . Selecteer een andere printer of printergroep. Als u een printergroep selecteert, vergelijkt TotalFlow Production Manager de toewijzingseigenschappen van de taak met de toewijzingseigenschappen van de printers in de groep. Als er geen overeenkomende printer wordt gevonden, wordt een foutmelding weergegeven en wordt de taak niet verplaatst.
- 4. Geef bij [Positie] op wanneer u de taken wilt afdrukken:
	- Klik op [Na laatste taak] als u de taken wilt afdrukken na de laatst toegewezen taak.
	- Als u de taken wilt afdrukken vóór een andere toegewezen taak, klikt u op **[Voor]** en selecteert u vervolgens de andere taak.
- 5. Klik op [OK].
	- Als u al weet dat de eigenschappen van een taak overeenkomen met de eigenschappen van een printer, kunt u de taak verplaatsen door deze op de pagina [Bewerkingen] naar een printer of workflow te slepen.
- 6. Als de nieuwe printer de EFI Fiery-controlleroptie en poort 9103 gebruikt, gaan de taken naar de wachtrij voor vastgehouden taken. Voer de volgende stappen uit op de printerconsole:
- 1. Selecteer de taken op het tabblad [Vastgehouden] van de lijst [Taken].
- 2. Druk op [Afdrukken].

## Taken verplaatsen naar een andere workflow

Om taken efficiënter te beheren, kunt u taken van één workflow verplaatsen naar diverse bestaande workflows, op basis van vooraf gedefinieerde voorwaarden. U dient de workflow toe te wijzen aan een printer of printergroep. U kunt er ook voor kiezen taken te verplaatsen naar een workflow op een externe TotalFlow Production Manager-server.

Taken verplaatsen naar een andere workflow:

- 1. Selecteer de workflow waarmee u de taken wilt verwerken, klik op [Meer] en klik vervolgens op [Editor en eigenschappen...].
- 2. Voeg op de pagina [Editor] een [Workflow wijzigen]-activiteit toe aan de workflow. Voor meer informatie over het toevoegen van activiteiten aan een workflow, zie [Workflows](#page-231-0) bewerken, p. [230.](#page-231-0)
- 3. Als de [Workflow wijzigen]-activiteit zich in de [Activiteiten]-pod bevindt, klikt u met de rechtermuisknop op activiteitsnaam en selecteert u [Eigenschappen].
- 4. Klik in het dialoogvenster [Eigenschappen voor activiteit] op [Taakstandaarden]. Het dialoogvenster [Taakstandaarden] wordt weergegeven:

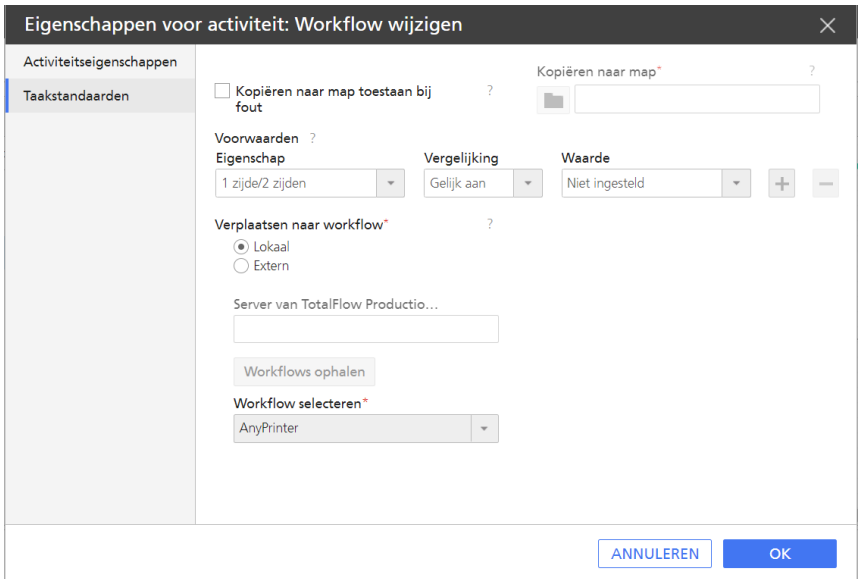

5. Selecteer in de lijst [Voorwaarden] de voorwaarden in overeenstemming met de eigenschappen van de taken die u wilt verplaatsen. Om meer voorwaarden toe te voegen, klikt u op het pictogram  $\pm$ -rij toevoegen.

#### **D** Opmerking

U kunt maximaal drie voorwaarden selecteren. U kunt meerdere [Workflow wijzigen] activiteiten toevoegen en een reeks workflows maken.

- 6. In de lijst [Verplaatsen naar workflow] selecteert u [Lokaal] als de doelworkflow zich op dezelfde server bevindt of [Extern] als de doelworkflow zich op een andere TotalFlow Production Manager-server bevindt. Controleer of de externe server actief is en of de doelworkflows zijn toegewezen aan een printer of printergroep.
- 7. Als u [Extern] heeft geselecteerd, voert u onder [Server van TotalFlow Production Manager] het adres van de externe server in waar u de doelworkflows heeft geconfigureerd.
- 8. Om de beschikbare workflows op te halen van de externe server, klikt u op **[Workflows** ophalen].
- 9. Selecteer de doelworkflow in de lijst [Workflow selecteren].
- 10. Klik op [OK] om de activiteit op te slaan en sla vervolgens de workflow op. Wanneer de taken deze activiteit bereiken, worden ze verplaatst naar de doelworkflow als wordt voldaan aan alle gedefinieerde voorwaarden uit de vorige stap.

# Taken sneller verwerken en afdrukken

Soms zult u wel eens een taak omhoog moeten verplaatsen, zodat deze sneller wordt verwerkt en afgedrukt.

Ga als volgt te werk om een taak sneller te verwerken en af te drukken:

- Gebruik de eigenschap [Prioriteit]:
	- 1. Op de pagina [Taakset-up] van het dialoogvenster [Eigenschappen voor de taak]:
	- 2. Vink in het gedeelte [Geavanceerde instellingen] het selectievakje naast de eigenschap [Prioriteit] aan.
	- 3. Geef een waarde op voor de eigenschap [Prioriteit]. De hoogste prioriteit is 1 en de laagste numerieke prioriteit is 100. Alle numerieke prioriteiten zijn hoger dan geen prioriteit.
- De [Kopieën splitsen]-optie gebruiken:
	- 1. Maak een printerpool.
	- 2. Stel in het dialoogvenster [Printergroep creëren] de optie [Kopieën splitsen] in op [Ja].
	- 3. Stel de [Drempel voor splitsen van kopieën] in op een getal dat het maximale aantal kopieën bepaalt van een taak waarna de functie Kopie splitsen wordt geactiveerd.
	- 4. Wijs de taak toe aan de door u aangemaakte printerpool.

## **D** Opmerking

- 1. Wanneer een taak door deze functie wordt gesplitst, toont het logbestand van de taak de hoofdtaak met het totale aantal kopieën en de neventaken met hun respectievelijke aantal kopieën.
- 2. De hoofdtaak wordt niet aan een printer toegewezen.
- 3. Tijdens het afdrukproces toont het logbestand de voortgang van iedere neventaak. De hoofdtaak blijft ongewijzigd. Wanneer de neventaken zijn voltooid, worden ze uit het logbestand verwijderd.

## Taken goedkeuren of afkeuren

Beheerders kunnen bepalen dat op een bepaald punt in de workflow de taken eerst moeten worden goedgekeurd om verder te kunnen worden verwerkt. Gebruikers en beheerders kunnen taken goedkeuren of afkeuren.

U kunt heel gemakkelijk de taken bekijken die op het punt staan om te worden goedgekeurd, door de eigenschap [Huidige activiteit] in de pod [Alle taken] weer te geven.

Ga als volgt te werk om taken goed of af te keuren:

- 1. Meld u bij TotalFlow Production Manager aan als beheerder.
- 2. Klik in de menubalk op [Bewerkingen]..
- 3. Selecteer op het tabblad [Workflows] de workflow waarvoor u taken voor goedkeuring wilt indienen en klik op
- 4. Selecteer de workflow waarvoor u taken voor goedkeuring wilt indienen en klik op  $\frac{1}{2}$ , het pictogram Workflow bewerken. Of klik met de rechtermuisknop op de workflow en selecteer [Editor en eigenschappen...].

De workflow wordt weergegeven in de [Editor]-pod.

- 5. Ga naar de [Activiteiten]-pod, selecteer de activiteit [Goedkeuren] en sleep deze boven de [Editor]-pod.
- 6. Sla de workflow op.

Wanneer de taak bij de [Goedkeuren]-fase is aangekomen, wordt de taak gepauzeerd.

- 7. Selecteer de taak en klik op [Meer].
	- Selecteer [Goedkeuren]. De taak gaat naar de volgende activiteit in de workflow.
	- Selecteer [Afwijzen]. De taak gaat naar de categorie [Fout][Voortgang].

## De verwerking van taken met fouten afdwingen

Als de verwerking van een taak wordt gestopt omdat de taak zich in de categorie [Fout] [Voortgang] bevindt, kunt u TotalFlow Production Manager de fout laten negeren en de taak verder laten verwerken.

Ga als volgt te werk om de verdere verwerking van een taak af te dwingen:

- 1. Selecteer de taak in de pod **[Alle taken]**.
- 2. Klik op [Meer] en klik vervolgens op [Fout negeren en doorgaan]. Er wordt een bevestigingsbericht weergegeven.
- 3. Klik op [Ja].

# Taken uitstellen

Als u wilt dat taken pas worden afgedrukt op het moment dat u dat zelf bepaalt, kunt u ze uitstellen.

Als u een taak wilt onderbreken, selecteert u de taak in de [Alle taken]-pod en klikt u op de menubalk op [Uitstellen].

De taak wordt pas afgedrukt als u deze hervat.

## Uitgestelde taken hervatten

Wanneer u een uitgestelde taak gaat afdrukken, kunt u deze hervatten.

Als u een onderbroken taak wilt hervatten, opent u de [Alle taken]-pod. Selecteer de taak en klik vervolgens op [Hervatten] op de menubalk.

De taak wordt afgedrukt als er niets anders is wat het afdrukken van de taak kan verhinderen.

# Taken vasthouden vóór het afdrukken

Als u wilt dat taken pas op een bepaald moment worden afgedrukt, kunt u ze vasthouden. Dit wordt meestal gedaan door bij het indienen van de taak de eigenschap [Afdrukmodus] in te stellen, hoewel dit ook kan worden gedaan nadat de taak is ingediend. Nadat de taak is ingediend, is deze gemakkelijker op te schorten.

Ga als volgt te werk om een taak vast te houden vóór het afdrukken:

- 1. Open de pagina [Taakset-up] van het dialoogvenster [Eigenschappen voor de taak].
- 2. Vouw het [Taakinformatie]-gedeelte uit.
- 3. Stel een datum en tijd voor het afdrukken van de taak in door [Uiterlijk] te selecteren in de lijst [Einddatum].

Er worden datum- en tijdvelden weergegeven:

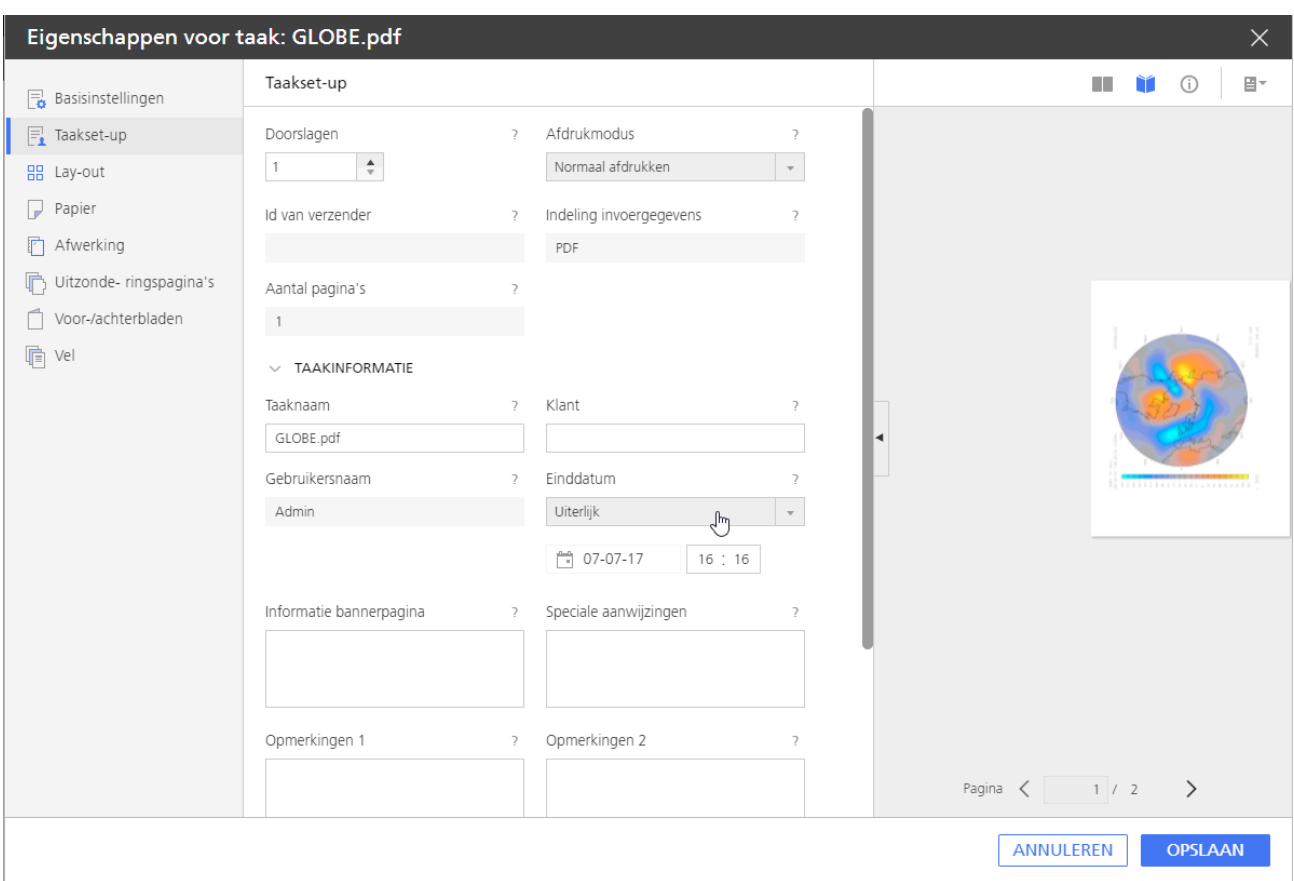

- 4. Bewerk de velden voor datum en tijd.
- 5. Klik op [Opslaan].

U kunt ook de optie [Vasthouden tot] gebruiken na het indienen van een taak, om deze vast te houden tot een weekdag van uw keuze:

- 1. Klik met de rechtermuisknop op een taak in de [Alle taken]-pod en selecteer [Meer].
- 2. Selecteer de [Vasthouden tot]-pod in de optielijst die verschijnt. Selecteer vervolgens een dag.
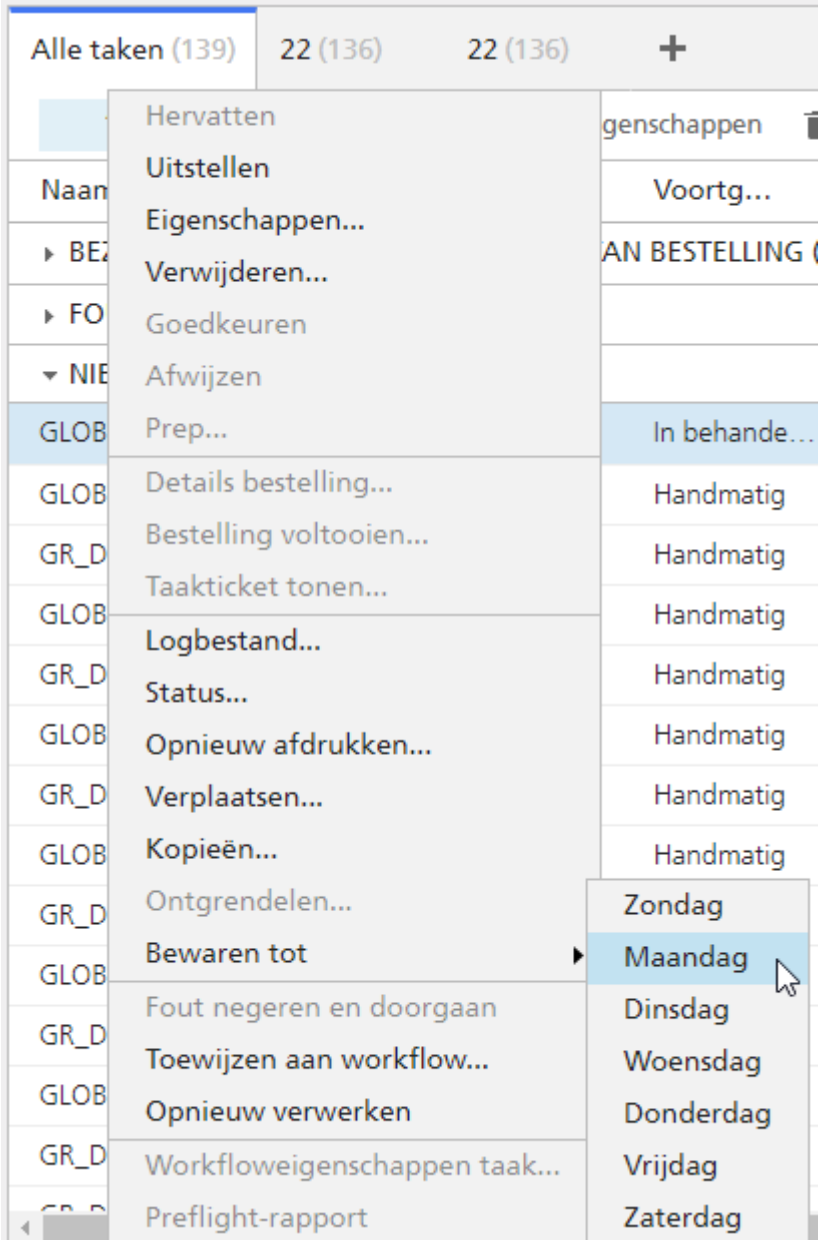

De nieuwe datum verandert automatisch in het dialoogvenster [Eigenschappen voor de taak].

De taakstatusindicator verandert niet van kleur. De taak wordt tot de opgegeven datum en tijd niet afgedrukt, of tot wanneer u de eigenschap [Afdrukmodus] wijzigt in [Normaal afdrukken] of [Afdrukken en bewaren]

### Taken opslaan

Als u wilt dat taken na het afdrukken in TotalFlow Production Manager worden bewaard, kunt u ze opslaan.

Opgeslagen taken en afgedrukte en vastgehouden taken blijven beide na het afdrukken in TotalFlow Production Manager staan, terwijl andere taken worden verwijderd. Het verschil is, dat u voor

opgeslagen taken een specifiek tijdstip kunt opgeven waarop ze automatisch worden verwijderd, terwijl afgedrukte en vastgehouden taken in het systeem blijven totdat u ze zelf verwijdert.

U kunt taken als volgt opslaan:

- Een taak opslaan totdat u deze verwijdert:
	- 1. Vouw op de pagina [Taakset-up] van het dialoogvenster [Eigenschappen voor de taak] het gedeelte [Geavanceerde instellingen] uit en stel de eigenschap [Opslaan] in op [Voor onbepaalde tijd opslaan].

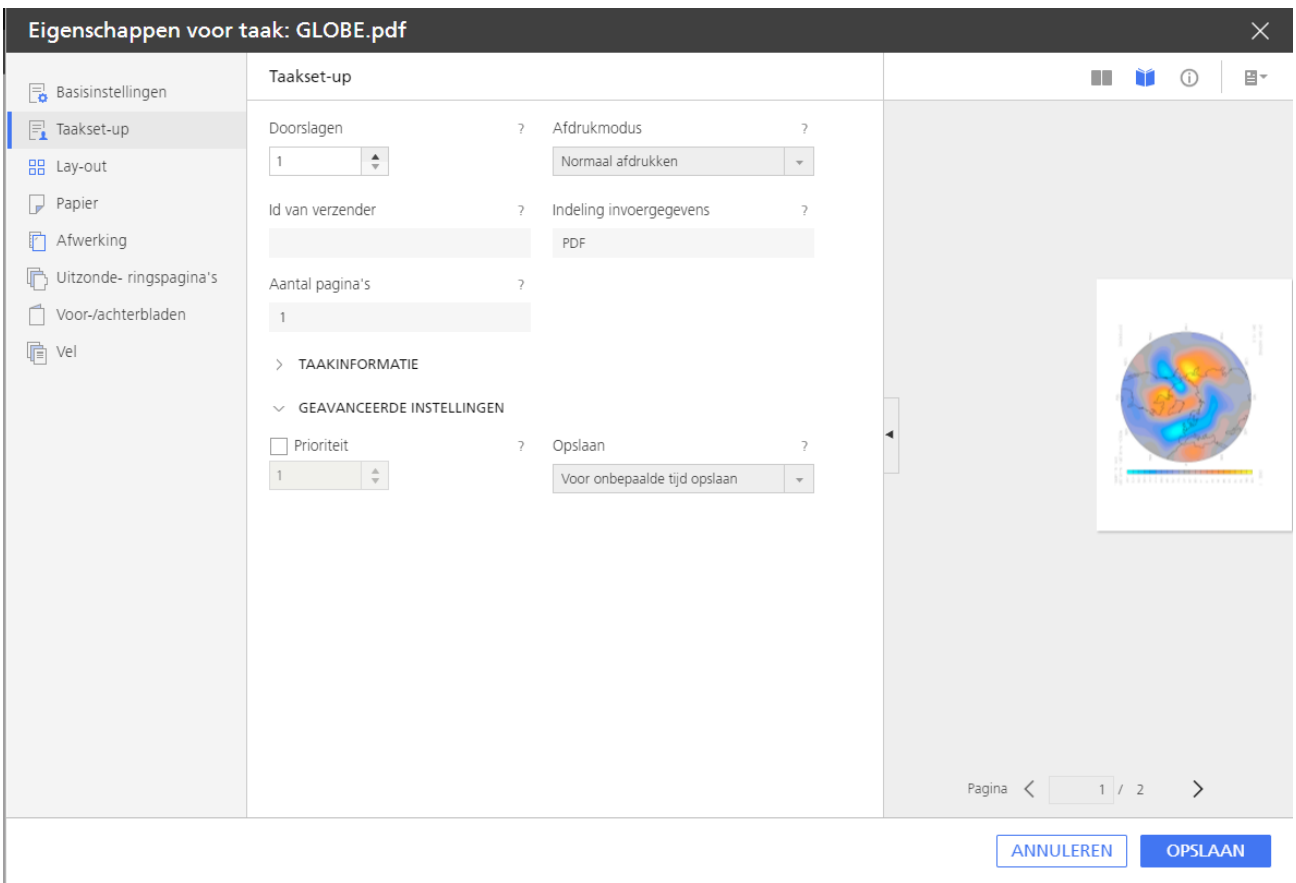

### 2. Klik op [OK].

De taak wordt normaal verwerkt totdat deze is afgedrukt. Na het afdrukken blijft de taak in TotalFlow Production Manager totdat u het verwijdert of opnieuw verwerkt.

- U kunt als volgt een taak voor een bepaalde periode opslaan:
	- 1. Op de pagina [Taakset-up] van het dialoogvenster [Eigenschappen voor de taak] stelt u [Opslaan] in op [Opslaan gedurende].

De velden [Dagen] en [Uur] worden weergegeven.

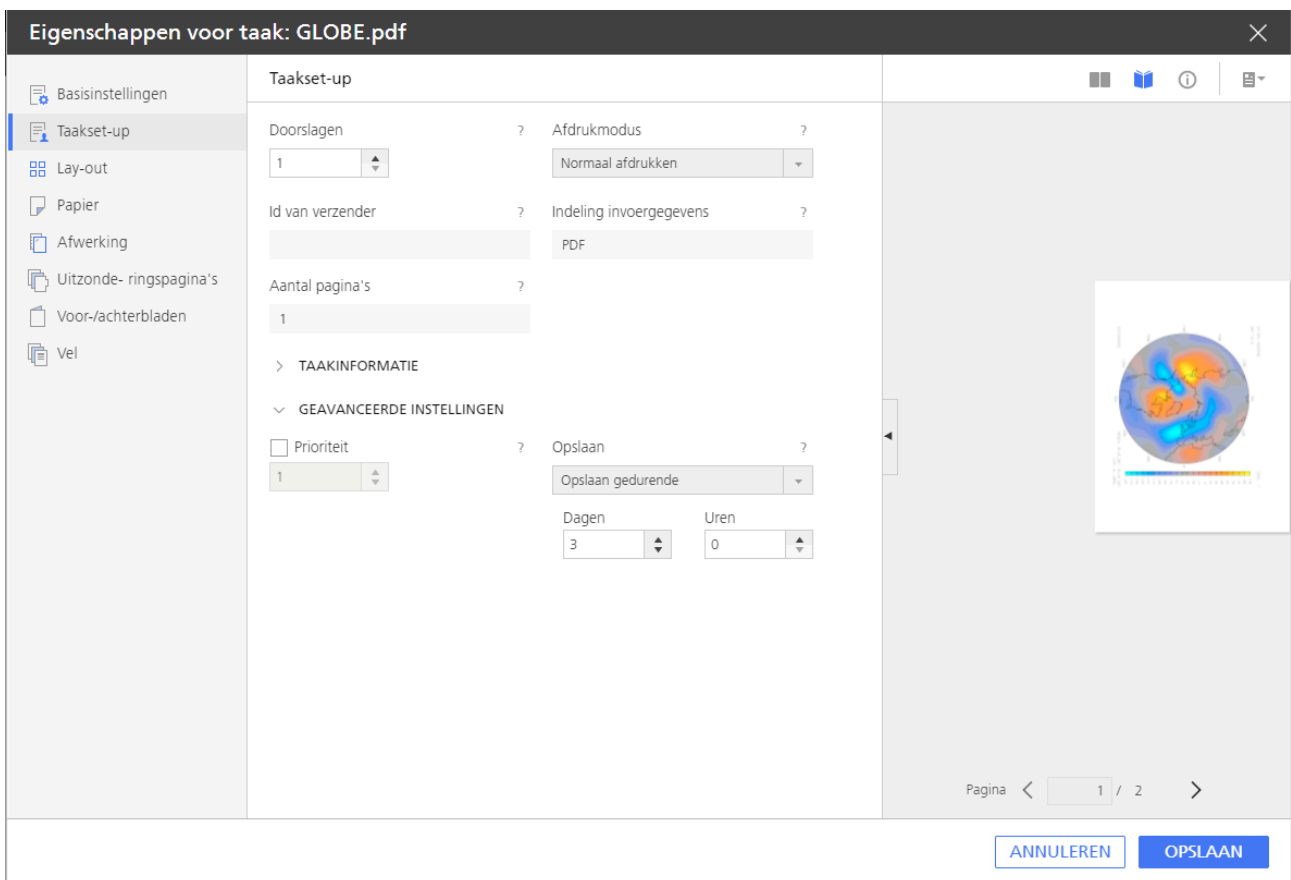

- 2. Typ of selecteer waarden in de velden [Dagen] en [Uur].
- 3. Klik op [OK].

De taak wordt normaal verwerkt totdat deze is afgedrukt. Na het afdrukken blijft de taak in TotalFlow Production Manager staan totdat de opgegeven tijd is verstreken of totdat u de taak zelf verwijdert, afhankelijk van welke situatie zich het eerst voordoet.

### Taken opnieuw afdrukken

Soms is het noodzakelijk om een of meer taken, of sommige pagina's van een taak die u heeft afgedrukt, opnieuw af te drukken.

### Enkele taken opnieuw afdrukken

Een taak opnieuw afdrukken:

- 1. Selecteer de taak in de pod [Alle taken].
- 2. Klik op [Meer] en vervolgens op [Opnieuw afdrukken...]

Het dialoogvenster [Opnieuw afdrukken] wordt weergegeven:

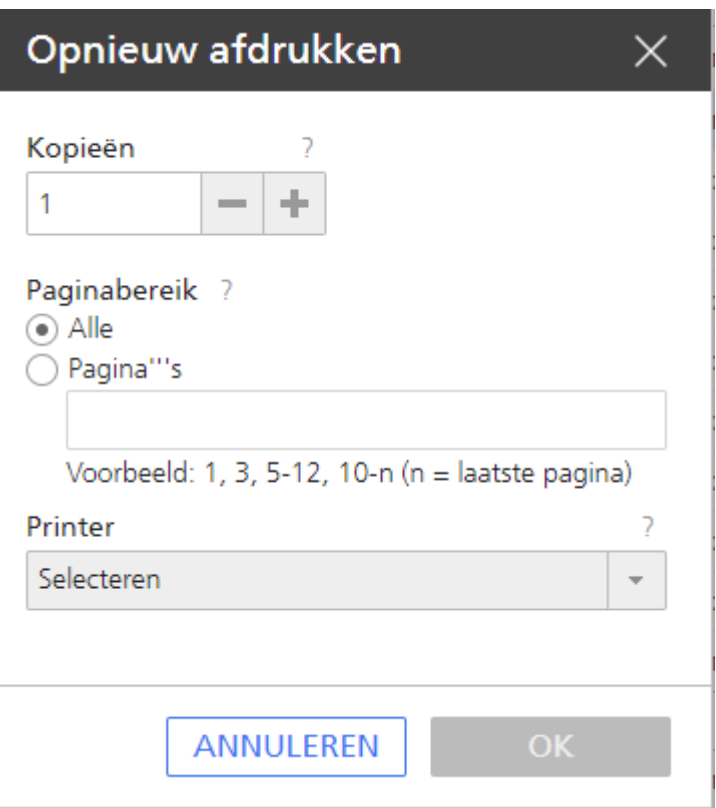

- 3. Voer een aantal kopieën in. Gebruik het plus-/minteken om het aantal kopieën te verhogen of verlagen.
- 4. Optioneel: Als u alleen geselecteerde pagina's van een PDF-taak opnieuw wilt afdrukken, klikt u op [Pagina's] en voert u een geldig paginabereik in.

### **D** Opmerking

U kunt alleen pagina's selecteren in PDF-taken. Voor overige gegevensstromen moet de volledige taak opnieuw worden afgedrukt.

5. Selecteer de printer waarbij u de taak wilt indienen.

De laatste printer waarop de taak is afgedrukt, is de standaardprinter.

6. Optioneel: Als u meerdere kopieën van de taak wilt afdrukken, wijzigt u het aantal af te drukken kopieën.

**D** Opmerking

Passthrough-printers negeren het aantal dat u hier heeft opgegeven. De printeropdracht moet het aantal exemplaren doorgeven aan de Passthrough-printer als dit aantal groter is dan één.

7. Klik op [OK].

### Meerdere taken opnieuw afdrukken

Meerdere taken opnieuw afdrukken:

- 1. Selecteer in de [Alle taken]-pod de taken die u opnieuw wilt afdrukken.
- 2. Klik op [Meer] en vervolgens op [Opnieuw afdrukken...].

Het dialoogvenster [Opnieuw afdrukken] wordt weergegeven:

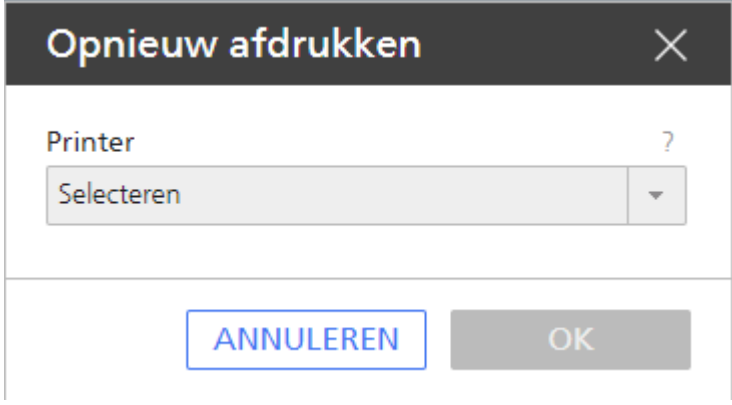

- 3. Selecteer een printer waarbij u de taken wilt indienen.
- 4. Klik op [OK].

### Taken toewijzen aan een workflow

Wanneer een taak door TotalFlow Production Manager wordt ontvangen van een andere toepassing, zonder bijbehorende workflow, kunt u de taak toewijzen aan een workflow. Als de workflow niet aan een printer is gekoppeld, is de taak niet toegewezen. U dient de workflow dan toe te wijzen aan een printer of printergroep. U kunt taken die al een workflow hebben opnieuw toewijzen en deze taken opnieuw verwerken via een andere workflow.

Ga als volgt te werk om een taak toe te wijzen aan een bestaande workflow:

- 1. Selecteer de taak.
- 2. Klik op [Meer] en vervolgens op [Toewijzen aan workflow...].

Het dialoogvenster [Toewijzen aan workflow] wordt weergegeven:

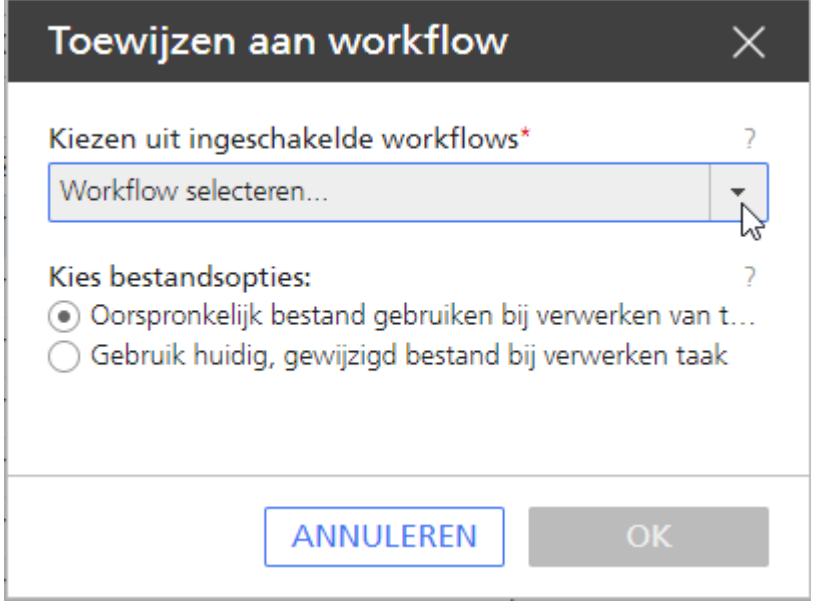

3. Selecteer in de lijst [Workflow selecteren...] een workflow om de taak aan toe te wijzen.

- 4. Voer één van de volgende handelingen uit bij [Bestandsopties kiezen]:
	- Doorgaans selecteert u [Oorspronkelijk bestand gebruiken bij verwerken van taak], ook wanneer u taakeigenschappen wilt wijzigen.
	- Als u met TotalFlow Prep het invoerbestand van de taak hebt gewijzigd, selecteert u [Gebruik huidig, gewijzigd bestand bij verwerken taak].
- 5. Klik op [OK].

### Taken samenvoegen

U kunt meerdere PDF-taken samenvoegen tot één taak.

Om taken samen te voegen, gaat u als volgt te werk:

- 1. Selecteer in de [Alle taken]-pod de taken die u wilt samenvoegen tot één taak.
- 2. Klik met de rechtermuisknop op de selectie en klik vervolgens op [Samenvoegen...].

Het dialoogvenster [Taken samenvoegen] wordt weergegeven:

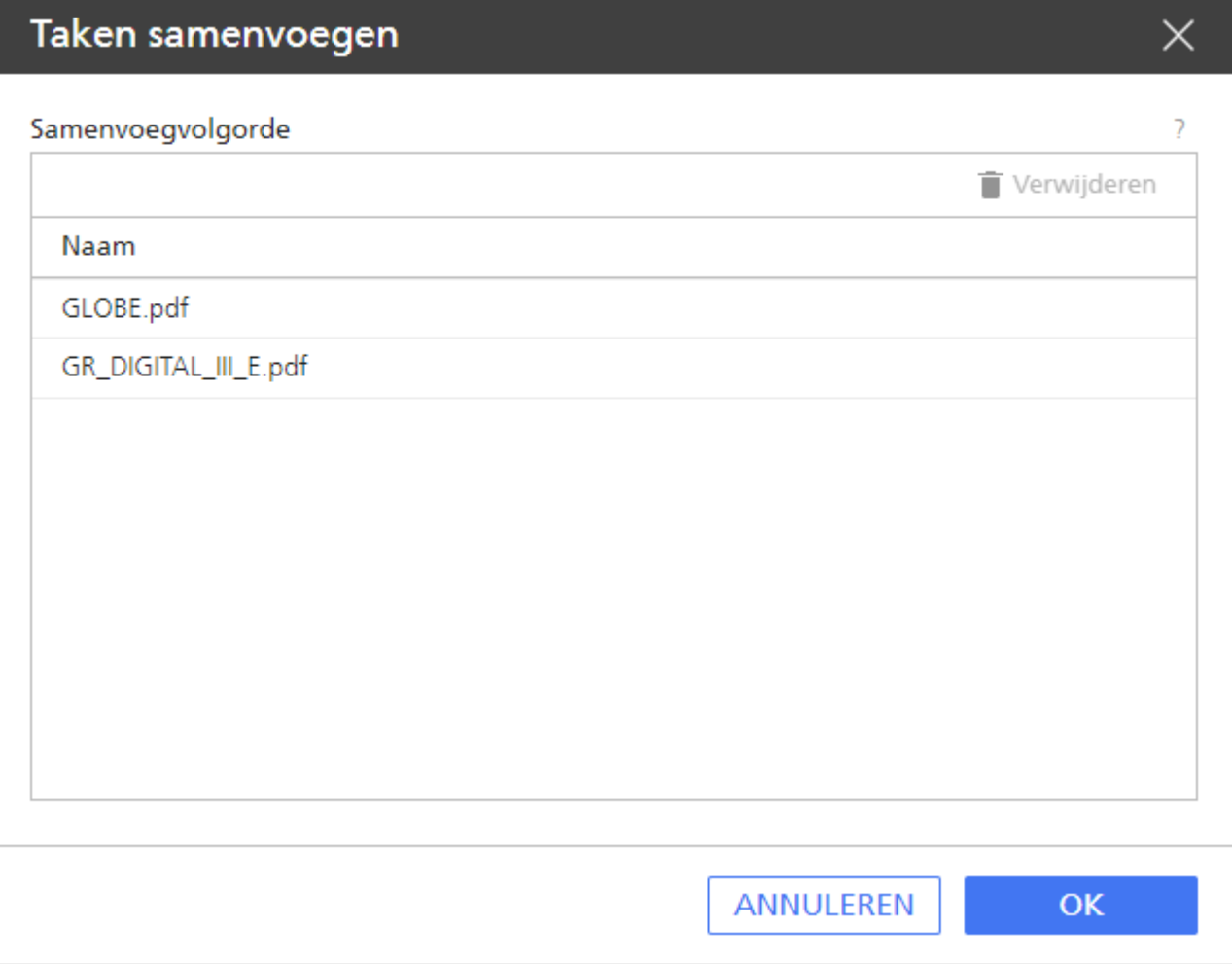

- 3. Om de taakvolgorde aan te passen, sleept u de taken in de lijst naar de positie waar u ze nodig heeft. Om een taak uit de samenvoeglijst te verwijderen, selecteert u de taak en klikt u vervolgens op  $\blacksquare$ , het pictogram Verwijderen.
- 4. Klik op [OK].

TotalFlow Production Manager past de eerste taak in de samenvoegvolgordelijst aan en bewaart deze. Deze taak wordt de hoofdtaak. De overige samengevoegde taken worden verwijderd.

De resulterende samengevoegde taak krijgt de naam en de meeste van de eigenschappen van de hoofdtaak. De taaknaam ziet er ongeveer als volgt uit: naam eerste taak-merged.

U kunt ook taken samenvoegen in de [Wachtrijen]-pod.

#### **Belangrijk**

- U kunt alleen PDF-taken samenvoegen.
- Als u PDF-taken wilt samenvoegen die met een wachtwoord zijn beveiligd, dan moet u de PDFbestanden eerst ontgrendelen.
- Elk deel van de samengevoegde taak begint op de voorzijde van een vel.
- U kunt geen taken samenvoegen waarvan [Impositie] is ingesteld op [Boekje], [Perfect] of [Snelheid].
- In de samengevoegde taken blijven de meeste instellingen voor pagina-uitzonderingen behouden, zoals velinvoegingen, papier- of kleurvervangingen en subsetnietjes.

### Taken opnieuw verwerken

Soms moet u een taak opnieuw verwerken. U moet bijvoorbeeld een proefafdruk van de taak maken, de eigenschappen van de taak wijzigen en opnieuw een proefafdruk maken om de gewijzigde eigenschappen te kunnen controleren. Gebruikers en beheerders kunnen taken opnieuw verwerken.

Ga als volgt te werk om een taak opnieuw te verwerken:

- 1. Selecteer de taak.
- 2. Klik op [Meer] en vervolgens op [Opnieuw verwerken].

Het dialoogvenster [Taak opnieuw verwerken] wordt weergegeven:

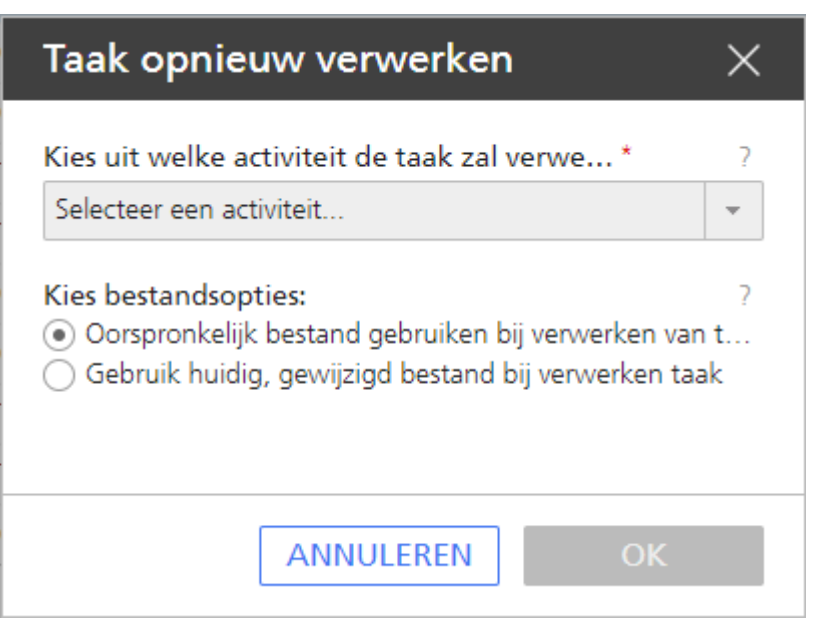

- 3. Selecteer de activiteit vanaf welke u de taak opnieuw wilt verwerken.
- 4. Voer één van de volgende handelingen uit:
	- Doorgaans selecteert u [Oorspronkelijk bestand gebruiken bij verwerken van taak], ook wanneer u taakeigenschappen wilt wijzigen.
	- Als u met TotalFlow Prep het invoerbestand van de taak hebt gewijzigd, selecteert u [Gebruik huidig, gewijzigd bestand bij verwerken taak].
- 5. Klik op [OK].

### Met een wachtwoord beveiligde PDF-bestanden ontgrendelen

Sommige taken kunnen met een wachtwoord beveiligde PDF-bestanden bevatten. Gebruikers en beheerders kunnen deze ontgrendelen via een of meer wachtwoorden.

Wanneer u een met een wachtwoord beveiligd PDF-bestand indient, gaat dit bestand over in de [Wachten op wachtwoord]-verwerkingsstatus.

Ga als volgt te werk om taken beveiligd met een wachtwoord te ontgrendelen:

- 1. Selecteer de taken.
- 2. Klik met de rechtermuisknop op de geselecteerde taken of klik op [Meer] en vervolgens op [Ontgrendelen...].

Het dialoogvenster [Taken met wachtwoordbeveiliging ontgrendelen] wordt weergegeven:

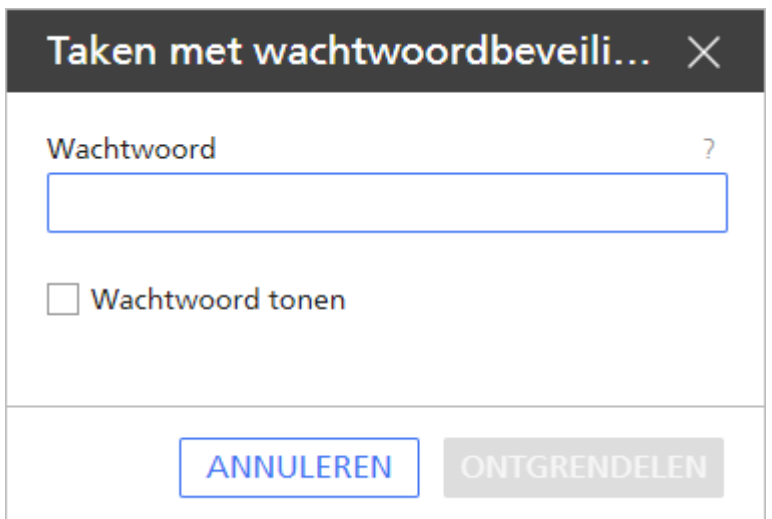

3. Typ in het veld [Wachtwoord] het Wachtwoord voor openen document voor de PDF. **D** Opmerking

Als het PDF-bestand is vergrendeld met een machtigingswachtwoord, typt u alleen het Machtigingswachtwoord in het veld [Wachtwoord].

De bestanden die zijn beveiligd met het wachtwoord dat u heeft ingevoerd, worden verder verwerkt terwijl de bestanden die een ander wachtwoord hebben de[Wachten op wachtwoord]-verwerkingsstatus behouden.

- 4. Indien een of meerdere met een wachtwoord beveiligde bestanden een ander wachtwoord heeft, voert u de ontgrendelingsprocedure opnieuw uit totdat alle bestanden ontgrendeld zijn.
- 5. Klik op [Ontgrendelen].

# <span id="page-226-0"></span>6. Werken met workflows

- •Pagina [Workflow](#page-227-0)
- [•Standaard](#page-228-0) workflows
- [•Standaardactiviteiten](#page-228-1) en aangepaste activiteiten
- [•Workflows](#page-230-0) aanmaken
- [•Workflows](#page-231-0) bewerken
- [•Aangepaste](#page-232-0) activiteiten maken
- [•Activiteitseigenschappen](#page-233-0) en standaardinstellingen van taken bekijken en wijzigen
- •Workflows [configureren](#page-234-0) voor het ontvangen van taken van Streamline
- •Workflows [configureren](#page-234-1) om taken samen te voegen in de hotfolder
- •Externe [activiteiten](#page-235-0)
- [•Activiteiten](#page-240-0) wissen

U kunt workflows aanmaken en aanpassen door er activiteiten aan toe te voegen of uit te verwijderen. U kunt de eigenschappen van workflows en activiteiten ook bewerken.

Wanneer u een workflow opgeeft, specificeert u welke activiteiten de taak tijdens de verwerking doorloopt. De activiteiten zijn onderverdeeld in workflowfasen. De taken moeten door alle workflowfasen gaan, ook door de fasen zonder activiteiten.

### **D**Opmerking

Sommige activiteiten zijn alleen beschikbaar indien TotalFlow Production Manager is geïnstalleerd met de extra opties waardoor deze activiteiten worden toegestaan. Voor meer informatie, zie [Standaardactiviteiten](#page-228-1) en aangepaste activiteiten, p. 227.

De workflowfasen zijn de volgende fasen:

### Fase [Ontvangen]

In de fase [Ontvangen] worden invoerbestanden ter verwerking door TotalFlow Production Manager geaccepteerd. Elke taak wordt toegewezen aan een workflow, die aangeeft door welke fasen en activiteiten de taak wordt verwerkt.

Nadat het invoerbestand door de fase [Ontvangen] in de wachtrij is geplaatst, wordt dat bestand een taak in de TotalFlow Production Manager. Alle invoerbestanden moeten door de fase [Ontvangen].

### Fase [Voorbereiden]

De [Voorbereiden]-fase maakt de taak op en transformeert hem. U kunt TotalFlow Production Manager ook externe programma's tijdens deze fase laten uitvoeren om meer voorwaarden voor de taak op te geven of om de taak verder te interpreteren. De fase [Voorbereiden] is optioneel.

### Fase [Afdrukken]

De fase **[Afdrukken]** routert en verstuurt de taak naar een beschikbare printer, bewaakt de afdrukstatus en meldt wanneer de taak is afgedrukt. De fase kan ook voorzien in een handmatige kwaliteitscontrole, zodat de gebruiker indien nodig de printerinstellingen kan wijzigen voordat de taak opnieuw wordt afgedrukt. De taak kan voor verdere verwerking ook naar een extern programma worden verstuurd. De fase [Afdrukken] is optioneel.

### Fase [Voltooien]

Nadat de taken volledig zijn verwerkt, gaan ze naar de fase [Voltooien]. De fase [Voltooien] beheert de bewaarperiode voor taken en verwijdert taken zonder bewaarperiode of waarvan de bewaarperiode is verstreken. In deze fase kunt u ook externe programma's van voltooide taken

starten. Een extern programma kan bijvoorbeeld de taken naar een archiefsysteem kopiëren. Alle taken moeten de fase [Voltooien] doorlopen.

# <span id="page-227-0"></span>Pagina Workflow

Met de pagina [Workflow] van de gebruikersinterface van TotalFlow Production Manager kunnen beheerders de workflows en activiteiten in het systeem bekijken.

De pagina [Workflow] bevat twee tabbladen: [Editor] en [Eigenschappen]. Het tabblad [Editor] bevat twee pods: een [Activiteiten]-pod en een [Editor]-pod.

#### Belangrijk

Gebruik altijd de paginaknoppen om te wisselen tussen tabbladen in de gebruikersinterface, omdat de browserknoppen vooruit en achteruit onverwachte resultaten kunnen opleveren.

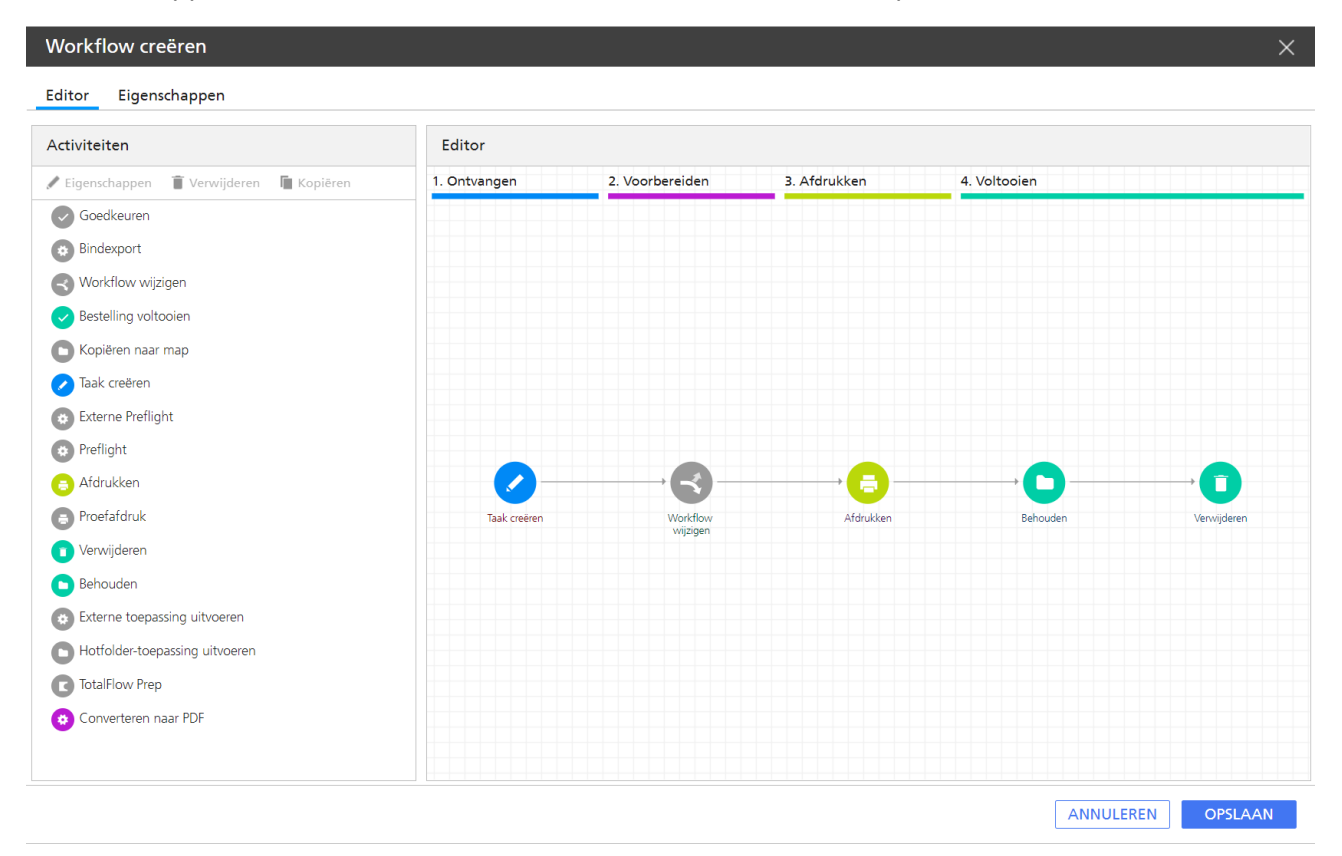

In de [Activiteiten]-pod worden de workflows en activiteiten uit TotalFlow Production Manager getoond. Er zijn twee gedeelten:

- Het gedeelte [Standaard], waar de geleverde activiteiten zich bevinden.
- Het gedeelte [Aangepast], waarin de activiteiten staan die u heeft aangemaakt.

Gebruik de pod [Editor] om de activiteiten in een workflow te bekijken en te bewerken.

De pod [Editor] is onderverdeeld in gebieden die de workflowfasen voorstellen. Elk gebied heeft een andere kleur:

### De fase [Ontvangen] (blauw)

In de fase [Ontvangen] worden invoerbestanden ter verwerking door TotalFlow Production Manager geaccepteerd. Elke taak wordt toegewezen aan een workflow, die aangeeft door welke fasen en activiteiten de taak wordt verwerkt.

Nadat het invoerbestand door de fase [Ontvangen] in de wachtrij is geplaatst, wordt dat bestand een taak in de TotalFlow Production Manager. Alle invoerbestanden moeten door de fase [Ontvangen].

### De fase [Voorbereiden] (paars)

De [Voorbereiden]-fase maakt de taak op en transformeert hem. U kunt TotalFlow Production Manager ook externe programma's tijdens deze fase laten uitvoeren om meer voorwaarden voor de taak op te geven of om de taak verder te interpreteren. De fase [Voorbereiden] is optioneel.

### [Afdrukken] fase (geel)

De fase [Afdrukken] routert en verstuurt de taak naar een beschikbare printer, bewaakt de afdrukstatus en meldt wanneer de taak is afgedrukt. De fase kan ook voorzien in een handmatige kwaliteitscontrole, zodat de gebruiker indien nodig de printerinstellingen kan wijzigen voordat de taak opnieuw wordt afgedrukt. De taak kan voor verdere verwerking ook naar een extern programma worden verstuurd. De fase [Afdrukken] is optioneel.

### De fase [Voltooien] (groen)

Nadat de taken volledig zijn verwerkt, gaan ze naar de fase [Voltooien]. De fase [Voltooien] beheert de bewaarperiode voor taken en verwijdert taken zonder bewaarperiode of waarvan de bewaarperiode is verstreken. In deze fase kunt u ook externe programma's van voltooide taken starten. Een extern programma kan bijvoorbeeld de taken naar een archiefsysteem kopiëren. Alle taken moeten de fase [Voltooien] doorlopen.

Voor elke activiteit in de workflow is er een pictogram.

Connectoren tonen het pad van de ene naar een andere activiteit.

### <span id="page-228-0"></span>Standaard workflows

TotalFlow Production Manager wordt geleverd met standaardworkflows die u als voorbeeld kunt gebruiken voor het aanmaken en bewerken van andere workflows.

Dit zijn de volgende workflows:

### [Willekeurige printer]

Gebruik de standaardworkflow als basis en val er indien nodig op terug.

### [Proefafdruk en afdrukken]

Een voorbeeldworkflow met [Proefafdruk]- en [Goedkeuren]-activiteiten. Gebruik deze workflow om te zien waar u deze activiteiten moet invoegen.

### <span id="page-228-1"></span>Standaardactiviteiten en aangepaste activiteiten

TotalFlow Production Manager levert de basisactiviteiten die u nodig heeft om taken af te drukken. U kunt deze activiteiten aan workflows toevoegen zonder ze te veranderen, of u kunt ze kopiëren en aanpassen om uw eigen aangepaste activiteiten te maken.

Een aantal van de geleverde activiteiten zijn beschermd. U kunt deze activiteiten niet kopiëren, aanpassen of wissen, hoewel u wel de standaardwaarden waarop ze zijn ingesteld kunt veranderen. Andere activiteiten zijn niet beschermd. Als u deze activiteiten wilt aanpassen, kopieer ze dan naar aangepaste activiteiten en pas de aangepaste activiteiten aan.

Dit zijn de beschermde activiteiten die worden geleverd:

### [Taak creëren]

Gebruik deze activiteit om de inkomende gegevensstroom te bepalen en de waarden van de taakeigenschappen in te stellen volgens de standaardwaarden en overschrijvingen van de workflow.

### [Proefafdruk]

Gebruik deze activiteit om een specifiek paginabereik te bekijken.

### **[Afdrukken]**

Gebruik deze activiteit om het begin van elke pagina van de taak te zoeken, de paginagegevens te herstellen die nodig zijn voor het opnieuw positioneren wanneer een gedeelte van de taak opnieuw moet worden afgedrukt en stuur de taak naar de printer.

### [Behouden]

Gebruik deze activiteit om een taak na het afdrukken in het systeem op te slaan.

### [Verwijderen]

Gebruik deze activiteit om gegevens uit te voeren die u wilt controleren en verwijder de taak dan van het systeem.

Dit zijn de onbeschermde activiteiten die worden geleverd:

### [TotalFlow Prep]

Gebruik deze activiteit om een operator te laten aangeven dat een TotalFlow Prep handeling is uitgevoerd voordat de taak naar de volgende activiteit in de workflow gaat.

### [Converteren naar PDF]

Gebruik deze activiteit om PCL- en PostScript-bestanden in PDF-bestanden om te zetten.

### [Externe toepassing uitvoeren]

Gebruik deze activiteit om een taak naar een externe toepassing te sturen die gebruikmaakt van een opdrachtregelinterface voor de verwerking. U geeft retourcodes op die aangeven dat iets is gelukt zodat TotalFlow Production Manager de taak naar de volgende activiteit in de workflow kan sturen wanneer de externe [Externe toepassing uitvoeren] is voltooid.

### [Kopiëren naar map]

Gebruik deze activiteit om taakbestanden in een opgegeven map op te slaan.

### [Bestelling voltooien]

Gebruik deze activiteit om besteltaken te voltooien die zijn ingediend via portals van externe webto-print-toepassingen.

### [Hotfolder-toepassing uitvoeren]

Gebruik deze activiteit om een bestand naar een externe toepassing te sturen die voor de verwerking gebruik maakt van een hotfolder. TotalFlow Production Manager stuurt de taak automatisch naar de volgende activiteit in de workflow wanneer de externe toepassing een voltooid bestand retourneert.

### [Preflight]

Gebruik deze activiteit om PDF-bestanden te preflighten met de interne TotalFlow Production Manager PitStop-bibliotheek.

### [Externe Preflight]

Gebruik deze activiteit om PDF-bestanden te preflighten met het PitStop Server-programma.

### [Workflow wijzigen]

Gebruik deze activiteit om taken te verplaatsen naar specifieke workflows op basis van gedefinieerde voorwaarden.

Om deze activiteit te gebruiken, moet u de voorwaarden definiëren in het dialoogvenster [Taakstandaarden] van de workflow.

### [Goedkeuren]

Gebruik deze activiteit om een taak te onderbreken zodat de taak kan worden goedgekeurd of afgewezen voordat hij naar de volgende activiteit in de workflow wordt gestuurd.

# <span id="page-230-0"></span>Workflows aanmaken

U kunt een workflow aanmaken en vervolgens naar wens aanpassen.

Ga als volgt te werk om een workflow aan te maken:

- 1. Meld u bij TotalFlow Production Manager aan als beheerder.
- 2. Klik in de menubalk op [Bewerkingen].
- 3. Klik links op de pagina in de Objecten-pod op [Workflows].
- 4. Klik op [Nieuw].

Het dialoogvenster [Workflow creëren] wordt weergegeven:

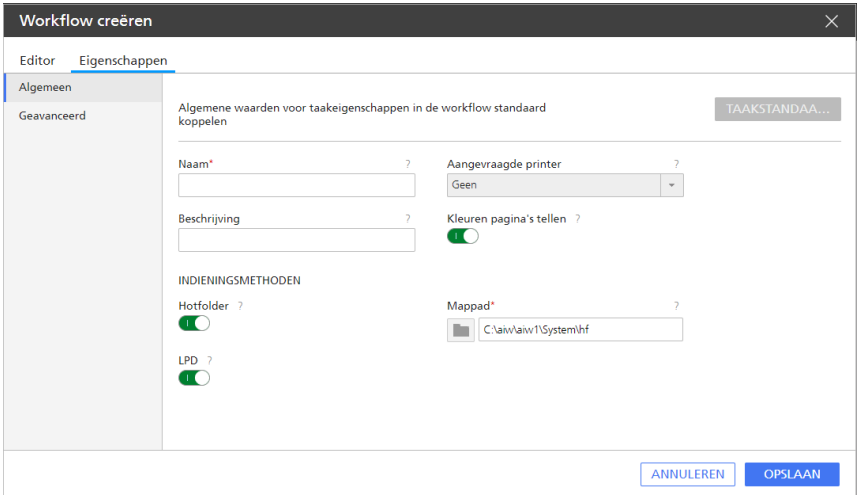

- 5. Bewerk alle workflow-eigenschappen naar behoefte.
- 6. Klik op [OK] om de workflow op te slaan.
- 7. Ga als volgt te werk om een activiteit aan de workflow toe te voegen:

1. Selecteer de workflow in de Objecten-pod, klik op [Editor en eigenschappen...] en dan op [Editor].

De [Editor]-pod wordt weergegeven.

- 2. Selecteer in het gedeelte [Standaard] van de pod [Activiteiten] de activiteit die u wilt toevoegen.
- 3. Sleep het activiteitspictogram vanuit de [Standaard]-pod naar de gewenste locatie in de [Editor]-pod van de workflow.

De kleur van het activiteitspictogram geeft de workflowfase aan waar u de activiteit kunt toevoegen. Een grijs pictogram betekent dat de activiteit aan meerdere fasen kan worden toegevoegd.

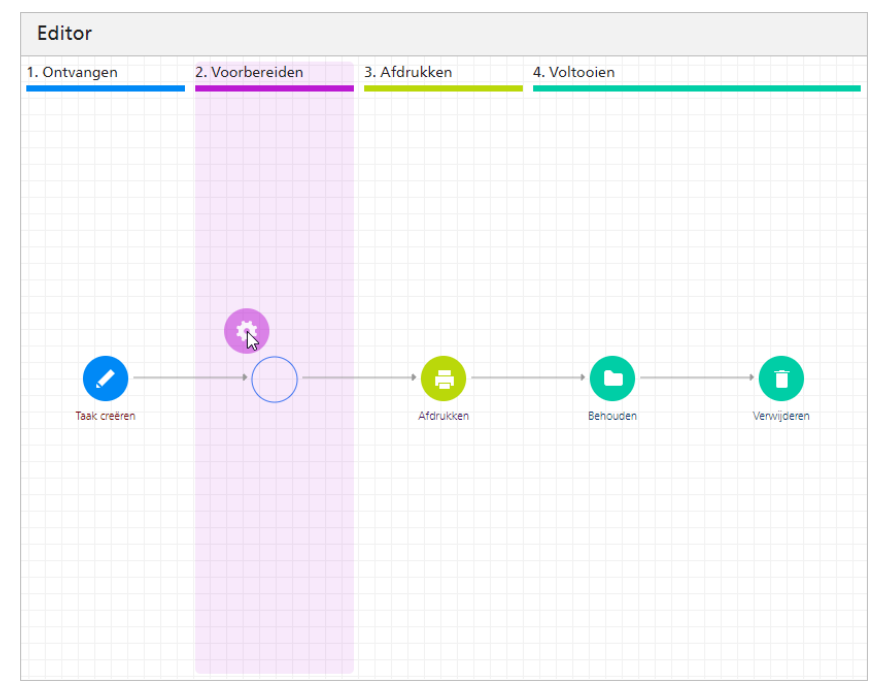

Als u de activiteit versleept naar een gedeelte waar u de activiteit niet kunt toevoegen, verschijnt er een rode cirkel met een streep:

8. Klik op **[Opslaan]** om de workflow op te slaan.

# <span id="page-231-0"></span>Workflows bewerken

U kunt een workflow wijzigen door er activiteiten aan toe te voegen of uit te verwijderen.

### Belangrijk

Controleer voordat u een workflow bewerkt of er geen taken aan zijn toegewezen, of wanneer dat wel zo is, of al die taken zich in de **[Voltooien]**-fase bevinden. U kunt wijzigingen in taken die zijn toegewezen aan de workflow niet opslaan wanneer deze zich in de **[Ontvangen]- [Voorbereiden]** of [Afdrukken]-fase bevinden.

Ga als volgt te werk om een workflow te bewerken:

- 1. Meld u bij TotalFlow Production Manager aan als beheerder.
- 2. Klik in de menubalk op **[Bewerkingen]**.
- 3. Klik links op de pagina in de Objecten-pod op [Workflows].
- 4. Selecteer de workflow die u wilt bewerken, klik op [Meer] en klik vervolgens op [Editor en eigenschappen...].
- 5. Open de pagina [Editor].
- 6. Ga als volgt te werk om een activiteit aan de workflow toe te voegen:
	- 1. Selecteer in de [Activiteiten]-pod de activiteit die u wilt toevoegen.
	- 2. Sleep het activiteitspictogram naar de gewenste locatie in de [Editor]-pod van de workflow.

De kleur van het activiteitspictogram geeft de workflowfase aan waar u de activiteit kunt toevoegen. Een grijs pictogram betekent dat de activiteit aan meerdere fasen kan worden toegevoegd.

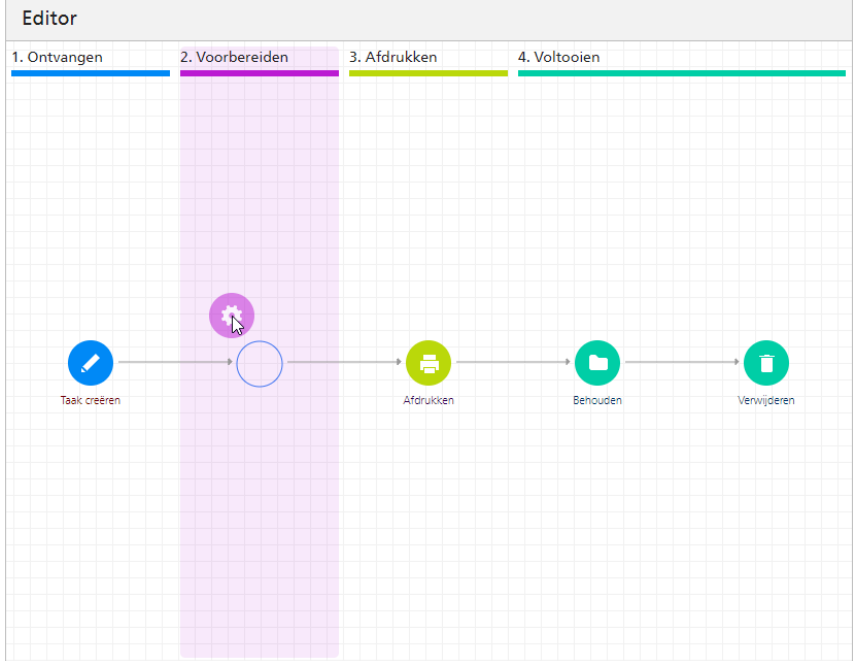

Als u de activiteit versleept naar een gedeelte waar u de activiteit niet kunt toevoegen, verschijnt er een rode cirkel met een streep:

- 7. Ga als volgt te werk om een activiteit uit de workflow te verwijderen:
	- 1. Klik met de rechtermuisknop op de activiteit in de [Editor]-pod van de workflow en klik op [Verwijderen].

Er wordt een bevestigingsdialoogvenster weergegeven.

- 2. Klik op [Ja].
- 8. Klik op [Opslaan] om de workflow op te slaan.

# <span id="page-232-0"></span>Aangepaste activiteiten maken

Een aangepaste activiteit kan het best worden gemaakt als u de eigenschappen van een activiteit wilt aanpassen of als u wijzigingen wilt aanbrengen in de standaardwaarden van een taak die onbeschermde activiteiten bevatten.

Zo maakt u een aangepaste activiteit:

1. Meld u bij TotalFlow Production Manager aan als beheerder.

- 2. Selecteer een workflow en klik op [Editor en eigenschappen...] om het paneel Workflow Editor te openen. Klik vervolgens op [Editor].
- 3. Selecteer een activiteit in de [Activiteiten]-pod van de workflow en klik op [Kopiëren...], of klik met de rechtermuisknop op een activiteit en selecteer vervolgens [Kopiëren...].

Het dialoogvenster [Activiteit kopiëren] wordt weergegeven.

- 4. Voer voor de eigenschappen van standaardtaken die u wilt wijzigen nieuwe waarden in of selecteer deze.
- 5. Klik op [OK].

U ziet de nieuwe activiteit in het gedeelte [Aangepast] van de [Activiteiten]-pod.

# <span id="page-233-0"></span>Activiteitseigenschappen en standaardinstellingen van taken bekijken en wijzigen

Activiteiten hebben, net als andere objecten, eigenschappen die u kunt bekijken en aanpassen. Sommige activiteiten vertonen ook grote overeenkomsten met taakeigenschappen. U kunt deze activiteiten aanpassen om de standaardwaarden voor bepaalde taakeigenschappen in te stellen wanneer de activiteit de taak verwerkt.

U kunt de eigenschappen van een aantal activiteiten die TotalFlow Production Manager levert niet veranderen, maar u kunt wel de standaardwaarden van de taak veranderen. U kunt de eigenschappen veranderen van geleverde activiteiten die niet worden beschermd, maar we raden u af om dit te doen. Kopieer de activiteit naar een aangepaste activiteit en verander de eigenschappen van de aangepaste activiteit.

Ga als volgt te werk om de eigenschappen en standaardwaarden van een activiteit te bekijken of te veranderen:

- 1. Meld u bij TotalFlow Production Manager aan als beheerder.
- 2. Klik in de menubalk op [Bewerkingen]. en vervolgens [Workflows].
- 3. Ga als volgt te werk om de eigenschappen en standaardwaarden in alle toekomstige gevallen van een activiteit te veranderen:
	- 1. Voer één van de volgende handelingen uit op het tabblad [Workflows]:
		- Selecteer een workflow, klik op [Meer] en dan op [Eigenschappen...]
		- Klik met de rechtermuisknop op een workflow en selecteer vervolgens [Eigenschappen...].

**Belangrijk** 

Wijzigingen die op deze manier zijn gemaakt, hebben geen invloed op bestaande activiteiten, inclusief gevallen in de standaard workflow. Als u een nieuwe workflow aanmaakt, wordt de workflow van de standaardworkflow gekopieerd, inclusief de originele activiteit.

- 2. Klik in het dialoogvenster [Eigenschappen voor workflow] op [Taakstandaarden]. Of klik met de rechtermuisknop op de workflow en selecteer vervolgens [Taakstandaarden en overschrijvingen...]
- 4. Ga als volgt te werk om de eigenschappen en standaardwaarden van een enkele activiteit te veranderen:
- 1. Klik links in het scherm in de Objecten-pod op [Workflows].
- 2. Selecteer de workflow die de activiteit bevat die u wilt bewerken en klik op [Meer] en vervolgens op [Workflow bewerken].

De workflow wordt weergegeven in de **[Editor]**-pod.

3. Selecteer de activiteit in het gedeelte [Standaard] en klik op [Eigenschappen]

Het dialoogvenster [Eigenschappen voor activiteit] wordt weergegeven.

- 5. Voer voor de eigenschappen van standaardtaken die u wilt wijzigen nieuwe waarden in of selecteer deze.
- 6. Klik op [OK].

# <span id="page-234-0"></span>Workflows configureren voor het ontvangen van taken van **Streamline**

U kunt een workflow configureren voor het beheren van taken die via Streamline zijn ontvangen.

Streamline NX is een pakket toepassingen voor documentbeheer waarmee u het afdrukproces van documenten kunt beheren. Raadpleeg voor meer informatie over het configureren van Streamline NX met TotalFlow Production Manager de Streamline NX Beheerdershandleiding.

Ga als volgt te werk om een workflow te configureren voor het ontvangen van taken van Streamline:

- 1. Meld u bij TotalFlow Production Manager aan als beheerder.
- 2. Klik in de menubalk op [Bewerkingen] en dan op [Workflows].
- 3. Selecteer een workflow, klik op [Meer] en dan op [Editor en eigenschappen...]. Het dialoogvenster [Workflow] wordt weergegeven.
- 4. Schakel op de pagina [Algemeen][Kleuren pagina's tellen] in.
- 5. Klik op [OK].
- 6. Als dezelfde workflow is geselecteerd, klikt u op [Meer] en dan op [Editor en eigenschappen...].
- 7. Voeg een [Converteren naar PDF]-activiteit toe aan de workflow. Voor meer informatie over het toevoegen van activiteiten aan een workflow, zie [Workflows](#page-231-0) bewerken, p. 230.
- 8. Open het dialoogvenster met eigenschappen van de toegevoegde [Converteren naar PDF] activiteit.
- 9. In het tabblad [Taakstandaarden] selecteert u [Taakticketeigenschappen lezen].
- 10. Klik op [OK].

# <span id="page-234-1"></span>Workflows configureren om taken samen te voegen in de hotfolder

U kunt een workflow configureren om PDF-bestanden samen te voegen in de hotfolder, met de pollingactiviteit voor de hotfolder, overeenkomstig de regels die u definieert.

- 1. Meld u bij TotalFlow Production Manager aan als beheerder.
- 2. Klik in de menubalk op [Bewerkingen] en dan op [Workflows].
- 3. Selecteer een workflow, klik op [Meer] en dan op [Editor en eigenschappen...]. Het dialoogvenster [Workflow] wordt weergegeven.
- 4. Klik op [Eigenschappen].
- 5. Schakel op de pagina [Algemeen] [Hotfolder] in.
- 6. Stel een pollinginterval in op de pagina [Geavanceerd] in het gedeelte HOTFOLDER. Bij het bepalen van een pollinginterval moet u rekening houden met de grootte van de PDF-bestanden die u wilt samenvoegen.
- 7. Selecteer in [Bestandstypen] de optie [Documenten].
- 8. Selecteer een [Methode voor samenvoegen] en zo nodig een [Samenvoegingsnummer].
- 9. Klik op [OK].

### **D** Opmerking

- Bestanden die nog worden gekopieerd op het moment van polling, worden doorgegeven naar de volgende polling.
- Als niet alle bestanden kunnen worden verwerkt door de samenvoegtool, vanwege beschadigde of wachtwoordbeveiligde bestanden, worden de niet-samengevoegde bestanden opgeslagen in de map Hotfolder/Merging/FailedMerges met een tijdstempel van de samenvoeging. Raadpleeg het workflowlogbestand voor informatie over de fout.

# <span id="page-235-0"></span>Externe activiteiten

U kunt activiteiten toevoegen waarmee een toepassing buiten TotalFlow Production Manager wordt uitgevoerd. De externe toepassing kan speciale verwerkingstaken uitvoeren. Dat programma moet worden uitgevoerd op de computer waarop TotalFlow Production Manager is geïnstalleerd.

Omdat de verwerking losstaat van de verwerking die wordt uitgevoerd door de activiteiten die door TotalFlow Production Manager worden aangeleverd, wordt dit type verwerking 'externe activiteit' genoemd.

TotalFlow Production Manager bevat deze externe toepassingen:

### [Externe toepassing uitvoeren]

Start een externe toepassing die gebruikmaakt van een opdrachtregelinterface. U kunt de activiteit configureren zodat de externe toepassing de taak leest van de unieke spooldirectory die voor de taak is aangemaakt, installation\_drive:\aiw\aiw1\spool\default\JobID, deze verwerkt en de output in de spoolmap schrijft.

### [Hotfolder-toepassing uitvoeren]

Plaatst de taak in een hotfolder die een andere toepassing bewaakt. Die toepassing haalt de afdruktaak op, verwerkt deze en plaatst de taak in een uitvoermap. TotalFlow Production Manager controleert die uitvoermap en haalt de taak weer op wanneer hij klaar is.

Het kiezen van een activiteit is voornamelijk afhankelijk van hoe de externe toepassing taken accepteert. Als de externe toepassing een opdrachtregelinterface heeft, kan de workflow [Externe toepassing uitvoeren] bevatten. Als de externe toepassing hotfolders gebruikt voor de invoer, kan de workflow [Hotfolder-toepassing uitvoeren] bevatten. Als de externe toepassing beide interfaces heeft, kunt u beslissen welke activiteit u wilt gebruiken.

Neem deze punten in overweging bij het bepalen van de activiteit:

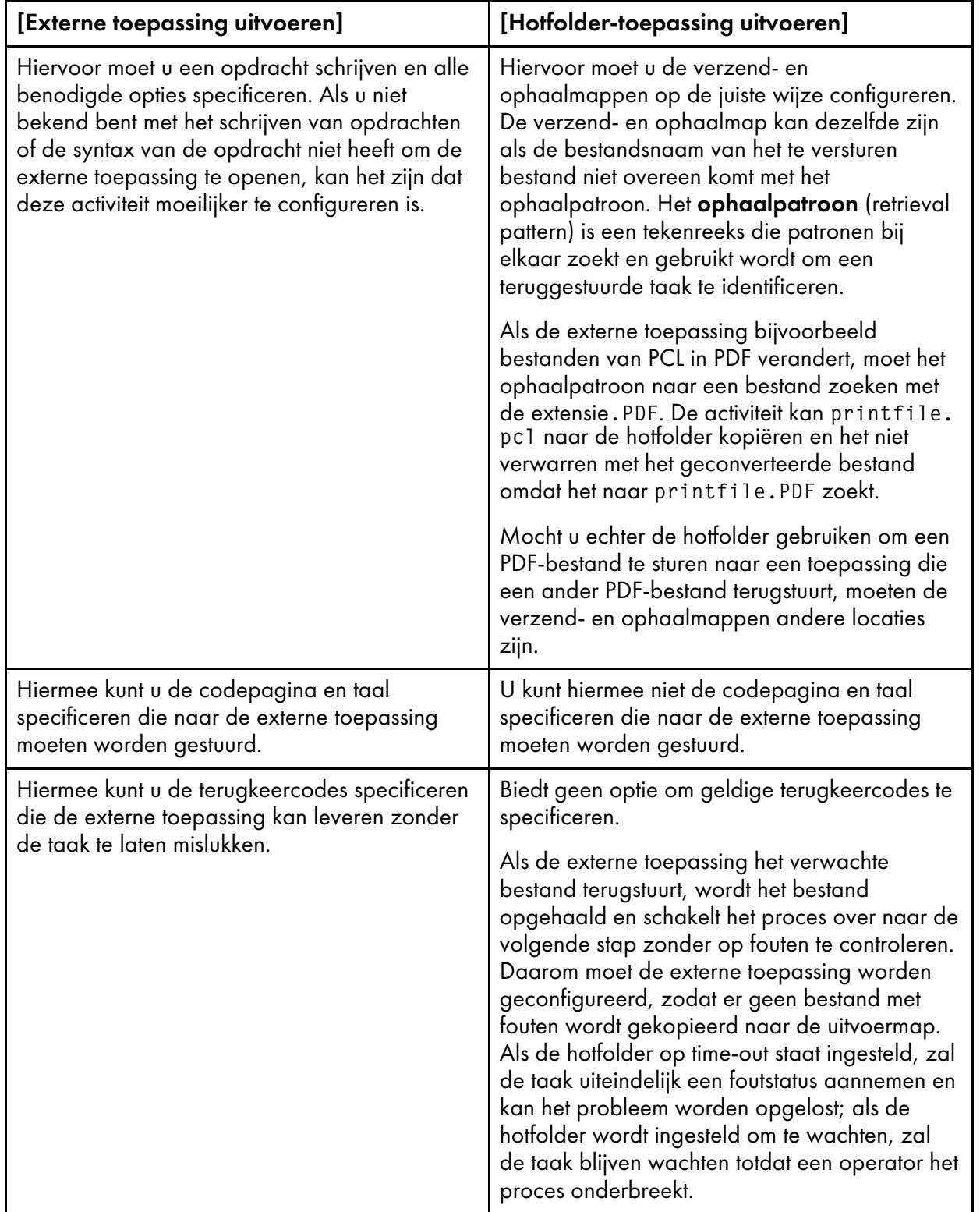

# Externe toepassingen instellen

Voordat u een externe activiteit maakt, moet u de externe toepassing instellen die de externe activiteit aanroept.

Ga als volat te werk om een externe toepassina in te stellen:

- 1. Installeer de externe toepassing op hetzelfde systeem als TotalFlow Production Manager. Installeer de toepassing aan de hand van de bijgeleverde instructies.
- 2. Zorg ervoor dat de externe toepassing door TotalFlow Production Manager kan worden gevonden en uitgevoerd. Voer een van de volgende handelingen uit:
	- Geef in de opdracht het volledige pad naar de externe toepassing op.
	- Voeg de map waarin de externe toepassing is geïnstalleerd toe aan de systeemomgevingsvariabele [PATH].
- 3. Controleer of de externe toepassing goed werkt en geen fouten geeft.
- 4. Als de externe toepassing een opdrachtregelinterface gebruikt, neem dan de opdracht op die u gebruikt om de externe toepassing uit te voeren.

Wanneer u de activiteit [Externe toepassing uitvoeren] gaat maken, gebruikt u deze opdracht als basis voor de waarde van de eigenschap [Externe opdracht]:

### Activiteiten aanmaken voor [Externe toepassing uitvoeren]

Om een taak te verwerken met een externe toepassing die gebruikmaakt van een opdrachtregelinterface, moet u een activiteit voor [Externe toepassing uitvoeren] aanmaken en toevoegen aan de workflow.

Zo maakt u een activiteit aan voor **[Externe toepassing uitvoeren]**:

- 1. Meld u bij TotalFlow Production Manager aan als beheerder.
- 2. Klik in de menubalk op [Bewerkingen].
- 3. Klik links op de pagina in de Objecten-pod op [Workflows].
- 4. Selecteer de workflow die u wilt bewerken, klik op **[Meer]** en klik vervolgens op **[Editor en** eigenschappen...].

De workflow wordt weergegeven in de [Editor]-pod.

- 5. Selecteer in het gedeelte [Standaard] van de [Activiteiten]-pod de activiteit [Externe toepassing uitvoeren] en klik op [Kopiëren...]
- 6. Stel in het dialoogvenster [Activiteit kopiëren] waarden in voor alle vereiste eigenschappen.

### **D** Opmerking

- 1. Als u de activiteit [Externe toepassing uitvoeren] gebruikt om een PostScript- of PCL-taak te transformeren naar PDF, voer dan een van de volgende opdrachten in het veld [Externe opdracht] in:
	- PCL-bestanden transformeren:

copy \${getFileName(print,pdf,read)} \${getFileName(print,pcl,write)}

• PostScript-bestanden transformeren:

copy \${getFileName(print,pdf,read)} \${getFileName(print,ps,write)}

Voor meer informatie, zie PostScript- en PCL-taken [transformeren](#page-192-0) naar PDF met een externe [transformatietoepassing,](#page-192-0) p. 191.

- 2. Voor hulp bij het opgeven van bestandsnamen in de eigenschap [Externe opdracht], zie [Bestandsnamen](#page-288-0) in symboolnotatie opgeven, p. 287.
- 3. Voor hulp bij het opgeven van taakkenmerken in de eigenschap [Externe opdracht], zie Symbolen voor [taakkenmerken](#page-290-0) gebruiken in opdrachten, p. 289.
- 7. Klik op [OK].

U ziet de nieuwe activiteit in het gedeelte [Aangepast] van de [Activiteiten]-pod.

8. Voeg de nieuwe activiteit toe aan de workflow waar u het indienen van taken voor verwerking door de externe toepassing wilt inplannen.

### Activiteiten aanmaken voor [Hotfolder-toepassing uitvoeren]

Om een taak te verwerken met een externe toepassing die gebruikmaakt van een hotfolder, moet u een activiteit van [Hotfolder-toepassing uitvoeren] aanmaken en toevoegen aan de workflow.

Zo maakt u een activiteit aan voor [Hotfolder-toepassing uitvoeren]:

- 1. Meld u bij TotalFlow Production Manager aan als beheerder.
- 2. Klik in de menubalk op [Bewerkingen].
- 3. Klik links op de pagina in de Objecten-pod op [Workflows].
- 4. Selecteer de workflow die u wilt bewerken, klik op [Meer] en klik vervolgens op [Editor en eigenschappen...]. Of selecteer een workflow en klik op het pictogram Workflow bewerken.

De workflow wordt weergegeven in de [Editor]-pod.

- 5. Selecteer in het gedeelte [Standaard] van de [Activiteiten]-pod de activiteit [Hotfoldertoepassing uitvoeren] en klik op [Kopiëren...].
- 6. Stel in het dialoogvenster [Activiteit kopiëren] waarden in voor alle vereiste eigenschappen.

Voor hulp bij het opgeven van bestandsnamen in de eigenschappen [Teruggehaald bestand] en [Bestand om te verzenden], zie [Bestandsnamen](#page-288-0) in symboolnotatie opgeven, p. 287.

Gebruik een reguliere expressie om de waarde van **[Terughaalpatroon]** te bepalen. U kunt het symbool \${Job.Id} gebruiken in deze reguliere expressie om de taak-ID aan te geven. Omdat

de taak-ID aan het begin van de bestandsnaam van taakbestanden staat in de spoolmap, en u de methode getFileName of getAbsoluteFileName gebruikt om de waarde van de eigenschap [Bestand om te verzenden] te bepalen, wordt de taak-ID aan het begin van de bestandsnaam weergegeven. Als de hotfolder een bestand terugstuurt met dezelfde bestandsnaam als het ingevoerde bestand, zal de taak-ID ook aan het begin van de bestandsnaam van het teruggestuurde bestand staan. De standaardwaarde van [Terughaalpatroon], \${Job.Id}.\*, komt overeen met elke bestandsnaam die met de taak-ID begint. Een waarde van \${Job.Id}.\*[Pp][Dd][Ff] komt overeen met elke bestandsnaam die begint met de taak-ID wanneer PDF de bestandsextensie is.

Voor meer informatie over reguliere expressies, zie Reguliere [expressies,](#page-287-0) p. 286.

7. Klik op [OK].

U ziet de nieuwe activiteit in het gedeelte [Aangepast] van de [Activiteiten]-pod.

8. Voeg de nieuwe activiteit toe aan de workflow waar u het indienen van taken voor verwerking door de hotfolder wilt inplannen.

### [Kopiëren naar map]-activiteiten aanmaken

Om de taakbestanden naar een opgegeven map te kopiëren, dient u een [Kopiëren naar map]activiteit aan te maken en aan de workflow toe te voegen.

Een [Kopiëren naar map]-activiteit aanmaken:

- 1. Meld u bij TotalFlow Production Manager aan als beheerder.
- 2. Klik in de menubalk op [Bewerkingen].
- 3. Klik links op de pagina in de Objecten-pod op [Workflows].
- 4. Selecteer de workflow die u wilt bewerken, klik op [Meer] en klik vervolgens op [Editor en eigenschappen...]. Of selecteer een workflow en klik op het pictogram Workflow bewerken.

De workflow wordt weergegeven in de [Editor]-pod.

- 5. Ga naar het gedeelte [Standaard] van de [Activiteiten]-pod, selecteer de activiteit [Kopiëren naar map] en klik op [Kopiëren...].
- 6. Stel in het dialoogvenster [Activiteit kopiëren] waarden in voor alle vereiste eigenschappen.
	- 1. Vink de optie [Bestanden overschrijven] aan wanneer de bestandsnaam al bestaat in de door u opgegeven map en u dit bestand wilt vervangen.
	- 2. Selecteer [Bij fout Kopiëren naar map inschakelen] en gebruik de [Bladeren]-knop om de naam en locatie van de map op te geven waarnaar de taakbestanden moeten worden gekopieerd. De bestanden worden naar de server gekopieerd. Zorg dat de doelmap

schrijfrechten heeft. Gebruik het pictogram voor toevoegen, waar een nieuwe map aan te maken indien de map nog niet is aangemaakt.

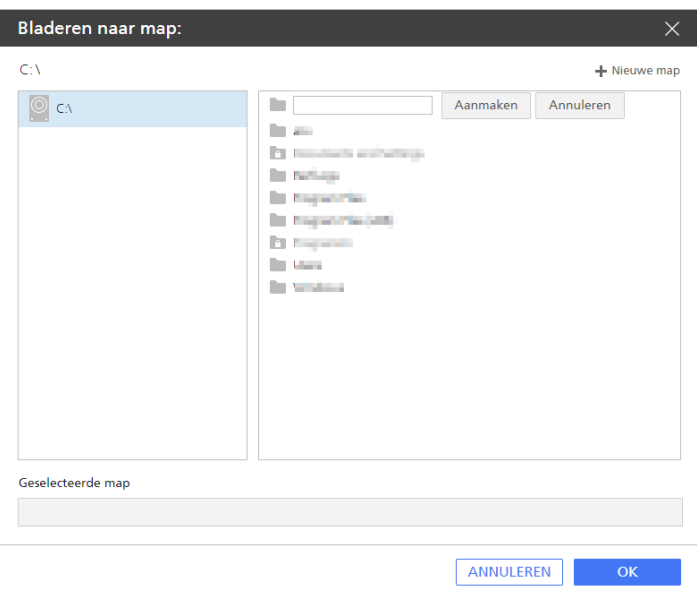

7. Klik op [OK].

U ziet de nieuwe activiteit in het gedeelte [Aangepast] van de pod [Objecten].

## <span id="page-240-0"></span>Activiteiten wissen

Beheerders kunnen aangepaste activiteiten wissen.

Ga als volgt te werk om activiteiten te wissen:

- 1. Meld u bij TotalFlow Production Manager aan als beheerder.
- 2. Klik in de menubalk op [Bewerkingen].
- 3. Klik in het tabblad [Workflows] met de rechtermuisknop op de workflow en selecteer [Editor en eigenschappen...].
- 4. Open de pagina [Editor].
- 5. Vouw het [Aangepast]-gedeelte uit.
- 6. Klik met de rechtermuisknop op de activiteit die u wilt verwijderen en klik vervolgens op [Verwijderen].

# <span id="page-242-0"></span>7. Werken met rapporten

- [•Standaardrapporten](#page-242-1)
- [•Rapporten](#page-246-0) weergeven
- •De [tijdsperiode](#page-246-1) van een rapport instellen
- [•Rapporten](#page-247-0) opslaan
- [•Rapporten](#page-247-1) exporteren
- [•Rapporten](#page-248-0) verwijderen

TotalFlow Production Manager wordt geleverd met rapporten die u kunt gebruiken voor het inplannen van de capaciteit, meten en optimaliseren van de efficiëntie van de productie en het vaststellen van problemen.

TotalFlow Production Manager verzamelt gegevens over taakgebeurtenissen en printeractiviteiten en maakt op basis van die gegevens het rapport. U kunt de rapporten van TotalFlow Production Manager direct gebruiken, maar u kunt de rapporten ook aanpassen en zo uw eigen rapporten maken.

Met TotalFlow Production Manager kunt u het volgende doen:

- Rapporten bekijken
- De standaardrapporten wijzigen en zo uw eigen rapporten maken
- Rapporten opslaan en verwijderen
- Rapporten exporteren naar PDF of CSV (kommagescheiden), die u vervolgens in een spreadsheetprogramma of een ander programma kunt afdrukken en indien nodig kunt bewerken.
- Aangepaste rapporten aanmaken.

#### Belangrijk

Alle rapporten geven informatie op basis van de informatie die ontvangen wordt van de printers en controllers. Om die reden garandeert TotalFlow Production Manager niet dat de gerapporteerde waarden accuraat zijn.Acties van de gebruiker, zoals opmaak, pagina-uitzonderingen, taken wissen tijdens het afdrukken en andere kunnen een invloed hebben op de werkelijke cijfers. Ook printeracties, zoals het herstel van vastgelopen papier, kunnen een invloed hebben op de accuraatheid.

# <span id="page-242-1"></span>Standaardrapporten

TotalFlow Production Manager voorziet in standaard rapporten die u kunt aanpassen om uw eigen aangepaste rapporten te creëren.

De standaard rapporten van TotalFlow Production Manager zijn:

### [Taakprestatie]-rapport

In dit rapport staan de activiteiten die de taken hebben doorlopen en de tijd die elke activiteit voor de taken in beslag heeft genomen. U kunt het rapport gebruiken om vragen te beantwoorden zoals:

- In welke workflows worden taken het efficiëntst verwerkt?
- Bij welke activiteiten staan taken het langst in de wachtrij?
- Bij welke activiteiten is het het meest waarschijnlijk dat taken mislukken?
- Hoeveel tijd wordt voor het verwerken van taken in beslag genomen door langlopende, bronintensieve en handmatige activiteiten?

### [Afgedrukte taken]-rapport

Dit rapport bevat informatie over de taken die zijn afgedrukt. U kunt het rapport gebruiken om vragen te beantwoorden zoals:

- Hoeveel taken worden er afgedrukt?
- Hoeveel exemplaren worden er van elke taak afgedrukt?
- Hoeveel pagina's bevatten deze taken?
- Hoeveel vellen van een bepaalde papiersoort worden er afgedrukt?
- Hoe vaak zijn taken opnieuw afgedrukt?
- Hoeveel kleurenpagina's en zwart-witpagina's worden er afgedrukt?

### [Printergebruik]-rapport

In dit rapport is te zien hoeveel werk de printers verzetten. U kunt het rapport gebruiken om vragen te beantwoorden zoals:

- Welke printers worden het meest gebruikt?
- Welke printers hebben de meeste foutmeldingen?

### [Taakprestatie]-rapport

In het [Taakprestatie]-rapport staan de activiteiten die de taak heeft doorlopen en de tijd die elke activiteit in beslag heeft genomen.

In dit rapport staan de volgende kolommen:

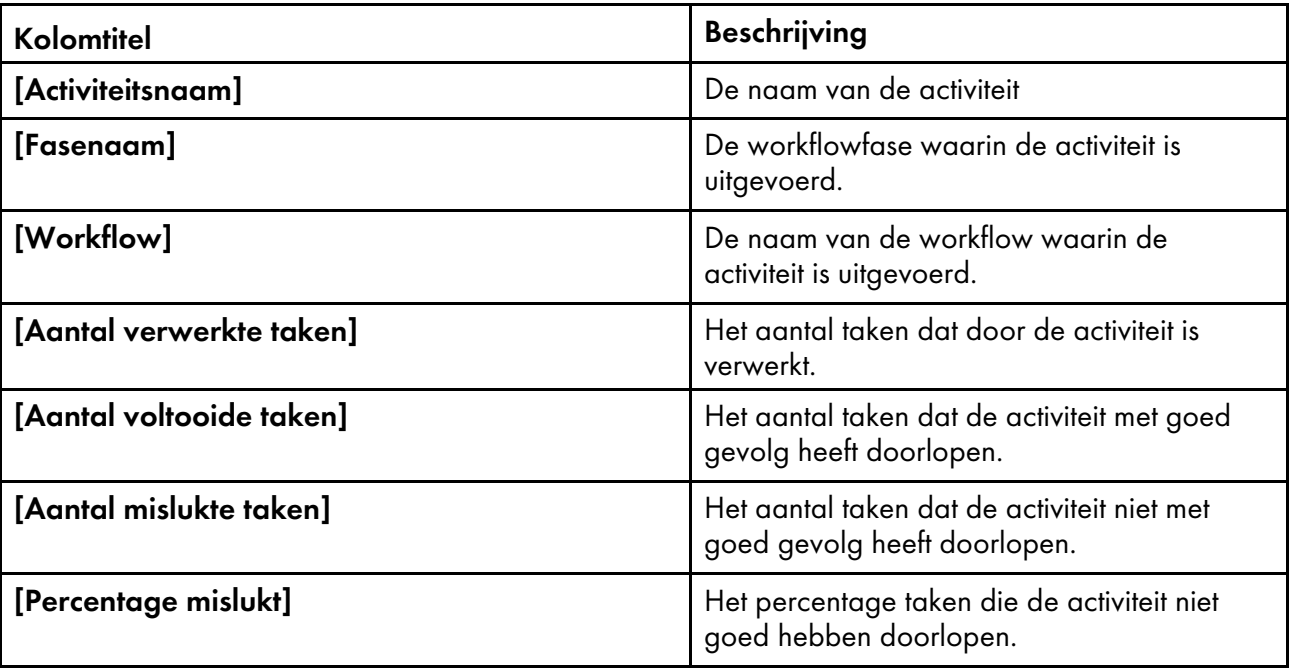

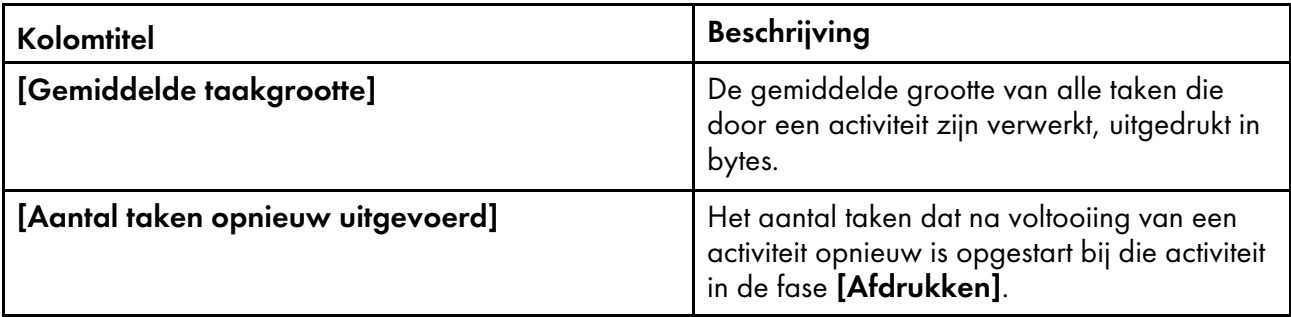

# [Afgedrukte taken]-rapport

In het [Afgedrukte taken]-rapport staat informatie over de taken die zijn afgedrukt.

In dit rapport staan de volgende kolommen:

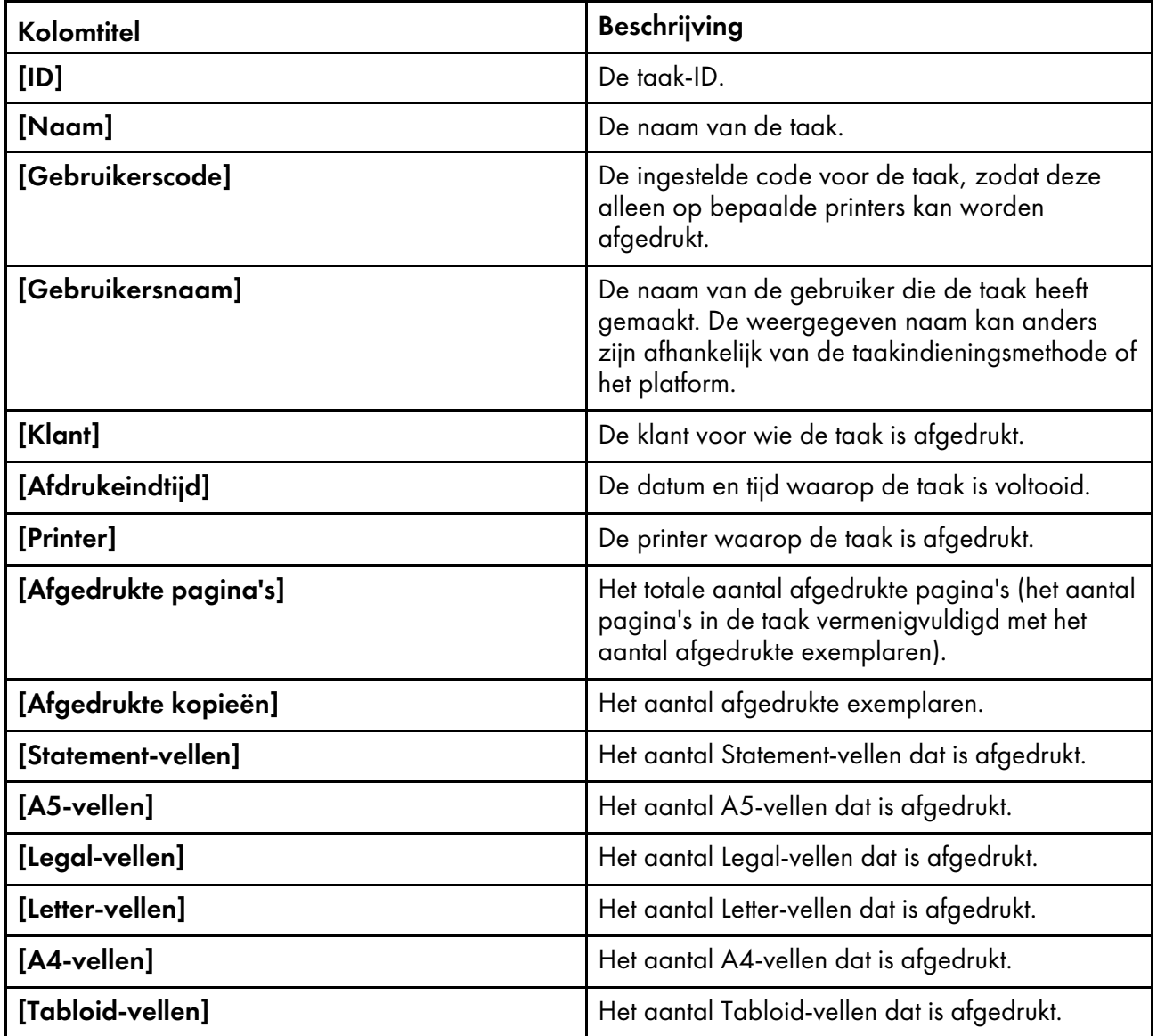

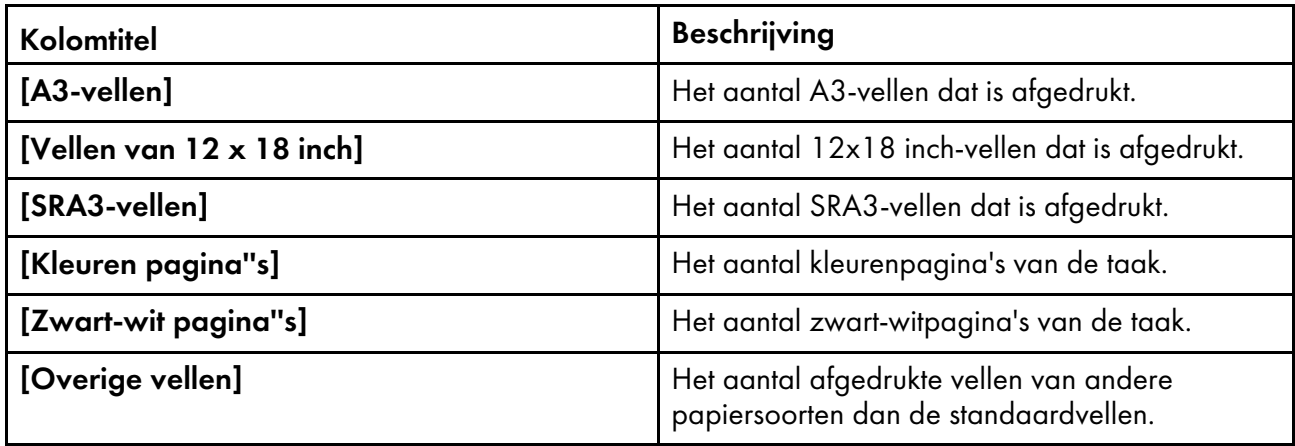

# [Printergebruik]-rapport

In het [Printergebruik]-rapport is te zien hoeveel werk de printers verzetten.

In dit rapport staan de volgende kolommen:

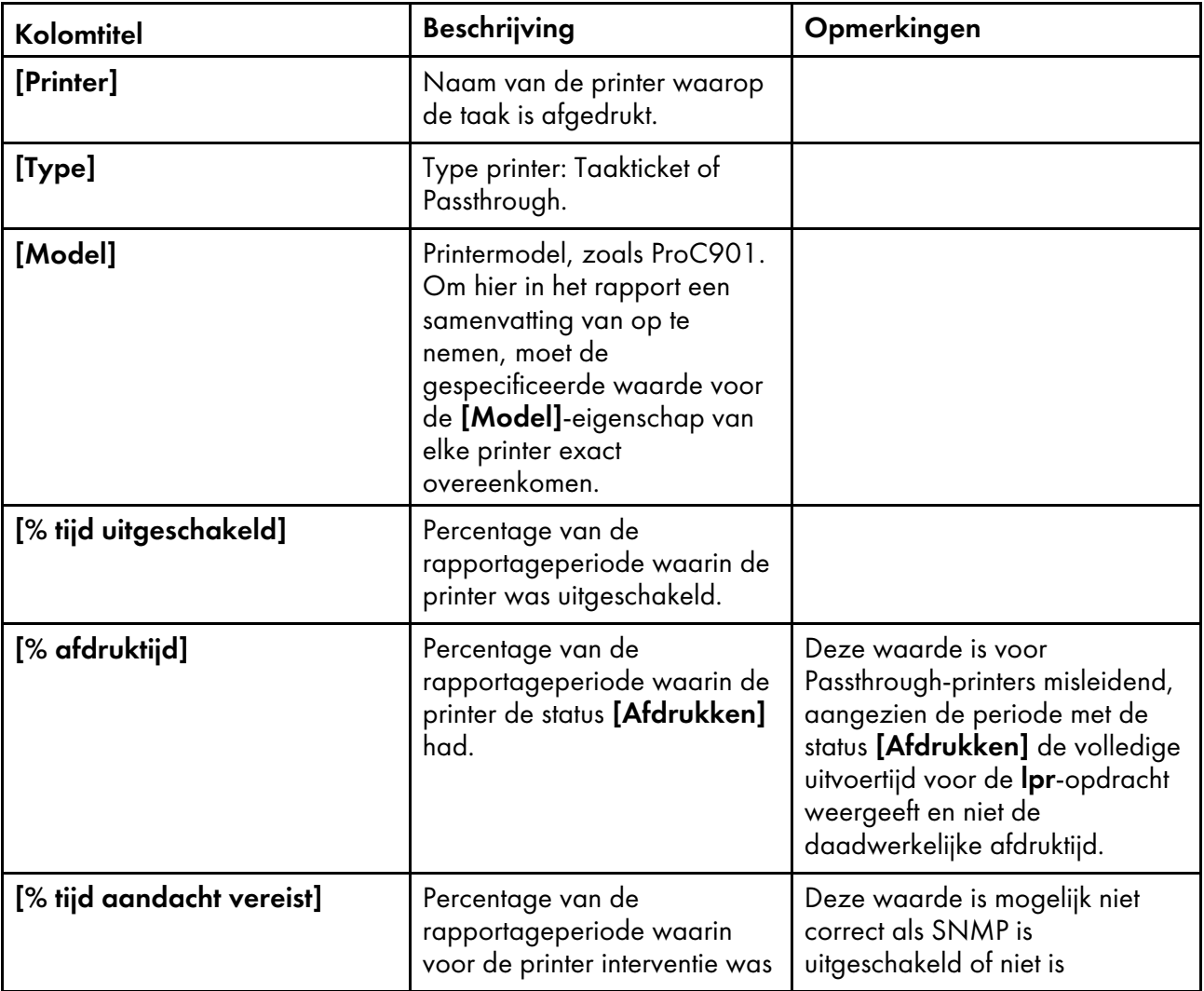

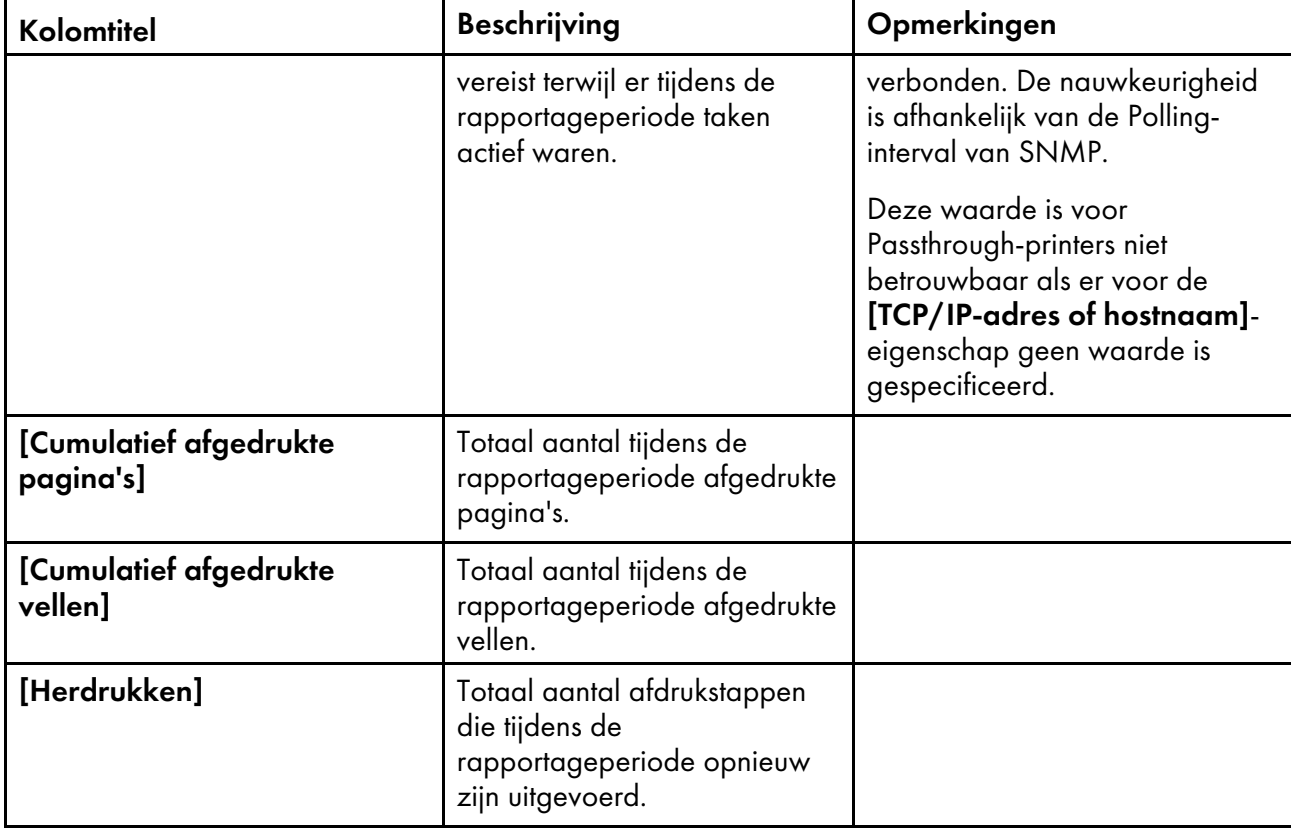

### <span id="page-246-0"></span>Rapporten weergeven

Beheerders kunnen de gegevens bekijken voor elk rapport dat in de pod [Rapporten] staat vermeld.

Ga als volgt te werk om een rapport weer te geven:

- 1. Meld u bij TotalFlow Production Manager aan als beheerder.
- 2. Klik in de menubalk op [Rapporten].
- 3. Selecteer in de pod [Rapporten] het rapport dat u wilt bekijken. Het geselecteerde rapport staat in de pod [Rapportnaam].
- 4. Om recente wijzigingen te bekijken, klikt u op  $\mathbb C$ , het vernieuwpictogram.

### <span id="page-246-1"></span>De tijdsperiode van een rapport instellen

Standaard staan in het rapport de gegevens van vandaag, vanaf middernacht lokale tijd. U kunt een andere tijdsperiode instellen.

### **D** Opmerking

Rapporten worden afgebroken bij 10.000 records. Om afbreking te voorkomen, dient u het tijdbereik kort genoeg in te stellen, zodat het rapport minder dan 10.000 records bevat.

Ga als volgt te werk om de tijdsperiode van een rapport in te stellen:

1. Klik in de titelbalk van de pod  $[Rapportnaam]$  op  $\Box$ , het zoekpictogram. Dit gebied staat onder de titelbalk:

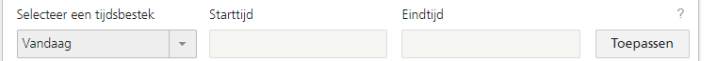

- 2. Doe in het veld [Selecteer een tijdsbestek] het volgende:
	- Selecteer een van de reeds ingestelde tijdsperioden.
	- Ga als volgt te werk om uw eigen tijdspanne in te stellen:
		- 1. Selecteer [Aangepast].
		- 2. Voer in de velden [Starttijd] en [Eindtijd] waarden in de volgende notatie in: mm/dd/  $j$ j $j$ j $j$ uu:mm.
- 3. Klik op [Toepassen].

### <span id="page-247-0"></span>Rapporten opslaan

U kunt uw eigen rapporten aanmaken door de meegeleverde rapporten aan te passen en kopieën hiervan op te slaan onder andere namen. Vervolgens kunt u uw eigen rapporten aanpassen en opslaan. Het is niet mogelijk de meegeleverde rapporten te wijzigen en uw wijzigingen op te slaan onder de namen van de meegeleverde rapporten.

Ga als volgt te werk op een rapport op te slaan:

- Als u uw eigen rapport wilt opslaan, klikt u op  $\mathbf{E}$ , het pictogram Opslaan.
- U slaat een kopie van een rapport als volgt op onder een andere naam:
	- 1. Klik op **e**, het pictogram Opslaan als.
	- 2. Voer de nieuwe naam en een beschrijving in het dialoogvenster [Opties opslagrapport] in en klik dan op [OK].

Wanneer een rapport wordt geselecteerd dat bij TotalFlow Production Manager is meegeleverd, is het pictogram **a** opslaan uitgeschakeld.

### <span id="page-247-1"></span>Rapporten exporteren

U kunt rapporten als CSV- of PDF-bestand exporteren.

In de volgende procedure ziet u hoe u een rapport in Firefox exporteert. De manier waarop verschilt per browser.

Ga als volgt te werk om een rapport te exporteren:

- 1. Selecteer het rapport in de [Rapporten]-pod. U kunt de inhoud van het bestand bekijken in de [Rapportnaam]-pod.
- 2. Klik in de werkbalk van een van de pods op  $\blacksquare^*$ , het pictogram voor CSV exporteren, of  $\blacksquare^*$ , het pictogram voor PDF exporteren. Het bestand wordt weergegeven in het dialoogvenster Opslaan. De standaard bestandsnaam is TotalFlow\_Production\_Manager\_reportName\_YYYY-MM-DD HH-MM-SS.csv of TotalFlow\_ Production\_Manager\_reportName\_YYYY-MM-DD HH-MM-SS.pdf.

Als u ervoor kiest om het rapport te exporteren als PDF-bestand en de kolommen groter zijn dan het papierformaat, ontvangt u een bericht waarin u wordt gevraagd om enkele kolommen te verwijderen en wordt een lijst met kolommen geopend.

3. Selecteer de papiersoort en de richting voor het PDF-bestand met het rapport.

4. Verwijder zoveel kolommen als nodig is en klik op [Exporteren].

# <span id="page-248-0"></span>Rapporten verwijderen

Beheerders kunnen hun eigen rapporten wissen. Het is niet mogelijk de rapporten te verwijderen die bij TotalFlow Production Manager zijn meegeleverd.

U verwijdert rapporten als volgt:

- 1. Meld u bij TotalFlow Production Manager aan als beheerder.
- 2. Klik in de menubalk op [Rapporten].
- 3. Klik met de rechtermuisknop op het rapport dat u wilt verwijderen in de [Rapporten]-pod en selecteer [Verwijderen].

Wanneer een rapport wordt geselecteerd dat bij TotalFlow Production Manager is meegeleverd, dan is de optie [Verwijderen] uitgeschakeld.

<span id="page-250-0"></span>[•Back-up](#page-250-1) van gegevens maken

### [•Gegevens](#page-252-0) herstellen

Om gegevensverlies in geval van een systeemstoring te voorkomen of om gegevens te kunnen terughalen, biedt TotalFlow Production Manager programma's voor het maken en terugzetten van back-ups.

Het back-upprogramma slaat de volgende gegevens op:

- Systeemgegevens zoals gebruikers, workflows en printers die in de database zijn opgeslagen
- Controlebestanden zoals die welke voor headerpagina's worden gebruikt
- Gebruikersgegevens zoals taakbestanden in de spoolmap

Mocht u ooit TotalFlow Production Manager opnieuw moeten installeren, dan kunt u met een herstelprogramma uw gegevens terugzetten. Van systeemgegevens en controlebestanden wordt altijd een back-up gemaakt en deze worden ook altijd teruggezet. Optioneel kunt u ook een back-up van gebruikersgegevens maken en deze later terugzetten.

### **D** Opmerking

- 1. U kunt de programma's voor back-up en terugzetten niet gebruiken om TotalFlow Production Manager van de ene naar de andere computer te kopiëren of te verplaatsen, tenzij de twee computers dezelfde hostnaam hebben. U kunt wel objecten van de ene computer naar een andere computer met een andere hostnaam kopiëren door ze op de eerste computer te exporteren en op de tweede te importeren.
- 2. U kunt de programma's voor back-up en herstel niet gebruiken om een back-up te maken van gegevens van een versie van TotalFlow Production Manager en deze dan terug te zetten in een andere versie.

# <span id="page-250-1"></span>Back-up van gegevens maken

U kunt het aiwbackup-programma gebruiken om een kopie van uw TotalFlow Production Managerconfiguratie te archiveren, of laat het verwijderingsprogramma een back-up maken van de gegevens.

### Belangrijk

Het programma aiwbackup stopt TotalFlow Production Manager automatisch. Als u een ander backupprogramma gebruikt, dient u eerst TotalFlow Production Manager te stoppen.

Om een back-up te nemen tijdens het verwijderingsproces, klikt u op [Ja] in het dialoogvenster [Backup maken van gegevens] en specificeert u vervolgens het archief waar u de gegevens wilt opslaan.

Ga als volgt te werk om een back-up te maken van de gegevens van TotalFlow Production Manager via de opdrachtregelinterface:

- 1. Meld u bij Windows aan als lokale beheerder.
- 2. Stel het lettertype in op Consolas of Lucida voor een optimale weergave van de taaltekens.
	- 1. Open een opdrachtpromptvenster.

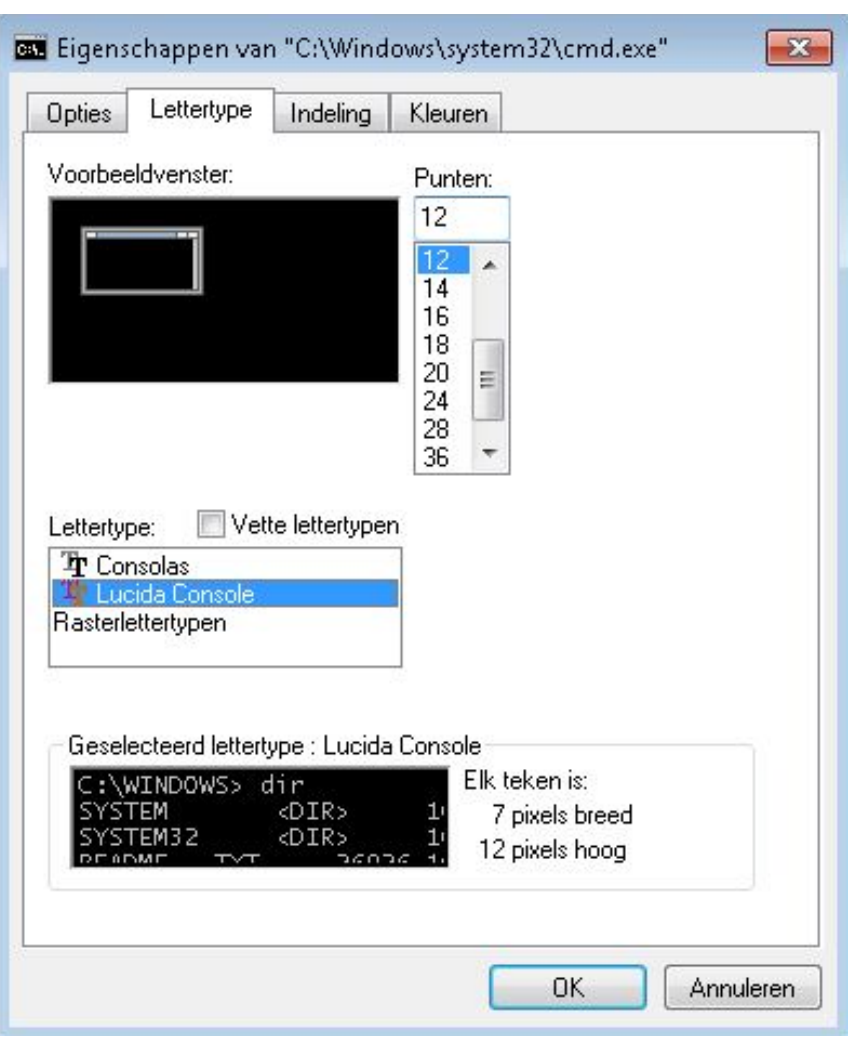

- 2. Klik met de rechtermuisknop op **Dan**, het pictogram Opdrachtwachtrij, en klik vervolgens op [Eigenschappen].
- 3. Selecteer in het dialoogvenster Lettertype de optie Consolas of Lucida Console om het standaardlettertype te wijzigen en klik vervolgens op [OK] om de nieuwe instelling op te slaan.
- 3. Open een nieuw opdrachtpromptvenster.

Klik in Windows Server 2008 of nieuwere versies van Windows met de rechtermuisknop op het pictogram Opdrachtprompt en klik op [Als administrator uitvoeren].

- 4. Voer een van deze opdrachten in:
	- Om systeemgegevens, controlebestanden, taken, invoerbestanden en taakbestanden (de bestanden in de spoolmap met taakinformatie, inclusief kopieën van invoerbestanden) op te slaan:

installation\_drive:\installation\_folder\bin\aiwbackup.bat

De standaardlocatie waarop de back-upgegevens worden opgeslagen is installatiestation:\installatiemap\bin\migrateData.zip

• Om systeemgegevens, controlebestanden, enz. op te slaan, maar geen taken of taakbestanden op te slaan:
installation\_drive:\installation\_folder\bin\aiwbackup.bat -r

#### **Belangrijk**

Als u de -r-optie gebruikt wanneer u een back-up maakt van TotalFlow Production Manager, dient u deze optie tevens te gebruiken wanneer u het systeem herstelt.

- Bij aiwbackup worden met de optie -r geen taken of taakbestanden opgeslagen.
- Bij aiwrestore worden met de optie -r geen taken teruggezet.
- Om de naam en locatie op te geven van het archief waarin u de back-upgegevens wilt opslaan:

```
installation_drive:\Installation_folder\bin\aiwbackup.bat -r -f archive_name.zip
```
De -f-optie specificeert de naam en locatie van het archief dat de herstelde gegevens bevat.

Er wordt een bevestigingsbericht weergegeven.

5. Druk op Enter om met de back-up verder te gaan.

De back-up kan een aantal minuten duren, afhankelijk van het aantal bestanden en de grootte ervan. Sommige statusupdates worden in het opdrachtvenster weergegeven terwijl de back-up wordt uitgevoerd. Als deze is voltooid, wordt het back-upbestand weergegeven in de door u gespecificeerde map of de standaard locatie: installatiestation:\installatiemap\bin \migrateData.zip.

### <span id="page-252-0"></span>Gegevens herstellen

Als u het programma **aiwbackup** heeft gebruikt om een back-up te maken van TotalFlow Production Manager, gebruik dan het programma **aiwrestore** of de herstelprocedure in het TotalFlow Production Manager-installatieprogramma om terug te keren naar de configuratie die u in een back-uparchief heeft opgeslagen.

#### Belangrijk

Het programma **aiwrestore** stopt TotalFlow Production Manager automatisch. Als u een ander programma gebruikt om gegevensback-ups terug te zetten, dient u eerst TotalFlow Production Manager te stoppen.

Om de gegevens tijdens de installatie te herstellen, klik op [Ja] in het dialoogvenster [Gegevens terugzetten] en geef vervolgens het archief aan waarvan de gegevens staan die moeten worden hersteld.

Om TotalFlow Production Manager-gegevens in de opdrachtenwachtrij te herstellen:

- 1. Meld u bij Windows aan als beheerder.
- 2. Installeer TotalFlow Production Manager opnieuw.

Raadpleeg de *TotalFlow Production Manager Installatiegids* voor instructies.

- 3. Stel het lettertype in op Consolas of Lucida Console voor een optimale weergave van de taaltekens.
	- 1. Open een opdrachtpromptvenster.

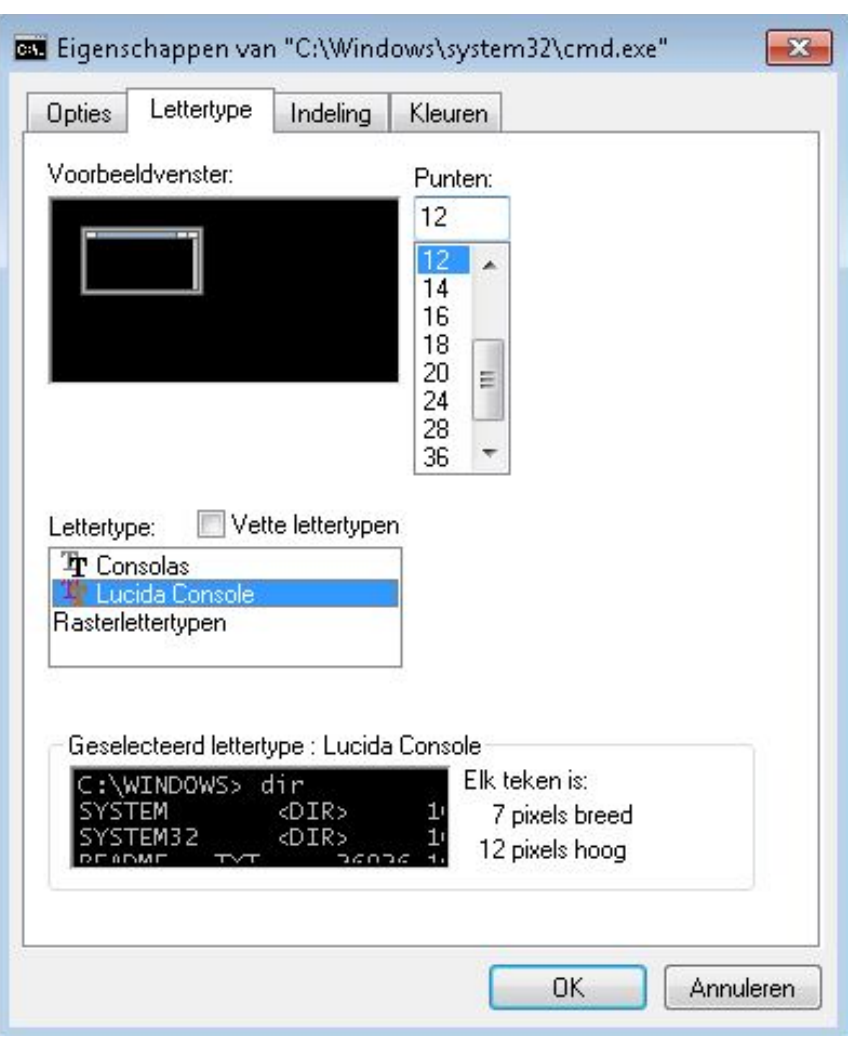

- 2. Klik met de rechtermuisknop op **Dan**, het pictogram Opdrachtwachtrij, en klik vervolgens op [Eigenschappen].
- 3. Selecteer in het dialoogvenster Lettertype de optie Consolas of Lucida Console om het standaardlettertype te wijzigen en klik vervolgens op [OK] om de nieuwe instelling op te slaan.
- 4. Open een nieuw opdrachtpromptvenster.

Klik in Windows Server 2008 of nieuwere versies van Windows met de rechtermuisknop op het pictogram Opdrachtprompt en klik op [Als administrator uitvoeren].

- 5. Voer een van deze opdrachten in:
	- Om systeemgegevens, controlebestanden, taken, invoerbestanden en taakbestanden (de bestanden in de spoolmap met taakinformatie, inclusief kopieën van invoerbestanden) te herstellen:

installation\_drive:\installation\_folder\bin\aiwrestore.bat

De standaardlocatie waarop de back-upgegevens worden opgeslagen is installation\_ drive:\installation\_folder\bin\migrateData.zip

• Om systeemgegevens, controlebestanden, enz. te herstellen, maar geen taken of taakbestanden te herstellen:

installation\_drive:\installation\_folder\bin\aiwrestore.bat -r

#### **Belangrijk**

Als u de -r-optie heeft gebruikt wanneer u een back-up heeft gemaakt van TotalFlow Production Manager, dient u deze optie tevens te gebruiken wanneer u het systeem herstelt.

- Bij aiwbackup worden met de optie -r geen taken of taakbestanden opgeslagen.
- Bij aiwrestore worden met de optie -r geen taken teruggezet.
- Om de naam en locatie op te geven van het archief waar u de gegevens wilt herstellen:

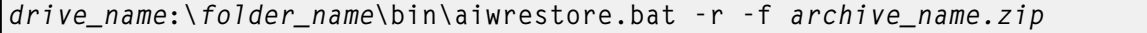

De -f-optie specificeert de naam en locatie van het archief dat de herstelde gegevens bevat.

Er wordt een bevestigingsbericht weergegeven.

- 6. Voer Y in om verder te gaan met het herstel. Er wordt een melding weergegeven dat het besturingssysteem opnieuw moet worden opgestart.
- 7. Start het besturingssysteem opnieuw op.
- 8. Start TotalFlow Production Manager.

Raadpleeg de *TotalFlow Production Manager Installatiegids* voor instructies.

#### **D** Opmerking

Als u uw gegevens herstelt op een proef- of basisversie van TotalFlow Production Manager, dient u ervoor te zorgen dat het maximale aantal toegestane printers voor die versie niet wordt overschreden. Anders worden de printers hersteld, maar kunnen deze niet worden ingeschakeld.

# <span id="page-256-0"></span>9. Problemen oplossen

- •RICOH TotalFlow [PM-service](#page-256-1) start niet
- •Geen toegang tot TotalFlow [Production](#page-256-2) Manager
- •Kan geen nieuwere versie van TotalFlow [Production](#page-257-0) Manager installeren
- •Kan geen [bestanden](#page-257-1) uploaden
- •Indienen van taak gestopt vanwege fout in Editor [Taakeigenschappen](#page-257-2)
- •Geen communicatie met [printerapparaat](#page-258-0)
- •TotalFlow PM PDF Print Driver kan niet [communiceren](#page-258-1) met de server
- •Kan workflows niet [inschakelen](#page-258-2)
- •Kan taakstatus niet [weergeven](#page-258-3)
- [•Bestandsnamen](#page-259-0) of taaknamen worden weergegeven of afgedrukt met verkeerde tekens
- [•Invoerbestanden](#page-259-1) met fouten
- •Japanse waarden worden niet [opgeslagen](#page-259-2)
- [•Taakinvoerwaarden](#page-259-3) worden automatisch gecorrigeerd
- [•Taakeigenschappen](#page-259-4) worden niet bijgewerkt
- [•Totaal](#page-260-0) aantal vellen is 0
- •Taken worden met verkeerde tekens [weergegeven](#page-260-1) of afgedrukt
- •Taken die niet zijn [ingepland](#page-260-2) om te worden afgedrukt
- •Taken of [invoerbestanden](#page-261-0) kunnen niet worden verwijderd.
- •Taken worden in de [verkeerde](#page-261-1) volgorde afgedrukt
- •Taken staan te lang in de [afdrukstatus](#page-261-2)
- •Taak is [geweigerd](#page-261-3) vanwege fout in PitStop Server
- •Er worden verkeerde lokale profielen in de [preflight-database](#page-262-0) getoond
- •De [gebruikersinterface](#page-262-1) geeft berichten in verschillende talen weer
- •Papier niet [beschikbaar](#page-262-2) voor toewijzing
- [•Prestatieproblemen](#page-262-3)
- •De [gebruikersinterface](#page-263-0) reageert niet nadat een dialoogvenster is gesloten
- •De browser [reageert](#page-263-1) niet
- •Het dialoogvenster Afdrukken synchroniseert niet met de [Taakeigenschappen](#page-263-2) in TotalFlow PM PDF Print [Driver](#page-263-2)
- •Instellingen voor het [dialoogvenster](#page-263-3) Afdrukken worden gewijzigd in TotalFlow Production [Manager](#page-263-3)
- •Met de optie [Hele werkblad afdrukken] worden meerdere taken [aangemaakt](#page-264-0)
- •Problemen oplossen met het dialoogvenster [\[Eigenschappen](#page-264-1) voor de taak]

Als u problemen ondervindt tijdens het werken met TotalFlow Production Manager, kunt u aan de hand van de informatie in deze onderwerpen die problemen waarschijnlijk zelf oplossen.

### <span id="page-256-1"></span>RICOH TotalFlow PM-service start niet

Als de Ricoh TotalFlow Production Manager-service niet start, dient u te controleren of de ondersteunende services Ricoh Printer Connector en Postgres TotalFlow PM actief zijn. Als een van de twee niet actief is, dient u deze handmatig te starten.

### <span id="page-256-2"></span>Geen toegang tot TotalFlow Production Manager

Als externe computers geen toegang tot TotalFlow Production Manager hebben, kan dit diverse oorzaken hebben.

• De TotalFlow Production Manager-server is niet actief op de computer waar TotalFlow Production Manager is geïnstalleerd. Raadpleeg de *Installatiehandleiding* voor instructies voor het starten van TotalFlow Production Manager.

- De netwerkverbinding tussen de externe computers en de TotalFlow Production Manager-server is verbroken. Herstel de verbinding en laat de gebruikers hun browser verversen.
- Een firewall blokkeert de toegang. Zorg dat de TotalFlow Production Manager-poorten niet door de firewall worden geblokkeerd. Standaard zijn dit poort 15080 voor de gebruikersinterface en poort 15888 voor de *Gebruikershandleiding* in HTML-indeling.

Als u verbinding probeert te maken met de TotalFlow Production Manager-server tijdens de installatie van TotalFlow PM PDF Print Driver en het bericht Kan geen verbinding maken met TotalFlow PM-server verschijnt, controleert u of u toegang heeft tot TotalFlow Production Manager vanuit uw browser.

- Als u kunt inloggen in TotalFlow Production Manager maar u de interface niet kunt gebruiken en er geen toegang toe kunt krijgen, is het mogelijk dat de duur van de proeflicentie verstreken is. Neem in dat geval contact op met uw marketingvertegenwoordiger.
- Als u TotalFlow Production Manager niet kunt openen nadat u uw besturingssysteem heeft geüpdatet naar Windows 10, start dan uw computer opnieuw op en meld u vervolgens aan bij TotalFlow Production Manager.

### <span id="page-257-0"></span>Kan geen nieuwere versie van TotalFlow Production Manager installeren

Als u TotalFlow Production Manager niet kunt installeren, kan dat verschillende redenen hebben.

- U bent ingelogd als gebruiker die niet over voldoende rechten beschikt. In dit geval zult u deze foutmelding ontvangen: U probeert de toepassing te installeren met een gebruiker die niet over voldoende rechten beschikt. Log in als beheerder en probeer de handeling opnieuw uit te voeren. Log uit op Windows en log opnieuw in als beheerder. Probeer vervolgens TotalFlow Production Manager te installeren.
- Als u TotalFlow Production Manager probeert te installeren op een versie ouder dan 3.1. U moet eerst upgraden naar 3.1 en daarna de productupdate installeren die u wilt. Als u bijvoorbeeld versie 2.1 heeft en versie 4.2 wilt installeren, moet u eerst versie 3.1 installeren en vervolgens upgraden naar 4.2.

# <span id="page-257-1"></span>Kan geen bestanden uploaden

Als u probeert bestanden te uploaden voor verzending of voor een transformatiebewerking, dient u ervoor te zorgen dat deze bestanden voldoen aan de vereisten voor grootte, type en indeling.

Meer informatie over deze vereisten is te vinden in het gedeelte *Opmerkingen over invoerbestanden* van het Readme-bestand van TotalFlow Production Manager.

Daarnaast kan de maximaal ondersteunde bestandsgrootte per browser verschillen.

### <span id="page-257-2"></span>Indienen van taak gestopt vanwege fout in Editor Taakeigenschappen

Als een TotalFlow Production Manager Job Submission-sessie onverwachts stopt, zijn er hiervoor verschillende redenen mogelijk:

- 1. U heeft de browser ververst of deze gesloten in plaats van dat u de knop [Sluiten] heeft gebruikt om de vorige sessie te beëindigen.
- 2. Er zijn per ongeluk gegevens verwijderd uit de sessiemap.

3. Uw browser maakt gebruik van een ongeldige sessie.

Als uw taaksessie is gestopt met de volgende foutmelding: S00103E: Er is een fout in de Editor Taakeigenschappen opgetreden: filepath(het systeem kan het opgegeven pad niet vinden), doet u het volgende:

- 1. Klik op [OK].
- 2. Sluit de TotalFlow Production Manager Job Submission-sessie met de knop [Sluiten].
- 3. Open een nieuwe TotalFlow Production Manager Job Submission-sessie.

### <span id="page-258-0"></span>Geen communicatie met printerapparaat

Als TotalFlow Production Manager niet via SNMP met een printapparaat kan communiceren, kan het gebeuren dat de printereigenschappen die de afdruk- en afwerkopties tonen niet juist worden weergegeven. Als gevolg hiervan worden mogelijk taken aan printers toegewezen die deze taken niet correct kunnen afdrukken.

### <span id="page-258-1"></span>TotalFlow PM PDF Print Driver kan niet communiceren met de server

TotalFlow PM PDF Print Driver kan geen taken ontvangen van TotalFlow Production Manager als HTTPS is ingeschakeld op de TotalFlow Production Manager-server.

TotalFlow PM PDF Print Driver ondersteunt geen HTTPS-verbindingen.

Schakel HTTPS op de TotalFlow Production Manager uit voordat u TotalFlow PM PDF Print Driver configureert om taken te verzenden.

# <span id="page-258-2"></span>Kan workflows niet inschakelen

Als u dit bericht ziet: "AIWI6030E":"Foutterugkeercode: {0} van opdracht: {1}.", waar {0} 1 is en {1} VerifyLPD.pl System "system\_name" is, gebruikt een andere LPD-service mogelijk de LPDpoort. Stop de andere LPD-service:

- 1. Dubbelklik in het [Configuratiescherm] van Windows op [Systeembeheer] en vervolgens op [Services].
- 2. Selecteer de LPD-service:
	- De LPD-service van het basisbesturingssysteem van bepaalde Windows-versies heet [TCP/IP Print Server].
	- De LPD-service die als optionele functie bij andere Windows-versies beschikbaar is, heet [LPD Service].
	- Andere afdrukprogramma's installeren wellicht hun eigen LPD-service.
- 3. Klik op [Stoppen].

### <span id="page-258-3"></span>Kan taakstatus niet weergeven

Als een taakticket-printer en een passthrough-printer hetzelfde printerapparaat voorstellen, kunt u de status van de taken die aan de taakticket-printer zijn toegewezen mogelijk niet weergeven wanneer de passthrough-printer een grote taak aan het verwerken is.

U kunt dit probleem oplossen door slechts één van de printers die hetzelfde printerapparaat vertegenwoordigen, tegelijk in te schakelen.

### <span id="page-259-0"></span>Bestandsnamen of taaknamen worden weergegeven of afgedrukt met verkeerde tekens

Als een bestandsnaam of taaknaam tekens gebruikt die niet beschikbaar zijn in de lettertypen die zijn geïnstalleerd op de TotalFlow Production Manager-server, dan zijn die namen onleesbaar in de gebruikersinterface.

Als u probeert deze namen af te drukken op een scheidingsvel (bannerpagina), dan is het taakscheidingsvel onleesbaar.

### <span id="page-259-1"></span>Invoerbestanden met fouten

Indien de invoerbestanden die een workflow ontvangt, fouten bevatten, worden er foutmeldingen weergegeven in het logboek van de workflow.

Los het probleem op waardoor het bestand niet kan worden afgedrukt en verwerk het bestand opnieuw.

### <span id="page-259-2"></span>Japanse waarden worden niet opgeslagen

De TotalFlow Production Manager-gebruikersinterface ondersteunt geen aanvullende Unicode-tekens (codepunten van U+10000 tot en met U+10FFFF). Dit bereik bevat enkele zeldzame Japanse karakters. Als u een waarde invoert die deze aanvullende tekens bevat, kan TotalFlow Production Manager deze niet opslaan.

Voer een waarde in die geen aanvullende tekens bevat.

### <span id="page-259-3"></span>Taakinvoerwaarden worden automatisch gecorrigeerd

De volgende foutmelding kan worden weergegeven wanneer u de eigenschappen bekijkt van taken die zijn gemigreerd vanuit TotalFlow PM 1.0.2 of eerder: De invoerwaarden zijn niet geldig. De waarden zijn automatisch gecorrigeerd. Controleer de weergegeven resultaten voordat u de wijzigingen opslaat.

Dit betekent dat de job ticket geen waarde bevat voor het aantal pagina's dat op een vel moet worden afgedrukt, of voor het papierformaat, hoewel een van beide vereist is. In dit geval levert TotalFlow Production Manager de standaardwaarde 1 voor de [Pagina's per vel] in de taakeigenschap [Taakset-up]. Klik op [OK] om de melding te sluiten en verder te werken.

# <span id="page-259-4"></span>Taakeigenschappen worden niet bijgewerkt

Als twee gebruikers op verschillende clientcomputers tegelijkertijd eigenschappen van dezelfde taak wijzigen, wordt een van de wijzigingen mogelijk niet doorgevoerd.

Dit komt doordat alle taakeigenschappen worden bijgewerkt wanneer u een taakeigenschap wijzigt; niet alleen de eigenschap die u hebt gewijzigd. Bijvoorbeeld:

1. Twee taakeigenschappen hebben de volgende waarden:

[Kopieën]: 1 [Opslaan]: [Uit] 2. Gebruiker A wijzigt de waarde van de eigenschap van de taakeigenschap [Opslaan]. Deze wijziging verzendt een nieuwe set taakeigenschappen met de volgende waarden:

#### [Kopieën]: 1 [Opslaan]: [Voor onbepaalde tijd opslaan]

3. Voordat TotalFlow Production Manager de set taakeigenschappen van gebruiker A kan verwerken, wijzigt gebruiker B het aantal exemplaren. De set taakeigenschappen van gebruiker B heeft nog de oorspronkelijke waarde voor de eigenschap [Opslaan], dus deze heeft de volgende waarden:

### [Kopieën]: 3 [Opslaan]: [Uit]

4. TotalFlow Production Manager verwerkt de set taakeigenschappen van gebruiker A. Omdat TotalFlow Production Manager de set taakeigenschappen van gebruiker B nog niet heeft ontvangen en verwerkt, heeft de nieuwe set taakeigenschappen de volgende waarden:

### [Kopieën]: 1

### [Opslaan]: [Voor onbepaalde tijd opslaan]

5. TotalFlow Production Manager verwerkt de set taakeigenschappen van gebruiker B. Omdat gebruiker B de set taakeigenschappen met de oude waarde voor de eigenschap [Opslaan] heeft ingediend, wordt deze eigenschap weer ingesteld op de oude waarde. De set taakeigenschappen heeft nu de volgende waarden:

[Kopieën]: 3 [Opslaan]: [Uit]

Gebruiker B verwacht, en krijgt, drie exemplaren van de taak. Gebruiker A verwacht dat de taak wordt opgeslagen, maar dit gebeurt niet.

# <span id="page-260-0"></span>Totaal aantal vellen is 0

Als de grootte van een taak die vanaf een FTP-server is ingediend bij een workflow die van het hotfolder-protocol gebruikmaakt 0 is, heeft de workflow waarschijnlijk niet kunnen vaststellen wanneer het invoerbestand volledig was ingediend.

U kunt dit probleem verhelpen door de [Voltooiingsmethode] van de workflow in te stellen op [Controleer grootte] of [Trigger] en de taak opnieuw in te dienen. Door de manier waarop bestanden van FTP-servers worden gedownload, werken de voltooiingsmethoden [Bestand open] en [Geen] niet.

# <span id="page-260-1"></span>Taken worden met verkeerde tekens weergegeven of afgedrukt

Om een taak vooraf goed te kunnen weergeven en deze ook goed te kunnen afdrukken, heeft TotalFlow Production Manager toegang nodig tot de lettertypen die in de taak worden gebruikt.

De lettertypen moeten worden ingebed in de taak. Als het vereiste lettertype niet beschikbaar is, is de taak onleesbaar.

### <span id="page-260-2"></span>Taken die niet zijn ingepland om te worden afgedrukt

Als een taak die zich niet in de verwerkingscategorie **[Fout]** bevindt, niet is ingepland om te worden afgedrukt, controleert u de waarden van de eigenschap [Papierinstellingen].

Als er een sterretje achter een papiernaam staat, kan dat papier niet worden gevonden in de [Papiercatalogus], alhoewel ander papier met dezelfde naam wellicht wel al is gevonden. U moet

misschien ander papier selecteren op de pagina [Papier] van het dialoogvenster [Eigenschappen voor de taak] voordat de taak kan worden ingepland om te worden afgedrukt.

# <span id="page-261-0"></span>Taken of invoerbestanden kunnen niet worden verwijderd.

Als u een taak niet kunt verwijderen of het invoerbestand van een taak niet uit een workflow kunt verwijderen, bevindt de taak zich mogelijk in de wachtrij voor vastgehouden taken van een printer met de EFI Fiery-controlleroptie.

Om de taak uit de TotalFlow Production Manager te verwijderen, voert u de volgende stappen uit op de printerconsole:

- 1. Selecteer de taak op het tabblad [Vastgehouden] van de lijst [Taken].
- 2. Druk op [Afdrukken] om de taak vrij te geven voor afdrukken of op [Verwijderen] om de taak uit de wachtrij voor vastgehouden taken te verwijderen zonder deze af te drukken.

# <span id="page-261-1"></span>Taken worden in de verkeerde volgorde afgedrukt

Dit komt misschien omdat meer dan één TotalFlow Production Manager printer hetzelfde printapparaat vertegenwoordigt.

Wanneer meerdere TotalFlow Production Manager-printers hetzelfde printerapparaat vertegenwoordigen, worden taken mogelijk in de verkeerde volgorde afgedrukt. In extreme gevallen kan een taak die aan de ene TotalFlow Production Manager-printer is toegewezen, worden afgedrukt tussen het headerblad en de hoofdtekst van een taak die aan een andere printer is toegewezen.

U kunt dit probleem oplossen door slechts één van de TotalFlow Production Manager-printers die hetzelfde printerapparaat vertegenwoordigen, tegelijk in te schakelen.

# <span id="page-261-2"></span>Taken staan te lang in de afdrukstatus

Er zijn verschillende redenen waarom taken te lang in de afdrukstatus kunnen blijven staan.

• Er zijn meerdere taken verzonden naar een printer waarop de printertaal JDF is geactiveerd met de standaardinstellingen.

Wanneer er meerdere taken aan dezelfde printer zijn toegewezen, kunnen al die taken in de status Vastgehouden worden gehouden, zelfs al lijken ze de status Afdrukken te hebben.

Controleer of de taken op de printer worden vastgehouden. Raadpleeg de documentatie bij de printer over het vrijgeven van de taken en het zodanig instellen van de printer dat deze de taken rechtstreeks afdrukt in plaats van ze in de status Vastgehouden te zetten.

• Taken met een groot aantal exemplaren of taken die zowel tekst als afbeeldingen bevatten, worden verzonden via TotalFlow PM PDF Print Driver.

Wanneer dit het geval is, dient u te wachten tot het afdrukproces is voltooid.

# <span id="page-261-3"></span>Taak is geweigerd vanwege fout in PitStop Server

Wanneer u een taakbestand afdrukt via een workflow die de [Externe Preflight]-activiteit bevat, kan de taak mogelijk de volgende foutmelding weergeven: "AIWI6073E": "De taak is voltooid met de foutterugkeercode {1}.". "AIWI0017I 349: Taak x is geweigerd omdat PitStop Server niet mag worden uitgevoerd."

Dit gebeurt voornamelijk wanneer PitStop Server voor de eerste keer wordt opgestart.

Stop de PitStop Server, inclusief de taken die op de achtergrond actief zijn, en start de toepassing opnieuw op.

### <span id="page-262-0"></span>Er worden verkeerde lokale profielen in de preflight-database getoond

Wanneer meerdere gebruikers van Windows met beheerderrechten gebruikmaken van Preflightdatabase, en elke gebruiker hun eigen lokale preflightprofiel heeft opgeslagen, dan toont TotalFlow Production Manager de lokale profielen van de laatste gebruiker die de Preflight-database heeft geopend.

Als meerdere gebruikers de Preflight-database in moeten stellen, maak dan een nieuwe database aan die niet lokaal is, zodat deze geopend kan worden door meerdere gebruikers.

### <span id="page-262-1"></span>De gebruikersinterface geeft berichten in verschillende talen weer

De meeste berichten worden weergegeven in de taal van de gebruikersinterface van TotalFlow Production Manager. In bepaalde omstandigheden kan de berichttaal echter anders zijn.

Berichten die afkomstig zijn van de TotalFlow Production Manager-server, worden weergegeven in de taal van de server, ongeacht in welke taal de gebruikersinterface is geconfigureerd. Deze berichten omvatten onder andere taakstatusberichten die ontvangen zijn door het hulpprogramma TotalFlow Production Manager Job Submission.

# <span id="page-262-2"></span>Papier niet beschikbaar voor toewijzing

Als het papier dat u wilt toewijzen aan een invoerlade, niet in het dialoogvenster [Instellingen voor invoerlade] wordt weergegeven, moet het worden toegevoegd aan de lijst met ondersteund papier voor de printer.

In de pagina [Planning] van het dialoogvenster [Eigenschappen] van de printer werkt u het veld [Type] bij:

- Om al het gedefinieerde papier voor de printer beschikbaar te maken, selecteert u [Alle].
- Ga als volgt te werk om specifiek papier beschikbaar te maken voor de printer:
	- 1. Selecteer [Geselecteerd].
	- 2. Selecteer een of meer papiersoorten in de lijst **[Ondersteund]** en klik op **OK**.

### <span id="page-262-3"></span>Prestatieproblemen

TotalFlow Production Manager is getest met maximaal 2500 opgeslagen taken en 750 actieve taken tegelijk. Als u echter het maximale aantal taken indient, werkt het systeem mogelijk trager. Dien voor betere prestaties minder taken tegelijk in en zorg dat het afdrukken van de taken is voltooid voordat u een volgende groep taken indient.

# <span id="page-263-0"></span>De gebruikersinterface reageert niet nadat een dialoogvenster is gesloten

Wanneer u een dialoogvenster van de gebruikersinterface van TotalFlow Production Manager opent, wordt de pagina van de gebruikersinterface op de achtergrond grijs.

U kunt alleen in het dialoogvenster handelingen uitvoeren. Zodra u het dialoogvenster afsluit, kunt u als het goed is weer handelingen uitvoeren in de gebruikersinterface.

Als de gebruikersinterface grijs blijft en niet op muisklikken reageert, vernieuwt u de internetbrowser.

### <span id="page-263-1"></span>De browser reageert niet

Als u de gebruikersinterface TotalFlow Production Manager vanuit een browser opent (ongeacht welke) en deze niet reageert, sluit de browser dan en open deze opnieuw.

## <span id="page-263-2"></span>Het dialoogvenster Afdrukken synchroniseert niet met de Taakeigenschappen in TotalFlow PM PDF Print Driver

Wanneer u een PDF-bestand indient vanuit een externe toepassing via TotalFlow PM PDF Print Driver en daarna het aantal kopieën aanpast in het dialoogvenster [Taakeigenschappen voor printer] in TotalFlow PM PDF Print Driver, kan de waarde die u heeft ingesteld voor het aantal kopieën niet worden gewijzigd in het dialoogvenster [Afdrukken] van de externe toepassing.

Dit gebeurt omdat een aantal toepassingen mogelijk niet de waarde van de instelling [Kopieën] synchroniseert van hun dialoogvenster [Afdrukken] met het aantal kopieën dat is ingesteld in het dialoogvenster [Taakeigenschappen voor printer] van TotalFlow PM PDF Print Driver.

In dit geval zal TotalFlow Production Manager het aantal kopieën afdrukken dat u heeft ingesteld in het dialoogvenster [Afdrukken] van de externe toepassing.

# <span id="page-263-3"></span>Instellingen voor het dialoogvenster Afdrukken worden gewijzigd in TotalFlow Production Manager

Wanneer het [Aantal kopieën] in het dialoogvenster Afdrukken van een externe toepassing hoger is dan 1 en u de taak verzendt via TotalFlow PM PDF Print Driver, kan dit ervoor zorgen dat de taakinstellingen in TotalFlow Production Manager worden omgezet in één kopie met meerdere pagina's.

Als u bijvoorbeeld een document van 10 pagina's heeft en het [Aantal kopieën] op 3 instelt en het dan verzendt, geeft de Taken-pod van TotalFlow Production Manager een document van 1 kopie en 30 pagina's weer.

In dit geval dient u niet meer dan één kopie van het document te verzenden en dient u het Aantal kopieën in stellen in de Taken-pod van TotalFlow Production Manager. Voor meer informatie over het wijzigen van het aantal kopieën, zie Het aantal [exemplaren](#page-157-0) voor een taak wijzigen, p. 156.

# <span id="page-264-0"></span>Met de optie [Hele werkblad afdrukken] worden meerdere taken aangemaakt

Wanneer u de eigenschappen van een XLS-bestand wijzigt in het dialoogvenster [Taakeigenschappen voor printer] en het bestand vervolgens via TotalFlow PM PDF Print Driver indient, worden de nieuwe waarden mogelijk niet op alle vellen in het bestand toegepast.

Dit gebeurt omdat de externe toepassing een aparte taak aanmaakt voor elke groep met vellen die dezelfde eigenschappen hebben, zelfs als u [Hele werkblad afdrukken] heeft geselecteerd in het dialoogvenster [Afdrukken].

Volg in dit geval de volgende procedure:

- 1. Selecteer de .xls-werkbladen die u wilt afdrukken.
- 2. Als u een volledig werkblad wilt afdrukken, klikt u met de rechtermuisknop op een willekeurig werkblad en vervolgens op [Alle vellen selecteren].
- 3. Wijzig alle taakeigenschappen naar wens in het dialoogvenster [Afdrukken].
- 4. Selecteer [Actieve vellen afdrukken] onder [Instellingen].
- 5. Klik op [Pagina-instelling] en vervolgens op [OK] om de gemaakte wijzigingen toe te passen op alle geselecteerde werkbladen..
- 6. Klik op [Afdrukken].

# <span id="page-264-1"></span>Problemen oplossen met het dialoogvenster [Eigenschappen voor de taak]

Als u problemen ondervindt met het dialoogvenster [Eigenschappen voor de taak], kunt u die mogelijk zelf oplossen aan de hand van de informatie in dit onderwerp.

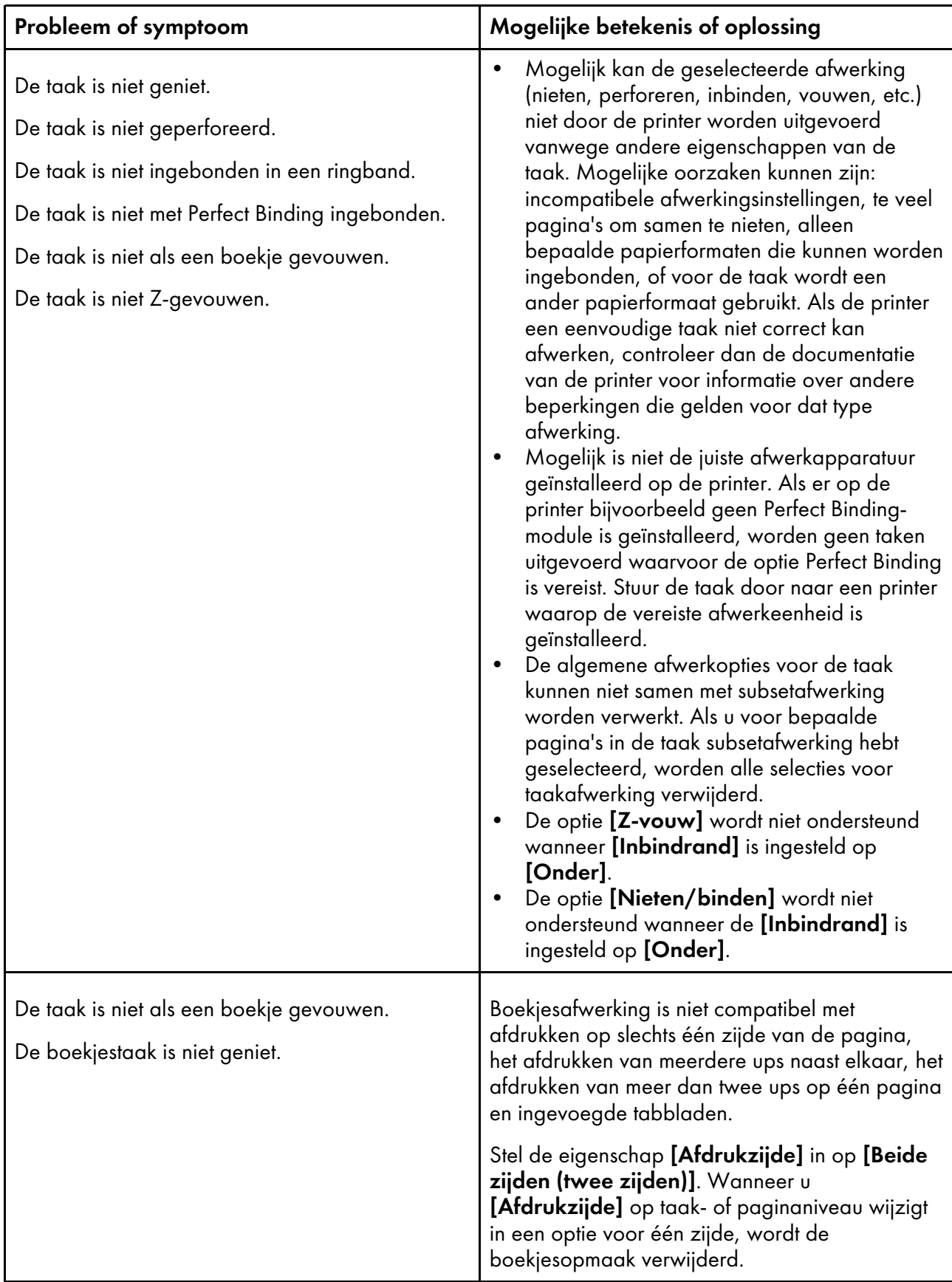

# <span id="page-266-0"></span>10. Foutmeldingen

- •AIWF*nnnn* [Berichten](#page-266-1)
- •AIWI*nnnn* [Berichten](#page-268-0)
- •AIWP*nnnn* [Berichten](#page-270-0)
- •AIWR*nnnn* [Berichten](#page-275-0)
- •AIWS*nnnn* [Berichten](#page-275-1)
- •AIWX*nnnn* [Berichten](#page-275-2)
- [•AIWXMR](#page-276-0)*nnnn* Berichten
- [•AIWXNOT](#page-276-1)*nnnn* Berichten
- •AIWW*nnnn* [Berichten](#page-276-2)

Dit hoofdstuk bevat een overzicht van de foutmeldingen die in TotalFlow Production Manager kunnen optreden en de actie die ondernomen moet worden om deze foutmeldingen op te lossen.

Het hoofdstuk beschrijft wat het systeem doet nadat er een fout is opgetreden en wat u kunt doen om het probleem op te lossen. De berichtinvoer in dit gedeelte zijn:

#### Fout:

De eerste regel bevat de foutcode en de beschrijving van de fout.

#### Verklaring:

De verklaring bevat meer informatie over de oorzaak van de melding door TotalFlow Production Manager.

#### Systeemactie:

De systeemactie beschrijft hoe het systeem op de fout heeft gereageerd.

#### Reactie van de gebruiker:

De reactie van de gebruiker bevat acties voor het oplossen van de fout. Vaak bevat dit deel meer dan één herstelactie of een serie gerelateerde herstelacties. Dit houdt in dat de fout door meer dan één probleem kan zijn veroorzaakt.

#### **D** Opmerking

De velden Verklaring en Systeemactie worden alleen weergegeven als zij handige informatie bevatten voor de gebruiker.

### <span id="page-266-1"></span>AIWF*nnnn* Berichten

#### AIWF6013E:TotalFlow Production Manager kan bestand {0} niet verplaatsen naar {1} tijdens het verwerken van taak {3}.

Actie van de gebruiker: Wacht tot de taak volledig is verwerkt en probeer het bestand dan opnieuw te verplaatsen.

#### AIWF6018E:Kan taak {0} niet vinden.

Actie van de gebruiker: De taak is al gewist. Ververs het venster van de internetbrowser.

#### AIWF6020E:De interface heeft geen verbinding meer met de server.

Actie van de gebruiker: De server is niet actief. Het is mogelijk dat een beheerder de server heeft uitgeschakeld of dat deze is stilgevallen als gevolg van een probleem. Bepaal waarom de server niet actief is en gebruik Windows-services om de TotalFlow Production Manager-service te stoppen en opnieuw te starten.

#### AIWF6022E:Er is een algemene fout opgetreden: {0} - {1}.

Actie van de aebruiker: Neem contact op met de helpdesk van de software.

#### AIWF6028E:De waarde {0} is geen geldig paginanummer.

Actie van de gebruiker: Geef een geldig paginanummer op en probeer de actie opnieuw uit te voeren.

#### AIWF6029E:De eerste pagina, {0}, moet in een paginabereik voor de laatste pagina, {1}, komen.

Actie van de gebruiker: Corrigeer het paginabereik en probeer de actie opnieuw uit te voeren.

#### AIWF6030E:Het teken {0} is niet geldig voor eigenschap {1}.

Actie van de gebruiker: De volgende tekens zijn ongeldig: {2}. Gebruik geldige tekens en probeer de actie opnieuw uit te voeren.

#### AIWF6037E:Het eerste teken in de waarde voor het totale aantal vellen in een taak moet  $<$  of  $>$  zijn, niet  $\{0\}$ .

Actie van de gebruiker: De waarden voor Totaal aantal vellen begint met een groter-dansymbool of een kleiner-dan-symbool, gevolgd door een numerieke waarde. De waarden <1000 en >1000 zijn bijvoorbeeld geldige waarden. Corrigeer de waarde en probeer de actie opnieuw uit te voeren.

#### AIWF6038E:Na het eerste teken in de waarde voor het totaal aantal vellen voor een taak moet een geheel getal volgen. {0} is geen geheel getal.

Actie van de gebruiker: De waarden voor Totaal aantal vellen begint met een groter-dansymbool of een kleiner-dan-symbool, gevolgd door een numerieke waarde. De waarden <1000 en >1000 zijn bijvoorbeeld geldige waarden. Corrigeer de waarde en probeer de actie opnieuw uit te voeren.

#### AIWF6041E:Het eerste teken in de naam van de printer kan niet - zijn.

Actie van de gebruiker: Geldige printernamen kunnen niet met een streepje beginnen. U kunt verderop in de naam van de printer wel een streepje gebruiken. Printer-A is bijvoorbeeld een geldige waarde. Corrigeer de naam van de printer en probeer de actie opnieuw uit te voeren.

#### AIWF6043E:Het wachtwoord voldoet niet aan de vereisten.

Actie van de gebruiker: Het nieuwe wachtwoord kan niet hetzelfde zijn als het vorige wachtwoord. Voer een nieuw wachtwoord in en probeer de actie opnieuw uit te voeren.

#### AIWF6044E:Te veel mislukte inlogpogingen. Gebruikersnaam {0} wordt vijf minuten geblokkeerd.

Actie van de gebruiker: De gebruikersnaam heeft zich te vaak zonder succes geprobeerd aan te melden en wordt nu vijf minuten geblokkeerd. De meest waarschijnlijke reden is dat een ongeldig wachtwoord is gebruikt. Wacht vijf minuten en probeer u dan opnieuw aan te melden met een geldige combinatie van gebruikersnaam en wachtwoord of vraag de beheerder of deze het wachtwoord voor de gebruikersnaam wil veranderen.

#### AIWF6045E:Wachtwoord wijzigen.

Actie van de gebruiker: Het wachtwoord is verlopen of u probeert zich voor het eerst aan te melden met een tijdelijk wachtwoord. Wijzig het wachtwoord voor de huidige account.

#### AIWF6070E:TotalFlow Production Manager kan geen verbinding maken met server {0}.

Actie van de gebruiker: Het IP-adres of de hostnaam is mogelijk onjuist in het systeemobject van de server. Het is mogelijk dat een beheerder de server heeft uitgeschakeld of dat deze is stilgevallen als gevolg van een probleem. Controleer de verbinding met de TotalFlow Production Manager-server en ga na of het IP-adres geldig is.

### <span id="page-268-0"></span>AIWI*nnnn* Berichten

AIWI0007I I:TotalFlow Production Manager heeft taak {0} aangemaakt uit invoerbestand {1}, dat eerder door workflow {2} is ontvangen. Niet alle taken zijn met succes voltooid. TotalFlow Production Manager verwerkt deze taak opnieuw, omdat het invoerbestand opnieuw is ingediend.

Actie van de gebruiker: Dit is een informatiebericht en vereist geen actie.

AIWI0027I I:Taak {0} bevindt zich in foutstatus, omdat er een printer is uitgeschakeld.

Actie van de gebruiker: Start de printer opnieuw op.

AIWI0057I I:Taak {0} heeft opdracht {1} met geldige terugkeercode {2} voltooid.

Actie van de gebruiker: Dit is een informatiebericht en vereist geen actie.

#### AIWI6001E :Er is een onbekende fout opgetreden: {0}

Actie van de gebruiker: Neem contact op met de helpdesk van de software.

AIWI6053E :Er is een interne fout opgetreden tijdens de verwerking van taak {1} door TotalFlow Production Manager. Er is een onjuiste fileMode-parameter {2} ontvangen vanuit de getFileName()-methode.

Actie van de gebruiker: Geef deze fout door aan de helpdesk van de software.

#### AIWI6073E :De taak is voltooid met foutterugkeercode {1}.

Actie van de gebruiker: Geef de fout door aan de helpdesk van de software.

AIWI6106E :TotalFlow Production Manager kan activiteit {0} niet vinden voor de huidige workflow.

Actie van de gebruiker: Controleer of de activiteit bestaat en verifieer of de workflow deze activiteit vereist. Geef deze fout aan de helpdesk van de software door als het probleem zich blijft voordoen.

#### AIWI6109E: de waarde voor {0} mag geen spaties bevatten. TotalFlow Production Manager kan printer {1} niet aanmaken.

Actie van de gebruiker: Corrigeer de waarde en probeer de printer opnieuw aan te maken.

#### AIWI6111E E: een externe opdracht is mislukt. TotalFlow Production Manager kan printer {0} niet aanmaken.

Systeemactie:TotalFlow Production Manager ondersteunt dit printerapparaat niet of de printer is gestopt of bevindt zich in de foutmodus.

Actie van de gebruiker: Controleer of de printer ingeschakeld en actief is. Als de printer niet is gestopt, neem dan contact op met uw marketingvertegenwoordiger.

#### AIWI6128E :Taak {0} kon niet worden afgedrukt op printer {1} vanwege een interne fout. Probeer de taak opnieuw af te drukken.

Systeemactie: Er is een interne fout opgetreden tijdens het afdrukken van de huidige taak.

Actie van de gebruiker: Raadpleeg de logboekbestanden voor meer informatie. Probeer de taak opnieuw af te drukken, hetzij op dezelfde printer of op een andere printer. Meld deze fout bij de afdeling Softwareondersteuning wanneer het probleem niet wordt opgelost.

#### AIWI6446E :Taak {0} kon niet worden afgedrukt op printer {1} vanwege een printerfout.

Actie van de gebruiker: Controleer de printer op fouten, corrigeer eventuele fouten en probeer de taak opnieuw af te drukken.

#### AIWI6453E :TotalFlow Production Manager kan het bestand {0} niet vinden. TotalFlow Production Manager kan de bannerpagina voor de taak niet afdrukken.

Actie van de gebruiker: Controleer of het bestand bestaat of voer de juiste bestandsnaam in. Probeer vervolgens opnieuw de taak af te drukken.

#### AIWI6475E :Het is niet gelukt om een vel met speciale instructies voor taak- of papierwijziging {0} af te drukken.

Actie van de gebruiker: Controleer of wijzig het speciale instructievel om het papier {0} te wijzigen.

#### AIWI6484E :Het is niet gelukt om het speciale instructievel voor taak {0} op printer {1} af te drukken.

Actie van de gebruiker: Controleer of wijzig het speciale instructievel voor taak {0}.

#### AIWI6485E :Het is niet gelukt het speciale instructievel voor het wijzigen van papier {0} op printer {1} af te drukken.

Actie van de gebruiker: Controleer of wijzig het speciale instructievel voor taak {0}.

#### AIWI6488E :Het is niet gelukt om een tussenblad voor afdruktaken af te drukken (voorafgaand aan) voor taak {0} op printer {1}.

Actie van de gebruiker: Controleer of wijzig het speciale instructievel voor taak {0}.

#### AIWI6489E E:Taak {0} kon niet worden afgedrukt op printer {1}.

Systeemactie: De taak is niet voltooid.

Actie van de gebruiker: Controleer de verbinding en de status van de printer en probeer de taak opnieuw af te drukken. Neem contact op met de Klantenservice wanneer het probleem blijft bestaan.

#### AIWI6490E :Het is niet gelukt om een tussenblad voor afdruktaken af te drukken (volgend op) voor taak {0} op printer {1}.

Actie van de gebruiker: Controleer of wijzig het speciale instructievel voor taak {0}.

#### AIWI6497E E:Fouten tijdens het verwerken van media: {0}, fouten: {1}

Actie van de gebruiker: Zorg ervoor dat de inhoud van het importbestand geldig is. Exporteer de bronnen opnieuw en probeer ze nogmaals te importeren.

#### AIWI6498E E:Het maximale aantal fouten is bereikt tijdens het ophalen van de bronnen voor deze printer.

Reactie van de gebruiker: Controleer de JMF-interface van de printer en zorg ervoor dat deze actief is en dat de printer met een netwerk is verbonden.

### <span id="page-270-0"></span>AIWP*nnnn* Berichten

#### AIWP0012I I:Gebruiker {0} bestaat al in groep {1}.

Actie van de gebruiker: Geef een andere groep op en probeer de handeling opnieuw uit te voeren.

#### AIWP0017I I:Printer {0} bestaat al.

Actie van de gebruiker: Geef een andere printernaam op en probeer de actie opnieuw uit te voeren.

#### AIWP0057I I:Er bestaat al een object met de naam {0}.

Actie van de gebruiker: Geef een andere naam op en probeer de handeling opnieuw uit te voeren.

#### AIWP0068I I:Printer {0} is al uitgeschakeld.

Actie van de gebruiker: Ververs het internetbrowserscherm.

AIWP0069I I:Printer {0} is al ingeschakeld.

Actie van de gebruiker: Ververs het internetbrowserscherm.

#### AIWP3001W W:TotalFlow Production Manager kan deze taken niet annuleren: {0}.

Actie van de gebruiker: Ververs het internetbrowserscherm.

#### AIWP3003W W:TotalFlow Production Manager kan deze taken niet verwijderen: {0}.

Actie van de gebruiker: Ververs het internetbrowserscherm.

#### AIWP3007W W: TotalFlow Production Manager kan {0} niet verwijderen. Dit wordt gebruikt door {1}.

Actie van de gebruiker: Verwijder alles uit {1} voordat u het uit {0} verwijdert. Geef deze fout aan de helpdesk van de software door als het probleem zich blijft voordoen.

#### AIWP3010W W:Er bestaat al een ander object van hetzelfde type of een gerelateerd type met de naam {0}.

Verklaring: Twee objecten van hetzelfde type kunnen niet dezelfde naam hebben; en een activiteit kan niet dezelfde naam hebben als een workflow.

Actie van de gebruiker: Geef een andere naam op en probeer de handeling opnieuw uit te voeren. Geef deze fout aan de helpdesk van de software door als het probleem zich blijft voordoen.

#### AIWP3020W W:TotalFlow Production Manager heeft workflow {0} niet geüpdatet vanwege de actieve taakteller van {1}.

Actie van de gebruiker: Wacht tot TotalFlow Production Manager alle taken heeft verwijderd onder dit taaktype en probeer het opnieuw. Geef deze fout aan de helpdesk van de software door als het probleem zich blijft voordoen.

#### AIWP3051W W:{1} eigenschapswaarde: {2} van workflow {0} heeft geen lees- en schrijftoegang tot de map {3}.

Actie van de gebruiker: Geef een andere waarde op voor de eigenschap en probeer de handeling opnieuw uit te voeren.

#### AIWP3061W W: TotalFlow Production Manager kan {0} niet verwijderen. Het is beveiligd.

Actie van de gebruiker: {0} kan niet uit TotalFlow Production Manager worden verwijderd. Controleer de gebruikersrechten over {0}. Probeer de handeling opnieuw uit te voeren. Geef deze fout aan de helpdesk van de software door als het probleem zich blijft voordoen.

#### AIWP3070W W:TotalFlow Production Manager heeft geen SNMP-verbinding tot stand gebracht met printer {0}, omdat de printer niet bereikbaar is.

Actie van de gebruiker: Zorg dat de printer zichtbaar is in het netwerk en dat de printer werkt.

#### AIWP3071W W:{0} : {1}.

Systeemactie: er is een waarschuwing op de printer en deze waarschuwing moet opgelost worden. Deze melding is niet aangemaakt door TotalFlow Production Manager, maar is via SNMP van de printer ontvangen.

Actie van de gebruiker: Controleer de printer op waarschuwingen.

#### AIWP6070E I:Gebruiker {0} bestaat al.

Actie van de gebruiker: Selecteer een andere gebruikersnaam en probeer de handeling opnieuw uit te voeren.

AIWP6126E E:TotalFlow Production Manager kan de eigenschapswaarde niet wijzigen terwijl er een taak is toegewezen aan printer {0}.

Actie van de gebruiker: Wis alle taken uit de printer. Wijzig vervolgens de eigenschapswaarde opnieuw.

AIWP6137E E:TotalFlow Production Manager kan taak {0} niet opnieuw opstarten als de taak zich in een actieve modus bevindt ({1}).

Actie van de gebruiker: Controleer of de taak inactief is voordat u probeert de taak opnieuw op te starten.

AIWP6154E E: TotalFlow Production Manager kan printer {0} niet verwijderen terwijl er een taak actief is op de printer. Taak {1}.

Actie van de gebruiker: Verwijder de actieve taak van de printer en probeer de printer opnieuw te verwijderen.

AIWP6157E E:TotalFlow Production Manager kan taak {0} niet stoppen, omdat het zich in de {1}-modus bevindt.

Actie van de gebruiker: Gebruik de actie 'fout overschrijven' om de taak uit de foutmodus te verwijderen.

#### AIWP6210E E:{0} : {1}.

Systeemactie: Er is een foutmelding op de printer en deze foutmelding moet opgelost worden. Deze melding is niet aangemaakt door TotalFlow Production Manager, maar is via SNMP van de printer ontvangen.

Actie van de gebruiker: Controleer de printer op fouten.

#### AIWP6219E E:Kan papier {0} niet verwijderen. Het papier wordt door printer {1} gebruikt.

Actie van de gebruiker: Verwijder papier uit de printer en probeer het opnieuw te verwijderen.

#### AIWP6220E E:Kan papier {0} niet verwijderen. Het papier wordt door printer {1} gebruikt.

Actie van de gebruiker: Verwijder papier uit de printer en probeer het opnieuw te verwijderen.

#### AIWP6224E E:Printer {0} dient uitvoerladen te hebben die bij {1} zijn geselecteerd.

Actie van de gebruiker: Controleer of de geselecteerde uitvoerlade gereed is en zich op de printer bevindt.

#### AIWP6225E E:Printer {0} dient over {1} als ondersteund papier te beschikken.

Actie van de gebruiker: Voeg papier {1} als ondersteund papier toe op printer {0}.

#### AIWP6226E E:TotalFlow Production Manager kan geen verbinding maken met de printer via SNMP.

Actie van de gebruiker: Controleer het IP-adres en de netwerkverbinding van de printer en probeer het opnieuw.

#### AIWP6234E E:Er is enkele uren geprobeerd om een SNMP-verbinding tot stand te brengen, maar dat is niet gelukt.

Systeemactie: De printer of het netwerk is down.

Reactie van de gebruiker: Controleer het IP-adres en de netwerkverbinding. Schakel SNMP uit en weer in vanuit het notitieblok met printereigenschappen om opnieuw verbinding te maken.

#### AIWP6250E E:Maximaal toegestaan aantal printers ({0}) is overschreden.

Actie van de gebruiker: Verwijder één of meerdere printers en probeer het opnieuw.

#### AIWP6258E E:De papierwijziging kan niet dezelfde naam als een printer krijgen: {0}.

Actie van de gebruiker: Voer een andere naam voor de papierwijziging in en probeer opnieuw de papierwijziging uit te voeren.

#### AIWP6260E E:De wachtwoorden komen niet overeen.

Actie van de gebruiker: Voer uw wachtwoord en de bevestiging opnieuw in en zorg ervoor dat ze overeenkomen.

#### AIWP6284E E: Printer Connector kan geen goede verbinding maken met het gevraagde IP-adres.

Systeemactie:TotalFlow Production Manager kan geen verbinding maken met de printer via het netwerk.

Actie van de gebruiker: Controleer de netwerkstatus en controleer of de printer toegankelijk is via uw netwerk. Neem contact op met uw netwerkbeheerder wanneer het probleem blijft bestaan.

#### AIWP6290E E:Kan papier niet verwijderen: {0} papier wordt door papierwijziging {1} gebruikt.

Actie van de gebruiker: Verwijder de papierwijziging en probeer daarna opnieuw het papier te verwijderen.

#### AIWP6293I I:De workflow {0} is verwijderd.

Actie van de gebruiker: Dit is een informatiebericht. Er wordt geen actie van de gebruiker vereist.

AIWP6296E E:De actie 'Opnieuw afdrukken' kan niet worden uitgevoerd op taak {0}, omdat de taak wordt verwerkt.

Actie van de gebruiker: Wacht totdat de taak volledig verwerkt is en probeer de actie 'Opnieuw afdrukken' opnieuw uit te voeren.

#### AIWP6297E E:De actie 'Verwijderen' kan niet uitgevoerd worden op taak {0}, omdat de taak wordt afgedrukt.

Actie van de gebruiker: Wacht totdat de taak volledig is afgedrukt en herhaal de actie 'Verwijderen'.

#### AIWP6299W W:De vrije ruimte op de harde schijf bedraagt minder dan het vereiste niveau van {0} MB. Alle workflows zijn uit voorzorg uitgeschakeld.

Actie van de gebruiker: Maak ten minste {0} MB vrij op de schijf door onnodige taken van TotalFlow Production Manager of ongebruikte bestanden van het besturingssysteem te verwijderen. Schakel vervolgens de workflows weer in.

#### AIWP6302E E:Kan taak niet naar printer {0} verplaatsen, omdat de taak zich in de herstelmodus bevindt.

Actie van de gebruiker: Verplaats de taak naar een andere printer of los de problemen op de printer op, zodat de printer zich niet in herstelmodus bevindt. Verplaats de taak dan opnieuw naar die printer.

#### AIWP6303E E:De printer kan niet verwijderd worden, omdat de volgende printer deze printers gebruiken als back-upprinter: {0}

Actie van de gebruiker: Verwijder de printer als back-upprinter voor andere printers en probeer hem opnieuw te verwijderen.

#### AIWP6307E E:Printergroep {0} kan niet worden aangemaakt, omdat er al een printer met die naam bestaat.

Actie van de gebruiker: Geef een andere naam op voor de printergroep.

AIWP6308E E:Printer {0} kan niet worden aangemaakt, omdat er al een printergroep met die naam bestaat.

Actie van de gebruiker: Geef een andere naam op voor de printer.

#### AIWP6309E E:Ongeldige SNMP-parameters voor printer: {0}: {1}.

Actie van de gebruiker: Controleer de SNMP-parameters.

#### AIWP6311E E:Printergroep {0} kan niet worden verwijderd, omdat deze door een of meer workflows wordt gebruikt.

Actie van de gebruiker: Wijs de workflows aan andere printergroepen of printers toe.

AIWP6312E E:Printergroep {0} kan niet worden verwijderd, omdat deze door één of meer taken wordt gebruikt.

Actie van de gebruiker: Verplaats de taken naar andere printergroepen of printers.

AIWP6314E E:Printergroep {0} kon niet worden aangemaakt op geüpdatet, omdat printer {1} niet op het systeem bestaat en de printergroep van de printer afhankelijk is.

Actie van de gebruiker: Controleer of u alle benodigde objecten heeft en probeer het opnieuw.

AIWP6315E E:Workflow {0} kan niet worden aangemaakt of geüpdatet, omdat printer {1} niet op het systeem bestaat en de melding daarvan afhankelijk is.

Actie van de gebruiker: Controleer of u alle benodigde objecten heeft en probeer het opnieuw.

#### AIWP6316E E:Er bestaat al een papier met de beschrijvende naam {0}.

Actie van de gebruiker: Geef een andere beschrijvende naam voor het papier op.

#### AIWP6321W W:TotalFlow Production Manager Printer Connector werkte niet op SNMPv3 en moet overschakelen naar SNMPv1.

Actie van de gebruiker: Controleer de SNMP-instellingen van de printer.

#### AIWP6323W W:Uw proeflicentie loopt over {0} dagen af.

Actie van de gebruiker: Het systeem werkt niet meer als de licentie is vervallen. Koop en installeer een volledige licentie om eventuele onderbrekingen te voorkomen. Start de licentietoepassing vanuit het Windows Start-menu op het systeem waar TotalFlow Production Manager op is geïnstalleerd en volg de instructies in de Help-functie van de licentietoepassing.

#### AIWP6324W W:Uw licentie is vervallen. Taken worden pas verwerkt als er een geldige licentie is geïnstalleerd.

Actie van de gebruiker: Koop en installeer een volledige licentie. Start de licentietoepassing vanuit het Windows Start-menu op het systeem waar TotalFlow Production Manager op is geïnstalleerd en volg de instructies in de Help-functie van de licentietoepassing.

#### AIWP6325E E:De bewerking is op dit moment niet beschikbaar voor printer "{0}". Zorg dat de aansluiting van de printer actief is.

Reactie van de gebruiker: controleer de JMF-aansluiting van de printer en zorg dat deze actief is. Controleer ook de netwerkverbinding van de printer.

#### AIWP6326E E:Notificatie {0} kon niet worden aangemaakt of geüpdatet, omdat printer {1} niet op het systeem bestaat en de notificatie daarvan afhankelijk is.

Actie van de gebruiker: Controleer of u alle benodigde objecten heeft en probeer het opnieuw.

#### AIWP6327E E:Notificatie {0} kon niet worden aangemaakt of geüpdatet, omdat printer {1} niet op het systeem bestaat en de notificatie daarvan afhankelijk is.

Actie van de gebruiker: Controleer of u alle benodigde objecten heeft en probeer het opnieuw.

#### AIWP6332E E:Taak {0} bevindt zich in de foutmodus, omdat onderliggende taak {1} zich in foutmodus bevindt.

Actie van de gebruiker: Probeer de fout van de onderliggende taak op te lossen of neem contact op met de helpdesk van de software.

#### AIWP6329I I:Printergroep {0} heeft {1} onderliggende taken uit {2} aangemaakt.

Actie van de gebruiker: Dit is een informatiebericht. Er wordt geen actie van de gebruiker vereist.

#### AIWP6330I I:Printergroep {0} heeft taak {1} naar printer {2} verplaatst.

Actie van de gebruiker: Dit is een informatiebericht. Er wordt geen actie van de gebruiker vereist.

#### AIWP6331I I:Printergroep {0} heeft taak {1} als onderliggende taak van taak {2} aangemaakt en het aantal kopieën ingesteld op {3}.

Actie van de gebruiker: Dit is een informatiebericht. Er wordt geen actie van de gebruiker vereist.

#### AIWP6328E E:De inhoud van de geïmporteerde bron is ongeldig, omdat de volgende fout is opgetreden: {0}

Actie van de gebruiker: Zorg ervoor dat de inhoud van het importbestand geldig is. Exporteer de bronnen opnieuw en probeer ze nogmaals te importeren.

AIWP6335W W: Het geselecteerde paginabereik valt buiten het paginabereik voor taak {0}.

Actie van de gebruiker: Selecteer een geschikt paginabereik en probeer de handeling opnieuw uit te voeren.

### <span id="page-275-0"></span>AIWR*nnnn* Berichten

AIWR6006E: De opgegeven eindtijd dient na de begintijd te liggen.

Actie van de gebruiker: Wijzig de eindtijd, zodat de eindtijd na de begintijd ligt en voer de guery opnieuw uit.

#### AIWR6007E: De opgegeven eindtijd kan niet hetzelfde tijdstip zijn als de begintijd.

Actie van de gebruiker: Wijzig de eindtijd, zodat de eindtijd na de begintijd ligt en voer de query opnieuw uit.

#### AIWR6008E: Er bestaat al een rapport met de naam {0}.

Actie van de gebruiker: Sla het rapport onder een andere naam op.

### <span id="page-275-1"></span>AIWS*nnnn* Berichten

#### AIWS6086E E: Niet-ondersteund PDF-type {0} voor taak {1}.

Actie van de gebruiker: Verwijder de taak.

### <span id="page-275-2"></span>AIWX*nnnn* Berichten

#### AIWX0010I I: taak {0} is door de preflight-controle in activiteit {1} gekomen.

Actie van de gebruiker: Dit is een informatiebericht. Er wordt geen actie van de gebruiker vereist.

AIWX0010E E: Taak {0} bevat een niet-ondersteund gegevenstype en kan niet worden omgezet naar PDF. De taken moeten in PCL of PostScript zijn om omgezet te kunnen worden.

Actie van de gebruiker: Dien alleen taken in met het gegevenstype PCL of PostScript.

#### AIWX0013E E: taak {0} kan niet worden omgezet naar PDF.

Actie van de gebruiker: Wanneer het PostScript-stuurprogramma dat het PostScript-bestand heeft aangemaakt dat toestaat, dient u te controleren of het bestand ASCII-gegevens bevat in plaats van binaire gegevens.

#### AIWX6003E E: workflow niet gevonden: {0}

Actie van de gebruiker: de workflow is al verwijderd. Ververs het venster van de internetbrowser.

#### AIWX6004E E: Workflow {0} bestaat al.

Actie van de gebruiker: er bestaat al een workflow met deze naam {0}. Geef een andere naam op voor deze printer.

#### AIWX6011E E: Workflow {0} dient eerst te worden uitgeschakeld.

Actie van de gebruiker: deactiveer de workflow {0} en probeer het nogmaals.

#### AIWX6020E E: Workflow kan niet worden verwijderd vanwege een bestaande taak.

Actie van de gebruiker: verwijder alle taken uit deze workflow voordat u de workflow verwijdert.

#### AIWX6026E E: Workflow {0} kan niet worden geïmporteerd vanwege de bestaande taken.

Actie van de gebruiker: verwijder alle taken uit workflow {0} voordat u de workflow opnieuw importeert of selecteer de workflow niet in de geïmporteerde bestanden.

### <span id="page-276-0"></span>AIWXMR*nnnn* Berichten

AIWXMR0003E E: de taak is in de foutmodus gezet vanuit TotalFlow Prep met de volgende beschrijving: {0}.

Actie van de gebruiker: Verwerk de taak opnieuw.

AIWXMR0004I I: de taak is naar de wachtmodus van TotalFlow Prep verplaatst.

Actie van de gebruiker: Lanceer TotalFlow Prep voor deze taak.

AIWXMR0006E E: de taak is in de foutmodus gezet vanuit TotalFlow Prep.

Actie van de gebruiker: Verwerk de taak opnieuw.

### <span id="page-276-1"></span>AIWXNOT*nnnn* Berichten

AIWXNOT0001E E: De melding kan niet worden aangemaakt, omdat deze twee of meer regels voor dezelfde eigenschap bevat.

Actie van de gebruiker: Kies één regel per eigenschap en probeer de notificatie vervolgens opnieuw aan te maken.

### <span id="page-276-2"></span>AIWW*nnnn* Berichten

#### AIWW6031I I: Geïmporteerd papier "{0}" bestaat al met dezelfde eigenschappen.

Actie van de gebruiker: Verwijder het vinkje bij het papier {0} van het geïmporteerde object.

# 11. Referentie

[Eigenschapswaarden](#page-278-0) van papier

[JDF-papiereigenschappen](#page-283-0) voor JobDirect-bestellingen

Reguliere [expressies](#page-287-0)

[Bestandsnamen](#page-288-0) in symboolnotatie opgeven

Symbolen voor [taakkenmerken](#page-290-0) gebruiken in opdrachten

Symbolen voor [printerkenmerken](#page-292-0) voor gebruik in opdrachten

Gebruik referentie-informatie om u te helpen bij het configureren en beheren van TotalFlow Production Manager.

# <span id="page-278-0"></span>Eigenschapswaarden van papier

Wanneer u TotalFlow Production Manager-papier maakt om papier in de papiercatalogus te vertegenwoordigen, dient u de eigenschappen in te stellen op de waarden in deze tabellen.

Voor meer informatie over ondersteunde papier-typen, het plaatsen van papier in de invoerladen en andere informatie over papier-typen raadpleegt u de documentatie die bij de printer is geleverd.

#### **Afdrukken op dun, normaal of dik papier**

De printers in deze tabel zijn gerangschikt op type. Als er bij een printertype geen waarde is vermeld voor een papiertype, betekent dit dat de printer dat papiertype niet ondersteunt.

Als u een papier-type uit deze tabel gebruikt, stelt u de eigenschap [Gewicht (gram)] in het dialoogvenster TotalFlow Production Manager [Eigenschappen voor papier] in op de waarden voor uw printer. Accepteer de standaardwaarden voor deze eigenschappen:

- [Papiertype]
- [Kleur]
- [Gerecycled materiaal (%)]
- [Voorbedrukt]
- [Voorgeperforeerd]
- [Structuur]
- [Coating (voorzijde)]
- [Ondoorzichtigheid]

Als u de standaardwaarde wijzigt, wordt de waarde voor de eigenschap [Gewicht (gram)] mogelijk overschreven.

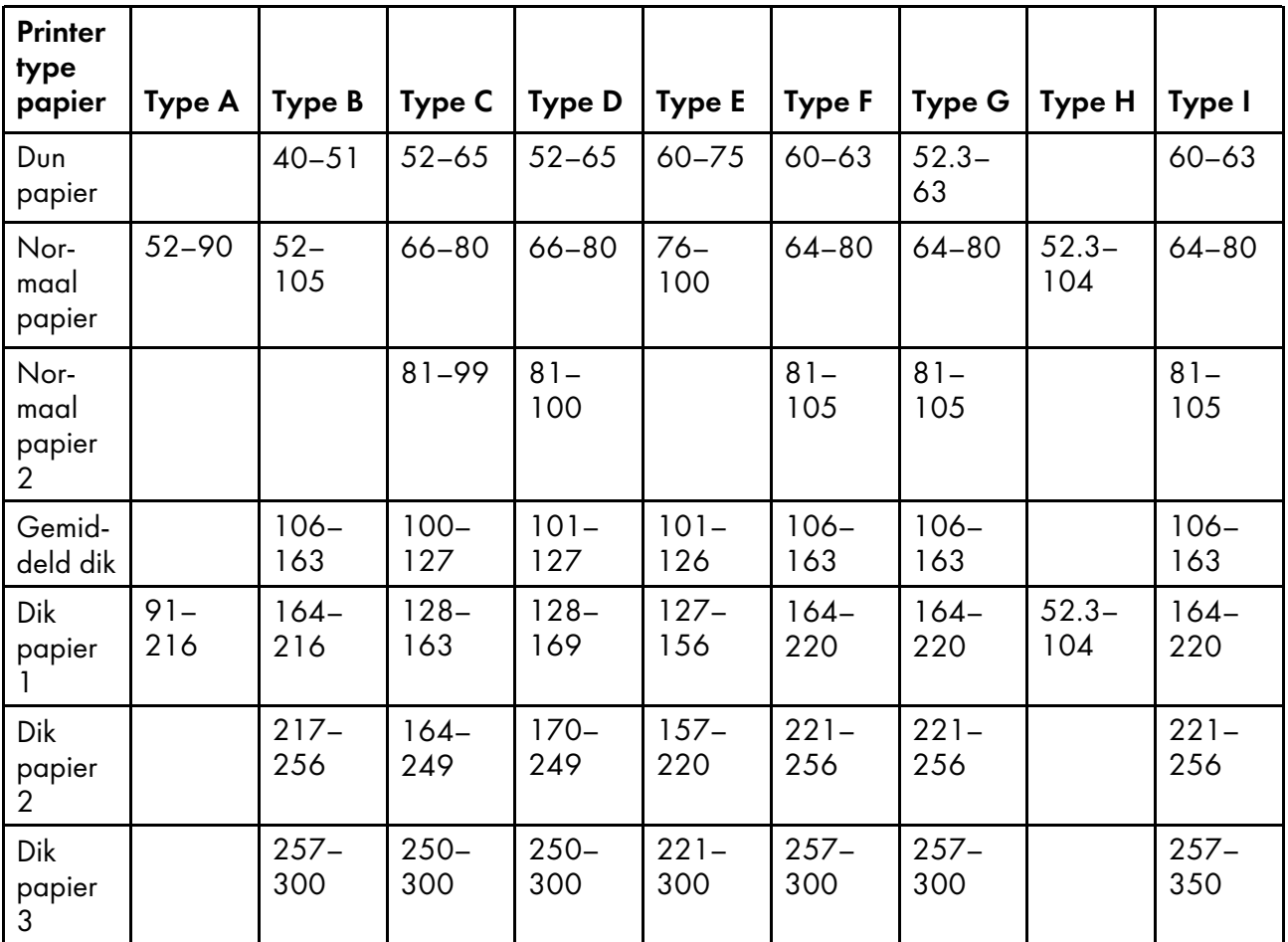

### **Afdrukken op andere papiersoorten**

Voor andere papiersoorten dan die in de voorgaande tabel, stelt u de eigenschappen in het dialoogvenster TotalFlow Production Manager[Eigenschappen voor papier] in op de waarden in deze tabel. Als er in de tabel geen waarde is vermeld, accepteert u de standaardwaarde. Als u de standaardwaarde wijzigt, worden de waarden voor andere eigenschappen mogelijk overschreven, met name [Gewicht (gram)].

Deel 1 van tabel

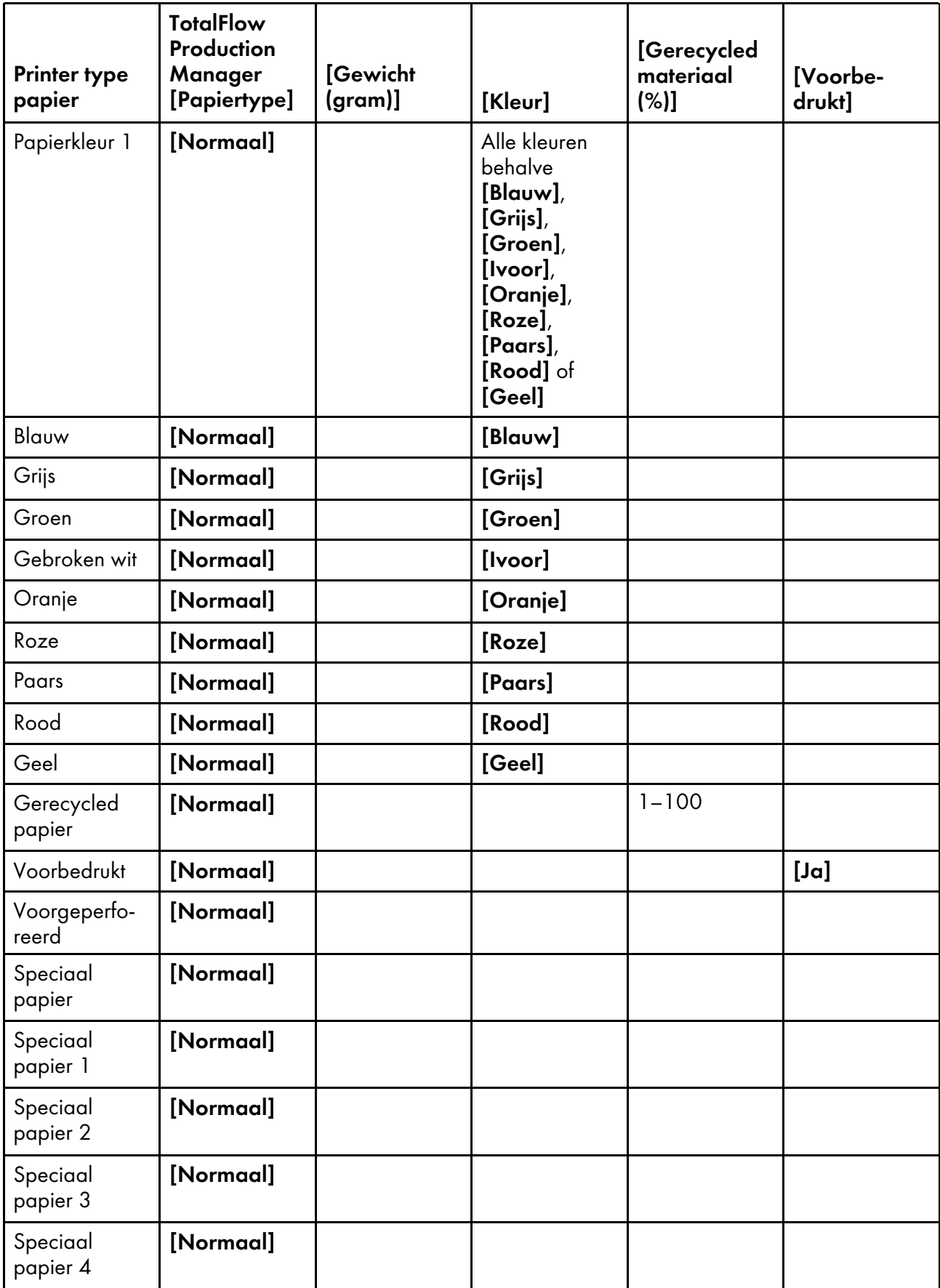

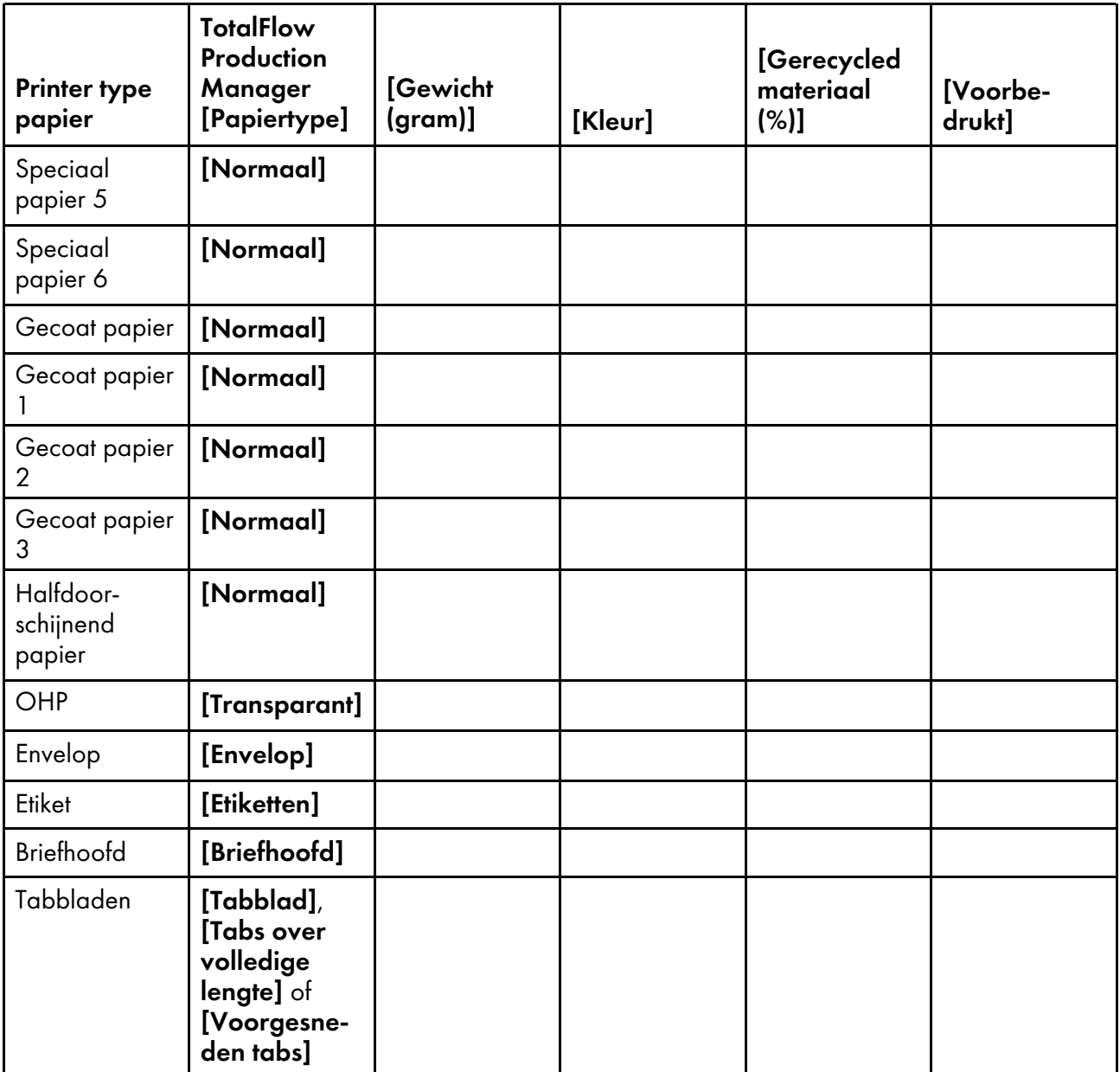

Deel 2 van tabel

[10](#page-266-0)

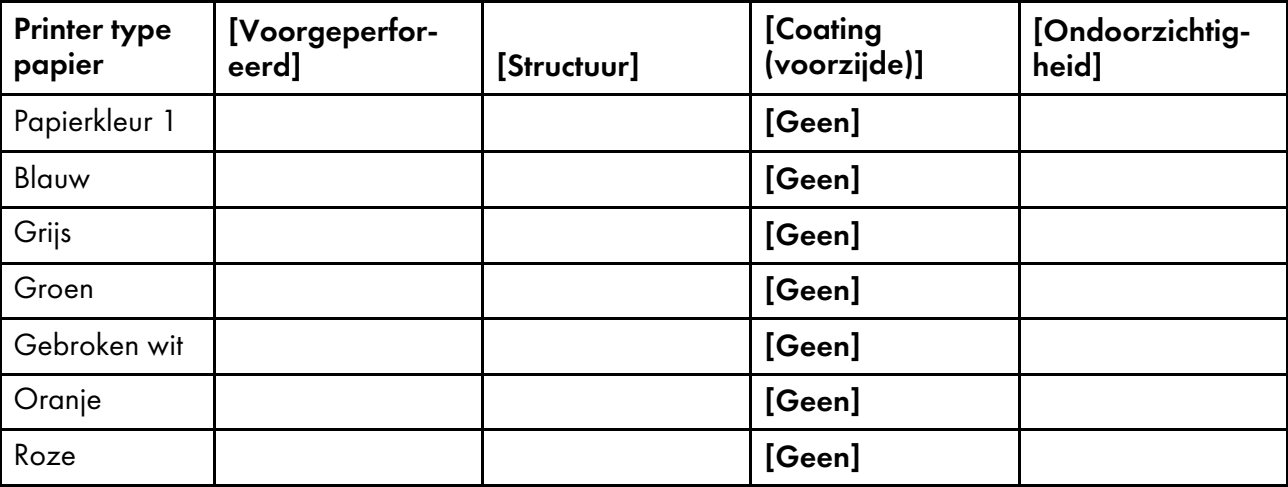

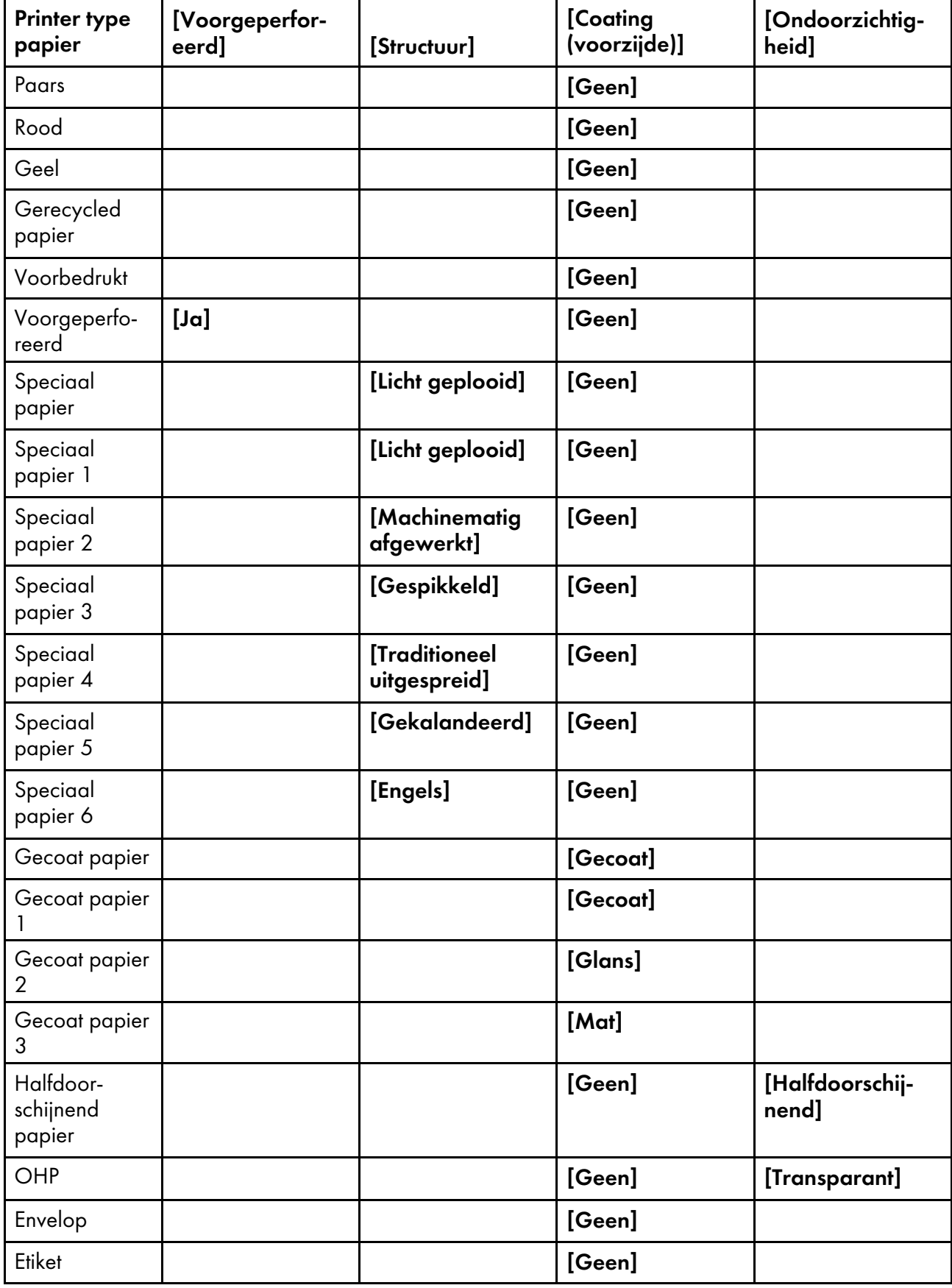

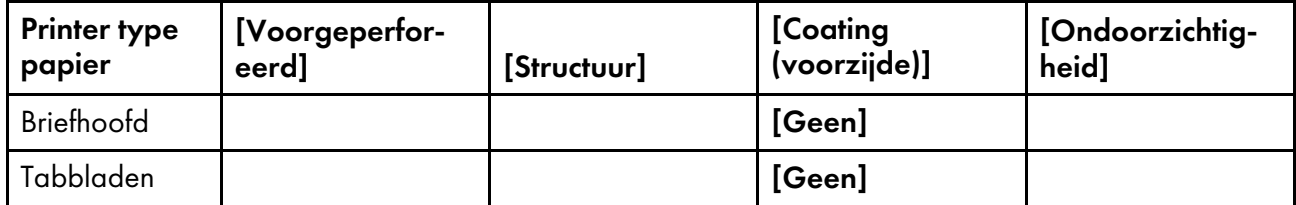

# <span id="page-283-0"></span>JDF-papiereigenschappen voor JobDirect-bestellingen

Voor ieder mediatypewaarde, zoals bepaald in de lijst met JobDirect-mediatypen, kan een aantal JDFpapiereigenschappen worden ingesteld.

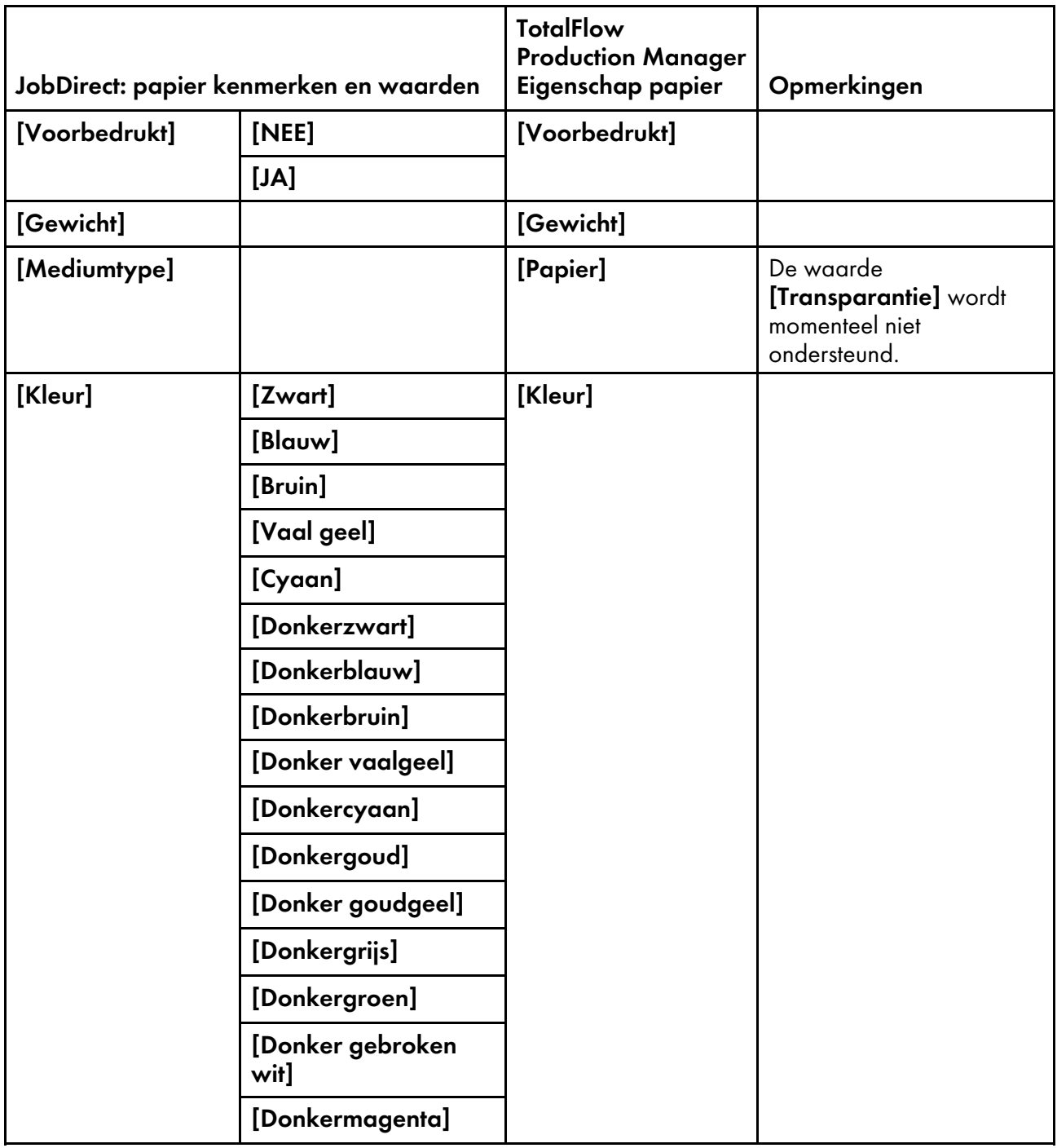

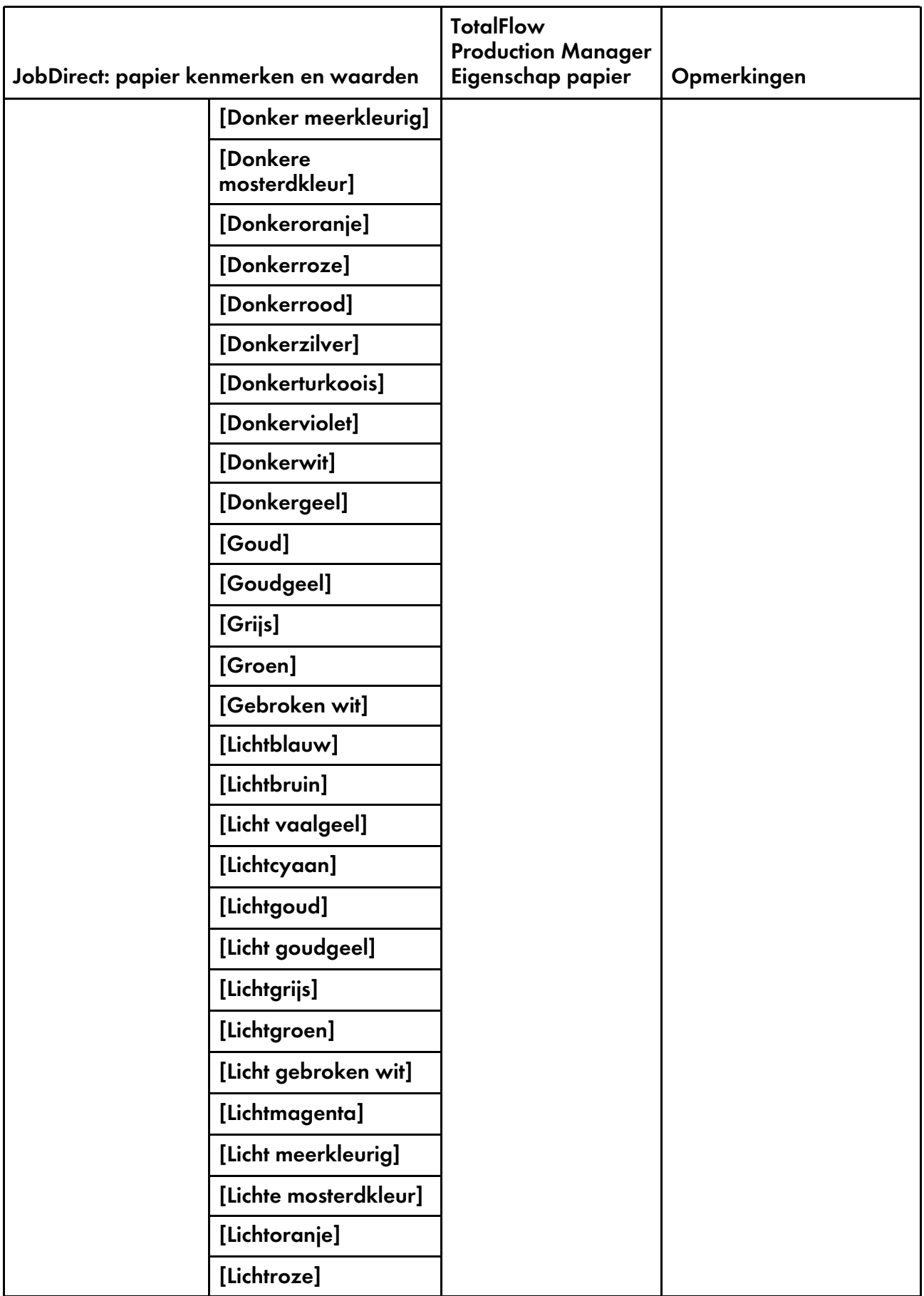

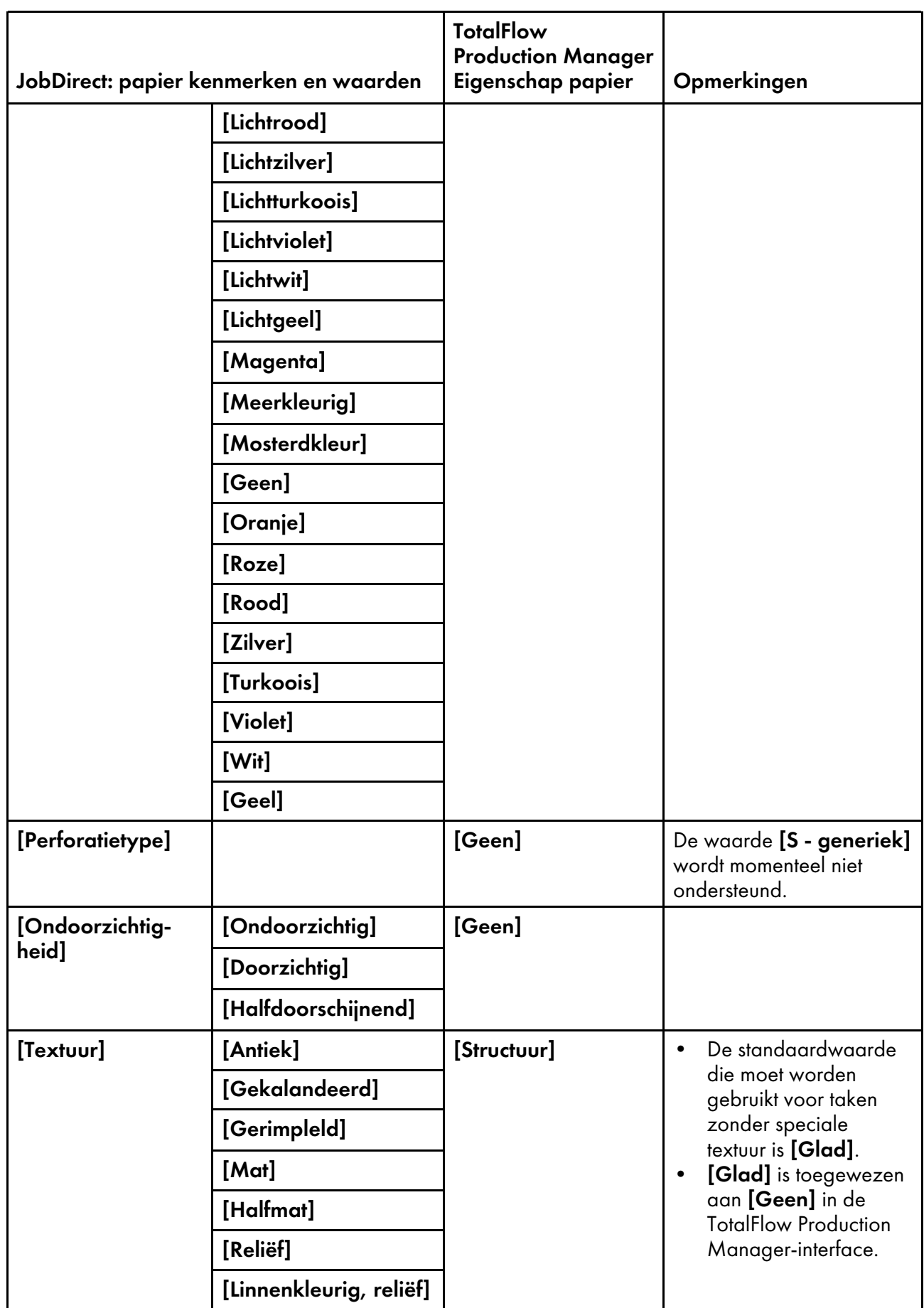

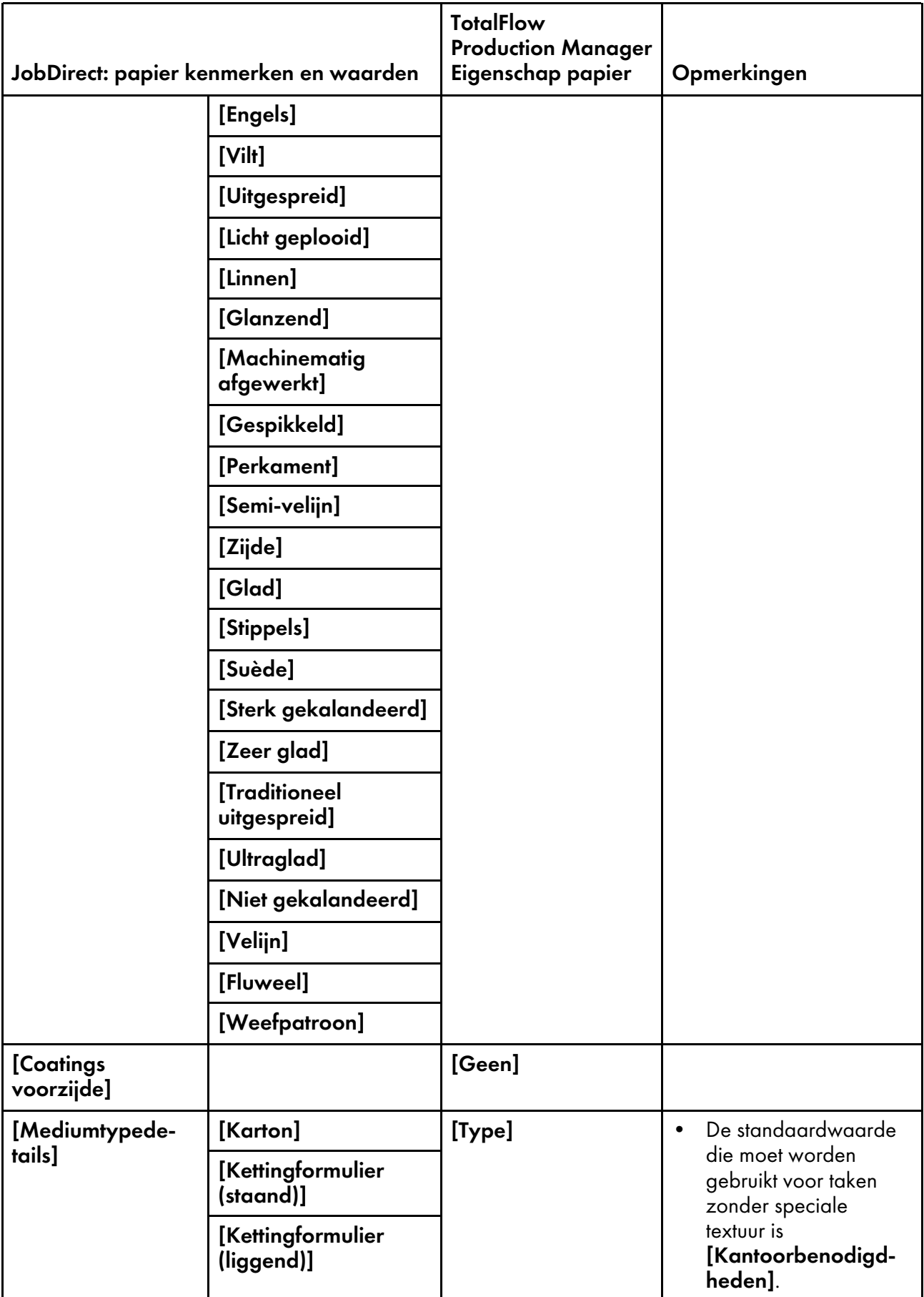

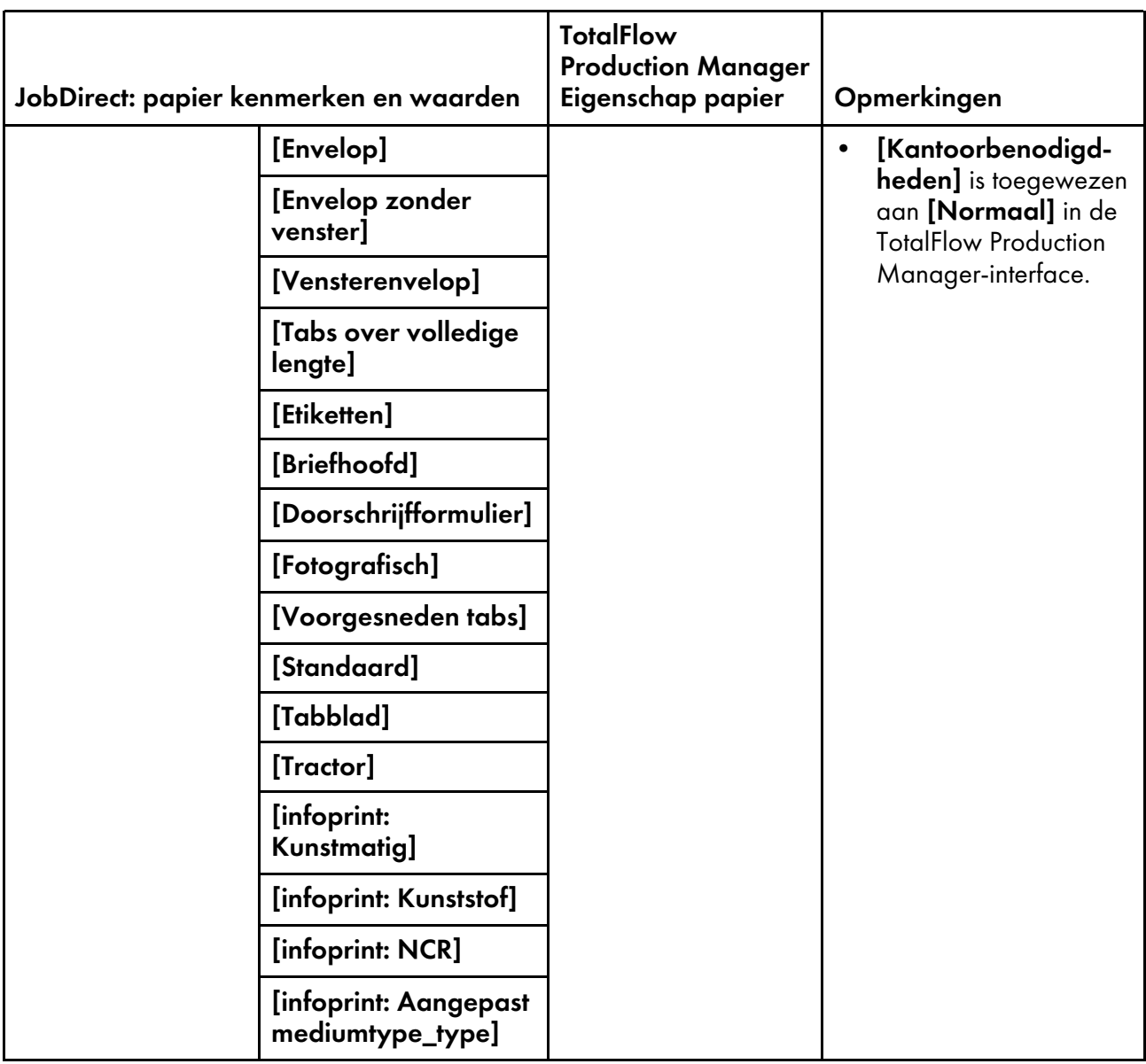

# <span id="page-287-0"></span>Reguliere expressies

Gebruik reguliere expressies om bestandsidentificatiepatronen in TotalFlow Production Manager op te geven.

In reguliere expressies:

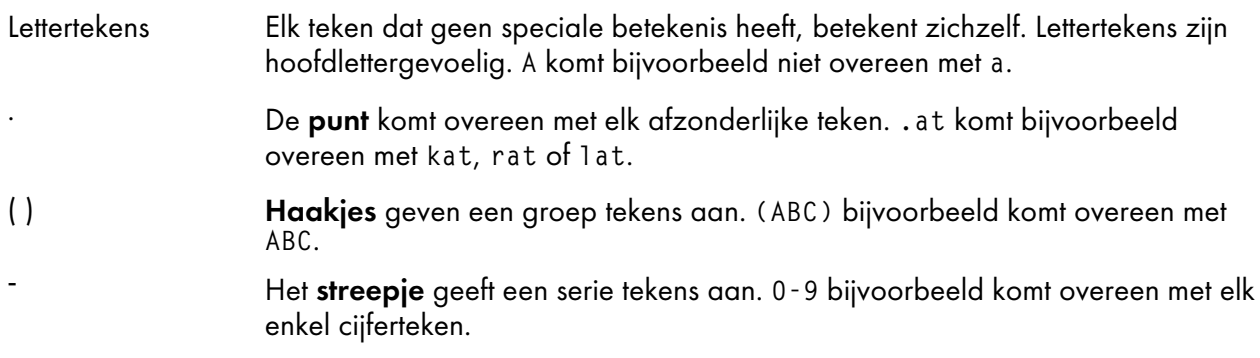
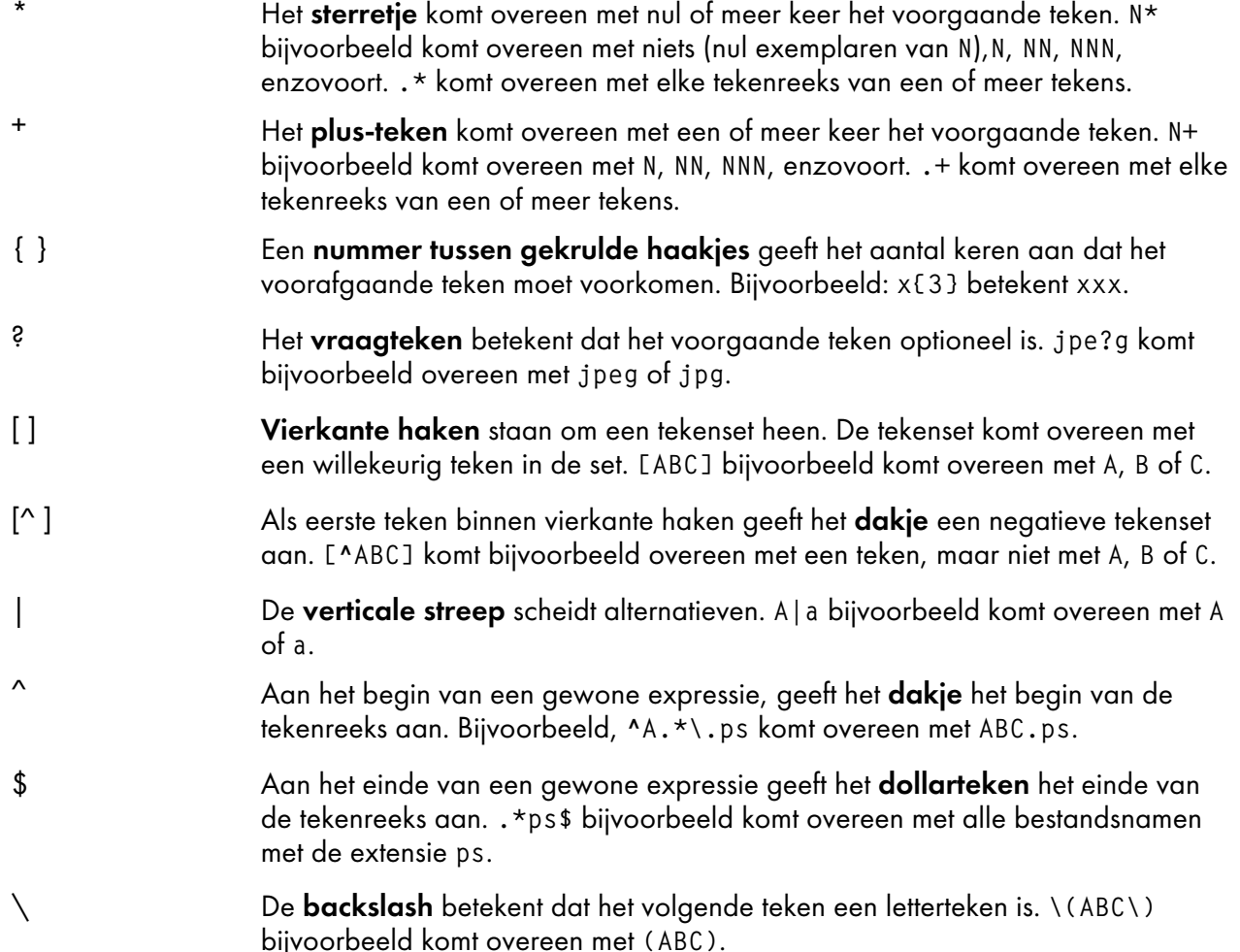

# Voorbeelden

Elk van deze voorbeelden komt overeen met een willekeurig bestand met de bestandsextensie PDF, PDf, PdF, Pdf, pDF, pDf, pdF of pdf:

```
.*PDF$)|(.*PDf$)|(.*PdF$)|(.*Pdf$)|(.*pDF$)|(.*pDf$)|(.*pdF$)
(.*pdf$)
.*(PDF|PDf|PdF|Pdf|pDF|pDf|pdF|pdf)$
.*[(PDF)(PDf)(PdF)(Pdf)(pDF)(pDf)(pdF)(pdf)]$
.*(P|p)(D|d)(F|f)$
.*(P|p)(D|d)(F|f)
.*[Pp][Dd][Ff]$
.*[Pp][Dd][Ff]
```
# [10](#page-266-0)

# <span id="page-288-0"></span>Bestandsnamen in symboolnotatie opgeven

Soms zult u een bestand in de spoolmap moeten opgeven, zelfs als u de bestandsnaam niet weet. Gebruik de methode getFileName, getAbsoluteFileName of getOperInst om de naam van het bestand te retourneren.

<span id="page-288-1"></span>Wanneer u bijvoorbeeld een Passthrough-printer instelt, moet u de opdracht opgeven waarmee de taak naar het printerapparaat wordt verstuurd. Deze opdracht moet de naam van het afdrukbestand bevatten, die per taak verschilt. Gebruik de methode getFileName of getAbsoluteFileName om de naam van het afdrukbestand te retourneren. U kunt eventueel een opdracht opgeven, waarbij de

speciale instructies worden afgedrukt op een voorblad alvorens de taak wordt afgedrukt. Gebruik de methode getOperInst om de naam te retourneren van het bestand waarin de speciale instructies staan.

# **Syntaxis voor getFileName en getAbsoluteFileName**

Gebruik de methoden getFileName en getAbsoluteFileName om de naam van een bepaald afdrukbestand te retourneren. Het verschil tussen de twee methoden is dat getAbsoluteFileName mislukt als een bestand van het gevraagde gegevenstype niet bestaat, terwijl getFileName doorgaat met zoeken. Als deze een afdrukbestand vindt met gegevenstype **onbekend**, wordt de naam van dat bestand geretourneerd.

Pas de volgende syntaxis toe:

• U kunt als volgt een afdrukbestand zoeken als u het gegevenstype kent:

```
${getFileName(print,Datatype,read)}
${getAbsoluteFileName(print,Datatype,read)}
```
• U kunt als volgt een afdrukbestand zoeken wanneer het gegevenstype een van meerdere gegevenstypen kan zijn:

```
${getFileName(print,(Datatype1,Datatype2...),read)}
${getAbsoluteFileName(print,(Datatype1,Datatype2...),read)}
```
waarbij:

### print

Met dit trefwoord wordt bepaald dat u zoekt naar een afdrukbaar bestand.

### Gegevenstype of (Gegevenstype1, Gegevenstype2...)

Met deze trefwoorden wordt bepaald welk gegevenstype van het bestand u wilt vinden. De waarden voor Gegevenstype zijn:

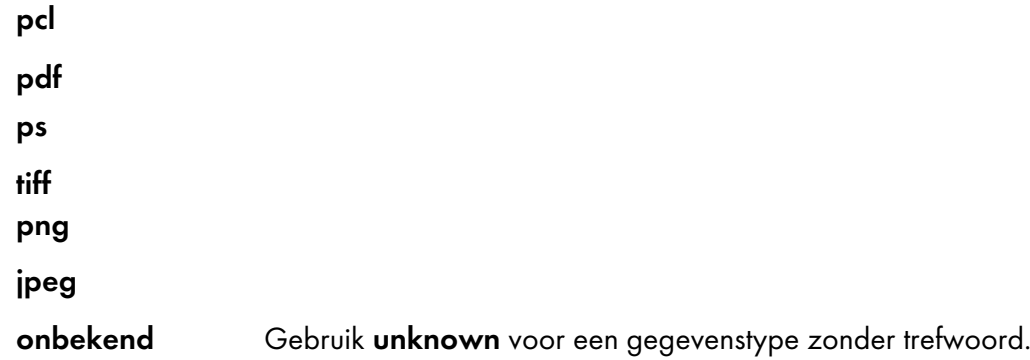

### lezen

Dit trefwoord bepaalt dat de afdrukopdracht het taakbestand leest vanuit de afdrukspool.

# **Syntaxis voor getOperInst**

De methode getOperInst retourneert de naam van het bestand met de speciale instructies.

Gebruik de volgende syntaxis om een bestand met speciale instructies te zoeken:

\${getOperInst(pdf)}

# Voorbeelden

Dit zijn voorbeelden met opdrachten die u als waarden voor [Commando] of [Opdracht voor speciale aanwijzingen] van een Passthrough-printer kunt opgeven. Hiermee worden bestanden van TotalFlow Production Manager naar de Passthrough-printer gestuurd. Gebruik deze opdrachten niet om bestanden bij een TotalFlow Production Manager-workflow in te dienen.

Deze Windows lpr-opdracht leest een PCL-, PostScript- of PDF-bestand vanuit de afdrukspool en verstuurt dit naar een Passthrough-printer met de naam officeprinter.acme.com met een afdrukwachtrij genaamd PASS:

```
lpr -S officeprinter.acme.com -P PASS -o l
${getAbsoluteFileName(print,(pcl,ps,pdf),read)}
```
De vlag -o l geeft aan dat het bestand binair is.

Met deze opdracht wordt een PDF-bestand met speciale instructies gelezen en naar de kantoorprinter verstuurd:

```
lpr -S officeprinter.acme.com -P PASS -o l
${getOperInst(pdf)}
```
# <span id="page-290-0"></span>Symbolen voor taakkenmerken gebruiken in opdrachten

De taakkenmerken kunnen worden gebruikt als symbolen in opdrachten van Passthrough-printers of de [Externe toepassing uitvoeren]-activiteit. Wanneer de opdracht wordt uitgevoerd, wordt het symbool vervangen door de waarde van de opgegeven eigenschap van de taak die wordt afgedrukt op een Passthrough-printer of wordt verwerkt door een [Externe toepassing uitvoeren]-activiteit.

<span id="page-290-1"></span>Met deze opdracht wordt het afdrukbestand van de taak gekopieerd naar de map c:\test:

copy \${getAbsoluteFileName(print,(pcl,ps,pdf),read)} c:\test\\${Job.Name}

De naam van het doelbestand zal de waarde van de eigenschap [Naam] van de taak zijn.

# **Symbolen voor taakkenmerken in opdrachten**

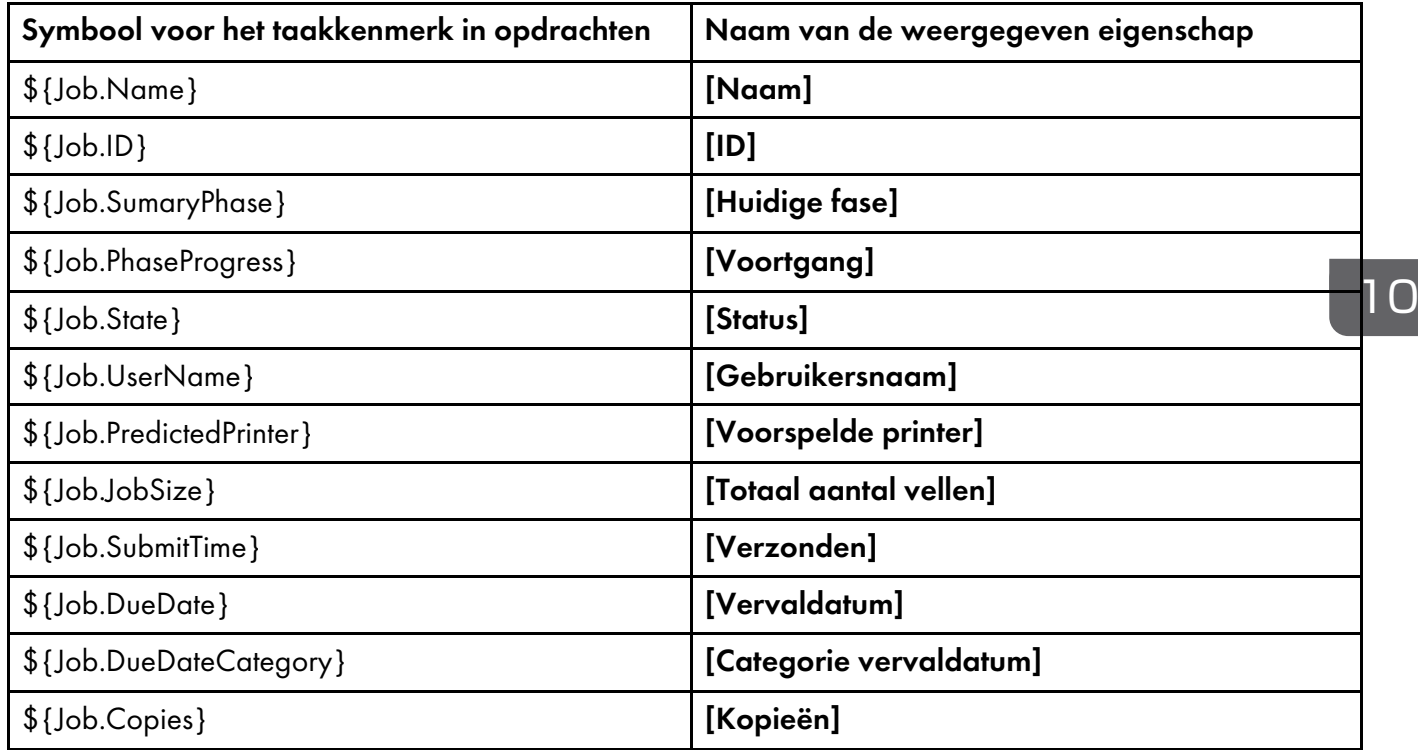

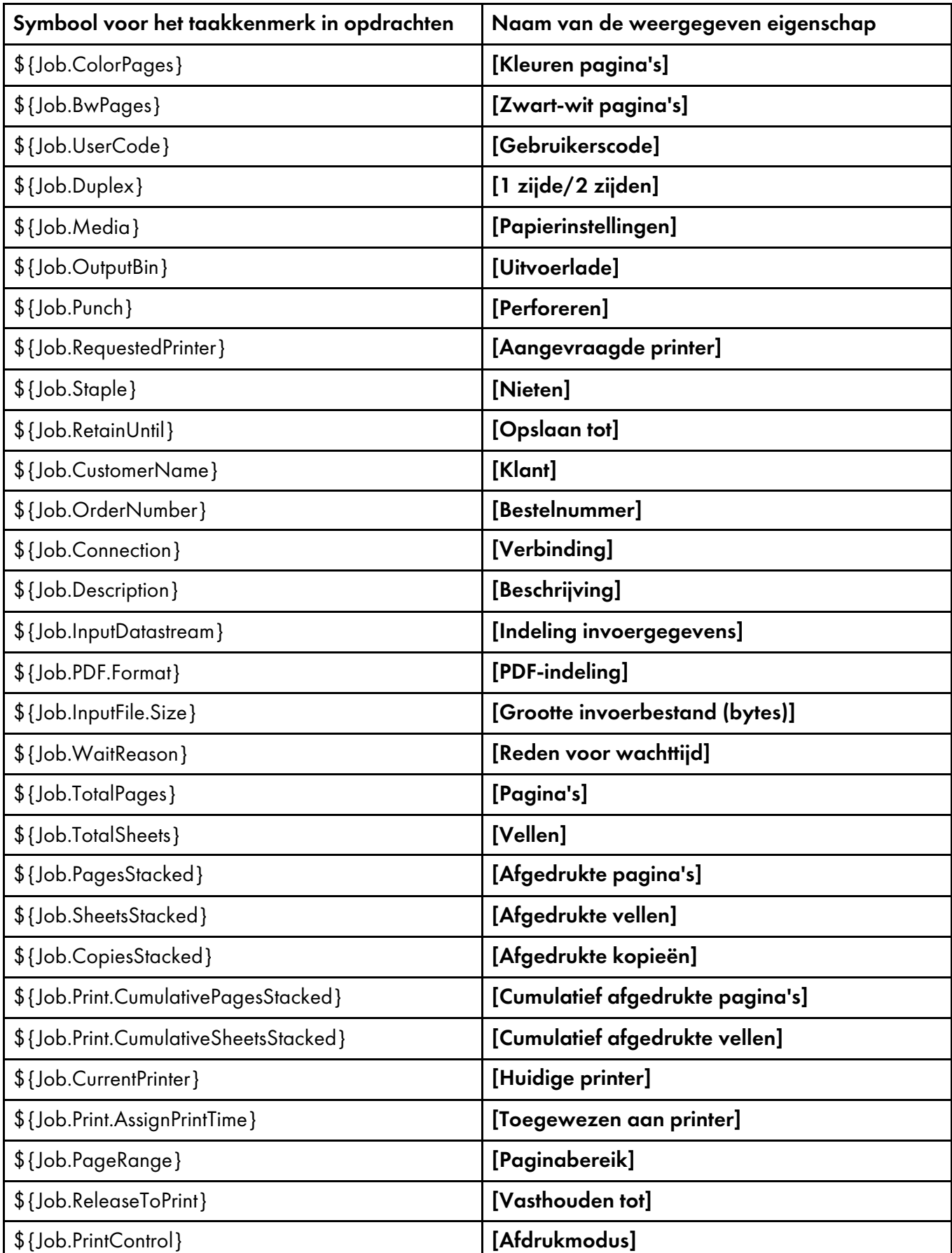

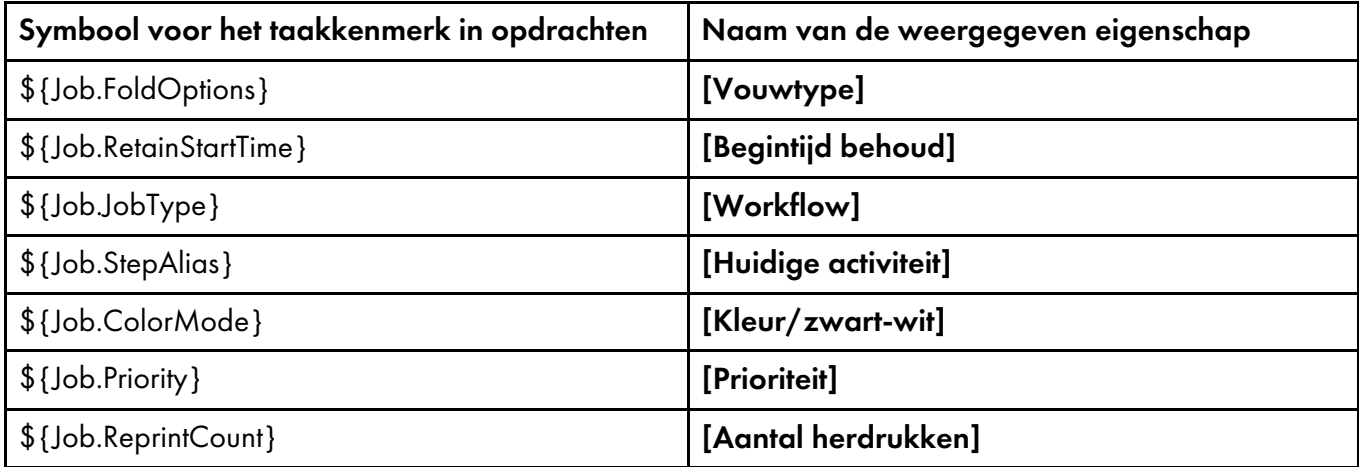

# <span id="page-292-0"></span>Symbolen voor printerkenmerken voor gebruik in opdrachten

De printerkenmerken kunnen worden gebruikt als symbolen in opdrachten van Passthrough-printers of de [Externe toepassing uitvoeren]-activiteit.

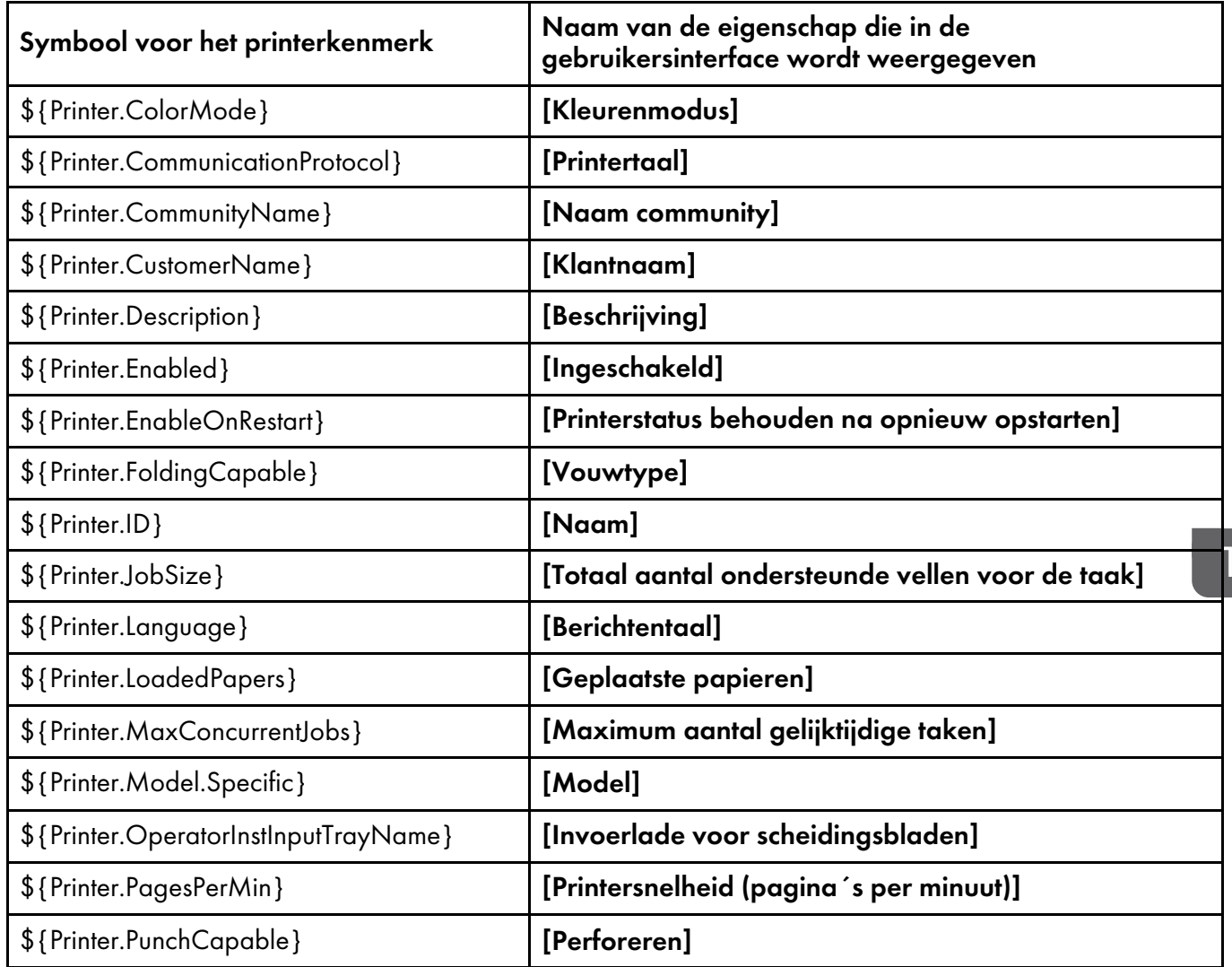

# <span id="page-292-1"></span>**Symbolen voor printerkenmerken in opdrachten**

[10](#page-266-0)

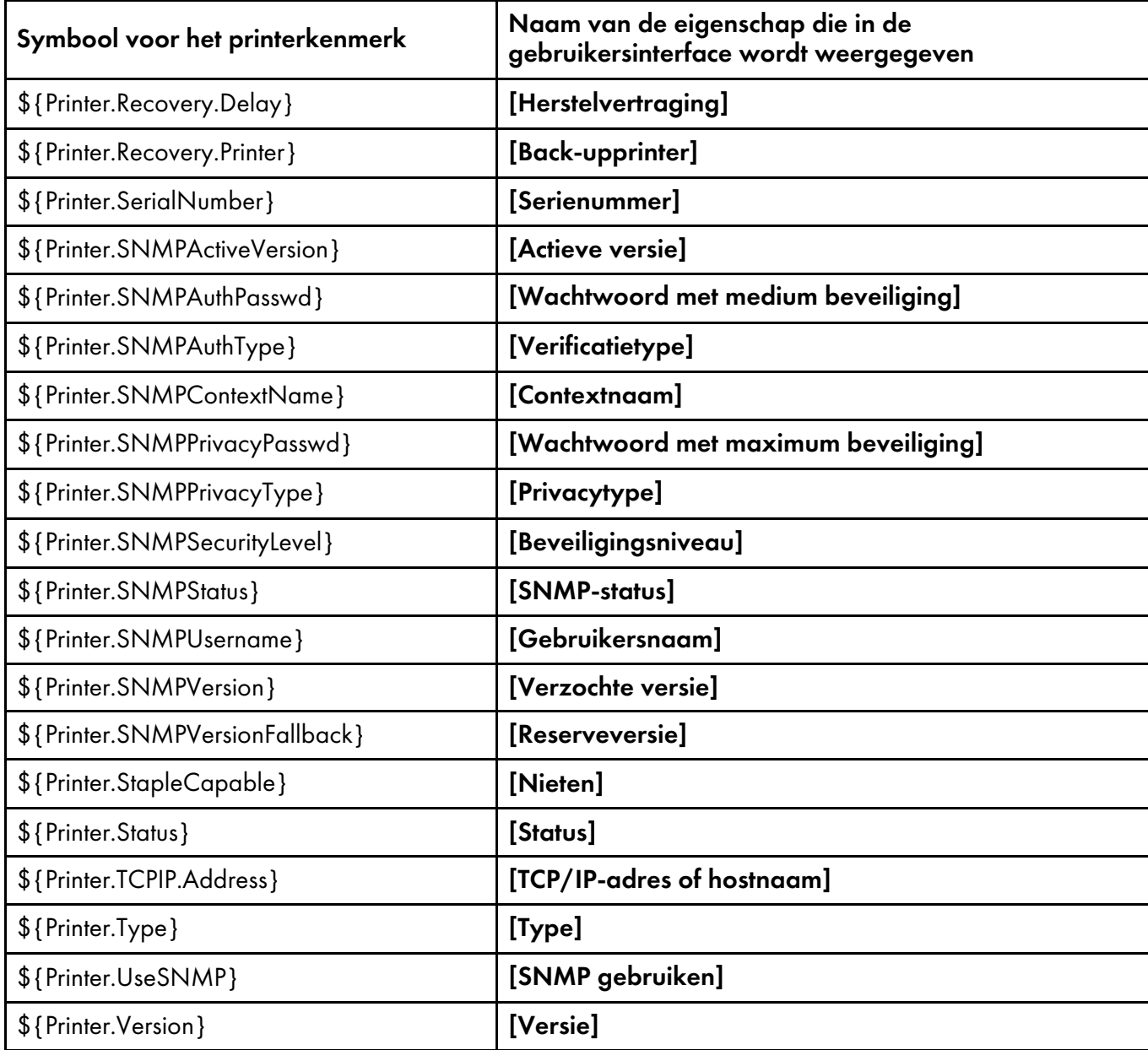

# INDEX

# A

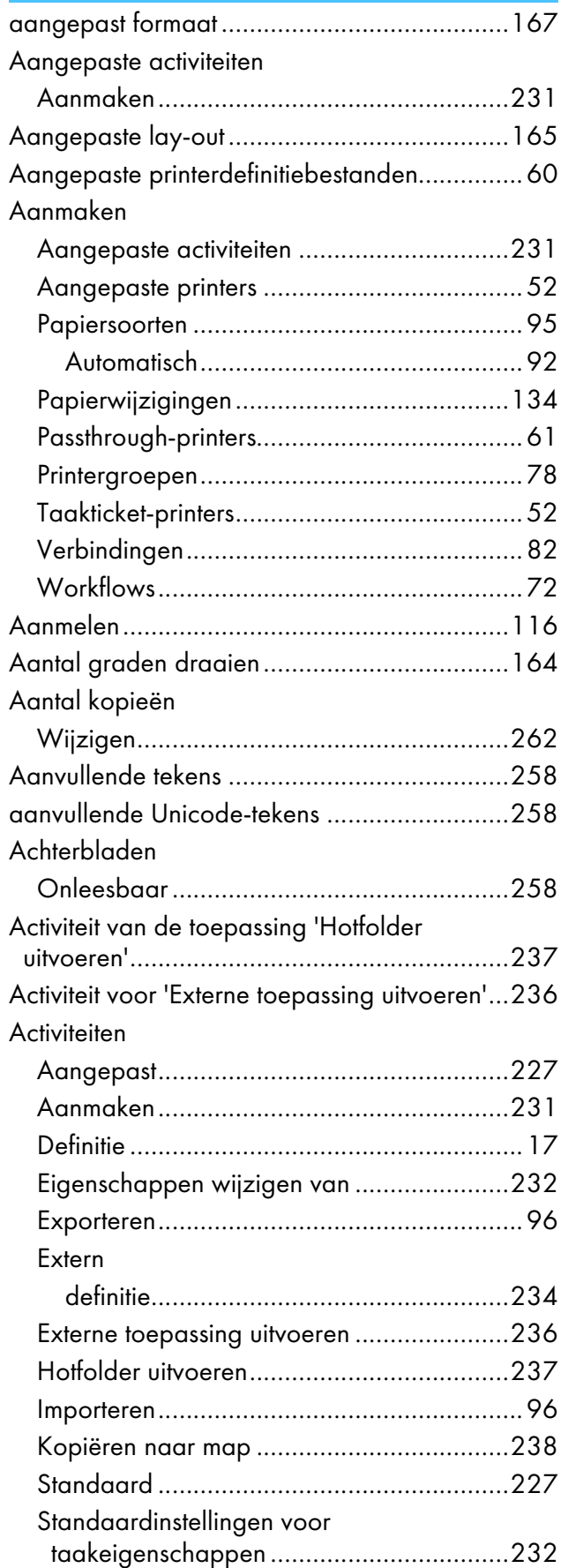

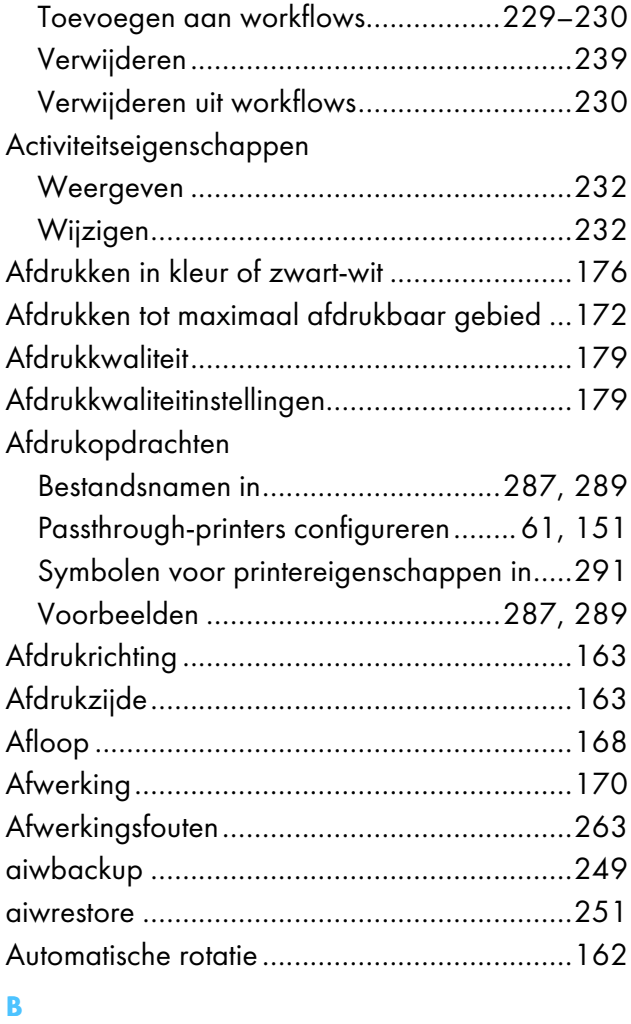

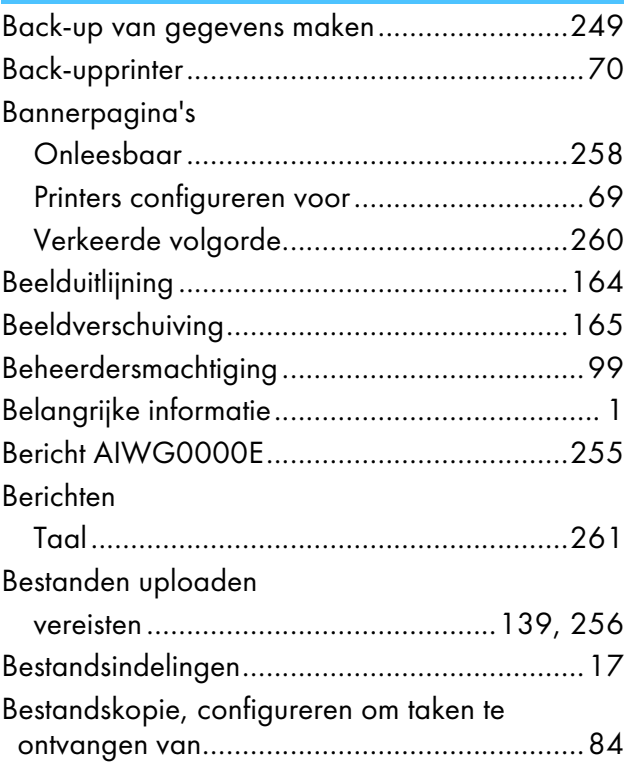

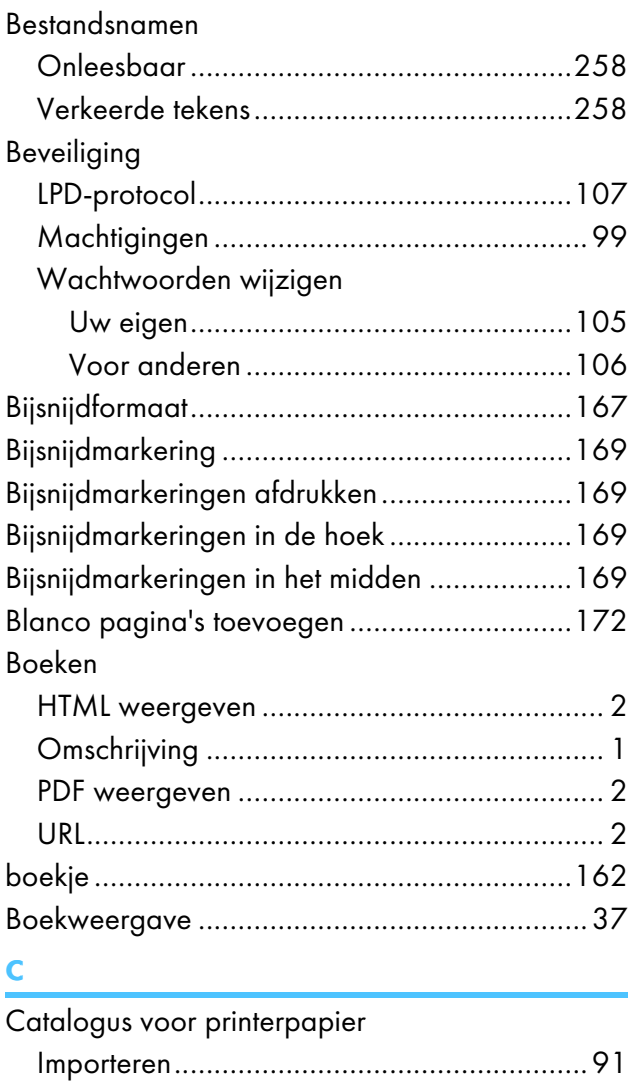

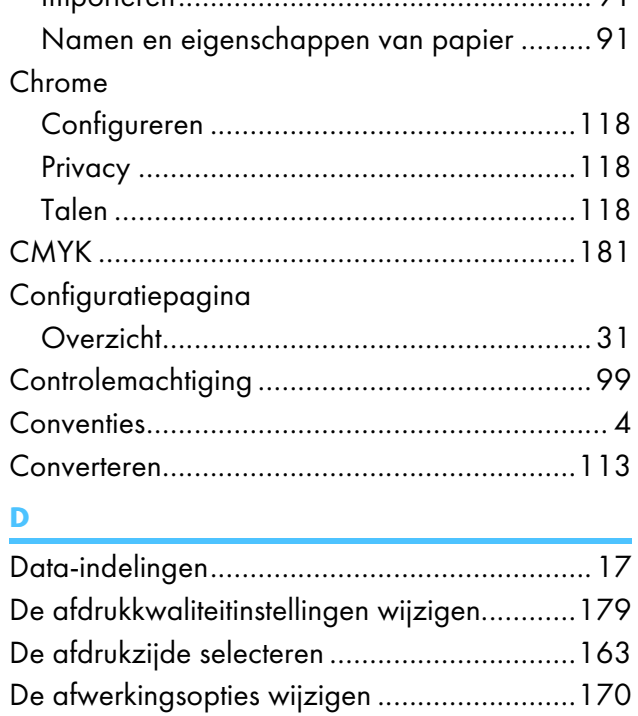

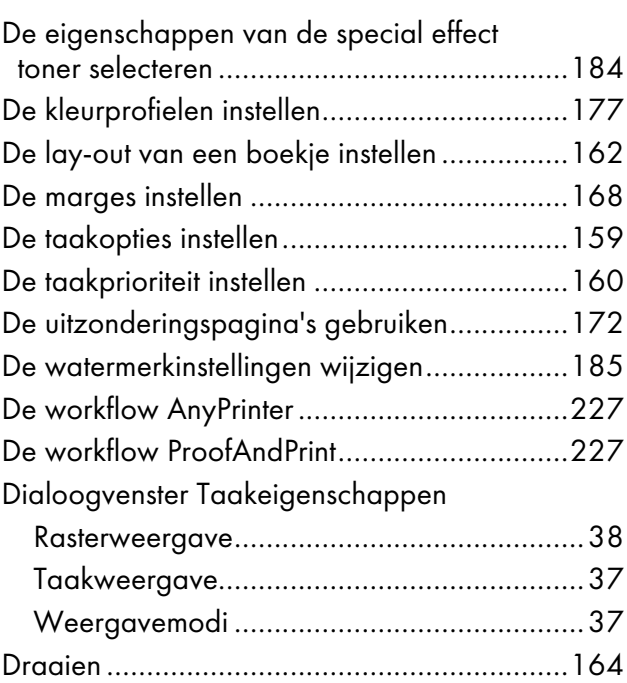

# E

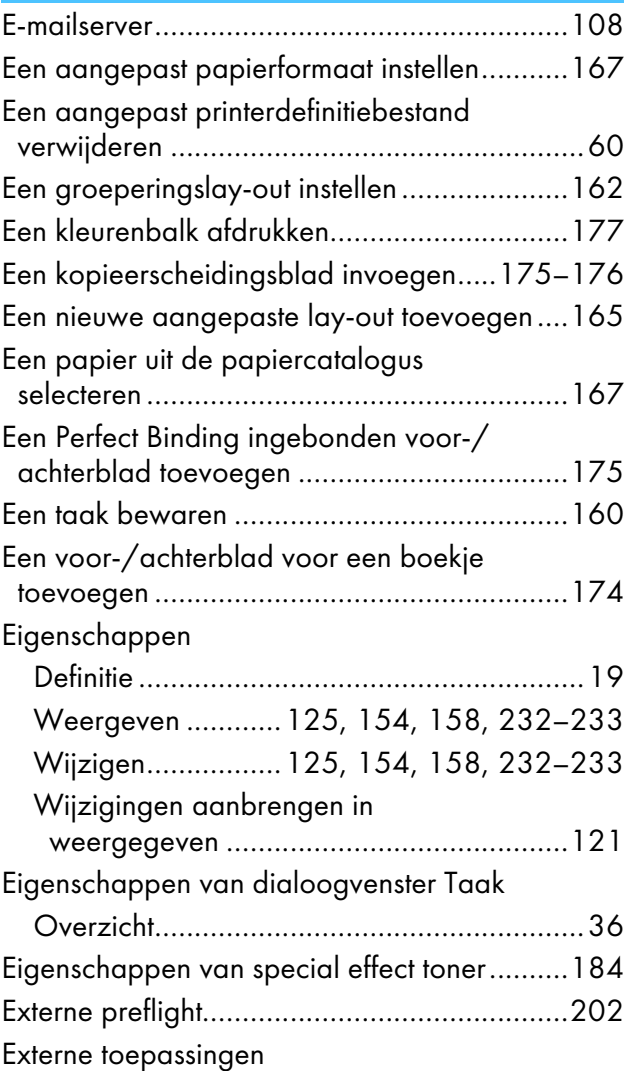

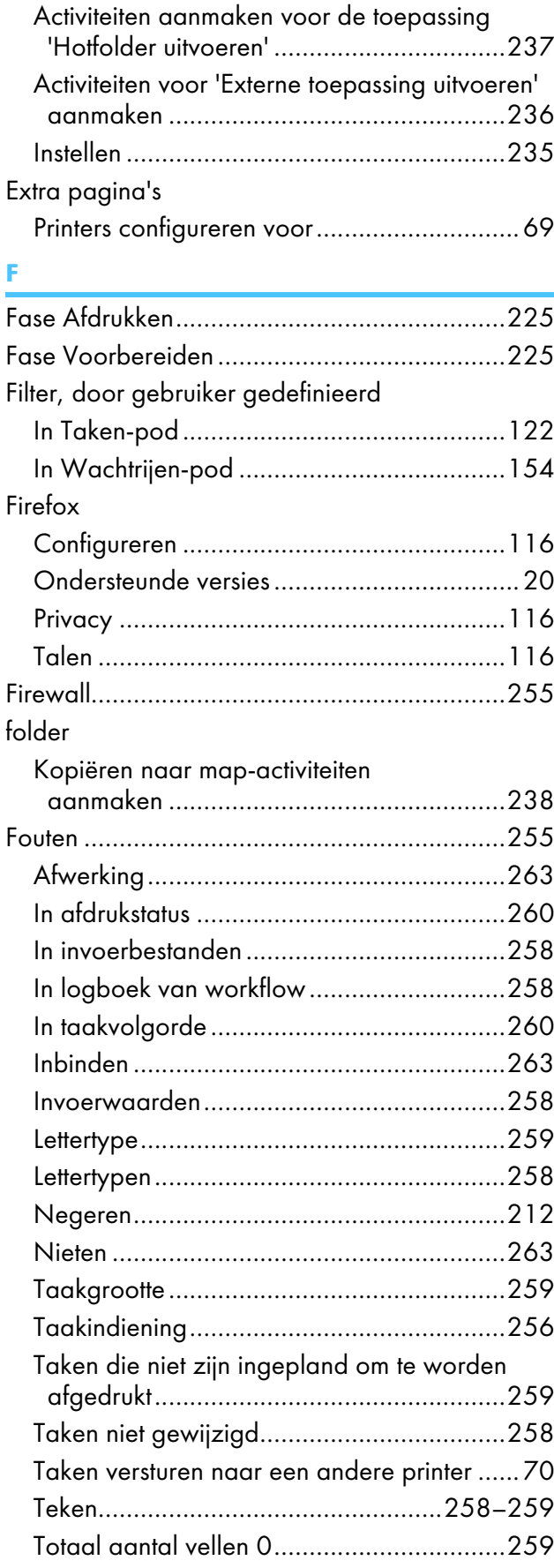

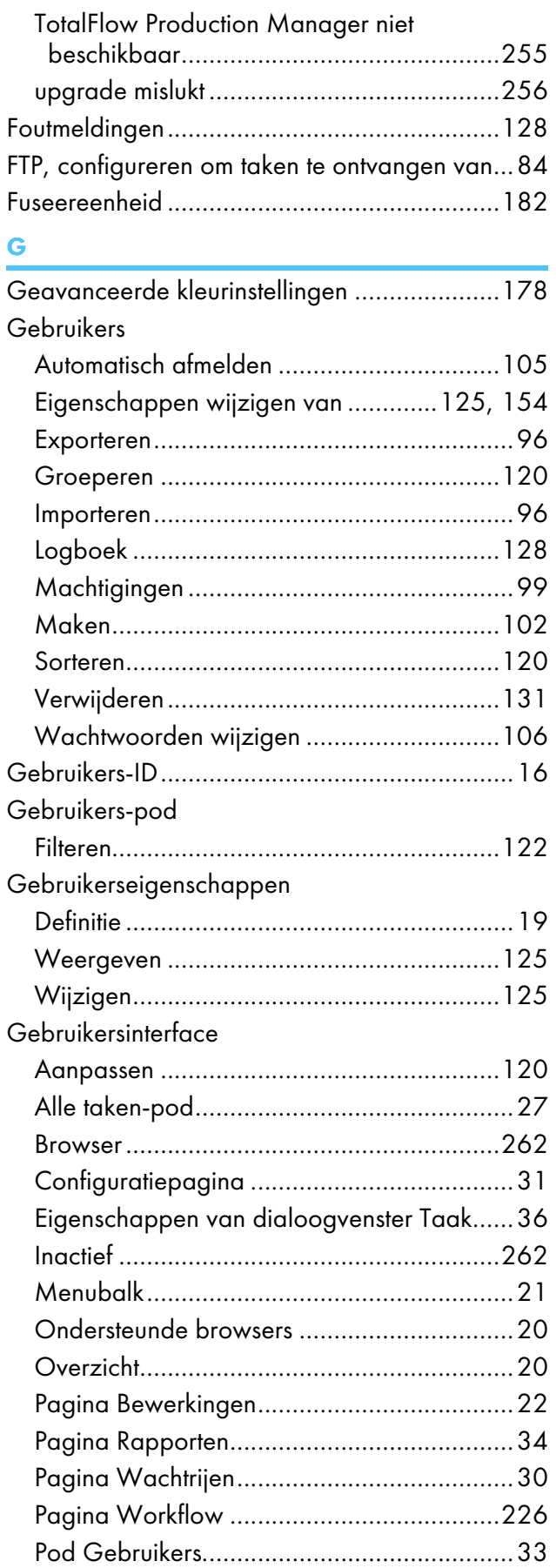

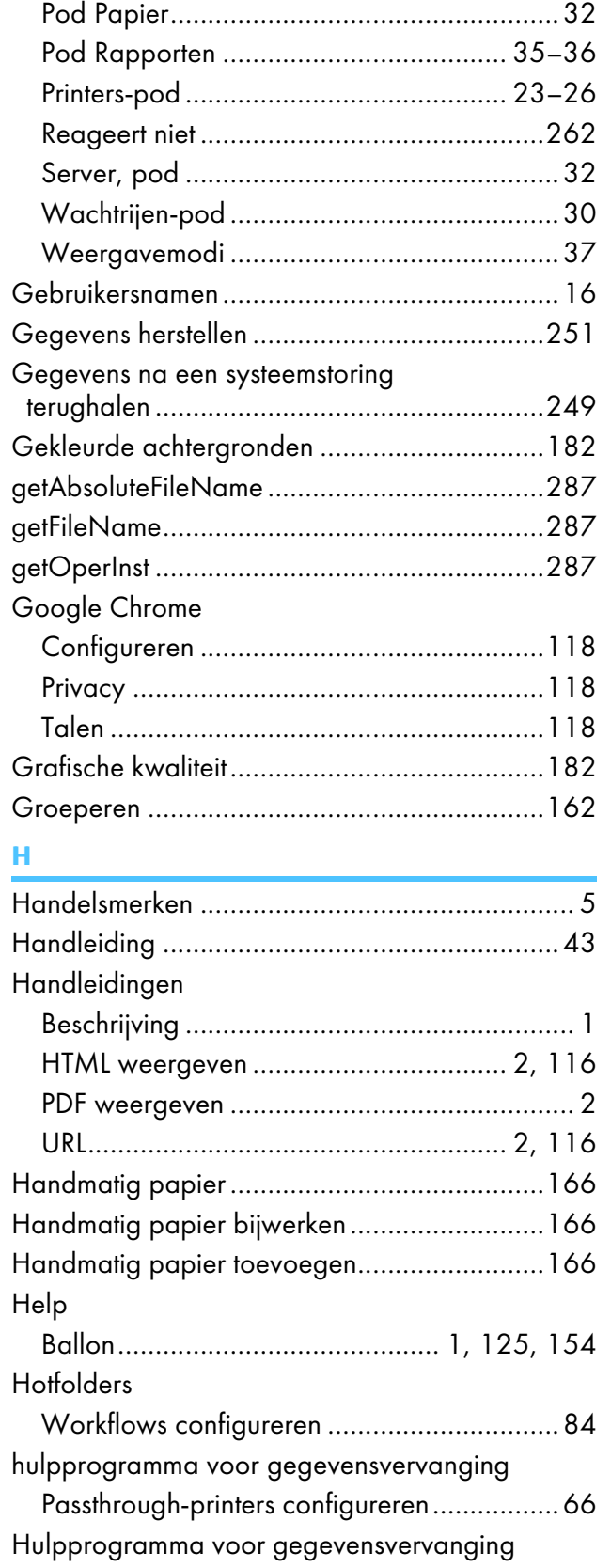

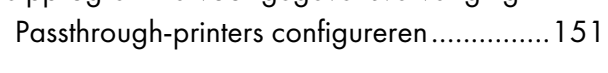

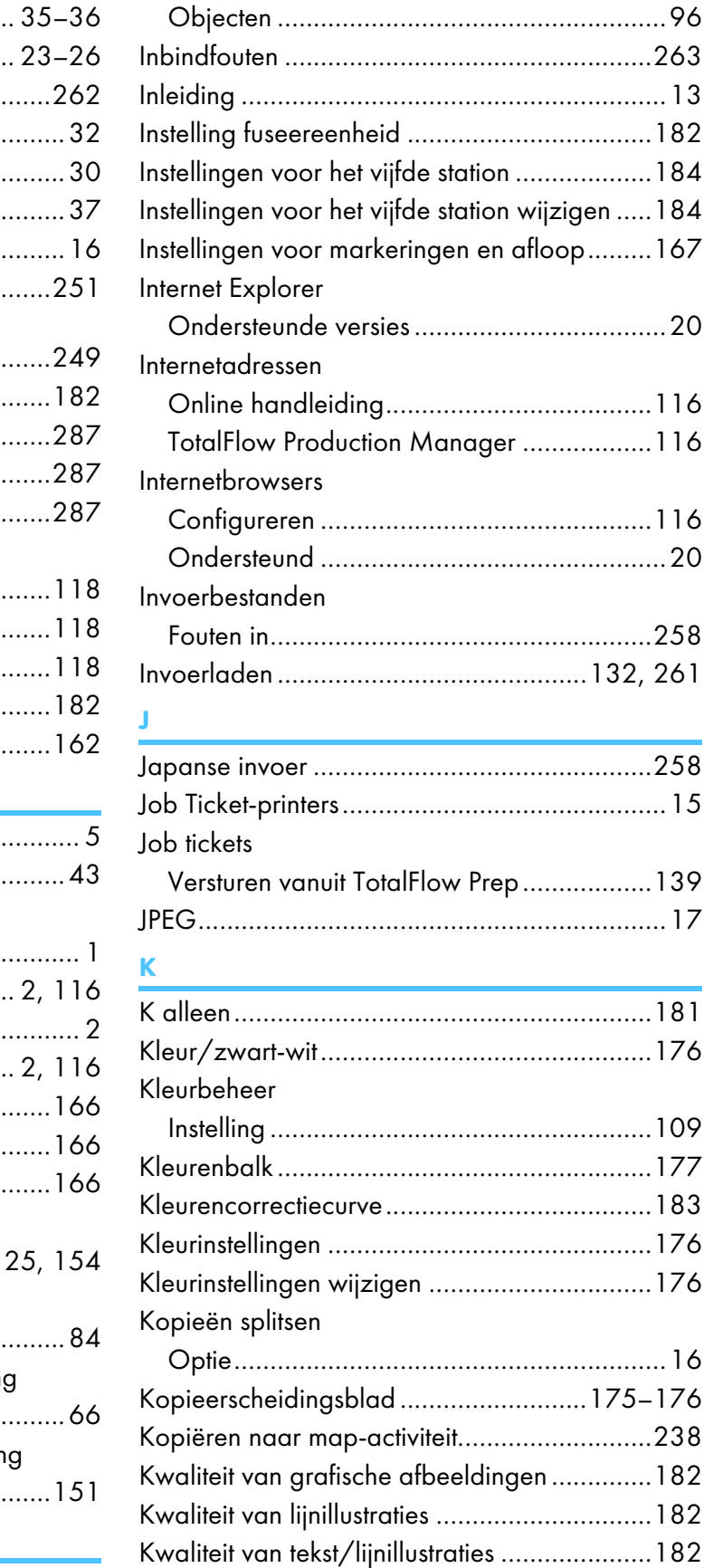

Catalogus voor printerpapier .......................[91](#page-92-0)

Importeren

I

# L

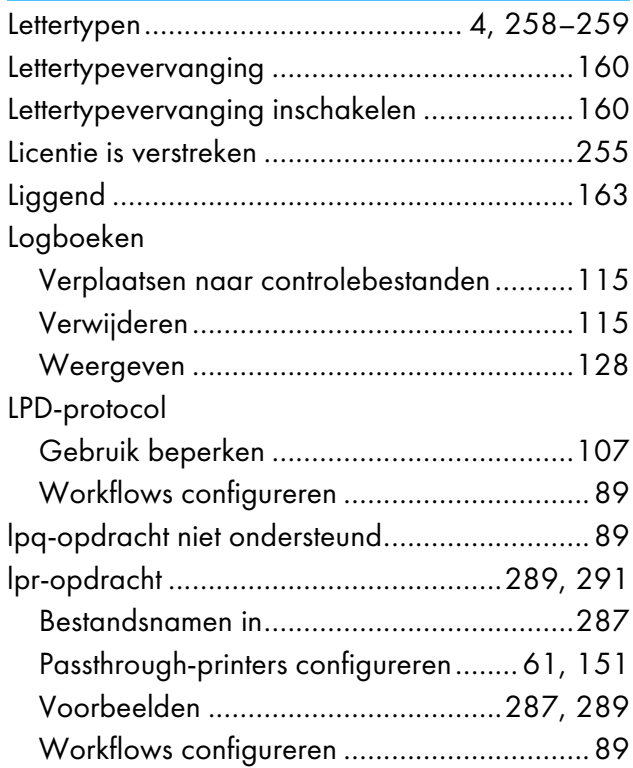

# M

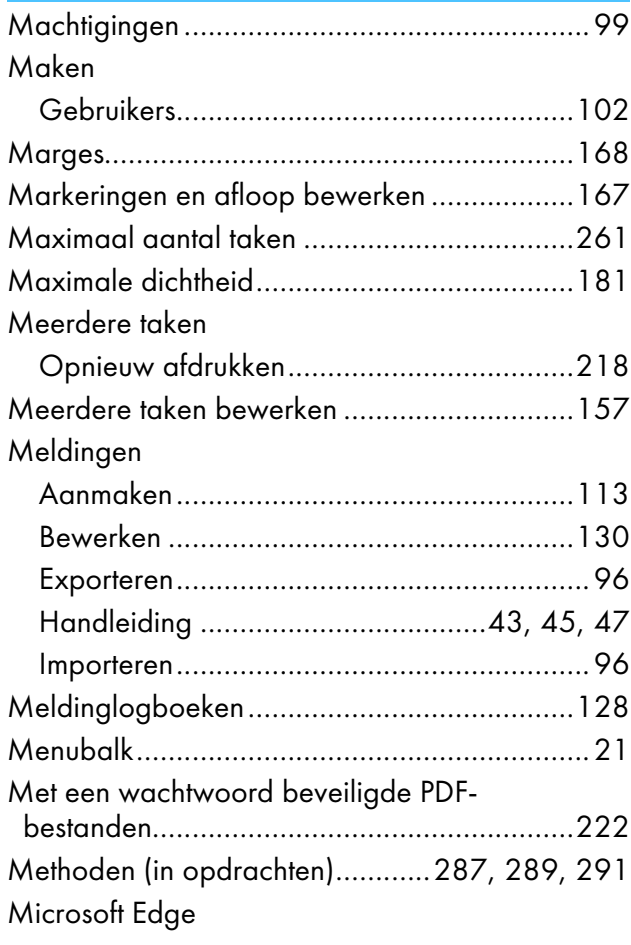

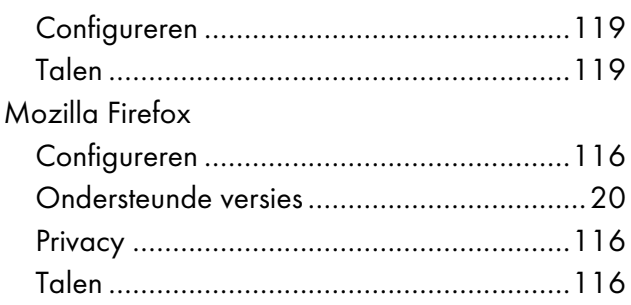

# N

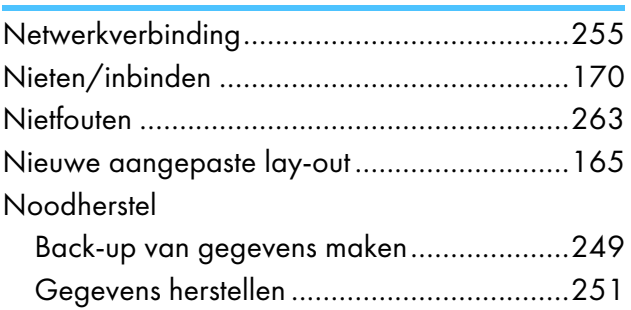

# O

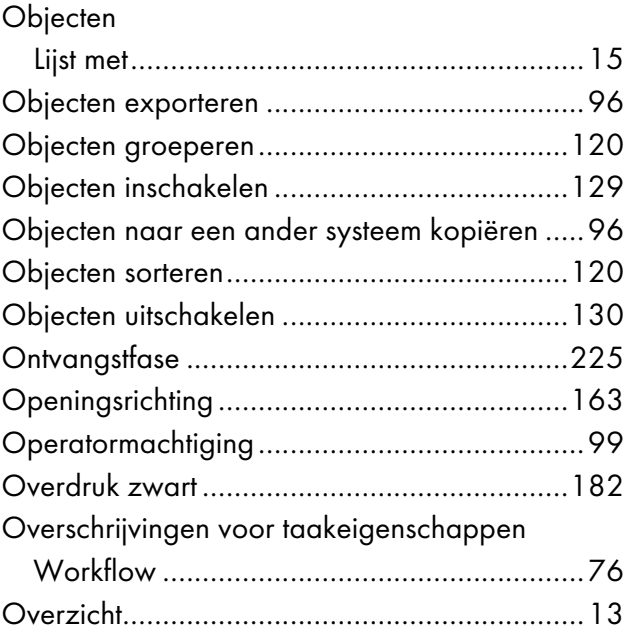

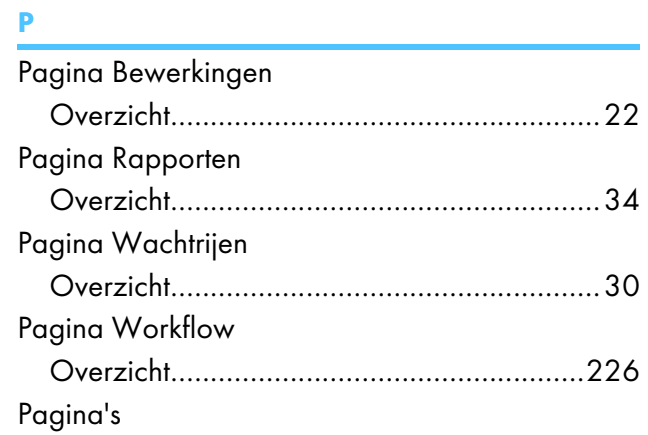

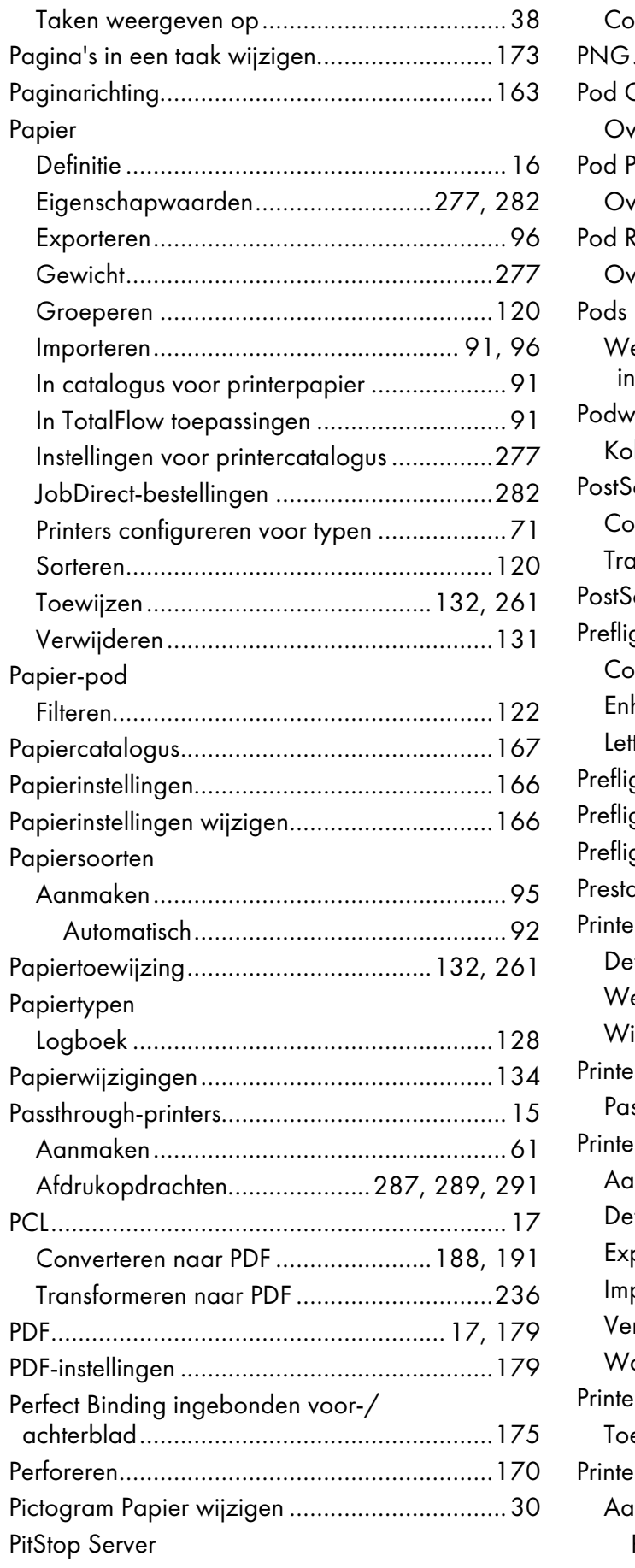

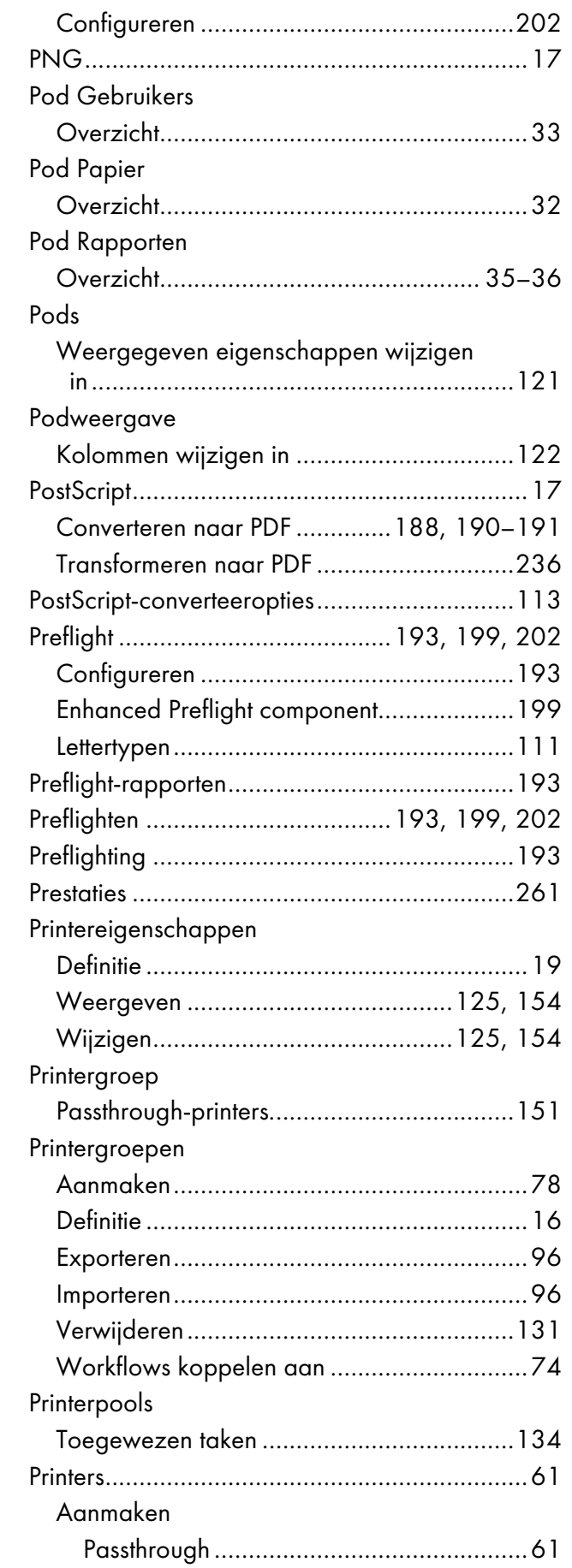

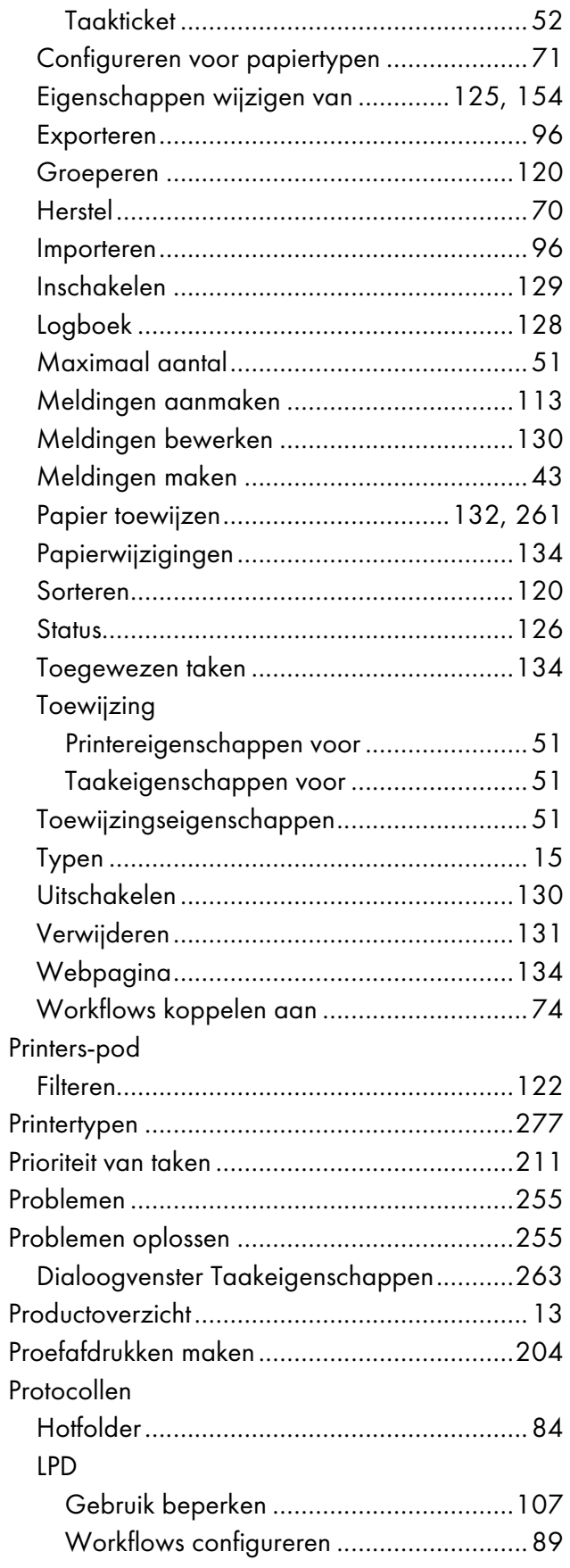

# R

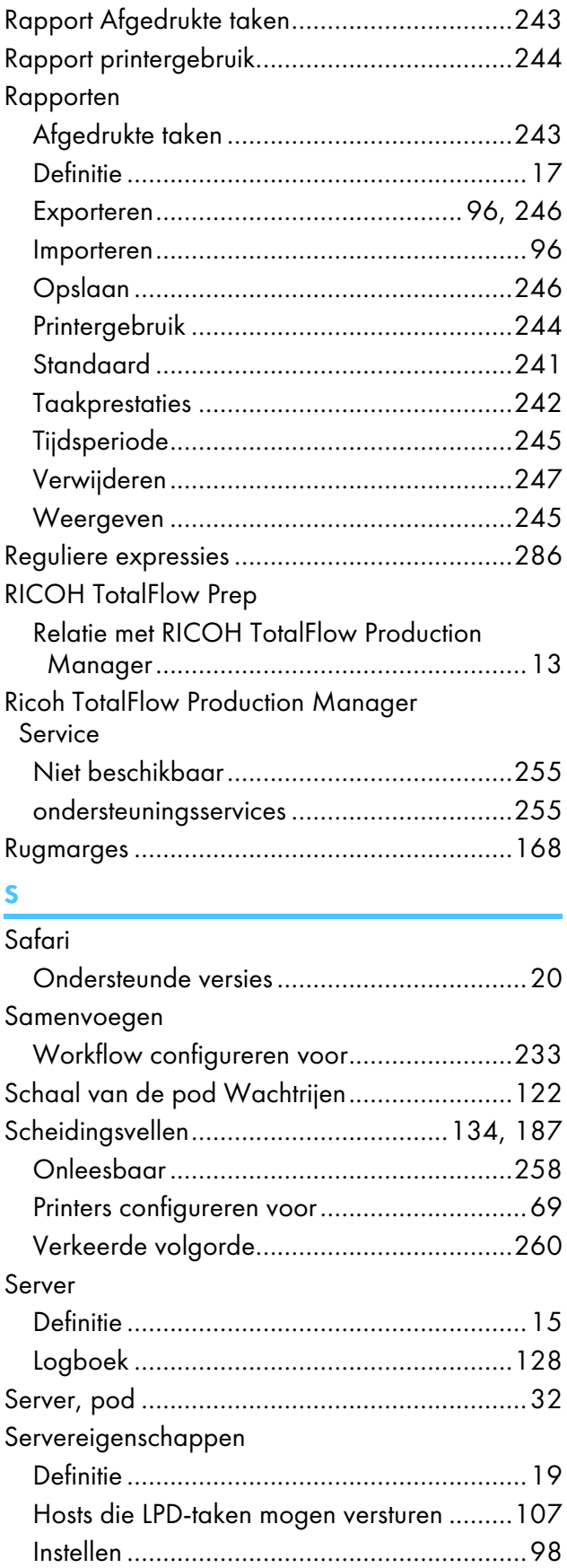

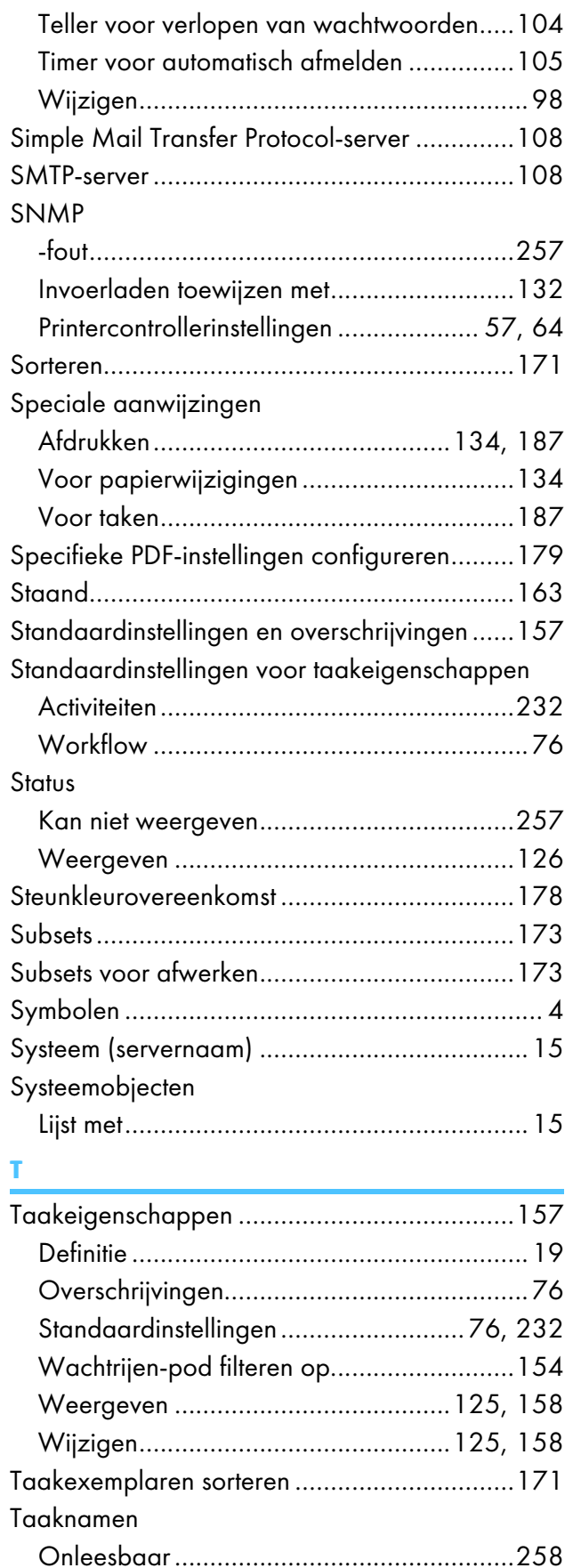

Verkeerde tekens........................................[258](#page-259-1)

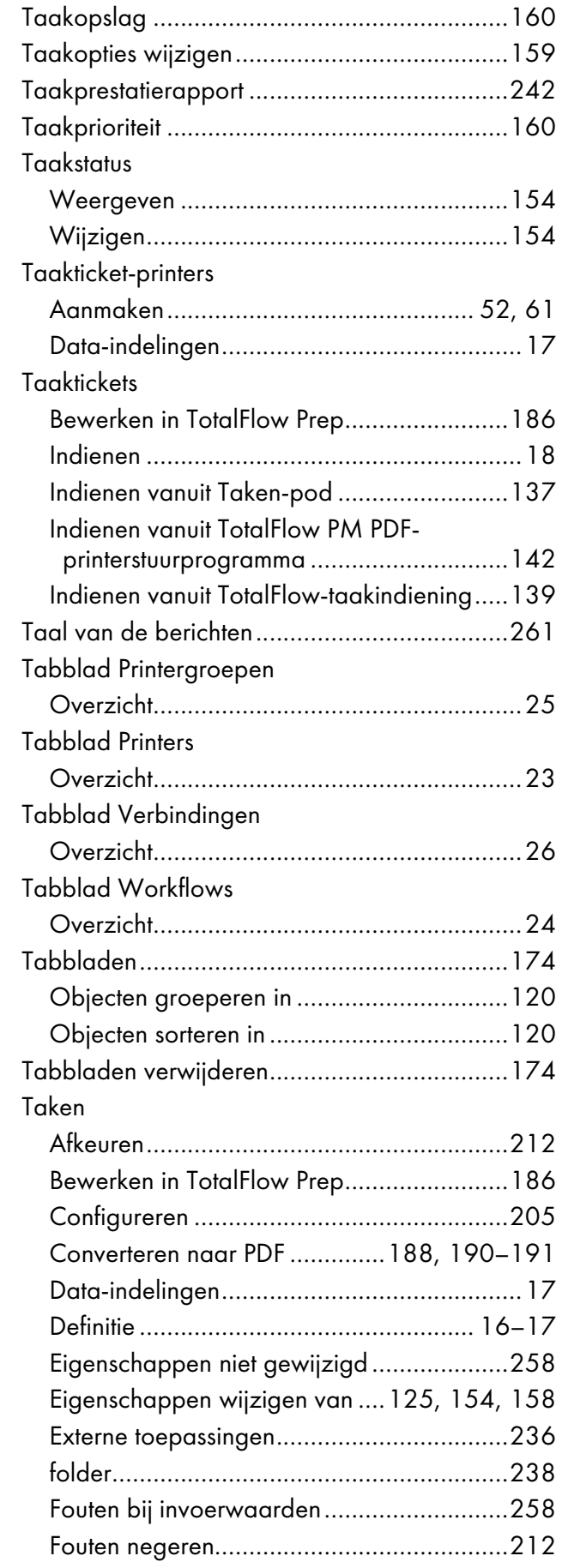

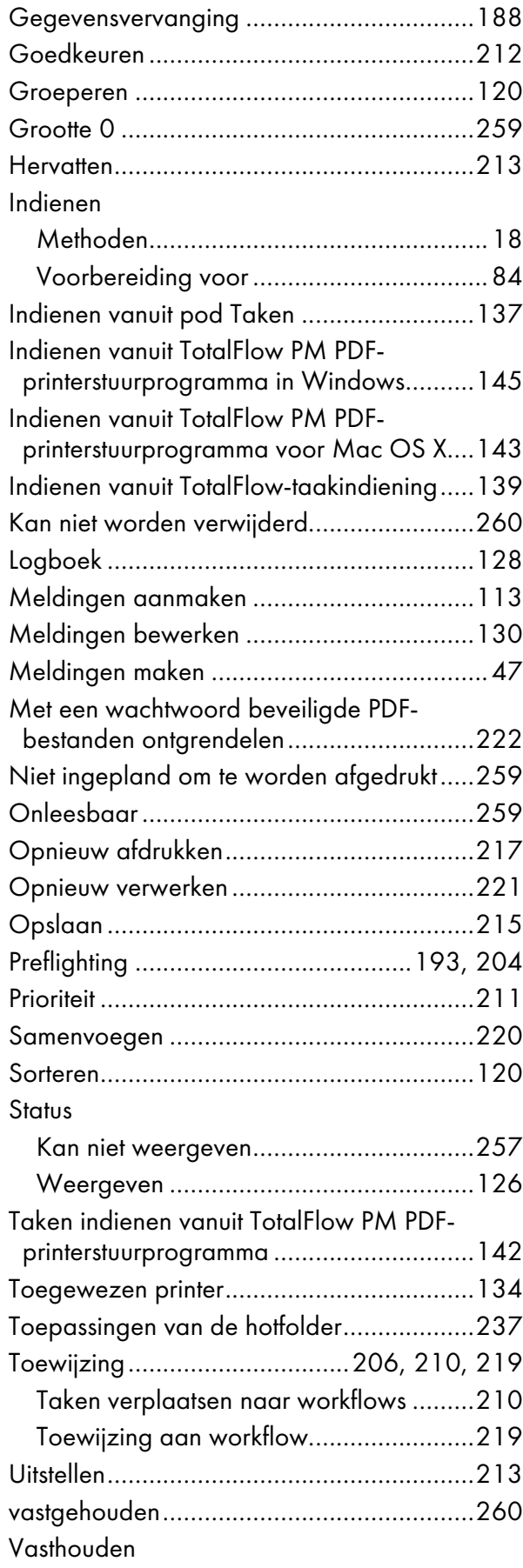

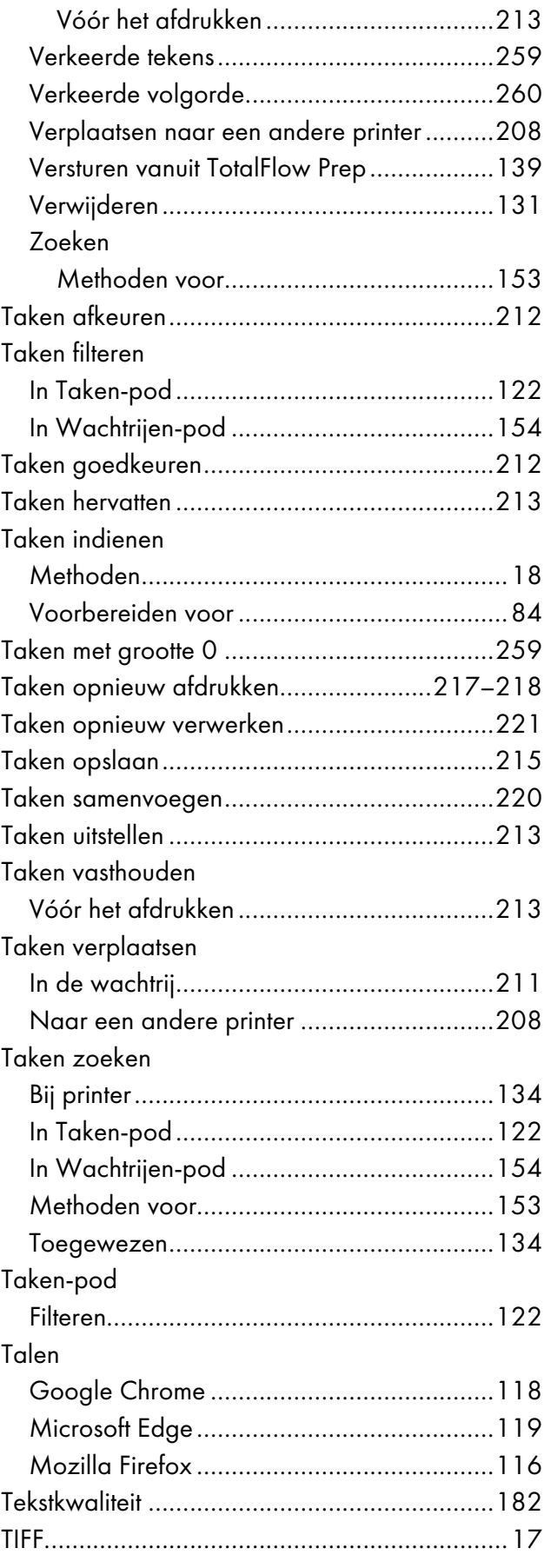

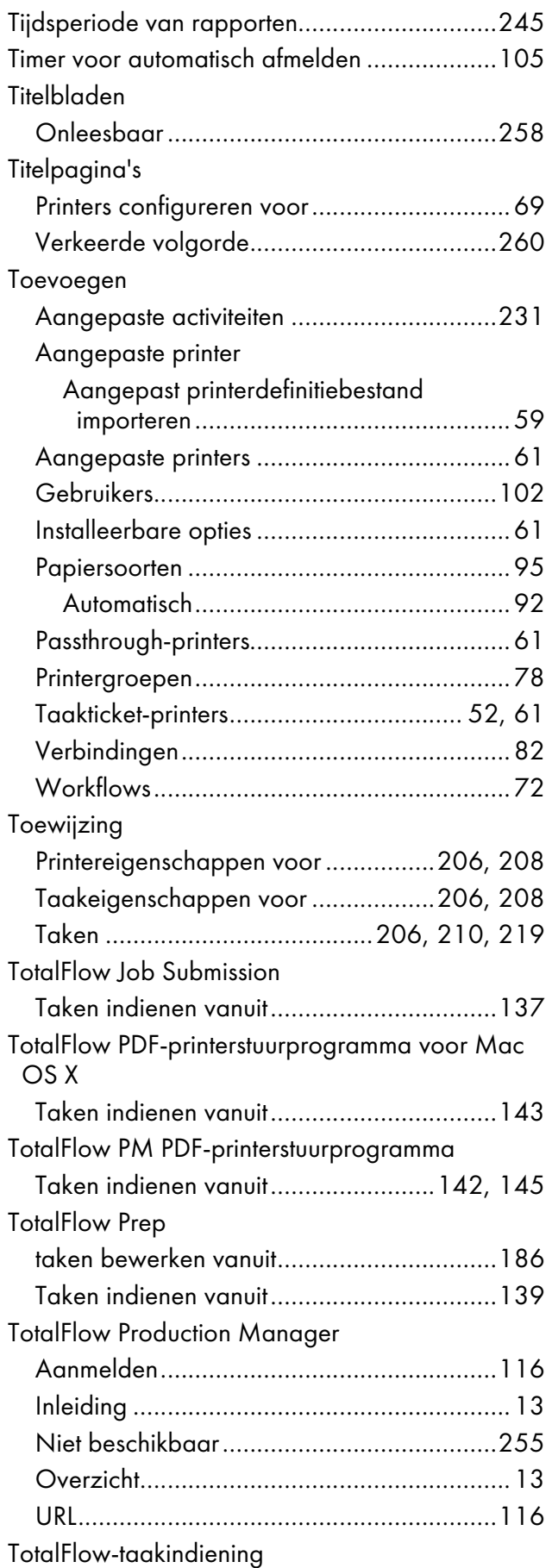

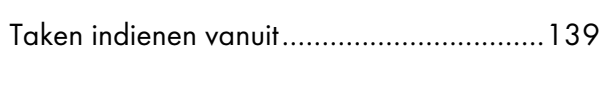

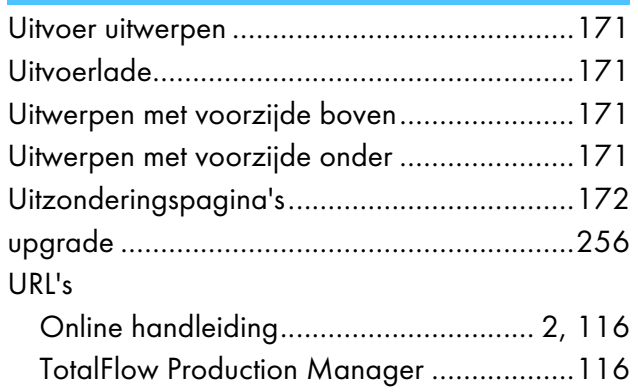

# V

U

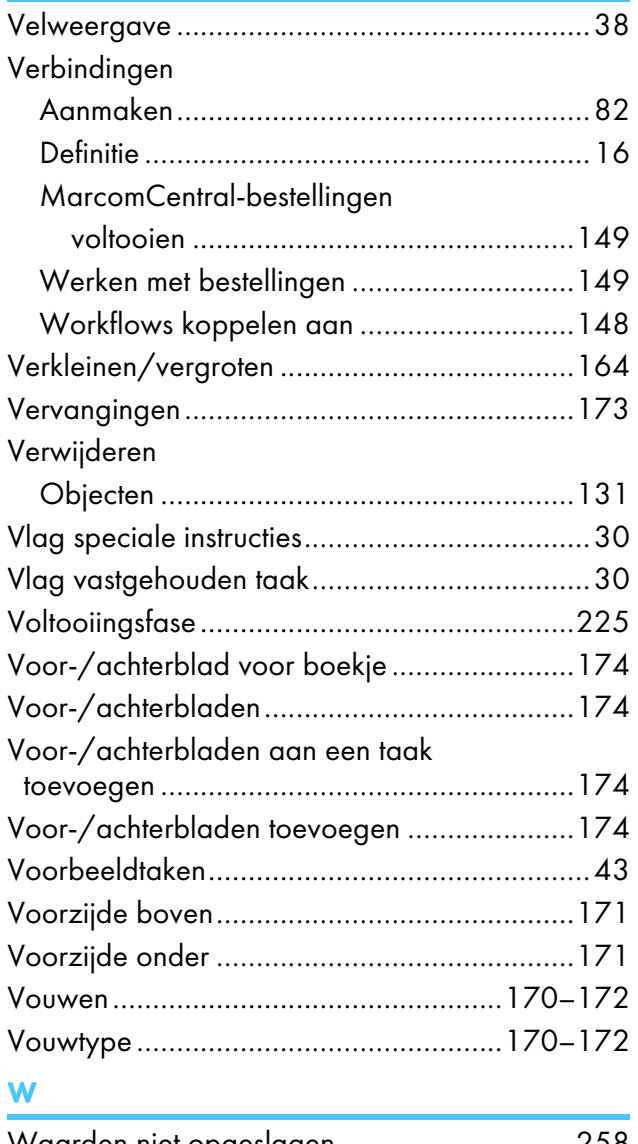

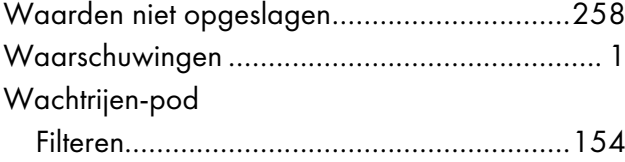

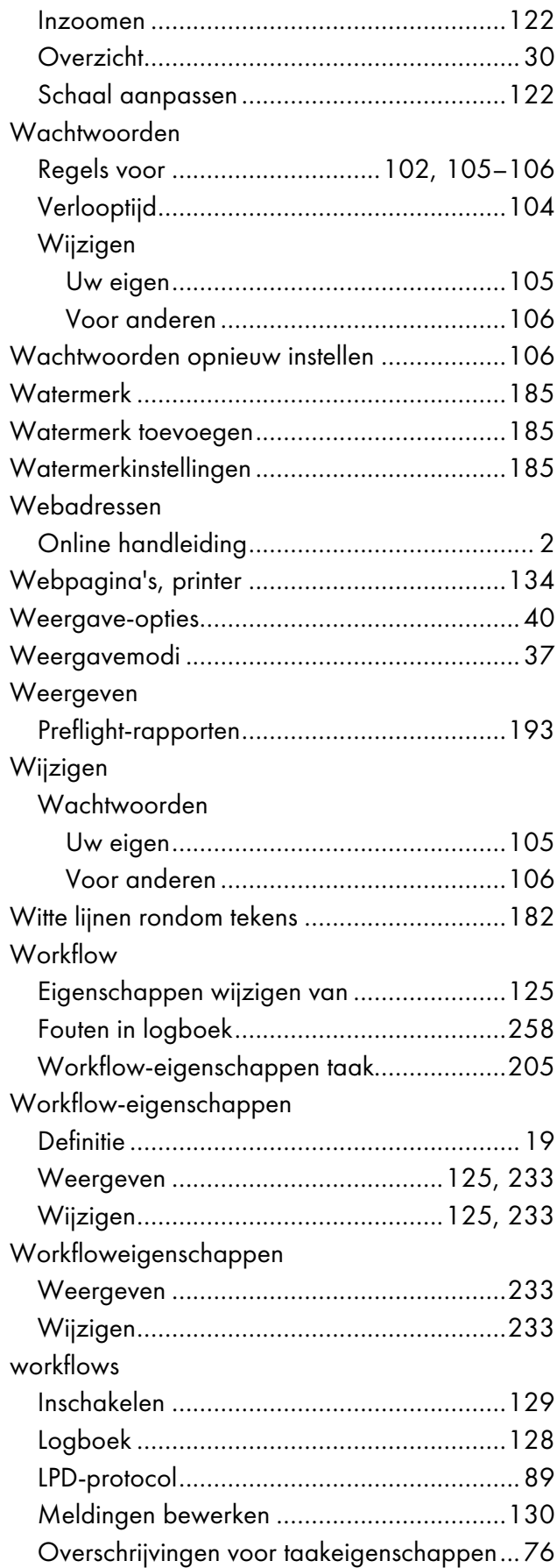

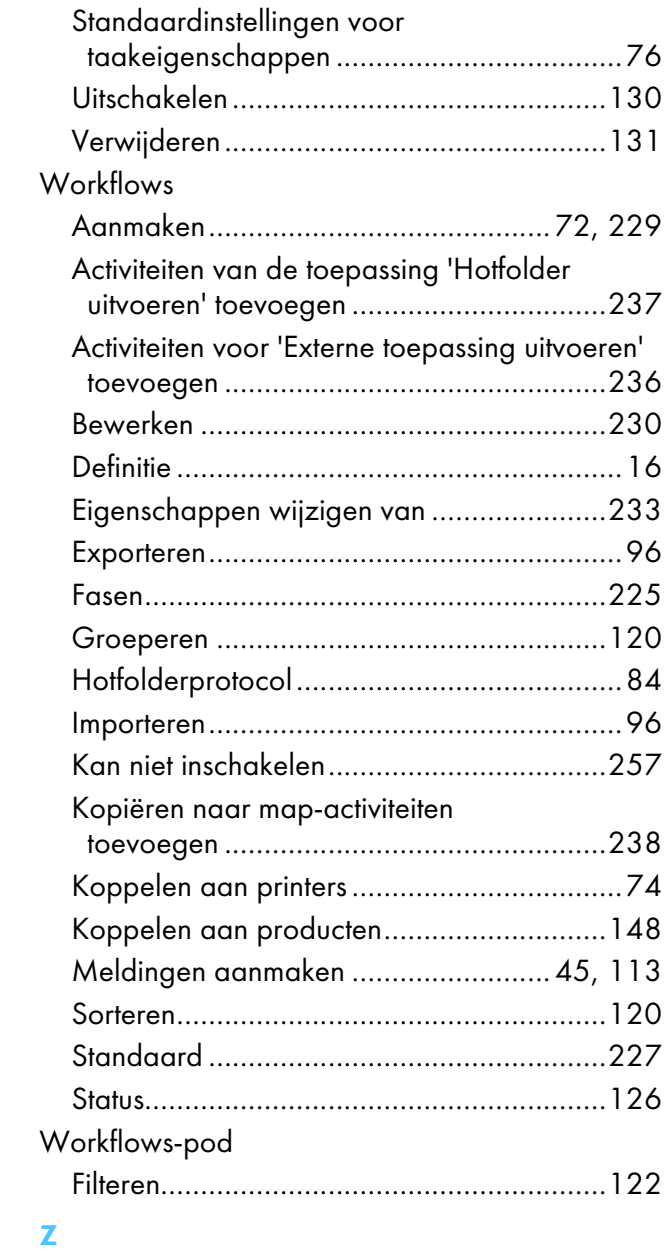

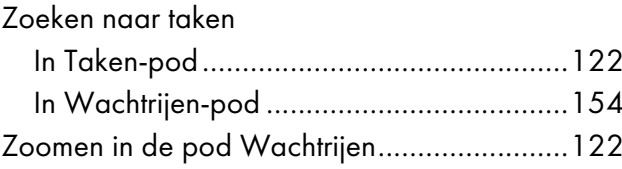

Copyright © 2013 - 2023 Ricoh Company, Ltd. All rights reserved.

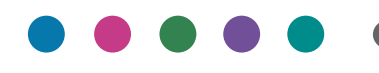

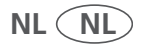